$\mathrm{IBM}^\circledR$ DB2<br/>  $^\circledR$  Universal Database

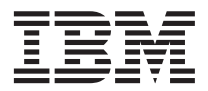

# Data Warehouse Center Administration Guide

Version 7

 $\mathrm{IBM}^\circledR$ DB2<br/>  $^\circledR$  Universal Database

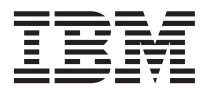

# Data Warehouse Center Administration Guide

Version 7

Before using this information and the product it supports, be sure to read the general information under ["Notices" on](#page-418-0) [page 407.](#page-418-0)

This document contains proprietary information of IBM. It is provided under a license agreement and is protected by copyright law. The information contained in this publication does not include any product warranties, and any statements provided in this manual should not be interpreted as such.

Order publications through your IBM representative or the IBM branch office serving your locality or by calling 1-800-879-2755 in the United States or 1-800-IBM-4YOU in Canada.

When you send information to IBM, you grant IBM a nonexclusive right to use or distribute the information in any way it believes appropriate without incurring any obligation to you.

#### **© Copyright International Business Machines Corporation 1996, 2000. All rights reserved.**

US Government Users Restricted Rights – Use, duplication or disclosure restricted by GSA ADP Schedule Contract with IBM Corp.

# **Contents**

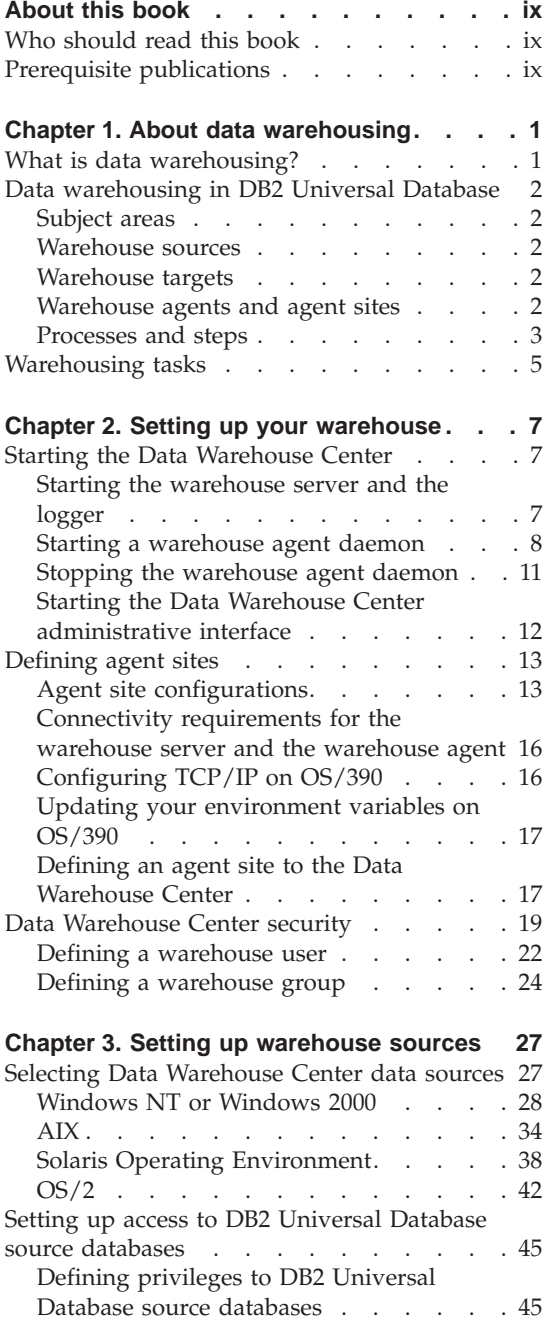

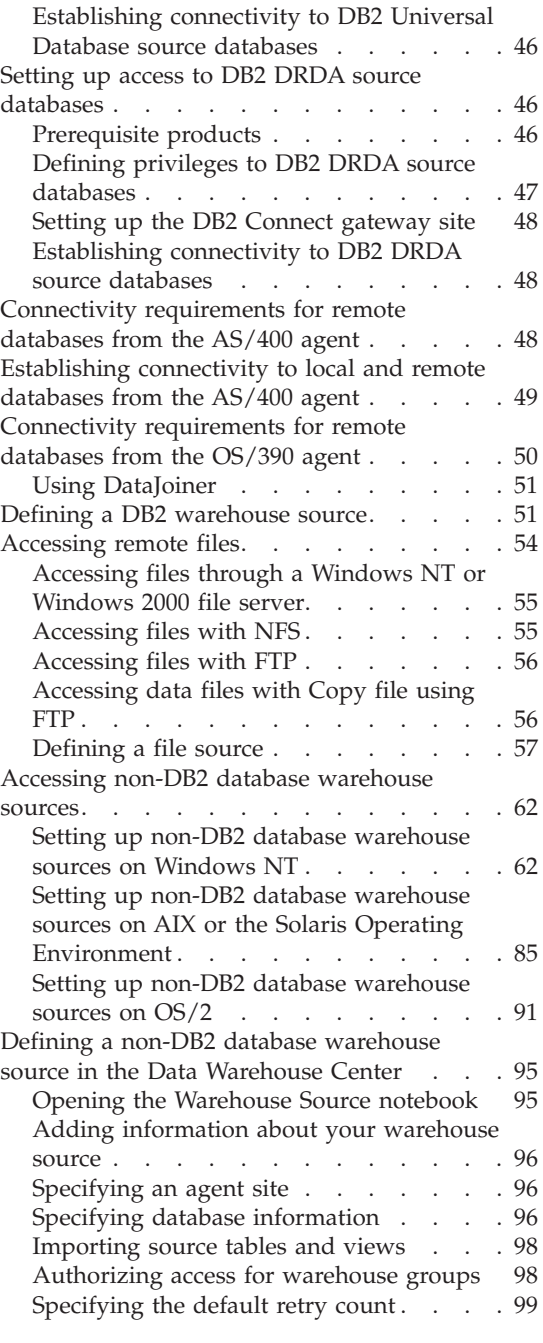

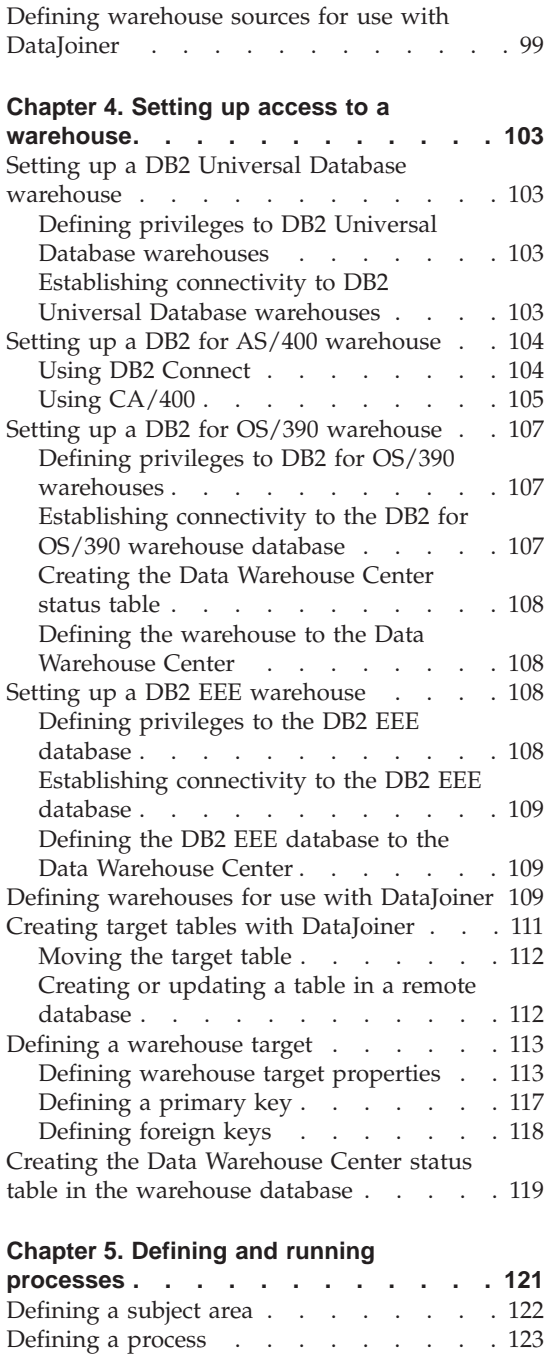

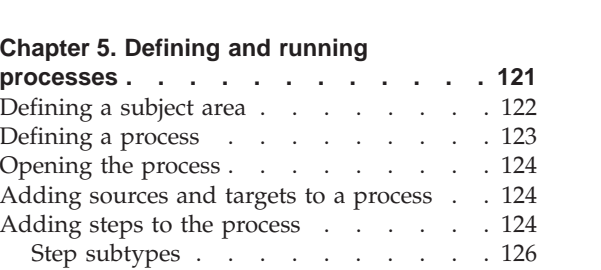

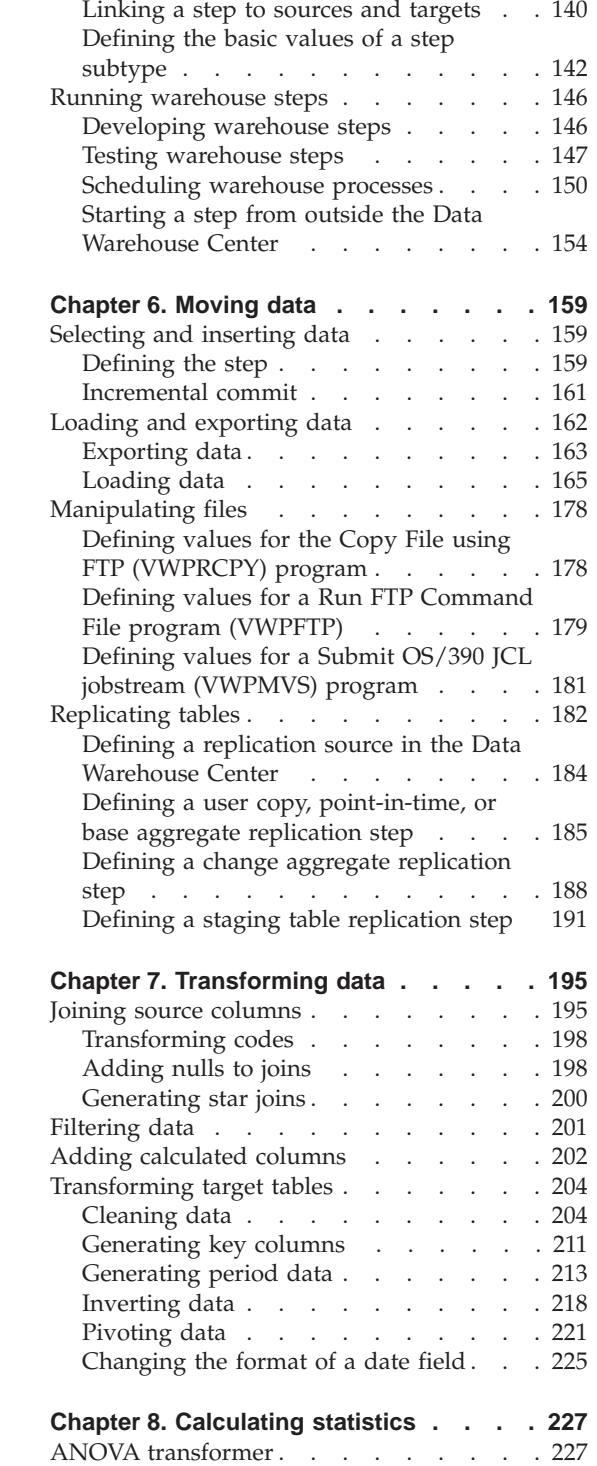

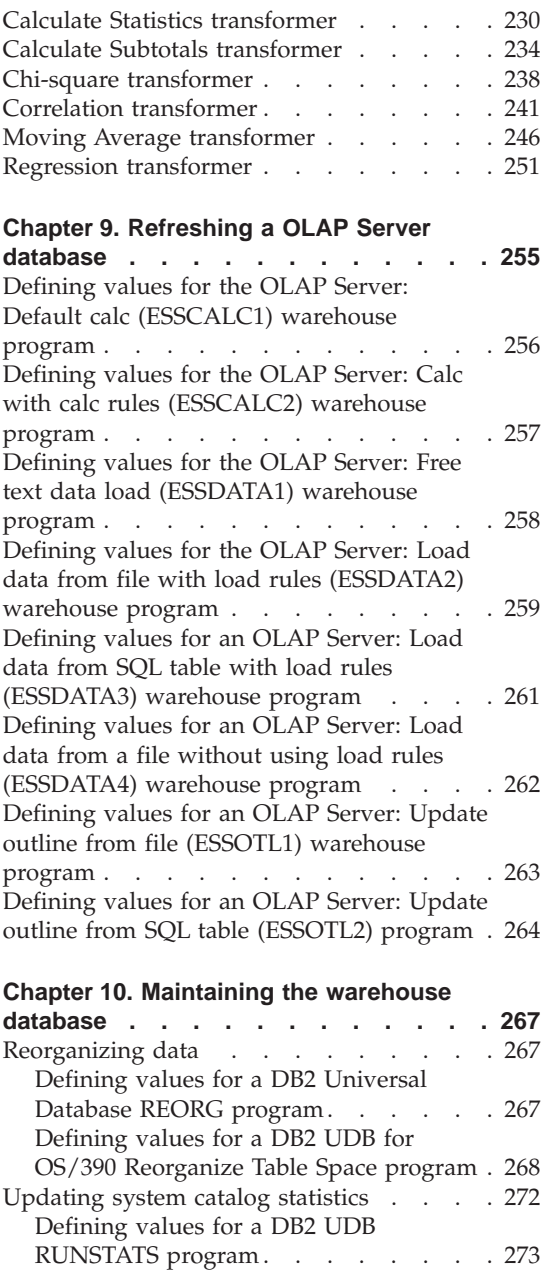

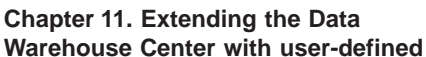

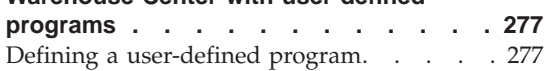

[Defining values for a DB2 UDB OS/390](#page-284-0) RUNSTATS program . . . . . . . 273

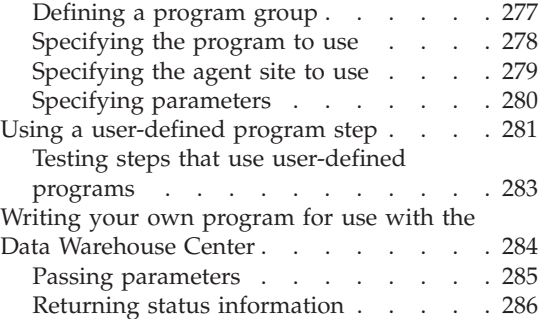

#### **[Chapter 12. Maintaining the Data](#page-304-0)**

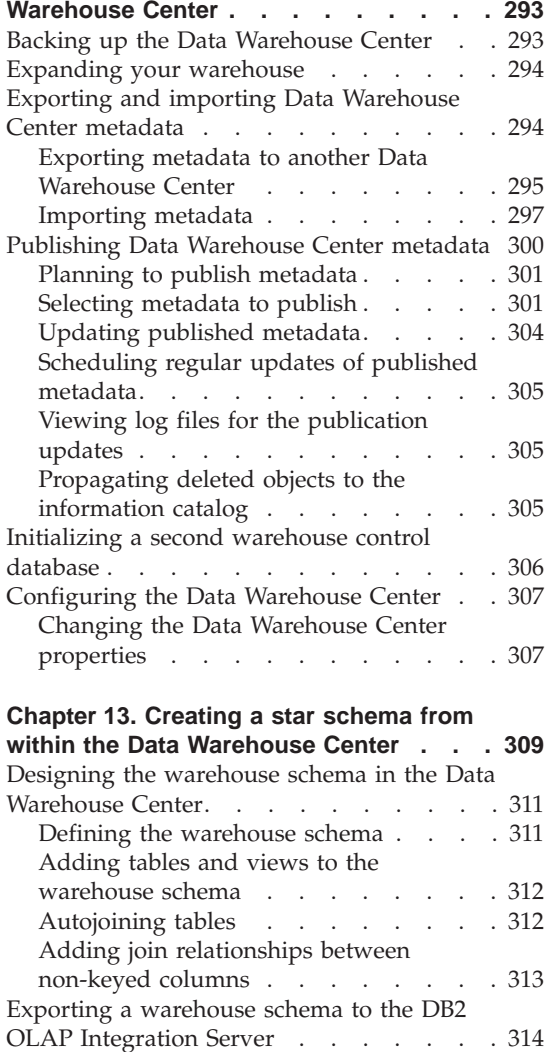

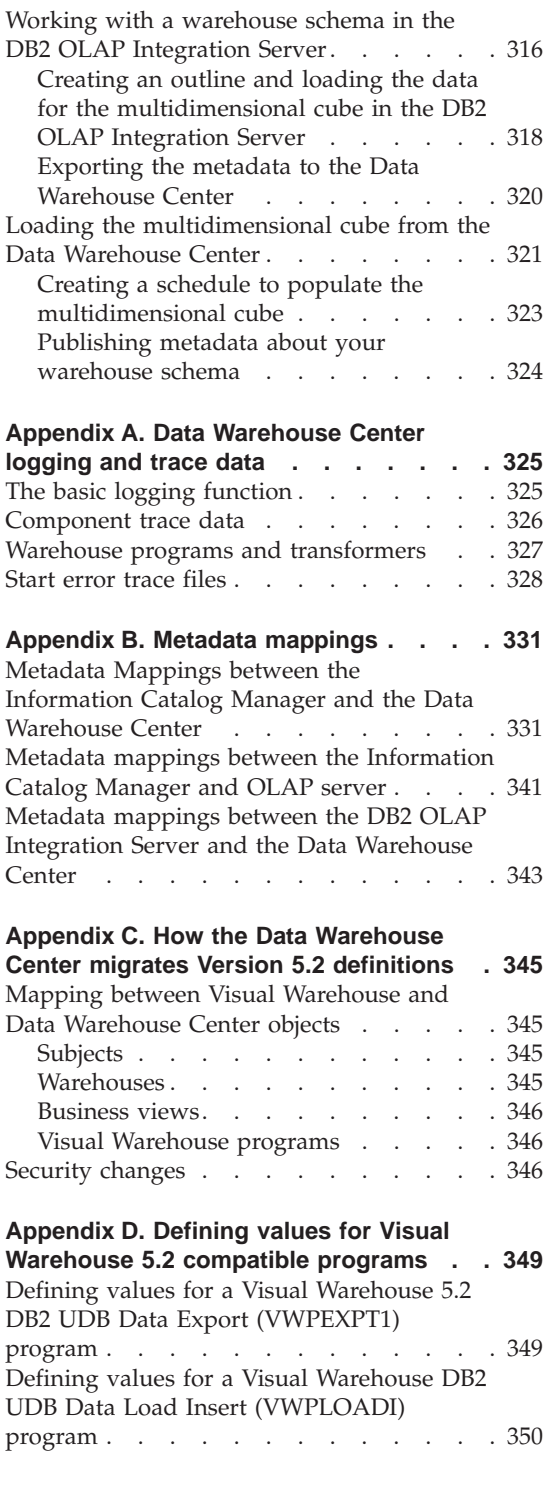

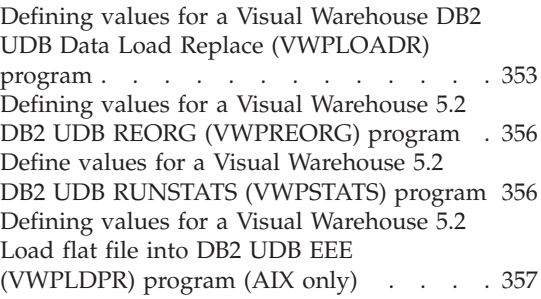

# **[Appendix E. The data warehousing](#page-372-0)**

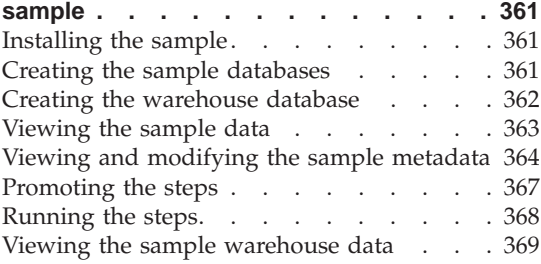

# **[Appendix F. Using Classic Connect with](#page-382-0)**

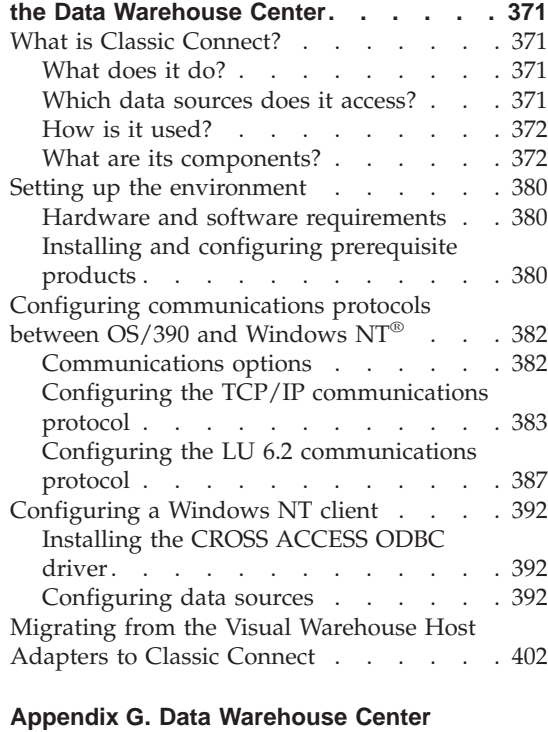

# **[environment structure](#page-416-0) . . . . . . . [405](#page-416-0)**

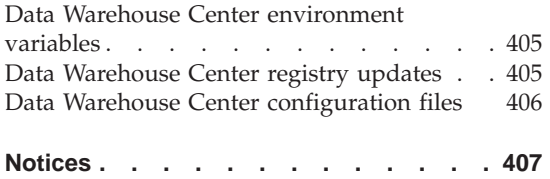

 $\text{Trademarks.}$   $\ldots$   $\ldots$   $\ldots$   $\ldots$   $\ldots$   $\ldots$  410

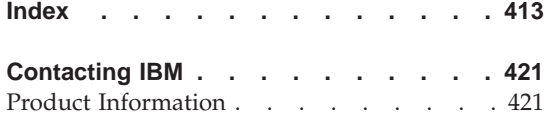

# <span id="page-10-0"></span>**About this book**

This book describes the steps that are required to use the  $IBM^{\circledR}$  Data Warehouse Center to build and maintain a warehouse. A *warehouse* is a database that contains informational data that is extracted and transformed from your operational data sources.

# **Who should read this book**

This book is intended for the administrators and warehouse designers who use the Data Warehouse Center to build a warehouse. Readers should have a basic understanding of relational database management systems, some knowledge of SQL, and access to the experts who can establish connectivity to various data sources.

To use the statistical transformers, you should be familiar with statistical techniques.

## **Prerequisite publications**

Before you read this book, read *DB2 Universal Database Quick Beginnings* for your operating system to install the Data Warehouse Center. If you have the DB2 Warehouse Manager, read the *DB2 Warehouse Manager Installation Guide* to install agents and transformers.

In addition to this book, you will need documentation for:

- The Windows  $NT^{\circledR}$  operating system
- The databases you plan to use as sources and targets
- The connectivity software you plan to use

# <span id="page-12-0"></span>**Chapter 1. About data warehousing**

DB2 Universal Database offers the Data Warehouse Center, a component that automates data warehouse processing. You can use the Data Warehouse Center to define the processes that move and transform data for the warehouse. Then, you can use the Data Warehouse Center to schedule, maintain, and monitor these processes.

This chapter provides an overview of data warehousing and data warehousing tasks. For more detailed information about warehousing, and for information about using the Data Warehouse Center, see the Data Warehouse Center online help.

#### **What is data warehousing?**

The systems that contain *operational data* (the data that runs the daily transactions of your business) contain information that is useful to business analysts. For example, analysts can use information about which products were sold in which regions at which time of year to look for anomalies or to project future sales.

However, several problems can arise when analysts access the operational data directly:

- They might not have the expertise to query the operational database. For example, querying IMS™ databases requires an application program that uses a specialized type of data manipulation language. In general, the programmers who have the expertise to query the operational database have a full-time job in maintaining the database and its applications.
- Performance is critical for many operational databases, such as databases for a bank. The system cannot handle users making ad hoc queries.
- The operational data generally is not in the best format for use by business analysts. For example, sales data that is summarized by product, region, and season is much more useful to analysts than the raw data.

Data warehousing solves these problems. In *data warehousing*, you create stores of *informational data*. Informational data is data that is extracted from the operational data and then transformed for decision making. For example, a data warehousing tool might copy all the sales data from the operational database, clean the data, perform calculations to summarize the data, and write the summarized data to a target in a separate database from the operational data. Users can query the separate database (the *warehouse*) without impacting the operational databases.

### <span id="page-13-0"></span>**Data warehousing in DB2 Universal Database**

The following sections describe the objects that you will use to create and maintain your data warehouse.

#### **Subject areas**

A subject area identifies and groups the processes that relate to a logical area of the business. For example, if you are building a warehouse of marketing and sales data, you define a Sales subject area and a Marketing subject area. You then add the processes that relate to sales under the Sales subject area. Similarly, you add the definitions that relate to the marketing data under the Marketing subject area.

# **Warehouse sources**

Warehouse sources identify the tables and files that will provide data to your warehouse. The Data Warehouse Center uses the specifications in the warehouse sources to access the data. The sources can be nearly any relational or nonrelational source (table, view, or file) that has connectivity to your network.

# **Warehouse targets**

Warehouse targets are database tables or files that contain data that has been transformed. Like a warehouse source, users can use warehouse targets to provide data to other warehouse targets. A central warehouse can provide data to departmental servers, or a main fact table in the warehouse can provide data to summary tables.

# **Warehouse agents and agent sites**

Warehouse agents manage the flow of data between the data sources and the target warehouses. Warehouse agents are available on the  $AIX^{\circledast}$ ,  $AS/400^{\circledast}$ ,  $OS/2^{\omega}$ ,  $OS/390^{\omega}$ , and Windows NT operating systems, and for the Solaris Operating Environment. The agents use Open Database Connectivity (ODBC) drivers or DB2 CLI to communicate with different databases.

Several agents can handle the transfer of data between sources and target warehouses. The number of agents that you use depends on your existing connectivity configuration and the volume of data that you plan to move to your warehouse. Additional instances of an agent can be generated if multiple processes that require the same agent are running simultaneously.

Agents can be local or remote. A local warehouse agent is an agent that is installed on the same workstation as the warehouse server. A remote warehouse agent is an agent that is installed on another workstation that has connectivity to the warehouse server.

An agent site is a logical name for a workstation where agent software is installed. The agent site name is not the same as the TCP/IP host name. A <span id="page-14-0"></span>single workstation can have only one TCP/IP host name. However, you can define multiple agent sites on a single workstation. A logical name identifies each agent site.

The default agent site, named the Default DWC AgentSite, is a local agent on Windows NT that the Data Warehouse Center defines during initialization of the warehouse control database.

#### **Processes and steps**

A process contains a series of steps that perform a transformation and movement of data for a specific warehouse use. In general, a process moves source data into the warehouse. Then, the data is aggregated and summarized for warehouse use. A process can produce a single flat table or a set of summary tables. A process might also perform some specific type of data transformation.

A step is the definition of a single operation within the warehouse. By using SQL statements or calling programs, steps define how you move data and transform data. When you run a step, a transfer of data between the warehouse source and the warehouse target, or any transformation of that data, can take place.

A step is a logical entity in the Data Warehouse Center that defines:

- A link to its source data.
- The definition of and a link to the output table or file.
- v The mechanism (either an SQL statement or a program) and definition for populating the output table or file.
- The processing options and schedule by which the output table or file is populated.

Suppose that you want Data Warehouse Center to perform the following tasks:

- 1. Extract data from different databases.
- 2. Convert the data to a single format.
- 3. Write the data to a table in a data warehouse.

You would create a process that contains several steps. Each step performs a separate task, such as extracting the data from a database or converting it to the correct format. You might need to create several steps to completely transform and format the data and put it into its final table.

When a step or a process runs, it can affect the target in the following ways:

- Replace all the data in the warehouse target with new data
- Append the new data to the existing data

• Append a separate edition of data

For more information, see ["Defining processing options"](#page-156-0) on page 145.

You can run a step on demand, or you can schedule a step to run at a set time. You can schedule a step to run one time only, or you can schedule it to run repeatedly, such as every Friday. You can also schedule steps to run in sequence, so that when one step finishes running, the next step begins running. You can schedule steps to run upon completion, either successful or not, of another step. If you schedule a process, the first step in the process runs at the scheduled time.

The following sections describe the various types of steps that you will find in the Data Warehouse Center. For more information about steps, see the ["Chapter 5. Defining and running processes"](#page-132-0) on page 121 and the Data Warehouse Center online help.

# **SQL steps**

An SQL step uses an SQL SELECT statement to extract data from a warehouse source and generates an INSERT statement to insert the data into the warehouse target table.

# **Program steps**

There are several types of program steps: DB2 for AS/400 programs, DB2 for OS/390 programs, DB2 for UDB programs, Visual Warehouse 5.2 DB2 programs, OLAP Server programs, File programs, and Replication. These steps run predefined programs and utilities.

#### **Transformer steps**

Transformer steps are stored procedures and user-defined functions that specify statistical or warehouse transformers that you can use to transform data. You can use transformers to clean, invert, and pivot data; generate primary keys and period tables; and calculate various statistics.

In a transformer step, you specify one of the statistical or warehouse transformers. When you run the process, the transformer step writes data to one or more warehouse targets.

# **User-defined program steps**

A user-defined program step is a logical entity within the Data Warehouse Center that represents a business-specific transformation that you want the Data Warehouse Center to start. Because every business has unique data transformation requirements, businesses can choose to write their own program steps or to use tools such as those provided by ETI or Vality.

For example, you can write a user-defined program that will perform the following functions:

- 1. Export data from a table.
- 2. Manipulate that data.
- 3. Write the data to a temporary output resource or a warehouse target.

## <span id="page-16-0"></span>**Warehousing tasks**

Creating a data warehouse involves the following tasks:

- v Identifying the source data (or operational data) and defining it for use as warehouse sources.
- Creating a database to use as the warehouse and defining warehouse targets.
- v Defining a subject area for groups of processes that you will define in your warehouse.
- v Specifying how to move and transform the source data into its format for the warehouse database by defining steps in the processes.
- v Testing the steps that you define and scheduling them to run automatically.
- Administering the warehouse by defining security and monitoring database usage.
- If you have the DB2 Warehouse Manager package, creating an information catalog of the data in the warehouse. An information catalog is a database that contains business metadata. Business metadata helps users identify and locate data and information available to them in the organization. Users of the warehouse can search the catalog to determine what data is available in the warehouse.
- v Defining a star schema model for the data in the warehouse. A star schema is a specialized design that consists of multiple dimension tables, which describe aspects of a business, and one fact table, which contains the facts or measurements about the business. For example, for a manufacturing company, some dimension tables are products, markets, and time. The fact table contains transaction information about the products that are ordered in each region by season.

You can learn more about these tasks and others by using the *Business Intelligence Tutorial*, viewing the *DB2 Universal Database Quick Tour*, reading the Data Warehouse Center online help, or reading this book.

# <span id="page-18-0"></span>**Chapter 2. Setting up your warehouse**

To set up your warehouse, you need to log on to the Data Warehouse Center and specify the agent sites that the Data Warehouse Center will use when it accesses the source and target databases. You also need to set up security for the objects that you will define for your warehouse. Finally, you need to set up subject areas that will contain the information about the processes that are required to populate your warehouse.

This chapter describes the steps you need to take to set up your warehouse, including:

- "Starting the Data Warehouse Center" on page 7.
- ["Defining agent sites"](#page-24-0) on page 13.
- v ["Data Warehouse Center security"](#page-30-0) on page 19.

The process of building a warehouse is iterative. You might begin with a certain set of assumptions and build a warehouse that reflects those assumptions. Eventually, you might want to change these assumptions and the warehouse that they reflect. Because the Data Warehouse Center is easy to install and use, you can make changes without having to rebuild your warehouse. You can iteratively evaluate your assumptions and change your warehouse as many times as you need. The Data Warehouse Center adjusts with you.

#### **Starting the Data Warehouse Center**

To start the Data Warehouse Center, you need to start the components of the Data Warehouse Center. Some components start automatically, and some start manually.

After the warehouse server and logger are installed, they start automatically when you start Windows NT. The warehouse agent can start automatically or manually. You open the Data Warehouse Center administrative interface manually from the DB2 Control Center.

#### **Starting the warehouse server and the logger**

The warehouse server and the warehouse logger run as Windows NT Services. To start them, you must restart the system after you initialize the warehouse control database. Then the warehouse server and logger will automatically start every time you start Windows NT, unless you change them to a manual service.

<span id="page-19-0"></span>To start the warehouse server and logger manually, use one of the following options:

- From the Windows NT desktop:
	- 1. Click **Start —> Settings —> Control Panel —> Services**.
	- 2. Scroll down the list until you find **Warehouse Server**. Click **Start**, and click **OK.**
- v Enter the following command from a DOS command prompt: NET START VWKERNEL

# **Starting a warehouse agent daemon**

The warehouse server can function as a warehouse agent, called the *local agent*. The local agent is defined as the default warehouse agent for all Data Warehouse Center activities. The local agent starts automatically when the warehouse server starts.

If you installed an AIX or Solaris Operating Environment warehouse agent, the warehouse agent daemon starts automatically.

If you are using a remote Windows NT warehouse agent or an OS/2 warehouse agent, you can select whether to start the warehouse agent daemon automatically or manually during installation.

If you are using an AS/400 or OS/390 warehouse agent, you must start it manually.

For more information about installing warehouse agents, see the *DB2 Warehouse Manager Installation Guide*.

#### **Manually starting the Windows NT warehouse agent daemon**

If you installed a Windows NT warehouse agent other than the local agent, you can manually start the warehouse agent daemon just as you start any Windows NT service:

- 1. Click **Start —> Settings —> Control Panel —> Services**.
- 2. Scroll down the list until you find **Warehouse Agent Daemon**. Make any changes you want, and click **OK.**

#### **Manually starting the OS/2 warehouse agent daemon**

To manually start the OS/2 warehouse agent, type the following command at an OS/2 command prompt:

START /B "IBM Visual Warehouse-NT OS/2 Daemon" d:\directory\VWDAEMON.EXE

where d:\directory is the drive and directory in which you installed the warehouse agent and warehouse agent daemon.

#### **Manually starting the AS/400 warehouse agent daemon**

After you install the AS/400 warehouse agent, you need to start the warehouse agent daemon.

The user profile that starts the agent daemon should have \*PGMR (bind capability) as the User Class and \*JOBCTL authority.

To start the agent daemon, enter STRVWD at an AS/400 command prompt. The STRVWD command starts QIWH/IWHVWD (the warehouse agent daemon) in the QIWH subsystem. This causes all warehouse agent processes that are started by the warehouse agent daemon to start in the QIWH subsystem.

To verify that the warehouse agent daemon started:

- 1. Enter WRKACTJOB at an AS/400 command prompt.
- 2. Look for the jobs VWD and IWH4MSGQ. If these jobs are displayed, the warehouse agent daemon is started.

The warehouse agent daemon runs as a background job.

Occasionally, you might want to verify that the AS/400 warehouse agent daemon that you started is still running. For example, you use the AS/400 warehouse agent throughout your work week, then go home for the weekend. When you return the following Monday, you should verify that the warehouse agent daemon is active before you initiate a new agent process.

To verify that the AS/400 warehouse agent daemon is active:

- 1. At an AS/400 command prompt, enter WRKACTJOB. The active jobs are displayed.
- 2. Look for the function PGM-IWHVWD that is associated with the user ID you used when you started the warehouse agent daemon. If the function is not displayed, the warehouse agent is inactive.

#### **Starting the OS/390 warehouse agent daemon**

After you finish configuring your system for the OS/390 warehouse agent, you need to start the warehouse agent daemon. Both the OS/390 agent and  $OS/390$  agent daemon run on the UNIX<sup>®</sup> System Services (USS) platform.

To start the warehouse agent daemon:

- 1. Telnet to USS on OS/390 through the OS/390 host name and USS port.
- 2. Enter vwd on the command line to start the agent daemon in the foreground.

Optionally, to start the agent daemon in the background, enter vwd > /u/mydir/vwd.backgr & on the command line, where vwd.backgr is the file where messages are stored.

To verify from a UNIX shell that the warehouse agent daemon is running, enter ps -e | grep vwd on a UNIX shell command line.

If the warehouse agent daemon is running, and if you are authorized to see the task, a message similar to the following message will be returned:

\$ ps -ef | grep vwd MVSUSR2 198 16777537 - 13:13:22 ttyp0013 0:00 grep vwd MVSUSR2 16777446 16777538 - 09:57:21 ttyp0002 0:00 vwd

If the warehouse agent daemon is not running, or if you are not authorized to see the task, a message similar to the following message will be returned:

```
$ ps -ef | grep vwd
MVSUSR2 198 16777537 - 13:13:22 ttyp0013 0:00 grep vwd
```
To verify from an OS/390 console that the warehouse agent daemon is running, enter D OMVS,A=ALL at the OS/390 command prompt.

If the warehouse agent daemon is running, a task with the string vwd will be displayed in the message that is returned. A message similar to the following example is displayed:

D OMVS,A=ALL BPXO040I 13.16.15 DISPLAY OMVS 156 OMVS 000E ACTIVE OMVS=(00) USER JOBNAME ASID PID PPID STATE START CT\_SECS MVSUSR2 MVSUSR24 00C5 16777446 16777538 HRI 09.57.20 <sup>-</sup>.769 LATCHWAITPID= 0 CMD=vwd

#### **Verifying communication between the warehouse server and the warehouse agent**

The Data Warehouse Center uses TCP/IP to communicate with a remote agent site. For this communication to take place, the warehouse server must be able to recognize the fully qualified host name of the agent site. Also, the agent site must be able to recognize the fully qualified host name of the warehouse server.

To verify that one site recognizes the fully qualified host name of the other site, use the **ping** command from a command prompt.

For example, the fully qualified host name for a warehouse agent site is abc.xyz.commerce.com. To verify that the warehouse server recognizes the fully qualified host name of the agent site, from a DOS command prompt, enter:

ping abc.xyz.commerce.com

Ensure that you verify communication from both the agent site to the warehouse server workstation and vice versa.

# <span id="page-22-0"></span>**Stopping the warehouse agent daemon**

Occasionally, you might need to stop the warehouse agent daemon, such as when you need to change the environment variables for the warehouse agent and warehouse agent daemon.

#### **Stopping the Windows NT warehouse agent daemon**

To stop the Windows NT warehouse agent daemon:

- 1. Click **Start —> Settings —> Control Panel —> Services**.
- 2. Select **Warehouse Agent Daemon**.
- 3. Click **Stop**.

The warehouse agent daemon stops.

4. Click **OK.**

#### **Stopping the AIX or Solaris Operating Environment warehouse agent daemons**

The only circumstance under which you need to stop an AIX or Solaris Operating Environment warehouse agent daemon is if you want to change the environment variables for the warehouse agents and its corresponding warehouse agent daemon.

To successfully change the environment variables for one of the warehouse agents and its corresponding warehouse agent daemon:

- 1. Change the environment variables for both the warehouse agent and the warehouse agent daemon by editing the IWH.ENVIRONMENT file.
- 2. Display the process ID for the warehouse agent daemon. At an AIX or Solaris Operating Environment command line, enter:
	- ps -ef|grep vwd

The process ID is displayed.

3. Stop the warehouse agent daemon. At a command line enter: kill *processid*

where *processid* is the process ID that was displayed in step 2.

When the warehouse agent daemon stops, it immediately restarts by default. When the warehouse agent daemon restarts, it uses the new environment variables.

#### **Stopping the AS/400 warehouse agent daemon**

Occasionally, you might need to stop the AS/400 warehouse agent daemon.

To stop the warehouse agent daemon, enter ENDVW at an AS/400 command prompt.

<span id="page-23-0"></span>When you enter this command, either the warehouse agent daemon stops, or a list of jobs is displayed. If a list of jobs is displayed, end the job that has ACTIVE status.

# **Stopping the OS/390 warehouse agent daemon**

If you need to stop the agent daemon:

1. Determine the daemon process ID.

You can determine the daemon process ID by entering ps -ef | grep vwd or D OMVS,A=ALL on the command line.

2. Stop the daemon.

You can stop the daemon process by entering kill [-9] pid on the command line, where pid is the daemon process ID.

# **Starting the Data Warehouse Center administrative interface**

To start the Data Warehouse Center administrative interface:

- 1. Start the DB2 Control Center:
	- v On Windows NT, click **Start —> Programs —> IBM DB2—> Control Center**.
	- On AIX or Sun Solaris, type the following command: db2jstrt 6790 db2cc 6790b
- 2. Click **Tools —> Data Warehouse Center** in the DB2 Control Center window. The Data Warehouse Center Logon window opens.
- 3. Click **Advanced** if you are logging on for the first time. The Advanced window opens.
- 4. In the **Control database** field, type the ODBC system data set name (system DSN) for, the name of the warehouse control database.
- 5. In the **Server host name** field, type the TCP/IP host name for the workstation where the warehouse server is installed.

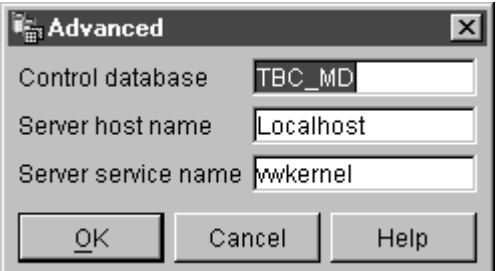

6. Click **OK**.

The Advanced window closes.

The next time that you log on, the Data Warehouse Center will use the settings that you specified in the Advanced window.

<span id="page-24-0"></span>7. In the **User ID** field of the Logon window, type a valid Data Warehouse Center user ID.

If you are logging on for the first time, type the default warehouse user ID.

8. In the **Password** field, type the password for the user ID.

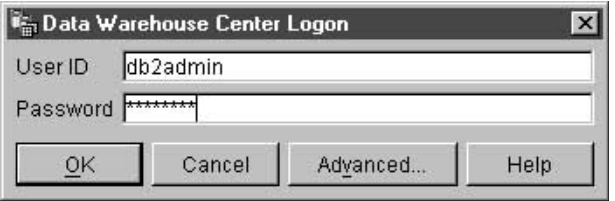

9. Click **OK**.

The Data Warehouse Center Logon window closes.

#### **Defining agent sites**

The Data Warehouse Center uses the local agent as the default agent for all Data Warehouse Center activities. However, you probably will want to use a warehouse agent on a different site from the workstation that contains the warehouse server. You need to define the *agent site*, which is the workstation on which the agent is installed, to the Data Warehouse Center. The Data Warehouse Center uses this definition to identify the workstation on which to start the agent.

To use a warehouse agent, you must complete the following tasks:

- 1. Determine where to place the warehouse agent.
- 2. Establish connectivity to local and remote databases.
- 3. For an OS/390 warehouse agent, configure TCP/IP, set environment variables, and set up authorization for the warehouse agent daemon.
- 4. Start the agent daemon. (See ["Starting a warehouse agent daemon"](#page-19-0) on [page 8](#page-19-0).)
- 5. Verify communication between the warehouse server and the warehouse agent.
- 6. Define the agent site to the Data Warehouse Center.

#### **Agent site configurations**

The warehouse agent receives SQL commands from the warehouse server, and then passes the commands to the source or target databases.

You can set up the warehouse agent in one of three configurations:

### **The warehouse agent, source, and target are located on the same workstation.**

The warehouse agent is installed on a system that contains both the warehouse source table and the warehouse target table in the same database, as shown in Figure 1.

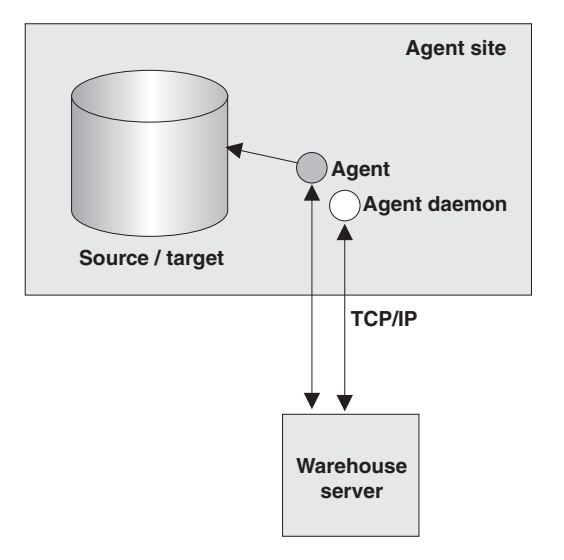

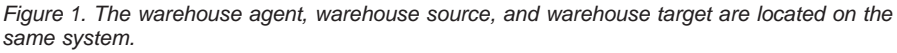

The warehouse server can also be located on the same system as the warehouse agent, warehouse source, and warehouse target.

In this configuration, the warehouse agent passes SQL statements that extract data from the source tables. The warehouse agent transforms the data, if necessary, and then writes it to the target table.

**The warehouse agent and warehouse target are located on the same system.** The warehouse agent is installed on the system that contains the warehouse target table, as shown in [Figure 2 on page 15.](#page-26-0)

<span id="page-26-0"></span>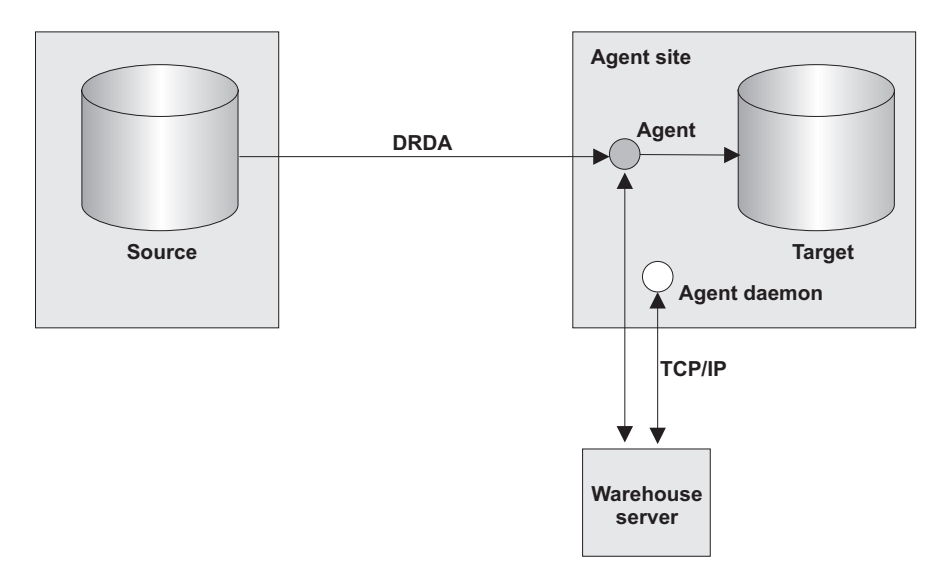

*Figure 2. The warehouse agent and warehouse target are located on the same system.*

In this configuration, the warehouse agent passes SQL statements that extract data from a remote source. The warehouse agent transforms the data, if necessary, and then writes the data to the target table on the local database.

This configuration offers the best performance when the source and target reside on different systems.

**The warehouse agent and warehouse source are located on the same system.**

> The warehouse agent is installed on the system that contains the warehouse source, as shown in [Figure 3 on page 16](#page-27-0).

<span id="page-27-0"></span>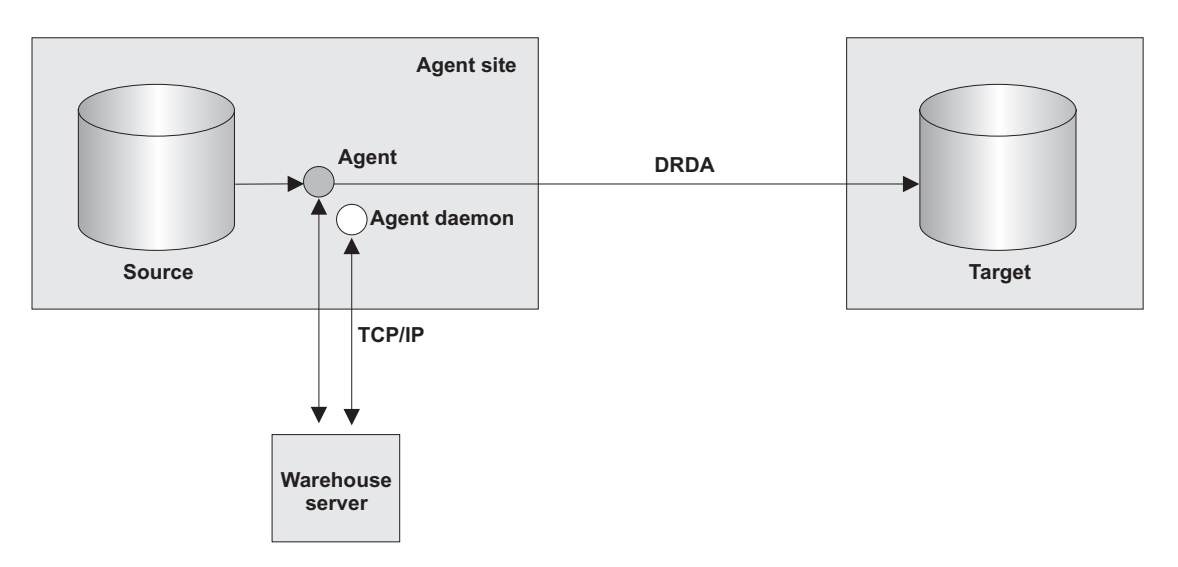

*Figure 3. The warehouse agent and warehouse source are located on the same system.*

In this configuration, the warehouse agent passes SQL that extracts data from the warehouse source on the local database. The warehouse agent transforms the data, if necessary, and then writes the data to the target table on the remote database.

After you set up access to your data and you determine the location of your warehouse agent, you must define security for your warehouse. For information about defining warehouse security, see ["Data Warehouse Center](#page-30-0) security" [on page 19.](#page-30-0)

# **Connectivity requirements for the warehouse server and the warehouse agent**

The warehouse server uses TCP/IP to communicate with the warehouse agent and the warehouse agent daemon. For this communication to take place, the warehouse server must be able to recognize the fully qualified host name of the warehouse agent. Also, the warehouse agent must be able to recognize the fully qualified host name of the warehouse server.

By default, the warehouse server sends messages to the warehouse agent daemon on port 11001 and receives responses on port 11000. The warehouse logger uses port 11002. If another application uses one of the default Data Warehouse Center port numbers, you can change the port number that the Data Warehouse Center uses. If you need to change a port number, see *DB2 Universal Database Troubleshooting Guide*.

# **Configuring TCP/IP on OS/390**

To configure TCP/IP on OS/390:

- <span id="page-28-0"></span>1. Go to the /etc/services file or the 'TCPIP.ETC.SERVICES' file in the OS/390 environment.
- 2. Add the following services to the file:

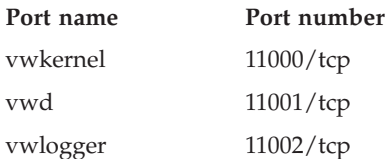

# **Updating your environment variables on OS/390**

To update your environment variables, add the following variables to your .profile file:

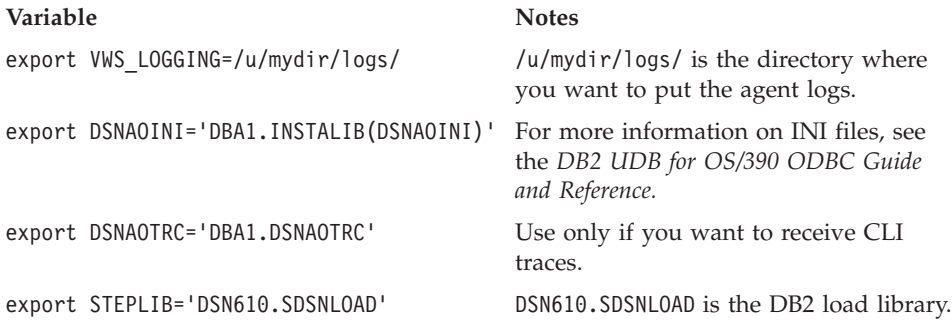

# **Defining an agent site to the Data Warehouse Center**

Use the Agent Sites notebook to define an agent site to the Data Warehouse Center.

If you are using the local agent that is installed with the warehouse server, you do not have to define the local agent. It is defined automatically as the default agent site.

If you want your agent to access a user object, such as a LAN drive, you should specify the Data Warehouse Center to run as a user process instead of as a system process.

No authority level is required to define an agent site to the Data Warehouse Center.

To define an agent site to the Data Warehouse Center:

- 1. Open the Agent Sites notebook:
	- a. From the Data Warehouse Center tree, expand the **Administration** folder.

b. Right-click the **Agent Sites** folder and click **Define**. The Agent Sites notebook opens.

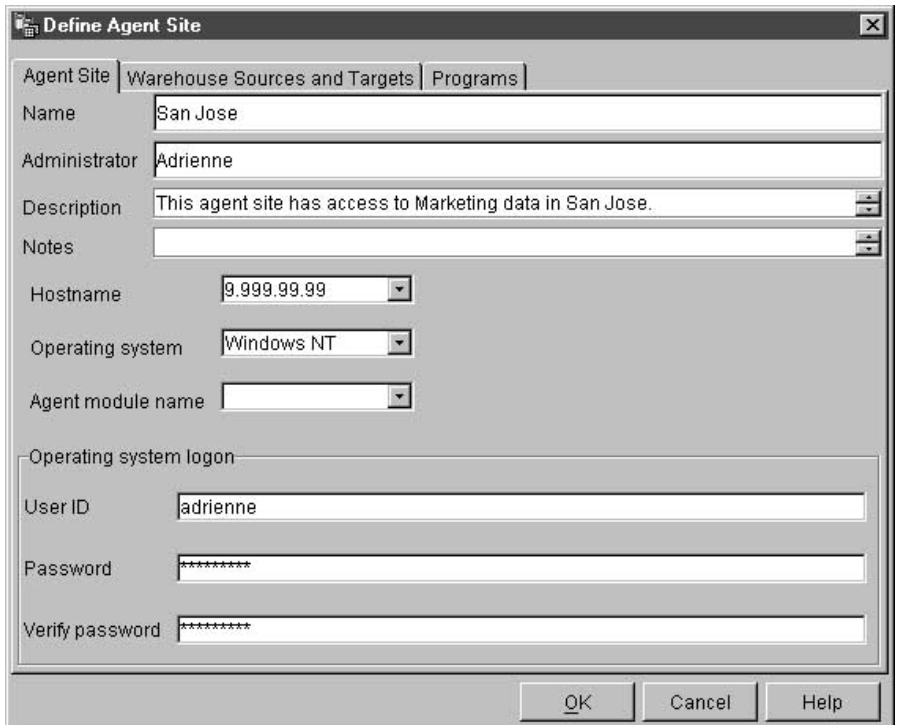

- 2. In the **Name** field, type a name for the agent site that you are defining to the Data Warehouse Center. This name can be up to 80 characters in length.
- 3. Optional: In the **Administrator** field, type the name of the warehouse administrator who is responsible for this agent site definition.
- 4. Optional: In the **Description** field, type a business description for your agent definition. This description can be a maximum of 255 characters.
- 5. Optional: In the **Notes** field, type detailed information that might be helpful to users who can access the Agent Sites notebook.
- 6. In the **Hostname** field, type the IP address for the system or workstation where the agent is installed, or type the machine host name. Type the IP address in the form of n.nnn.nn.nnn. In the **Operating System** field, select the operating system on which your warehouse agent runs.
- 7. Optional: In the **Agent module name** field, you can change the name of the warehouse agent program at the direction of IBM Software Support. The default value is IWH2AGNT.
- 8. In the **User ID** field, type a valid user ID for the agent site, if one is required. If you don't specify a user ID, the agent assumes the

<span id="page-30-0"></span>characteristics of the warehouse server (for the default agent only) or the agent daemon. For example, if the warehouse agent daemon runs as a system process, the warehouse agent does, too. If you specify a user ID, the warehouse agent inherits the characteristics of the user specified by the user ID.

- 9. If you supplied a user ID, type the password that is associated with the user ID in the **Password** field. Type the password again in the **Verify Password** field.
- 10. If you have already defined warehouse sources and targets, click the **Warehouse Sources and Targets** tab. In the **Available warehouse sources and targets** list, select a warehouse source that you want your agent to access, and click **>**. To select multiple warehouse sources, hold down the Ctrl key, and click the sources that you want to add. Then, click **>**. If you want to add all of the items in the list, click **>>**.
- 11. Optional: If your warehouse agent will run warehouse programs, transformers, or user-defined programs, click the **Programs** tab. In the **Available Programs** list, click a program or transformer that your warehouse agent will run, then click **>**. To select multiple programs, hold down the Ctrl key, and click the programs that you want to add. Then, click **>**. If you want to add all of the items in the **Available Programs** list, click **>>**.
- 12. Click **OK** to define your agent site to the Data Warehouse Center.

If you are installing a warehouse program on the agent site, you must define the program to the Data Warehouse Center before you can use it. For more information, see ["Defining a user-defined program"](#page-288-0) on page 277.

#### **Data Warehouse Center security**

Because the Data Warehouse Center stores user IDs and passwords for various databases and systems, there is a Data Warehouse Center security structure that is separate from the database and operating system security. This structure consists of warehouse groups and warehouse users. Users gain privileges and access to Data Warehouse Center objects by belonging to a warehouse group. A *warehouse group* is a named grouping of warehouse users and *privileges*, which is the users' authorization to perform functions. Warehouse users and warehouse groups do not need to match the DB users and DB groups that are defined for the warehouse control database.

During initialization, you specify the ODBC name of the warehouse control database, a valid DB2 user ID, and a password. The Data Warehouse Center authorizes this user ID and password to update the warehouse control database. In the Data Warehouse Center, this user ID is defined as the *default warehouse user*.

**Tip:** The default warehouse user requires a different type of database and operating system authorization for each operating system that the warehouse control database supports. For more information, see the *DB2 Warehouse Manager Installation Guide*.

When you log on to the Data Warehouse Center, the Data Warehouse Center verifies that you are authorized to open the Data Warehouse Center administrative interface by comparing your user ID to the defined warehouse users.

If you don't want to define security, you can log on as the default warehouse user and access all Data Warehouse Center objects and perform all Data Warehouse Center functions. The default warehouse user is a part of the default warehouse group. This warehouse group has access to all the objects that are defined in the Data Warehouse Center, unless you remove objects from the warehouse group.

However, you probably want different groups of users to have different access to objects within the Data Warehouse Center. For example, warehouse sources and warehouse targets contain the user IDs and passwords for their corresponding databases. You might want to restrict access to the warehouse sources and warehouse targets that contain sensitive data, such as personnel data.

You restrict the actions that users can perform by assigning privileges to the warehouse group. In the Data Warehouse Center, two privileges can be assigned to groups: administration privilege and operations privilege.

#### **Administration privilege**

Users in the warehouse group can define and change warehouse users and warehouse groups, change Data Warehouse Center properties, import metadata, and define which warehouse groups have access to objects when they are created.

#### **Operations privilege**

Users in the warehouse group can monitor the status of scheduled processing.

Privileges are assigned (by a user with administration privilege) to groups. In order for warehouse users to have a privilege, they must belong to a warehouse group that has the privilege.

In addition to the privileges, a warehouse group contains lists of objects to which the users in the group have access. You can specify access to sources, targets, and processes.

For example, you might define a warehouse user that corresponds to someone who uses the Data Warehouse Center. You might then define a warehouse group that is authorized to access certain warehouse sources, and add the new user to the new warehouse group. The new user is authorized to access the warehouse sources that are included in the group.

You can give users various types of authorization. You can include any of the different types of authorization in a warehouse group. You can also include a warehouse user in more than one warehouse group. The combination of the groups to which a user belongs is the user's overall authorization.

When a user defines a new object to the Data Warehouse Center and does not have administration privilege, all of the groups to which the user belongs will have access to the new object by default. The list of groups to which they can assign access is limited to the groups to which they belong. The Security page of the object notebook will not be available to the user.

The list of tables or views that users can access from a source will be limited by their group membership as well, so that they will be able to choose from among the tables and views to which they have access. Further, the set of actions available to the user through the Data Warehouse Center will be limited by the level of security that the user has. For example, a user will not be able to access the properties of an object if the user does not belong to a group that has access to the object.

For a summary of the relationship between Data Warehouse Center objects and the group membership that is required to define or edit the object, see "Data Warehouse Center security" in the online help.

The Data Warehouse Center works with the security for your database manager by including the user ID and password for the database as part of the warehouse source and warehouse target properties.

Figure 4 shows the relationship between warehouse users, warehouse groups, and the user IDs and passwords for the warehouse databases:

<span id="page-33-0"></span>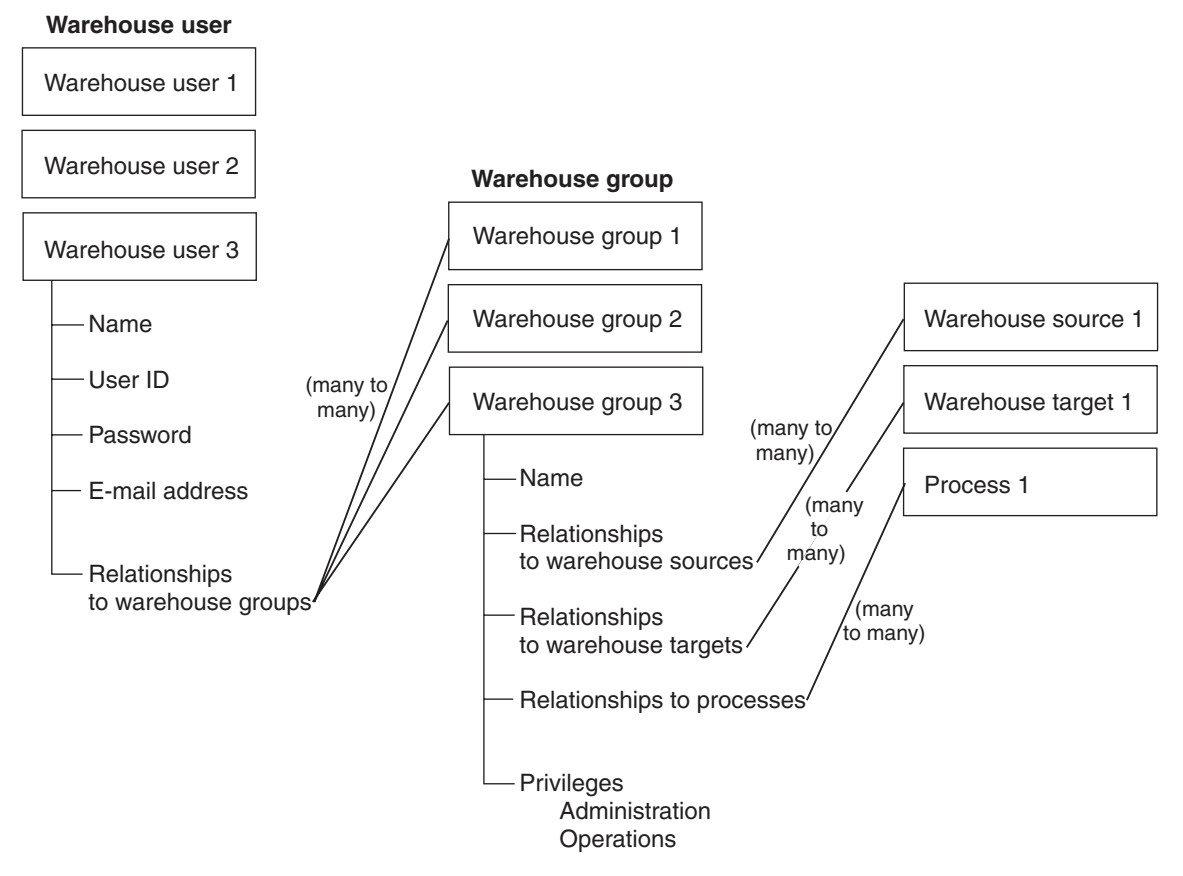

*Figure 4. Relationship between warehouse users, warehouse groups, and the user IDs and passwords for the warehouse databases*

# **Defining a warehouse user**

The Data Warehouse Center controls access with user IDs. When a user logs on, the user ID is compared to the warehouse users that are defined in the Data Warehouse Center to determine whether the user is authorized to access the Data Warehouse Center. You can authorize additional users to access the Data Warehouse Center by defining new warehouse users.

The user ID for the new user does not require authorization to the operating system or the warehouse control database. The user ID exists only within the Data Warehouse Center.

To define a warehouse user:

- 1. In the left side of the main Data Warehouse Center window, click the **Administration** folder.
- 2. Expand the **Warehouse Users and Groups** tree.
- 3. Right-click the **Warehouse Users** folder, and click **Define**.

The Define Warehouse User notebook opens.

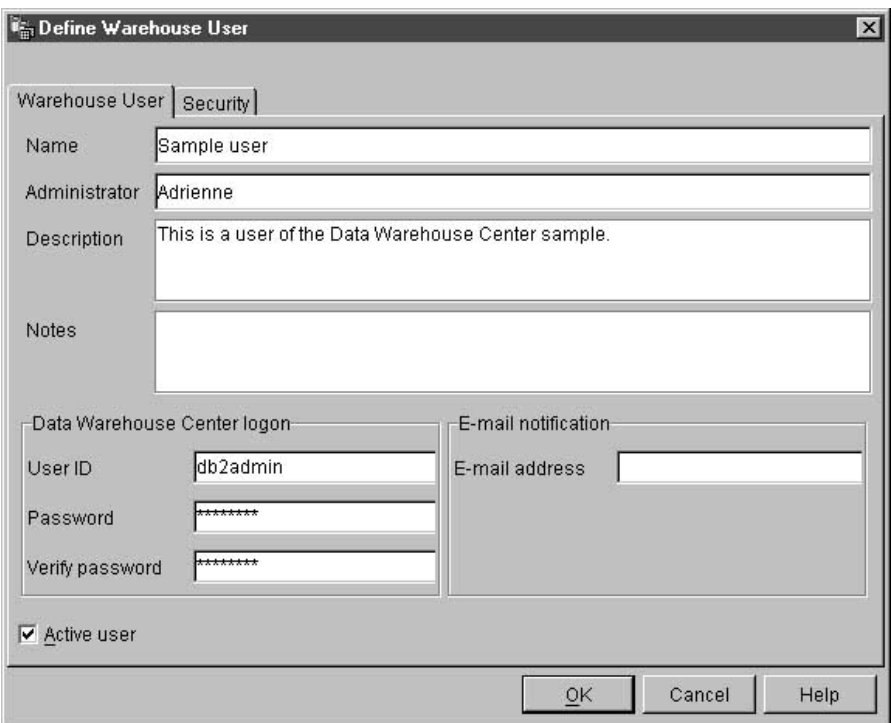

4. In the **Name** field, type the business name of the user.

The name identifies the user ID within the Data Warehouse Center. This name can be up to 80 characters, including spaces.

- 5. In the **Administrator** field, type the contact for this user.
- 6. In the **Description** field, type a short description of the user.
	- **Tip:** You can use the **Description** and **Notes** fields to provide metadata about the definitions for your warehouse. You can then publish this metadata in an information catalog for the warehouse. Users of the warehouse can search the metadata to find the warehouse that contains the information they need to query.
- 7. In the **User ID** field, type the new user ID.

The user ID must be no longer than 60 characters and cannot contain spaces, dashes, or special characters (such as  $\mathcal{Q}$ , #, \$, %,>, +, =). It can contain the underscore character.

<span id="page-35-0"></span>8. In the **Password** field, type the password. Then, type the password again in the **Verify Password** field.

Passwords must be a minimum of six characters and cannot contain spaces, dashes, or special characters.

- **Tip:** You can change your password on this page of the Define Warehouse User notebook.
- 9. Verify that the **Active User** check box is selected.
	- **Tip:** You can clear this check box to temporarily revoke a user's access to the Data Warehouse Center, without deleting the user definition.
- 10. Click **OK** to save the warehouse user and close the notebook.

# **Defining a warehouse group**

In the Data Warehouse Center, warehouse groups include the authorization to perform certain tasks and access objects in the Data Warehouse Center. To authorize one or more users to perform tasks, you must define a warehouse group, and then add the users to the group.

To define the warehouse group:

1. From the main Data Warehouse Center window, right-click the **Warehouse Groups** folder, and click **Define**.

The Warehouse Groups notebook opens.
## **Setting up your warehouse**

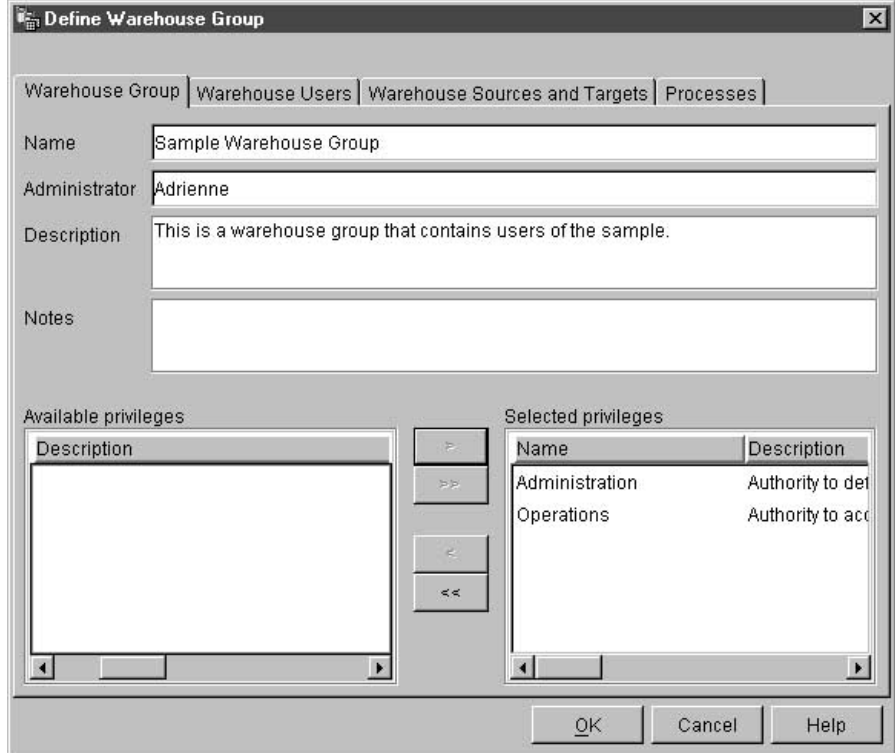

- 2. In the **Name** field, type the name for the new warehouse group.
- 3. Optional: In the **Administrator** field, type the contact for this new warehouse group.
- 4. Optional: In the **Description** field, type a short description of the new warehouse group.
- 5. Optional: In the **Notes** field, type any additional information that an administrator might need to know about this warehouse group.
- 6. From the **Available privileges** list, select the privileges that you want to assign to the warehouse group, and click **>**. The privileges that you select are moved to the **Selected privileges** list.

If you want to assign all of the privileges in the **Available privileges** list, click **>>**.

You can select from the following privileges:

#### **Administration**

Users in the warehouse group can define and change warehouse users and warehouse groups, change Data Warehouse Center properties, import metadata, and define which warehouse groups have access to objects when they are created.

# **Operations**

Users in the warehouse group can monitor the status of scheduled processing.

7. On the Warehouse Users page, select the warehouse users that you want to include in the warehouse group from the **Available users** list, and click **>**. The warehouse users that you select are moved to the **Selected users** list.

If you want to include all existing warehouse users from the **Available users** list, click **>>**.

8. On the Warehouse Sources and Targets page, select the warehouse sources and warehouse targets to which the warehouse group will have access from the **Available warehouse source and targets** list, and click **>**. The warehouse sources and targets that you select are moved to the **Selected warehouse source and targets** list.

If you want the warehouse group to have access to all warehouse sources and targets in the **Available warehouse source and targets** list, click **>>**.

**Tip**: You can authorize warehouse groups to access warehouse sources and warehouse targets from the Define Warehouse Group notebook, or the Define Warehouse Source, or Define Warehouse Target notebook.

9. On the Processes page, select the processes to which the warehouse group will have access from the **Available processes** list, and click **>**. The processes that you select are moved to the **Selected processes** list.

If you want the warehouse group to have access to all processes in the **Available processes** list, click **>>**.

**Tip**: You can authorize warehouse groups to access processes from either the Define Warehouse Group notebook or the Define Process notebook.

10. Click **OK** to save the warehouse user group and close the notebook.

# **Chapter 3. Setting up warehouse sources**

Before you can create steps that access your data sources, you must perform the following tasks:

- Determine which data sources you will use in your warehouse.
- Set up connectivity between the sources and the warehouse agent that you have decided to use.
- v Define the sources to the Data Warehouse Center as warehouse sources.

This chapter describes the types of data sources with which the Data Warehouse Center works and tells you how to set up access to them.

#### **Selecting Data Warehouse Center data sources**

The Data Warehouse Center supports a wide variety of relational and nonrelational data sources. You can populate your Data Warehouse Center warehouse with data from the following databases and files:

- Any  $DB2^{\circledR}$  family database
- $\cdot$  Oracle
- Sybase
- Informix
- Microsoft® SOL Server
- IBM DataJoiner<sup>®</sup>

For more information about using DataJoiner with Data Warehouse Center, see ["Defining warehouse sources for use with DataJoiner"](#page-110-0) on page 99.

- Multiple Virtual Storage (OS/390®), Virtual Machine (VM), and local area network (LAN) files
- IMS<sup>®</sup> and Virtual Storage Access Method (VSAM) (with Data Joiner Classic Connect)

For information about the versions and releases of these products, and the products' prerequisites, see the *DB2 Warehouse Manager Installation Guide*.

You can also access other databases and files, such as workstation-based spreadsheets and Lotus Notes databases, using the Data Warehouse Center generic ODBC driver.

The Data Warehouse Center also includes several Merant ODBC drivers that you can use to access non-IBM data. For information about installing these drivers, see *DB2 Universal Database Quick Beginnings* for your operating system.

Certain warehouse agents support certain sources. Table 1 summarizes which warehouse agents support which sources.

| Data<br>Source                   | Windows<br>NT or<br>Windows<br>2000 agent | AIX agent  | <b>Solaris</b><br>Operating<br>EnvironmenSystem/2<br>agent | <b>IBM</b><br>Operating<br>OS/2)<br>agent | AS/400 | <b>OS/390</b> |
|----------------------------------|-------------------------------------------|------------|------------------------------------------------------------|-------------------------------------------|--------|---------------|
| DB2 family $\blacktriangleright$ |                                           | ممرا       | ✔                                                          | $\blacktriangleright$                     | ✔      | ✔             |
| DataJoiner                       | $\sqrt{ }$                                | $\sqrt{2}$ |                                                            |                                           |        |               |
| Oracle                           | $\sqrt{ }$                                | ✔          | مما                                                        | $\blacktriangleright$                     |        |               |
| Sybase                           | $\sqrt{2}$                                | سما        | مما                                                        | $\blacktriangleright$                     |        |               |
| Microsoft<br><b>SQL</b> Server   | $\sqrt{2}$                                | مھما       | مما                                                        |                                           |        |               |
| Informix                         | $\sqrt{2}$                                | $\sqrt{2}$ | $\sqrt{2}$                                                 |                                           |        |               |
| Generic<br><b>ODBC</b><br>driver | $\sqrt{2}$                                | مما        | ممدا                                                       | $\sqrt{2}$                                |        |               |
| Local file                       | $\sqrt{2}$                                | سما        | مما                                                        | $\blacktriangleright$                     |        |               |
| Remote<br>file                   | مھرا                                      | ✔          | ممرا                                                       | $\sqrt{2}$                                |        |               |
| <b>IMS</b>                       | مھما                                      | $\sqrt{2}$ | $\sqrt{1}$                                                 | $\mathbb{Z}^1$                            |        |               |
| <b>VSAM</b>                      | ممرا                                      | ممرا       | $\sqrt{1}$                                                 | $\sqrt{1}$                                |        |               |

*Table 1. Warehouse agent support for sources*

1. To access IMS or VSAM data when DataJoiner is on a remote workstation, catalog the node on which DataJoiner resides and catalog the DataJoiner database on the agent site.

# **Windows NT or Windows 2000**

[Table 2 on page 29](#page-40-0) lists the supported data sources on Windows NT or Windows 2000 and explains what you need to do to connect to those sources.

| file:                                           | Source database or Prerequisite products for Windows NT<br>or Windows 2000:                | How to connect:                                                             |
|-------------------------------------------------|--------------------------------------------------------------------------------------------|-----------------------------------------------------------------------------|
| DB <sub>2</sub> Universal<br>Database databases | Database access program:<br>None                                                           | 1. Install the DB2 server or a DB2 client<br>on the agent site.             |
|                                                 | Source / agent connection:                                                                 | 2. Catalog the remote database.                                             |
|                                                 | <b>ODBC</b>                                                                                | 3. Identify the user ID and password<br>with access to the source database. |
|                                                 | Client enabler program:<br>DB2 Universal Database Version 7<br>server or a DB2 client      | 4. Bind database utilities and<br>ODBC(CLI) to the database.                |
| DB <sub>2</sub> DRDA<br>databases               | Database access program:<br>None                                                           | 1. Install DB2 Connect on the gateway<br>site.                              |
|                                                 | Source / agent connection:<br><b>ODBC</b><br>Client enabler program:<br><b>DB2</b> Connect | 2. Catalog the node of the gateway site<br>on the agent site.               |
|                                                 |                                                                                            | 3. Catalog the DB2 Connect database on<br>the agent site.                   |
|                                                 |                                                                                            | 4. Identify the user ID and password<br>with access to the source database. |

<span id="page-40-0"></span>*Table 2. Connectivity requirements for supported data sources on Windows NT or Windows 2000*

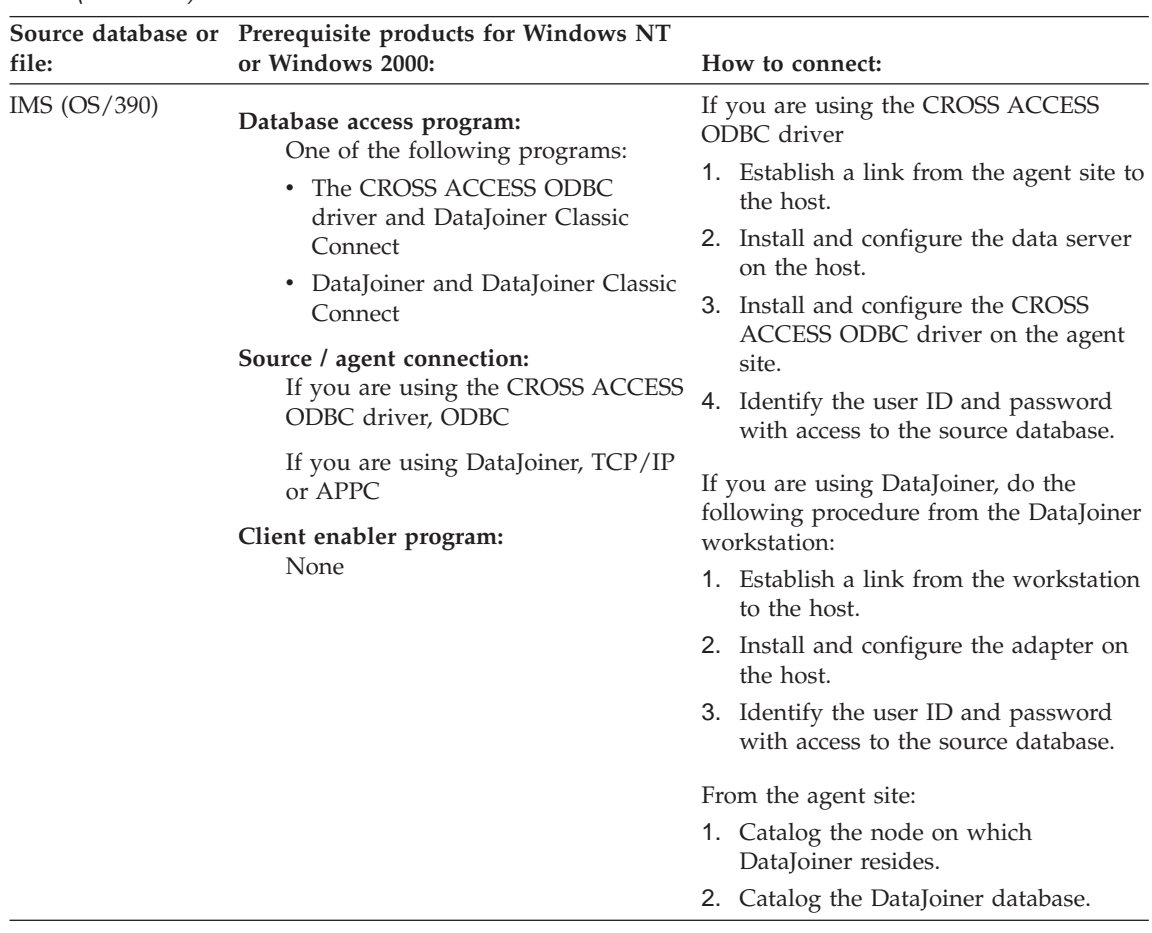

*Table 2. Connectivity requirements for supported data sources on Windows NT or Windows 2000 (continued)*

| file:                | Source database or Prerequisite products for Windows NT<br>or Windows 2000:                                                                                                    | How to connect:                                                                                                    |
|----------------------|----------------------------------------------------------------------------------------------------|----------------------------------------------------------------------------------------------------|
| <b>VSAM</b> (OS/390) | Database access program:<br>One of the following programs:<br>The CROSS ACCESS ODBC<br>٠<br>driver and DataJoiner Classic<br>Connect<br>• DataJoiner and DataJoiner Classic<br>Connect<br>Source / agent connection:<br>If you are using the CROSS ACCESS<br>ODBC driver, ODBC<br>If you are using DataJoiner, TCP/IP<br>or APPC<br>Client enabler program:<br>None | If you are using the CROSS ACCESS<br>ODBC driver<br>1. Establish a link from the agent site to<br>the host.<br>2. Install and configure the data server<br>on the host.<br>3. Install and configure the CROSS<br>ACCESS ODBC driver on the agent<br>site.<br>4. Identify the user ID and password<br>with access to the source database.<br>If you are using DataJoiner, do the<br>following procedure from the DataJoiner<br>workstation:<br>1. Establish a link from the workstation<br>to the host.<br>2. Install and configure the adapter on<br>the host.<br>3. Identify the user ID and password<br>with access to the source database.<br>From the agent site:<br>1. Catalog the node on which<br>DataJoiner resides.<br>2. Catalog the DataJoiner database. |
| OS/390 file          | Database access program:<br>FTP or NFS                                                                                                    | Establish a link from the agent site to the<br>host.                                                                                                    |
|                      | Source / agent connection:<br>TCP/IP (FTP or NFS)<br>Client enabler program:<br>None                                                                                                    | For more information about accessing<br>files using NFS, see "Accessing files with<br>NFS" on page 55.<br>For more information about accessing<br>files using FTP, see "Accessing files with<br>FTP" on page 56.                                                                                                    |

*Table 2. Connectivity requirements for supported data sources on Windows NT or Windows 2000 (continued)*

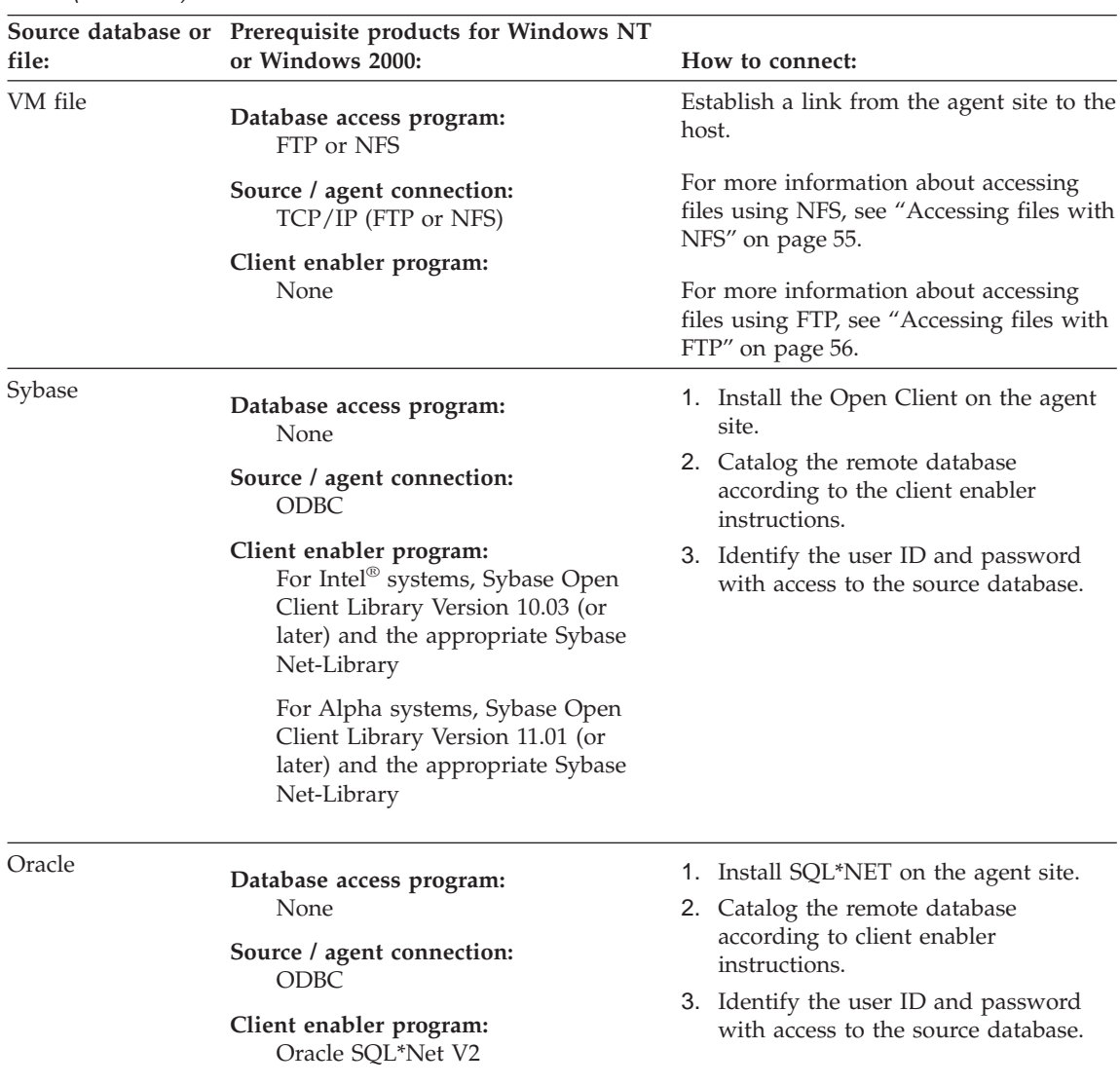

*Table 2. Connectivity requirements for supported data sources on Windows NT or Windows 2000 (continued)*

| file:                   | Source database or Prerequisite products for Windows NT<br>or Windows 2000:                                                                                                    | How to connect:                                                                                                    |
|-------------------------|----------------------------------------------------------------------------------------------------|----------------------------------------------------------------------------------------------------|
| Informix                | Database access program:<br>None<br>Source / agent connection:<br><b>ODBC</b><br>Client enabler program:<br>For Informix 5, 6, and 7.x, i-connect<br>7.2<br>For Informix 7.x and 9.x, i-connect<br>9.x                                                                                                    | 1. Install i-connect on the agent site.<br>2. Catalog the remote database<br>according to the client enabler<br>instructions.<br>3. Identify the user ID and password<br>with access to the source database.                                             |
| Microsoft SQL<br>Server | Database access program:<br>None<br>Source / agent connection:<br><b>ODBC</b><br>Client enabler program:<br>For access to a Version 6.0 DBMS,<br>Microsoft SQL Server DB-Library<br>and Net-Library Version 6.0<br>For access to a Version 7.0 DBMS,<br>Microsoft SQL Server DB-Library<br>and Net-Library Version 7.0 | 1. Install the Microsoft SQL Server<br>DB-Library and Net-Library on the<br>agent site.<br>2. Catalog the remote database<br>according to client enabler<br>instructions.<br>3. Identify the user ID and password<br>with access to the source database. |
| Local file              | Database access program:<br>None<br>Source / agent connection:<br>TCP/IP<br>Client enabler program:<br>None                                                                                                    | If required, supply a pre-access<br>command, a post-access command, or<br>both.                                                                                                    |

*Table 2. Connectivity requirements for supported data sources on Windows NT or Windows 2000 (continued)*

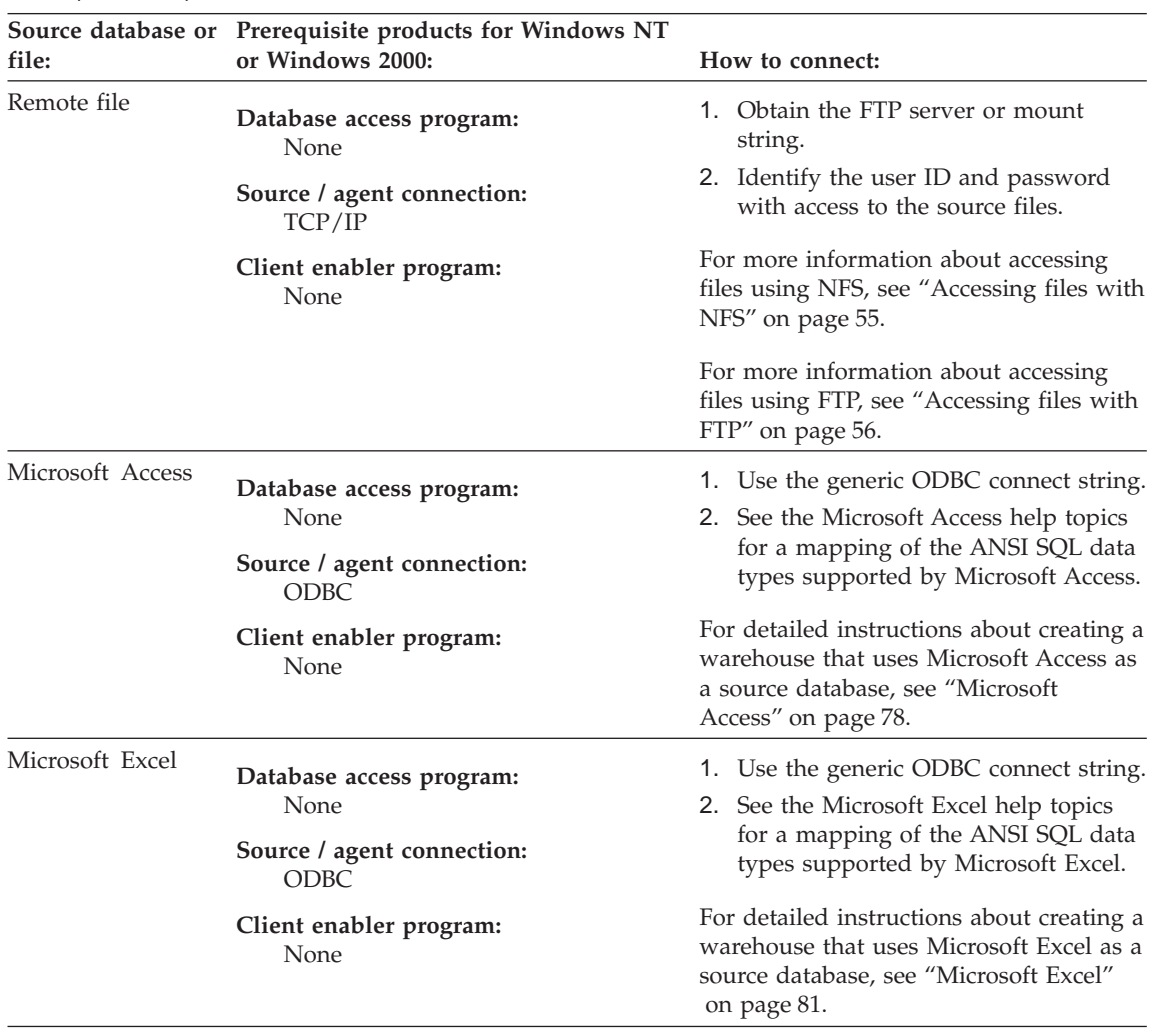

*Table 2. Connectivity requirements for supported data sources on Windows NT or Windows 2000 (continued)*

# **AIX**

[Table 3 on page 35](#page-46-0) lists the supported data sources on AIX and explains what you need to do to connect to those sources.

There are two versions of the AIX warehouse agent: one for ODBC access and one for CLI access. The non-DB2 databases listed in the following table require that you install the ODBC version of the warehouse agent.

To verify which version of the warehouse agent that you have installed, type the following command:

#### <span id="page-46-0"></span>ls -l /usr/bin/IWH2AGNT

If the command returns db2cli, you are using the DB2 CLI version. If the command returns ivodbc, you are using the ODBC version.

For more information about installing and configuring the warehouse agent, see the *DB2 Warehouse Manager Installation Guide*.

*Table 3. Connectivity requirements for supported data sources on AIX*

| Source database or<br>file:         | Prerequisite products for AIX:                                                             |  | How to connect:                                                             |
|-------------------------------------|--------------------------------------------------------------------------------------------|--|-----------------------------------------------------------------------------|
| DB2 Universal<br>Database databases | Database access program:<br>None                                                           |  | 1. Install the DB2 server or a DB2 client<br>on the agent site.             |
|                                     |                                                                                            |  | 2. Catalog the remote database.                                             |
|                                     | Source / agent connection:<br>ODBC.                                                        |  | 3. Identify the user ID and password<br>with access to the source database. |
|                                     | Client enabler program:<br>DB2 UDB Version 7 server or a<br>DB <sub>2</sub> client         |  | 4. Bind database utilities and<br>ODBC(CLI) to the database.                |
| <b>DB2 DRDA</b><br>databases        | Database access program:<br>None                                                           |  | 1. Install DB2 Connect on the gateway<br>site.                              |
|                                     | Source / agent connection:<br><b>ODBC</b><br>Client enabler program:<br><b>DB2</b> Connect |  | 2. Catalog the node of the gateway site<br>on the agent site.               |
|                                     |                                                                                            |  | 3. Catalog the DB2 Connect database<br>on the agent site.                   |
|                                     |                                                                                            |  | 4. Identify the user ID and password<br>with access to the source database. |
| IMS (OS/390)                        | Database access program:                                                                   |  | From the DataJoiner workstation:                                            |
|                                     | DataJoiner and DataJoiner Classic<br>Connect                                               |  | 1. Establish a link from the workstation<br>to the host.                    |
|                                     | Source / agent connection:<br>TCP/IP or APPC<br>Client enabler program:<br>None            |  | 2. Install and configure the adapter on<br>the host.                        |
|                                     |                                                                                            |  | 3. Identify the user ID and password<br>with access to the source database. |
|                                     |                                                                                            |  | From the agent site:                                                        |
|                                     |                                                                                            |  | 1. Catalog the node on which<br>DataJoiner resides.                         |
|                                     |                                                                                            |  | 2. Catalog the DataJoiner database.                                         |

| Source database or<br>file: | Prerequisite products for AIX:                                                                                                    | How to connect:                                                                                                    |
|-----------------------------|----------------------------------------------------------------------------------------------------|----------------------------------------------------------------------------------------------------|
| VSAM (OS/390)               | Database access program:<br>DataJoiner and DataJoiner Classic<br>Connect<br>Source / agent connection:<br>TCP/IP or APPC<br>Client enabler program:<br>None           | From the DataJoiner workstation:<br>1. Establish a link from the workstation<br>to the host.<br>2. Install and configure the adapter on<br>the host.<br>3. Identify the user ID and password<br>with access to the source database.<br>From the agent site:<br>1. Catalog the node on which<br>DataJoiner resides. |
| OS/390 file                 | Database access program:<br>FTP or NFS<br>Source / agent connection:<br>TCP/IP (FTP or NFS)<br>Client enabler program:                                                | 2. Catalog the DataJoiner database.<br>Establish a link from the agent site to<br>the host.<br>For more information about accessing<br>files using NFS, see "Accessing files<br>with NFS" on page 55.                                                                                                    |
|                             | None                                                                                                    | For more information about accessing<br>files using FTP, see "Accessing files with<br>FTP" on page 56.                                                                                                    |
| VM file                     | Database access program:<br>FTP or NFS                                                                                                    | Establish a link from the agent site to<br>the host.                                                                                                    |
|                             | Source / agent connection:<br>TCP/IP (FTP or NFS)<br>Client enabler program:<br>None                                                                                  | For more information about accessing<br>files using NFS, see "Accessing files<br>with NFS" on page 55.<br>For more information about accessing<br>files using FTP, see "Accessing files with<br>FTP" on page 56.                                                                                                   |
| Sybase                      | Database access program:<br>None<br>Source / agent connection:<br><b>ODBC</b><br>Client enabler program:<br>Intersoly Version 3.6 Driver<br>Manager and Sybase driver | 1. Install the version of the AIX<br>warehouse agent with ODBC access.<br>2. Identify the user ID and password<br>with access to the source database.                                                                                                    |

*Table 3. Connectivity requirements for supported data sources on AIX (continued)*

| Source database or<br>file: | Prerequisite products for AIX:                                                         | How to connect:                                                                 |
|-----------------------------|----------------------------------------------------------------------------------------|---------------------------------------------------------------------------------|
| Oracle                      | Database access program:<br>None                                                       | 1. Install the version of the AIX<br>warehouse agent with ODBC access.          |
|                             | Source / agent connection:<br><b>ODBC</b>                                              | 2. Identify the user ID and password<br>with access to the source database.     |
|                             | Client enabler program:<br>Intersolv Version 3.6 Driver<br>Manager and Oracle driver   |                                                                                 |
| Informix                    | Database access program:<br>None                                                       | 1. Install the version of the AIX<br>warehouse agent with ODBC access.          |
|                             | Source / agent connection:<br><b>ODBC</b>                                              | 2. Identify the user ID and password<br>with access to the source database.     |
|                             | Client enabler program:<br>Intersoly Version 3.6 Driver<br>Manager and Informix driver |                                                                                 |
| Microsoft SQL Server        | Database access program:<br>None                                                       | 1. Install the version of the AIX<br>warehouse agent with ODBC access.          |
|                             | Source / agent connection:<br><b>ODBC</b>                                              | 2. Identify the user ID and password<br>with access to the source database.     |
|                             | Client enabler program:<br>Data Warehouse Center ODBC<br>driver manager                |                                                                                 |
| Local file                  | Database access program:<br>None                                                       | If required, supply a pre-access<br>command, a post-access command, or<br>both. |
|                             | Source / agent connection:<br>TCP/IP                                                   |                                                                                 |
|                             | Client enabler program:<br>None                                                        |                                                                                 |

*Table 3. Connectivity requirements for supported data sources on AIX (continued)*

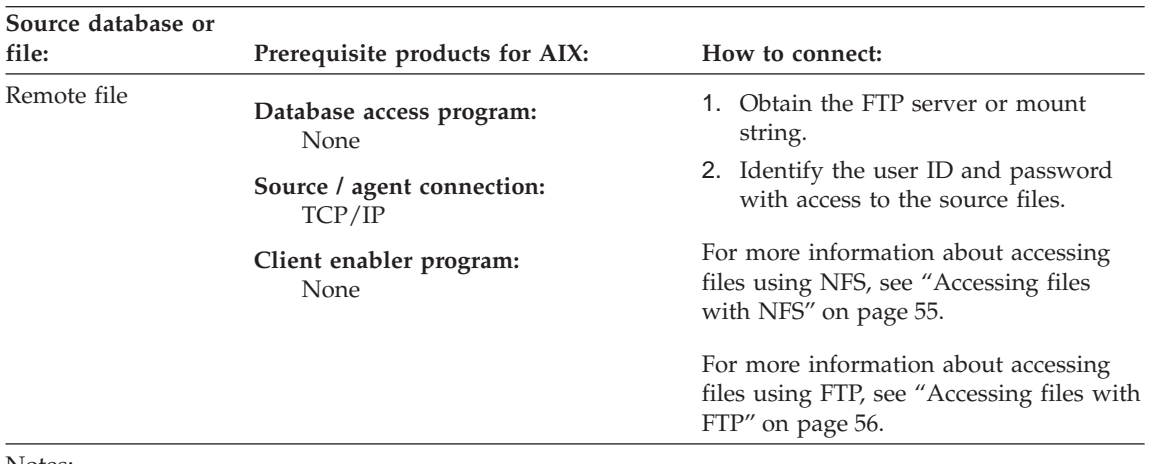

*Table 3. Connectivity requirements for supported data sources on AIX (continued)*

Notes:

<sup>1</sup> The Data Warehouse Center ODBC drivers and driver manager are the DataDirect Connect ODBC drivers and driver manager provided by Merant.

# **Solaris Operating Environment**

[Table 4 on page 39](#page-50-0) lists the supported data sources on the Solaris Operating Environment and explains what you need to do to connect to those sources.

There are two versions of the Solaris Operating Environment warehouse agent: one for ODBC access and one for CLI access. The non-DB2 databases listed in the following table require that you install the ODBC version of the warehouse agent.

To verify which version of the warehouse agent that you have installed, type the following command:

ls -l /usr/bin/IWH2AGNT

If the command returns db2cli, you are using the DB2 CLI version. If the command returns ivodbc, you are using the ODBC version.

For more information about installing and configuring the warehouse agent, see the *DB2 Warehouse Manager Installation Guide*.

| Source database or<br>file:           | Prerequisite products for the Solaris<br><b>Operating Environment:</b>                                                                                                    | How to connect:                                                                                                    |
|---------------------------------------|----------------------------------------------------------------------------------------------------|----------------------------------------------------------------------------------------------------|
| DB <sub>2</sub> Universal<br>Database | Database access program:<br>None<br>Source / agent connection:<br><b>ODBC</b><br>Client enabler program:<br>DB2 UDB Version 7 server or a DB2<br>client                    | 1. Install the DB2 server or a DB2<br>client on the agent site.<br>2. Catalog the remote database.<br>3. Identify the user ID and password<br>with access to the source database.<br>4. Bind database utilities and<br>ODBC(CLI) to the database.                                                                                                    |
| DB <sub>2</sub> DRDA<br>databases     | Database access program:<br>None<br>Source / agent connection:<br><b>ODBC</b><br>Client enabler program:<br>DB <sub>2</sub> Connect                                        | 1. Install DB2 Connect on the gateway<br>site.<br>2. Catalog the node of the gateway<br>site on the agent site.<br>3. Catalog the DB2 Connect database<br>on the agent site.<br>4. Identify the user ID and password<br>with access to the source database.                                                                                               |
| IMS (OS/390)                          | Database access program:<br>DataJoiner and DataJoiner Classic<br>Connect<br>Source / agent connection:<br>ODBC (to DataJoiner database)<br>Client enabler program:<br>None | From the DataJoiner workstation:<br>1. Establish a link from the<br>workstation to the host.<br>2. Install and configure the adapter on<br>the host.<br>3. Identify the user ID and password<br>with access to the source database.<br>From the agent site:<br>1. Catalog the node on which<br>DataJoiner resides.<br>2. Catalog the DataJoiner database. |
| <b>VSAM</b> (OS/390)                  | Database access program:<br>DataJoiner and DataJoiner Classic<br>Connect<br>Source / agent connection:<br>ODBC (to DataJoiner database)<br>Client enabler program:<br>None | From the agent site:<br>1. Catalog the node on which<br>DataJoiner resides.<br>2. Catalog the DataJoiner database.                                                                                                    |

<span id="page-50-0"></span>*Table 4. Connectivity requirements for supported data sources on the Solaris Operating Environment*

*Table 4. Connectivity requirements for supported data sources on the Solaris Operating Environment (continued)*

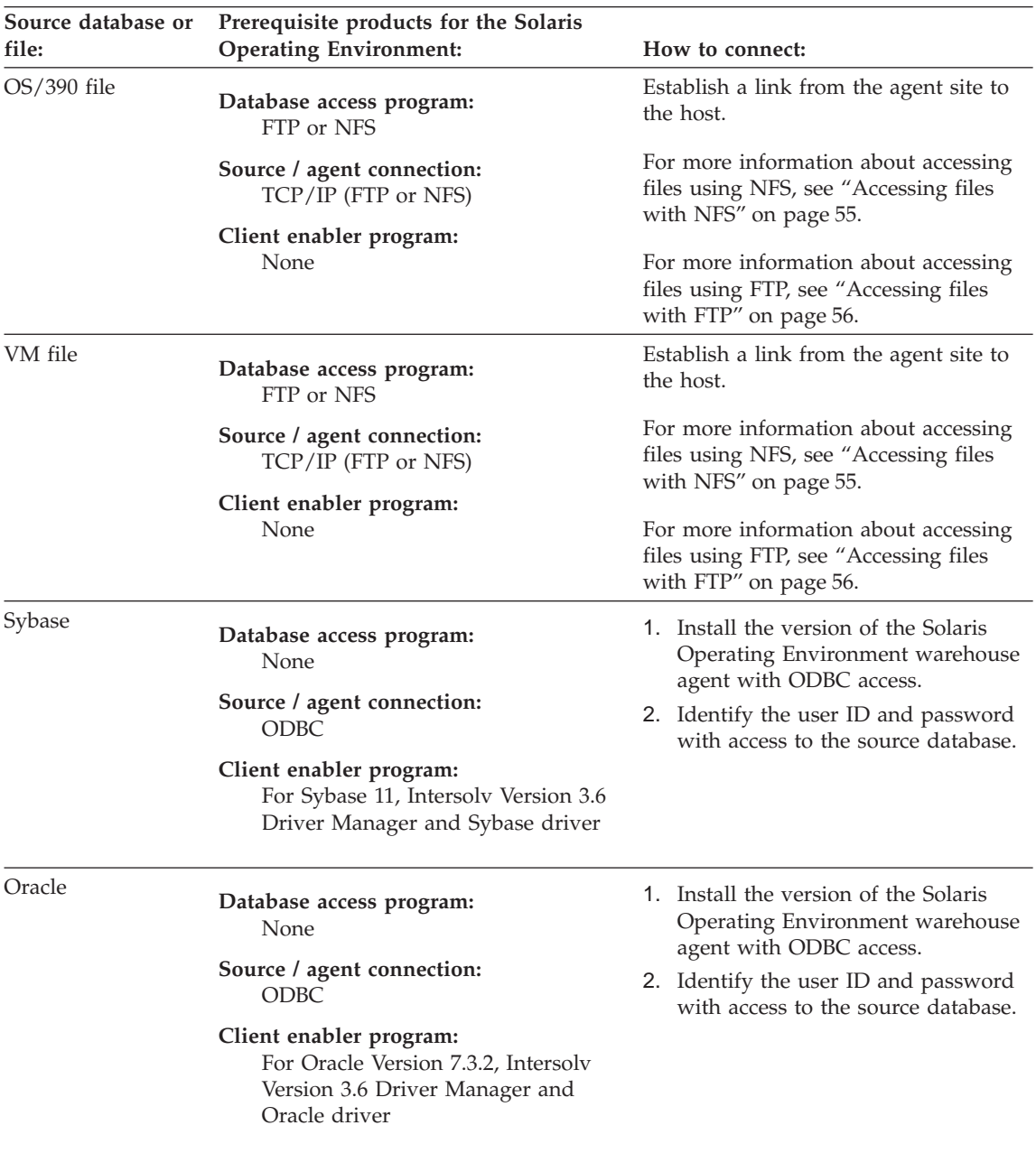

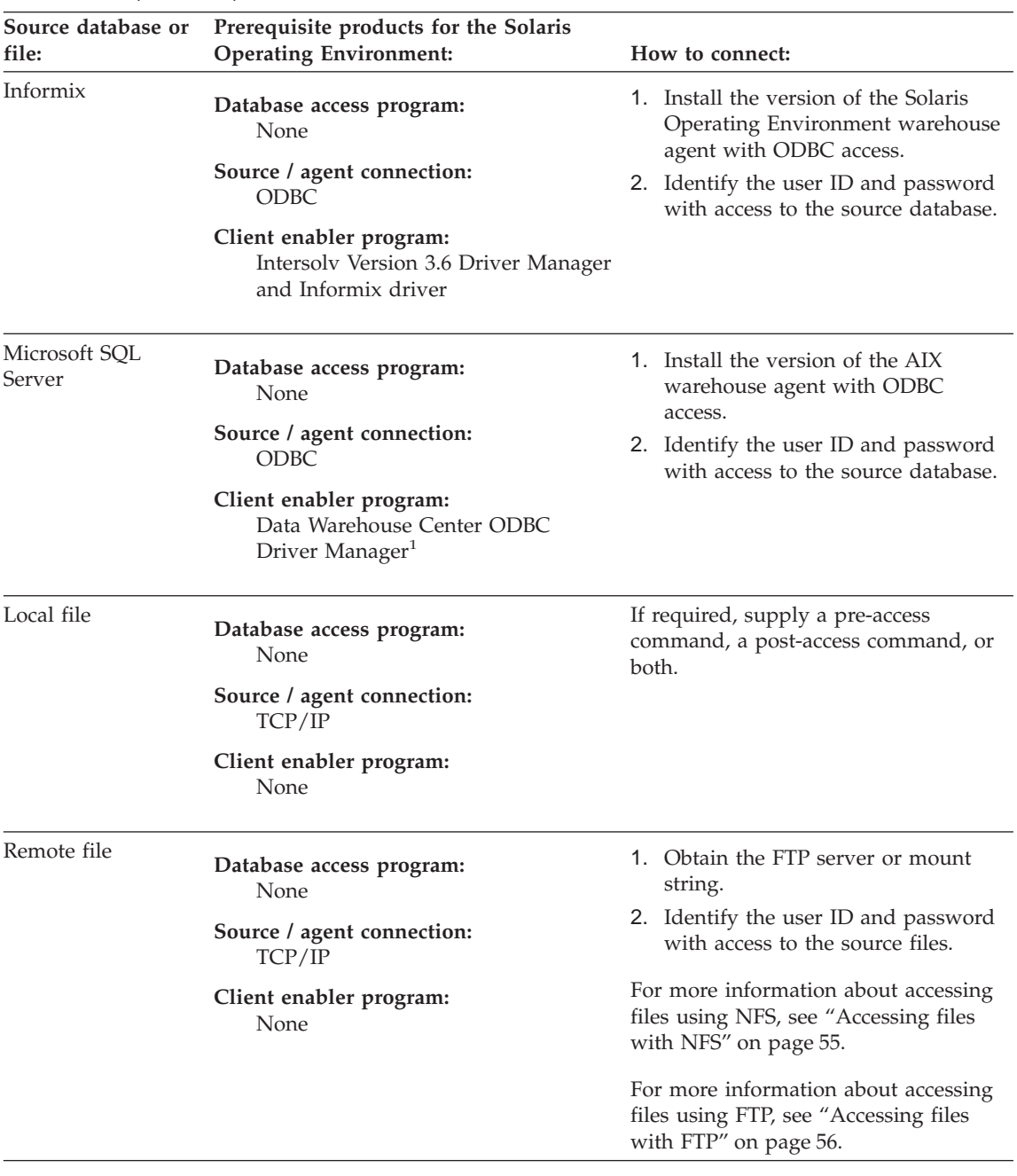

*Table 4. Connectivity requirements for supported data sources on the Solaris Operating Environment (continued)*

*Table 4. Connectivity requirements for supported data sources on the Solaris Operating Environment (continued)*

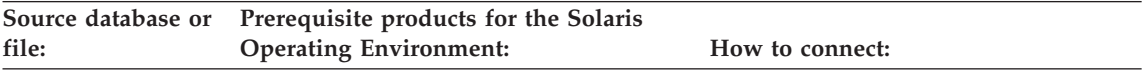

Notes:

<sup>1</sup> The Data Warehouse Center ODBC drivers and driver manager are the DataDirect Connect ODBC drivers and driver manager provided by Merant.

## **OS/2**

Table 5 lists the supported data sources on OS/2 and explains what you need to do to connect to those sources.

*Table 5. Connectivity requirements for supported data sources on OS/2*

| Source database or<br>file:                     | Prerequisite products for OS/2:                                                            |  | How to connect:                                                             |
|-------------------------------------------------|--------------------------------------------------------------------------------------------|--|-----------------------------------------------------------------------------|
| DB <sub>2</sub> Universal<br>Database databases | Database access program:<br>None                                                           |  | 1. Install the DB2 server or a DB2 client<br>on the agent site.             |
|                                                 | Source / agent connection:                                                                 |  | 2. Catalog the remote database.                                             |
|                                                 | <b>ODBC</b>                                                                                |  | 3. Identify the user ID and password<br>with access to the source database. |
|                                                 | Client enabler program:<br>DB2 UDB Version 7 server or a DB2<br>client                     |  | 4. Bind database utilities and<br>ODBC(CLI) to the database.                |
| DB2 DRDA<br>databases                           | Database access program:<br>None                                                           |  | 1. Install DB2 Connect on the gateway<br>site.                              |
|                                                 | Source / agent connection:<br><b>ODBC</b><br>Client enabler program:<br><b>DB2</b> Connect |  | 2. Catalog the node of the gateway site<br>on the agent site.               |
|                                                 |                                                                                            |  | 3. Catalog the DB2 Connect database<br>on the agent site.                   |
|                                                 |                                                                                            |  | 4. Identify the user ID and password<br>with access to the source database. |

| Source database or<br>file: | Prerequisite products for OS/2:                                          | How to connect:                                                                                                    |
|-----------------------------|--------------------------------------------------------------------------|----------------------------------------------------------------------------------------------------|
| LAN BLOB file               | Database access program:<br>None<br>Source / agent connection:<br>TCP/IP | 1. Obtain the FTP server or mount<br>string.<br>2. Identify the user ID and password<br>with access to the source files.               |
|                             | Client enabler program:<br>None                                          | For more information about accessing<br>files using NFS, see "Accessing files<br>with NFS" on page 55.                                 |
|                             |                                                                          | For more information about accessing<br>files using FTP, see "Accessing files with<br>FTP" on page 56.                                 |
| IMS (OS/390)                | Database access program:<br>DataJoiner and DataJoiner Classic<br>Connect | If you are using DataJoiner, do the<br>following procedure from the agent site:<br>1. Catalog the node on which<br>DataJoiner resides. |
|                             | Source / agent connection:<br>ODBC (to DataJoiner database               | 2. Catalog the DataJoiner database.                                                                                                    |
|                             | Client enabler program:<br>None                                          |                                                                                                    |
| <b>VSAM</b> (OS/390)        | Database access program:<br>DataJoiner and DataJoiner Classic<br>Connect | From the agent site:<br>1. Catalog the node on which<br>DataJoiner resides.                                                            |
|                             | Source / agent connection:<br>ODBC (to DataJoiner database               | 2. Catalog the DataJoiner database.                                                                                                    |
|                             | Client enabler program:<br>None                                          |                                                                                                    |
| OS/390 file                 | Database access program:<br>FTP or NFS                                   | Establish a link from the agent site to<br>the host.                                                                                   |
|                             | Source / agent connection:<br>TCP/IP (FTP or NFS)                        | For more information about accessing<br>files using NFS, see "Accessing files<br>with NFS" on page 55.                                 |
|                             | Client enabler program:<br>None                                          | For more information about accessing<br>files using FTP, see "Accessing files with<br>FTP" on page 56.                                 |

*Table 5. Connectivity requirements for supported data sources on OS/2 (continued)*

| Source database or<br>file: | Prerequisite products for OS/2:                                                                                                    | How to connect:                                                                                                    |  |  |
|-----------------------------|----------------------------------------------------------------------------------------------------|----------------------------------------------------------------------------------------------------|--|--|
| VM file                     | Database access program:<br>FTP or NFS                                                                                                    | Establish a link from the agent site to<br>the host.                                                                                                    |  |  |
|                             | Source / agent connection:<br>TCP/IP (FTP or NFS)<br>Client enabler program:<br>None                                                                                                    | For more information about accessing<br>files using NFS, see "Accessing files<br>with NFS" on page 55.<br>For more information about accessing<br>files using FTP, see "Accessing files with<br>FTP" on page 56. |  |  |
| Sybase                      | Database access program:<br>None                                                                                                    | 1. Install the Open Client on the agent<br>site.                                                                                                    |  |  |
|                             | Source / agent connection:<br>ODBC                                                                                                    | 2. Catalog the remote database<br>according to the client enabler<br>instructions.                                                                                                    |  |  |
|                             | Client enabler program:<br>Sybase Open Client Library Version<br>10 for OS/2, Intersolv Version 3.6<br>Driver Manager, and Sybase driver                                                                 | 3. Identify the user ID and password<br>with access to the source database.                                                                                                    |  |  |
| Oracle                      | Database access program:<br>None<br>Source / agent connection:<br><b>ODBC</b><br>Client enabler program:<br>Oracle SQL*Net V2.1.4 for OS/2,<br>Intersolv Version 3.6 Driver<br>Manager and Oracle driver | 1. Install SQL*NET on the agent site.<br>2. Catalog the remote database<br>according to the client enabler<br>instructions.<br>3. Identify the user ID and password<br>with access to the source database.       |  |  |
| Informix                    | Database access program:<br>None                                                                                                    | 1. Install Informix-Net on the agent<br>site.                                                                                                    |  |  |
|                             | Source / agent connection:<br><b>ODBC</b>                                                                                                    | 2. Catalog the remote database<br>according to the client enabler<br>instructions.                                                                                                    |  |  |
|                             | Client enabler program:<br>Informix-Net for OS/2, Intersolv<br>Version 3.6 Driver Manager and<br>Informix driver                                                                                         | 3. Identify the user ID and password<br>with access to the source database.                                                                                                    |  |  |

*Table 5. Connectivity requirements for supported data sources on OS/2 (continued)*

| Source database or |                                      |                                                                                                    |
|--------------------|--------------------------------------|----------------------------------------------------------------------------------------------------|
| file:              | Prerequisite products for OS/2:      | How to connect:                                                                                        |
| Local file         | Database access program:<br>None     | If required, supply a pre-access<br>command, a post-access command, or<br>both.                        |
|                    | Source / agent connection:<br>TCP/IP |                                                                                                    |
|                    | Client enabler program:<br>None      |                                                                                                    |
| Remote file        | Database access program:<br>None     | 1. Obtain the FTP server or mount<br>string.                                                           |
|                    | Source / agent connection:<br>TCP/IP | 2. Identify the user ID and password<br>with access to the source files.                               |
|                    | Client enabler program:<br>None      | For more information about accessing<br>files using NFS, see "Accessing files<br>with NFS" on page 55. |
|                    |                                      | For more information about accessing<br>files using FTP, see "Accessing files with<br>FTP" on page 56. |

*Table 5. Connectivity requirements for supported data sources on OS/2 (continued)*

# **Setting up access to DB2 Universal Database source databases**

You can use any DB2 Universal Database<sup>®</sup> database as a source database for your warehouse. For more information about using DB2 Universal Database, see *DB2 Universal Database Installation and Configuration Supplement*.

To set up access to DB2 Universal Database source databases:

- 1. Define privileges to the source databases.
- 2. Establish connectivity to the source databases.

# **Defining privileges to DB2 Universal Database source databases**

The system administrator of the source system must set up a user ID with the following privileges:

- BINDADD (database-level privilege)
- CONNECT (database-level privilege)

Additionally, the following SYSIBM system tables require explicit SELECT privilege:

- SYSIBM.SYSTABLES
- SYSIBM.SYSCOLUMNS

- SYSIBM.SYSDBAUTH
- SYSIBM.SYSTABAUTH
- SYSIBM.SYSINDEXES
- SYSIBM.SYSRELS
- SYSIBM.SYSTABCONST

Any tables that you want to access also require explicit SELECT privilege.

## **Establishing connectivity to DB2 Universal Database source databases**

After the system administrator defines the required privileges, establish connectivity to the source database at the agent site:

- 1. Set up communications to the database if the database is remote.
- 2. Catalog the node if the database is remote.
- 3. Catalog the database.
- 4. Register the database as a ODBC system DSN if you are using the Windows NT, Windows 2000, or OS/2 warehouse agent, or the version of the AIX or Solaris Operating Environment warehouse agent that uses ODBC. If you are using the AIX or Solaris Operating Environment warehouse agent that uses the CLI interface, catalog the database using DB2 catalog utilities.
- 5. Bind database utilities and ODBC(CLI) to the database. Each type of client requires only one bind.

#### **Setting up access to DB2 DRDA source databases**

To access DB2 Distributed Relational Database Architecture™ (DRDA<sup>®</sup>) source databases using a gateway:

- 1. Verify that the gateway server has the prerequisite products installed
- 2. Define privileges to the source databases.
- 3. Set up the DB2 Connect<sup>™</sup> gateway site.
- 4. Establish connectivity to the source databases.

To access DB2 Distributed Relational Database Architecture™ (DRDA<sup>®</sup>) source databases through a direct connection, establish connectivity to the source databases. See ["Establishing connectivity to DB2 DRDA source databases"](#page-59-0) on [page 48](#page-59-0) for step-by-step instructions.

# **Prerequisite products**

If you want to access data from the one of the following source databases, you need a gateway site. Configure the site for DRDA:

- DB2 Universal Database for  $AS/400^{\circ\circ}$
- DB2 Universal Database for OS/390
- DB2 for VM

• DB2 for VSE

To configure the server for DRDA, install DB2 Connect.

For more information about DRDA, see the *Distributed Relational Database Architecture Connectivity Guide*.

For information about DB2 Connect, see the following books:

- v *DB2 Connect Quick Beginnings* for your product edition
- v *DB2 Connect User's Guide*
- v *Installation and Configuration Supplement*

### **Defining privileges to DB2 DRDA source databases**

The system administrator of the source system must set up a user ID with the following privileges on a server that is configured for DRDA:

v For all DRDA servers, the user ID must be authorized to CONNECT to the database.

Additionally, the following system tables, and any tables you want to access, require explicit SELECT privilege:

- SYSIBM.SYSTABLES
- SYSIBM.SYSCOLUMNS
- SYSIBM.SYSDBAUTH
- SYSIBM.SYSTABAUTH
- SYSIBM.SYSINDEXES
- SYSIBM.SYSRELS
- SYSIBM.SYSTABCONST
- For DB2 Universal Database for OS/390, the user ID must have one of the following authorizations:
	- SYSADM
	- SYSCTRL
	- BINDADD and the CREATE IN COLLECTION NULLID authorization
- For DB2 for VSE or DB2 for VM, the user ID must have DBA authority.

To use the GRANT option on the BIND command, the NULLID user ID must have the authority to grant authority to other users on the following tables:

- SYSTEM.SYSCATALOG
- SYSTEM.SYSCOLUMNS
- SYSTEM.SYSINDEXES
- SYSTEM.SYSTABAUTH
- SYSTEM.SYSKEYCOLS
- SYSTEM.SYSSYNONYMS
- <span id="page-59-0"></span>– SYSTEM.SYSKEYS
- SYSTEM.SYSCOLAUTH
- For DB2 Universal Database for AS/400, the user ID must have CHANGE authority or higher on the NULLID collection

# **Setting up the DB2 Connect gateway site**

After your user ID is set up with the required privileges, perform the following tasks at the gateway site:

- 1. For Windows NT or Windows 2000, install Microsoft SNA Server.
- 2. Install DB2 Connect.
- 3. Configure your DB2 Connect system to communicate with the source databases.
- 4. Update the DB2 node directory, system database directory, and DCS directory.

# **Establishing connectivity to DB2 DRDA source databases**

You need to establish connectivity to the source database at the warehouse agent site:

- 1. Set up communications to the DB2 Connect site.
- 2. Catalog the node of the DB2 Connect site.
- 3. Catalog the database.
- 4. Register the database as a system DSN by using the ODBC Administrator.
- 5. Bind the DB2 Connect utilities to the DRDA server as described in the *DB2 Connect User's Guide*. Each type of client requires only one bind.

**Tip:** On Windows 32–bit systems, you can use the DB2 UDB Client Configuration Assistant to complete this task. See *IBM DB2 Universal Database: Quick Beginnings for Windows* for information about registering databases with the DB2 UDB Client Configuration Assistant.

# **Connectivity requirements for remote databases from the AS/400 agent**

You can access remote databases via the AS/400 agent only through Systems Network Architecture (SNA) connectivity that uses IBM Distributed Relational Database Architecture (DRDA). Currently, the AS/400 agent does not support DRDA over TCP/IP.

You must have DRDA connectivity to access the following remote databases:

- DB2 Universal Database for AS/400
- DB2 Universal Database for OS/390

You can to connect from the AS/400 agent to a remote database when the following conditions are met:

- The SNA connection to the remote database is correct.
- The remote database is cataloged in the AS/400 Relational Database Directory.

**Tip:** You should be able to connect to a remote database from the Data Warehouse Center and query it if the following conditions are met:

- You can connect to the remote database from the AS/400 agent.
- You can query the remote database from the AS/400 interactive SQL facility (STRSQL).

For more information about using DRDA through SNA to connect to different types of databases, see the Redbook, *Distributed Relational Database Cross Platform Connectivity and Application*. You can also view this book online at http://www.redbooks.ibm.com.

#### **Establishing connectivity to local and remote databases from the AS/400 agent**

You must catalog the names of local and remote database that you plan to use as a warehouse source or target in the AS/400 Relational Database directory on your agent site. You must also catalog these database names on the remote workstation that your agent accesses.

The local database name that you catalog on your agent site must be cataloged as the remote database name on the remote workstation that your agent will access. Likewise, the remote database name that you catalog on your agent site must be cataloged as the local database name on the remote workstation your agent will access.

For example, Fred is creating a data warehouse. He wants to catalog the database names for a database that is named Sales and a database that is named Expenses. The database named Sales is located on the same workstation as the AS/400 agent. The database named Expenses is located on the remote workstation that the agent will access. Table 6 describes how Fred should catalog each database on each workstation.

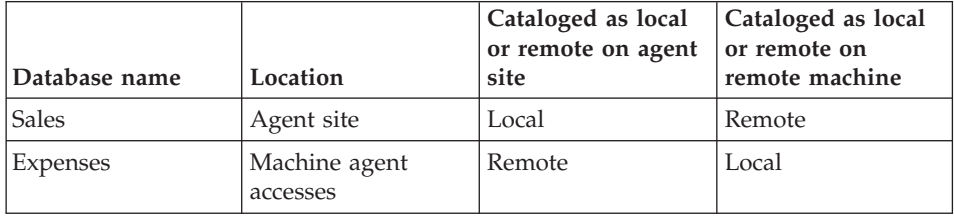

*Table 6. How to catalog local and remote database names*

If your source database and target database are located on the same workstation, you must catalog one as local and the other as remote.

To add a database name entry to the AS/400 Relational Database directory, enter the following command at an AS/400 command prompt: ADDRDBDIRE databasename locationname

where databasename is the name of your AS/400 database, and locationname is the location name of your AS/400 workstation. You must specify whether the database is local or remote.

Ensure that you supply both the name of the database and the name of the location, even if they are the same name.

For the local database, the location name is the \*LOCAL keyword. For each remote database, the location field must contain the SNA LU name.

**Attention:** If you change the name of a database in the Remote Database Directory, you must update each warehouse source that refers to it. Failure to do so will result in warehouse source database connection errors.

You can also use the **WRKRDBDIRE** command to view, add, change, and remove remote Relational Database directory entries. To use this command, enter the command at an AS/400 command prompt. A list of currently defined remote database names is displayed. A set of options is displayed at the top of the window.

For more information, see the AS/400 online help for each of these commands.

# **Connectivity requirements for remote databases from the OS/390 agent**

You can access remote databases from the OS/390 agent using IBM Distributed Relational Database Architecture (DRDA) over TCP/IP.

DRDA connectivity is required to access the following remote databases:

- DB2 Universal Database for OS/390
- DB2 Universal Database for AS/400
- Oracle, Sybase, Informix, and other similar database products, when DataJoiner<sup>®</sup> is used

For more information about using DRDA to connect to different types of databases, see the *IBM Distributed Relational Database Architecture Reference.* The OS/390 agent allows you to access IMS and VSAM remote databases through the Classic Connect ODBC driver. The Classic Connect ODBC driver cannot be used to access DB2 Universal Database databases directly. For more information on using Classic Connect with IMS and VSAM databases, see ["Appendix F. Using Classic Connect with the Data Warehouse Center"](#page-382-0) on [page 371.](#page-382-0)

# **Using DataJoiner**

When you use the OS/390 agent to access DataJoiner Version 2 and other DataJoiner data sources, Systems Network Architecture (SNA) LU 6.2 is required as the communications protocol. TCP/IP cannot be used with DataJoiner Version 2 and other DataJoiner data sources, because DataJoiner Version 2 and other DataJoiner data sources do not support TCP/IP. Also, DataJoiner can not be used as a target for OS/390, because DataJoiner does not support two-phase commit from DRDA, a requirement of DB2 Universal Database for OS/390.

For more information about using DRDA through SNA to connect to different types of databases, see the IBM redbook, *Distributed Relational Database Cross Platform Connectivity.* You can view this book online at http://www.redbooks.ibm.com.

#### **Defining a DB2 warehouse source**

If you are using source databases that are remote to the warehouse agent, you must register the databases on the workstation that contains the warehouse agent.

The Data Warehouse Center supports source tables that use ordinary SQL identifiers. An ordinary identifier:

- Must start with a letter
- v Can include uppercase letters, number, and underscores
- Cannot be a reserved word

If a table has a lowercase letter as part of its ordinary identifier, the Data Warehouse Center stores the lowercase letter as an uppercase letter.

The Data Warehouse Center does not support source tables that use delimited identifiers. A delimited identifier:

- Is enclosed within double quotes
- v Can include uppercase and lowercase letters, numbers, underscores, and spaces
- Can contain a double quotation mark, represented by two consecutive quotation marks

To save time, you can import metadata from certain types of tables, files, and views into the Data Warehouse Center. Importing the metadata saves you the time it would take to define the sources manually. For more information, see the online help.

To help you determine which tables in the data source that you want to use, you can view the data in the source tables. You view the data from one table at a time. The Data Warehouse Center displays all the column names of the table, regardless of whether data is present in the column. It displays up to a maximum of 200 rows of data.

You can view the data before or after you import the definition of the table.

Any warehouse user can define a warehouse source, but only warehouse users who belong to a warehouse group with access to the warehouse source can change it.

To define a DB2 Universal Database warehouse source:

- 1. Right-click the **Warehouse Sources** folder.
- 2. Click **Define**.

The Define Warehouse Source notebook opens.

3. In the **Warehouse source name** field, type the business name for the warehouse source.

You will use this name to refer to your warehouse source throughout the Data Warehouse Center.

- 4. In the **Administrator** field, type the contact for the warehouse source.
- 5. In the **Description** field, type a short description of the data.
- 6. In the **Warehouse source type** list, select the version of DB2 Universal Database for your operating system (such as **DB2 UDB for Windows NT**).
- 7. Click the **Agent sites** page. The sites that you can select are displayed in the **Available Agent Sites** list.
- 8. From the **Available agent sites** list, select the name of the site to which you want to give access to your warehouse source and click**>**. The agent site is added to the **Selected agent sites** list. The site can now be used to access the warehouse source.

To include all of the items in the **Available agent sites** list, click **>>**.

9. Click the **Database** tab.

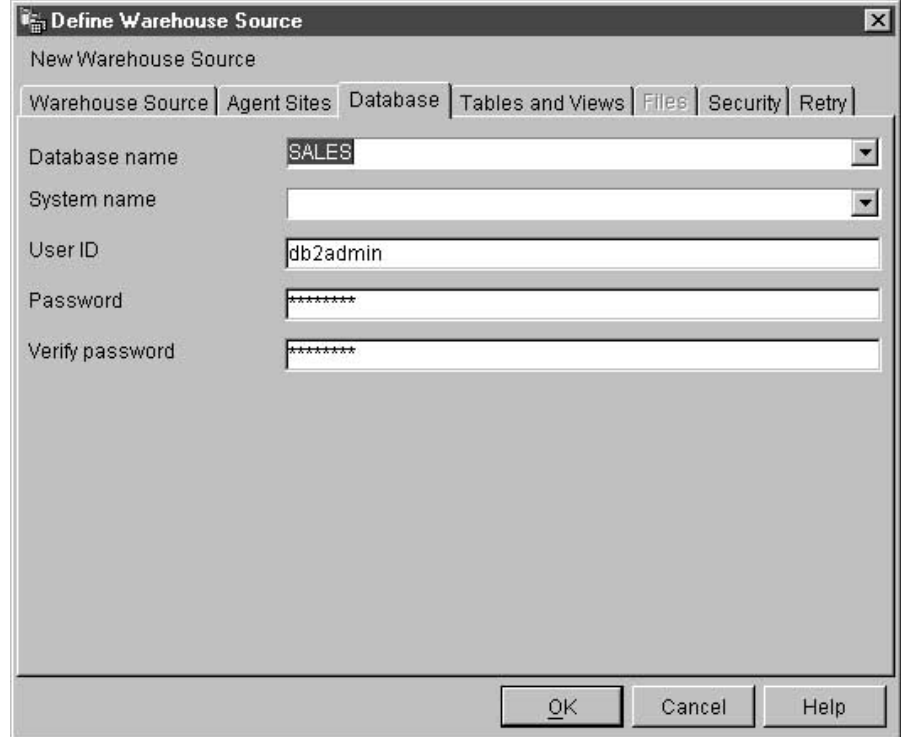

- 10. In the **Database name** field, type as the name of the physical database.
- 11. In the **User ID** field, type a user ID that has access to the database.
- 12. In the **Password** field, type your password as the password for the user ID that will access the database.
- 13. In the **Verify Password** field, type the password again.
- 14. Click the **Agent sites** page. The sites that you can select are displayed in the **Available Agent Sites** list.
- 15. From the **Available agent sites** list, select the name of the site to which you want to give access to your warehouse source and click **>**. The agent site is added to the **Selected agent sites** list. The site can now be used to access the warehouse source.

To include all of the items in the **Available agent sites** list, click **>>**.

16. Click the **Tables and views** tab.

Because the tables are in a DB2 database, you can import the table definitions from DB2 Universal Database rather than defining them manually.

On OS/400 Version 4 Release 2 and Version 4 Release 3, you must select the **View** folder to import system tables.

17. Expand the **Tables** folder.

The Filter window opens.

18. Click **OK**.

The Data Warehouse Center displays a progress window. The import might take a while.

If the warehouse source has more than one agent site selected, the warehouse server uses the agent site with the name that sorts first (depending on the user's locale) for the import.

For example, your warehouse source has three agent sites selected: Default Agent, AIX Agent, and  $MVS^M$  Agent. The warehouse server uses the agent site named AIX Agent for the import.

After the import finishes, the Data Warehouse Center lists the imported objects in the **Available tables and views** list.

19. From the **Available tables and views** list, select the tables and views that you want to include in your warehouse source and to include all the items in the **Available tables and views** list, click **>>**.

The tables and views that you selected are moved to the **Selected tables and views** list.

- 20. Click the **Security** tab.
- 21. Select warehouse group to grant users in the group the ability to create steps that use this warehouse source.
- 22. Click **>**.

The warehouse group moves to the **Selected security groups** list.

Accept the rest of the values in the notebook. For more information about the values, see "Warehouse Source" in the online help.

- 23. Click the **Retry** tab.
- 24. In the **Default Retry Count** field on the **Retry** page, type the value for the number of times that you want to retry the extract, or use the up and down arrows on the button to the right of the field to scroll through a list of values that you can select.
- 25. In the **Default Retry Interval** field, specify the amount of time that you want to elapse until the Data Warehouse Center retries the data extract. Use the up and down arrows to the right of the **Hours** and **Minutes** fields to scroll through a list of available values that you can select.
- 26. Click **OK** to save your changes and close the Define Warehouse Sources notebook.

#### **Accessing remote files**

There are several ways that a step can access files on a remote workstation. This section lists some of the access methods that you can set up for your step.

## <span id="page-66-0"></span>**Accessing files through a Windows NT or Windows 2000 file server**

You can use data files as a source file for a step. If the file is not on the agent site, but is accessed through a Windows NT or Windows 2000 file server, be aware of the following requirements. The requirements for accessing a remote file on a LAN server are similar to these requirements.

The agent site must have a user ID and password that is authorized to access the file. The agent site must contain a .bat file that performs the NET USE command. The file must contain at least the following lines:

```
NET USE drive: /DELETE
NET USE drive: //hostname/sharedDrive password /USER:userid
```
where:

- *drive* is the drive letter that represents the shared drive on the agent site
- *hostname* is the TCP/IP hostname of the remote workstation
- v *sharedDrive* is the drive on the remote workstation that contains the file
- *password* is the password that is required to access the shared drive
- *userid* is the user ID that is required to access the shared drive

The first line of the file releases the drive letter if it is in use. The second line of the file establishes the connection.

When you define the agent site, specify the user ID and password that are used to access the file.

When you define the warehouse source for the file, specify the .bat file in the **Pre-Access Command** field in the Advanced window that you open from the Files notebook page of the Warehouse Source notebook.

You can also define a similar .bat file to delete the link to the remote drive after the Data Warehouse Center processes the files. If you do this, specify the .bat file in the **Post-Access Command** field in the Advanced window.

To use a source data file, you also must register the file with ODBC as a system DSN of IWH\_TEXT. Use an appropriate driver, such VISWHSE 3.6 32–bit Textfile (\*.\*).

#### **Accessing files with NFS**

Another way to access files from an agent site is to use the Network File System (NFS) protocol of TCP/IP. When you use NFS, you must provide a user ID on NFS command (which is NFS LINK if you use Maestro from Hummingbird). You must specify the access commands in the **Pre-Access Command** field in the Advanced window that you open from the Files notebook page of the Warehouse Source notebook.

<span id="page-67-0"></span>If the agent site does not have NFS installed, use the NET USE command to access NFS, as described in ["Accessing files through a Windows NT or](#page-66-0) [Windows 2000 file server"](#page-66-0) on page 55.

To use a source data file, you also must register the file with ODBC as a system DSN of IWH\_TEXT. Use an appropriate driver, such VISWHSE 3.6 32–bit Textfile (\*.\*).

# **Accessing files with FTP**

You can use FTP to access data files on a remote workstation. As a guideline, use FTP if the file is 20 megabytes or less. When you promote a step that uses remote files to test mode, the files will be transferred just as they would be if the step was promoted to production mode. If the file is large, promotion can take a long time, and the agent site can run out of space.

One way to avoid this problem is to place a dummy file on the remote workstation during testing. Another way is to use Copy file using FTP instead of FTP (see "Accessing data files with Copy file using FTP").

To use FTP to access a data file:

- 1. Store the file on an FTP site.
- 2. Declare the file with a **Warehouse Source Type** of **Remote File**.
- 3. Specify the **System Name**, **User ID**, and **Password** in the Advanced window that you open from the Files notebook page of the Warehouse Source notebook.

When you promote the step that uses this source to test mode, the Data Warehouse Center transfers the file to a temporary file on the agent site.

If you are having problems accessing a remote file on a secure UNIX system, verify that the home directory of the user ID contains a .netrc file. The .netrc file must contain an entry that includes the hostname of the agent site and the remote user ID that you want to use.

For example, the hostname of the agent site is glacier.stl.ibm.com. You want to transfer a file using FTP from the remote site kingkong.stl.ibm.com to the agent site, using the remote user ID vwinst2. The vwinst2/ netrc file must contain the following entry:

machine glacier.stl.ibm.com login vwinst2

# **Accessing data files with Copy file using FTP**

You can use Copy file using FTP to access data files on a remote workstation. Use Copy file using FTP if the file is larger then 20 megabytes. The Data Warehouse Center does not run warehouse programs when a step is promoted to test status, so the file will not be transferred. You can also specify the location of the target file for Copy file using FTP.

To use Copy file using FTP to access a file:

- 1. Declare the file with a **Warehouse Source Type** of **Local File**.
- 2. Define two steps to access a file of this size:
	- a. Define the first step to use the Copy file using FTP warehouse program.

Use this step to copy the file to the agent site.

b. Define the second step to use the warehouse source that you create for the file.

The step will access the file as a local file. This file is the output file of the first step.

## **Defining a file source**

You can define one or more files in a warehouse source.

You cannot view data in Local File or Remote File warehouse sources before you define the file to Data Warehouse Center.

To define a File source:

- 1. Right-click the **Warehouse Sources** folder.
- 2. Click **Define**.

The Warehouse Source notebook opens.

- 3. In the **Warehouse source name** field, type the business name for the warehouse source:
- 4. In the **Administrator** field, type your name as the contact for the warehouse source.
- 5. In the **Description** field, type a short description of the data.
- 6. In the **Warehouse source type** list, click **Local file** or **Remote file**.
- 7. Click the **Agent sites** page. The sites that you can select are displayed in the **Available Agent Sites** list.
- 8. From the **Available agent sites** list, select the name of the site to which you want to give access to your warehouse source and click **>**. The agent site is added to the **Selected agent sites** list. The site can now be used to access the warehouse source.

To include all of the items in the **Available agent sites** list, click **>>**.

9. Click the **Files** tab.

10. Right-click the blank area of the **Files** list, and click **Define**.

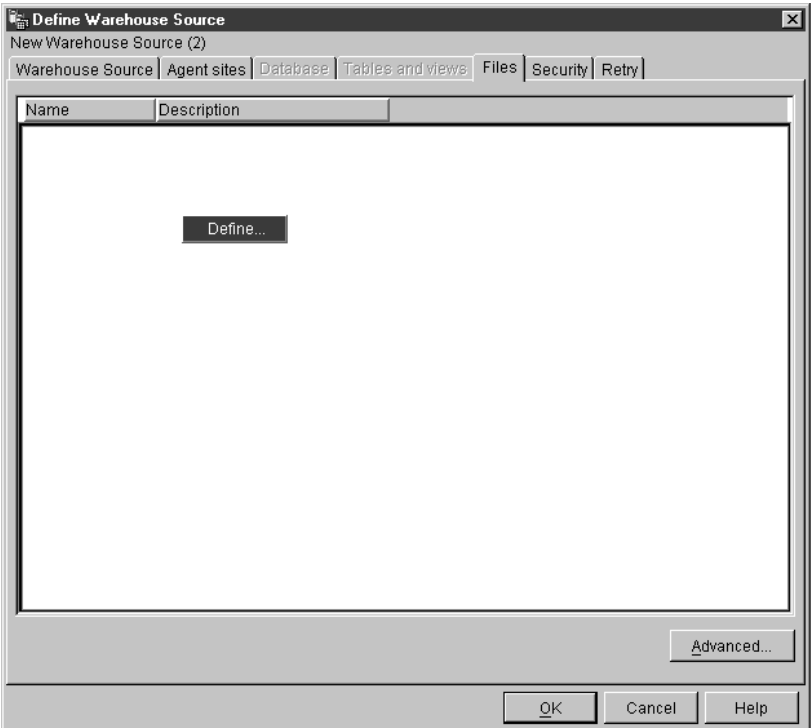

**Define Warehouse Source File** ⊠ Information Resource7669329766727468034 - none Warehouse Source File | Parameters | Fields | File name d:\sqllib\samples\db2samp\dwc\demographics.bt Description Demographics data for sales regions Notes  $QK$ Cancel Help

The Define Warehouse Source File notebook opens.

- 11. In the **File name** field, type the fully-qualified path and file. The name of the file must not contain spaces. On a  $UNIX^{\circledast}$  system, file names are case-sensitive.
- 12. In the **Description** field, type a short description of the file.

13. Click the **Parameters** tab.

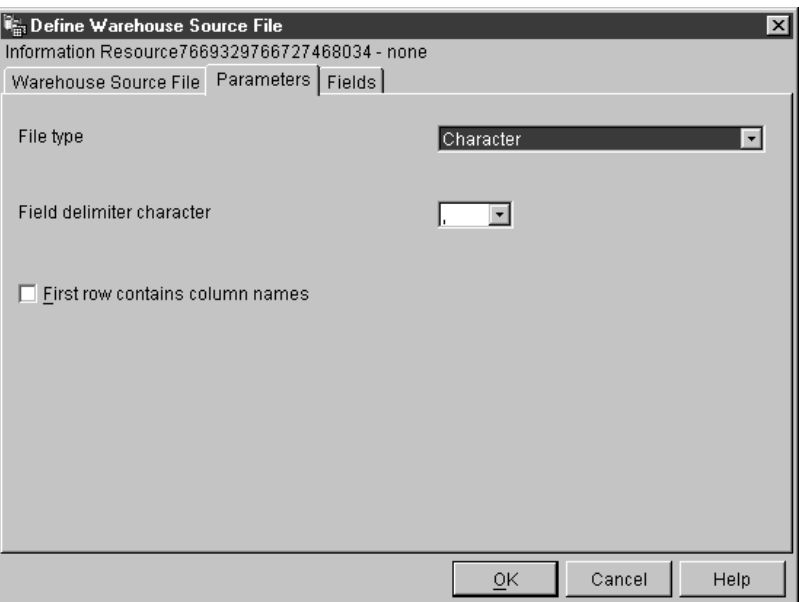

- 14. From the **File type** list, select a file type.
- 15. In the **Field delimiter character** field, specify a character to be used as a delimiter. This field is active only when **Character** is selected from the **File type** list.
- 16. Select the **First row contains column names** check box if the first row of the file contains column names.

The Data Warehouse Center will ignore the column names and extract data starting from the second row of the file, which contains data.

If you are defining a remote file warehouse source, specify one of the following FTP transfer formats.

- v Select **ASCII** to transfer files in ASCII format.
- Select **Binary** to transfer files in binary format.
- 17. Click the **Fields** tab.

The Data Warehouse Center reads the file that you specified on the Warehouse Source File page. It defines columns based on the fields in the file, and displays the column definitions in the **Fields** list. It displays sample data in the **File** preview area. Up to 10 rows of sample data are displayed. You can scroll to see all the sample data.

- 18. If you want to change the column names that the Data Warehouse Center generates, double-click the column name.
- 19. Type the new name for the column.
- 20. Press **Enter**.
The new name is displayed in the **Column name** field. In the following figure, COL000 was renamed to STATE.

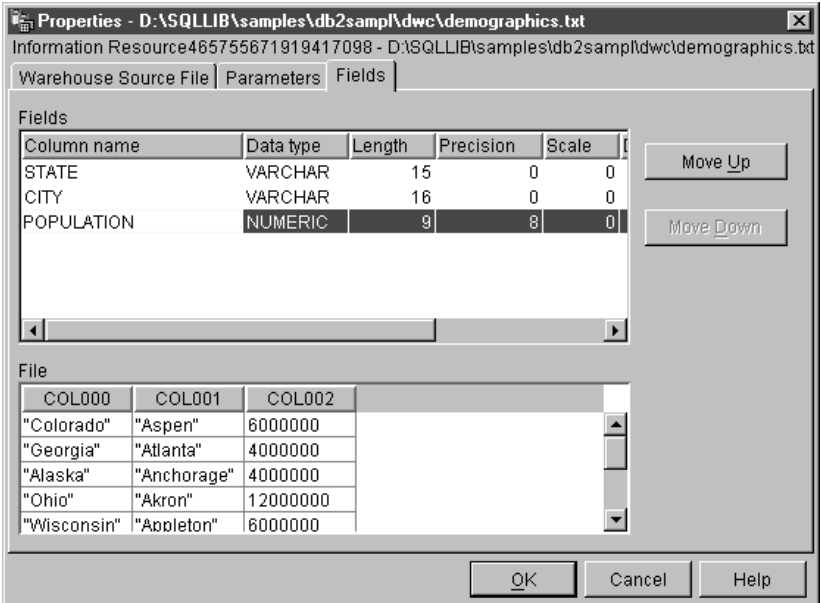

21. Click **OK**.

The File notebook closes.

22. If you need to specify a pre-or post-access command to access command, click the **Advanced button** on the Files page of the warehouse sources notebook.

The **Advanced** window opens.

- 23. In the **Pre-access command** field, type the command that you use to access a local file.
- 24. In the **Post-access command** field, type the command that you use after you access the file.
- 25. Click **OK** to save your changes and close the window.
- 26. Click the **Security** tab.
- 27. Select a warehouse group to grant users in the group the ability to create steps that use this warehouse source.
- 28. Click **>**. The warehouse group moves to the **Selected security groups** list.
- 29. Click the **Retry** tab.
- 30. In the **Default Retry Count** field on the **Retry** page, type the value for the number of times that you want to retry the extract, or use the up and down arrows on the button to the right of the field to scroll through a list of values that you can select.

- 31. In the **Default Retry Interval** field, specify the amount of time that you want to elapse until the Data Warehouse Center retries the data extract. Use the up and down arrows to the right of the **Hours** and **Minutes** fields to scroll through a list of available values that you can select.
- 32. Click **OK** to save your changes and close the Warehouse Sources notebook.

### **Accessing non-DB2 database warehouse sources**

You can access data from non-DB2 sources. You must define these sources before you create any steps that will access them.

There might be more than one way to access some sources. For example, you can use the Data Warehouse Center ODBC drivers to access many of the non-DB2 databases. However, you can also use DataJoiner to access the databases. For more information about using DataJoiner with the Data Warehouse Center, see ["Defining warehouse sources for use with DataJoiner"](#page-110-0) [on page 99.](#page-110-0)

# **Setting up non-DB2 database warehouse sources on Windows NT**

The following sections describe how to set up Informix, Sybase, Oracle, Microsoft SQL Server, Microsoft Access, Microsoft Excel, IMS, and VSAM sources on Windows NT.

### **Informix**

This section contains the steps for the following tasks:

- Configuring your Informix client
- Installing and configuring the ODBC driver

**Configuring your Informix client:** To set up access to the Informix client, you must configure the Informix server and host information using the Informix-Setnet 32 utility.

To configure the Informix server information:

- 1. Click **Start —> Programs —> Informix Client —> Setnet32**. A Setnet32 window opens.
- 2. Click the **Server Information** tab.

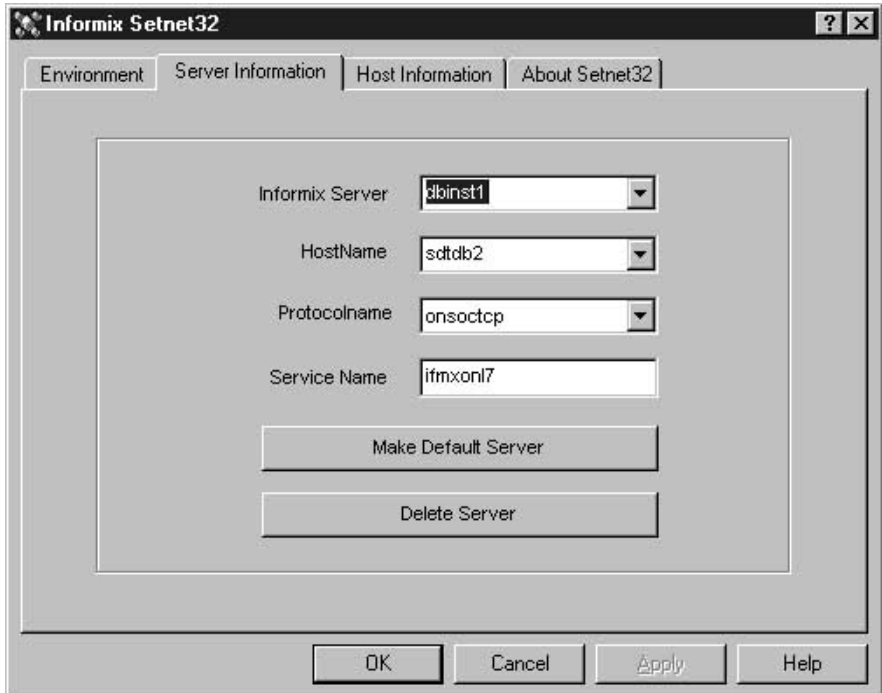

- 3. Select an existing Informix database server from the **Informix Server** list, or type the name of a new database server in the **Informix Server** field.
- 4. Select the host with the database server you want to use from the **HostName** drop-down list, or type in the name of a new host computer in the **HostName** field.
- 5. Select the required network protocol from the **Protocolname** list.
- 6. In the **Service Name** field, type the service name or the port number assigned to the database server on the host computer.

The service name must be defined in the services file in the Windows NT installation directory on the client workstation.

7. Click the **Environment** tab.

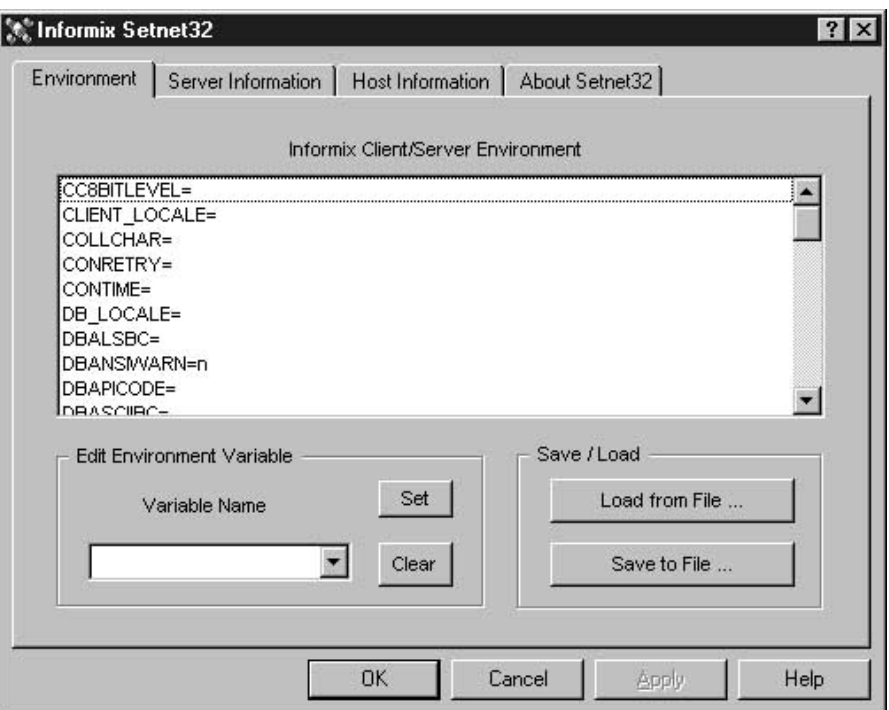

- 8. Type INFORMIXSERVER in the **Variable Name** field.
- 9. Click **Set**.
- 10. Click **OK**.

To configure the Informix host information:

1. Click the **Host Information** tab in the Setnet32 window.

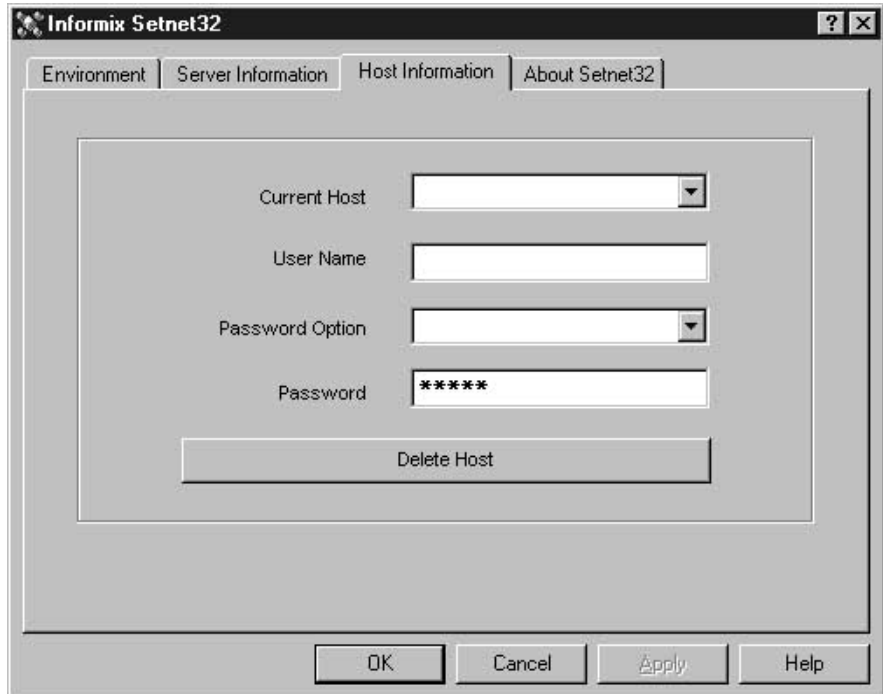

- 2. Select the name of the host computer that you want to use to establish a network connection from the **Current Host** list, or type a name in the **Current Host** field to define a new host name.
- 3. Ensure that the user name in the **Current Host** field is the user name for an account on the selected host computer.
- 4. Type your password in the **Password** field.
- 5. Click **OK**.

**Installing and configuring the ODBC driver:** ODBC drivers are used to register the source, target, and control databases that the Data Warehouse Center will access.

If you do not have the ODBC driver that is required to access an Informix database, you can get the driver from the DB2 Universal Database CD-ROM using the Custom installation choice. For information about how to select and install the appropriate driver, see *IBM DB2 Universal Database Quick Beginnings* for your operating system.

After the ODBC driver is installed, you must set up access to your Informix database by registering the database as a system database source name (DSN) in ODBC.

To register a DSN for an ODBC driver in Windows NT:

- 1. Click **Start —> Settings —> Control Panel**.
- 2. Double-click **ODBC Data Sources**.
- 3. Click the **System DSN** tab.
- 4. Click **Add**.
- 5. Select the ODBC driver that you want to register.
- 6. Click **Finish**.

A driver setup window opens.

- 7. Click the **General** tab.
- 8. Type the database alias in the **Data Source Name** field.
- 9. Type a description of the database in the **Database Description** field.
- 10. Type the name of the database in the **Database Name** field.
- 11. Click the **Connection** tab.
- 12. Type the user ID in the **Default User Name** field.
- 13. Type the name of the server in the **Host Name** field.
- 14. Type the service name in the **Service Name** field.
- 15. Select **onsoctcp** from the **Protocol Type** list.
- 16. Click **OK**.
- 17. Select the desired database alias from the **System Data Sources** window.
- 18. Click **OK**.
- 19. Close the ODBC windows.

## **Sybase**

This section contains the steps for the following tasks:

- Configuring your Sybase client
- Installing and configuring the ODBC driver

**Configuring your Sybase client:** To configure a Sybase client:

1. Click **Start —> Programs —> Sybase for Windows NT —> DSEDIT**. The DSEDIT window opens.

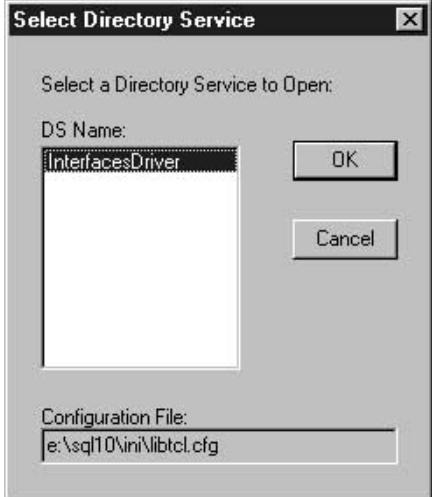

- 2. Select the DS name that you want from the **DS Name** list.
- 3. Click **OK**.

The InterfacesDriver window opens.

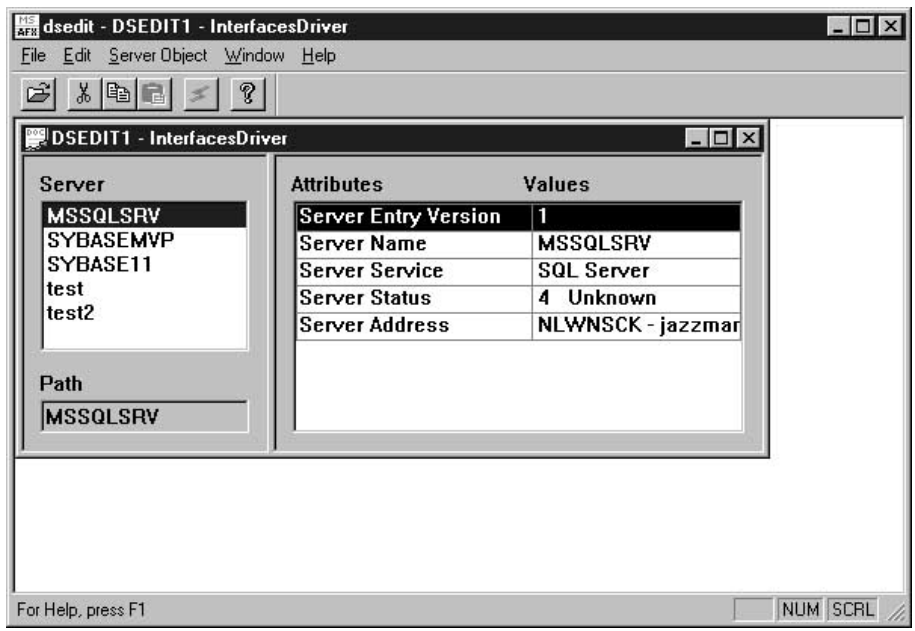

- 4. Choose the server that you want to configure from the list in the Server window.
- 5. If the server that you want to use is not listed, add a new server to the list.

To add a new server to the list of servers:

- a. Right-click in the Server window.
- b. Click **Add**.
- c. Type the name of the server in the **Name** field.

In the right panel of the Server window, the following server attributes will be displayed: Entry version, Server name, Server service, Server status, Server address. You should leave the default values for Entry version, Server service, and Server status.

- d. Select the **Server address** attribute.
- e. Select **Modify Attribute** from the **Server Object** menu.

Optionally, you can double-click on the attribute, or you can right-click on the attribute and select **Modify Attribute**.

f. Select **NLWNSCK** from the protocol list.

Optionally, if the protocol that you want to use is not in the list:

- 1) Click **Add**.
- 2) Select the protocol type from the **Protocol** list.
- 3) Type the server address and port number in the **Network Address field**.
- 4) Click **OK**.
- g. Verify that the server that you added is highlighted.
- h. Click **OK**.
- i. Verify that the server that you want to configure is highlighted.
- 6. Close the DSEDIT program.

**Installing and configuring the ODBC driver:** ODBC drivers are used to register the source, target, and control databases that the Data Warehouse Center will access.

If you do not have the ODBC driver that is required to access a Sybase database, you can get the driver from the DB2 Universal Database CD-ROM using the Custom installation choice. For information about how to select and install the appropriate driver, see *IBM DB2 Universal Database Quick Beginnings* for your operating system.

After the ODBC driver is installed, you must set up access to your Sybase database by registering the database as a system database source name (DSN) in ODBC.

To register a DSN for an ODBC driver in Windows NT:

- 1. Click **Start —> Settings —> Control Panel**.
- 2. Double-click **ODBC Data Sources**.
- 3. Click the **System DSN** tab.
- 4. Click **Add**.
- 5. Select the ODBC driver that you want to register.
- 6. Click **Finish**.

A driver setup window opens.

- 7. Click the **General** tab.
- 8. Type the database alias in the **Data Source Name** field.
- 9. Type a description of the database in the **Database Description** field.
- 10. Type the name of the server in the **Server Name** field.
- 11. Type the name of the database in the **Database Name** field.
- 12. Click the **Connection** tab.
- 13. Type the logon ID in the **Default Logon ID** field.
- 14. Type the ID of the workstation in the **Workstation ID** field.
- 15. Click **OK**.
- 16. Select the desired database alias from the System Data Sources window.
- 17. Click **OK**.
- 18. Close the ODBC windows.

# **Oracle**

This section contains the steps for the following tasks:

- Configuring your Oracle client
- Installing and configuring the ODBC driver

## **Configuring your Oracle 7 client:** To configure an Oracle 7 client:

1. Click **Start —> Programs —> Oracle for Windows NT —> SQL Net Easy Configuration**.

The SQL Net Easy Configuration window opens and displays several choices for working with your client configurations.

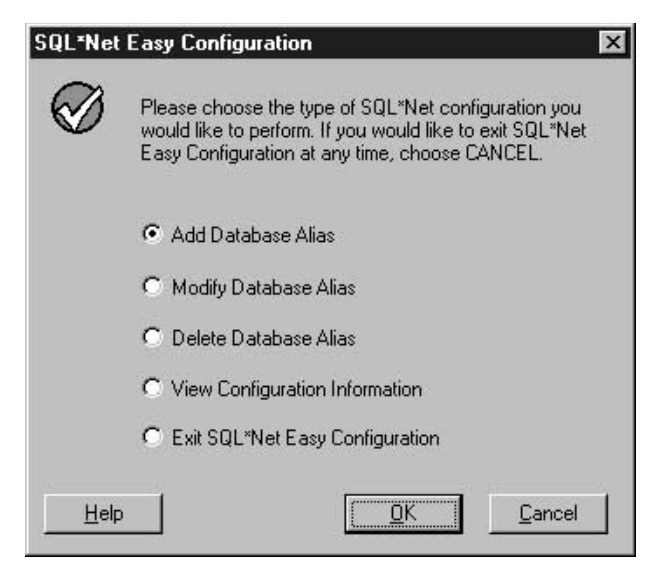

2. Click the radio button next to the client configuration choice that you want.

You can add a new client configuration or change or view an existing configuration.

- 3. If you click **Add database alias**:
	- a.

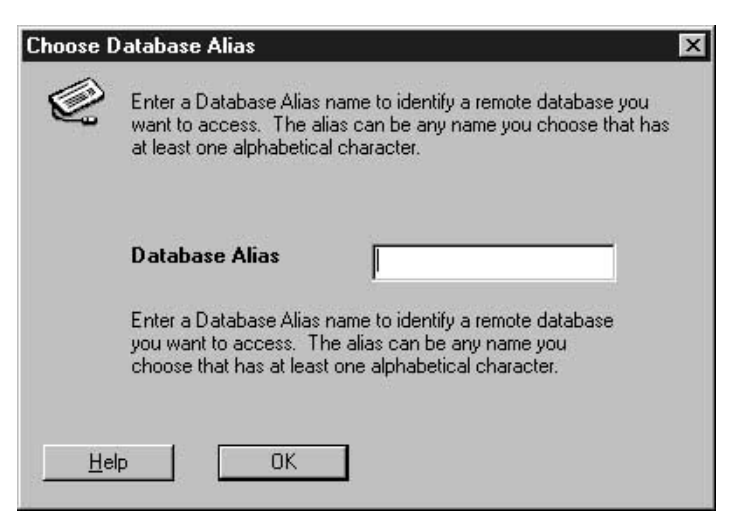

Click **OK**.

- b. Type the database alias name in the **Database alias** field.
- 4. Click **OK**.

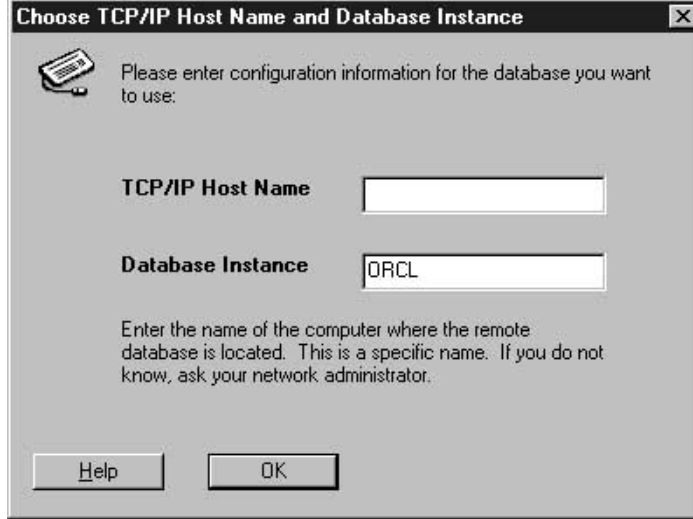

- 5. Type the TCP/IP host name in the **TCP/IP host name** field.
- 6. Type the database instance in the **Database instance** field, or use the default.
- 7. Click **OK**.

A confirmation window opens.

- 8. Review the information in the confirmation window.
- 9. If the information is correct, click **Yes**.

If the information in the confirmation window is not correct:

- a. Click **Back** until you reach the window with the incorrect information.
- b. Correct the information.
- c. Repeat steps 7 through 9.

**Configuring your Oracle 8 client:** To configure an Oracle 8 client:

1. Click **Start —> Programs —> Oracle for Windows NT —> Oracle Net8 Easy Configuration**.

The Oracle Net8 Easy Configuration window opens and displays several choices for working with your client configurations.

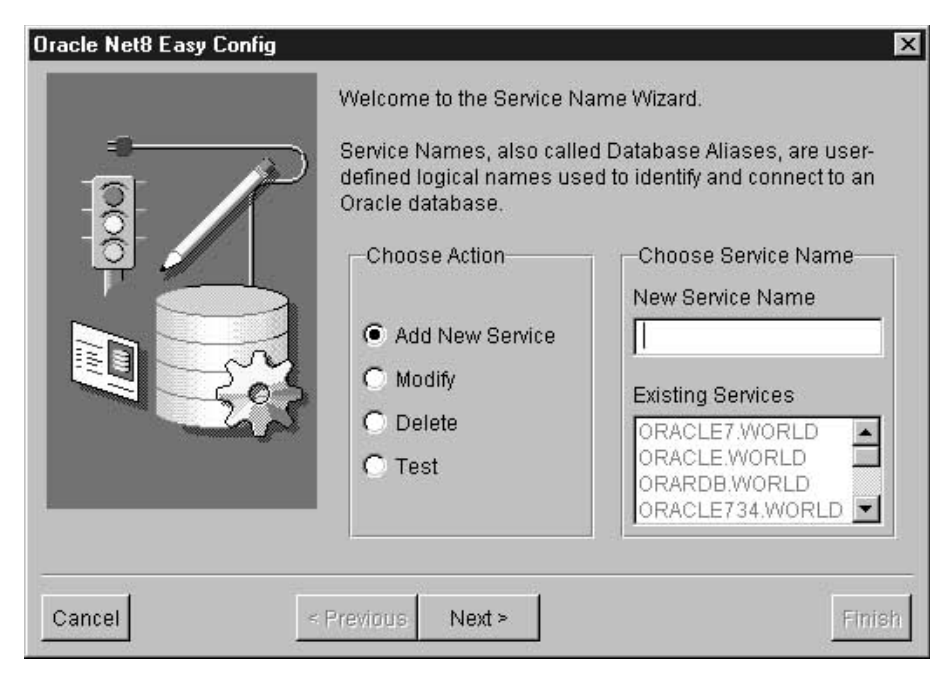

- 2. Click the radio button next to the client configuration choice you want. You can add a new client configuration or change or view an existing configuration.
- 3. If you click **Add**, you must also type a database alias name in the **New Service Name** field.
- 4. Click **Next**.
- 5. Select the type of networking protocol that you want from the list in the Protocol window.

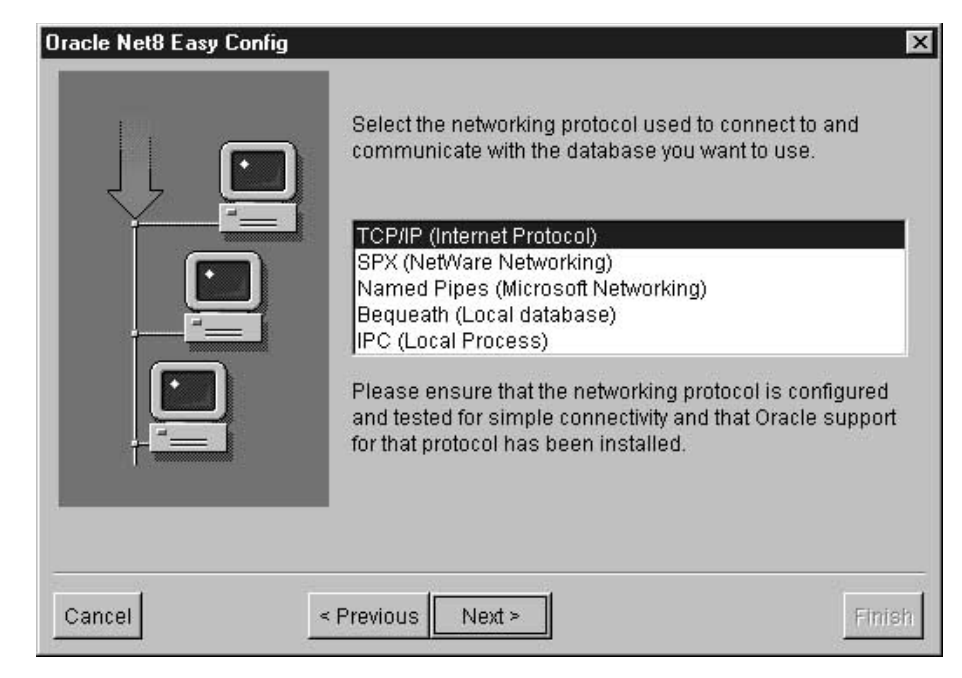

- 6. Click **Next**.
- 7. Type the TCP/IP host name in the **Host Name** field in the TCP/IP Protocol window.

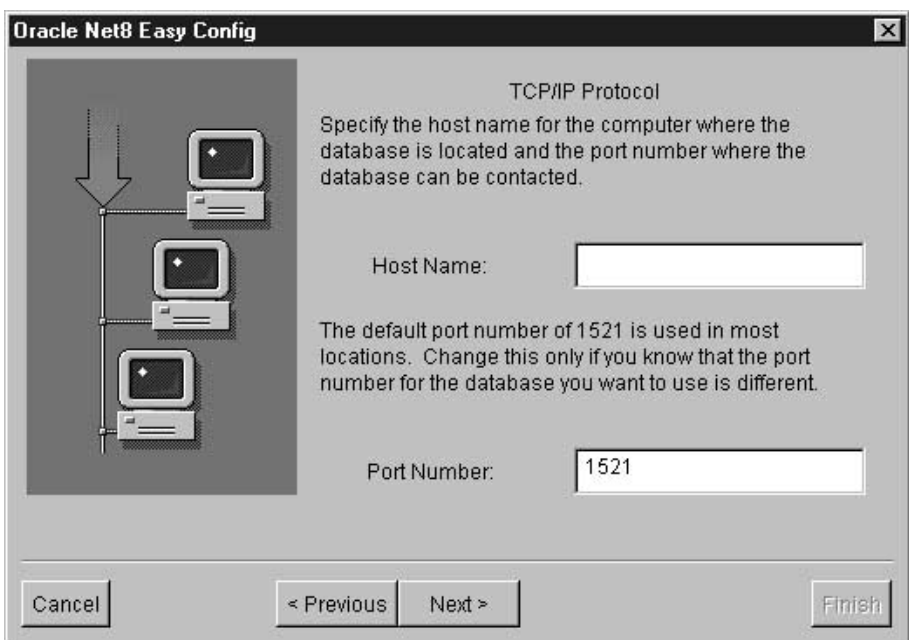

- <span id="page-85-0"></span>8. Type the TCP/IP port number in the **Port Number** field in the TCP/IP Protocol window.
- 9. Click **Next**.
- 10. Type the database SID in the **Database SID** field.

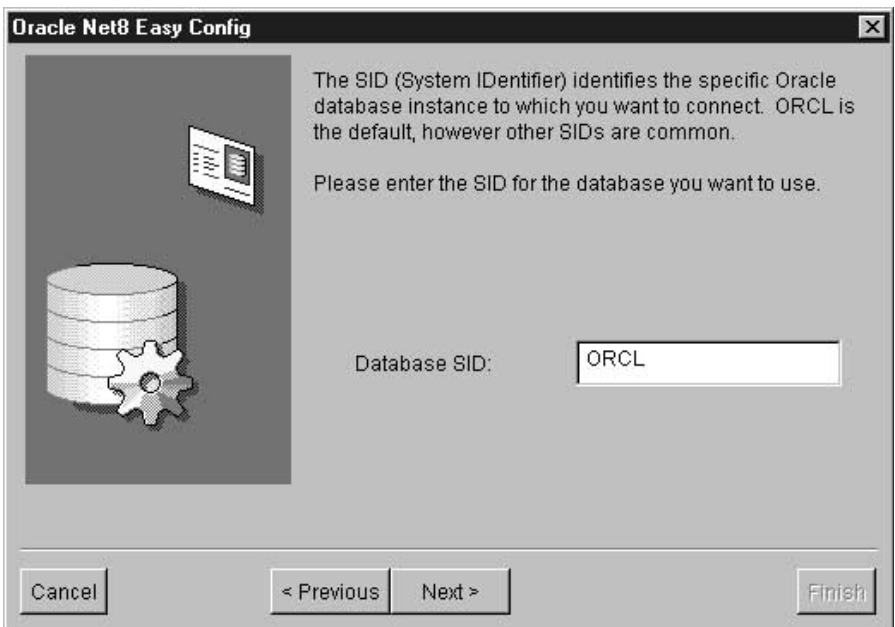

11. Click **Next**.

The Test window opens.

12. Click **Test** to test the configuration.

If you do not want to test the configuration, click **Next**.

If you click **Test**:

- a. Type the user ID in the **User ID** field.
- b. Type the password in the **Password** field.
- c. Click **Test**.
- 13. Click **Next**.
- 14. Click **Done**

A confirmation window opens.

- 15. Review the information in the confirmation window.
- 16. Click **Finish**, if the information in the confirmation window is correct. If the information in the confirmation window is not correct:
	- a. Click **Previous** until you reach the window with the incorrect information.
	- b. Correct the information.

c. Repeat steps [9](#page-85-0) through [16](#page-85-0).

**Installing and configuring the ODBC driver:** ODBC drivers are used to register the source, target, and control databases that the Data Warehouse Center will access.

If you do not have the ODBC driver that is required to access an Oracle database, you can get the driver from the DB2 Universal Database CD-ROM using the Custom installation choice. For information about how to select and install the appropriate driver, see *IBM DB2 Universal Database Quick Beginnings* for your operating system.

After the ODBC driver is installed, you must set up access to your Oracle database by registering the database as a system database source name (DSN) in ODBC.

To register a DSN for an ODBC driver in Windows NT:

- 1. Click **Start —> Settings —> Control Panel**.
- 2. Double-click **ODBC Data Sources**.
- 3. Click the **System DSN** tab.
- 4. Click **Add**.
- 5. Select the ODBC driver that you want to register.
- 6. Click **Finish**.

A driver setup window opens.

- 7. Select the **General** tab.
- 8. Type the database alias in the **Data Source Name** field.
- 9. Type the name of the database in the **Database Name** field.
- 10. Type the name of the server in the **Server Name** field.
- 11. Click **OK**.
- 12. Select the desired database alias from the System Data Sources window.
- 13. Click **OK**.
- 14. Close the ODBC windows.

#### **Microsoft SQL Server**

This section contains the steps for the following tasks:

- Configuring your Microsoft SQL Server client
- Installing and configuring the ODBC driver

**Configuring your Microsoft SQL Server client:** To set up access to the Microsoft SQL Server client, you must configure the Microsoft SQL Server client software using the Microsoft SQL Server Client Network Utility.

To configure a Microsoft SQL Server client:

1. Click **Start —> Programs —> Microsoft SQL Server for Windows NT —> Client Net Utility**.

The SQL Server Client Network Utility window opens.

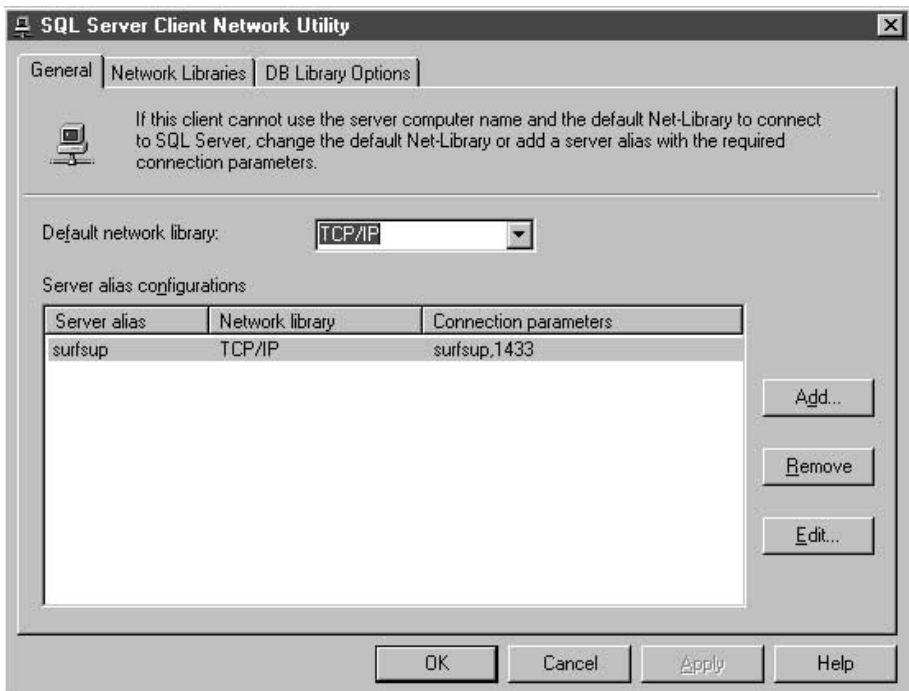

- 2. Click **TCP/IP** from the **Default network library** list.
- 3. Select the server name that you want from the **Server alias configurations** list.

Optionally, click **Add** to add a new server to the list. The Add Network Library Configuration window opens.

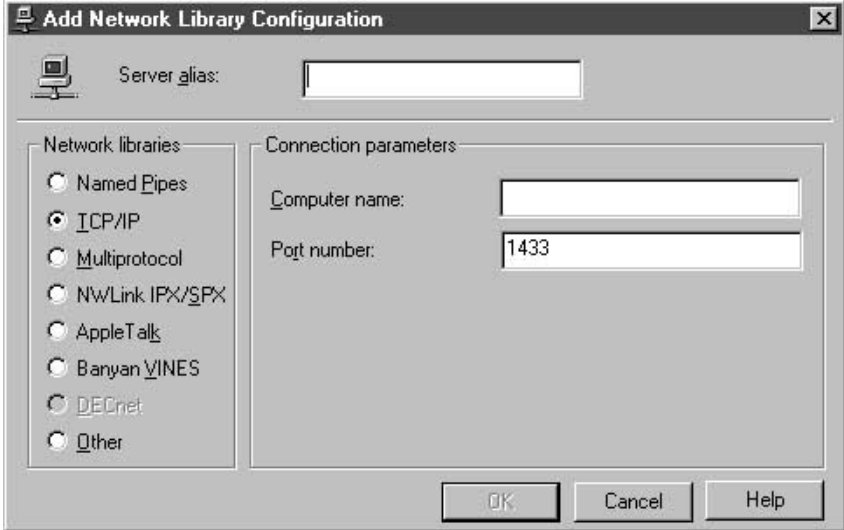

- a. Type the name of the server in the **Server alias** field.
- b. Type the name of the server in the **Computer name** field. This name should be the same name that you typed in the **Server alias** field.
- c. Type the port number in the **Port number** field.
- d. Click **OK** to close the Add Network Library Configuration window.
- e. Select the server name that you just created from the **Server alias configurations** list.
- 4. Click **OK**.

**Installing and configuring the ODBC driver:** ODBC drivers are used to register the source, target, and control databases that the Data Warehouse Center will access.

If you do not have the ODBC driver that is required to access a Microsoft SQL Server database, you can get the driver from the DB2 Universal Database CD-ROM using the Custom installation choice. For information about how to select and install the appropriate driver, see *IBM DB2 Universal Database Quick Beginnings* for your operating system.

After the ODBC driver is installed, you must set up access to your Microsoft SQL Server database by registering the database as a system database source name (DSN) in ODBC.

To register a DSN for an ODBC driver in Windows NT:

- 1. Click **Start —> Settings —>Control Panel**.
- 2. Double-click **ODBC Data Sources**.
- 3. Click the **System DSN** tab.
- 4. Click **Add**.
- 5. Select the ODBC driver that you want to register.
- 6. Click **Finish**.

The ODBC SQL Server Driver Setup window opens.

- 7. Click the **General** tab.
- 8. Type the database alias name in the **Data Source Name** field.
- 9. Type a description of the database in the **Description** field.
- 10. Type the name of the server that you want to use in the **Server Name** field.
- 11. Type the name of the database that you want to use in the **Database Name** field.
- 12. Click the **Advanced** tab.
- 13. Type the user name in the **Default Logon** field.
- 14. Type the workstation ID in the **Workstation ID** field.
- 15. Click **OK**.
- 16. Select the desired database alias from the System Data Sources window.
- 17. Click **OK**.
- 18. Close the ODBC windows.

## **Microsoft Access**

This section contains the steps for the following tasks:

- Creating and cataloging a Microsoft Access database
- Creating and cataloging a target warehouse database
- Defining a warehouse that uses the databases

# **Creating and cataloging a Microsoft Access database:** To create a Microsoft Access database:

- 1. Open Microsoft Access.
- 2. Click **Database Wizard**.
- 3. Click **OK**.

The New window opens and displays database templates.

- 4. Select a template.
- 5. Click **OK**.
- 6. Type the name of the database in the **File name** field.
- 7. Click **Create**.

The Database wizard opens.

8. Follow the prompts, and click **Finish** to create your database.

Note the path and file name of the database, because you will use it later.

9. Create tables and enter data into the tables.

To catalog the database in ODBC:

- 1. Click **Start —> Settings —> Control Panel**.
- 2. Double-click **ODBC**.
- 3. Click **System DSN**.

If you do not have a **System DSN** push button, see the *DB2 Universal Database Troubleshooting Guide*.

- 4. Click **Add**.
- 5. Select **Microsoft Access Driver** from the **Installed ODBC Drivers** list.
- 6. Click **OK**.
- 7. Type the database alias in the **Data Source Name** field.
- 8. Optional: Type a description of the database in the **Description** field.
- 9. Click **Select**.
- 10. Select the path and file name of the database from the list boxes.
- 11. Click **OK**.
- 12. Click **Advanced**.
- 13. Type a user ID in the **Login Name** field.
- 14. Type a password in the **Password** field.
- 15. In the **Options** list, verify that the value of FIL is MS Access.
- 16. Click **OK** in the Set Advanced Options window.
- 17. Click **OK** in the ODBC Microsoft Access Setup window.
- 18. Click **Close**.

**Creating and cataloging a target warehouse database:** To create a target warehouse database in DB2:

- 1. Start the DB2 Control Center by clicking **Start —> Programs —> IBM DB2 —> Control Center**.
- 2. Right-click the **Databases** folder, and click **Create —> Database Using Wizard**. The Create Database wizard opens.
- 3. In the **Database name** field, type the name of the database.
- 4. From the **Default drive** list, select a drive for the database.
- 5. Optional: In the **Comments** field, type a description of the database.
- 6. Click **Finish**. All other fields and pages in this wizard are optional. The database is created and is listed in the DB2 Control Center.

To catalog the target warehouse database in ODBC:

- 1. Click **Start —> Settings —> Control Panel**.
- 2. Double-click **ODBC**.
- 3. Click **System DSN**.

If you do not have a **System DSN** push button, see *DB2 Universal Database Troubleshooting Guide*.

- 4. Click **Add**.
- 5. Click **IBM DB2 ODBC Driver** from the **Installed ODBC Drivers** list.
- 6. Click **OK**.
- 7. Type the database alias in the **Data Source Name** field.
- 8. Optional: Type a description of the database in the **Description** field.
- 9. Click **Select**.
- 10. Select the path and file name of the database from the list boxes.
- 11. Click **OK**.
- 12. Click **Close**.

**Defining a warehouse that uses the database:** To create the Data Warehouse Center definitions for the database that you created:

- 1. Create a warehouse source for the Microsoft Access database by following the instructions in ["Defining a non-DB2 database warehouse source in the](#page-106-0) [Data Warehouse Center"](#page-106-0) on page 95. Specify the following values for the listed parameters:
	- On the Database page:
		- Select the **Customize ODBC Connect String** check box.
		- Type the following string in the **ODBC Connect String** field:

DSN=*database-alias*;UID=*userID*;PWD=*password*;

*database-alias*

The name under which you registered the Microsoft Access database in ODBC.

*userID* The user ID that you specified when you registered the Microsoft Access database in ODBC.

*password*

The password that you specified when you registered the Microsoft Access database in ODBC.

- On the Agent Sites page, specify the agent site on which you registered the Microsoft Access source database and the DB2 warehouse database.
- On the Tables page:
	- a. Expand the **Tables** folder to import table definitions from your Microsoft Access database.
- b. Click **OK** on the Filter window to list all the tables in your database. Verify that the tables that you created in the database are in the **Available Tables** list.
- c. Select the table that you want to use from the **Available Tables** list.
- d. Click **>**.

The table moves to the **Selected Tables** list.

- 2. Create a warehouse for the DB2 database by following the instructions in ["Chapter 4. Setting up access to a warehouse"](#page-114-0) on page 103.
- 3. Create a step by following the instructions in ["Adding steps to the](#page-135-0) process" [on page 124](#page-135-0). Give the step the following attributes:
	- v It uses one or more source tables from the warehouse source for the Microsoft Access database.
	- It creates a target table in the DB2 warehouse database.
- 4. Promote the step to test mode.
- 5. Run the step by right-clicking the step and clicking **Test**.
- 6. Verify that the data that you created in the Microsoft Access database is in the warehouse database. Enter the following command in the DB2 Command Line Processor window:

select \* from *prefix*.*database-name*

*prefix* The prefix of the warehouse database (such as IWH).

*database-name*

The name of the warehouse database.

You should see the data that you entered in the Microsoft Access database.

### **Microsoft Excel**

This section contains the steps for the following tasks:

- Creating and cataloging a Microsoft Excel database
- Creating and cataloging a target warehouse database
- Defining a warehouse that uses the databases

**Creating and cataloging a Microsoft Excel database:** To create a Microsoft Excel database:

- 1. Open Microsoft Excel.
- 2. Click **File —> New**.

The New window opens and displays spreadsheet templates.

- 3. Select a template.
- 4. Click **OK**.
- 5. Click **File —> Save** to save the spreadsheet.
- 6. Type the name of the spreadsheet in the **File name** field.

7. Click **Save**.

Note the path and file name of the spreadsheet, because you will use it later.

8. Enter data into the spreadsheet.

To catalog the database in ODBC:

- 1. Click **Start —> Settings —> Control Panel**.
- 2. Double-click **ODBC**.
- 3. Click **System DSN**.

If you do not have a **System DSN** push button, see *DB2 Universal Database Troubleshooting Guide*.

- 4. Click **Add**.
- 5. Select **Microsoft Excel Driver** from the **Installed ODBC Drivers** list.
- 6. Click **OK**.
- 7. Type the database alias in the **Data Source Name** field.
- 8. Optional: Type a description of the database in the **Description** field.
- 9. Select **Excel 97** from the **Version** list.
- 10. Click **Select Workbook**.
- 11. Select the path and file name of the database from the list boxes.
- 12. Click **OK**.
- 13. Click **OK** in the ODBC Microsoft Excel Setup window.
- 14. Click **Close**.

If you are using the Microsoft Excel 95/97 ODBC driver to access the Excel spreadsheets, you need to create a named table for each of the worksheets within the spreadsheet. To create a named table for each worksheet:

- 1. Select the columns and rows that you want.
- 2. Click **Excel —> Insert —> Name —> Define**.
- 3. Type a name (or use the default name) for the marked data.
- 4. Click **OK**.

You can now import tables when you define your warehouse source without checking the **Include system tables** check box.

**Creating and cataloging a target warehouse database:** To create a target warehouse database in DB2:

- 1. Start the DB2 Control Center by clicking **Start —> Programs —> IBM DB2 —> Control Center**.
- 2. Right-click the **Databases** folder, and click **Create —> Database Using Wizard**. The Create Database wizard opens.
- 3. In the **Database name** field, type the name of the database.
- 4. From the **Default drive** list, select a drive for the database.
- 5. In the **Comments** field, type a description of the database.
- 6. Click **Finish**. All other fields and pages in this wizard are optional. The database is created and is listed in the DB2 Control Center.

To catalog the target warehouse database in ODBC:

- 1. Click **Start —> Settings —> Control Panel**.
- 2. Double-click **ODBC**.
- 3. Click **System DSN**.

If you do not have a **System DSN** push button, see *DB2 Universal Database Troubleshooting Guide*.

- 4. Click **Add**.
- 5. Select **IBM DB2 ODBC Driver** from the **Installed ODBC Drivers** list.
- 6. Click **OK**.
- 7. Type the database alias in the **Data Source Name** field.
- 8. Optional: Type a description of the database in the **Description** field.
- 9. Click **Select**.
- 10. Select the path and file name of the database from the list boxes.
- 11. Click **OK**.
- 12. Click **Close**.

**Defining a warehouse that uses the database:** To create the Data Warehouse Center definitions for the database that you created:

- 1. Create a warehouse source for the Microsoft Excel spreadsheet by following the instructions in ["Defining a non-DB2 database warehouse](#page-106-0) [source in the Data Warehouse Center"](#page-106-0) on page 95. Specify the following values for the listed parameters:
	- On the Database page:
		- Select the **Customize ODBC Connect String** check box.
		- Type the following string in the **ODBC Connect String** field: DSN=*database-alias*;UID=*userID*;PWD=*password*;

*database-alias*

The name under which you registered the Microsoft Excel spreadsheet in ODBC.

*userID* The user ID you specified when you registered the Microsoft Excel spreadsheet in ODBC.

*password*

The password you specified when you registered the Microsoft Excel spreadsheet in ODBC.

- On the Agent Sites page, specify the agent site on which you registered the Microsoft Excel source spreadsheet and the DB2 warehouse database.
- On the Tables page:
	- a. Expand the **Tables** folder to import the table definition from your Microsoft Excel spreadsheet.
	- b. Click **OK** on the Filter window to list all the tables in your spreadsheet.

Verify that the tables that you created in the database are in the **Available Tables** list.

- c. Select the table that you want to use from the **Available Tables** list.
- d. Click **>**.

The table moves to the **Selected Tables** list.

- 2. Create a warehouse target for the DB2 database by following the instructions in ["Chapter 4. Setting up access to a warehouse"](#page-114-0) on page 103.
- 3. Create a step by following the instructions in ["Adding steps to the](#page-135-0) process" [on page 124](#page-135-0). Give the step the following attributes:
	- v It uses one or more source tables from the warehouse source for the Microsoft Excel spreadsheet.
	- It creates a target table in the DB2 warehouse database.
- 4. Promote the step to test mode.
- 5. Run the step by right-clicking the step and clicking **Test**.
- 6. Verify that the data that you created in the Microsoft Access database is in the warehouse database. Enter the following command in the DB2 Command Line Processor window:

select \* from *prefix*.*database-name*

*prefix* The prefix of the warehouse database (such as IWH).

# *database-name*

The name of the warehouse database.

You should see the data that you entered in the Microsoft Access database.

# **IMS and VSAM**

Use Classic Connect with the Data Warehouse Center if your data warehouse uses operational data in an IMS or VSAM database. Use Classic Connect to map the nonrelational data into a pseudo-relational format. Then use the CROSS ACCESS ODBC driver to access the pseudo-relational data. You can

then define an IMS or VSAM warehouse source in the Data Warehouse Center that corresponds to the pseudo-relational data.

For more information about using Classic Connect with the Data Warehouse Center, see ["Appendix F. Using Classic Connect with the Data Warehouse](#page-382-0) Center" [on page 371](#page-382-0).

# **Setting up non-DB2 database warehouse sources on AIX or the Solaris Operating Environment**

The following sections describe how to set up Informix, Sybase, Oracle, and Microsoft SQL Server sources on AIX or the Solaris Operating Environment.

### **Informix**

This section contains the steps for the following tasks:

- Configuring your Informix client
- Installing and configuring the ODBC driver

**Configuring your Informix client:** To configure your Informix client on AIX or the Solaris Operating Environment:

- 1. Open the sqlhosts file.
- 2. Add a new entry listing to the file.

To keep the same format, copy and paste the example listing. Then, change the entry information as described in the following steps.

- 3. Enter the database name.
- 4. Enter the protocol type onsoctcp.
- 5. Enter the host name.
- 6. Enter the port name.

The port name must be the same as the port name defined in the /etc/services file in the Windows installation directory on the client computer.

Figure 5 shows an example of the sqlhosts file with the new entry listing.

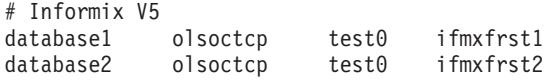

*Figure 5. A completed sqlhosts file entry listing*

**Installing and configuring the ODBC driver:** ODBC drivers are used to register the source, target, and control databases that the Data Warehouse Center will access.

If you do not have the ODBC driver that is required to access an Informix database, you can get the driver from the DB2 Universal Database CD-ROM using the Custom installation choice. For information about how to select and install the appropriate driver, see *IBM DB2 Universal Database Quick Beginnings* for your operating system.

After the ODBC driver is installed, you must set up access to your Informix database.

To set up access to your Informix database:

- 1. Open the .odbc.ini file.
- 2. Define your Informix database alias at the top of the file.
- 3. Add a new entry to the file.
- 4. Enter the directory location of the ODBC driver.
- 5. Enter a description of the database.
- 6. Enter the database name.
- 7. Enter the server host name.
- 8. Enter in the login ID.
- 9. Enter the password for the login ID.
- 10. Enter the server name.
- 11. Enter the service name.
- 12. Save and close the file.

Figure 6 shows an example of a completed entry for an Informix database.

```
[INF72]
Driver=/home/merant/3.6/odbc/lib/ivinf12.so
Description=Informix7.23
Database=test7
HostName=xxyyy.zzz.ibm.com
LoginID=informix
Password=password
ServerName=ifmx72
Service=ifmxon72
```
*Figure 6. A completed .odbc.ini entry for an Informix database*

### **Sybase**

This section contains the steps for the following tasks:

- Configuring your Sybase client
- Installing and configuring the ODBC driver

**Configuring your Sybase client:** To configure your Sybase client on AIX or the Solaris Operating Environment:

- 1. Open the interfaces file.
- 2. Add a new entry listing to the file.

To keep the same format, copy and paste the example listing. Then, change the entry information as described in the following steps.

- 3. Enter the database alias you want to use for the CONNECT statement.
- 4. Enter query.
- 5. Enter the protocol you want to use.
- 6. Enter the server host name.
- 7. Enter the port number.

Figure 7 shows an example of the interfaces file with the new entry listing.

Sybase11

query tcp ether superman 2000

*Figure 7. A completed interfaces file entry listing*

**Installing and configuring the ODBC driver:** ODBC drivers are used to register the source, target, and control databases that the Data Warehouse Center will access.

If you do not have the ODBC driver that is required to access a Sybase database, you can get the driver from the DB2 Universal Database CD-ROM using the Custom installation choice. For information about how to select and install the appropriate driver, see *IBM DB2 Universal Database Quick Beginnings* for your operating system.

After the ODBC driver is installed, you must set up access to your Sybase database.

To set up access to your Sybase database:

- 1. Open the .odbc.ini file.
- 2. Define your Sybase database alias at the top of the file.
- 3. Add a new entry to the file.
- 4. Enter the directory location of the ODBC driver.
- 5. Enter a description of the database.
- 6. Define the database type as **master**.
- 7. Enter the server name.
- 8. Enter in the logon ID.
- 9. Enter the password for the logon ID.
- 10. Enter the directory location of the interfaces file.

11. Save and close the file.

Figure 8 shows an example of a completed entry for a Sybase database.

```
[Sybase10]
Driver=/home/merant/3.6/odbc/lib/ivsyb1112.so
Description=Sybase 10 ODBC Database
Database=master
ServerName=Sybase10
LogonID=sybase
Password=password
InterfacesFile=/public/sdt_lab/sybase/AIX/System10/interfaces
```
*Figure 8. A completed .odbc.ini entry for a Sybase database*

### **Oracle**

This section contains the steps for the following tasks:

- Configuring your Oracle client
- Installing and configuring the ODBC driver

**Configuring your Oracle client:** To configure your Oracle client on AIX or the Solaris Operating Environment:

- 1. Open the tnsnames.ora file.
- 2. Add a new entry listing to the file.

To keep the same format, copy and paste the example listing. Then, change the entry information as described in the following steps.

- 3. Enter the protocol you want to use.
- 4. Enter the server host name.
- 5. Enter the port name.
- 6. Enter the SID.

[Figure 9 on page 89](#page-100-0) shows an example of the tnsnames.ora file with the new entry listing.

```
# Oracle 8.1.5
Oracle8i=
  (DESCRIPTION =
    (ADDRESS_LIST =
       (ADDRESS =
          (PROTOCOL = TCP)
          (HOST = superman)
          (PORT = 2000)
       )
    )
    (CONNECT_DATA =
       (SID=oracle8i)
    )
  )
```
*Figure 9. A completed tnsnames.ora file entry listing*

**Installing and configuring the ODBC driver:** ODBC drivers are used to register the source, target, and control databases that the Data Warehouse Center will access.

If you do not have the ODBC driver that is required to access an Oracle database, you can get the driver from the DB2 Universal Database CD-ROM using the Custom installation choice. For information about how to select and install the appropriate driver, see *IBM DB2 Universal Database Quick Beginnings* for your operating system.

After the ODBC driver is installed, you must set up access to your Oracle database.

To set up access to your Oracle database:

- 1. Open the .odbc.ini file.
- 2. Define your Oracle database alias at the top of the file.
- 3. Add a new entry to the file.
- 4. Enter the directory location of the ODBC driver.
- 5. Enter the server name.
- 6. Enter a description of the database.
- 7. Save and close the file.

Figure 10 shows an example of a completed entry for an Oracle database.

[Oracle\_8] Driver=/home/merant/3.6/lib/ivor814.so ServerName=Oracle8 Description=Oracle 8 ODBC Database

*Figure 10. A completed .odbc.ini entry for an Oracle database*

### **Microsoft SQL Server**

This section contains the steps for the following tasks:

- Configuring your Microsoft SQL Server client
- Installing and configuring the ODBC driver

**Configuring your Microsoft SQL Server client:** To configure your Microsoft SQL Server client on an AIX or Solaris Operating Environment, configure TCP/IP on both the AIX or Solaris Operating Environment client and the Windows server where you have Microsoft SQL Server installed. No other actions are required to configure your client because the Microsoft SQL Server Client configuration is integrated with the ODBC driver configuration in the INI file. For more information, see the *Merant DataDirect Connect ODBC Reference* for your operating system.

**Installing and configuring the ODBC driver:** ODBC drivers are used to register the source, target, and control databases that the Data Warehouse Center will access.

If you do not have the ODBC driver that is required to access a Microsoft SQL Server database, you can get the driver from the DB2 Universal Database CD-ROM using the Custom installation choice. For information about how to select and install the appropriate driver, see *IBM DB2 Universal Database Quick Beginnings* for your operating system.

After the ODBC driver is installed, you must set up access to your Microsoft SQL Server database.

To set up access to your Microsoft SQL Server database:

- 1. Open the .odbc.ini file.
- 2. Define your Microsoft SQL Server database alias at the top of the file.
- 3. Add a new entry to the file.
- 4. Enter the network address of the server running Microsoft SQL Server.
- 5. Enter your preference for ANSI-defined behaviors the driver should use.
- 6. Enter the database name.
- 7. Enter in the user ID.
- 8. Enter the password for the user ID.
- 9. Enter your preference for recognizing quotation marks in SQL statements.
- 10. Enter the version of TDS that is used with your database.
- 11. If you are using SQL Server 6.5, enter your preference for creating temporary stored procedures for SQL Prepare.
- 12. Save and close the file.

For more information on configuring the ODBC driver and on .odbc.ini values and attributes, see the *Merant DataDirect Connect ODBC Reference* for your operating system.

Figure 11 shows a sample entry for a Microsoft SQL Server database.

```
[MSSQL6.5]
Driver=/home/merant/3.6/odbc/lib/ivmsss14.so
Address=xxyyy.zzz.ibm.com
AnsiNPW=yes
Database=test7
UID=MSSQL
PWD=password
QuotedID=no
TDS=4.2UseProcForPrepare=1
```
*Figure 11. A sample .odbc.ini entry for a Microsoft SQL Server database*

## **Setting up non-DB2 database warehouse sources on OS/2**

### **Informix**

This section contains the steps for the following tasks:

- Configuring your Informix client
- Installing and configuring the ODBC driver

**Configuring your Informix client:** To configure your Informix client on OS/2:

- 1. Double-click the **Informix** icon.
- 2. Double-click the **Setnet** icon.

The Informix-Net for OS/2 Utility window opens.

- 3. Type the host name in the **Hostname** field.
- 4. Type the user name in the **Username** field.
- 5. Type the service name in the **Servicename** field.
- 6. Select the protocol from the **Protocolname** drop-down list.

- 7. Select the radio button next to your password choice in the **Password** field.
- 8. Click **Save**.

**Installing and configuring the ODBC driver:** ODBC drivers are used to register the source, target, and control databases that the Data Warehouse Center will access.

If you do not have the ODBC driver that is required to access an Informix database, you can get the driver from the DB2 Universal Database CD-ROM using the Custom installation choice. For information about how to select and install the appropriate driver, see *IBM DB2 Universal Database Quick Beginnings* for your operating system.

After the ODBC driver is installed, you must set up access to your Informix database by registering the database as a system database source name (DSN) in ODBC.

To register a DSN for an ODBC driver on OS/2:

1. Click the **ODBC Administrator** icon.

If you installed the ODBC Administrator with the OS/2 agent instead of updating an existing ODBC Administrator, the icon is in the Data Warehouse Center Agent folder.

- 2. Select the ODBC driver that you want to register.
- 3. Click **Add**.
- 4. Select the ODBC driver that you want to register, and click **OK**.
- 5. Select the desired database alias, and click **OK.**
- 6. Close the ODBC windows.

# **Sybase**

This section contains the steps for the following tasks:

- Configuring your Sybase client
- Installing and configuring the ODBC driver

**Configuring your Sybase client:** To configure your Sybase client on OS/2:

- 1. Double-click the **Sybase** icon.
- 2. Double-click **SQL Edit** icon. The Open window opens.
- 3. Select the file that you want to open.
- 4. Click **Open**.
- 5. Select the server that you want from the list in the window. The Server window opens.

If the server that you want is not listed:

- a. Click **Edit —> Add Service.**
- b. Type the name of the server that you want to configure in the **Name** field.
- c. Click **Edit —> Add Service.**

You must set up both master and query service.

- d. Click **Master** from the **Service** list.
- e. Select the network driver that you want from the **Network driver** list.
- f. Type the name of the server and the port number in the **Connection information** field.
- g. Click **OK**.
- h. Click **Edit —> Add Service.**
- i. Click **query** from the **Service** list.
- j. Select the network driver that you want from the **Network driver** drop-down list.
- k. Type the name of the server and the port number in the **Connection information** field.
- l. Click **OK**.
- 6. Click **Exit —> Exit edit services.**
- 7. Close the windows and exit the program.

**Installing and configuring the ODBC driver:** ODBC drivers are used to register the source, target, and control databases that the Data Warehouse Center will access.

If you do not have the ODBC driver that is required to access a Sybase database, you can get the driver from the DB2 Universal Database CD-ROM using the Custom installation choice. For information about how to select and install the appropriate driver, see *IBM DB2 Universal Database Quick Beginnings* for your operating system.

Once the ODBC driver is installed, you must set up access to your Sybase database by registering the database as a system database source name (DSN) in ODBC.

To register a DSN for an ODBC driver on OS/2:

1. Click the **ODBC Administrator** icon.

If you installed the ODBC Administrator with the OS/2 agent instead of updating an existing ODBC Administrator, the icon is in the Data Warehouse Center Agent folder.

2. Select the ODBC driver that you want to register.

- 3. Click **Add**.
- 4. Select the ODBC driver that you want to register, and click **OK**.
- 5. Select the desired database alias, and click **OK.**
- 6. Close the ODBC windows.

# **Oracle**

This section contains the steps for the following tasks:

- Configuring your Oracle client
- Installing and configuring the ODBC driver

**Configuring your Oracle client:** To configure your Oracle client on OS/2, use SQL\*Net for OS/2 clients.

To configure Oracle SQL\*Net for OS/2:

- 1. Go to the \oraos2\network\admin directory.
- 2. Open the TNSNAMES.ORA file.
- 3. Add a new connect descriptor to the file for your database.

The connect descriptor must include the following information:

- a. A descriptor alias.
- b. The protocol adapter type.
- c. The port number
- d. The host name.
- e. The system ID.
- 4. Type the information for your client into each of the connect descriptor fields.
- 5. Save and close the file.

Figure 12 shows an example of the tnsnames.ora file with the new connect descriptor entry.

```
testtcp = (DESCRIPTION=
                 (ADDRESS=
                  (PROTOCOL=tcp)(PORT=1111)(HOST=oracle))
                  (CONNECT_DATA=(SID=ORACLE7)
                ))
```
*Figure 12. A completed tnsnames.ora connect descriptor entry*

**Installing and configuring the ODBC driver:** ODBC drivers are used to register the source, target, and control databases that the Data Warehouse Center will access.

<span id="page-106-0"></span>If you do not have the ODBC driver that is required to access an Oracle database, you can get the driver from the DB2 Universal Database CD-ROM using the Custom installation choice. For information about how to select and install the appropriate driver, see *IBM DB2 Universal Database Quick Beginnings* for your operating system.

Once the ODBC driver is installed, you must set up access to your Oracle database by registering the database as a system database source name (DSN) in ODBC.

To register a DSN for an ODBC driver on OS/2:

1. Click the **ODBC Administrator** icon.

If you installed the ODBC Administrator with the OS/2 agent instead of updating an existing ODBC Administrator, the icon is in the Data Warehouse Center Agent folder.

- 2. Select the ODBC driver that you want to register.
- 3. Click **Add**.
- 4. Select the ODBC driver that you want to register, and click **OK**.
- 5. Select the desired database alias, and click **OK.**
- 6. Close the ODBC windows.

# **Defining a non-DB2 database warehouse source in the Data Warehouse Center**

To define a non-DB2 warehouse source in the Data Warehouse Center, you must complete the following tasks:

- 1. Open the Warehouse Source notebook in the Data Warehouse Center administrative client.
- 2. Add information about a warehouse source.
- 3. Specify an agent site to access a warehouse source.
- 4. Specify database information for a warehouse source.
- 5. Import source tables and views into a warehouse source.
- 6. Authorize warehouse groups to access a warehouse source.
- 7. Specify an agent site to access a warehouse source.
- 8. Specify how often to retry data extracts.

The following sections apply to Informix, Sybase, Oracle, and Microsoft SQL Server warehouse sources.

#### **Opening the Warehouse Source notebook**

- 1. Click **Start —> Programs —> IBM DB2 —> Control Center**. The Control Center opens.
- 2. Click the Data Warehouse Center icon in the Control Center tool bar.

The Data Warehouse Center Administrative Client opens.

- 3. Right-click the **Warehouse Sources** folder.
- 4. Select **Define**.

The Warehouse Source notebook opens.

# **Adding information about your warehouse source**

1. On the Warehouse Source page, type a business name for the warehouse source in the **Name** field.

You will use this name to refer to your warehouse source throughout the Data Warehouse Center.

- 2. Optional: Type the name of a person to contact about the warehouse source in the **Administrator** field.
- 3. Optional: Type a short description of the data in the **Description** field.
- 4. Optional: Type any additional information about the warehouse source in the **Notes** field.
- 5. Select a data source from the **Warehouse source type** drop-down list. Depending on the type of source that you select, subsequent pages of the notebook may not be available.

# **Specifying an agent site**

1. Click the **Agent Sites** tab.

The sites that you can select are displayed in the **Available agent sites** list.

- 2. Select the name of the site, in the **Available agent sites** list, to which you want to give access to your warehouse source.
- 3. Click **>**.

The agent site moves to the **Selected agent sites** list. The site can now be used to access the warehouse source.

To include all of the items in the **Available agent sites** list, click **>>**.

# **Specifying database information**

1. Click the **Database** tab.
## **Setting up warehouse sources**

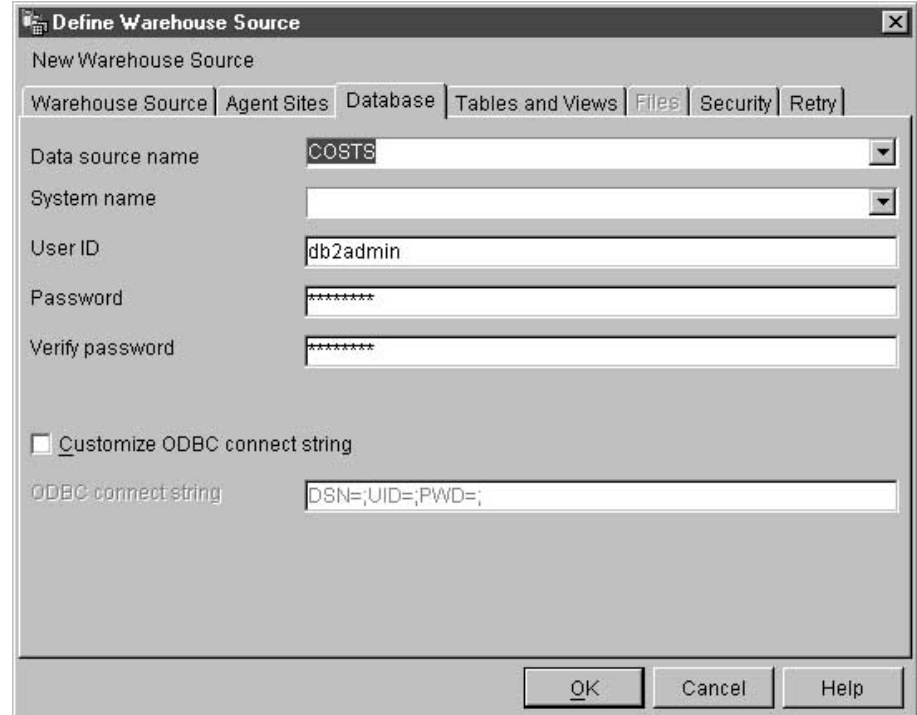

- 2. Specify the system data source name in the **Datasource Name** field. For non-DB2 sources, the data source name can differ from the database name.
- 3. In the **System Name** field, specify the host name of the workstation on which the database or file that you are defining as a warehouse source exists.

This step is optional and is used only if you are using a database or file that has the same name as another database or file on a different workstation.

- 4. In the **User ID** field, type the user ID that will access the database from the agent site workstation.
- 5. In the **Password** field, type the password for the user ID.
- 6. Type the password again in the **Verify Password** field.
- 7. Optional: Select the **Customize ODBC Connect String** check box to enter a specific connect string.
- 8. If you selected the ODBC Connect String check box, type the ODBC connect string in the **ODBC Connect String** field.

# **Importing source tables and views**

- 1. Click the **Tables and Views** tab.
- 2. Expand either the **Tables** or **Views** folder depending on which type of object you want to import.

To import both tables and views, right-click the white space of the **Available tables and views** list, and click **Refresh**.

The Filter window opens.

3. Specify the types of objects that you want to import from the database by using the Filter window options.

The options available on the Filter window depend on whether you want to import a table or a view.

- v Select **Retrieve only those tables that can be replicated** to retrieve only tables that are enabled for replication. This option is available if you are importing a table.
- v Select **Retrieve only those views that can be replicated** to retrieve only views that are enabled for replication. This option is available if you are importing a view.
- v Select **Include system tables** to retrieve system tables from the database. This option is available if you are importing a table.
- v In the **Object schema** field, type a search string, including wildcards, to define the characteristics of the schema names that contain the objects to be returned from the database.

For example, XYZ\* returns tables and views with schemas that start with these characters.

v In the **Object name** field, type a search string, including wildcards, to define the characteristics of the table and view names to be returned from the database.

For example, XYZ\* returns tables and views that start with these characters.

4. Click **OK** to submit the filter criteria that you entered.

The objects that met your filter criteria are returned by the system and listed in the **Available tables and views** list.

- 5. From the **Available tables and views** lists, select the tables, views, or individual columns that you want to include in your warehouse source.
- 6. Click **>**.

The tables, views, and columns that you selected move to the **Selected tables and views** list.

To include all of the items in the **Available tables and views** list, click **>>**.

# **Authorizing access for warehouse groups**

1. Click the **Security** tab.

- <span id="page-110-0"></span>2. From the **Available warehouse groups** list, select the warehouse groups for which you want to grant access to the warehouse source.
- 3. Click**>**.

The groups that you select move to the **Selected warehouse groups** list. To include all of the items in the **Available warehouse groups** list, click **>>**.

## **Specifying the default retry count**

- 1. Click the **Retry** tab.
- 2. In the **Default Retry Count** field, type the value for the number of times that you want to retry the extract.

You can use the up and down arrows on the button to the right of the field to scroll through a list of values that you can select.

3. In the **Default Retry Interval** field, specify the amount of time that you want to elapse until the Data Warehouse Center retries the data extract.

Use the up and down arrows to the right of the **Hours and Minutes** fields to scroll through a list of available values that you can select.

4. Click **OK** to save your changes and close the Warehouse Sources notebook.

#### **Defining warehouse sources for use with DataJoiner**

DataJoiner provides several advantages for accessing data for steps. Instead of using ODBC support for non-IBM databases, you can use DataJoiner to access those databases directly using the native database protocols. You can also use DataJoiner to write to an Oracle database or other non-IBM databases. With DataJoiner, you can access and join data from different data sources with a single SQL statement and a single interface. The interface hides the differences between the different IBM and non-IBM databases. DataJoiner optimizes the SQL statement to enhance performance.

You can define Data Warehouse Center steps that take advantage of DataJoiner's benefits. First, you define warehouses that use DataJoiner databases. Then you define steps that write to those warehouses.

The Data Warehouse Center transformers are not supported with a DataJoiner target database.

Before you read this section, read ["Chapter 2. Setting up your warehouse"](#page-18-0) on [page 7,](#page-18-0) ["Chapter 3. Setting up warehouse sources"](#page-38-0) on page 27, ["Chapter 4.](#page-114-0) [Setting up access to a warehouse"](#page-114-0) on page 103, and ["Chapter 5. Defining and](#page-132-0) [running processes"](#page-132-0) on page 121 to learn about the basic components of a warehouse. You should also be familiar with creating server mappings and nicknames in DataJoiner.

#### **Setting up warehouse sources**

For more information about creating a server mapping in DataJoiner, see the *DB2 DataJoiner: Planning, Installation, and Configuration Guide*.

For information about creating tables and nicknames in DataJoiner, see the *DB2 DataJoiner: Administration Guide*.

Define a separate warehouse source definition in the Data Warehouse Center for each DataJoiner source database. Before you define the warehouse sources, you must map each source database to a DataJoiner database through DataJoiner's server mapping. You might also have to create a user mapping that maps the DataJoiner user ID and password to the user ID and password for the source database. The user ID and password that you define in the Data Warehouse Center for the resource is the user ID and password for the corresponding DataJoiner database. You also must create nicknames for each data source table that you want to use with the Data Warehouse Center.

The following example shows how to create a server mapping and create a nickname for a table:

CREATE SERVER MAPPING FROM *oracle1* TO NODE "*oranode*" TYPE *Oracle* VERSION *7.2* PROTOCOL "*sqlnet*"

create user mapping from USER to server oracle1 authid "iwhserve" password "VWPW"

create nickname iwh.oracle target for ORACLE1.iwhserve.oratar

v The CREATE SERVER MAPPING command (extended across multiple lines for readability) defines a source database called Oracle 1, where:

*oracle1* The name that identifies the remote database in DataJoiner.

*oranode*

The entry defined in the Oracle TNSNAMES file, which identifies the destination Oracle TCP/IP host and port.

- *Oracle* The type of database.
- *7.2* The version of the database.
- *sqlnet* The method to use to access the database, such as SQLNET for Oracle or dblib or ctlib for Sybase.

The value of DATABASE is null because Oracle allows only one database per node. For some other data sources, you can specify a database. For more information about creating a server mapping in DataJoiner, see the *DB2 DataJoiner: Planning, Installation, and Configuration Guide*.

• The create user mapping command specifies the user ID that DataJoiner will use to connect to the remote database (Oracle). The keyword USER is a DB2 special register that specifies the currently logged-on user. The user will connect to the remote Oracle database by using the specified user ID and password (iwhserve and VWPW)

• The create nickname command specifies a nickname, iwh.oracle\_target, for a remote Oracle table, ORACLE1.iwhserve.oratar. After you create the nickname in DataJoiner, you can substitute the nickname for the name of the remote table. For example, if you specify SELECT \* FROM iwh.oracle\_target, DataJoiner returns data from the Oracle table iwhserve.oratar.

After you create the mapping and nicknames, you can define the warehouse sources. To define the source tables for each warehouse source, import the DataJoiner nicknames as table definitions. In the previous example, you would import iwh.oracle\_target from DataJoiner.

# <span id="page-114-0"></span>**Chapter 4. Setting up access to a warehouse**

Each set of users will access a warehouse. The operating system you choose for the warehouse depends on capacity planning, the operating system that the users work on, and on your network constraints. The DB2 family of databases can support a wide variety of capacity requirements, so select the database that is appropriate for your warehouse.

Warehouse users must have access to the warehouse database. They can use any application that can access DB2 data.

## **Setting up a DB2 Universal Database warehouse**

You can use any DB2 Universal Database database as a warehouse. For more information about connecting to DB2 Universal Database databases through a DB2 Universal Database server or through any DB2 client, see *DB2 Universal Database Installation and Configuration Supplement*.

## **Defining privileges to DB2 Universal Database warehouses**

Before setting up a warehouse, you need to create a database on the target system. Then set up a user ID with the following privileges for the database:

- CREATETAB (database-level privilege)
- BINDADD (database-level privilege)
- CONNECT (database-level privilege)

In addition, explicit SELECT privilege is required for the following system tables:

- SYSIBM.SYSTABLES
- SYSIBM.SYSCOLUMNS
- SYSIBM.SYSDBAUTH
- SYSIBM.SYSTABAUTH
- SYSIBM.SYSINDEXES
- SYSIBM SYSRELS
- SYSIBM SYSTABCONST

#### **Establishing connectivity to DB2 Universal Database warehouses**

After you define the required privileges, perform the following tasks at the agent site:

- 1. Set up communications to the target system, if the database is remote.
- 2. Catalog the node of the target system if the database is remote.
- 3. Catalog the database.
- 4. Register the database as an ODBC system DSN if you are using the Windows NT or OS/2 warehouse agent, or the version of the AIX or Solaris Operating Environment warehouse agent that uses ODBC. If you are using the AIX or Solaris Operating Environment warehouse agent that uses the CLI interface, catalog the database using DB2 catalog utilities.
- 5. Bind database utilities and ODBC(CLI) to the target database. Perform the bind only once from each type of client.

## **Setting up a DB2 for AS/400 warehouse**

You can use DB2 Connect or Client Access/400 (CA/400) to access a DB2 for AS/400 warehouse.

# **Using DB2 Connect**

To set up access to a DB2 for AS/400 warehouse with DB2 Connect:

- 1. Verify that the gateway server has the prerequisite products installed.
- 2. Define privileges to the warehouse.
- 3. Set up the DB2 Connect gateway site.
- 4. Establish connectivity to the warehouse.

#### **Prerequisite products**

If you want to access data from a DB2 for AS/400 warehouse, you need a gateway site. Configure the site for DRDA by installing DB2 Connect.

For more information about DRDA, see the *Distributed Relational Database Architecture Connectivity Guide*.

For information about DB2 Connect, see the following books:

- v *DB2 Connect Personal Edition Quick Beginnings* or *DB2 Connect Enterprise Edition Quick Beginnings*
- v *DB2 Connect User's Guide*
- *Installing and Configuring DB2 Clients*

#### **Defining privileges to DB2 for AS/400 warehouses**

The system administrator of the target system must set up a user ID with CHANGE authority or higher on the NULLID collection.

In addition, explicit SELECT privilege is required for the following system tables:

- SYSIBM.SYSTABLES
- SYSIBM.SYSCOLUMNS
- SYSIBM.SYSINDEXES
- SYSIBM.SYSREFCST

• SYSIBM.SYSCST

The user ID also needs the ALLOBJ privilege to create AS/400 collections.

## **Setting up the DB2 Connect gateway site**

After you define the required privileges, perform the following tasks at the gateway site:

- 1. Install DB2 Connect.
- 2. Configure your DB2 Connect system to communicate with the target database.
- 3. Update the DB2 node directory, system database directory, and DCS directory.

## **Establishing connectivity to DB2 for AS/400 warehouses**

Perform the following tasks at the agent site:

- 1. Set up communications to the DB2 Connect site.
- 2. Catalog the node of the DB2 Connect site.
- 3. Catalog the database.
- 4. Register the database as a system DSN by using the ODBC Administrator.
- 5. Bind the DB2 Connect utilities to the DRDA server as described in the *DB2 Connect User's Guide.* Perform the bind only once from each type of client.

# **Using CA/400**

To set up CA/400 for access to a DB2 for AS/400 database:

1. Install the latest Client Access PTFs on the AS/400.

To see a full list of the latest informational APARs that will tell you which PTFs are needed for your AS/400, visit the following web page: http://www.as400.ibm.com/clientaccess/

2. Under **Support Information**, select **Service Packs**.

On the Client Access Service Packs web page, you can find information about the latest workstation service packs and host PTFs.

To check the current level of your operating system:

- a. Type the following command:
	- GO LICPGM
- b. Select Option 10.
- c. Press F11.
- 3. Ensure that the AS/400 QUSER password is set (not expiring). You can set the password to no password, if required.
- 4. Enter the TCP/IP host name for the AS/400 system and the Windows NT workstation in the WINNT\SYSTEM32\DRIVERS\ETC\HOSTS file. For example:

9.123.456.7 demo400 9.123.456.8 mypc

- 5. Install CA/400 on the Windows NT workstation.
- 6. Verify that all the servers on the AS/400 system are running. Enter the following command from a DOS command prompt on the Windows NT workstation:

```
cwbping hostname ip
You will receive a response like this:
C:\>cwbping demo400 ip
IBM AS/400 Client Access for Windows 95/NT
Version 3 Release 1 Level 2
(C) Copyright IBM Corporation and Others 1984, 1995.
All rights reserved.
U.S. Government Users Restricted Rights - Use, duplication or
disclosure restricted by GSA ADP Schedule Contract with IBM Corp.
Licensed Materials - Property of IBM
[9.180.160.17]
pinging server Port Mapper successful
pinging server as-central successful
pinging server as-database successful
pinging server as-dtaq successful
pinging server as-file successful
pinging server as-netprt successful
pinging server as-rmtcmd successful
pinging server as-signon successful
```
If the servers are not started, enter the following command on the AS/400 system to start the servers:

STRHOSTSVR SERVER (\*ALL)

7. Verify that the AS/400 has a defined DB2 database name. You can check this entry by issuing the Work with Relational Database Directory Entries (WRKRDBDIRE) command on the AS/400.

If the AS/400 does not have a DB2 database name, you will receive an SQL0114 error when you try to access the database.

- 8. Set the DB2CODEPAGE environment variable to 850 in the Windows NT system variables (not user variables).
- 9. Download the latest CA/400 service pack and the CWBCFG utility from the Web. You can obtain full details of how to download SP45545 and cwbcfg.exe from the following Web page:

http://www.as400.ibm.com/clientaccess/service.htm

10. Apply the service pack and run the CWBCFG utility to enable CA/400 to run as a system task on Windows NT.

If you do not apply service pack SP45545 and run the CWBCFG utility, you will receive the following error message:

<span id="page-118-0"></span>"IBM.[Client Access ODBC Driver (32 bit)][DB2/400 SQL] Communications failure. COMM RC=0x3"

CAUSE: according to the Rochester lab. the CA/400 connection was registered under the "current user" (HKEY CURRENT USERS) but should be under HKEY USERS (.Default).

SOLUTION: you need to register the connection in the correct register, using the stand-alone utility cwbcfg.exe, which can be used to configure a session for the HKEY\_USERS.Default user. The correct syntax for cwbcfg is: cwbcfg /host HOSTNAME /s

where HOSTNAME is the AS/400 name in your HOSTS file, (see step 3).

NOTE: the "/s" option is important. After this command you can verify that the NT registry is set up by running regedt32 and browse HKEY USERS (.Default)

- 11. Use the CA/400 ODBC driver to register the AS/400 database as a system DSN. Add other libraries as required, for example, DORMERK,QGPL,MYLIBRARY
- 12. Test the connection to the AS/400 database with Lotus Approach<sup>®</sup> or Microsoft Query.

If you receive CA/400 errors, click **Help** for a detailed explanation of the error.

#### **Setting up a DB2 for OS/390 warehouse**

By default, the Data Warehouse Center creates warehouse target tables in a format that is supported by the DB2 Universal Database products. You also can tailor steps to work with target tables in DB2 for OS/390®.

#### **Defining privileges to DB2 for OS/390 warehouses**

Before setting up a warehouse, you need to create a database on the target system. Then set up a user ID with the following privileges for the database:

- Create a database and table space to use as the warehouse.
- Give a user ID DBADM privilege for the database.

#### **Establishing connectivity to the DB2 for OS/390 warehouse database**

To establish connectivity to the DB2 for OS/390 database, perform the following tasks:

- 1. Set up access to DB2 for OS/390.
- 2. Connect to the warehouse database.

# <span id="page-119-0"></span>**Creating the Data Warehouse Center status table**

Create the Data Warehouse Center status table by using the following command:

CREATE TABLE IWH.BVBESTATUS (BVNAME VARCHAR(80) NOT NULL, RUN\_ID INT NOT NULL, UPDATIME CHAR(26) NOT NULL) IN *database-name*.*tablespace-name*

#### **database-name**

The name of the warehouse database

#### **tablespace-name**

The name of the table space that contains the database

## **Defining the warehouse to the Data Warehouse Center**

When you define a target table for a DB2 for OS/390 warehouse, you must specify a tablespace in which to create the table. If you do not specify a tablespace, DB2 for OS/390 creates the table in the default DB2 database defined for the given subsystem.

To specify the tablespace:

- 1. Define a warehouse.
- 2. Define or generate a target table.
- 3. Right-click the target table, and click **Properties.** The Table notebook opens.
- 4. In the **Table space** field, specify the table space in which to create the table.
- 5. Click **OK**.

The Table notebook closes.

When you promote the step to test mode, if you specified that the Data Warehouse Center is to create the target table, the Data Warehouse Center creates the target table in the DB2 for OS/390 database.

## **Setting up a DB2 EEE warehouse**

By default, the Data Warehouse Center creates warehouse target tables in a format that is supported by the DB2 Universal Database products. You also can tailor steps to work with target tables in DB2 UDB Enterprise - Extended Edition (DB2 EEE).

## **Defining privileges to the DB2 EEE database**

Before setting up a warehouse, you need to create a database on the target system. Then set up a user ID with the following privileges for the database:

- v Create a database, node group, and table space to use as the warehouse.
- v Give a user ID BINDADD, CONNECT, and CREATETAB privileges for the database.

# **Establishing connectivity to the DB2 EEE database**

Set up access to DB2 EEE by following the instructions in ["Establishing](#page-114-0) [connectivity to DB2 Universal Database warehouses"](#page-114-0) on page 103, starting with the explicit SELECT privilege.

# **Defining the DB2 EEE database to the Data Warehouse Center**

After setting up access to the system, perform the following tasks in the Data Warehouse Center to use a DB2 EEE warehouse:

- 1. Define a warehouse target.
- 2. Define or generate a target table.
- 3. Right-click the target table, and click **Properties.** The Table notebook opens.
- 4. Click **Show SQL**.

The Show SQL window opens.

5. Click **Edit**.

A confirmation window opens. Click **Yes** to edit the SQL.

6. Add the following clause to the end of the CREATE statement: IN *tablespace-name* PARTITIONING KEY (*column-name*) USING HASHING

## **tablespace-name**

The name of the table space that contains the database

## **column-name**

The name of the column to use for partitioning

7. Click **OK**.

The Edit SQL window closes.

8. Click **OK**.

The Table notebook closes.

When you promote the step to test mode, the Data Warehouse Center creates the target table in the DB2 EEE database.

## **Defining warehouses for use with DataJoiner**

IBM DataJoiner provides several advantages for accessing data for steps. Instead of using ODBC support for non-IBM databases, you can use DataJoiner to access those databases directly using the native database protocols. You can also use DataJoiner to write to non-IBM databases. With DataJoiner, you can access and join data from different data sources with a single SQL statement and a single interface. The interface hides the differences between the different IBM and non-IBM databases. DataJoiner optimizes the SQL statement to enhance performance.

You can define Data Warehouse Center steps that take advantage of DataJoiner's function. First, you define warehouses that use DataJoiner databases. Then you define steps that write to those warehouses.

Before you read this section, read ["Chapter 2. Setting up your warehouse"](#page-18-0) on [page 7,](#page-18-0) ["Chapter 3. Setting up warehouse sources"](#page-38-0) on page 27, ["Chapter 4.](#page-114-0) [Setting up access to a warehouse"](#page-114-0) on page 103, and ["Chapter 5. Defining and](#page-132-0) [running processes"](#page-132-0) on page 121 to learn about the basic components of a warehouse. You should also be familiar with creating server mappings and nicknames in DataJoiner.

Create a separate logical warehouse definition in the Data Warehouse Center for each DataJoiner target database. For example, define one warehouse for each Oracle database, another warehouse for each Sybase database, and so on.

Specify the same DataJoiner database as the database for each logical warehouse. When the Data Warehouse Center generates the SQL to extract data from the source database and write data to the target database, the Data Warehouse Center generates a SELECT INSERT statement because the DataJoiner database is both the source and target database. DataJoiner then optimizes the query for the DataJoiner target databases (such as Oracle and Sybase). You can define steps with sources from more than one database by taking advantage of the DataJoiner heterogeneous join optimization.

To access the warehouse with a different Data Warehouse Center agent, change the name of the database, the user ID, and the password.

The BVBESTATUS table contains timestamps for the step editions in the warehouse database. You must create a BVBESTATUS table in the DataJoiner database or in each remote database.

If you create the BVBESTATUS table in the DataJoiner database, you must use two-phase commit to keep the table in sync with the remote warehouse databases.

If you create the BVBESTATUS table in the remote databases, updates to the table will be in the same commit scope as the remote databases. You must have a different DataJoiner database for each remote database, because the Data Warehouse Center requires that the name of the table be BVBESTATUS. One DataJoiner nickname cannot represent multiple tables in different databases.

To create the BVBESTATUS table, use the CREATE TABLE statement. For example, to create the table in an Oracle database, issue the following command:

CREATE TABLE BVBESTATUS (BVNAME, VARCHAR2(80) NOT NULL, RUN ID NUMBER(10) NOT NULL, UPDATIME CHAR(26) NOT NULL)

After you create the table, create a nickname for the IWH.BVBESTATUS table in DataJoiner.

For more information about creating tables and nicknames in DataJoiner, see the *DB2 DataJoiner: Administration Guide*.

For more information about creating a server mapping in DataJoiner, see the *DB2 DataJoiner: Planning, Installation, and Configuration Guide*.

#### **Creating target tables with DataJoiner**

With DataJoiner Version 2.1.1 or later, the Data Warehouse Center can create tables directly into a remote database, such as Oracle.

To create the target table:

- 1. Create a step with a target table in a DataJoiner database.
- 2. In the Table notebook, type the server mapping name in the **Tablespace Name** field.

In the example in ["Defining warehouse sources for use with DataJoiner"](#page-110-0) [on page 99](#page-110-0), the server mapping name is Oracle 1.

- 3. Determine what you need to do because the default table name qualifier for the Data Warehouse Center is IWH:
	- Request a user ID named IWH.
		- Change the table name qualifier to match your user ID.
		- Request that your user ID be granted the privilege to create any table, insert into any table, update any table, and drop any table.
		- Request that your user ID be granted DBA authority.

If your user ID for the target database has the privilege to create a table with a qualifier that is different from your user ID, you can proceed to step 4.

- 4. Promote the step to test mode.
- 5. Run the step to verify that the correct data is written to the target table.
- 6. Promote the step to production mode.

If you have a version of DataJoiner before to Version 2.1.1, you can either:

- v Create the table in a DataJoiner database and move it to a remote database.
- v Create a table in a remote database, update a table in a remote database, or both.

# **Moving the target table**

You can create and test a step in a DataJoiner database, and then move it to a remote database:

- 1. Create a step with a target table in a DataJoiner database.
- 2. Promote the step to test mode.
- 3. Run the step to verify that the connections to the source databases are working and that the correct data is written to the target table.
- 4. Manually move the table to a remote database, such as Oracle. (You can also use a modeling or data dictionary tool.) The data types of the DataJoiner tables and the Oracle tables must be compatible.
	- a. Create the table in the Oracle database.
	- b. Drop the DataJoiner table.

For information about how DB2 data types map to Oracle data types, see the *DB2 DataJoiner: Planning, Installation, and Configuration Guide*.

- 5. Manually create a nickname for the remote table in DataJoiner. The nickname must match the name of the target table for the step in the Data Warehouse Center.
- 6. Run the step again to test that the data moves through DataJoiner to the target correctly.
- 7. Promote the step to production mode.

## **Creating or updating a table in a remote database**

You can use the Data Warehouse Center to update an existing table in a remote database. Use this option when data already exists or when you are using another tool, such as a modeling tool, to create the warehouse schema.

- 1. Create the warehouse tables or use existing warehouse tables.
- 2. Create a nickname for the target table in DataJoiner.
- 3. Import the nickname definition into a warehouse by selecting the table in the **Tables** list in the Warehouse Target notebook.

In the Table notebook, the Columns page displays the imported table definition.

- 4. Create a step in that warehouse, selecting the imported table as the target table for the step. On the Processing Options page of the Step Properties notebook, the **Data Warehouse Center Created Table** check box will not be selected. Verify that it is still not selected when you promote the step.
- 5. Promote the step to test mode.
- 6. Run the step to test access to the target tables.
- 7. Promote the steps to production mode.

## **Defining a warehouse target**

After you define the sources for your warehouse as warehouse sources, you define the warehouse target that will contain the data. The Data Warehouse Center supports the DB2 Universal Database and DB2 for AS/400 databases for your warehouse. You can also change the CREATE statement for the target table to work with DB2 EEE and DB2 for OS/390. For more information, see ["Setting up a DB2 EEE warehouse"](#page-119-0) on page 108 and ["Setting up a DB2 for](#page-118-0) [OS/390 warehouse"](#page-118-0) on page 107.

## **Defining warehouse target properties**

Any warehouse user can define a warehouse target, but only users who belong to a warehouse group with access to the warehouse target can change the warehouse target. For information about defining users and security groups, see the online help.

To define a warehouse target:

- 1. Right-click the **Warehouse Targets** folder.
- 2. Click **Define**.

The Warehouse Target notebook opens.

- 3. In the **Warehouse target name** field, type the business name for the warehouse target.
- 4. In the **Administrator** field, type a contact for the warehouse target.
- 5. In the **Description** field, type a short description of the data.
- 6. In the **Warehouse target type** list, select the version of the DB2 Universal Database for your operating system.
- 7. Optional: In the Warehouse target area, specify whether to enable the warehouse target for transformers.
	- v To specify that the warehouse target will be able to use transformers, click **Enable target for transformers**. If transformers are are already enabled for this warehouse target, **Enable for transformers** will already be selected.
	- To specify that the warehouse target will not be able to use transformers, click **Do not enable for transformers**.
- 8. Click the Agent Sites page. The sites that you can select are displayed in the **Available Agent Sites** list.
- 9. From the **Available agent sites** list, select the name of the site that you want to give access to your warehouse target, and click **>**. Your agent site is added to the **Selected agent sites** list. The site can now be used to access the warehouse target.

To include all of the items in the **Available agent sites** list, click **>>**.

- 10. Click the **Database** tab.
- 11. In the **Database name** field, type the name of the database.
- 12. In the **User ID** field, type the user ID that will access the database from the agent site.
- 13. In the **Password** field, type the password for the user ID.
- 14. In the **Verify Password** field, type the password again.
- 15. Click the **Tables and views** tab.
- 16. If the target tables already exist, you can import their definitions from the database:
	- a. Expand the **Tables** or **Views** folder.

On OS/400 Version 4 Release 2 and Version 4 Release 3, you must select the **View** folder to import system tables.

The Filter window opens.

- v Optional: Select **Only tables that can be replicated** to retrieve only those tables that have been enabled for replication.
- v Optional: Select **Include system tables** to retrieve system tables from the database.
- v Optional: In the **Object schema** field, type a search string, including wildcards, to define the characteristics of the schema names that contain the objects to be returned from the database. For example, XYZ\* would return tables with schemas that start with these characters.
- Optional: In the Object name field, type a search string, including wildcards, to define the characteristics of the table names to be returned from the database. For example, XYZ\* would return tables that start with these characters.
- b. Click **OK**.

If the warehouse target has more than one agent site selected, the warehouse server uses the agent site with the name that sorts first (depending on the user's locale) for the import.

For example, your warehouse target has three agent sites selected: Default Agent, AIX Agent, and MVS Agent. The warehouse server uses the agent site named AIX Agent for the import.

The objects that meet the filter criteria that you entered are displayed in the **Available tables** list.

If the target tables do not exist, define the tables:

- 1) Right-click the white space in the **Selected tables** list.
- 2) Click **Define**.

The Define Warehouse Target Table notebook opens.

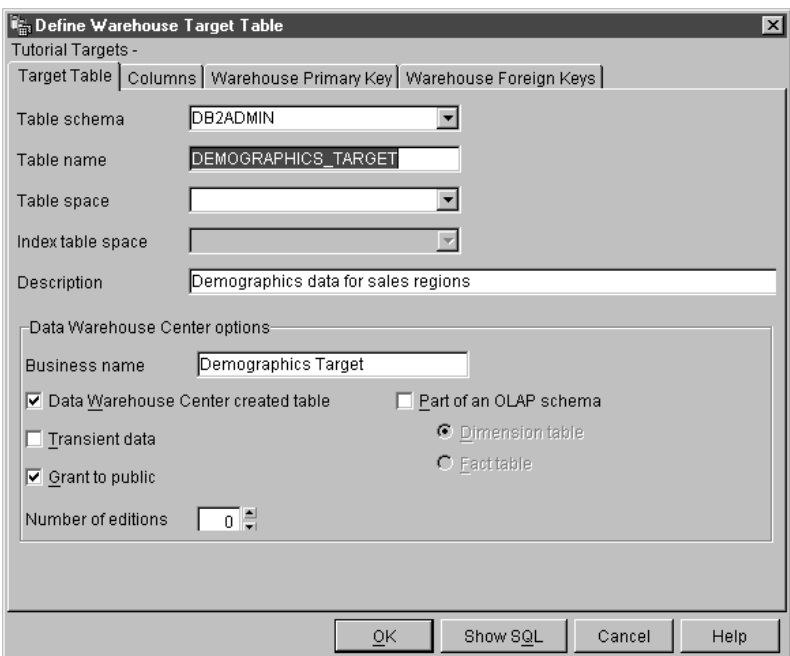

- 3) In the **Table schema** field, type the user ID under which you created the warehouse database.
- 4) In the **Table name** field, type a fully qualified name for the table that you are creating. The name can contain up to 128 characters and be an ordinary or delimited identifier.

The Data Warehouse Center supports target tables that use ordinary SQL identifiers. An ordinary identifier:

- Must start with a letter.
- Can include uppercase letters, number, and underscores.
- Cannot be a reserved word.

If a table has a lowercase letter as part of its ordinary identifier, the Data Warehouse Center stores the lowercase letter as an uppercase letter.

The Data Warehouse Center does not support target resource tables that use delimited identifiers. A delimited identifier:

- Is enclosed within quotation marks.
- Can include uppercase and lowercase letters, numbers, underscores, and spaces.

• Can contain a double quotation mark, represented by two consecutive quotation marks.

Table names can be case sensitive, or have other restrictions, for some warehouse target types. See the documentation for your warehouse target type for information about naming conventions.

- 5) Optional: In the **Table space** field, specify the table space in which to create the table.
- 6) Optional: In the **Index table space** field, specify the table space in which to create any indexes on the table.
- 7) In the Table name field, type the name of the target table.
- 8) In the **Description** field, type the description of the table.
- 9) In the **Business Name** field, type the business name (a descriptive name that users will understand) for the table.
- 10) If you want the Data Warehouse Center to create this table when the step that populates this table is run, verify that the **Data Warehouse Center created table** check box is selected.

Use this option when you want the Data Warehouse Center to create the target table, such as when the target table is the result of an SQL step. Clear this check box if you are using a target table that is already defined.

- 11) If anyone who has access to the database is to have access to the table, verify that the **Grant to Public** check box is selected.
- 12) Verify that the **Part of an OLAP schema** check box is selected if the table is a dimension table or fact table that is to be exported to DB2 OLAP Integration Server.
- 13) Click the **Columns** tab.
- 14) On the **Columns** page, right-click in the white space of the table and click **Add**, or right-click a row, and click **Insert**. If you click **Add**, a blank row is added below all other rows. If you click **Insert**, a blank row is inserted above the selected row.
- 15) Type the name of the column in the **Column name** field. Column names can be case sensitive for some data source types. See the documentation for your data source type for information about naming conventions.
- 16) In the **Data type** field, specify a data type for the column.
- 17) If you specify a data type that requires a byte count, specify the length in the **Length** field.

For example, you must specify a length for CHAR data types.

18) If you specify the DECIMAL data type, specify the precision in the **Precision** field.

Precision refers to the total number of digits, which can range from 1 to 131.

19) If you specify the DECIMAL data type, specify the scale in the **Scale** field.

Scale refers to the number of digits to the right of the decimal point, which can range from 0 to the precision of the number.

- 20) To ensure that the code page is translated properly, select the **Is Text** check box if the CHAR or VARCHAR field contains text.
- 21) Select the **Nullable** check box if null (nonexistent or unknown) values are allowed in the table.
- 22) Optional: Select **Replication before** to capture the before-image of the column if the source is a replication source.
- 23) Optional: Select **Replication after** if the column is defined for change capture.
- 24) Optional: In the **Description** field, type a description for the column.
- 25) Click **OK**.

The Table notebook closes. The target table is added under the **Tables** folder in the **Selected tables** list.

- 17. Click the **Security** tab.
- 18. Select a warehouse group to grant your users in the group the ability to create steps that use this warehouse target.
- 19. Click **>**.

The warehouse group moves to the **Selected security groups** list.

20. Click **OK** to save your changes and close the Warehouse Target notebook.

## **Defining a primary key**

To define a warehouse primary key:

1. On the Warehouse Primary Key page, select the column from the **Available columns** list that you want to define as a warehouse primary key, and click **>**. The column that you select is moved to the **Warehouse Primary key columns** list. The order of the columns that you specify is significant, because the database manager uses the warehouse primary key for efficient access to table data.

To include all of the columns in the **Available columns list**, click **>>**.

2. To remove a column from the warehouse primary key definition, select the column from the **Warehouse Primary Key columns** list and click **<**. To remove all of the columns from the warehouse primary key definition, click **<<**.

3. Optional: Type a name for the warehouse primary key constraint for the table in the **Constraint name** field. You must move a column to the **Warehouse Primary Key columns** list in order to edit this field.

The Data Warehouse Center generates a default name for the warehouse primary key constraint.

# **Defining foreign keys**

You can define foreign keys for a warehouse source table, warehouse source view, or warehouse target table. The Data Warehouse Center uses foreign keys only in the join process. The Data Warehouse Center does not commit foreign keys that you define to the underlying database.

Before you define foreign keys, you must know the name and schema of the parent table to which the foreign keys correspond.

You can define foreign keys when the step is in development or test mode. If the step is in development mode, the key is created when you create the table by promoting the step to test mode. If the step is in test mode, the Data Warehouse Center alters the table to add the key when you click **OK**.

To define foreign keys:

- 1. On the Foreign Keys page, right-click in the white space of the table, and click **Define**. The Define Foreign Key window opens.
- 2. Optional: In the **Constraint name** field, type a name for the foreign key constraint for the table.

If you don't provide a name, the Data Warehouse Center generates a default name for the foreign key constraint.

- 3. In the **Object schema** field, select the table schema for the parent table.
- 4. In the **Object name** field, select the name of the parent table.

The **Primary key columns** field shows the primary key columns that are associated with the table that you specified.

5. From the **Available columns** list, select the column that you want to define as a foreign key, and click **>**. The column is moved to the **Foreign key columns** list.

To include all of the columns in the **Available columns** list, click **>>**.

To remove a foreign key definition from the table or view, select the column from the **Foreign key columns** list, and click **<**.

To remove all of the columns from the foreign key definition, click <<.

6. Click **OK**. The Define Foreign Key window closes, and the foreign keys that you defined are displayed in the list of foreign keys on the Foreign Keys page.

If you selected a table that exists in the warehouse database (or you already ran the step), you can view the data in the target tables. You view the data from one table at a time. The Data Warehouse Center displays all the columns of the table, and up to a maximum of 200 rows.

To view the data, click **Sample Data**.

The Sample Data window opens and displays a sample of your data.

## **Creating the Data Warehouse Center status table in the warehouse database**

Users can use the BVBESTATUS table to join tables by matching their timestamps or query editions by date range rather than by edition number.

For example, the edition number 1010 might not have any meaning to a user, but the dates on which the data was extracted might have meaning. You can create a simple view on the target table to allow users to query the data by the date on which it was extracted.

You must manually create the status table. If the table was created by Visual Warehouse Version 2.1, you must delete the table and create it again.

To create the status table:

- 1. Connect to the target warehouse database.
- 2. Issue the following CREATE TABLE statement:

```
CREATE TABLE IWH.BVBESTATUS ( BVNAME VARCHAR(80) NOT NULL,
RUN ID INT NOT NULL, UPDATIME CHAR(26)NOT NULL );
```
You might need to change the statement, as follows:

- If your target warehouse is in DB2 for Windows NT, DB2 for OS/2, DB2 for AS/400, DB2 for AIX, or DB2 on a UNIX-based platform, use the statement as shown.
- If your target warehouse is in DB2 for OS/390, you might need to identify the names of the database and table space where the status table is to be created. Add the following clause to the end of the CREATE TABLE statement:

IN *database-name*.*tablespace-name*

#### **database-name**

The name of the database in which you want to create the BVBESTATUS table

#### **tablespace-name**

The name of the table space in which you want to create the BVBESTATUS table

• If your target warehouse is in DB2 Version 5 Extended Enterprise Edition, you might need to identify the name of the table space where the status table is to be created and the partitioning key for the database. Add the following clause to the end of the CREATE TABLE statement:

IN *tablespace-name partitioning-key* (RUN\_ID) USING HASHING

#### **tablespace-name**

The name of the table space in which you want to create the BVBESTATUS table

#### **partitioning key**

The name of the column used to determine in which partition a particular row of data is stored

# <span id="page-132-0"></span>**Chapter 5. Defining and running processes**

After you define a warehouse, you need to populate the warehouse with useful information. To do this, you need to understand what the users need, what source data is available, and how the Data Warehouse Center can transform the source data into information.

To identify and group processes that relate to a logical area of the business, you first define a *subject area*.

For example, if you are building a warehouse of sales and marketing data, you define a Sales subject area and a Marketing subject area. You then add the processes that relate to sales under the Sales subject area. Similarly, you add the definitions that relate to the marketing data under the Marketing subject area.

To define how data is to be moved and transformed for the data warehouse, you define a *process*, which contains a series of steps in the transformation and movement process, within the subject area.

Within the process, you define data transformation *steps* that specify how the data is to be transformed from its source format to its target format. Each step defines a transformation of data from a source format to a target format, by including the following specifications:

• One or more source tables, views, or files from which the Data Warehouse Center is to extract data.

You must define these sources as part of a warehouse source before you can use the source tables in a step. (See ["Chapter 3. Setting up warehouse](#page-38-0) sources" [on page 27](#page-38-0).)

• A target table to which the Data Warehouse Center is to write data.

You can specify that the Data Warehouse Center is to create the table in a warehouse database, according to your specifications in the step, or you can specify that the Data Warehouse Center is to update an existing table.

- How the data is to be transformed:
	- By issuing an SQL statement that specifies the data to extract and how to transform the data to its target format.

For example, the SQL statement can select data from multiple source tables, join the tables, and write the joined data to a target table.

– By running a warehouse program or transformer.

For example, you might want to use the DB2 bulk load and unload utilities to transfer data to your warehouse. Or you might want to use the Clean transformer to clean your data. You can also define an external program to the Data Warehouse Center as a *user-defined program*.

This chapter describes how to perform these tasks.

## **Defining a subject area**

You must define a subject area before you create a process. Any user can define or edit a subject area.

To define a subject area:

1. From the Data Warehouse Center tree, right-click the **Subject Areas** folder, and click **Define**.

The Subject Area Properties notebook opens.

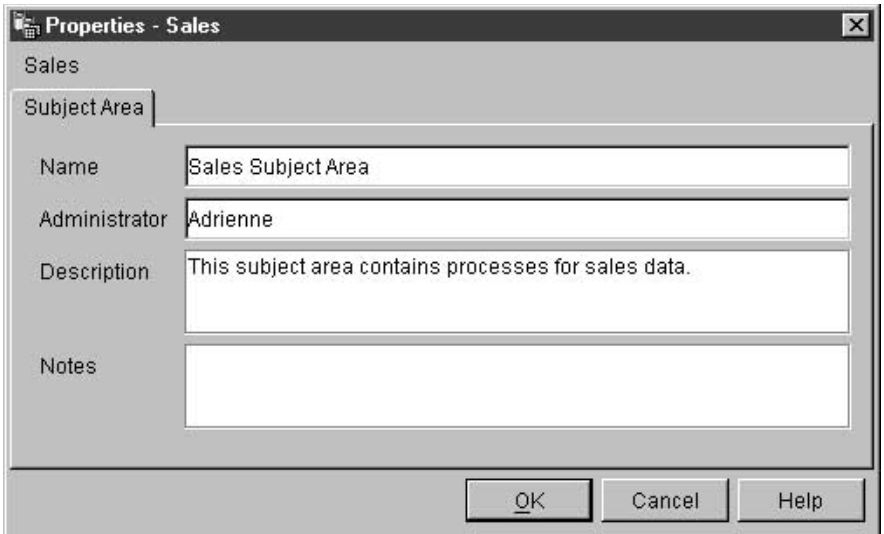

- 2. In the **Name** field, type the business name of the subject area. The name can be 80 characters, including spaces.
- 3. Optional: In the **Description** field, type a short description of the subject area.

You can type up to 254 characters.

4. Optional: In the **Notes** field, type additional information about the subject area.

You can type up to 32,000 characters.

5. Click **OK** to create the subject area in the Data Warehouse Center tree.

See "Defining a process" to learn how to define processes under this subject area.

#### **Defining a process**

You define a process object to identify a sequence of steps. The sequence might be a sequence of transformations of the data, the sequence in which the steps are to start, or both.

To define a process object:

- 1. From the Data Warehouse Center window, expand the **Subject Areas** tree.
- 2. Expand the subject area that is to contain the process.
- 3. Right-click the **Processes** folder, and click **Define**. The Define Process notebook opens.
- 4. In the **Name** field, type the name of the process.

The name can be up to 80 characters long and is case-sensitive. The first character of the name must be alphanumeric. You cannot use & as the first character in English

- 5. In the **Administrator** field, type the name of the contact for the process object.
- 6. Optional: In the **Description** field, type the description of the process. You can type up to 254 characters.
- 7. Optional: In the **Notes** field, type additional information about the process.

You can type up to 32,000 characters.

- 8. Click the **Security** tab.
- 9. In the **Available warehouse groups** list, click the warehouse groups that you want to grant access to the process and click **>**.

If you want to select all the warehouse groups in the **Available warehouse groups** list, click **>>**.

The warehouse groups that you select are moved to the **Selected warehouse groups** list.

10. Click **OK**.

The Define Process notebook closes. Your new process is displayed when you expand the **Processes** folder.

## **Opening the process**

You open a process so that you can graphically define the flow of data in the process.

To open a process:

- 1. Right-click the process.
- 2. Click **Open**.

## **Adding sources and targets to a process**

To define the flow of data, you need to add each source that the steps transform and the target tables that result from the transformation.

To add a source or target to a process:

1. Click the **Add Data** icon:

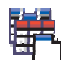

Click the canvas at the spot that you want to place the table. The Add Data window opens.

2. In the **Available source and target tables** list, expand the **Warehouse Sources** or **Warehouse Targets** tree.

A list of the warehouse sources or warehouse targets defined in the warehouse is displayed.

- 3. Expand the tree for the warehouse source or warehouse target.
- 4. Expand the **Tables**, **Views**, or **Files** tree.
- 5. Select the table, view, or file that you want to add.
- 6. Click **>** to add the table, view, or file to the **Selected source and target tables** list.

To add all the tables, views, or files for a warehouse source or warehouse target to the process, select the **Tables**, **Views**, or **Files** folder, and click **>>**.

7. Click **OK** to add the tables, views, and files that you selected to the process.

The tables, views, and files that you selected are displayed on the Process Model window.

## **Adding steps to the process**

You need to add the steps that define how the source data is to be moved and transformed into the target data. There are four main types of steps:

#### **SQL steps**

An SQL step uses an SQL SELECT statement to extract data from a warehouse source and generates an INSERT statement to insert the data into the warehouse target table.

#### **Warehouse program steps**

Warehouse program steps run predefined programs and utilities. There are several types of warehouse program steps:

- File programs
- OLAP programs
- Visual Warehouse Version 5.2 programs
- Programs designed for specific DB2 Universal Database platforms

The warehouse programs for a particular operating system are packaged with the agent for that operating system. You install the warehouse programs when you install the agent code.

The definition of each warehouse program is added during initialization. To see a list of the definitions, expand the **Programs and Transformers** folder in the main Data Warehouse Center window.

#### **Transformer steps**

Transformer steps are stored procedures and user-defined functions that specify statistical or warehouse transformers that you can use to transform data. You can use transformers to clean, invert, and pivot data; generate primary keys and period tables; and calculate various statistics.

In a transformer step, you specify one of the statistical or warehouse transformers. When you run the process, the transformer step writes data to one or more warehouse targets.

There are several types of transformer steps:

- Statistical transformers
- Warehouse transformers

In addition to the transformer steps, there is a transformer that is a user-defined function. You can use the transformer with an SQL step.

The transformers for a particular operating system are packaged with the agent for that operating system. You install the warehouse programs when you install the agent code.

Restriction: The Data Warehouse Center transformers are not supported with a DataJoiner target database.

The definition of each transformer is added during initialization. To see a list of the definitions, expand the **Programs and Transformers** folder in the main Data Warehouse Center window.

Before you use the transformers:

- Install the transformers in the target database.
- v From the Database page of the Warehouse Target notebook, create the transformers and register them.
- From the Database page of the Warehouse Target notebook, enable the target database for the transformers.
- Change the program definition for each transformer to specify the agents and target resources.
- Ensure that the source and target tables are in the same database.

## **Replication steps**

Replication steps copy designated changes in any DB2 relational databases from one location (a source) to another (a target), synchronizing the data in both locations. The source and target can be in logical servers (such as a DB2 database or a DB2 for OS/390 subsystem or data-sharing group) that are on the same machine or on different machines in a distributed network.

You can use replication steps to keep a warehouse table synchronized with an operational table without having to fully load the table each time the operational table is updated. With replication, you can use incremental updates to keep your data current.

If you require a function that is not supplied in one of these types of steps, you can write your own warehouse programs or transformers and define steps that use those programs or transformers. For information about writing your own warehouse program, see ["Writing your own program for use with](#page-295-0) [the Data Warehouse Center"](#page-295-0) on page 284.

Each group of steps (except the SQL group) has a number of step subtypes. In all cases other than the SQL group, you choose a specific step subtype to move or transform data. For example, the ANOVA transformer is a subtype of the Statistical transformer group. In the case of the SQL group, there is only one type of SQL step. You use this step to perform SQL select operations on your warehouse sources and targets.

## **Step subtypes**

Tables [Table 7 on page 127](#page-138-0) through [Table 13 on page 137](#page-148-0) list the step subtypes by program group. A *program group* is a logical grouping of related programs. For example, all the supplied warehouse programs that manipulate files are in

<span id="page-138-0"></span>the File warehouse program group. The program groups for the supplied warehouse programs and transformers correspond to the icons on the left side of the Process Model window.

Table 7 lists file warehouse programs.

*Table 7. File warehouse programs*

|                                                   |                                                                                                    | <b>Agent sites</b>       |            |                               |      |        |      |                                                                                                    |
|---------------------------------------------------|----------------------------------------------------------------------------------------------------|--------------------------|------------|-------------------------------|------|--------|------|----------------------------------------------------------------------------------------------------|
| Name                                              | Description                                                                                                    | Windows<br>NT or<br>2000 | <b>AIX</b> | <b>Solaris</b><br>Op.<br>Env. | OS/2 | AS/400 |      | OS/390See                                                                                                    |
| Copy file using<br>FTP (VWPRCPY)                  | Copies files on<br>the agent site to<br>and from a<br>remote host.                                                                        | $\sqrt{2}$               | $\sqrt{2}$ | $\sqrt{2}$                    | مھما |        |      | "Defining<br>values for the<br>Copy File<br>using FTP<br>(VWPRCPY)<br>program" on<br>page 178                            |
| Run FTP<br>command file<br>(VWPFTP)               | Runs any FTP<br>command file<br>that you specify.                                                                                         | مما                      | مما        |                               |      |        | مھما | "Defining<br>values for a<br>Run FTP<br>Command<br>File program<br>(VWPFTP)"<br>on page 179                              |
| Data export with<br>ODBC to file<br>(VWPEXPT2)    | Selects data in a<br>table that is<br>contained in a<br>database<br>registered in<br>ODBC, and<br>writes the data to<br>a delimited file. | $\sqrt{ }$               |            |                               | ممدا |        |      | "Defining<br>values for the<br>Data export<br>with ODBC<br>to file<br>(VWPEXPT2)<br>warehouse<br>program" on<br>page 164 |
| Submit OS/390<br><b>JCL</b> Jobstream<br>(VWPMVS) | Submits a JCL<br>jobstream to an<br>$OS/390$ system<br>for processing.                                                                    | حما                      |            |                               |      |        | سما  | "Defining<br>values for a<br>Submit<br>OS/390 JCL<br>jobstream<br>(VWPMVS)<br>program" on<br>page 181                    |

Table 8 lists DB2 warehouse programs.

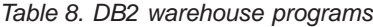

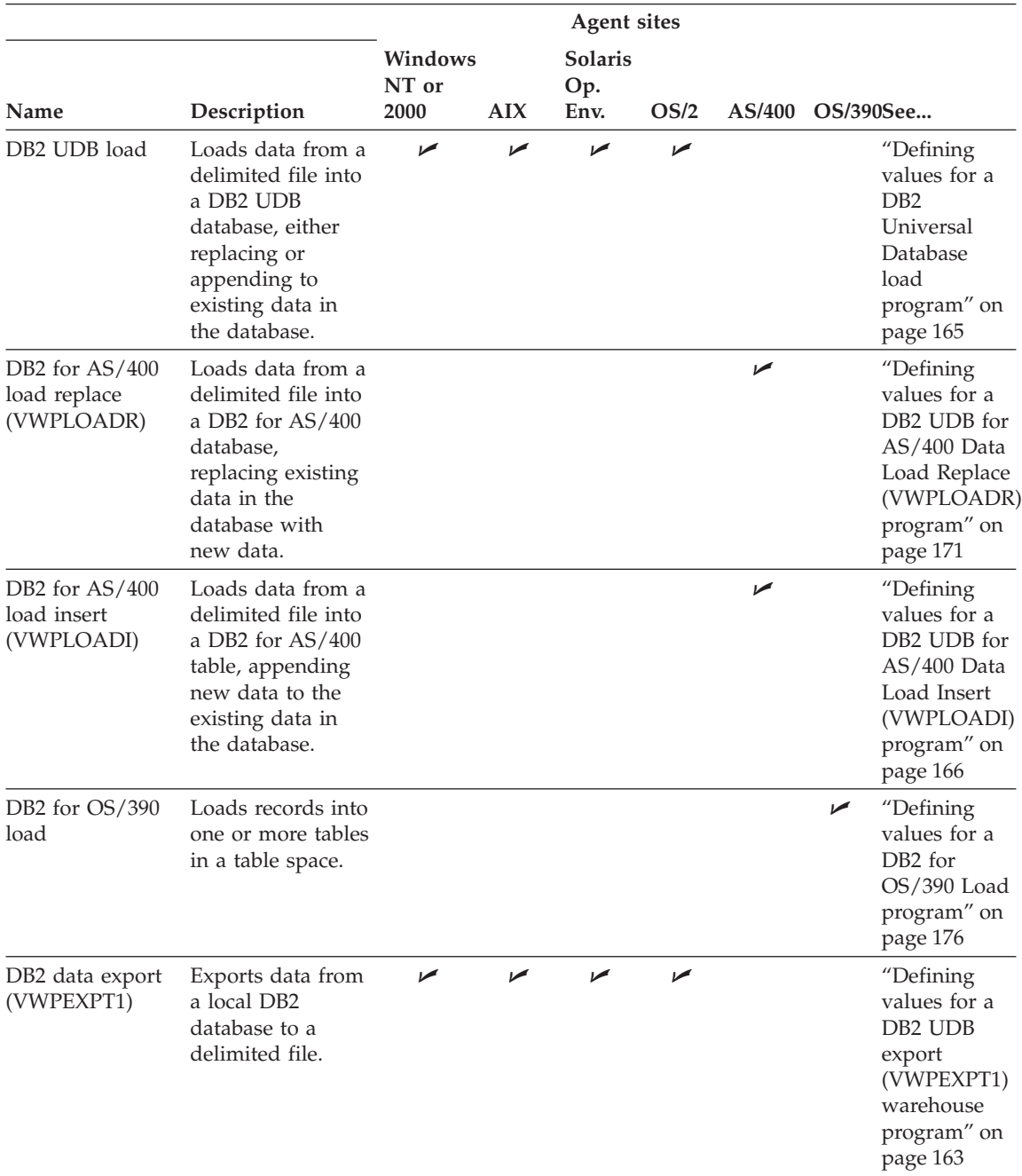

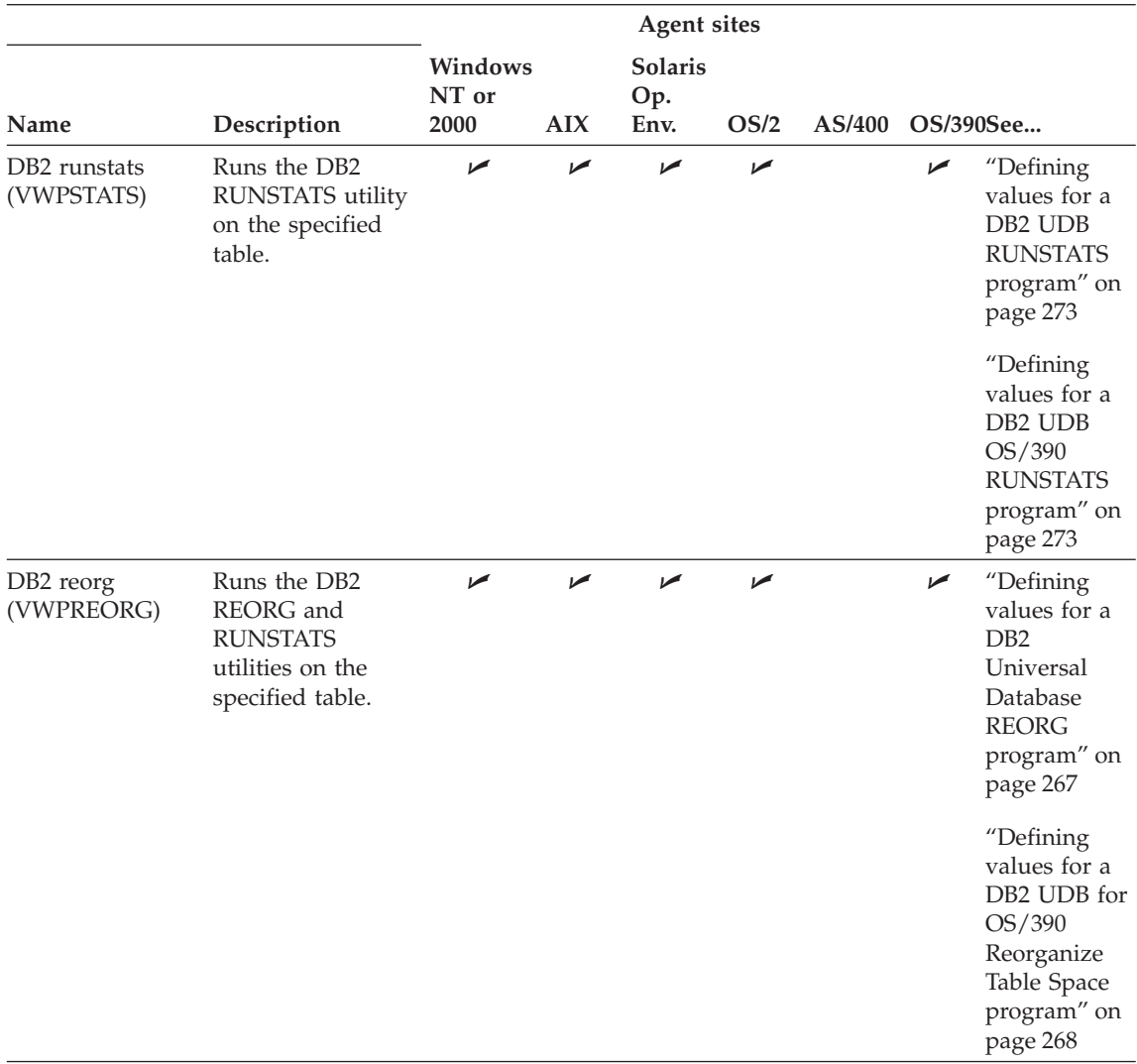

#### *Table 8. DB2 warehouse programs (continued)*

Table 9 lists OLAP Server™ warehouse programs.

# *Table 9. DB2 OLAP Server programs*

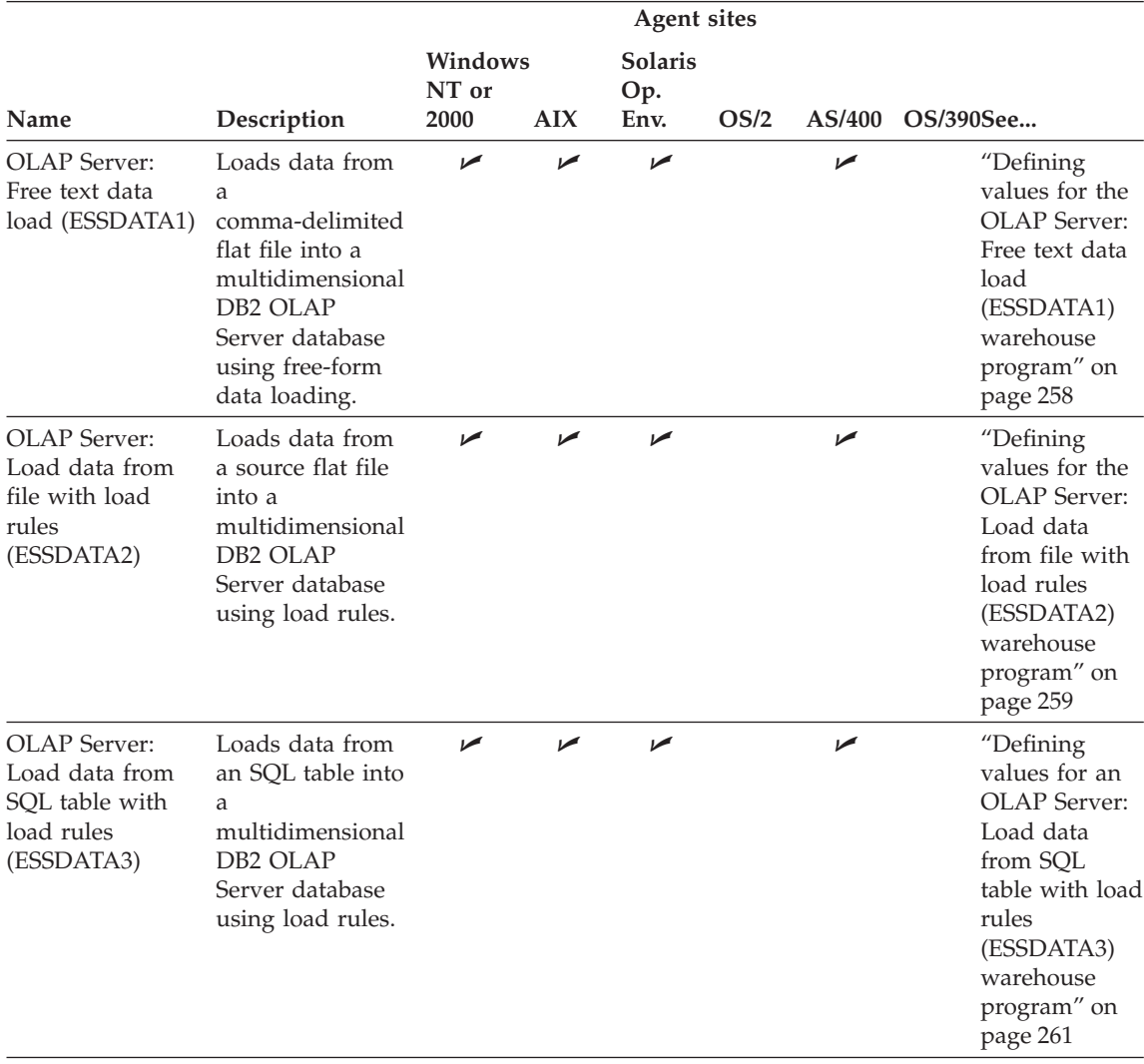

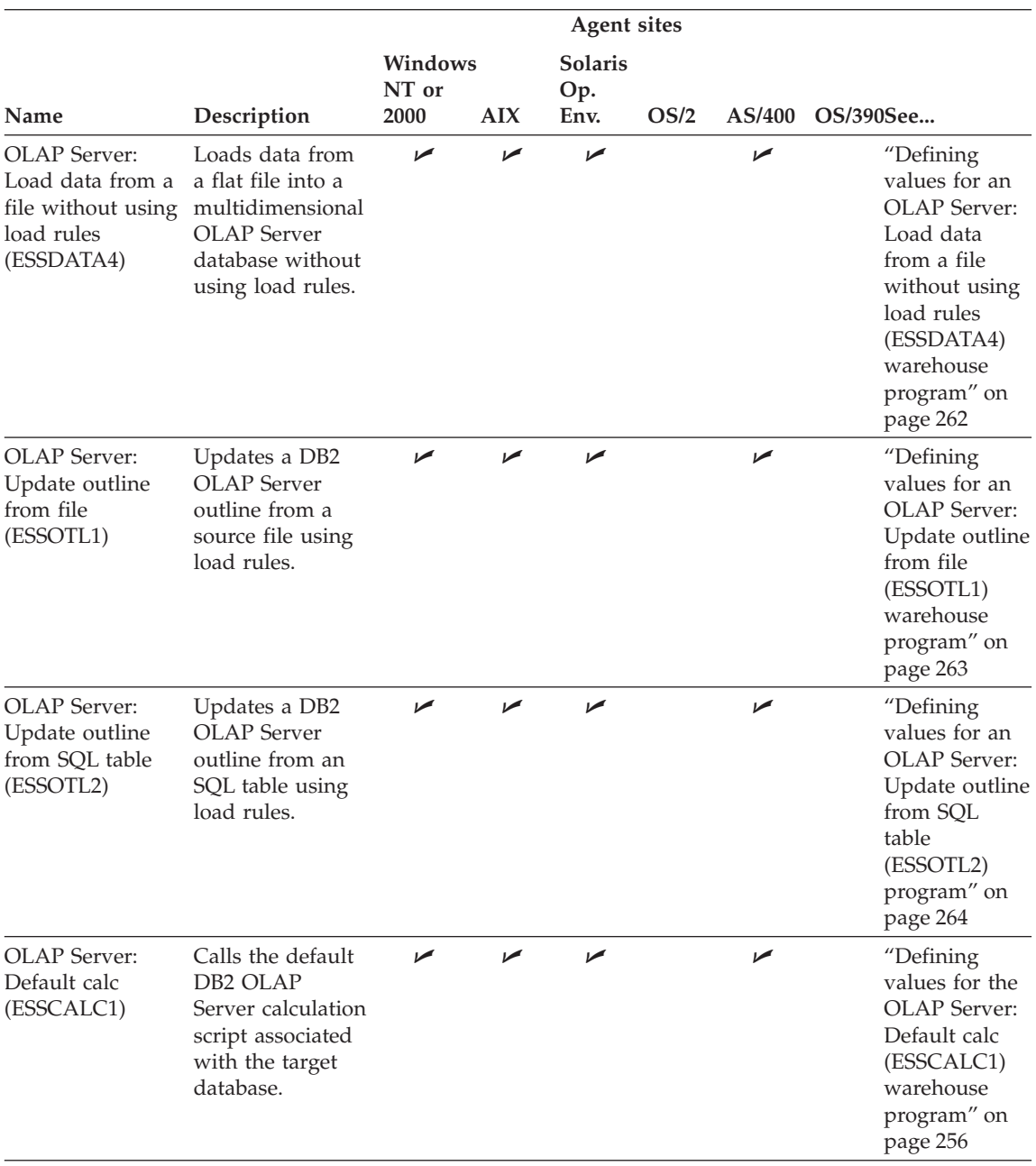

## *Table 9. DB2 OLAP Server programs (continued)*

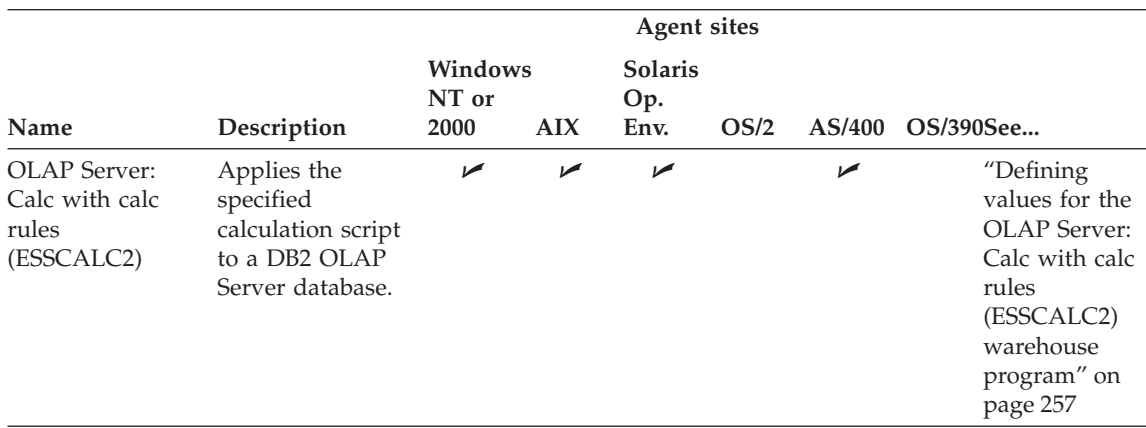

*Table 9. DB2 OLAP Server programs (continued)*

## Table 10 lists replication programs.

#### *Table 10. Replication programs*

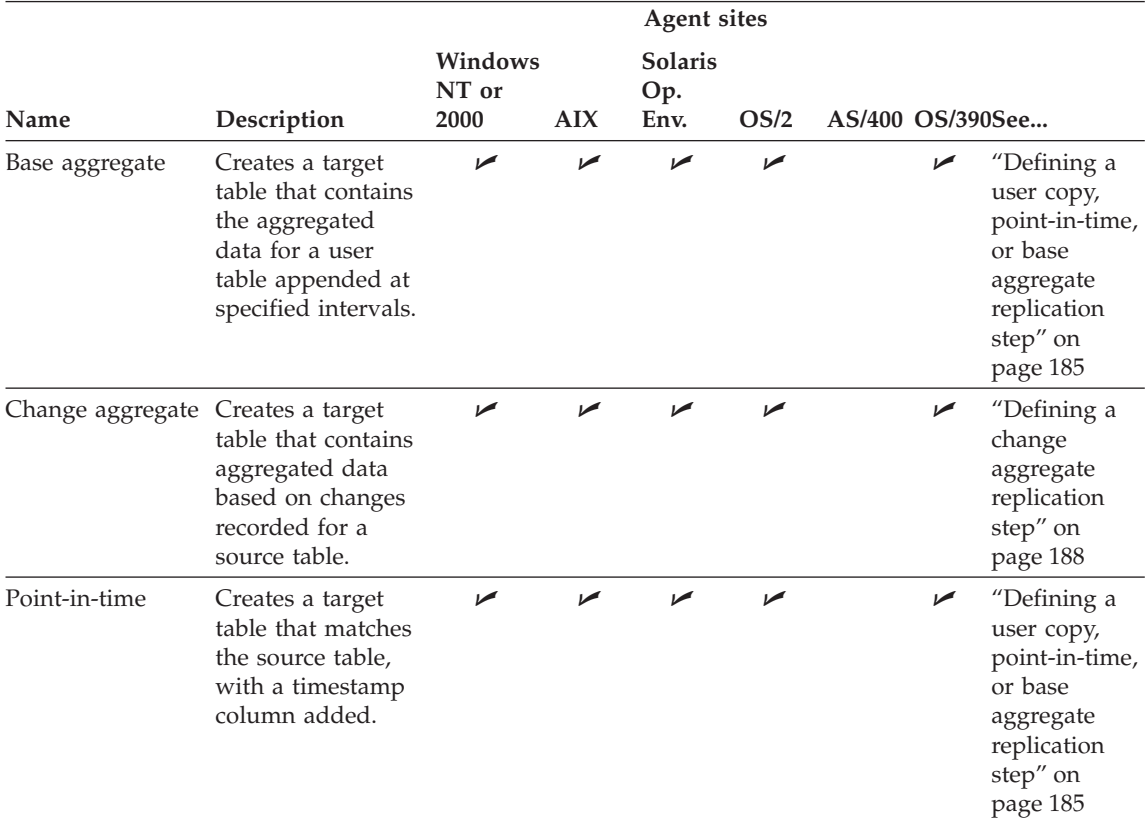
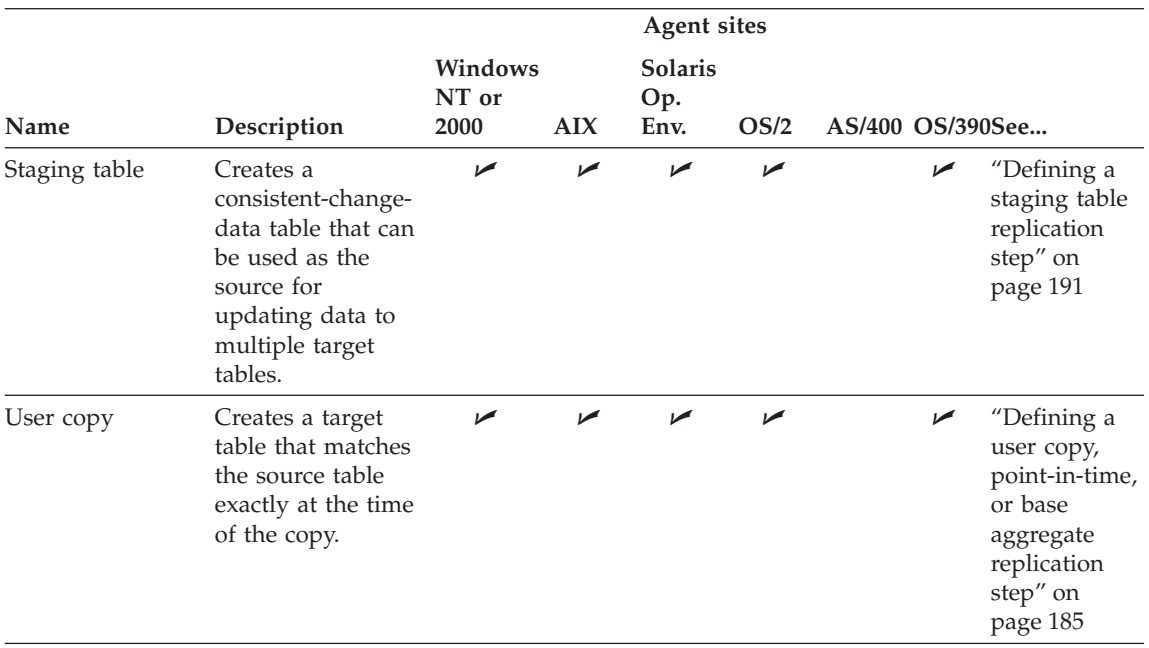

*Table 10. Replication programs (continued)*

Because the command-line interface to some of the DB2 warehouse programs has changed from Visual Warehouse Version 5.2, the DB2 warehouse programs from Visual Warehouse Version 5.2 are supported separately. Table 11 lists the Version 5.2 warehouse programs.

*Table 11. Visual Warehouse Version 5.2 warehouse programs*

|                                |                                                                                                    |                          |     | <b>Agent sites</b>            |      |                                                                                                    |
|--------------------------------|----------------------------------------------------------------------------------------------------|--------------------------|-----|-------------------------------|------|----------------------------------------------------------------------------------------------------|
| Name                           | Description                                                                                                    | Windows<br>NT or<br>2000 | AIX | <b>Solaris</b><br>Op.<br>Env. | OS/2 | AS/400 OS/390See                                                                                                    |
| DB2 load replace<br>(VWPLOADR) | Loads data from a<br>delimited file into<br>a DB2 UDB<br>database,<br>replacing existing<br>data in the<br>database with<br>new data. | ↙                        | مما | مما                           | مما  | "Defining<br>values for a<br>Visual<br>Warehouse<br>DB <sub>2</sub> UDB<br>Data Load<br>Replace<br>(VWPLOADR)<br>program" on<br>page 353 |

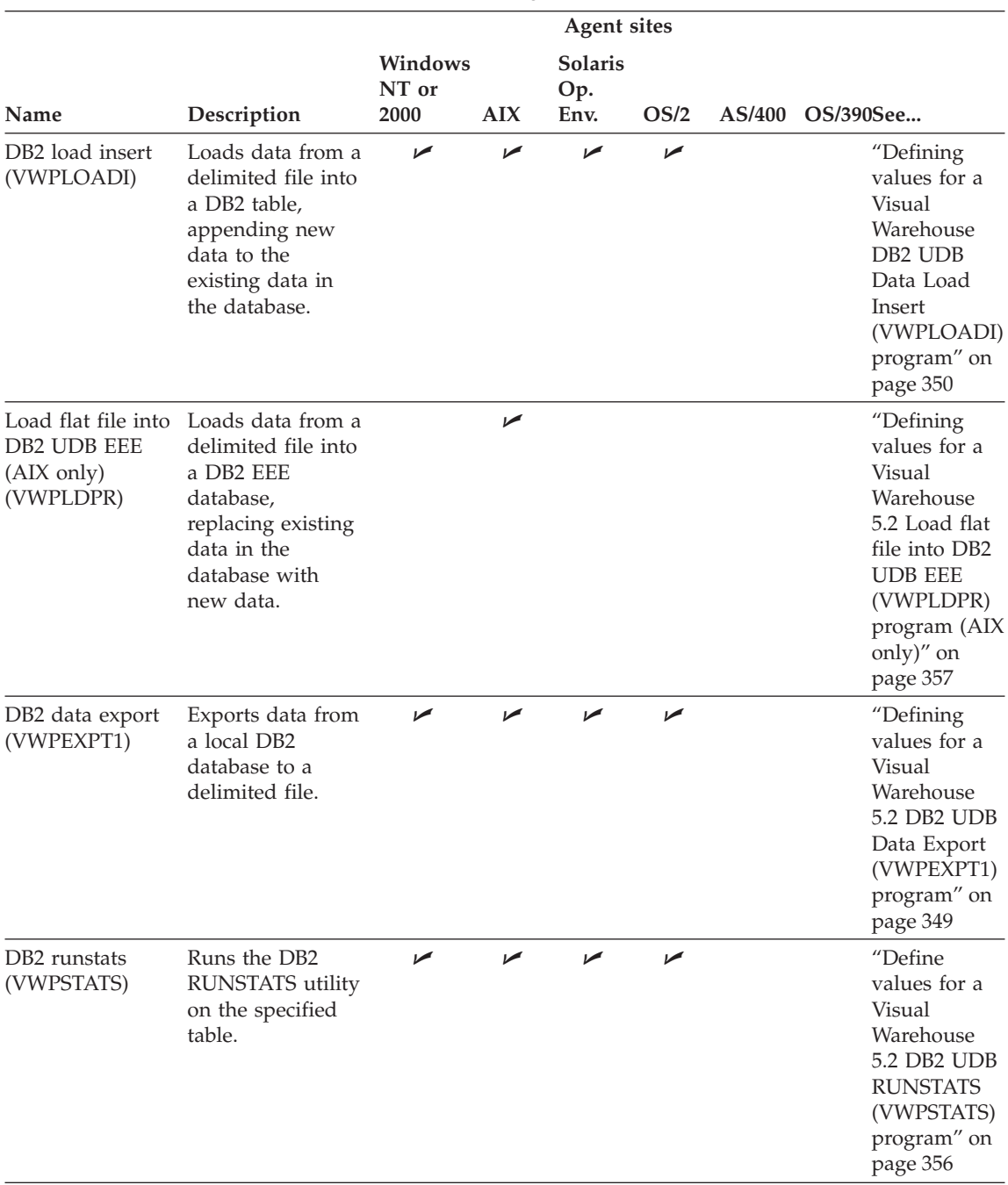

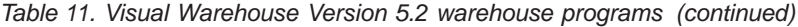

|                                     | <b>Agent sites</b>                                                                   |                          |     |                               |      |  |                                                                                                    |
|-------------------------------------|--------------------------------------------------------------------------------------|--------------------------|-----|-------------------------------|------|--|----------------------------------------------------------------------------------------------------|
| Name                                | Description                                                                          | Windows<br>NT or<br>2000 | AIX | <b>Solaris</b><br>Op.<br>Env. | OS/2 |  | AS/400 OS/390See                                                                                                    |
| DB <sub>2</sub> reorg<br>(VWPREORG) | Runs the DB2<br>REORG and<br><b>RUNSTATS</b><br>utilities on the<br>specified table. | مما                      | ✔   | مھما                          | ✔    |  | "Defining<br>values for a<br>Visual<br>Warehouse<br>5.2 DB2 UDB<br><b>REORG</b><br>(VWPREORG)<br>program" on<br>page 356 |

*Table 11. Visual Warehouse Version 5.2 warehouse programs (continued)*

For detailed information about the supplied warehouse programs, see the online help.

Table 12 lists the warehouse transformers.

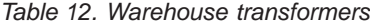

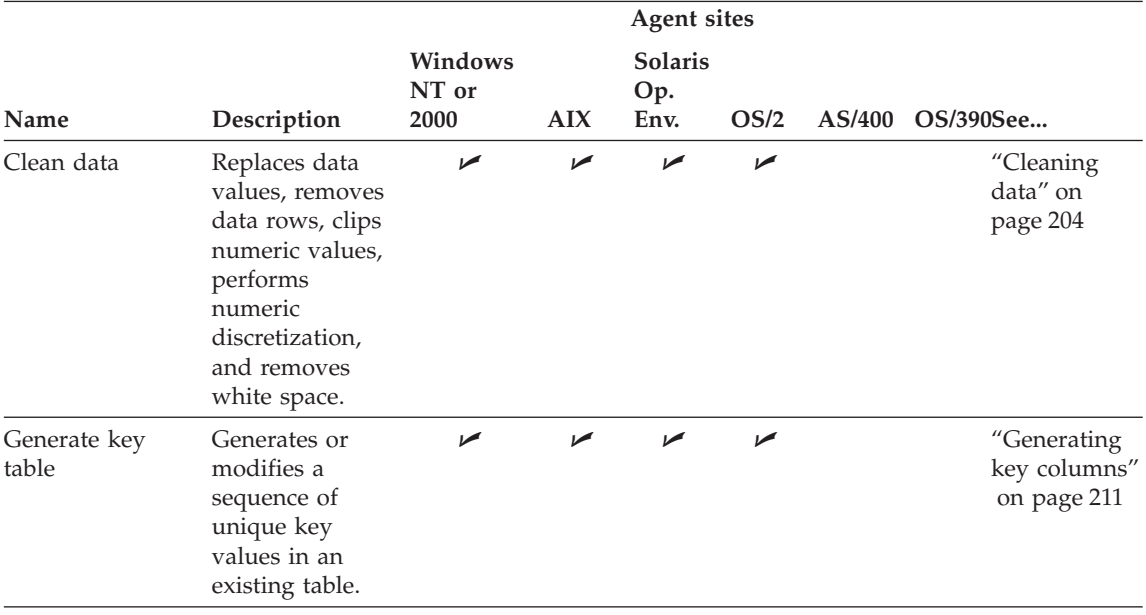

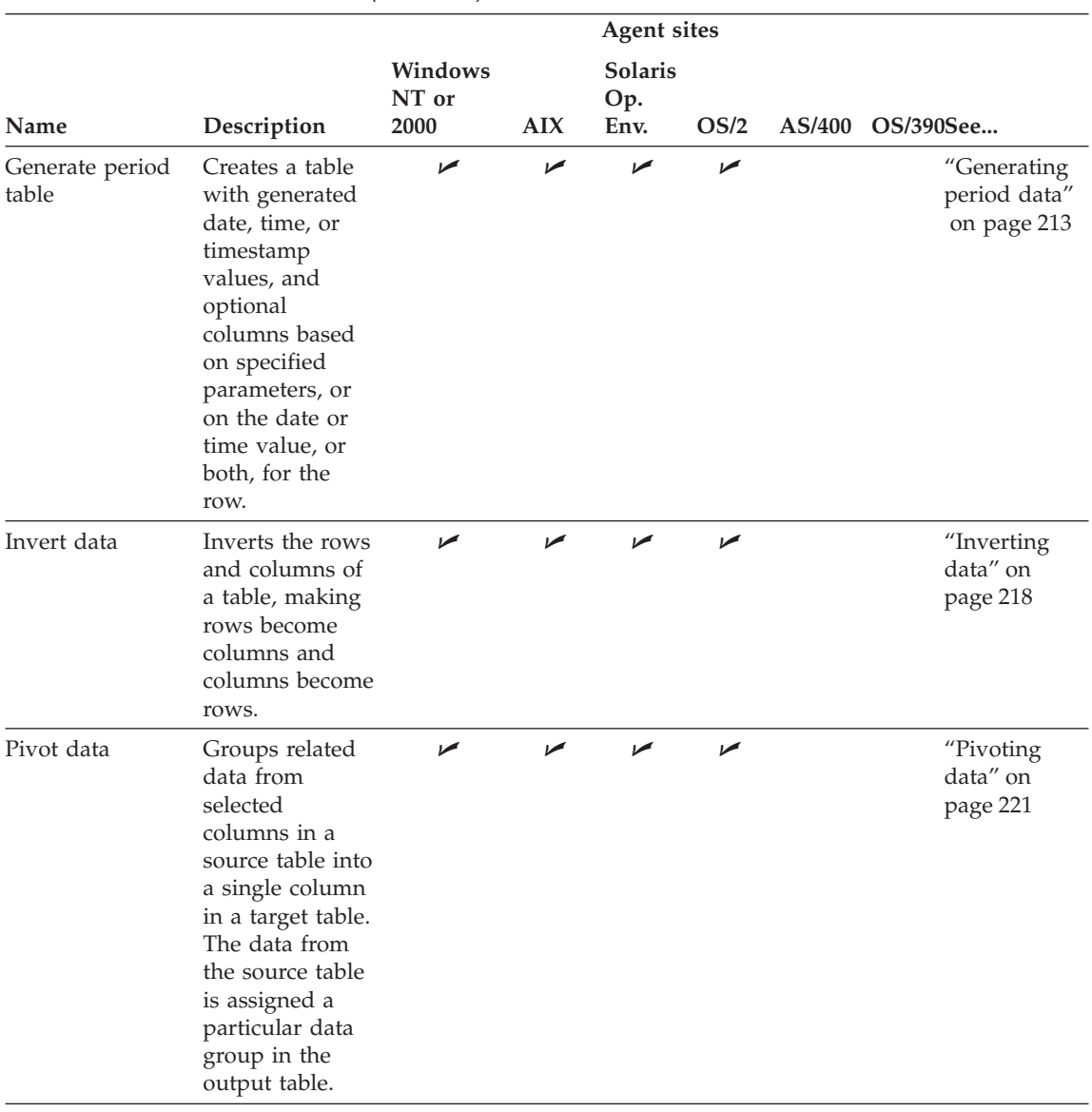

*Table 12. Warehouse transformers (continued)*

[Table 13 on page 137](#page-148-0) lists the statistical transformers.

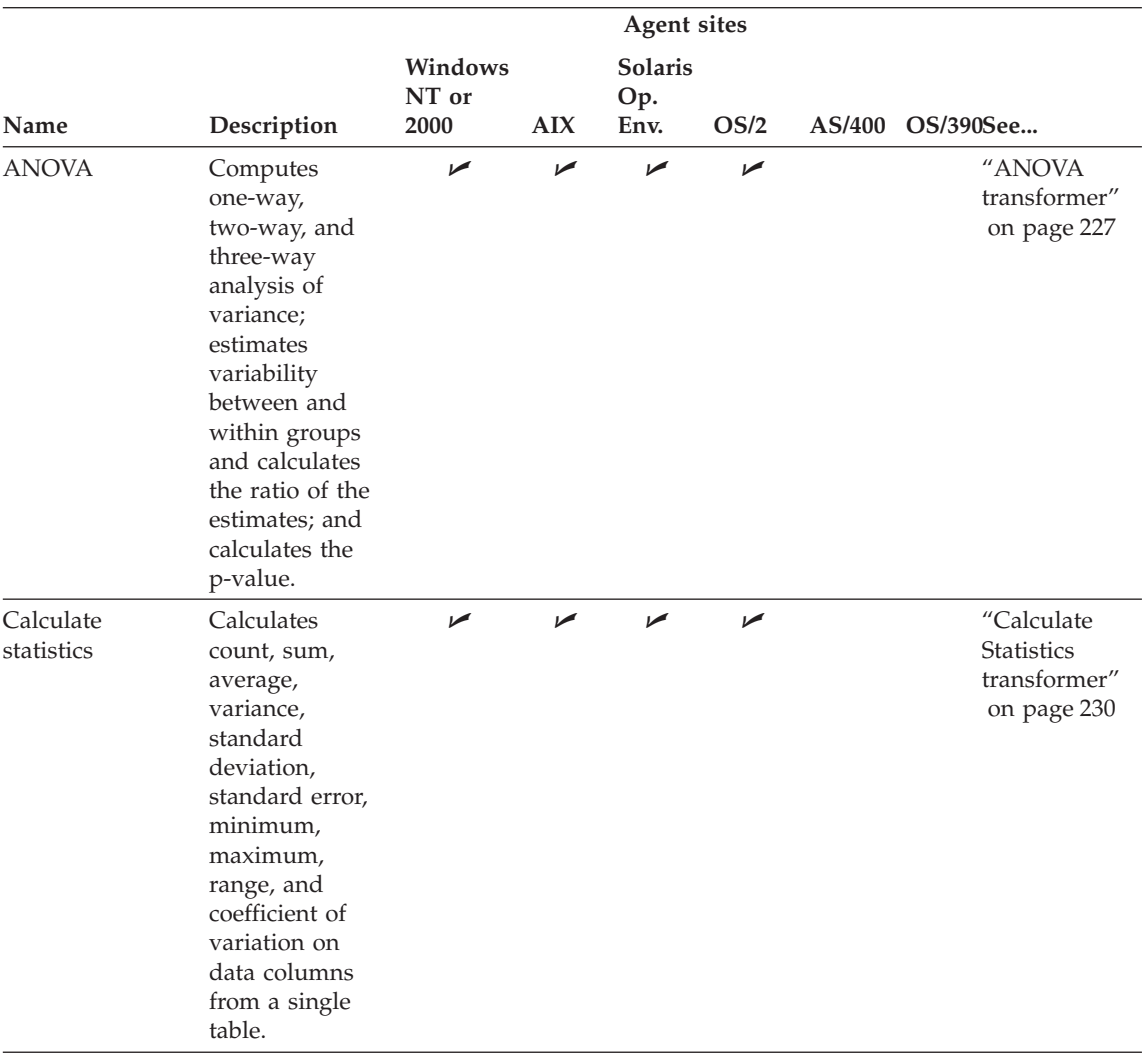

#### <span id="page-148-0"></span>*Table 13. Statistical transformers*

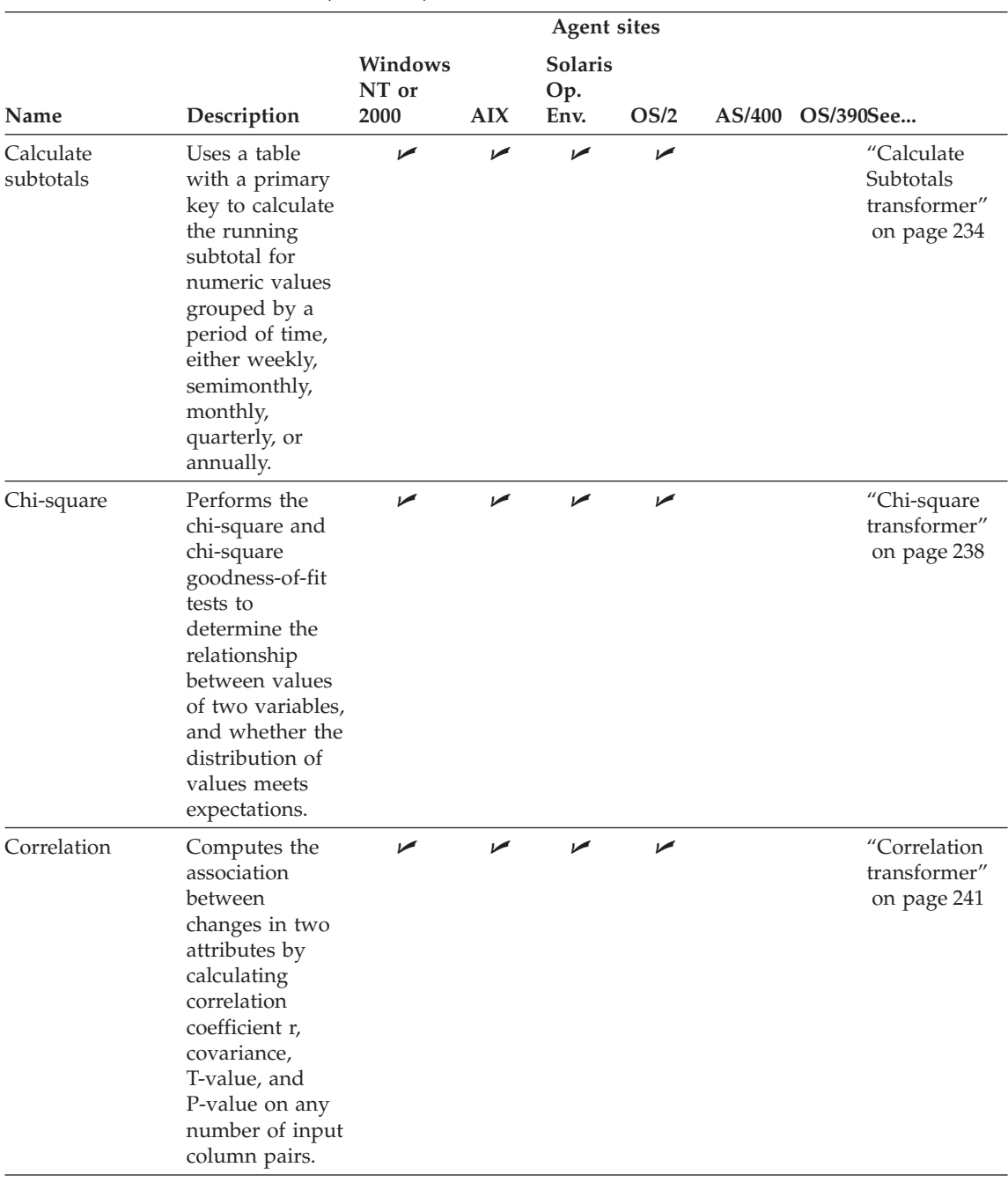

*Table 13. Statistical transformers (continued)*

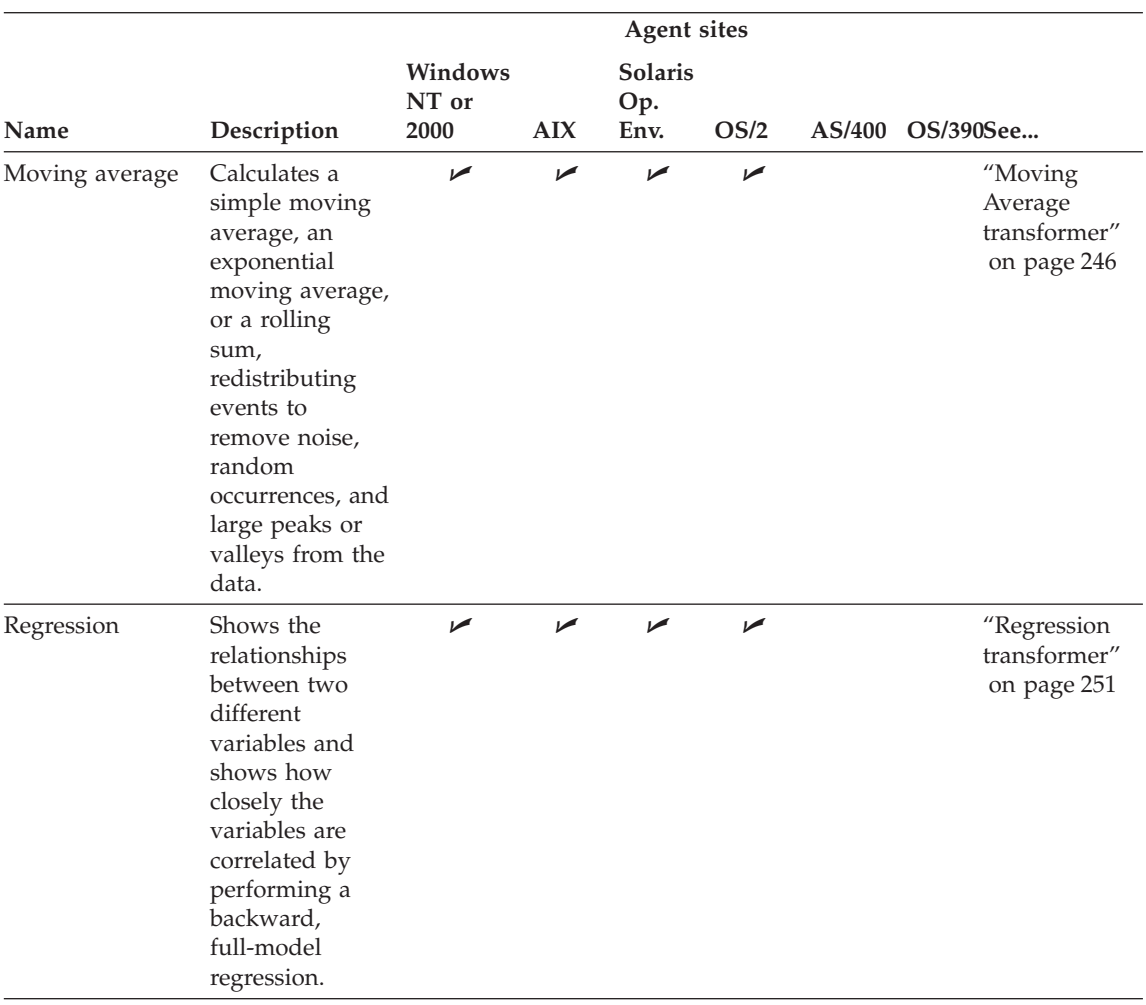

#### *Table 13. Statistical transformers (continued)*

Table 14 lists the transformer that is a user-defined function.

*Table 14. User-defined function transformer*

| Name |                                                                        |                          |            | <b>Agent sites</b>            |      |                                                            |
|------|------------------------------------------------------------------------|--------------------------|------------|-------------------------------|------|------------------------------------------------------------|
|      | Description                                                            | Windows<br>NT or<br>2000 | <b>AIX</b> | <b>Solaris</b><br>Op.<br>Env. | OS/2 | AS/400 OS/390See                                           |
| time | Format date and Changes the format<br>in a source table<br>date field. | ↙                        | ↙          | ↙                             | ↙    | "Changing<br>the format of<br>a date field"<br>on page 225 |

The rest of this chapter provides general information about using steps. Subsequent chapters provide more detail about defining and using each step subtype.

### **Linking a step to sources and targets**

Before you define values for your step, you can use data links to connect your step to applicable warehouse sources and targets. In some cases, the Data Warehouse Center can generate a target table for you. You link a step to sources and targets to define the flow of data from the sources, through transformation by a step, to the targets.

To set up a step to work with a data source, use the Process Model window:

- 1. Click a step icon in the left pane of the Process Model window. To view descriptions of the step icons, select **View —> Legend**.
- 2. After you click a step icon in the left pane, select a step subtype (if applicable).
- 3. Move the cursor into the Process Model window, and click. A step icon is displayed in the Process Model window.

You can link the steps to its sources and targets.

To link a step:

1. Click the **Link** icon:

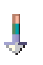

2. Click the **Data Link** icon:

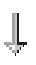

- 3. Click the middle of the source object and drag it to the step. The Data Warehouse Center draws a line between the source and the step. The line indicates that the source contains the source data for the step.
- 4. Click the middle of the step and drag it to the target table.

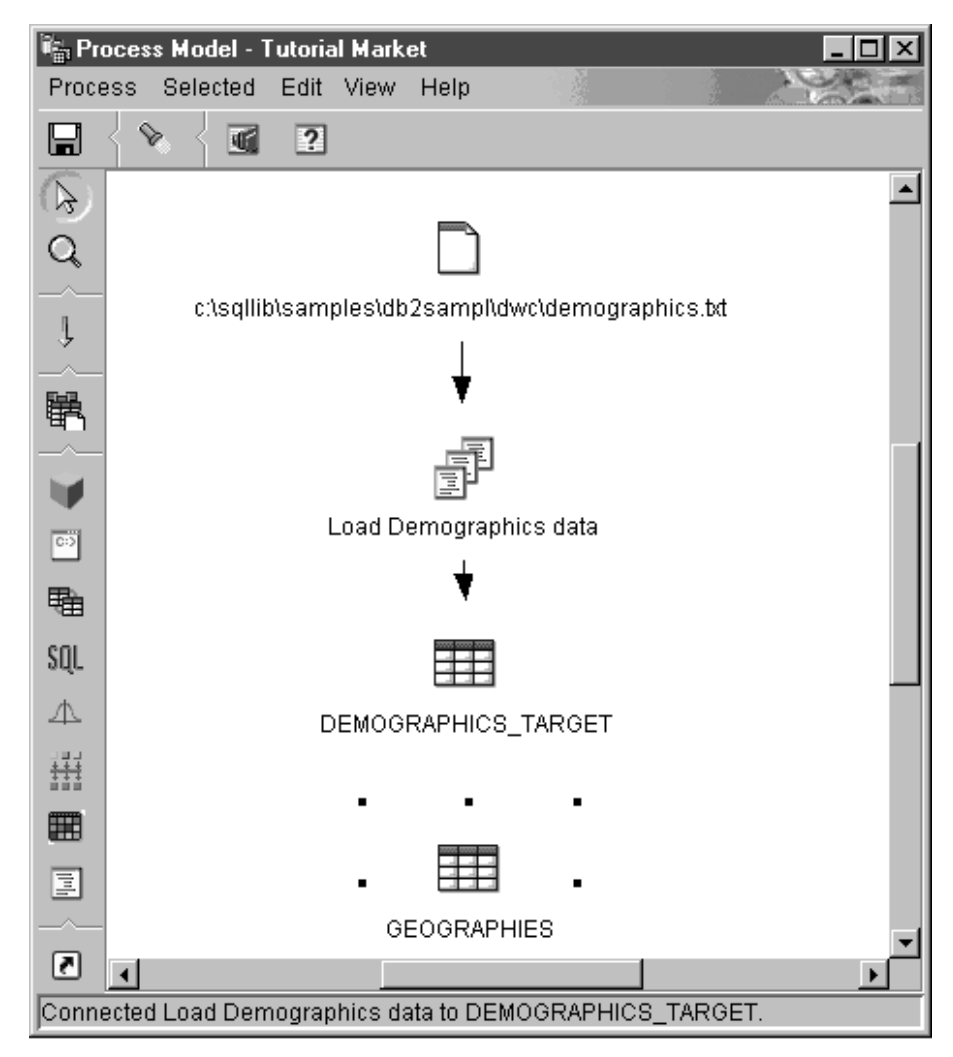

The line indicates that the target table will contain the target data for the step.

In the following example, there are two original sources. The demographics.txt file contains demographics data about certain cities. The GEOGRAPHIES table contains information about which products sold in which regions. The Load Demographics Data step loads the demographics data into the DEMOGRAPHICS\_TARGET target table. The Select Geographies Data step selects the GEOGRAPHIES data and writes it to the GEOGRAPHIES\_TARGET target table. The Join Market Data step joins the data in the two target tables, and writes the data to the LOOKUP\_MARKET

target table. You can use the resulting data to analyze sales by population.

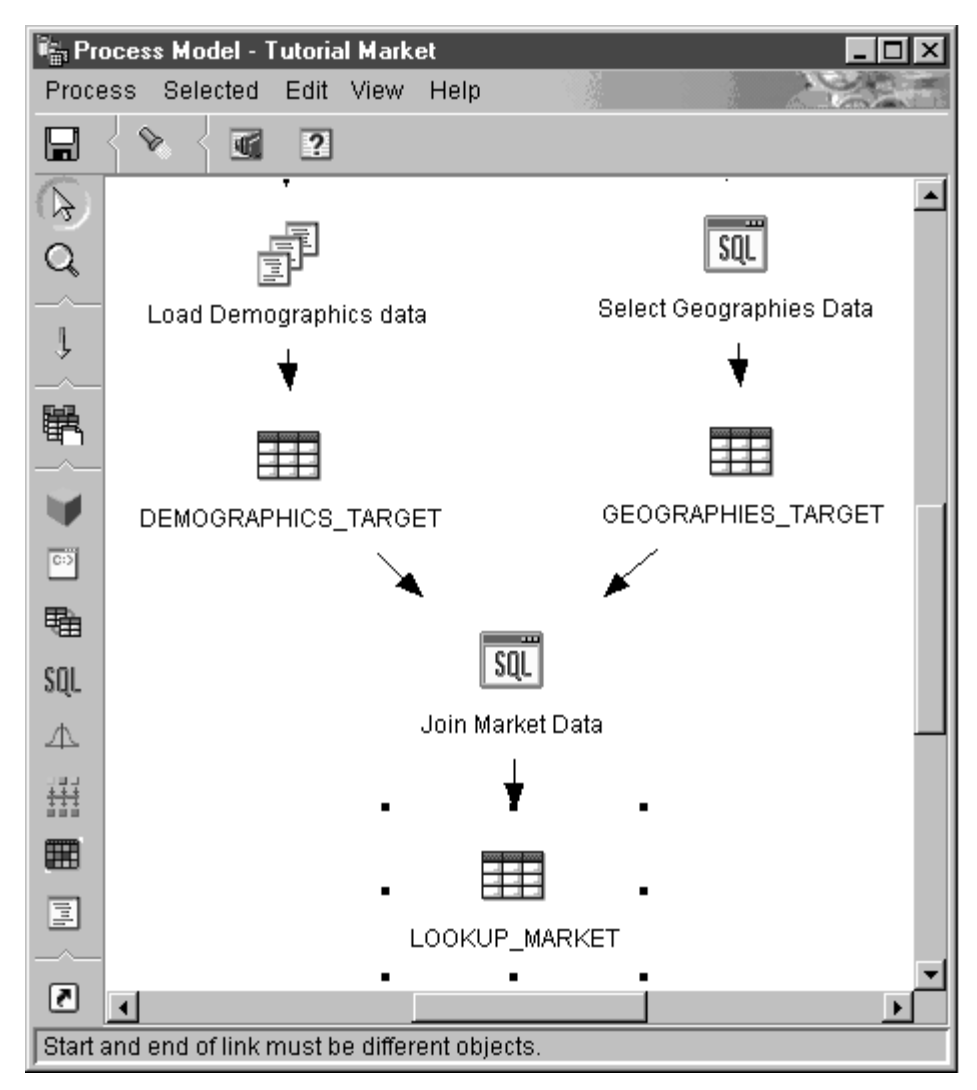

For more information about the previous example, including the procedure for defining the sources, steps, and targets, see the *Business Intelligence Tutorial*.

### **Defining the basic values of a step subtype**

The following sections tell you how to define the values for your step. They also provide basic information about the step, including the types of data sources that the step subtypes work with. For example, some step subtypes work only with warehouse target tables, while others work only with warehouse source or target files.

<span id="page-154-0"></span>To define the values for your step, you first must open the step. Right-click the step, and click **Properties**.

Each step subtype notebook consists of four pages:

- v The first page consists of general information about the step. This page has the same fields and controls in all step subtypes except the Replication step subtypes.
- v The Parameters page consists of values that define the parameters of a step. This page has unique fields and controls for each step subtype.
- The Column Mapping page consists of mapping information between the columns chosen in the Parameters page and the columns of the target table. Not all steps use the column mapping page.
- The Processing Options page consists of values that define how the step is run. Each group of steps have different fields and controls on this page.

#### **Providing general information about a step**

The first page of a step subtype notebook is named after the step type. For example, the first page of the ANOVA transformer is called Statistical Transformer. All fields on the first page of a step subtype notebook are the same for all step subtypes.

To define values for the first page of a step subtype notebook:

- 1. In the **Name** field, type a new name for the step. Or you can keep the name that the Data Warehouse Center automatically supplied for the step.
- 2. Optional: In the **Administrator** field, type the name of the person who is responsible for the maintenance of this step.
- 3. Optional: In the **Description** field, type a business description for your step. This description can be a maximum of 255 characters.
- 4. Optional: In the **Notes** field, type detailed information that might be helpful to users who can access this step.

### **Defining parameter values**

See the step subtype descriptions that follow for information about defining parameter values for a step subtype.

### **Defining column mapping information**

When you use the Data Warehouse Center, it is easy to manipulate the data. You decide which rows and columns (or fields) in the source database that you will use in your warehouse database. Then, you define those rows and columns in your step.

For example, you want to create some steps that are related to manufacturing data. Each manufacturing site maintains a relational database that describes the products that are manufactured at that site. You create one step for each of

the four sites. Figure 13 shows the initial mapping between a source table and a warehouse table.

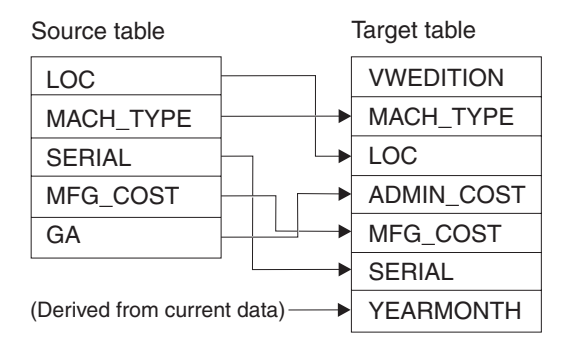

*Figure 13. A mapping of source data to a warehouse table*

Only certain steps use column mapping. If the column mapping page is blank after you define parameter values for your step, and these values result in more than one column, your step does not use column mapping. Providing column mapping information is optional.

On the Column Mapping page, map the output columns that result from the transformations that you defined on the Parameters page to columns on your target table. On this page, output columns from the Parameters page are referred to as source columns. Source columns are listed on the left side of the page. Target columns from the output table linked to the step are listed on the right side of the page. Use the Column Mapping page to perform the following tasks:

To create a mapping, click a source column and drag it to a target column. An arrow is drawn between the source column and the target column.

To delete a mapping, right-click an arrow, and click **Remove**.

To rename a target column, double-click the column name and type the new name. You can also change any other attributes of the target column by double-clicking the attribute.

For certain step subtypes, the actions that you can perform on this page are limited. For other step subtypes, the column outputs from the Parameters page may follow certain rules. This information is described, where applicable, in the step subtype descriptions that follow.

#### <span id="page-156-0"></span>**Defining processing options**

This section describes the values that you need to define for the Processing Options fields and controls that are common to all notebooks.

To provide values for processing options:

1. On the Processing Options page, the **Population Type** field displays the method that the step subtype uses to populate data. In some cases, you can choose from more than one population type. The population types are shown in Table 15:

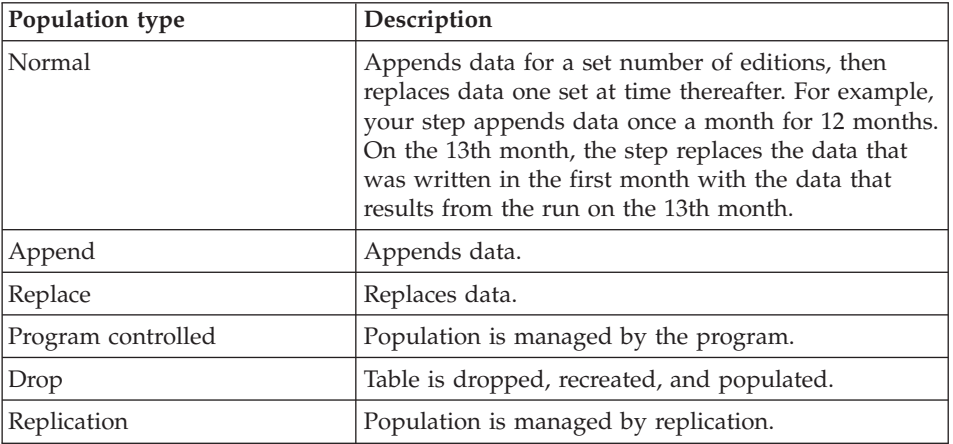

*Table 15. Population types*

- 2. In the **Agent Site** list, select an agent site where you want your step to run. The selections in this list are agent sites that are common to the source tables, the target tables, and the transformer or program that you are defining.
- 3. If you want the option to run your step at any time, select the **Run on demand** check box. If you do not select this box, you cannot run the step from the Work in Progress window.
- 4. Optional: Select the **Populate externally** check box if the step is populated externally, meaning that it is started in some way other than by the Data Warehouse Center. The step does not require any other means of running in the Data Warehouse Center in order for you to change the mode to production. If the **Populate externally** check box is not selected, then the step must have a schedule, be linked to a transient table that is input to another step, or be started by another step in order for you to change the mode to production.
- 5. In the **Retry** area, specify how many times you want the step to run again if it needs to be retried, and the amount of time that you want to pass before the next run of the step.

The Data Warehouse Center retries the step when one of the following problems occurs:

- v A change is made to a step upon which the step that failed to run is dependent.
- The Data Warehouse Center is unable to send a message to the agent daemon. This can occur when you attempt to run a step that uses an agent that is not running.
- The Data Warehouse Center is unable to send a message to the agent. This can occur when the wrong host name is specified for the agent, or when the connection to the agent is down.
- An error occurs while the Data Warehouse Center is receiving the start acknowledgment from the agent.
- An error occurs while the Data Warehouse Center is receiving a message from the agent.
- There is insufficient page file space for the agent.
- The agent site is overloaded.

The Data Warehouse Center also retries data extracts when one of the following return codes is returned:

- DWC07902
- DWC07903
- DWC07904
- DWC07905
- DWC07906
- DWC07907
- 6. For a transformer step, specify a log table in the **Log table** field.
- 7. For a transformer step, specify a trace level in the **Trace level** field.

#### **Running warehouse steps**

The Data Warehouse Center lets you manage the development of your steps by classifying steps in one of three modes: development, test, or production. The mode determines whether you can make changes to the step and whether the Data Warehouse Center will run the step according to its schedule.

### **Developing warehouse steps**

When you first create a step, it is in development mode. You can change any of the step properties in this mode. The Data Warehouse Center has not created a table for the step in the target warehouse. You cannot run the step to test it, and the Data Warehouse Center will not run the step according to its automated schedule.

#### **Testing warehouse steps**

You run steps to populate their targets with data. You can then verify whether the results were as you expected them to be.

Before you run the steps, you must promote them to test mode.

In the step properties, you can specify that the Data Warehouse Center is to create a target table for the step. When you promote the step to test mode, the Data Warehouse Center creates the target table. Therefore, after you promote a step to test mode, you can make only those changes that are not destructive to the target table. For example, you can add columns to a target table when its associated step is in test mode, but you cannot remove columns from the target table.

After you promote the steps to test mode, you run each step individually. The Data Warehouse Center will not run the step according to its automated schedule.

#### **Promoting a step to test mode**

To promote a step:

- 1. Right-click the step.
- 2. Click **Mode —> Test**.

A confirmation window asks whether you want to save the process. Click **Yes**.

The Data Warehouse Center starts to create the target table, and opens a progress window.

To verify that the target table was created:

- 1. If the DB2 Control Center is not open, click **Tools —> Control Center** to open the DB2 Control Center from the main Data Warehouse Center window.
- 2. Expand the object tree until you see the warehouse database.
- 3. Expand the database.
- 4. Expand the **Tables** folder.

A list of tables is displayed in the Contents pane of the window.

5. Verify that the target table is in the list.

#### **Testing a step**

To test a step:

- 1. From the Process Model, right-click the step.
- 2. Click **Test**.

The step begins to run. The Data Warehouse Center issues the SQL statements for the step, or starts the warehouse program or transformer. A confirmation window opens after the step stops running.

3. From the main Data Warehouse Center window, click **Data Warehouse Center —> Work in Progress**.

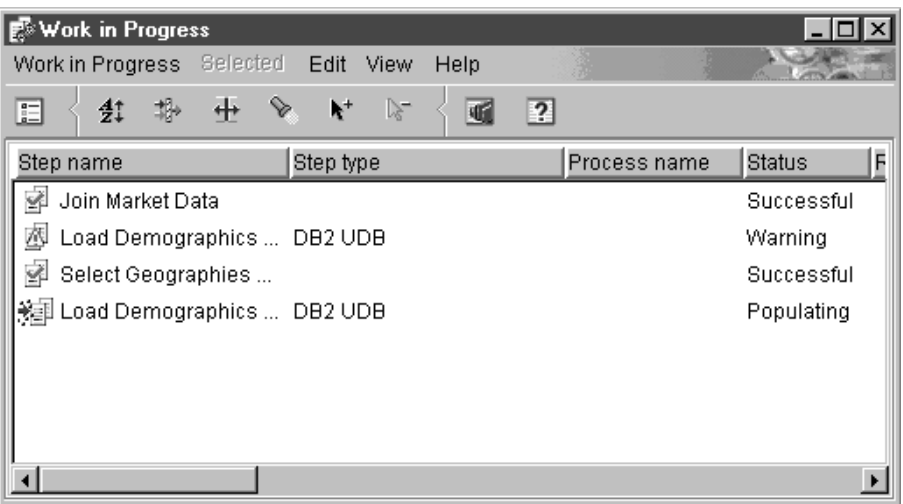

The Work in Progress window opens.

You use the Work in Progress window to monitor the progress of all steps in the Data Warehouse Center that are running or scheduled. You should see an entry for the step that is running. While the step is running, it has a status of **Populating**. The processing should complete successfully. However, if the processing fails:

For more information about the Work in Progress window, see "Work in Progress—Overview" in the online help.

- 1. Select the step.
- 2. Click **Log**.

The Log Viewer window opens.

- 3. Look for log records with a message type of Run Time Error.
- 4. Select a record.
- 5. Click **Details**.

The Log Viewer Details window opens.

If the **Error RC1** field has a value of 8410, then the program failed during processing. Look up the value of the **Error RC2** field, which is the value returned from the program, in the Return Codes section of the online help for the program.

Transformer error messages are different than other messages in the Data Warehouse Center:

- Transformer error messages start with DWC14.
- v Transformer error messages, warning messages, and returned SQL codes are stored as secondary codes. Therefore, if a message starts with DWC14, a transformer (stored procedure) caused the error. If the secondary code includes an SQLCODE, an SQL statement in the transformer caused the error.
- v The output log table in the warehouse database contains detailed error messages, warning messages, and SQL codes. In the output log tables, the message type is one of the following values:
	- **E** Error
	- **W** Warning
	- **Q** SQL code

**Recommendation:** Periodically clean up the output log tables so that they will not contain obsolete log data.

6. Look in the log files for the program for more information about the program processing. These files are located in the directory specified by the VWS\_LOGGING environment variable. The default value of VWS\_LOGGING is *x*:\vwswin\logging\ on Windows NT and OS/2, and /var/IWH on UNIX.

The value of VWS\_LOGGING is the default value of the **Trace Log Directory** field in the Configuration notebook. If you change the value of the **Trace Log Directory** field, the Data Warehouse Center writes the log files to the new directory you specified, but the value of VWS\_LOGGING does not change.

Look in the trc*ppp*.log file first. For some errors, this document indicates additional log files to use for problem determination.

One common problem is caused by running Windows NT warehouse agents as a system process rather than a user process. When the warehouse agent runs as a system process, it is not authorized to connect to network drives or products because the process does not have a user ID. Symptoms of this problem include the warehouse agent being unable to find the warehouse program (**Error RC2** = 128 or **Error RC2** = 1 in the Log Viewer Details window) or being unable to initialize the program.

If the warehouse agent runs as a user process, the warehouse agent has the characteristics of the user, including the ability to access network drives or programs to which the user is authorized.

To avoid these problems, perform the following steps:

- a. Change the warehouse server, warehouse logger, and warehouse agent daemon services to run as user processes by performing the following steps:
	- 1) Double-click the **Services** icon in the Windows NT **Control Panel** folder.
	- 2) Stop the services.
	- 3) Select the service, and click **Startup**.
	- 4) Click **This Account**.
	- 5) Click the **...** button after the **This Account** field to select a user ID. The user ID must have administration authority in Windows NT and authorization to any required network drive.
	- 6) Type the password for the user ID twice.
	- 7) Click **OK**.
	- 8) Restart the services.
- b. If you are using a supplied OLAP server program, verify that the DB2 OLAP or Essbase client is installed on a drive that is local to the agent executing the program.
- c. If you are using a supplied OLAP server program, verify that the ARBORPATH variable (set on the Essbase client or administrator) specifies a drive that is local to the agent executing the program and is specified as a system variable.

To verify the results of the step's processing:

- 1. From the Process Model window, right-click the target table.
- 2. Click **Sample Contents**.

The Data Warehouse Center displays a subset of the data in the table.

You can also view a sample of the data from the DB2 Control Center. Right-click the target table and click **Sample Contents**.

### **Scheduling warehouse processes**

To schedule data movement and transformation, you can use the Data Warehouse Center scheduling capabilities, or you can use the Data Warehouse Center with another product that provides scheduling functions.

#### **Using the Data Warehouse Center's scheduling functions**

In the Data Warehouse Center, there are two ways that you can start a step. You can specify that a step is to start after another step has run. Or you can schedule the step to start at a specified date and time. You can combine these methods to run the steps in a process. You can schedule the first step to run at a specified date and time. Then, you can specify that another step is to start after the first step has run, and specify that a third step is to start after the second step has run, and so forth.

**Specifying that steps are to run in sequence:** If a step uses data that is transformed by another step, you can schedule the step to start after the other step finishes processing.

To specify that steps are to run in sequence:

1. From the Process Model window, click the **Task Flow** icon:

# J,

2. Click one of the following icons:

#### **On Success**

Indicates that a step is to be started only if the step before it ran successfully.

#### **On Completion**

Indicates that a step is to be started when the step before it runs successfully or fails.

#### **On Failure**

Indicates that a step is to be started only if the step before it failed.

For more information, see "Scheduling a step" in the online help.

- 3. Click the step that is to run first.
- 4. Hold down the mouse button and drag the mouse to the step that is to run after the first step.
- 5. Release the mouse button.

An arrow that represents the task flow is displayed on the canvas between the two steps.

6. Repeat steps 3 to 5 for each step in the processing sequence.

The steps will now run in the order that you specified.

For example, in the following figure, the Load Demographics Data step runs first. When it finishes running, the Select Geographies data step runs. When the Select Geographies Data step finishes running, the Join Market Data step runs.

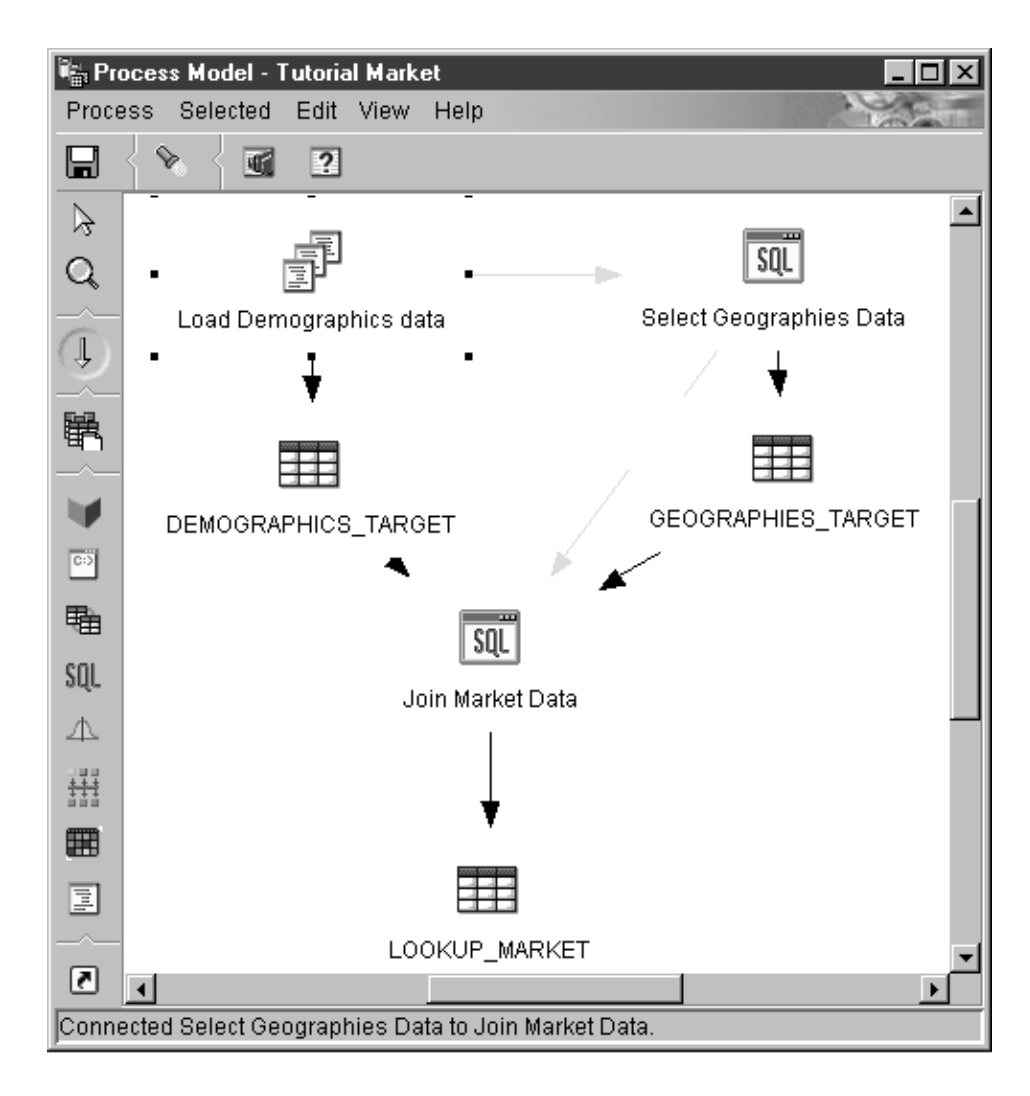

**Scheduling a step to start at a specified date and time:** You can schedule a step to start at a specified date and time. When you schedule a step, you can specify one or more dates and times on which the step is to run. You can also specify that the step is to run once or at a specified interval, such as every Saturday.

To schedule a step to start at a specified date and time:

- 1. Right-click the step, and click **Schedule**. The Schedule notebook opens.
- 2. Click the **Schedule** tab.
- 3. From the **Interval** list, click the interval at which you want to run the step.

The default selection is **Weekly**.

- 4. From the **Frequency** list, click the frequency and day. The default selection is **Every Friday**.
- 5. From the **Start date and time** field, select the first date and time at which the step is to run. After the first time, the step will run at the interval and frequency that you specify.

The default selection is the current date, at 10:00 in the evening.

6. In the **End** field, specify when to end the schedule: indefinitely or on a specific date.

The default selection is that the schedule is to run indefinitely.

7. Click **Add**.

The schedule is added to the **Schedule list**.

8. Click **OK**.

The specified schedule is created.

In the following example, the Load Demographics Data step is to run once a year, starting on January 26, 2000. The schedule is to run indefinitely.

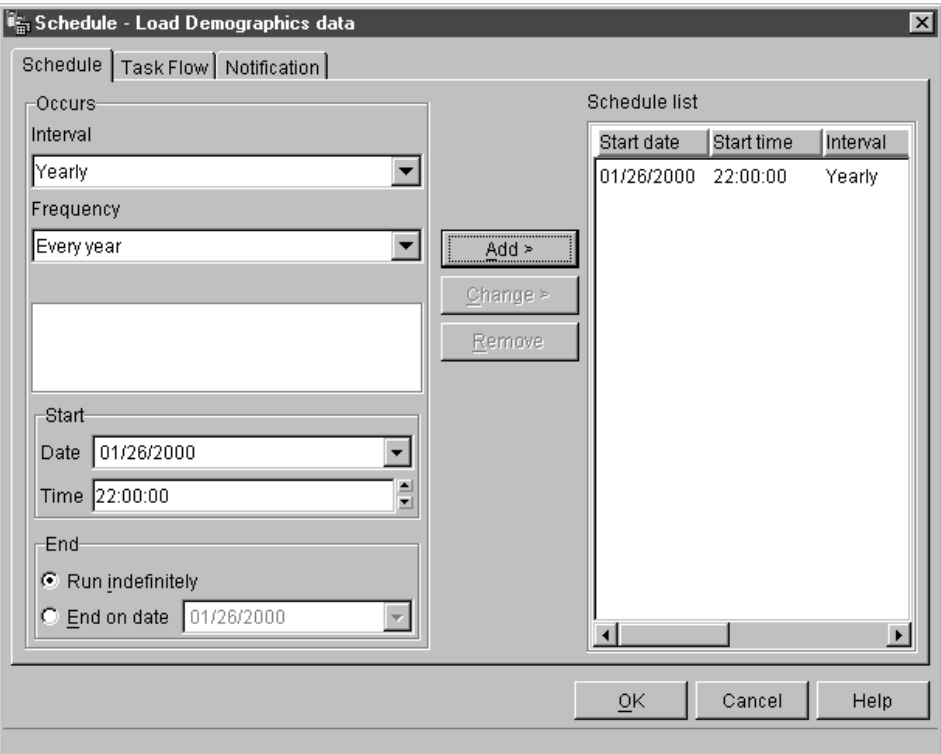

#### **Using the Data Warehouse Center with other products' scheduling functions**

When you define a step, you specify how it is to be populated. You can define a step as *externally populated*, which means that the Data Warehouse Center create the target table, but another program will populate it. The other program is scheduled and runs outside of the Data Warehouse Center.

For example, you define your step as externally populated. You can then use the scheduling capabilities of DPropR to populate the target table.

### **Promoting a step to production mode**

To activate the schedule and the task flow links that you created, you must promote the steps to production mode. Production mode indicates that the steps are in their final format. In production mode, you can change only the settings that will not affect the data produced by the step. You can change schedules, processing options (except population type), or descriptive data about the step. You cannot change the step's parameters.

To promote a step to production mode:

- 1. Right-click the step.
- 2. Click **Mode > Production**.

The Data Warehouse Center opens a progress window.

### **Starting a step from outside the Data Warehouse Center**

You can start a step independently of the Data Warehouse Center administrative interface by using an external trigger program. An *external trigger program* is a warehouse program that calls the Data Warehouse Center.

You cannot run a process from the external trigger program.

The external trigger program consists of two components: XTServer and XTClient. XTServer is installed with the warehouse server. XTClient is installed with the warehouse agent for all agent types.

To use the external trigger program, you must have JDK 1.1.7 or later installed on the warehouse server workstation and the agent site.

#### **Starting the external trigger server**

You must start the external trigger server before you issue commands to the external trigger client.

The syntax for starting the external trigger client is as follows:

#### **XTServer**

 $\rightarrow$  *i*ava XTServer *TriggerClientPort*-

*TriggerServerPort*

The TCP/IP port assigned to the external trigger client.

This value is usually 11004.

#### **Starting the external trigger client**

The syntax for starting the external trigger client is as follows:

#### **XTClient**

 $\rightarrow$  -java-XTClient-ServerHostName-ServerPort-DWCUserID-DWCUserPassword-

 $\rightarrow$ -StepName-Command-

*WaitForStepCompletion RowLimit*

 $\blacktriangleright$ 

#### *ServerHostName*

The TCP/IP host name for the workstation on which the warehouse server is installed.

Specify a fully qualified host name.

#### *ServerPort*

The TCP/IP port assigned to the warehouse server.

This value is usually 11004.

#### *DWCUserID*

A user ID with Data Warehouse Center Operations privileges.

#### *DWCUserPassword*

The password for the user ID.

#### *StepName*

The name of the step to start.

The name is case-sensitive. Enclose the name in double quotation marks ("") if it includes blanks, such as "Corporate Profit".

#### *Command*

One of the following values:

#### **1** Populate

The user ID under which you run the external trigger program must be in the same warehouse group as the process that contains the step.

**2** Promote to test mode

The user ID under which you run the external trigger program must be in the same warehouse group as the process that contains the step.

**3** Promote to production mode

The user ID under which you run the external trigger program must be in the same warehouse group as the process that contains the step.

**4** Demote to test mode

The user ID under which you run the external trigger program must be in the same warehouse group as the process that contains the step.

**5** Demote to development mode

The user ID under which you run the external trigger program must be in the same warehouse group as the process that contains the step.

### *WaitForStepCompletion*

Optional. This parameter indicates whether the external trigger program is to return the results of the step processing. Choose one of the following values:

**1** Wait for step completion, and return 0 if the step a successfully, or return an error if the step failed.

#### **0 or blank**

Do not wait for step completion.

#### *RowLimit*

Optional. This parameter indicates whether the external trigger program is to extract all the rows of the source table or a subset of the rows. You can use this parameter to quickly test the steps that extract data from large databases. Choose one of the following values:

#### **0 or blank**

Fetch all rows

*n* Fetch *n* rows

This parameter is valid only when the step is in test mode.

### **Example**

For example, you want to start the Corporate Profit step using a user ID of db2admin and a password of db2admin. The external trigger program is on the dwserver host. You issue the following command:

java XTClient dwserver 11004 db2admin db2admin "Corporate Profit" 1

#### **Status**

When you run the external trigger program, it sends a message to the warehouse server. If the message is sent successfully, the external trigger program returns a zero return code.

If you specified a value of 1 for the *WaitForStepCompletion* parameter, then the external trigger program will wait until the step finishes running and then will return the return code from that run.

The external trigger program returns a nonzero return code if it could not send the message to the warehouse server. The return codes match the corresponding codes that are issued by the Data Warehouse Center function when there is a communications error or when authentication fails. For information about the Data Warehouse Center operations codes, see *DB2 Universal Database Messages and Reason Codes*.

# **Chapter 6. Moving data**

The Data Warehouse Center provides several different ways to move data, depending on your needs:

- v To move a small amount of data, you can use SQL steps to select the source data and insert it into a target table.
- v To move large amounts of data, you can use the export and load warehouse programs to export data from a table into a file, and then load the data into another table. If the performance of an SQL step is not meeting your needs, try using the export and load warehouse programs.
- To move changes to data rather than moving the whole source, use the replication warehouse programs with a replication source.

In addition to the above methods, the DB2 Control Center has an import and export utility that you can use to move data. For more information, see the *DB2 Universal Database Data Movement Utilities Guide and Reference*.

#### **Selecting and inserting data**

You can use an SQL step to select source columns and insert the data from the columns into a target table. You can either specify that the Data Warehouse Center generate the target table based on the source data, or use the source data to update an existing table.

You can use a warehouse source or a warehouse target as a source for an SQL step. The Parameters page of the Step notebook will not be available for this step until you link it to a source in the Process Model window. You can also link this step to a target in the Process Model window. If you don't link the step to a target, you can specify that a table is created when the step runs.

You cannot change an SQL step that is in production mode.

#### **Defining the step**

To select and insert data:

- 1. Open the step notebook.
- 2. Specify general information about the program. For more information, see ["Providing general information about a step"](#page-154-0) on page 143.
- 3. On the SQL Statement page, create an SQL statement either by using SQL Assist or manually:
	- v To use SQL Assist to generate SQL, click **Build SQL**. SQL Assist is launched.

### **Moving data**

- a. Click the **Columns** tab.
- b. From the **Available columns** list, select a source columns that you want to include in your target table and click **>**.

To include all the columns in the **Available columns** list in your target table, click **>>**.

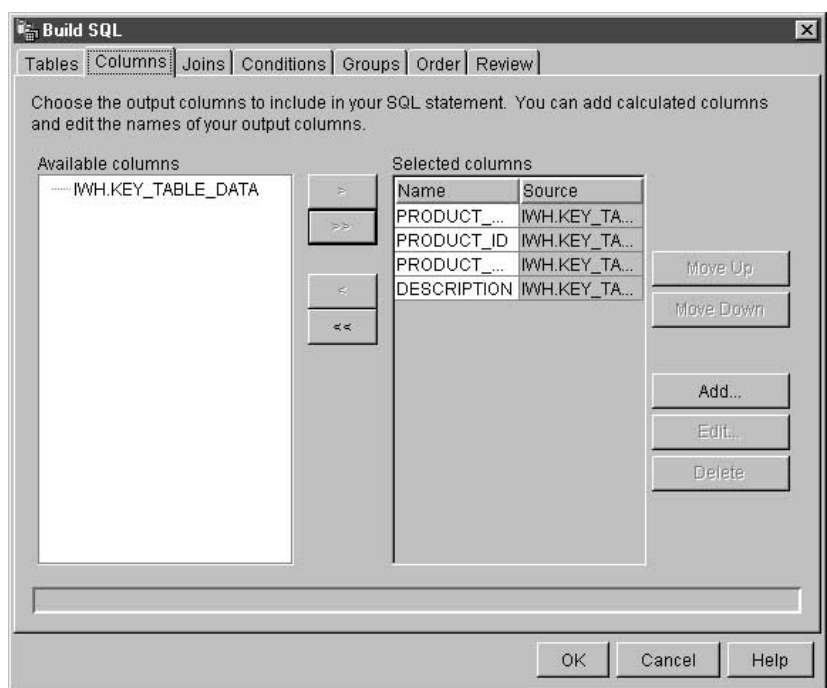

c. Click **Finish**.

SQL Assist closes.

d. Click the **Column Mapping** tab and view the column mapping that the Data Warehouse Center generated for you.

After you close SQL Assist, the newly generated SQL is displayed in the **SQL statement** field.

• To create SQL manually, or to edit SQL that is generated by SQL Assist, click **Edit**. The SQL Statement field is available. SQL Assist is no longer available.

To erase the text in the SQL statement field, click **Clear**. If you want to create new SQL, you must click **Edit** again.

4. Optional: When you finish generating or editing your SQL statement, click **Test** to test the SQL query. The Data Warehouse Center returns sample results of your query.

- 5. Optional: On the Column Mapping page, view or modify your column mappings. For more information, see ["Defining column mapping](#page-154-0) [information"](#page-154-0) on page 143.
- 6. On the Processing Options page, in the **Population type** list, specify whether the step appends or replaces data in the target. For more information about population types, see ["Defining processing options"](#page-156-0) on [page 145.](#page-156-0)
- 7. In the **Agent Site** list, select an agent site where you want your step to run. The selections in this list are agent sites that are common to the source tables and the target table.
- 8. If you want to have the option to run your step at any time, select the **Run on demand** check box. Your step must be in test or production mode before you can run it.
- 9. Optional: Select the **Populate externally** check box if the step is populated externally, meaning that it is started in some way other than by the Data Warehouse Center. The step does not require any other means of running in the Data Warehouse Center in order for you to change the mode to production.

If the **Populate externally** check box is not selected, then the step must either have a schedule, be linked to a transient table that is input to another step, or be started by another program in order for you to change the mode to production.

- 10. In the **Retry** area, specify how many times you want the step to run again if it needs to be retried and the amount of time that you want to pass before the next run of the step. For more information about the Retry area, see ["Defining processing options"](#page-156-0) on page 145.
- 11. In the **Return Codes** area, select the return code level that you want to receive if no rows are returned, or if an SQL warning occurs when your step is run.
- 12. In the **Incremental commit** check box and the **Every x rows** field, specify whether you want the step to perform an incremental commit and, if so, how often you want the commit to occur. For more information about incremental commit, see "Incremental commit".
- 13. Click **OK** to save your changes and close the step notebook.

### **Incremental commit**

Incremental commit is an option that is available for all SQL steps that allows you to control the commit scope of the data that is managed by the Data Warehouse Center. Incremental commit can be used when the volume of data to be moved by the agent is large enough that the DB2 log files might fill up before the entire work of the step is complete, or when you want to save partial data. SQL steps will complete with an error if the amount of data being moved exceeds the DB2 maximum log files that have been allocated.

### **Moving data**

The incremental commit option allows you to specify the number of rows (rounded to the nearest factor of 16) to be processed before a commit is performed. The agent selects and inserts data, committing incrementally, until it completes the data movement successfully. When the data movement completes successfully, outdated editions are removed (if the target has editions).

You should consider the following concerning incremental commit:

- v If you do not specify incremental commit, and an error is returned, the data will be rolled back to its original state.
- v If you specify incremental commit for a step with a population type of Replace, the warehouse cannot be restored to its original state if an error occurs after a commit is issued.
- Steps with a population type of Append with no edition can contain partial data if an error occurs after a commit is issued.
- Steps with a population type of Append with editions can contain partial data if an error occurs after a commit is issued, but the outdated editions will not be deleted.
- v The performance of your database can suffer because a significant number of commits can occur.
- v If the source and target databases are the same, the SQL cannot be optimized. If you specify incremental commit, the Data Warehouse Center uses Select and Insert logic rather than using the optimized Insert from Select.
- Tables that use incremental commit and have editions might require additional space for the table because the outdated edition is not deleted until the new edition is successfully inserted.

#### **Loading and exporting data**

You can use the supplied export programs, such as DB2 data export, to extract data from a DB2 database and write it to a flat file. You can use the supplied load programs, such as DB2 load replace, to extract data from a file and write it to another DB2 database.

**Recommendation:** Use these programs instead of the Data Warehouse Center's SQL processing when there is a substantial amount of data to load. Experiment to see which one is more efficient for you.

The bulk load and export programs operate on a delimited data file and a DB2 database. The database server does not need to reside on the agent site, but the source or target file must reside on the agent site. The number and order of the input and output fields must match.

These programs write log files in the directory that is specified by the VWS\_LOGGING environment variable. The default value of VWS\_LOGGING is *x*:\vwswin\logging\ on Windows NT and OS/2, and /var/IWH on UNIX, where *x* is the drive on which you installed the warehouse agent.

The value of the VWS\_LOGGING environment variable is the default value of the **Trace Log Directory** field in the Configuration notebook. If you change the value of the **Trace Log Directory** field, the Data Warehouse Center writes the log files to the new directory that you specified, but the value of VWS\_LOGGING does not change.

For a complete list of parameters, restrictions, and return codes for these programs, see "Steps and tasks" in the online help.

The sections that follow describe how to define the different step subtypes for the DB2 Universal Database warehouse programs.

The sections about the DB2 UDB export and DB2 UDB load warehouse programs describe how to define the basic values for these programs. Information about defining the advanced features for the DB2 Universal Database Insert and DB2 Universal Database load warehouse programs are described in the online help.

#### **Exporting data**

You can use the supplied warehouse programs to export data from a DB2 UDB database or a database that is defined in ODBC.

#### **Defining values for a DB2 UDB export (VWPEXPT1) warehouse program**

Use the Step Properties notebook for DB2 UDB export to create a step that can be used to export data from a DB2 Universal Database table or view to a file located at the agent site.

The database server does not need to be on the agent site. However, the target file must be on the agent site.

Specify the name of the target file as it is used on the agent site. DB2 UDB export creates the target file if it does not exist, and replaces it if it exists.

**Requirement:** The source table, or view, must be linked to the step in the Process Model window. The step must be linked to the warehouse target.

DB2 UDB export steps do not use the Column Mapping page.

### **Moving data**

To define values for a step that runs a DB2 Universal Database export warehouse program:

- 1. Open the step notebook.
- 2. Specify general information about the warehouse program. For more information, see ["Providing general information about a step"](#page-154-0) on page 143.
- 3. Optional: On the Parameters page, specify information for the export step:
	- v In the **Delimiters** group box, change the delimiter types by clicking on the down arrow to display a list of valid delimiters, and select one:
		- The column delimiter specifies the character that is used to delimit each column exported to the target file.
		- The character delimiter specifies the character that is used to enclose character based columns that are exported to the target file.
		- The decimal delimiter specifies the character that is used as a decimal point in number columns that are exported to the target file.
	- v Create or update SQL statements in the **SELECT statement** field:
		- Click **Build SQL** to open SQL Assist, which will help you build and generate the SQL statements. The Build SQL window opens.
		- Click **Edit** to edit the SQL statements shown. The SQL statement field becomes available.
		- Click **Test** to test the SQL statements shown. The Sample Contents window opens.
		- Click **Clear** to clear the SQL statements shown. The SQL statements in the SELECT statement field are deleted.
	- v To specify advanced options for the export, click **Advanced**. See the online help for this window for information about specifying these options.
- 4. On the Processing Options page, provide information about how your step processes. For more information, see ["Defining processing options"](#page-156-0) on [page 145](#page-156-0).
- 5. Click **OK** to save your changes and close the step notebook.

#### **Defining values for the Data export with ODBC to file (VWPEXPT2) warehouse program**

Use the Data export with ODBC to file (VWPEXPT2) warehouse program to select data in a table that is contained in a database registered in ODBC, and write the data to a delimited file. To run this program on AIX or UNIX, use the ODBC version of the warehouse agent.

This step subtype uses a warehouse source or target file as a source. You connect a source to the step in the Process Model window. The output file is generated on the agent site.

This warehouse program is available for the following operating systems:

- Windows NT
- $\bullet$  AIX
- Solaris Operating Environment
- $\cdot$  OS/2

The Column Mapping page is not available for this step.

To define values for a step that runs this warehouse program:

- 1. Open the step notebook.
- 2. Specify general information about the warehouse program. For more information, see ["Providing general information about a step"](#page-154-0) on page 143.
- 3. On the Parameters page, in the **Column delimiter** field, click or type the character that you want to use as a column delimiter.
- 4. Create or generate SQL either using SQL Assist or manually:
	- v To use SQL Assist to generate a SELECT statement, click **Build SQL**. SQL Assist opens. After you close SQL Assist, the newly generated SQL is displayed in the SELECT statement field.
	- To create SQL manually, or you want to edit SQL that is generated by SQL Assist, click **Edit**. The SELECT Statement field is available. SQL Assist is no longer available.

Optional: If you want to erase the text in the SELECT statement field, click **Clear**. If you want to create new SQL, you must click **Edit** again.

- 5. Optional: When you finish generating or editing your SQL, click **Test** to test the SQL query. The Data Warehouse Center returns sample results of your query.
- 6. On the Processing Options page, provide information about how your step processes. For more information, see ["Defining processing options"](#page-156-0) on [page 145](#page-156-0).
- 7. Click **OK** to save your changes and close the step notebook.

### **Loading data**

You can use the supplied warehouse programs to load data into a DB2 Universal Database, DB2 for AS/400, and DB2 for OS/390 database.

#### **Defining values for a DB2 Universal Database load program**

Use the DB2 Universal Database Load Step Properties notebook to create a step that loads data from a source or target file into a DB2 Universal Database table.

You can use a warehouse source or target as a source for this step subtype. Link the source to the step subtype in the Process Model window. Then, link the step subtype to a warehouse target.

The Column Mapping page is not available for this step.

To define values for a step that runs a DB2 Universal Database load warehouse program:

- 1. Open the step notebook.
- 2. Specify general information about the warehouse program. For more information, see ["Providing general information about a step"](#page-154-0) on page 143.
- 3. Optional: On the Parameters page do the following:
	- v Select the load mode from the **Load mode** drop-down list. The possible values are:
		- INSERT loads the table and appends data from the file to the existing table. (This is the default.)
		- REPLACE loads the table and replaces all the data in the existing table.
		- RESTART restarts a load process that was abnormally terminated.
		- TERMINATE terminates a currently executing load process.
	- v In the **Delimiters** group box, change the delimiter types by clicking on the down arrow to display a list of valid delimiters, and select one:
		- The column delimiter specifies the character that is used to delimit each column in the file to be loaded.
		- The character delimiter specifies the character that is used to enclose character-based columns in the file to be loaded.
		- The decimal delimiter specifies the character that is used as a decimal point in number columns in the file to be loaded.
	- v To specify advanced options for the load, click **Advanced**. See the online help for this window for information about specifying these options.
- 4. On the Processing Options page, provide information about how your step processes. For more information, see ["Defining processing options"](#page-156-0) on [page 145](#page-156-0).
- 5. Click **OK** to save your changes and close the step notebook.

#### **Defining values for a DB2 UDB for AS/400 Data Load Insert (VWPLOADI) program**

Use the DB2 UDB for AS/400 Data Load Insert (VWPLOADI) program to load data from a flat file to a DB2 UDB for AS/400 table. The load operation appends new data to the end of existing data in the table.

Before you define this step subtype, you must connect the step to a warehouse source and a warehouse target in the Process Modeler.

Acceptable source files for the AS/400 implementation of VWPLOADI are AS/400 QSYS source file members or stream files in Integrated File System (IFS), the root file system.

**Tip:** You can improve both performance and storage use by using QSYS file members instead of stream files. CPYFRMIMPF makes a copy of the entire stream file to QRESTORE and then loads the copy into your table. See the online help for CPYFRMIMPF for more information.

Target tables can reside only in the QSYS file system.

You can make changes to the step only when the step is in development mode.

Before the program loads new data into the table, it exports the table to a backup file, which you can use for recovery.

The Column Mapping page is not available for this step.

**Prerequisites:** To use this program, you must have the following PTFs applied to the AS/400 agent site:

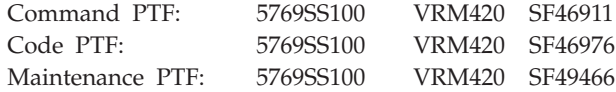

These PTFs provide the AS/400 CPYFRMIMPF and CPYTOIMPF commands (LOAD and EXPORT), which are required to run VWPLOADI program. These PTFs also install the online help for these commands.

**Security:** The user profile under which this program and the warehouse agent run must have at least read/write authority to the table that is to be loaded.

**Requirements:** The following requirements apply to the VWPLOADI program. For information about the limitations of the CPYFRMIMPF command, see the restrictions section of the online help for the CPYFRMIMPF command. To view the online help for this command, type CPYFRMIMPF on the AS/400 command prompt, and press F1.

- 1. The Data Warehouse Center definition for the agent site that is running the program must include a user ID and password. The database server does not need to be on the agent site. However, the source file must be on the database server. Specify the fully qualified name of the source files as defined on the DB2 server system.
- 2. If the program detects a failure during processing, the table is emptied. If the load process generates warnings, the program returns as successfully completed.
- 3. The default behavior for VWPLOADI is to tolerate all recoverable data errors during LOAD (ERRLVL(\*NOMAX)).

### **Moving data**

To override this behavior, include the ERRLVL(n) keyword in the fileMod string parameter, where  $n =$  the number of permitted recoverable errors. You can find more information about the ERRLVL keyword in the online help for the CPYFRMIMPF command.

To define values for a step that uses this program:

- 1. Open the step notebook.
- 2. Specify general information about the program. For more information, see ["Providing general information about a step"](#page-154-0) on page 143.
- 3. Click the **Parameters** tab.
- 4. Optional: To specify the delimiters of your load program, click **Specify only the delimiters of the MODSTRING**. Otherwise, the default entries in the **Record**, **Column**, **Character strings**, and **Decimal** point fields are used.

Specify the delimiters for your load program:

- v In the **Record** list, specify how you want to indicate the end of record.
- In the **Column** list, specify the character that you want to use as a column delimiter.
- v In the **Character strings** field, specify the character that you want to use to indicate character strings.
- v In the **Decimal point** field, click the character that you want to use to indicate a decimal point.
- 5. Optional: To add parameters to the program, click **Type Modstring parameters**. Type your parameters in the field under the radio button.

This field is used to modify the file characteristics that the CPYFRMIMPF command expects the input file to have. If this parameter is omitted, all of the default values that the CPYFRMIMPF command expects are assumed to be correct.

Some of the default characteristics of the input file are:

- The file is comma delimited.
- v Strings and date/time values are enclosed in quotation marks.
- Date and time values are in ISO format.
- The decimal point is represented by a period character.

For more information on the default values for the CPYFRMIMPF command, see the AS/400 online help for the CPYFRMIMPF command.

The format for the FileMod string is:

a. The string must contain valid CPYFRMIMPF command keywords. All of the valid keywords for the CPYFRMIMPF command are described in the online help for the command.
- b. Each keyword must be followed immediately by its value. The value must be enclosed in parentheses.
- c. Each keyword must be separated from the next keyword by a space.

**Requirement:** Certain parameters require that you enclose values in two single quotation marks. For example, the FLDDLM command must have the values enclosed by two single quotation marks. The Data Warehouse Center generates the AS/400 CALL statement for VWPLOADI in the form: CALL PGM(QIWH/VWPLOADI) PARM('fromfile' 'totable' 'filemodstring')

Two single quotation marks together tell the AS/400 command prompt processor that your parameter value contains a single quotation mark. This prevents the command line processor from confusing a single quotation mark with the regular end-of-parameter marker.

- 6. On the Processing Options page, provide information about how your step processes. For more information, see ["Defining processing options"](#page-156-0) on [page 145](#page-156-0).
- 7. Click **OK** to save your changes and close the step notebook.

**Traces and diagnostic information:** The VWPLOADI program provides two kinds of diagnostic information:

- v The return code, as documented in the Data Warehouse Center Concepts online help
- The VWPLOADI trace

**Important:** Successful completion of this program does not guarantee that the data was transferred correctly. For stricter error handling, use the ERRLVL parameter.

*Reading the VWPLOADI trace file:* The VWPLOADI trace files are located in the Integrated File System in the /QIBM/UserData/IWH directory.

The VWPLOADI trace file has the following name format: VWxxxxxxxx.VWPLOADI

where xxxxxxxx is the process ID of the VWPLOADI run that produced the file.

To view trace files from a workstation:

- 1. Use Client Access/400 to map your AS/400 root file system to a logical drive, or use FTP to copy the file to the workstation.
- 2. Open the trace file with a text editor to view the information.

*Viewing the VWPLOADI trace with Client Access/400:* To use Client Access/400 to map an AS/400 system to a logical drive on an NT workstation:

- 1. Set up a Client Access/400 connection to your AS/400 system over TCP/IP.
- 2. Open the Windows NT File Explorer.
- 3. From the Explorer menu, click **Tools — Map Network Drive**.
- 4. Type the path name: \\hostname\.

where hostname is the fully qualified TCP/IP host name of your AS/400 system.

5. Click **OK**.

**Requirement:** If you use Client Access/400 to access the trace file, you must define the file extension .VWPLOADI to Client Access/400. Defining this extension allows Client Access/400 to translate the contents of files with this extension from EBCDIC to ASCII.

To define a file extension to Client Access/400:

1. From Windows NT, select **Start — Programs — IBM AS400 Client Access — Client Access Properties**.

The Client Access notebook opens.

- 2. Click the **Network Drives** tab.
- 3. In the **File extension:** field, type .VWPLOADR.
- 4. Click **Add**.
- 5. Click **Apply**.
- 6. Click **OK**.

You should now be able to load the file into any ASCII text editor or word processor.

*AS/400 exceptions:* If there was a failure of any of the system commands issued by VWPLOADI, then there will be an exception code recorded in the VWPLOADI trace file. To get an explanation for the exception:

1. At an AS/400 command prompt, enter DSPMSGD RANGE(xxxxxxx), where xxxxxxx is the exception code. For example, you might enter DSPMSGD RANGE(CPF2817).

The Display Formatted Message Text panel is displayed.

2. Select option **30** to display all information. A message similar to the following message is displayed:

Message ID . . . . . . . . . : CPF2817 Message file . . . . . . . . : QCPFMSG Library . . . . . . . . . : QSYS Message . . . . : Copy command ended because of error. Cause . . . . . : An error occurred while the file was being copied. Recovery . . . : See the messages previously listed. Correct the errors, and then try the request again.

The second line in the VWPLOADR trace file contains the information that you need to issue the WRKJOB command.

To view the spool file, you can cut and paste the name of the message file to an AS/400 command prompt after the WRKJOB command and press Enter. View the spool file for the job to get additional information about any errors that you may have encountered.

#### **Defining values for a DB2 UDB for AS/400 Data Load Replace (VWPLOADR) program**

Use the DB2 UDB for AS/400 Data Load Replace (VWPLOADR) program to load data from a flat file to a DB2 UDB for AS/400 table. The load operation completely replaces existing data in the table.

Before you define this step subtype, you must connect the step to a warehouse source and a warehouse target in the Process Modeler.

Acceptable source files for the AS/400 implementation of the VWPLOADR program are AS/400 QSYS source file members or stream files in Integrated File System (IFS), the root file system.

**Tip:** You can improve both performance and storage use by using QSYS file members instead of stream files. CPYFRMIMPF copies the entire stream file to QRESTORE and then loads the copy into your table. See the online help for CPYFRMIMPF for more information.

Target tables can reside only in the QSYS file system.

You can make changes to the step only when the step is in development mode.

The Column Mapping page is not available for this step.

**Prerequisites:** To use this program, you must have the following PTFs applied to the AS/400 agent site:

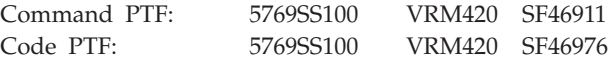

Maintenance PTF: 5769SS100 VRM420 SF49466

These PTFs provide the AS/400 CPYFRMIMPF and CPYTOIMPF commands (LOAD and EXPORT). These are the commands that makes the VWPLOADR program work. These PTFs also install the online help for these commands.

**Security:** The user profile under which this program and the warehouse agent run must have at least read/write authority on the table that is to be loaded.

**Requirements:** The following requirements apply to the VWPLOADR program. For information about the limitations of the CPYFRMIMPF command, see the restrictions section of the online help for the CPYFRMIMPF command. To view the online help for this command, type CPYFRMIMPF on the AS/400 command prompt and press F1.

- The Data Warehouse Center definition for the agent site that is running the program must include a user ID and password. The database server does not need to be on the agent site. However, the source file must be on the database server. Specify the fully qualified name of the source files as defined on the DB2 server.
- If the program detects a failure during processing, the table will be emptied. If the load generates warnings, the program returns as successfully completed.
- This implementation of the VWPLOADR program differs from VWPLOADR on other platforms. Specifically, it does not delete all loaded records if the load operation fails for some reason.

Normally, this program replaces everything in the target table each time it is run, and automatically deletes records from a failed run. However, if the load operation fails, avoid using data in the target table. If there is data in the target table, it will not be complete.

• The default behavior for VWPLOADR is to tolerate all recoverable data errors during LOAD (ERRLVL(\*NOMAX)).

To override this behavior, include the ERRLVL(n) keyword in the fileMod string parameter, where  $n =$  the number of permitted recoverable errors.

You can find more information about the ERRLVL keyword in the online help for the CPYFRMIMPF command.

To define values for a step that uses this program:

- 1. Open the step notebook.
- 2. Specify general information about the program. For more information, see ["Providing general information about a step"](#page-154-0) on page 143.
- 3. Click the **Parameters** tab.
- 4. Optional: If you want to specify the delimiters of your load program, click **Specify only the delimiters of the MODSTRING**. If you do not click this

radio button, the default entries in the Record, Column, Character strings, and Decimal point fields are assumed to be correct.

- 5. If you clicked **Specify only the delimiters of the MODSTRING**, specify the delimiters for your load program:
	- v In the **Record** list, specify how you want to indicate the end of record.
	- v In the **Column** list, specify the character that you want to use as a column delimiter.
	- v In the **Character strings** field, specify the character that you want to use to indicate character strings.
	- v In the **Decimal point** field, click the character that you want to use to indicate a decimal point.
- 6. Optional: To add additional parameters to the program, click **Type Modstring parameters**. Type your parameters in the field under the radio button.

This field is used to modify the file characteristics that the CPYFRMIMPF command expects the input file to have. If this parameter is omitted, all of the default values that the CPYFRMIMPF command expects are assumed to be correct.

Some of the default characteristics of the input file are:

- The file is comma delimited.
- Strings and date/time values are enclosed in quotation marks.
- Date and time values are in ISO format.
- The decimal point is represented by a period character.

For more information on the default values for the CPYFRMIMPF command, see the AS/400 online help for the CPYFRMIMPF command.

The format for the FileMod string is:

- a. The string must contain valid CPYFRMIMPF command keywords. All of the valid keywords for the CPYFRMIMPF command are described in the online help for the command.
- b. Each keyword must be followed immediately by its value. The value must be enclosed in parentheses.
- c. Each keyword must be separated from the next keyword by a space.

**Attention:** Certain parameters require that you enclose values in two single quotation marks. For example, the FLDDLM command must have the values enclosed by two single quotation marks. You must do this because the Data Warehouse Center generates the AS/400 CALL statement for VWPLOADI in the form:

CALL PGM(QIWH/VWPLOADI) PARM('fromfile' 'totable' 'filemodstring')

Two single quotation marks together tells the AS/400 command prompt processor that your parameter value contains a single quotation mark character. This prevents the command line processor from confusing your single quotation mark character with the regular end-of-parameter marker.

- 7. On the Processing Options page, provide information about how your step processes. For more information, see ["Defining processing options"](#page-156-0) on [page 145](#page-156-0).
- 8. Click **OK** to save your changes and close the step notebook.

**Traces and diagnostic information:** The VWPLOADR program provides two kinds of diagnostic information:

- v The return code, as documented in the Data Warehouse Center Concepts online help
- The VWPLOADR trace

**Important:** Successful completion of this program does not guarantee that the data was transferred correctly. For stricter error handling, use the ERRLVL parameter.

*Reading the VWPLOADR trace file:* The VWPLOADR trace files are located in the Integrated File System in the /QIBM/UserData/IWH directory.

The VWPLOADR trace file has the following name format: VWxxxxxxxx.VWPLOADR

where xxxxxxxx is the process ID of the VWPLOADR run that produced the file.

To view trace files from a workstation:

1. Use Client Access/400 to map your AS/400 root file system to a logical drive, or use FTP to copy the file to the workstation.

For information about using Client Access/400, see "Viewing the VWPLOADR trace via Client Access/400".

2. Open the trace file with a text editor to view the information.

*Viewing the VWPLOADR trace via Client Access/400:* To use Client Access/400 to map an AS/400 system to a logical drive on an NT workstation:

- 1. Set up a Client Access/400 connection to your AS/400 system over TCP/IP.
- 2. Open the Windows NT File Explorer.
- 3. From the Explorer menu, select **Tools — Map Network Drive**.
- 4. Type the pathname: \\hostname\.

where hostname is the fully qualified TCP/IP host name of your AS/400 system.

5. Click **OK**.

**Requirement:** If you use Client Access/400 to access the trace file, you must define the file extension .VWPLOADR to Client Access/400. Defining this extension allows Client Access/400 to translate the contents of files with this extension from EBCDIC to ASCII.

To define a file extension to Client Access/400:

1. From Windows NT, click **Start — Programs — IBM AS400 Client Access — Client Access Properties**.

The Client Access notebook opens.

- 2. Click the **Network Drives** tab.
- 3. Type .VWPLOADR in the **File extension:** field.
- 4. Click **Add**.
- 5. Click **Apply**.
- 6. Click **OK**.

You should now be able to load the file into any ASCII text editor or word processor.

*AS/400 exceptions:* If there was a failure of any of the system commands issued by VWPLOADR, then there will be an exception code recorded in the VWPLOADR trace file. To get an explanation for the exception:

1. At an AS/400 command prompt, enter DSPMSGD RANGE(xxxxxxx), where xxxxxxx is the exception code. For example, you might enter DSPMSGD RANGE(CPF2817).

The Display Formatted Message Text panel is displayed.

2. Select option **30** to display all information. A message similar to the following message is displayed:

```
Message ID . . . . . . . . . : CPF2817
Message file........: QCPFMSG
Library . . . . . . . . . : QSYS
Message....: Copy command ended because of error.
Cause . . . . . : An error occurred while the file was
                 being copied.
Recovery . . . : See the messages previously listed.
                  Correct the errors, and then try the
                  request again.
```
The second line in the VWPLOADR trace file contains the information that you need to issue the WRKJOB command.

To view the spool file, you can copy and paste the name of the message file to an AS/400 command prompt after the WRKJOB command, and press Enter. View the spool file for the job to get additional information about any errors that might have occurred.

#### **Defining values for a DB2 for OS/390 Load program**

Use the DB2 for OS/390 Load warehouse program to load records into one or more tables in a table space.

To define a values for a step that uses this warehouse program:

- 1. Open the step notebook.
- 2. Specify general information about the warehouse program. For more information, see ["Providing general information about a step"](#page-154-0) on [page 143.](#page-154-0)
- 3. On the Parameters page, if you want to preformat pages in the table space and index spaces that are associated with the table, select the **Entire table space and index spaces are preformatted** check box to have the free pages between the high-used RBA (or page) to the high-allocated RBA be preformatted in the table space and index spaces associated with the table. The preformatting occurs after the data is loaded and the indexes are built.
- 4. To specify whether records are to be loaded into an empty or non-empty table space, select the **Specify RESUME option at table space level** check box.
	- Click **NO** to load records into an empty table space. If the table space is not empty, and you did not specify REPLACE, the LOAD process ends with a warning message. For nonsegmented table spaces that contain deleted rows or rows of dropped tables, using the REPLACE option provides more efficiency.
	- v Click **YES** to drain the table space, which can inhibit concurrent processing of separate partitions. If the table space is empty, a warning message is issued, but the table space is loaded. Loading begins at the current end of data in the table space. Space occupied by rows marked as deleted or by rows of dropped tables is not reused.

If the table space is not empty, and you are not replacing contents (the **Reset table space and indexes to empty before load** check box is not checked), a DB2 UDB for OS/390 message is issued, and the utility job step terminates with a job step condition code of 8. For nonsegmented table spaces, space occupied by rows that are marked as deleted or by rows of dropped tables is not used.

5. If you want the newly loaded rows to replace all existing rows of all tables in the table space, and not just those of the table that you are loading, select the **Reset table space and indexes to empty before load** check box (LOAD REPLACE) .

- 6. Specify one of the **Input data file type** radio buttons to select the code page type for the input data. If you specify ASCII, numeric, date, time, and time stamp internal formats are not affected.
- 7. Select the **Format of the input records** check box to identify the format of the input record. The format must be compatible with DB2 unload format (UNLOAD) or with  $SQL/DS^m$  unload format. This action uniquely determines the format of the input. No field specifications are allowed in an INTO TABLE option.

The DB2 unload format specifies that the input record format is compatible with the DB2 unload format. The DB2 unload format is the result of REORG with the UNLOAD ONLY option. Input records that were unloaded by the REORG utility are loaded into the tables from which they were unloaded. Do not add or change column specifications between the REORG UNLOAD ONLY and the LOAD FORMAT UNLOAD. DB2 reloads the records into the same tables from which they were unloaded.

The SQL/DS unload format specifies that the input record format is compatible with the SQL/DS unload format. The data type of a column in the table to be loaded must be the same as the data type of the corresponding column in the SQL/DS table. SQL/DS strings that are longer than the DB2 limit cannot be loaded.

- 8. Select the **Allow no substitution characters in a string** check box to prohibit substitution characters from being placed in a string as a result of a conversion. When this check box is selected and DB2 UDB for OS/390 determines that a substitution character has been placed in a string as a result of a conversion, it performs one of the following actions:
	- If discard processing is active, DB2 issues message DSNU310I and places the record in the discard file.
	- If discard processing is not active, DB2 issues message DSNU334I, and the utility abnormally terminates.
- 9. Select the **CCSIDs for the input file** check box to specify up to three coded character set identifiers (CCSIDs) for the input data. Type a valid integer value in one or all of the fields. The default CCSID is the one that you chose when you installed DB2 Universal Database for OS/390. If any of the fields relating to the CCSID are left blank, the field will use the installation default. You can specify SBCS, DBCS (double byte character set) data, or mixed DBCS (graphics and double byte character sets).
- 10. Select the **Enforce check** and **referential constraints** check boxes to have DB2 notify you when there are check constraints and referential constraints. When constraints are enforced, and the loading operation detects a violation, DB2 deletes the errant row and issues a message to identify it. If you choose to enforce constraint, and referential constraints exist, sort input and sort output data sets are required.

- 11. In the **Maximum number of records to be written on discard data set** field, specify a maximum number of source records to be written on the discard data set. The value can range from 0 to 2,147,483,647. If the maximum number is reached, LOAD processing abnormally ends, the discard data set is empty, and you cannot see which records were discarded. The default is 0, which means that there is no maximum. In this case, the entire input data set can be discarded.
- 12. Type the name of the discard data set in the **Discard data set** field. This is a work data set that is required if you specify a number of records to be discarded. This data set holds copies of records that did not get loaded. It also holds copies of records that were loaded, then removed. It must be a sequential data set that is readable by BSAM services. SYSDISC is the data definition name that is associated with the data set name.
- 13. Type the name of a work data set for error processing in the **Error data set** field. This data set stores information about errors that occur in the load processing. This field is required if you specified a number of records to be discarded during load processing. SYSERR is the data definition name that is associated with the data set name.
- 14. Click **Advanced** to open the DB2 for OS/390 Load Table Space notebook. From this notebook you can specify additional options for loading data into a table. You can also select to gather statistics for a table space, index, or both. The statistics are stored in the DB2 for OS/390 catalog.
- 15. On the Processing Options page, provide information about how your step processes. For more information, see ["Defining processing options"](#page-156-0) [on page 145.](#page-156-0)
- 16. Click **OK** to save your changes and close the step notebook.

## **Manipulating files**

The sections that follow describe how to define the different step subtypes for the warehouse file programs.

## **Defining values for the Copy File using FTP (VWPRCPY) program**

Use the warehouse program Copy file using FTP (VWPRCPY) to copy files on the agent site to and from a remote host.

Before you copy files to OS/390, you must allocate their data sets. You cannot transfer VSAM data sets. When you define a step that uses this warehouse program, select a source file and select a target file. One file must be stored on the agent site, and the other must be stored on the OS/390 system.

This warehouse program is available for the following operating systems:

• Windows NT

- $\bullet$  AIX
- Solaris Operating Environment
- $AS/400$
- $\cdot$  OS/2

The Column Mapping page is not available for this step subtype.

To define a step that runs this warehouse program:

- 1. Open the step notebook.
- 2. Specify general information about the warehouse program. For more information, see ["Providing general information about a step"](#page-154-0) on [page 143.](#page-154-0)
- 3. On the Parameters page, click either **Copy files from the remote host to the agent site (GET method)** or **Copy files from the agent site to the remote host (PUT method)**.
- 4. In the Transfer type area, click either **ASCII** or **Binary**.
- 5. In the **Remote system name** field, type the name of the remote system from which or to which to copy files.
- 6. In the **Remote user ID** field, type the user ID to use to connect to the remote host.
- 7. In the **Remote password** field, type the password for the user ID.
- 8. In the **Verify remote password** field, type the password again.
- 9. On the Processing Options page, provide information about how your step processes. For more information, see ["Defining processing options"](#page-156-0) [on page 145.](#page-156-0)
- 10. Click **OK** to save your changes and close the step notebook.

If you are having problems accessing a remote file on a secure UNIX system, verify that the home directory of the user ID contains a .netrc file. The .netrc file must contain an entry that includes the host name of the agent site and the remote user ID that you want to use.

For example, the host name of the agent site is glacier.stl.ibm.com. You want to transfer a file using FTP from the remote site kingkong.stl.ibm.com to the agent site, using the remote user ID vwinst2. The vwinst2/.netrc file must contain the following entry:

machine glacier.stl.ibm.com login vwinst2

## **Defining values for a Run FTP Command File program (VWPFTP)**

Use the warehouse program Run FTP command file (VWPFTP) to transfer files from a remote host using FTP. When you define a step that uses this warehouse program, do not specify a source or target table for the step.

This warehouse program is available for the following operating systems:

- Windows NT
- $\bullet$  AIX
- Solaris Operating Environment
- $AS/400$
- $\cdot$  OS/2

The Column Mapping page is not available for this step.

To define values for a step that runs this warehouse program:

- 1. Open the step notebook.
- 2. Specify general information about the warehouse program. For more information, see ["Providing general information about a step"](#page-154-0) on page 143.
- 3. On the Parameters page, in the **Remote System Name** field, type the name of the remote system to access.
- 4. In the **FTP command file (full path name)** filed type the path and file name of the FTP command file.

In the FTP command file, you must supply the following information, in the order listed, and on separate lines:

- a. User ID
- b. Password
- c. One or more FTP commands, each on a separate line

In the following example, you use FTP to log on to the remote host using the user ID and password, get the remote file, and put it in the specified local directory:

```
nst1
password
get /etc/services d:/udprcpy.out
quit
```
- 5. On the Processing Options page, provide information about how your step processes. For more information, see ["Defining processing options"](#page-156-0) on [page 145](#page-156-0).
- 6. Click **OK** to save your changes and close the step notebook.

If you are having problems accessing a remote file on a secure UNIX system, verify that the home directory of the user ID contains a .netrc file. The .netrc file must contain an entry that includes the host name of the agent site and the remote user ID that you want to use.

For example, the host name of the agent site is glacier.stl.ibm.com. You want to transfer a file using FTP from the remote site kingkong.stl.ibm.com to the agent site, using the remote user ID vwinst2. The vwinst2/ netrc file must contain the following entry:

```
machine glacier.stl.ibm.com login vwinst2
```
## **Defining values for a Submit OS/390 JCL jobstream (VWPMVS) program**

Use the Submit OS/390 JCL jobstream (VWPMVS) warehouse program to submit a JCL jobstream that resides on OS/390 to an OS/390 system for execution.

The job must have a MSGCLASS and SYSOUT routed to a held output class.

Before you use the Submit OS/390 JCL Jobstream warehouse program, test your JCL file by running it from TSO under the same user ID that you plan to use with the program.

This warehouse program runs successfully if the OS/390 host name, user ID, and password are correct. If you want to test the validity of the results generated by the JCL, you must write your own testing logic. If the FTP session times out, this program returns an FTP error, even if the JCL ultimately runs successfully on the OS/390 system.

The Submit OS/390 JCL Jobstream warehouse program also receives the JES log file on the agent site. It erases the copy of the JES log from any previous jobs on the agent site before submitting a new job for processing. It also verifies that the JES log file is downloaded to the agent site after the job completes.

The Submit OS/390 JCL Jobstream warehouse program requires TCP/IP 3.2 or later installed on OS/390. Verify that the FTP service is enabled before using the program.

When you define a step that uses this warehouse program, do not specify a source or target table for the step.

This warehouse program is available for the following operating systems:

- Windows NT
- $\bullet$  AIX
- Solaris Operating Environment
- $\cdot$  OS/2

The Column Mapping page is not available for this step.

To define values for a step that runs this warehouse program:

- 1. Open the step notebook.
- 2. Specify general information about the warehouse program. For more information, see ["Providing general information about a step"](#page-154-0) on [page 143.](#page-154-0)
- 3. On the Parameters page, in the **MVS system name** field, type the name of the MVS host on which to run the job.
- 4. In the **MVS User ID** field, type the user ID to use to connect to the MVS host.
- 5. In the **MVS password** field, type the password for the user ID.
- 6. In the **Verify MVS password** field, type the password again.
- 7. In the **MVS JCL File** field, type the name of the JCL file to submit. The name must consist of the user ID plus one character.
- 8. In the **Local spool file full path name** field, type the path and file name of the file on the agent site that is to receive the JES log file. You must define a .netrc file in the same directory as the JES file.
- 9. On the Processing Options page, provide information about how your step processes. For more information, see ["Defining processing options"](#page-156-0) [on page 145.](#page-156-0)
- 10. Click **OK** to save your changes and close the step notebook.

If you are having problems accessing a remote file on a secure UNIX system, verify that the home directory of the user ID contains a .netrc file. The .netrc file must contain an entry that includes the host name of the agent site and the remote user ID that you want to use.

For example, the host name of the agent site is glacier.stl.ibm.com. You want to transfer a file using FTP from the remote site kingkong.stl.ibm.com to the agent site, using the remote user ID vwinst2. The vwinst2/.netrc file must contain the following entry:

```
machine glacier.stl.ibm.com login vwinst2
```
#### **Replicating tables**

Replication is a process of maintaining a defined set of data in more than one location. It involves copying designated changes from one location (a source) to another (a target), and synchronizing the data in both locations. The source and target can be in logical servers (such as a DB2 database or a DB2 for OS/390 subsystem or data-sharing group) that are on the same machine or on different machines in a distributed network.

You can use the replication capabilities of the Data Warehouse Center when you want to keep a warehouse table synchronized with an operational table without having to fully load the table each time the operational table is updated. With replication, you can use incremental updates to keep your data current.

You can use the Data Warehouse Center to define a replication step, which will replicate changes between any DB2 relational databases. You can also use other IBM products (such as DB2 DataJoiner and DataPropagator™ NonRelational) or non-IBM products (such as Microsoft SQL Server and Sybase SQL Server) to replicate data between many database products — both relational and nonrelational. The replication environment that you need depends on when you want data updated and how you want transactions handled.

To define a replication step with the Data Warehouse Center, you must belong to a warehouse group that has access to the process in which the step will be used.

The Data Warehouse Center supports five types of replication:

#### **User copy**

Produces target tables that are read-only copies of the replication source with no replication control columns added. These tables look like regular source tables and are a good starting point for replication. They are the most common type of target table.

#### **Point-in-time**

Produces target tables that are read-only copies of the replication source with a timestamp column added. The timestamp column is originally null. When changes are replicated, values are added to indicate the time when updates are made. Use this type of table if you want to keep track of the time of changes.

#### **Base aggregate**

Produces read-only tables that summarize the contents of a source table. Base aggregate replication tables are useful for tracking the state of a source table on a regular basis. Aggregate tables use SQL column functions (such as SUM and AVG) to compute summaries of the entire contents of the source tables or of the recent changes made to source table data.

#### **Change aggregate**

Produces tables that work with the change data in the control tables, not with the contents of the source table. This type of replication is useful for tracking the changes made between each Apply program cycle.

#### **Staging table**

Produces read-only tables that contain data from committed

transactions. Also called consistent change-data tables (CCD tables), these tables contain different data if they are condensed, noncondensed, complete, or noncomplete.

- v A *condensed staging table* contains only the most current value for a row. The Apply program updates only rows that are already in condensed tables. Condensed tables are useful for staging changes to remote locations and for summarizing hot-spot updates before they are replicated to targets.
- v A *noncondensed staging table* contains a history of changes to a row. The Apply program appends rows to noncondensed tables. Noncondensed staging tables are useful for auditing purposes.
- A *complete staging table* contains all the rows that you want to replicate from the source table.
- A *noncomplete staging table* is empty when it is created, and rows are appended as changes are made to the source table.

For a replication step, promoting to test mode will create the target table and generate the subscription set. The first time a replication step is run, a full refresh copy is made. Promoting a replication step to production mode will enable the schedules that have been defined. You can make changes to a step only when it is in development mode.

### **Defining a replication source in the Data Warehouse Center**

You define replication sources in the same way that you define other relational sources with the Data Warehouse Center. In addition to the other database objects that can be returned from a database (tables, views, and system tables), you can choose to return replication-enabled tables and views. A table or view must be defined for replication using the DB2 Control Center before it can be used as a replication source in the Data Warehouse Center. For instructions on defining a table or view as a replication source, see the *DB2 Replication Guide and Reference*.

When you define a replication-enabled table as a warehouse source table, the before and after image columns are identified by **before** or **after** after the column name.

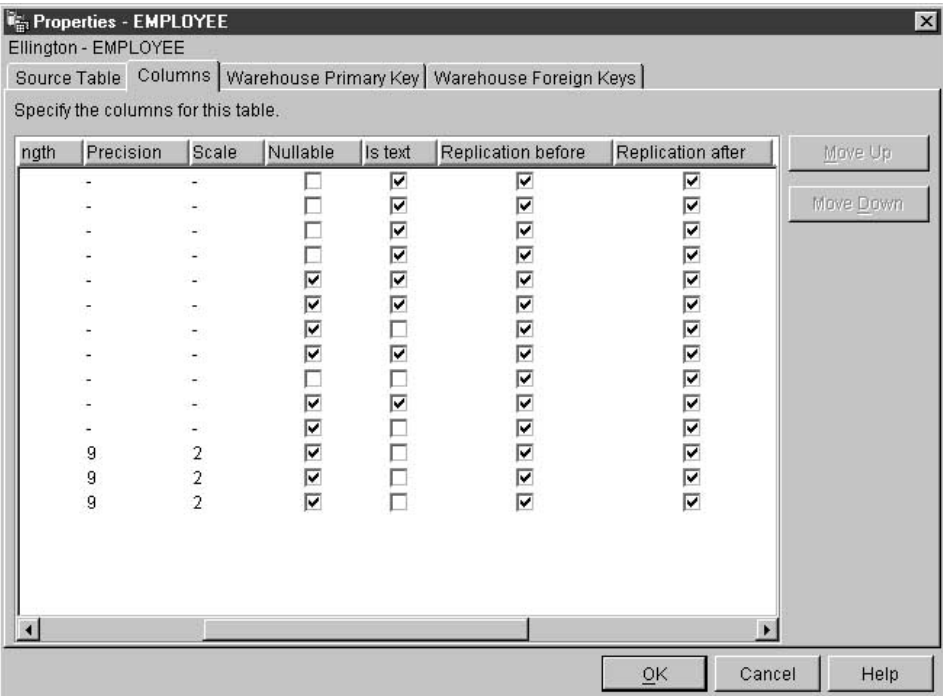

If you choose to retrieve only replication-enabled tables from the source database, only the columns within the table that are enabled for replication will be retrieved.

For instructions on defining a replication source in the Data Warehouse Center, see ["Defining a DB2 warehouse source"](#page-62-0) on page 51.

## **Defining a user copy, point-in-time, or base aggregate replication step**

A source table used for a user copy or point-in-time replication step must have a primary key. Use the DB2 Control Center to define a primary key for each table that you want to include in a user copy or point-in-time replication step.

To define a user copy, point-in-time, or base aggregate replication step:

- 1. Define a process object.
- 2. Open the process object.
- 3. Add one or more warehouse sources.
- 4. Add one or more warehouse targets.
- 5. Open the step notebook.

- 6. Specify information for your step:
	- v In the **Name** field, you can type a new name for the step. Otherwise, you can keep the name that the Data Warehouse Center automatically supplied for the step.
	- v Optional: In the **Administrator** field, type the name of the person who is responsible for the maintenance of this step.
	- v Optional: In the **Description** field, type a business description for your step. This description can be a maximum of 255 characters.
	- v Optional: In the **Notes** field, type detailed information that might be helpful to users who can access this step.
- 7. On the Parameters page, select the columns that you want to replicate from the **Available columns** list, and click **>**. The columns that you select move to the **Selected columns** list. The **Available columns** list shows only the columns that have been enabled for change capture.

To include all of the items in the **Available columns** list, click **>>**.

- 8. Optional: Click **Add Calculated Column** to open a window in which you can create derived columns. The derived columns that you create are displayed in the **Selected columns** list.
- 9. Optional: To select which rows are to be replicated, write a WHERE statement to subselect rows.
- 10. On the Column Mapping page, map the output columns that result from the SQL statement that you defined on the Parameters page to columns in your target table. On this page, output columns from the Parameters page are referred to as source columns. Source columns are listed on the left side of the page. Target columns from the output table linked to the step are listed on the right side of the page. Use the Column Mapping page to perform the following tasks:
	- To create a mapping, click a source column and drag it to a target column. An arrow is drawn between the source column and the target column.
	- v To delete a mapping, right-click an arrow and click **Delete**.
	- If the output table is not used by any steps that are in test or production mode, you can change the attributes of the target column. To rename a target column, double-click the column name, and type the new name. You can also modify any other attributes of the target column by double-clicking the attribute.
	- v To move a target column up or down the list, select the column. Then, click the up arrow or down arrow buttons. If the target column is mapped to a source column, the mapping remains intact.

If the Parameters page produces no output columns, or if this step is not linked to a target table and you did not specified automatic generation of a default table in the Parameters page, you will not be able to use this page to map your columns. Some steps will not allow you to change the column mapping.

- 11. On the Processing Options page, select an agent site where you want your step to run from the **Agent Site** drop-down list. The selections in this list are agent sites that are common to the source tables and the target table.
- 12. The Population type for replication steps can have only one value, **Replicate**.
- 13. If you want the option to run your step at any time, select the **Run on demand** check box. Your step must be in test or production mode before you can run it.
- 14. Optional: Select the **Populate externally** check box if the step is populated externally, meaning that it is started in some way other than by the Data Warehouse Center. The step does not require any other means of running in the Data Warehouse Center in order for you to change the mode to production.

If the **Populate externally** check box is not selected, then the step must have a schedule, be linked to a transient table that is input to another step, or be started by another program in order for you to change the mode to production.

- 15. In the **Retry** area, specify how many times you want the step to run again if it needs to be retried, and the amount of time that you want to pass before the next run of the step.
- 16. In the **Replication control database** field, select the control database or subsystem that contains the replication control tables for the Apply program.
- 17. In the **Database type** list, select the database type for the replication control database.
- 18. In the **User ID** field, type the user ID to access the replication control database.
- 19. In the **Password** field, type the password for the user ID that will access the database.
- 20. In the **Verify password** field, type the password again.
- 21. In the **Subscription set name** field, type the name of the subscription set. This name can contain a maximum of 18 characters and can be an ordinary or delimited qualifier.
- 22. Optional: In the **Apply qualifier** field, type the name of the apply qualifier. The apply qualifier name must be unique for every replication step that is defined. If you do not specify an apply qualifier, the Data Warehouse Center generates one for you.

- 23. Optional: In the **Event name** field, type the event name. The event name is the name of the event that is posted in the event table that the Apply program reads. The event name must be unique for every replication step that is defined. If you do not specify an event name, the Data Warehouse Center generates one for you.
- 24. In the **Blocking factor** field, specify the number of minutes worth of change data that can be replicated during a subscription cycle.
- 25. Click **OK** to save your changes and close the notebook.
- 26. Link the step to the warehouse sources.
- 27. Link the steps to the warehouse targets.
- 28. Promote the step to test mode.
- 29. Run the step to test it.
- 30. Schedule the step.
- 31. Promote the step to production mode.

## **Defining a change aggregate replication step**

A change aggregate replication step produces tables that work with the change data in the control tables, but not with the contents of the source table.

To define a change aggregate replication step:

- 1. Define a process object.
- 2. Open the process object.
- 3. Add one or more warehouse sources.
- 4. Add one or more warehouse targets.
- 5. Open the step notebook.
- 6. Specify information for your step:
	- v In the **Name** field, you can type a new name for the step, or, you can keep the name that the Data Warehouse Center automatically supplied for the step.
	- v Optional: In the **Administrator** field, type the name of the person who is responsible for the maintenance of this step.
	- v Optional: In the **Description** field, type a business description for your step. This description can be a maximum of 255 characters.
	- v Optional: In the **Notes** field, type detailed information that might be helpful to users who can access this step.
- 7. On the Parameters page, select the columns that you want to replicate from the **Available columns** list, and click **>**. The columns that you select move to the **Selected columns** list. The **Available columns** list shows only the columns that are enabled for change capture.

If you want to include all of the items in the **Available columns** list, click **>>**.

- 8. Optional: Click **Add Calculated Column** to open a window in which you can create derived columns. The derived columns that you create are displayed in the **Selected columns** list.
- 9. Optional: To select which rows are to be replicated, write a WHERE statement to subselect rows.
- 10. Optional: To add calculated columns, add a GROUP BY statement. You can group rows according to the group defined in the GROUP BY statement.
- 11. On the Column Mapping page, map the output columns that result from the SQL statement that you defined on the Parameters page to columns on your target table. On this page, output columns from the Parameters page are referred to as source columns. Source columns are listed on the left side of the page. Target columns from the output table that are linked to the step are listed on the right side of the page. Use the Column Mapping page to perform the following tasks:
	- To create a mapping, click a source column and drag it to a target column. An arrow is drawn between the source column and the target column.
	- v To delete a mapping, right-click an arrow, and click **Delete**.
	- If the output table is not used by any steps that are in test or production mode, you can change the attributes of the target column. To rename a target column, double-click the column name and type the new name. You can also change any other attributes of the target column by double-clicking the attribute.
	- v To move a target column up or down the list, select the column. Then, click the up arrow or down arrow buttons. If the target column is mapped to a source column, the mapping remains intact.

If the Parameters page produces no output columns, or if this step is not linked to a target table and you did not specify automatic generation of a default table in the Parameters page, you cannot use this page to map your columns. Some steps will not allow you to change the column mapping.

- 12. On the Processing Options page, select an agent site where you want your step to run from the **Agent Site** drop-down list. The selections in this list are agent sites that are common to the source tables and the target table.
- 13. The Population type for replication steps can have only one value, **Replicate**.
- 14. If you want the option to run your step at any time, select the **Run on demand** check box. Your step must be in test or production mode before you can run it.
- 15. Optional: Select the **Populate externally** check box if the step is populated externally, meaning that it is started in some way other than

by the Data Warehouse Center. The step does not require any other means of running in the Data Warehouse Center in order for you to change the mode to production.

If the **Populate externally** check box is not selected, then the step must have a schedule, be linked to a transient table that is input to another step, or be started by another program in order for you to change the mode to production.

- 16. In the **Retry** area, specify how many times you want the step to run again if it needs to be retried, and the amount of time that you want to pass before the next run of the step.
- 17. In the **Replication control database** field, select the control database or subsystem that contains the replication control tables for the Apply program.
- 18. In the **Database type** list, select the database type for the replication control database.
- 19. In the **User ID** field, type the user ID to access the replication control database.
- 20. In the **Password** field, type the password for the user ID that will access the database.
- 21. In the **Verify password** field, type the password again.
- 22. In the **Subscription set name** field, type the name of the subscription set. This name can contain a maximum of 18 characters and can be an ordinary or delimited qualifier.
- 23. Optional: In the **Apply qualifier** field, type the name of the apply qualifier. The apply qualifier name must be unique for every replication step that is defined. If you do not specify an apply qualifier, the Data Warehouse Center generates one for you.
- 24. Optional: In the **Event name** field, type the event name. The event name is the name of the event that is posted in the event table that the Apply program reads. The event name must be unique for every replication step that is defined. If you do not specify an event name, the Data Warehouse Center generates one for you.
- 25. In the **Blocking factor** field, specify the number of minutes worth of change data that can be replicated during a subscription cycle.
- 26. Click **OK** to save your changes and close the notebook.
- 27. Link the step to the warehouse sources.
- 28. Link the steps to the warehouse targets.
- 29. Promote the step to test mode.
- 30. Run the step to test it.
- 31. Schedule the step.
- 32. Promote the step to production mode.

# **Defining a staging table replication step**

A staging table replication step produces read-only tables that contain data from committed transactions. A source table that is used for a staging table replication step must have a primary key. Use the DB2 Control Center to define a primary key for each table that you want to include in a staging table replication step.

To define a staging table replication step:

- 1. Define a process object.
- 2. Open the process object.
- 3. Add one or more warehouse sources.
- 4. Add one or more warehouse targets.
- 5. Open the step notebook.
- 6. Specify information for your step:
	- v In the **Name** field, you can type a new name for the step. Otherwise, you can keep the name that the Data Warehouse Center automatically supplied for the step.
	- v Optional: In the **Administrator** field, type the name of the person who is responsible for the maintenance of this step.
	- v Optional: In the **Description** field, type a business description for your step. This description can be a maximum of 255 characters.
	- v Optional: In the **Notes** field, type detailed information that might be helpful to users who can access this step.
- 7. On the Parameters page, select the columns that you want to replicate from the **Available columns** list, and click **>**. The columns that you select move to the **Selected columns** list. The **Available columns** list shows only the columns that are enabled for change capture.

To include all of the items in the Available columns list, click **>>**.

- 8. Optional: Click **Add Calculated Column** to open a window in which you can create derived columns. The derived columns that you create are displayed in the **Selected columns** list.
- 9. Optional: To select which rows are to be replicated, write a WHERE statement to subselect rows.
- 10. Optional: Click **Staging table options** to change any properties for your table. This option is available if you choose a replication type of Staging Table.
- 11. On the Column Mapping page, map the output columns that result from the SQL statement that you defined on the Parameters page to columns on your target table. On this page, output columns from the Parameters page are referred to as source columns. Source columns are listed on the

left side of the page. Target columns from the output table linked to the step are listed on the right side of the page. Use the Column Mapping page to perform the following tasks:

- v To create a mapping, click a source column and drag it to a target column. An arrow is drawn between the source column and the target column.
- v To delete a mapping, right-click an arrow, and click **Delete**.
- v If the output table is not used by any steps that are in test or production mode, you can change the attributes of the target column. To rename a target column, double-click the column name and type the new name. You can also change any other attributes of the target column by double-clicking the attribute.
- v To move a target column up or down the list, select the column. Then, click the up arrow and down arrow buttons. If the target column is mapped to a source column, the mapping remains intact.

If the Parameters page produces no output columns, or if this step is not linked to a target table and you did not specify automatic generation of a default table in the Parameters page, you cannot use this page to map your columns. Some steps will not allow you to change the column mapping.

- 12. On the Processing Options page, select an agent site where you want your step to run from the **Agent Site** drop-down list. The selections in this list are agent sites that are common to the source tables and the target table.
- 13. The Population type for replication steps can have only one value, **Replicate**.
- 14. If you want the option to run your step at any time, select the **Run on demand** check box. Your step must be in test or production mode before you can run it.
- 15. Optional: Select the **Populate externally** check box if the step is populated externally, meaning that it is started in some way other than by the Data Warehouse Center. The step does not require any other means of running in the Data Warehouse Center in order for you to change the mode to production.

If the **Populate externally** check box is not selected, then the step must have a schedule, be linked to a transient table that is input to another step, or be started by another program in order for you to change the mode to production.

16. In the **Retry** area, specify how many times you want the step to run again if it needs to be retried, and the amount of time that you want to pass before the next run of the step.

- 17. In the **Replication control database** field, select the control database or subsystem that contains the replication control tables for the Apply program.
- 18. In the **Database type** list, select the database type for the replication control database.
- 19. In the **User ID** field, type the user ID to access the replication control database.
- 20. In the **Password** field, type the password for the user ID that will access the database.
- 21. In the **Verify password** field, type the password again.
- 22. In the **Subscription set name** field, type the name of the subscription set. This name can contain a maximum of 18 characters and can be an ordinary or delimited qualifier.
- 23. Optional: In the **Apply qualifier** field, type the name of the apply qualifier. The apply qualifier name must be unique for every replication step that is defined. If you do not specify an apply qualifier, the Data Warehouse Center generates one for you.
- 24. Optional: In the **Event name** field, type the event name. The event name is the name of the event that is posted in the event table that the Apply program reads. The event name must be unique for every replication step that is defined. If you do not specify an event name, the Data Warehouse Center generates one for you.
- 25. In the **Blocking factor** field, specify the number of minutes worth of change data that can be replicated during a subscription cycle.
- 26. Click **OK** to save your changes and close the notebook.
- 27. Link the step to the warehouse sources.
- 28. Link the steps to the warehouse targets.
- 29. Promote the step to test mode.
- 30. Run the step to test it.
- 31. Schedule the step.
- 32. Promote the step to production mode.

# **Chapter 7. Transforming data**

This chapter describes the methods of transforming data that the Data Warehouse Center provides. It describes how to use SQL steps and warehouse transformers to transform data.

In many cases, there are multiple ways that you can transform data. For example, if you want to clean data, you have the following choices:

| Method                   | Description                                                                                                    | For more information, see:                                                                        |
|--------------------------|----------------------------------------------------------------------------------------------------|---------------------------------------------------------------------------------------------------|
| <b>WHERE</b> clause      | Build an SQL WHERE<br>clause to limit the rows that<br>you extract from the source<br>table.                                                                                                    | "Filtering data" on page 201                                                                      |
| Formulas and expressions | Use formulas and<br>expressions to eliminate the<br>data that you do not need<br>and to create the data that<br>you do need. Use the<br>Expression window in SQL<br>Assist to specify formulas,<br>constants, and tokens. | "Adding calculated<br>columns" on page 202                                                        |
| Clean Data transformer   | Use the Clean Data<br>transformer to perform<br>rules-based find and<br>replace operations on a<br>table.                                                                                                    | "Cleaning data" on<br>page 204                                                                    |
| Warehouse programs       | Use warehouse programs to<br>perform any functions on<br>the source data that are not<br>available from the previous<br>methods.                                                                                          | "Chapter 11. Extending the<br>Data Warehouse Center<br>with user-defined<br>programs" on page 277 |

*Table 16. Methods of cleaning data*

#### **Joining source columns**

If you select multiple sources, you also need to specify how the rows of these columns will be associated in the join of the tables. You can use SQL Assist to define the join.

You must link the sources to the step before you define the join.

# **Transforming data**

To join source tables:

- 1. Define an SQL step. (See ["Selecting and inserting data"](#page-170-0) on page 159.)
- 2. Open the step.
- 3. Click the **SQL Statement** tab.
- 4. Click **Build SQL** to have automatically generate SQL. (Otherwise, you can type your own SQL.) SQL Assist opens.
- 5. Click the **Tables** tab and verify that the sources are listed.
- 6. Click the **Columns** tab.

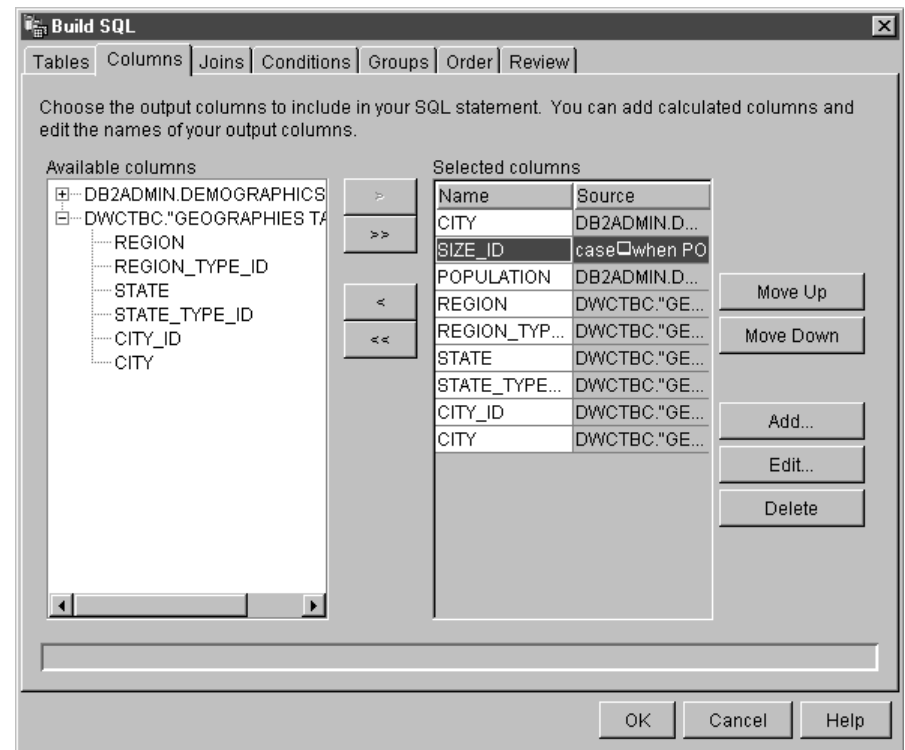

7. From the **Available columns** list, select a column, and click **>**.

The column moves from the **Available columns** list to the **Selected columns** list.

Click **>>** to add all the columns from the **Available columns** list to the **Selected columns** list.

- 8. Click the **Joins** tab.
- 9. Select a column in one of the tables. The tables are displayed in the order that they are shown in the **Selected tables** list on the Tables page.
- 10. Select a column in another table.

If the columns have compatible data types, a gray line is displayed, connecting the columns, and the Join button is available.

If the columns do not have compatible data types, an error message is displayed in the status area at the bottom of the window.

11. Click the **Join Type** push button to create the join.

SQL Assist draws a red line between the selected columns, which indicates that the tables are joined on that column.

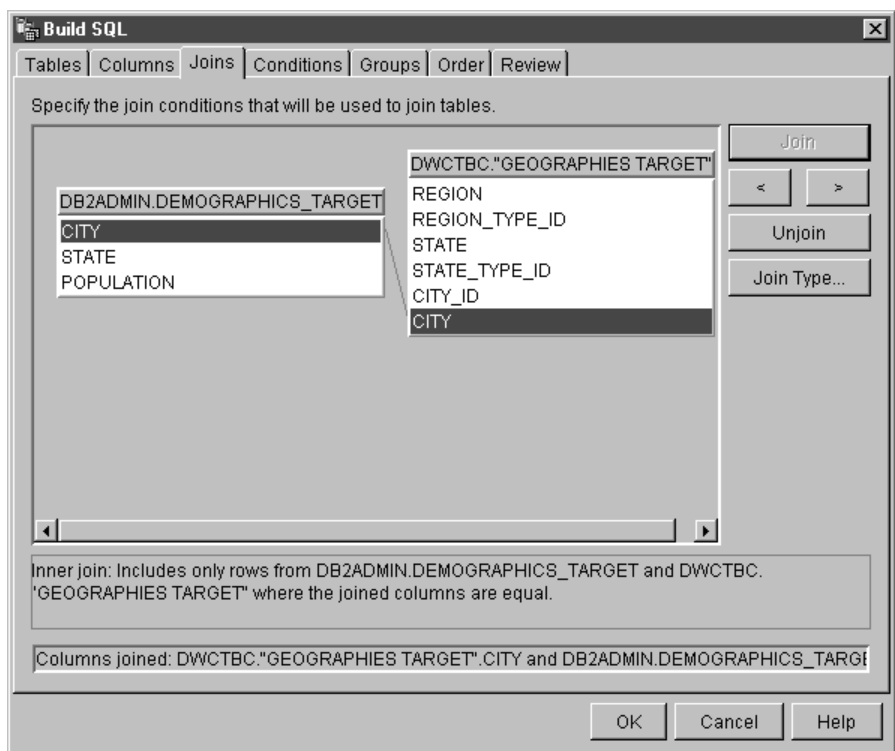

12. To request additional joins, repeat the previous steps.

To remove a join:

- a. Select the joined columns, or navigate to the join that you want to remove by clicking **>** or **<**. A red line indicates the currently selected join. Other joins are indicated by blue lines.
- b. Click **Unjoin**. The join line is removed.
- 13. Click the **Review** tab to view the SQL statement that you just built.
- 14. Click **OK**.

SQL Assist closes.

**Tip:** The source tables must exist for you to use the **Test** push button on the SQL Statement page. If you specified that the Data Warehouse

# **Transforming data**

Center is to create the tables, you must promote to test mode the steps that link to those tables as target tables to create the tables.

15. Click **OK**.

The Step Properties notebook closes.

## **Transforming codes**

In many production environments, the source data includes encoded information. For example, you might use codes to refer to part numbers throughout your database. You also have a table that relates the part numbers to serial numbers and descriptions of each part. In these situations, you want the information in your warehouse to include the name and description of each part. To do this, you must combine the decoding table with the source data that contains the encoded part numbers.

First, you need to define the decoding table and the encoded part numbers table as part of a warehouse source. Then, select those tables as source tables for a step. You then click **Join** on the Joins page of SQL Assist to join the tables.

Another approach is to use a CASE statement to decode the data. For example, data in a month column is coded numerically, and you want to transform the data to character strings that contain the abbreviation of the month. You issue the following statement:

CASE TBC.ORDER\_HISTORY.ORDERMONTH WHEN 1 THEN 'Jan' WHEN 2 THEN 'Feb' WHEN 3 THEN 'Mar' WHEN 4 THEN 'Apr' WHEN 5 THEN 'May' WHEN 6 THEN 'Jun' WHEN 7 THEN 'Jul' WHEN 8 THEN 'Aug' WHEN 9 THEN 'Sep' WHEN 10 THEN 'Oct' WHEN 11 THEN 'Nov' WHEN 12 THEN 'Dec' END

# **Adding nulls to joins**

By default, a join is assumed to be an inner join. You can also request other types of joins by clicking **Join Type** on the Joins page of SQL Assist. The following types of joins are available:

- Inner join
- Left outer join
- Right outer join
- Full outer join

If your database supports the OUTER JOIN keywords, you can extend the inner join to add rows from one table that have no matching rows in the other table.

For example, you want to join two tables to get the last name of the manager for each department. The first table is a Department table that lists the

employee number of each department manager. The second table is an Employee table that lists the employee number and last name of each employee. However, some departments do not have a manager; in these cases, the employee number of the department manager is null. To include all departments regardless of whether they have a manager, and the last name of the manager, if one exists, you generate a *left outer join*. The left outer join includes rows in the first table that match the second table or are null. The resulting SQL statement is as follows:

```
SELECT DEPTNO, DEPTNAME, EMPNO, LASTNAME
   FROM DEPARTMENT LEFT OUTER JOIN EMPLOYEE
      ON MGRNO = EMPNO
```
A *right outer join* is the same as a left outer join, except that it includes rows in the second table that match the first table or are null. A *full outer join* includes matching rows and null rows from both tables.

For example, you have two tables, Table 1 and Table 2, with the following data:

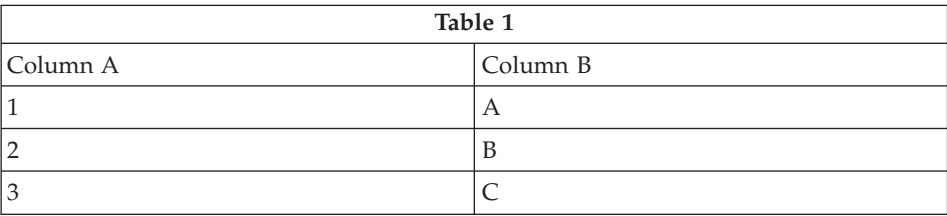

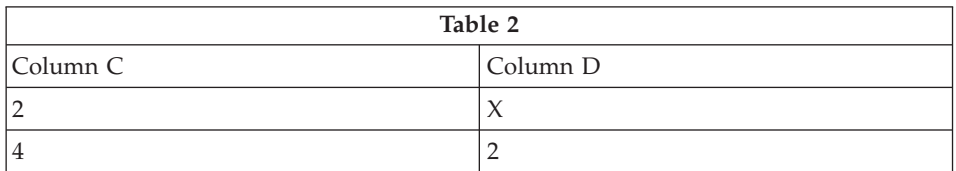

You specify a join condition of Column  $A =$  Column C. The result tables for the different types of joins are as follows:

#### **Inner join**

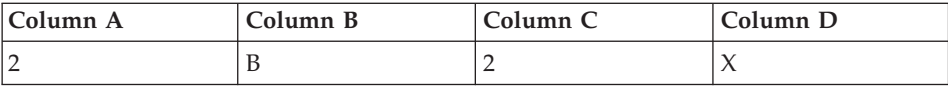

# **Transforming data**

## **Left outer join**

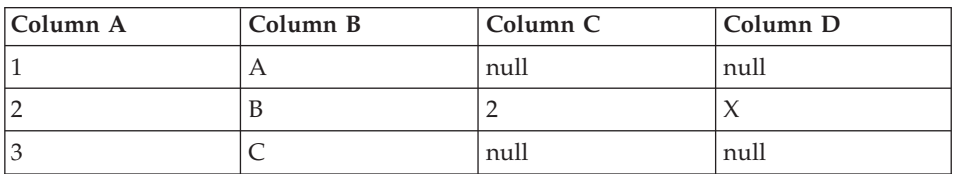

#### **Right outer join**

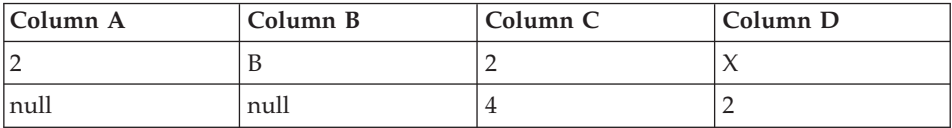

#### **Full outer join**

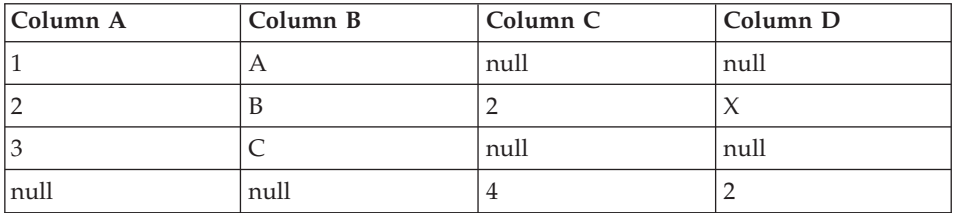

If you specify value (a,c), you obtain the following result:

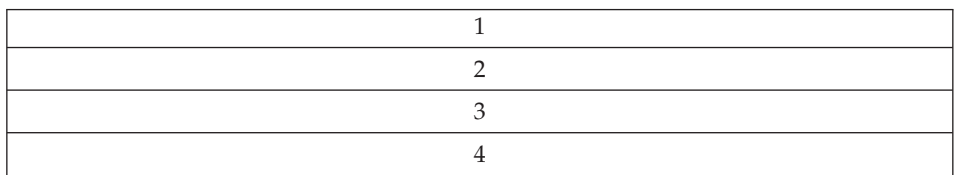

## **Generating star joins**

You can generate a *star join*, which is a join of source tables that are defined in a star schema. A *star schema* is a specialized design that consists of the following types of tables:

- v *Dimension tables*, which describe aspects of a business
- A *fact table*, which contains the facts about the business

For example, if you have a mail-order business that sells books, some dimension tables are Customers, Books, Catalogs, and Fiscal\_Years. The fact table contains information about the books that were ordered from each catalog by each customer during the fiscal year.

Each dimension table contains a *primary key*, which is one or more columns that you select to identify a row in the table. The fact table contains *foreign*

<span id="page-212-0"></span>*keys* that correspond to the primary keys in the dimension table. A foreign key is a column in a table whose allowable values must exist as the primary key for another table.

When you request a star join, the Data Warehouse Center joins the primary keys of the dimension tables with the foreign keys of the fact table. In the previous example, the Customers table has a primary key of Customer Number, and each book has a primary key of its Book Number (ISBN). Each order in each table contains foreign keys of Customer Number and Book Number. The star join combines information about the customers and books with the orders.

For information about defining primary and foreign keys in the Data Warehouse Center, see ["Defining a warehouse target"](#page-124-0) on page 113. For information about defining a star schema and exporting it to OLAP Integration Server, see ["Chapter 13. Creating a star schema from within the](#page-320-0) [Data Warehouse Center"](#page-320-0) on page 309.

## **Filtering data**

In most cases, when you create a step, you want only a subset of the source data. You might want to extract only the rows that meet certain criteria. You can use the Data Warehouse Center to build an SQL WHERE clause to limit the rows that you extract from the source table.

For example, you can define a step that selects rows from the most recent edition of the source table:

WHERE TBC.ORDER\_HISTORY.RUN\_ID = &cur\_edtn.IWHDATA.TBC.ORDER\_HISTORY

The RUN\_ID column contains information about the step edition. The &cur\_edtn token represents the current step edition. Therefore, this WHERE clause selects rows in which the step edition equals the current edition.

To build the WHERE clause, use the Conditions page of SQL Assist.

To exclude duplicate rows, select the **Exclude duplicate rows (SELECT DISTINCT)** check box. This action eliminates all but one of each set of duplicate rows in the result set.

To specify search conditions:

1. From the SQL Statement page of the Step Properties notebook, click **Build SQL**.

SQL Assist opens.

- 2. Click the **Conditions** tab.
- 3. Select the column for the search from the **Available columns** list.

# <span id="page-213-0"></span>**Transforming data**

- 4. Select an operator from the **Operators** list.
- 5. Type one or more values in the **Values** list. Enter one value per line. Click **Clear** to remove all of the values from the **Values** list.

If you selected the Between operator in the **Operators** list, you must enter two values per line in the **Values** list. The values are separated by an ampersand (&).

You can search for appropriate values by clicking **Find**.

You can specify host variables in the **Values** list. To do this, click on a line in the **Values** list, then click **Add Variable**. The **Add Variable** window opens. Type the variable name, then click **OK**. The Add Variables window closes, and the variable is added to the **Values** list on the Conditions page.

You can specify parameters in the **Values** list. If a parameter is specified, its value is used in the search condition. A parameter is specified in the format :parm, where parm is the parameter name. For example, :empid is a valid specification for a parameter named empid.

- 6. Click **Add** to add the condition to the **Conditions** field.
- 7. To specify additional search conditions for your statement, click **And** or **Or**. Then, build the second search condition as described in the previous steps. When you click **Add**, the subsequent conditions are appended to those that already are displayed in the **Conditions** field.

You can edit the text in the **Conditions** field. You can remove search conditions by highlighting the portion of the condition that you want to remove in the **Conditions** field, and pressing the **Delete** key on your keyboard.

To build complex conditions, click **Advanced Expression**. The Expression Builder - Conditions window opens. For help on using the **Expression Builder**, see "Building expressions" in the online help.

## **Adding calculated columns**

You also define some columns that are calculated from values of other columns. For example, you need only the month in which an item was ordered. You can use the SQL DATE function to convert the order date to the DATE data type format. Then, you use the MONTH function to return the month part of the date. The SQL statement for the calculated column is as follows:

MONTH(DATE(TBC.ORDERS MONTH.OrderDate))

You can also use calculated columns to summarize data. In many situations, your source data contains far more detail than you want to replicate into your warehouse. All you need from the source data is a summary of some kind.

You might need an average, a summary, or a count of the elements in the source database, but you do not need all the data.

The Data Warehouse Center lets you easily and accurately define steps that are summaries of source data. You can use standard SQL aggregation functions (AVG, COUNT, MAX, MIN, and SUM) and the SQL GROUP BY clause to create steps that summarize the source data.

Summary steps reduce the load on the network. They perform the aggregations on the source data before replicating the data across the network. You can also create composite steps that use summary techniques to summarize other steps. Summarizing reduces the size of the target warehouse that you create.

To create a step with this type of summary, click the **SUM** function in the **Functions** field of the Expression Builder window of SQL Assist.

For example, a step summarizes all the items that are sold in a month and expresses the amount in thousands of dollars: SUM(TBC.ITEMS\_MONTH.Amount)/1000

To define a calculated column:

1. From the SQL Statement page of the Step Properties notebook, click **Build SQL**.

SQL Assist opens.

- 2. Click the **Columns** tab.
- 3. Click **Add**.

The Expression Builder window opens.

You can type your expression in the **Expression** field, or you can use the fields and controls in the Expression Builder to build your expression. To build an expression:

- a. Use the **Columns**, **Operators**, and **Case** lists to select the components of the expression. Double-click on a particular column, operator, or case keyword to add it to the **Expression** field. Each item that you double-click is appended to the expression in the **Expression** field, so be sure to select items in the order that you want them displayed.
- b. Add specific values to your expression. Type a value in the **Value** field, then click the check mark to add the value to the **Expression** field.
- c. To add a function to your expression:
	- 1) Select a category from the **Functions** list. The list below the **Functions** field changes to display functions in the specified category.
	- 2) Double-click on a function in the list below the **Functions** field.

# <span id="page-215-0"></span>**Transforming data**

- 3) The Function Parameters window opens. Select the format of the function and specify the parameter values.
- 4) Click **OK**. The Function Parameters window closes. The function and its parameters are displayed in the **Expression** field of the Expression Builder.
- d. To add a constant to your expression:
	- 1) Select a category from the **Constants** list. The list below the **Constants** field changes to display constants in the specified category.
	- 2) Double-click on a constant in the list below the **Constants** field. The constant is added to the expression in the **Expression** field.
- e. Use the following buttons to work with your expression:
	- v Click **And**, **Or**, **=**, **<>**, **(**, and **)** as needed to add those operators to your expression.
	- v Click **Clear** to remove all input from the **Expression** field.
	- v Click **Undo** to remove the last change that you made from the **Expression** field.
	- v Click **Redo** to reverse the last change that you made in the **Expression** field.
- f. After you complete your expression, click **OK**. The Expression Builder window closes, and the column expression is added to the **Selected columns** list on the Columns page.
- g. Click the **Name** field of the new column, and type the name of the column.
- h. Press Enter.
- i. Click **Move Up** and **Move Down** to move the column to the appropriate position in the table.

#### **Transforming target tables**

Use warehouse transformers to perform the following basic data transformations:

- Cleaning data
- Generating key columns
- Generating period tables
- Inverting data
- Pivoting data

#### **Cleaning data**

Use the Clean Data transformer to perform rules-based find and replace operations on a table. The transformer finds values that you specify in the data columns of the source table that your step accesses. Then the transformer
updates corresponding columns with replacement values that you specify in the table to which your step writes. You can select multiple columns from the input table to carry over to the output table. The Clean Data transformer does not define rules or parameters for the carry over columns.

Use the Clean Data transformer to clean and standardize data values after load or import, as part of a process. Do not use this transformer as a general-purpose data column editor.

You can use the Clean Data transformer to perform the following tasks:

- v Replace values in selected data columns that are missing, not valid, or inconsistent with appropriate substitute values
- Remove unsuitable data rows
- Clip numeric values
- Perform numeric discretization
- Remove excess white space from text
- Copy columns from the source table to the target table

You can use the Clean Data transformer only if your source table and target table are in the same database. The source table must be a single warehouse table. The target table is the default target table.

You can choose to ignore case and white space when locating strings, and you can specify a tolerance value for numeric data.

You can make changes to the step only when the step is in development mode.

Each clean transformation that you specify uses one of four clean types:

#### **Find and replace**

Performs basic find and replace functions.

#### **Discretize**

Performs find and replace functions within a range of values.

**Clip** Performs find and replace functions within a range of values or outside of a range of values.

#### **Carry over**

Specifies columns in the input table to copy to the output table.

**Prerequisite:** Before you can use the Clean Data transformer, you must create a rules table for your clean type. A rules table designates the values that the Clean Data transformer will use during the find and replace process. The rules table must be in the same database as the source table and target table.

#### **Creating a rules table for a clean transformer**

At a minimum, a rules table must contain at least two columns. One column contains find values. The other column contains replace values. The rows in each column correspond to each other.

For example, Column 1 and Column 2 in a rules table have the values shown here:

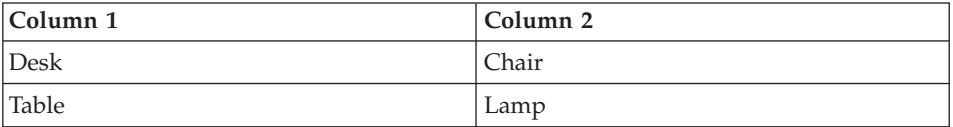

Suppose that Column 1 contains the find values, and Column 2 contains the replace values. When you run the step, the Clean Data transformer searches your source column for the value Desk. Wherever it finds the value Desk, it writes the value Chair in the corresponding field of the target column.

The Clean Data transformer copies values that are not listed in the find column directly to the target table. In the example, the value Stool is not listed in the column that contains the find values. If the selected source column contains the value Stool, the Clean transformer will write Stool to the corresponding field in the target column.

The following table describes the columns that must be included in the rules table for each clean type:

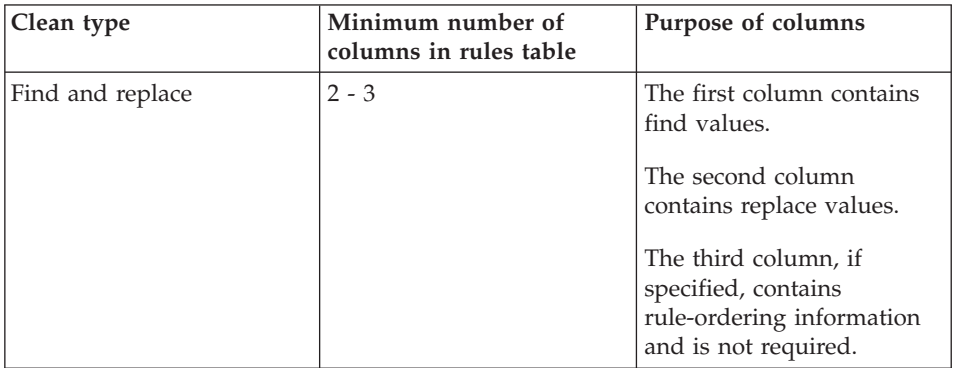

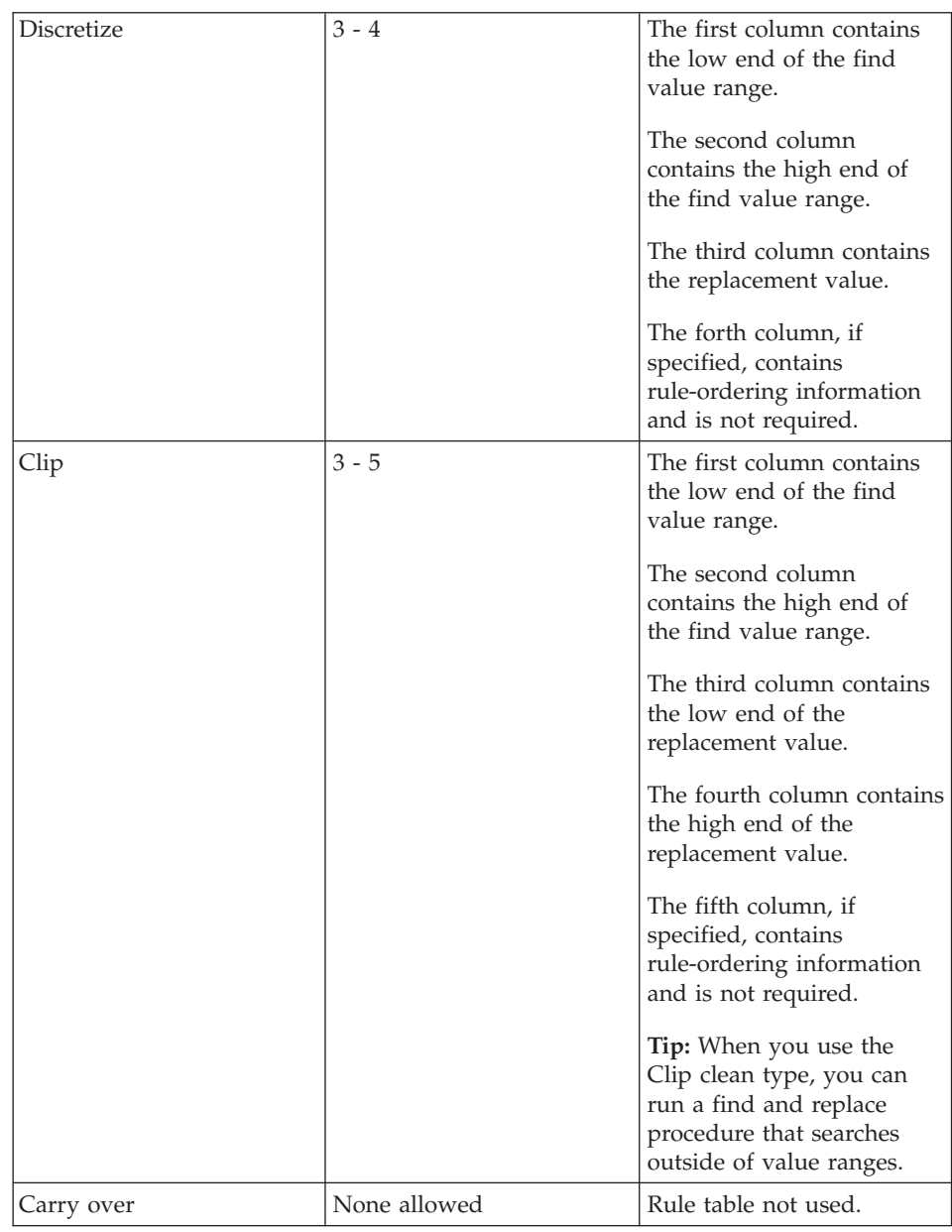

You can reorder the output columns using the Step notebook. You can change column names on the Column Mapping page of the Step notebook.

#### **Defining the Clean Data transformer**

To define a Clean Data transformer:

1. Open the step notebook.

- 2. Specify general information about the transformer. For more information, see ["Providing general information about a step"](#page-154-0) on page 143.
- 3. On the Parameters page, define the clean transformations that you want performed when the step runs. Right-click anywhere on the Transformer definition table, and click **Add**. A row is added to the table.
- 4. Under the Input column heading in the row that you just added, click and select the name of the column that contains the data that will be cleaned.
- 5. In the **Clean type** list, select the type of clean transformation that will be performed on the input column when the step runs.

To copy your input column to the target table without making any changes, click **Carry Over**. The Rules list and Parameter list are not available. Proceed to step 7.

- 6. In the Rules list, click **...** to specify the rules table that the step will use for the clean type that you selected. A window opens. The fields on the window vary depending on the selection you made. Use this window to define rules for the clean type that you selected:
	- To define rules for Find and replace:
		- a. Select a rules table from the **Rules table** list.
		- b. Select a column that contains find values. Click a column in the **Available columns** list, then click **>** next to the **Find column** field.
		- c. Select a column that contains replace values. Click a column in the **Available columns** list, then click **>** next to the **Replace column** field.
		- d. Optional: Select a column that contains the sequence in which to read rows in the rules table. Click a column in the **Available columns** list, then click **>** next to the **Order by column** field.
		- e. Click **OK** to save your changes and close the window.

#### **Restrictions:**

- The specification of the find value depends on the data type of the input column in your warehouse source. The data type of the find column must match the data type of the input column.
- Only numbers are allowed in numeric find columns.
- Pattern strings are allowed only for character columns. Pattern strings can contain \_ for any single character or % for zero or more characters. Use the rule escape character if  $\sim$  or  $\%$  is contained in the pattern string. For example, assume the escape character is  $\setminus$ . To specify the character %, type  $\setminus\%$  in the find column of the rules table. For either numeric or character data, the database null value can be used as the find or replacement value.
- To define rules for Discretize:
- a. Select a rules table from the **Rules table** list.
- b. Select a column in the rules table that contains lower bound values to search for. In the **Available columns** list, select a column, then click **>** next to the **Lower bound column** field.
- c. Select a column in the rules table that contains upper bound values to search for. In the **Available columns** list, select a column, then click **>** next to the **Upper bound column** field.
- d. Select a column in the rules table that contains a replacement value. In the **Available columns** list, select a column, then click **>** next to the **Replacement value column** field.
- e. Optional: Select a column that contains the sequence in which to read rows in the rules table. Click a column in the **Available columns** list, then click **>** next to the **Order by column** field. The column that you select should be of type Integer.
- f. Click **OK** to save your changes and close the window.

**Note:** You can use character string or numeric data types. The comparison is performed in the locale specific order for the character set that you are using.

- To define rules for Clip:
	- a. Select a rules table from the **Rules table** list.
	- b. Select a column from the rules table that contains the lower bound values to search for. Click a column in the **Available columns** list, then click **>** next to the **Lower bound column** field.
	- c. Select a column from the rules table that contains the upper bound values to search for. Click a column in the **Available columns** list, then click **>** next to the **Upper bound column** field.
	- d. Select a column from the rules table that contains the lower bound replacement values. Click a column in the **Available columns** list, then click **>** next to the **Lower replace value column** field.
	- e. Select a column from the rules table that contains the upper bound replacement values. Click a column in the **Available columns** list, then click **>** next to the **Upper replace value column** field.
	- f. Optional: Select a column that contains the sequence in which to read rows in the rules table. Click a column in the **Available columns** list, then click **>** next to the **Order by column** field. The column that you select should be of type Integer.
	- g. Click **OK** to save your changes and close the window.

**Note:** You can use the Clip clean type for numeric data types only. To avoid lower or upper bound clipping, specify the database null value in the rules table. The database null value can also be used as the replacement value.

7. In the Parameters column, click **...**. Depending on the data type of the column that you specified in the **Input column** field, either the String Parameters window or the Numeric Parameters window opens.

Use the controls in the String Parameters window to customize how the Clean Data transformer performs the find and replace tasks. To specify information about string parameters:

- a. In the Specify string settings area, select the applicable check box to:
	- Compress white space. Leading and trailing spaces are removed. Two or more consecutive interior spaces are compressed into one.
	- Ignore white space during matching. White space is removed from the input column, find, upper bound, and lower bound columns.
	- Ignore case. Case is ignored when the Clean transformer performs match processing.
	- Not copy a value if it matches a column in the rule table. A value is not copied if it matches a column in the rule table.
- b. In the Escape character field, type an escape character. For example, you can specify  $\setminus$ . You cannot use the characters  $\%$  or  $\Box$ . An empty field does not suggest that a blank character is an escape character.
- c. Click **OK** to save your changes and close the window.

Use the controls in the Numeric Parameters window to specify a numeric tolerance for your transformation. The default value is 0.0. A numeric tolerance is a number that you apply to numeric find values. The numeric tolerance allows the replacement of a value that is just outside a find value or a range of find values. For example, you use the Discretize clean type to replace the find value numeric ranges in the following manner: 23.50 -24.50 replaced by 1000. If you specify a tolerance of 0.10, then input data of 23.40 and 24.60 would also be replaced by 1000.

To specify a numeric tolerance:

- a. In the Numeric tolerance field, type a numeric tolerance.
- b. If you do not want the Clean Data transformer to copy a value if it matches a column in the rule table, select the **Do not copy record to output if rule match is found** check box.
- c. Click **OK** to save your changes and close the window.
- 8. Define as many clean types as you want to. When you are finished, click the **Column Mappings** tab. If you want to modify your column mappings, see ["Defining column mapping information"](#page-154-0) on page 143.
- 9. On the Processing Options page, provide information about how your step processes. For more information, see ["Defining processing options"](#page-156-0) on [page 145](#page-156-0).
- 10. Click **OK** to save your changes and close the step notebook.

### **Generating key columns**

Use the Generate Key Table transformer to add a unique key to a warehouse table.

You can change values in the key column in two ways:

- v You can change values based on a column of data type INT or SMALLINT in the target table or another table in the warehouse target.
- v You can replace all the key values in the key column of the target table.

The Generate Key Table transformer uses a warehouse target table as a source. The transformer writes to a table on the warehouse target. Before you define this step, link the warehouse target to the step in the Process Model window, with the arrow pointing towards the step. You can make changes to the step only when the step is in development mode.

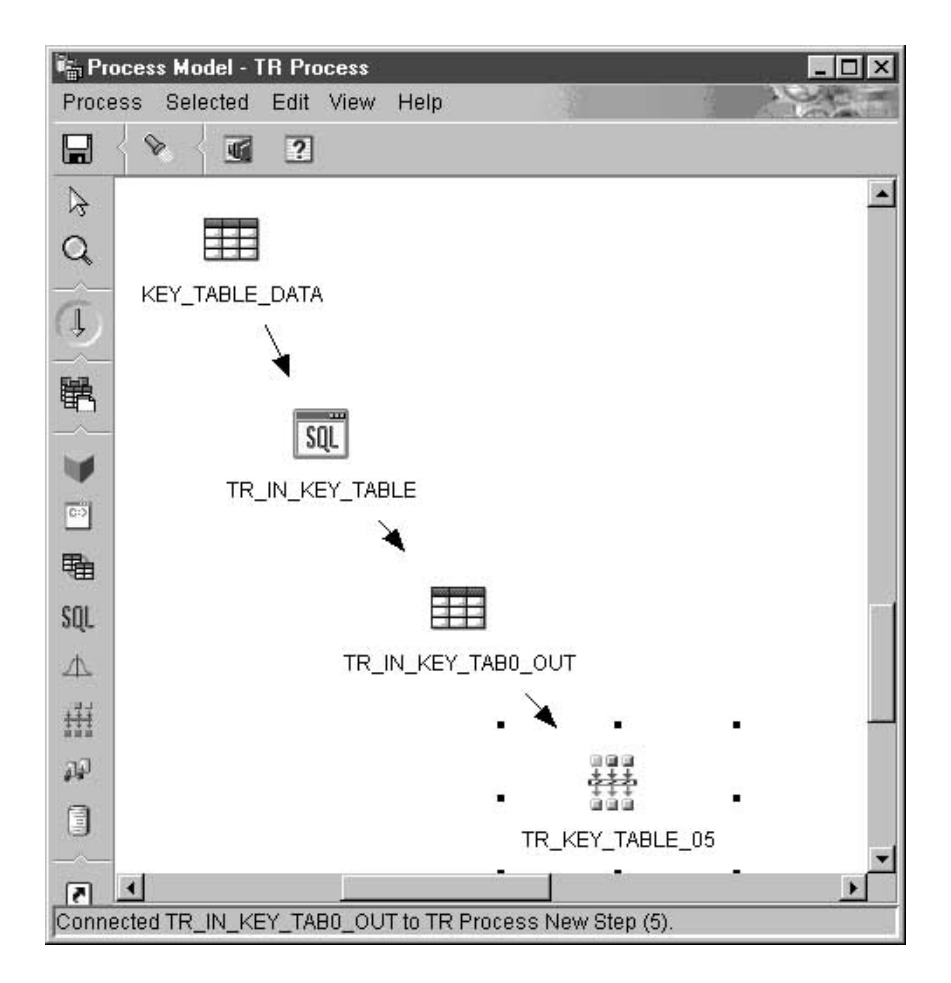

Column mapping is not available for this step.

To define a Generate Key table transformer:

- 1. Open the step notebook.
- 2. Specify general information about the transformer. For more information, see ["Providing general information about a step"](#page-154-0) on page 143.
- 3. On the Parameters page, click the column from the **Available columns** list that you want to assign key values to. Then, click **>**. The selected column does not need to be a primary key column.

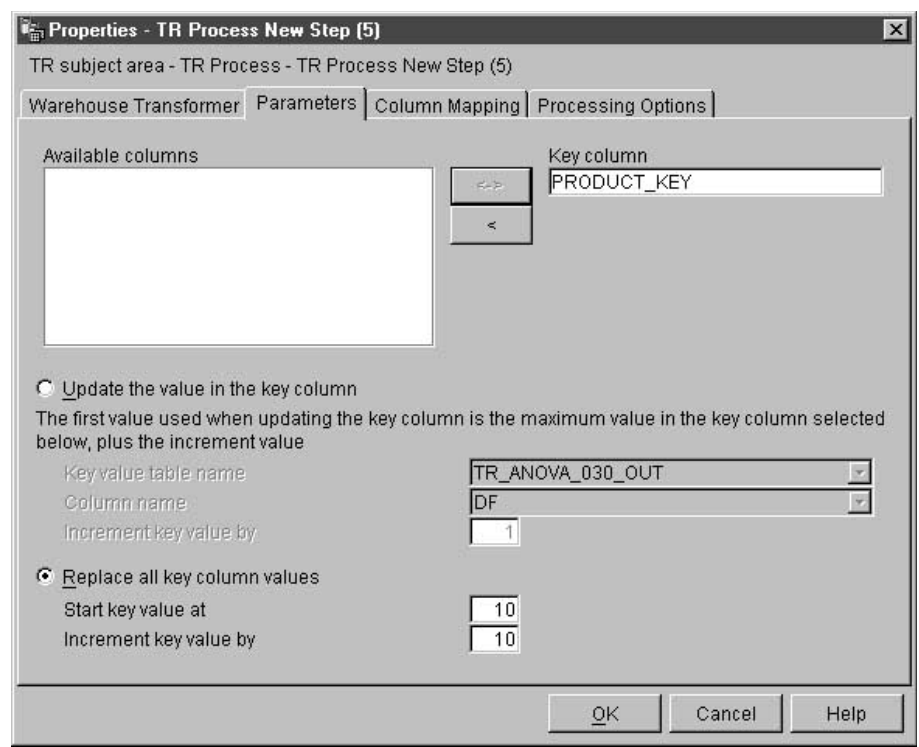

4. Specify whether you want to update values in the key column based on a column in the selected step or replace all key column values in the existing key column.

To update values in the key column based on a column in a selected step:

- a. Click **Update the values** in the key column.
- b. In the **Key value table name** list, select a table in the warehouse target that contains the target table. The table that you select must contain the column on which to base the generated key values.
- c. In the **Column name** list, click a column in the table that you just specified on which to base the generated key values.

d. In the **Increment key value by** field, type a numeric increment value.

To replace all key column values in the existing key column:

- a. Click **Replace all key column values**.
- b. Type a starting key value in the **Start key value at** field.
- c. Type a numeric increment value in the **Increment key value by** field.
- 5. On the Processing Options page, provide information about how your step processes. For more information, see ["Defining processing options"](#page-156-0) on [page 145](#page-156-0).
- 6. Click **OK** to save your changes and close the step notebook.

### **Generating period data**

Use the Generate Period Table transformer to create a period table that contains columns of date information that you can use when evaluating other data, such as determining sales volume within certain period of time.

You can use a period table in the following ways:

- Analyze trends by creating one or more output columns that are based on the generated date/time value for each row.
- v Join a period table to other data tables. You can use the resulting table for simpler SQL SELECT statements that are based on user requirements.
- As a starting point for creating a more complex data table after the transformer adds other columns to the generated period table.

The Generate Period Table transformer works only on target tables. To use the transformer successfully, you must connect the transformer to a target.

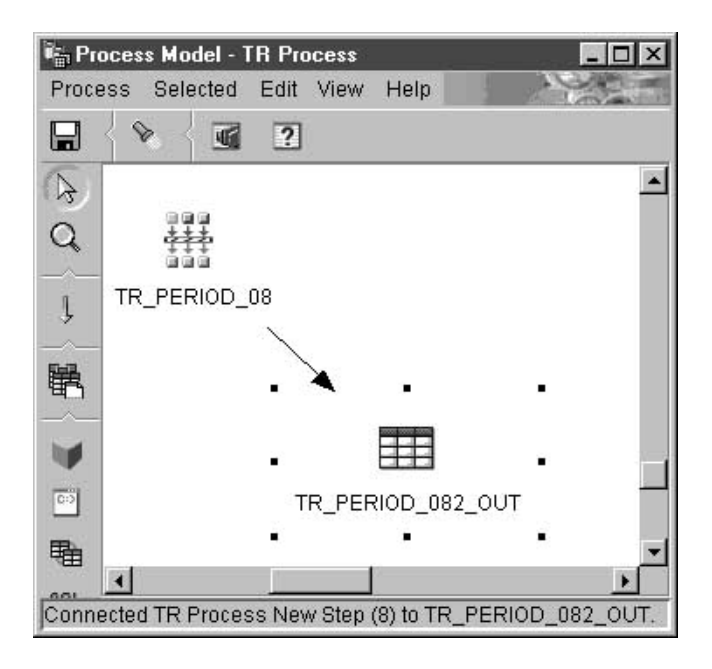

You can make changes to the step definition only when the step is in development mode.

To define a Generate Period Table transformer:

- 1. Open the step notebook.
- 2. Specify general information about the transformer. For more information, see ["Providing general information about a step"](#page-154-0) on page 143.
- 3. On the Parameters page, in the **Resolution** list, click the resolution for the date, time, or timestamp column for the period table.

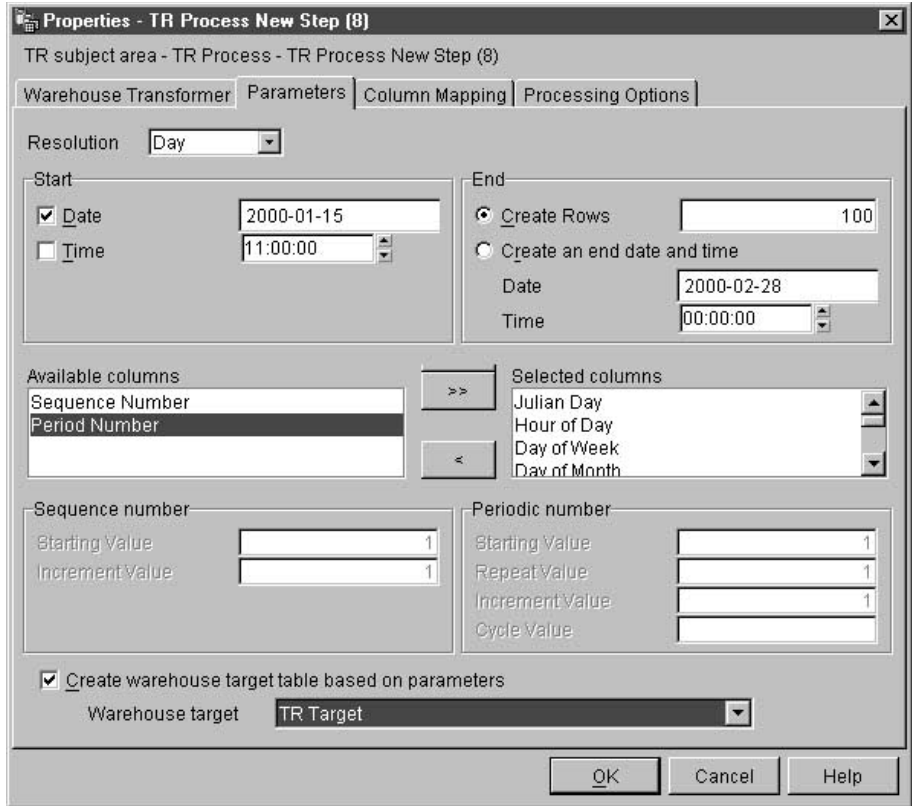

- 4. Specify the starting period value by selecting either the date or the time check box, or both. Then, set your starting date or time (or both):
	- To create a period table with a column that has type Date, select the **Date** check box. Then, click **...**. A calendar is displayed. Use the << and >> buttons to scroll through the months on the calendar. After you find your start month, click a date in the calendar.
	- To create a period table with a column that has type Time, select the **Time** check box. Then, click either the hours, minutes, or seconds in **Time** field, and use the arrow buttons to specify your time.
	- To create a period table with a column that has type TimeStamp, select both check boxes, and specify a start date and a start time.
- 5. Specify the ending period value using the number of rows, or using an ending date and time, or both:
	- v To specify the total number of period rows to generate, click **Create rows**, and type the number of period rows in the **Create Row** field.

Use the **Create Rows** field as an alternative to setting an end date or time for your period table. In this field, you enter the number of period rows that the transformer will generate in the Period Table. This field is optional.

If you decide not to use this field, then the following conditions are true:

- If the Generate Period Table transformer is writing to a Date column, you must select an end date in the **Date** field. The end date must be greater than the start date.
- If the Generate Period Table transformer is writing to a Time column, you must select an end time in the **Time** field. The end time must be greater than the start time.
- If the Generate Period Table transformer is writing to a TimeStamp column, you must select a date in the **Date** field and a time in the **Time** field. The end date and time must be greater than the start date and time.
- v To specify the ending period using a date and time or both, click **Create end date or time**, and select a date or time or both in the **Date and Time** fields.

If you do not enter a value in the **Create Rows** field, you must enter a value or values in the **Date and Time** fields in the End section.

In these fields, you either specify the date or time (or both) that you want to be last date/time value entered into the period table, based on the following conditions:

- If the Generate Period Table transformer is writing to a Date column, you must select an end date in the **Date** field. The end date must be greater than the start date.
- If the Generate Period Table transformer is writing to a Time column, you must select an end time in the **Time** field. The end time must be greater than the start time.
- If the Generate Period Table transformer is writing to a TimeStamp column, you must select an date in the **Date** field and a time in the **Time** field. The end date and time must be greater than the start date and time.

v Optional: In the **Available Columns** list, click one or more columns to be populated in the period table. Then, click **>**. The columns are moved to the **Selected columns** list. The following table describes the available columns:

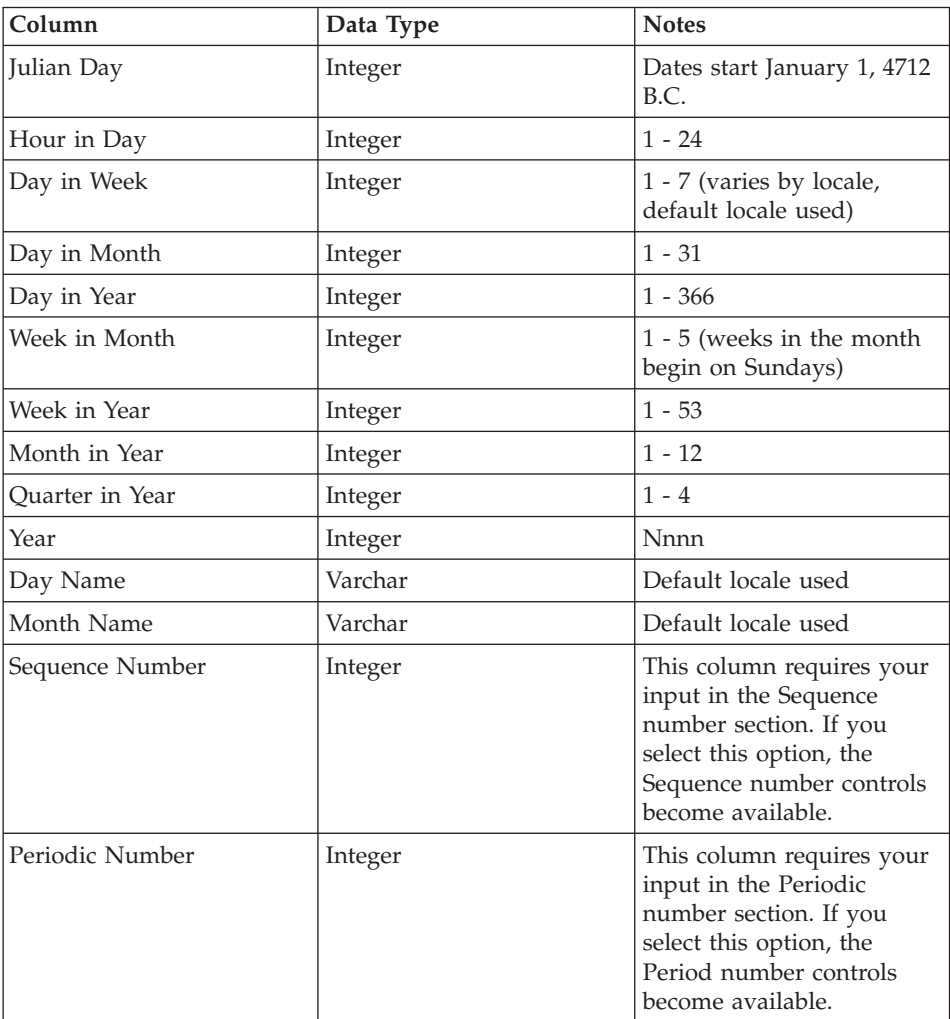

- v If you placed Sequence Number in the **Selected columns** list, type a numeric starting sequence value in the **Starting value** field. Then, type a numeric increment value in the **Increment value** field.
- v If you placed Period number in the **Selected columns** list, type a numeric starting period value in the **Starting value** field. Type a numeric repeat value in the **Repeat value** field. Type a numeric increment value in the **Increment value** field. Type a numeric cycle value in the **Cycle value** field.

- If your step is not already linked to a target and you want to automatically create a target table for this transformer, click **Create warehouse target table based on parameters**.
- v If you clicked **Create warehouse target table based on parameters**, from the **Warehouse target** list, select the name of the warehouse target where you want the Data Warehouse Center to create the table.
- 6. Optional: On the Column Mapping page, view or change your column mappings. For more information, see ["Defining column mapping](#page-154-0) [information"](#page-154-0) on page 143.
- 7. On the Processing Options page, provide information about how your step processes. For more information, see ["Defining processing options"](#page-156-0) on [page 145](#page-156-0).
- 8. Click **OK** to save your changes and close the step notebook.

#### **Inverting data**

Use the Invert Data transformer to invert the order of the rows and columns in a table. When you use the Invert Data transformer, the rows in the source table become columns in the output table, and the columns in the input table become rows in the output table. The order of data among the columns, from top to bottom, is maintained and placed in rows, from left to right.

For example, consider the input table as a matrix. This transformer swaps the data in the table around a diagonal line that extends from the upper left of the table to the lower right. Then the transformer writes the transformed data to the target table.

You can specify an additional column that contains ordinal data that starts at the number 1. This column helps you identify the rows after the transformer inverts the table.

You can also specify a column in the source table to be used as column names in the output table. This column is called the pivot column.

Columnar data in each pivot group must be either the same data type or data types that are related to each other through automatic promotion. For more information about automatic promotion of data types, see the *IBM DB2 Universal Database: SQL Reference*.

**Prerequisite:** Before you begin this task, you must connect a source table from the warehouse database to the step. You can also specify a target table that the step will write to, or you can designate that the step creates the target table.

The Invert Data transformer drops the existing database table and recreates it during each run. Each time that you run a step using this transformer, the existing data is replaced, but the table space and table index names are preserved.

A step that uses the Invert Data transformer must be promoted to production mode before you can see the actual data that is produced.

This step does not use the Column Mapping page.

To define an Invert Data transformer:

- 1. Open the step notebook.
- 2. Specify general information about the transformer. For more information, see ["Providing general information about a step"](#page-154-0) on page 143.
- 3. On the Parameters page, click the name of the column that contains target table column names in the **Available columns** list. Then, click **>** to move the selected column to the **Pivot column** field. The data in this column must have one or more of the following data types:
	- CHAR
	- $\cdot$  DATE
	- $\cdot$  TIME
	- TIMESTAMP
	- SMALLINT
	- INTEGER
	- NUMERIC
	- DECIMAL

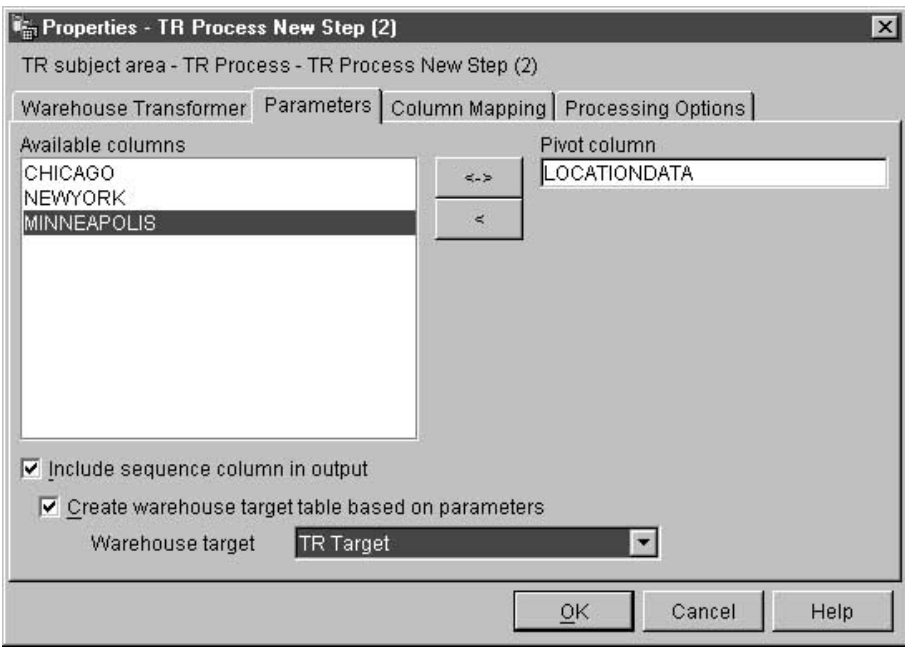

All data in the pivot column must be fewer than 18 characters. Alphabetic characters are changed to uppercase on DB2 systems that require object names in uppercase.

If you don't select a column, the transformer assumes that the table contains raw data only, all of which it should invert. Then, the transformer creates column names for the target table based on the column number. The first column will be named 1, the second column will be named 2, and so on.

- 4. Optional: Select the **Include sequence column** in **output** check box to create a column in the output table that contains an ordered list of numbers. The list of numbers starts at 1 and increments by 1.
- 5. If your step is not connected to a target table, select **Create warehouse target table based on parameters**.
- 6. If you selected **Create warehouse target table based on parameters**, select a warehouse target from the **Warehouse target** list.
- 7. On the Processing Options page, provide information about how your step processes. For more information, see ["Defining processing options"](#page-156-0) on [page 145](#page-156-0).
- 8. Click **OK** to save your changes and close the step notebook.

#### **Pivoting data**

Use the Pivot data transformer to group related data from selected columns in the source table, which are called pivot columns, into a single column, called a pivot group column, in the target table. You can create more than one pivot group column.

You can select multiple columns from the source table to carry over to the output table. The data in these columns is not changed by the Pivot Data transformer.

You can specify an additional column that contains ordinal data that starts at the number 1. This column helps you identify the rows after the transformer inverts the table.

Columnar data in each pivot group must have be the same data type or data types that are related to each other through automatic promotion. For more information about automatic promotion of data types, see the *IBM DB2 Universal Database: SQL Reference*.

Before you begin this task, connect a warehouse source table to the step in the Process Model window. The Pivot Data transformer uses an existing target table in the same database or creates a target table in the same database that contains the warehouse source. You can change the step definition only when the step is in development mode.

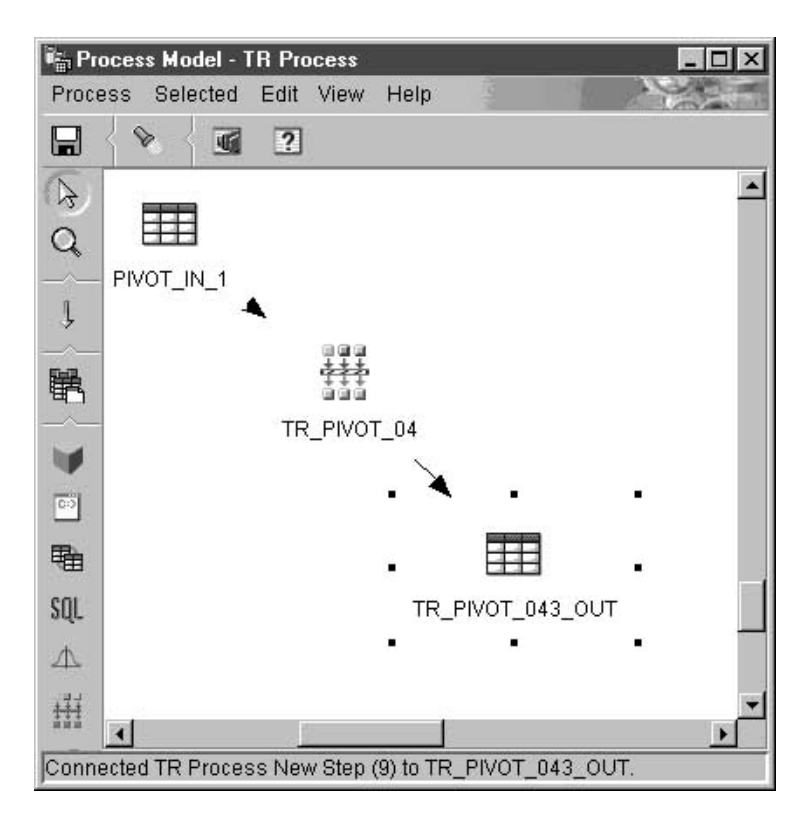

To define a transformer:

- 1. Open the step notebook.
- 2. Specify general information about the transformer. For more information, see ["Providing general information about a step"](#page-154-0) on page 143.
- 3. Click the **Parameters** tab.

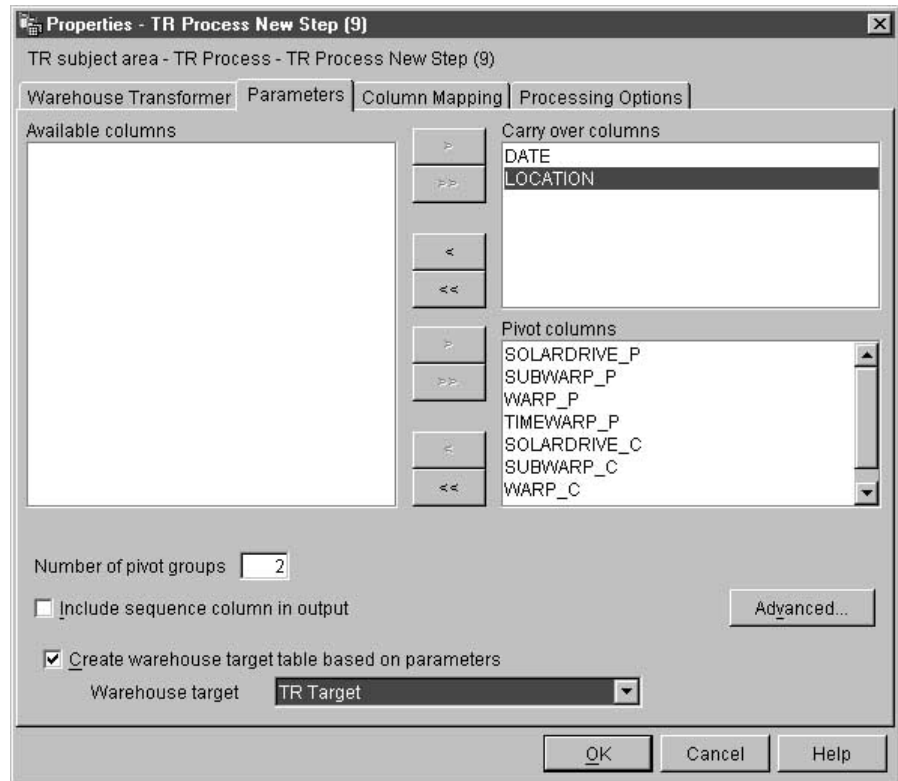

- 4. Optional: In the **Available columns** list, click the column that you want to carry over to the target table without making any changes. Then, click **>** next to the **Carry-over columns** list. To select multiple columns, press Ctrl while you click columns.
- 5. In the **Available columns** list, click the columns that you want to use as pivot columns. Then, click **>** next to the **Pivot columns** list.
- 6. In the **Number of pivot groups** field, type the number of pivot groups that you want to create. The number of groups that you type must be a divisor of the number of pivot columns that you selected. For example, if you selected 6 pivot columns, you can type the number 1, 2, 3, or 6. If you selected 5 pivot columns, you can type 1 or 5 in this field.
- 7. If you selected pivot columns, specify the data group and pivot groups for each pivot column:
	- a. On the Parameters page of the Pivot Data transformer notebook, click **Advanced**. The Pivot Data Transformer - Advanced window opens.

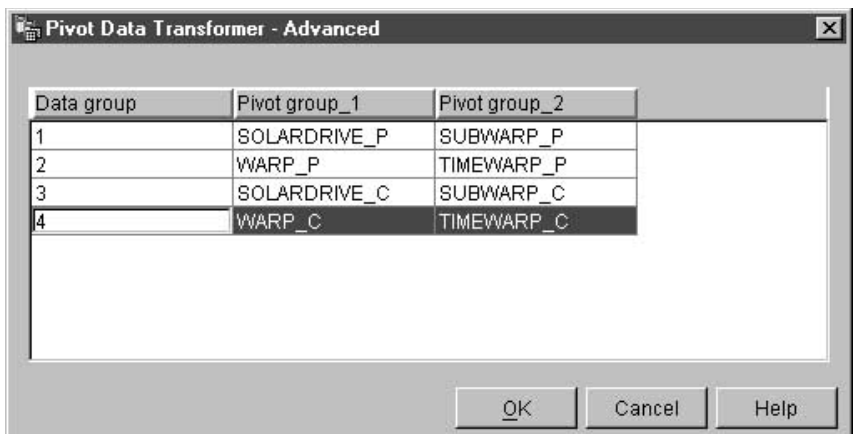

Use the table in this window to define your pivot groups. The number of rows that are displayed in this table depend on the number of pivot columns that you selected and the number of pivot groups that you specified on the Parameters page. For example, If you selected 6 pivot columns and 2 pivot groups, 3 rows are displayed.

- b. Click the **Data group** field. Then, type a name for a data group. A data group is a column in the target table. This column is used to describe or label information that is collected into pivot group columns so that the original meaning of the data as expressed by the column labels in the input table is preserved in the output table. If you leave this field blank, and there is only one pivot group, the names of the pivot columns are pivoted into the data fields of the output column that results when the step is run.
- c. Select a pivot column for each pivot group. The number of pivot groups that are displayed in this table is the same number of pivot groups that you specified on the Parameters page. To select a pivot column, double-click the **Pivot group** field and select a column. You cannot select a column for more than one pivot group. You must select a column for each field in a pivot group.
- d. Click **OK**. The Pivot Data Transformer Advanced window closes.

If you make changes to the selected pivot columns in the Pivot Data Transformer window, the data group and pivot group values that you specified in this window will be reset to blank.

- 8. If you want to include an ordered column of numbers in the output table, select the **Include sequence column in output** check box.
- 9. Optional: On the Column Mapping page, view or modify your column mappings. For more information, see ["Defining column mapping](#page-154-0) [information"](#page-154-0) on page 143.
- 10. On the Processing Options page, provide information about how your step processes. For more information, see ["Defining processing options"](#page-156-0) [on page 145.](#page-156-0)
- 11. Click **OK** to save your changes and close the step notebook.

### **Changing the format of a date field**

Use the FormatDate transformer to change the format of a date field in your source table that your step is copying to the default target table. You can run this transformer with any other transformer or warehouse program.

The FormatDate transformer provides several standard date formats that you can specify for the input and output columns. If a date in the input column does not match the specified format, the transformer writes a null value to the output table.

If the format that you want to use is not displayed in the **Format** list, you can type a format in the **Format string** field of the transformer window. For example, type MMM D, YY if the dates in your input column have a structure like Mar 2, 96 or Jul 15, 83.

The data type of the column that is selected in the **Input column** field determines the data type for the output column. For example:

- v Input columns of Date type will become Date types in the output columns.
- v Input columns of Time type will become Time types in the output columns.
- v Input columns of Timestamp type will become Timestamp, Date, or Time types in the output columns, depending on the category that you select for the output.

To use the FormatDate transformer:

- 1. Create a step that generates a default target table in a warehouse target where the transformers are installed.
- 2. Link to the source table.
- 3. From the SQL Statement page, click **Build SQL**.
- 4. Click the **Columns** tab.
- 5. Click **Add**.

The Expression Builder opens.

6. In the Expression Builder, double-click **FormatDate** in the list of function names.

The Function Arguments - FormatDate window opens.

7. Click the column in the **Available columns** list that contains date or time information that you want to reformat, then click **>** to place the selected field in the **Input column**.

- 8. Specify the input format in the **Input Format** area of the window:
	- a. Select a category for the input column data from the **Category** list.
	- b. Select a date, time, or timestamp format from the **Format** list. The **Example** list shows an example of the format that you select. The **Format string** field confirms your selection. You can also specify a format by typing it in the **Format string** field.
- 9. Specify the output format in the **Output format** area of the window:
	- a. Select a category for the output column data from the **Category** list.
	- b. Select a date, time, or timestamp format from the **Format** list. The **Example** list shows an example of the format that you select. The **Format string** field confirms your selection. You can also specify a format by typing it in the **Format string** field.
- 10. Click **OK**.

The Function Arguments - FormatDate window closes, and the expression is displayed in the Expression Builder window.

# **Chapter 8. Calculating statistics**

Use statistical transformers to perform the following statistical functions:

- Analysis of variance (ANOVA)
- Calculate basic statistics
- v Calculate subtotals
- Chi-square test
- Chi-square goodness-of-fit test
- Correlation analysis
- Calculate moving averages
- Regression

#### **ANOVA transformer**

Use the Analysis of Variance (ANOVA) transformer to produce statistical calculations in two tables based on a small number of parameters. There are three types of ANOVA: one-way ANOVA, two-way ANOVA, and three-way ANOVA.

For more information about the ANOVA types, see the online help.

The ANOVA transformer obtains two independent estimates of variance. The first estimate is based on variability between groups. The second estimate is based on variability within groups. After the ANOVA transformer computes these estimates, it calculates their ratio. A family of distributions, the Fisher-F distributions, describes the significance of this ratio.

This transformer also calculates a p-value. The p-value is the probability that the means of the two groups are equal. A small p-value leads to the conclusion that the means are different. For example, a p-value of 0.02 means that there is a 2% chance that the sample means are equal. Likewise, a large p-value leads to the conclusion that the means of the two groups are not different.

You can use this step only with tables that exist in the same database. Use a warehouse source or target table as a source for the ANOVA transformer and up to two warehouse target tables as targets for the ANOVA statistical calculations. If you do not want to select a target table for the ANOVA transformation, you can specify that the ANOVA transformer creates tables on the target database. The Parameters page will not be available for this step subtype until you link the step to a source in the Process Model window.

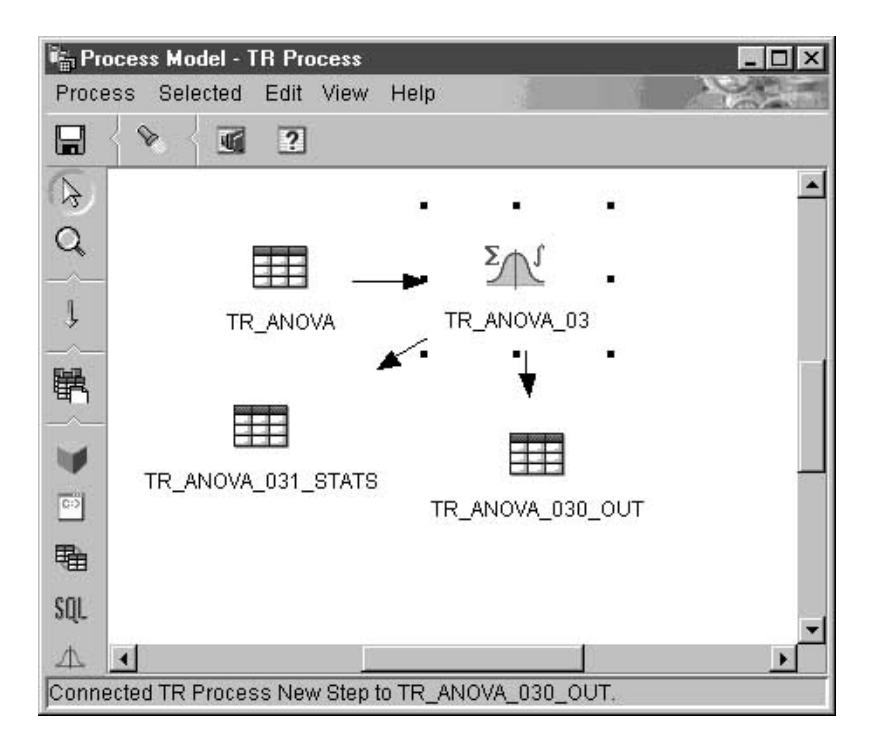

Each time you run a step using this transformer, the existing data is replaced. The ANOVA transformer drops the existing database table and recreates it during each run.

You can make changes to the step only when the step is in development mode.

To define an ANOVA transformer:

- 1. Open the step notebook for the ANOVA transformer.
- 2. Specify general information about the transformer. For more information, see ["Providing general information about a step"](#page-154-0) on page 143.
- 3. On the Parameters page, select the column or columns from the **Available Columns** field that will be the Grouping columns for the ANOVA transformer. Depending on the type of ANOVA transformer that you want to create, select one, two, or three columns, and click **>** next to the **Grouping columns** field.

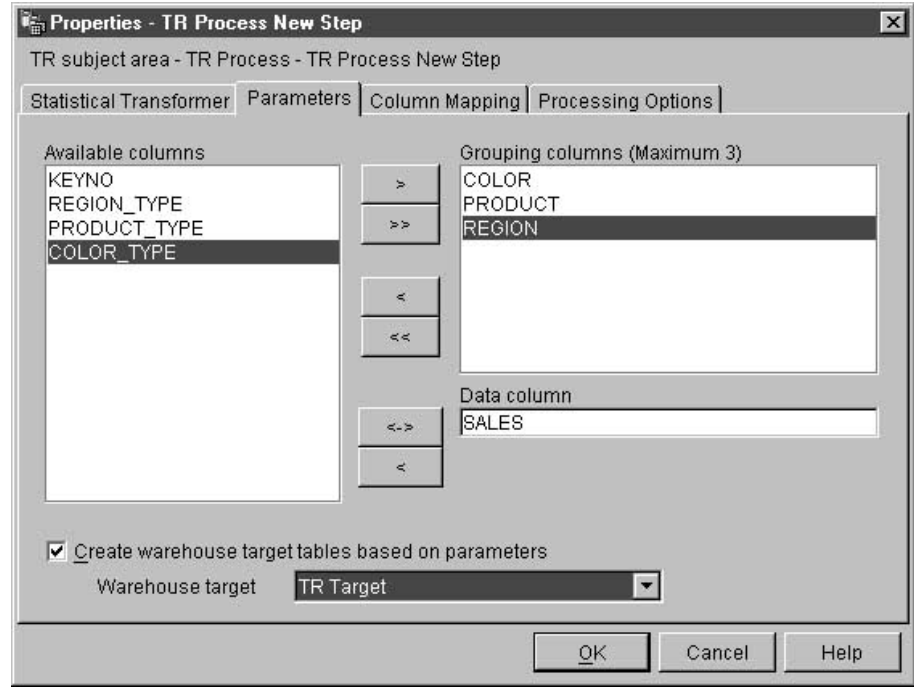

- 4. From the **Available Columns** field, click a column name, and click **>** next to the **Data column** field. This column cannot be used as a grouping column. This column must contain numeric data.
- 5. Select target tables for your transformer:
	- If your ANOVA transformer is using two target tables and is already linked to the target tables, select one of the tables to contain ANOVA statistics information. From the **ANOVA statistics table** list, select a statistics target table for the ANOVA transformer.
	- v If your step is not already linked to a specific target table, select the **Create warehouse target table based on parameters** check box to create a target table based on the parameters you specify on this page. If you select this check box, you must select a warehouse target from the **Warehouse target** list.
- 6. Optional: On the Column Mapping page, you can view the mappings between the output columns that result from the transformations that you defined on the Parameters page and the columns on your target table. You cannot change these mappings. If the output table is not used by any steps that are in test or production mode, you can rename target columns. To rename a target column, double-click the column name and type the new name.

- 7. On the Processing Options page, provide information about how your step processes. For more information, see ["Defining processing options"](#page-156-0) on [page 145](#page-156-0).
- 8. Click **OK** to save your changes and close the step notebook.

# **Calculate Statistics transformer**

Use the Calculate Statistics transformer to calculate the following descriptive statistics on any number of data columns from a single table:

- $\cdot$  Count
- $\cdot$  Sum
- Average
- Variance
- Standard deviation
- Standard error
- Minimum
- Maximum
- Range
- Coefficient of variation

To use the Calculate Statistics transformer, connect the step to a warehouse source and a warehouse target that exist in the same database. Or, you can connect the step to a warehouse source and specify that the step create a target table for you in the same database.

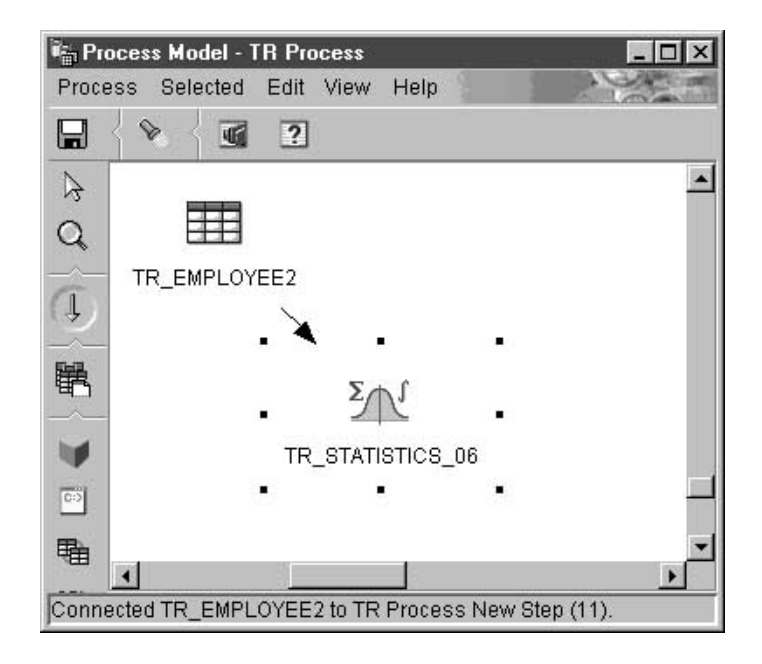

You can make changes to the step only when the step is in development mode.

To define a Calculate Statistics transformer step:

- 1. Open the step notebook for the Calculate statistics transformer.
- 2. Specify general information about the transformer. For more information, see ["Providing general information about a step"](#page-154-0) on page 143.
- 3. Click the **Parameters tab**.

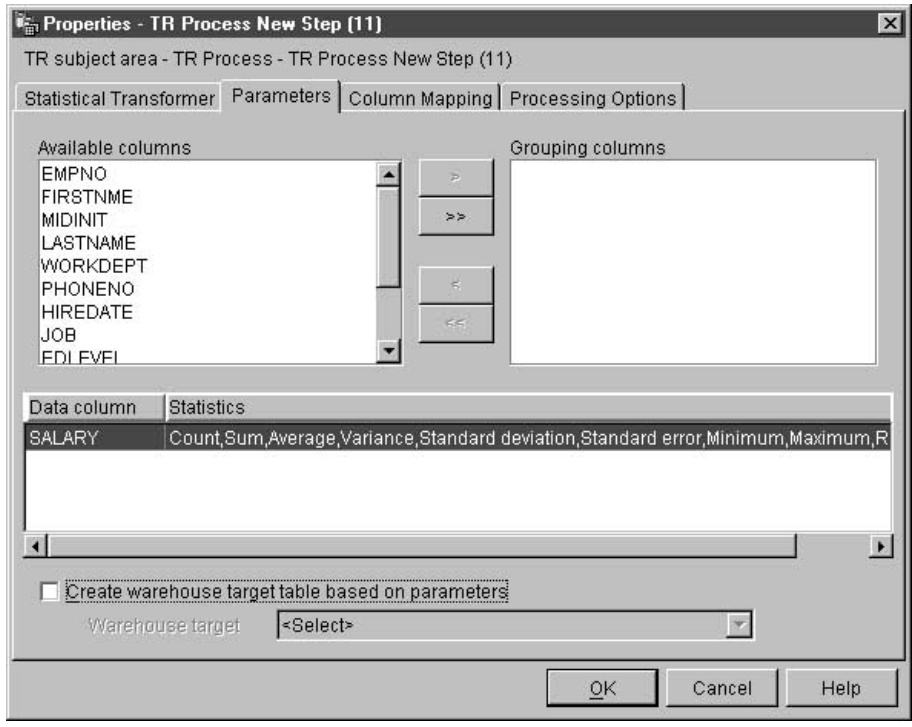

- 4. Optional: From the **Available columns** list, select any columns that you want to use as grouping columns, and click **>**. Grouping columns can contain character or numeric data.
- 5. Define statistics calculations:
	- a. Right-click anywhere on the Transformer definition table, and click **Add**. A row is added to the table.
	- b. Under the Data column heading in the row that you just created, click and select a column for which to you want to calculate statistics.
	- c. Double-click the **Statistics** field. The **...** push button is available.
	- d. Click the **...** push button. The Calculate Statistics Select Statistics window opens.

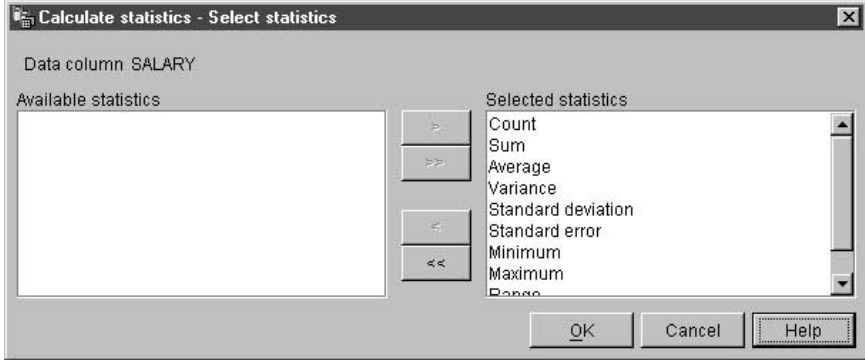

- e. From the **Available statistics list**, click one or more statistics to run on the selected column. Then, click **>**. The type of statistics that you can select from will depend on the data type of the input column. For character data types, only the Count function is available.
- f. Repeat steps 5a-e, as appropriate.
- g. Click **OK**. The Elementary Statistics Select Statistics window closes.

After you define a statistics calculation, it cannot be changed. You must delete unwanted definitions and redefine them. The Calculate Statistics transformer supports partial data. For example, if you select a column to define statistics for, but you don't select the statistics for it, the Calculate Statistics transformer will save your column selection. However, you cannot map columns for a row that has a partial data selection, nor can you successfully run a step that has a partial data selection.

6. On the Column Mapping page, map the output columns that result from your statistical calculations to columns in your target table. The column names for your statistical calculations are based on the data column that you select on the Parameters page and the statistic that you select for it. A column is created for each statistic that is selected for a data column. For example, if your data column, Sales, has the statistics ″Sum″ and ″Average″ defined to it, the columns Sales\_sum and Sales\_average will be displayed on the Column Mappings page.

Output columns are listed on the left side of the page, under the heading **Source Columns**. Target columns from the output table linked to the step are listed on the right side of the page.

Use the Column Mapping page to perform the following tasks:

• To create a mapping, click a source column and drag it to a target column. An arrow is drawn between the source column and the target column.

- v To delete a mapping, right-click an arrow, and click **Delete**. If the output table is not used by any steps that are in test or production mode, you can change the attributes of the target column.
- v To rename a target column, double-click the column name and type the new name. You can also change any other attributes of the target column by double-clicking the attribute.

If the Parameters page produces no output columns, or if this step is not linked to a target table and you have not specified automatic generation of a default table in the Parameters page, you will not be able to use this page to map your columns. Some steps will not allow you to change the column mapping.

- 7. On the Processing Options page, provide information about how your step processes. For more information, see ["Defining processing options"](#page-156-0) on [page 145](#page-156-0).
- 8. Click **OK** to save your changes and close the step notebook.

#### **Calculate Subtotals transformer**

Use the Calculate subtotals transformer to calculate the running subtotal for a set of numeric values grouped by a period of time, either weekly, semimonthly, monthly, quarterly, or annually. For example, for accounting purposes, it is often necessary to produce subtotals of numeric values for basic periods of time. This is most frequently encountered in payroll calculations where companies are required to produce month-to-date and year-to-date subtotals for various types of payroll data.

The Calculate Subtotals transformer uses a warehouse target table as a source. The table that you use as a source must contain a primary key. The transformer writes to a table on the same database. Before you define this step, link the warehouse target to the step in the Process Model window, with the arrow pointing towards the step. The Parameters page will not be available for this step subtype until you link it to a source in the Process Model window. You can make changes to the step only when the step is in development mode.

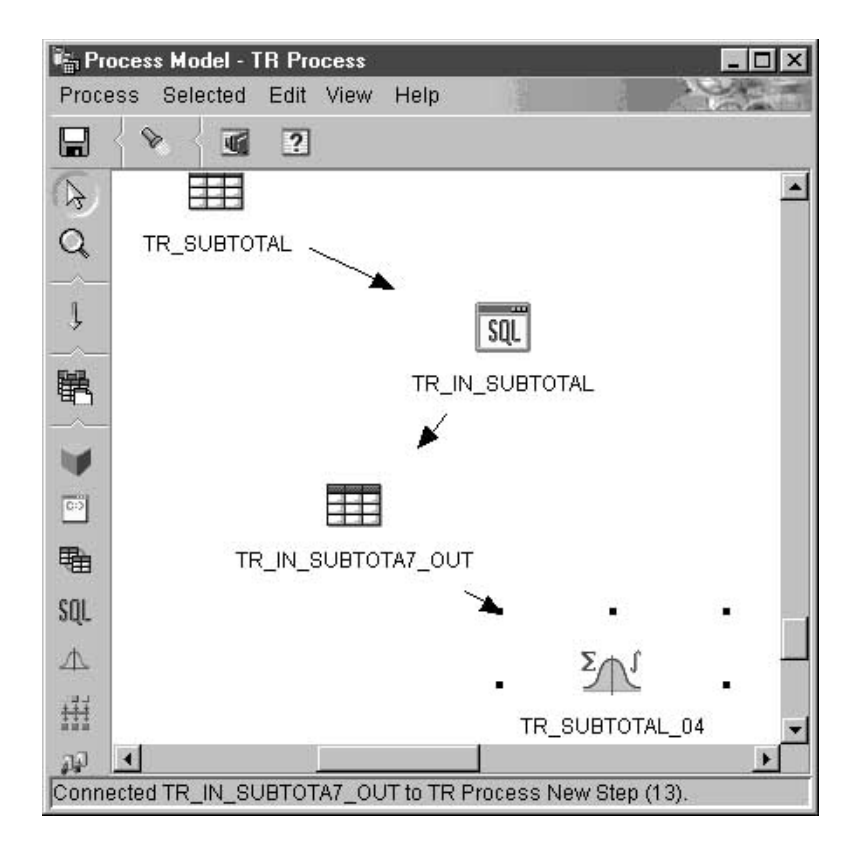

To define a Calculate Subtotals transformer:

- 1. Open the step notebook for the Calculate subtotals transformer.
- 2. Specify general information about the transformer. For more information, see ["Providing general information about a step"](#page-154-0) on page 143.
- 3. Click the **Parameters** tab.

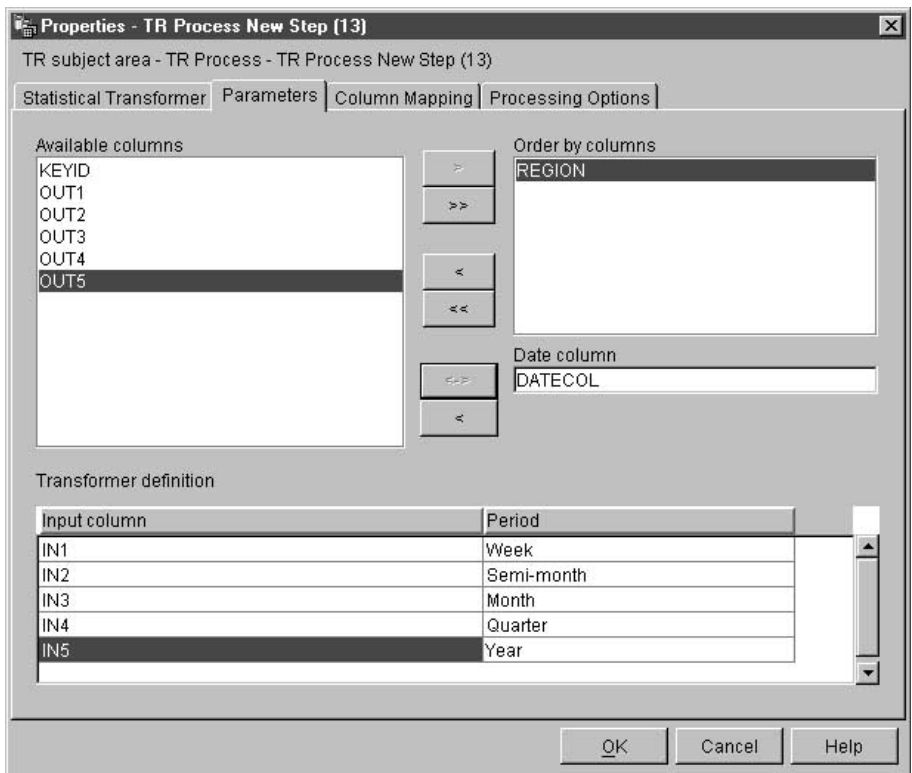

- 4. Optional: Click columns from the **Available columns** list to order the output data. Then, click **>** next to the **Order by columns** list.
- 5. From the **Available columns** list, click the date column in the input table. The column data type must be DATE or TIMESTAMP. Then, click **>** next to the **Date column** field.
- 6. Define a subtotal calculation:
	- a. Right-click anywhere on the Transformer definition table, and click **Add**. A row is added to the table.
	- b. Under the **Input column** heading in the row you just added, left-click and select the name of the column on which to calculate a subtotal. Only available numeric columns are listed. A numeric column is not listed if it is being written to by another row or if it is selected as a grouping column. If you use a column as an input in two or more rows, you cannot use the column as an output column.
	- c. Under the **Period column** heading, left-click and select the period for which to calculate.
	- d. Repeat steps 6a-c to define additional subtotal calculations.
- 7. Use the Column Mapping page to map output columns from your transformer to columns on your target table.

Columns that result from your transformation are listed on the left side of the page, under the heading Source Columns. These columns are named after the selections you made for the Input column and the Period column on the Parameters page. For example, if you selected SALARY as the input column and Month for the period on the Parameters page, you will see ″SALARY\_Month″ displayed on the left side of the Column Mapping page. Columns in your target table are listed on the right side of the page. Restrictions:

The following restrictions apply to a single instance of a step. For example, you have step 1 and step 2. In step 1, you can use column B as a source column. In step 2, you can use column B as a target column.

v Because the calculate subtotal transformer can write to its source column, you can map an input column to itself. For example, you can map source column A to itself:

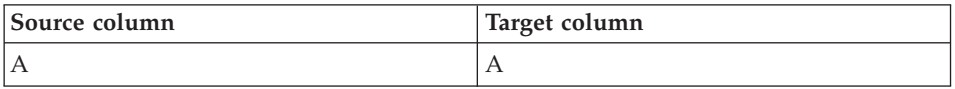

You can map a column to itself only if the column is not used as an input column in another transformer definition row. For example, you cannot map column A to itself if the following is true:

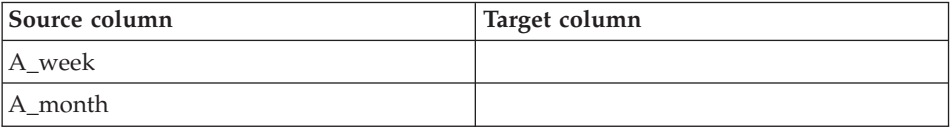

In this example, column A is used as an input column in two separate transformer definitions.

• You cannot use a source column that is mapped to a target column as a target column in another mapping in the same step definition. For example, you have the columns B, C and D. Your first row is specified as follows:

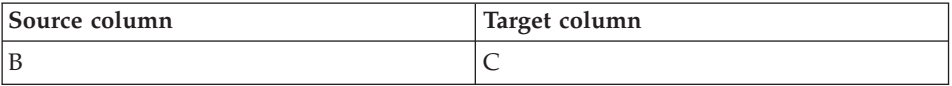

Because column B is mapped as a source column, the following mapping is not allowed:

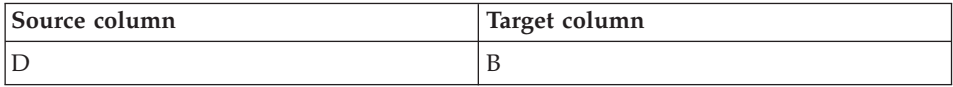

• After a column is mapped as a target, you cannot use the column as either an input column or a target output column in any other mappings in this step definition. For example, you have the following rows:

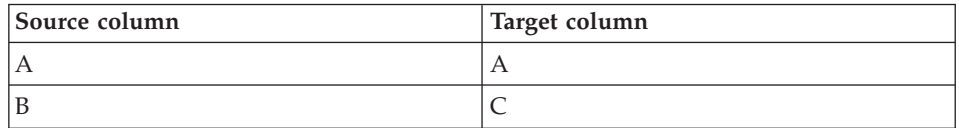

Because you specified Column A and Column C as output columns, you cannot use them as either input columns or output columns in any additional rows.

Use the Column Mapping page to perform the following tasks:

- v To create a mapping, click a source column and drag it to a target column. An arrow is drawn between the source column and the target column.
- v To delete a mapping, right-click an arrow and click **Delete**. If the output table is not used by any steps that are in test or production mode, you can change the attributes of the target column.
- v To rename a target column, double-click the column name and type the new name. You can also change any other attributes of the target column by double-clicking the attribute.

If the Parameters page produces no output columns, or if this step is not linked to a target table and you have not specified automatic generation of a default table in the Parameters page, you will not be able to use this page to map your columns. Some steps will not allow you to change the column mapping.

- 8. On the Processing Options page, provide information about how your step processes. For more information, see ["Defining processing options"](#page-156-0) on [page 145](#page-156-0).
- 9. Click **OK** to save your changes and close the step notebook.

#### **Chi-square transformer**

Use the Chi-Square transformer to perform the chi-square test and the chi-square goodness-of-fit test on columns of numerical data. These tests are nonparametric tests.

You can use the statistical results of these tests to make the following determinations:

• Whether the values of one variable are related to the values of another variable

- Whether the values of one variable are independent of the values of another variable
- Whether the distribution of variable values meets your expectations

Use these tests with small sample sizes or when the variables that you are considering might not be normally distributed. Both the chi-square test and the chi-square goodness-of-fit test make the best use of data that cannot be precisely measured.

The Chi-square transformer optionally produces an additional output table called the Expected value output table. You can select a table to be used as the Expected value output table, or you can specify that the table will not be produced.

When you set up this process in the Process Model window, link the Chi-Square step to a warehouse target table. If you want the step to produce the Expected value output table, link the step to a second warehouse target table in the same database.

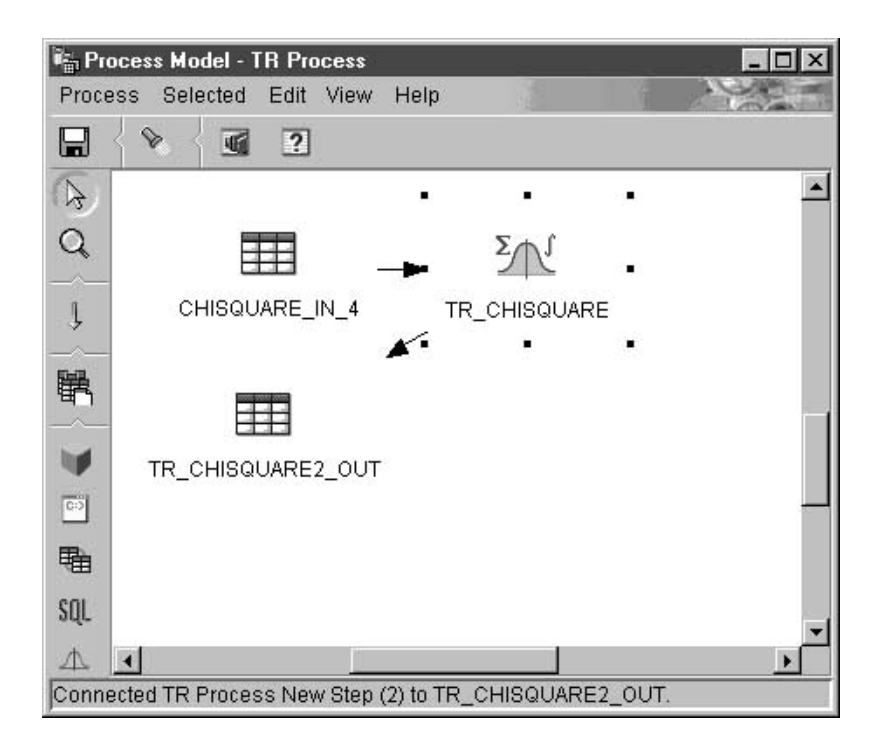

You can change the step definition only when the step is in development mode.

To define a Chi-square transformer:

- 1. Open the step notebook.
- 2. Specify general information about the transformer. For more information, see ["Providing general information about a step"](#page-154-0) on page 143.
- 3. In the **Available columns list** on the Parameters page, click a column. Then, click **>** next to the **Column of row definition** field. This field is required for both goodness-of-fit calculation and chi-square calculations. If you want your step to run as a chi-square calculation, go to step 4. Otherwise, go to step 5. Your step will run as a goodness-of-fit calculation.

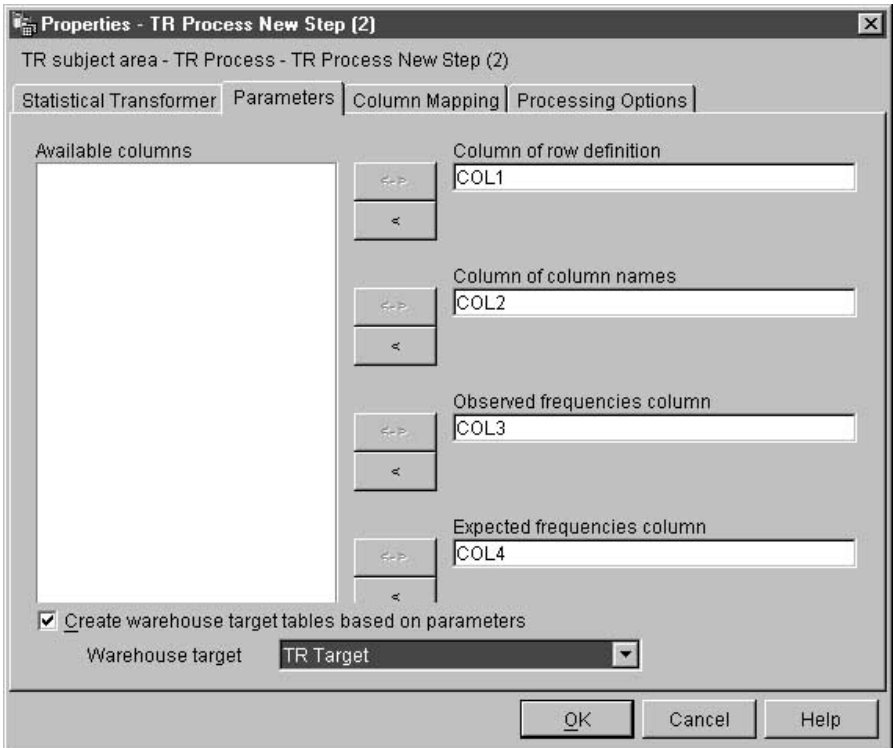

- 4. To define a chi-square calculation, click a column in the **Available columns list**, and click **>** next to the Column of column names field.
- 5. In the **Available columns** list, click a column that contains the observed frequencies data. This column must be of numeric type. Then, click **>** next to the **Observed frequencies column** field.
- 6. In the **Available columns list**, click a column that contains expected frequency data. This column must be of numeric type. Then, click **>** next to the **Expected frequencies column** field. This field is required for
goodness-of-fit calculations and optional for chi-square calculations. If you specify an expected frequencies column, you cannot use the expected values output table.

- 7. In the **Expected values output table** list, select a target table for the expected values output table. Depending on certain conditions, this field is either optional or required:
	- v This field is optional if only one target table is linked to the chi-square step in the Process Model window. If you want to create an expected values output table, select your target table. Then, click **OK** to save and close the step. Next, in the Process Model window, link a second table to the chi-square step to contain your regular chi-square output. Finally, open the chi-square step and continue defining values for the transformer.
	- This field is optional for chi-square calculations.
	- v This field is required if two tables are linked to the chi-square step in the Process Model window. Select one of the tables to be the expected values output table.
- 8. Optional: On the Column Mapping page, you can view the mappings between the output columns that result from the transformations that you defined on the Parameters page and the columns on your target table. You cannot change these mappings. If the output table is not used by any steps that are in test or production mode, you can rename target columns. To rename a target column, double-click the column name and type the new name.
- 9. On the Processing Options page, provide information about how your step processes. For more information, see ["Defining processing options"](#page-156-0) [on page 145.](#page-156-0)
- 10. Click **OK** to save your changes and close the step notebook.

# **Correlation transformer**

Use the Correlation transformer to determine the extent to which changes in the value of an attribute (such as length of employment) are associated with changes in another attribute (such as salary). The data for a correlation analysis consists of two input columns. Each column contains values for one of the attributes of interest. The Correlation transformer can calculate various measures of association between the two input columns. You can select more than one statistic to calculate for a given pair of input columns.

The data in the input columns also can be treated as a sample obtained from a larger population, and the Correlation transformer can be used to test whether the attributes are correlated in the population. In this context, the *null hypothesis* asserts that the two attributes are not correlated, and the *alternative hypothesis* asserts that the attributes are correlated.

The Correlation transformer calculates any of the following correlation-related statistics on one or more pairs of columns:

### **Correlation coefficient** *r*

The correlation coefficient *r* is a measure of the linear relationship between two attributes or columns of data. The correlation coefficient is also known as the Pearson product-moment correlation coefficient. The value of  $r$  can range from  $-1$  to  $+1$  and is independent of the units of measurement. A value of *r* near 0 indicates little correlation between attributes; a value near +1 or -1 indicates a high level of correlation.

When two attributes have a positive correlation coefficient, an increase in the value of one attribute indicates a likely increase in the value of the second attribute. A correlation coefficient of less than 0 indicates a negative correlation. That is, when one attribute shows an increase in value, the other attribute tends to show a decrease.

Consider two variables *x* and *y*:

- v If r = 1, then *x* and *y* are perfectly positively correlated. The possible values of *x* and *y* all lie on a straight line with a positive slope in the  $(x,y)$  plane.
- If  $r = 0$ , then  $x$  and  $y$  are not correlated. They do not have an apparent linear relationship. However, this does not mean that *x* and *y* are statistically independent.
- v If r = -1, then *x* and *y* are perfectly negatively correlated. The possible values of *x* and *y* all lie on a straight line with a negative slope in the  $(x,y)$  plane.

### **Covariance**

Covariance is a measure of the linear relationship between two attributes or columns of data. The value of the covariance can range from –infinity to +infinity. However, if the value of the covariance is too small or too large to be represented by a number, the value is represented by NULL.

Unlike the correlation coefficient, the covariance is dependent on the units of measurement. For example, measuring values of two attributes in inches rather than feet increases the covariance by a factor of 144.

### **T-value**

T-value is the observed value of the T-statistic that is used to test the hypothesis that two attributes are correlated. The T-value can range between –infinity and +infinity. A T-value near 0 is evidence for the null hypothesis that there is no correlation between the attributes. A T-value far from 0 (either positive or negative) is evidence for the alternative hypothesis that there is correlation between the attributes. The definition of T-statistic is:

 $T = r * SQRT((n-2) / (1 - r*r))$ 

where *r* is the correlation coefficient, *n* is the number of input value pairs, and SQRT is the square root function.

If the correlation coefficient  $r$  is either -1 or +1, the T-value is represented by NULL. If the T-value is too small or too large to be represented by a number, the value is represented by NULL.

## **P-value**

P-value is the probability, when the null hypothesis is true, that the absolute value of the T-statistic would equal or exceed the observed value (T-value). A small P-value is evidence that the null hypothesis is false and the attributes are, in fact, correlated.

Your source table and target table must exist in the warehouse database. This transformer can create a target table in the same warehouse database that contains the source, if you want it to. You can change the step only when the step is in development mode.

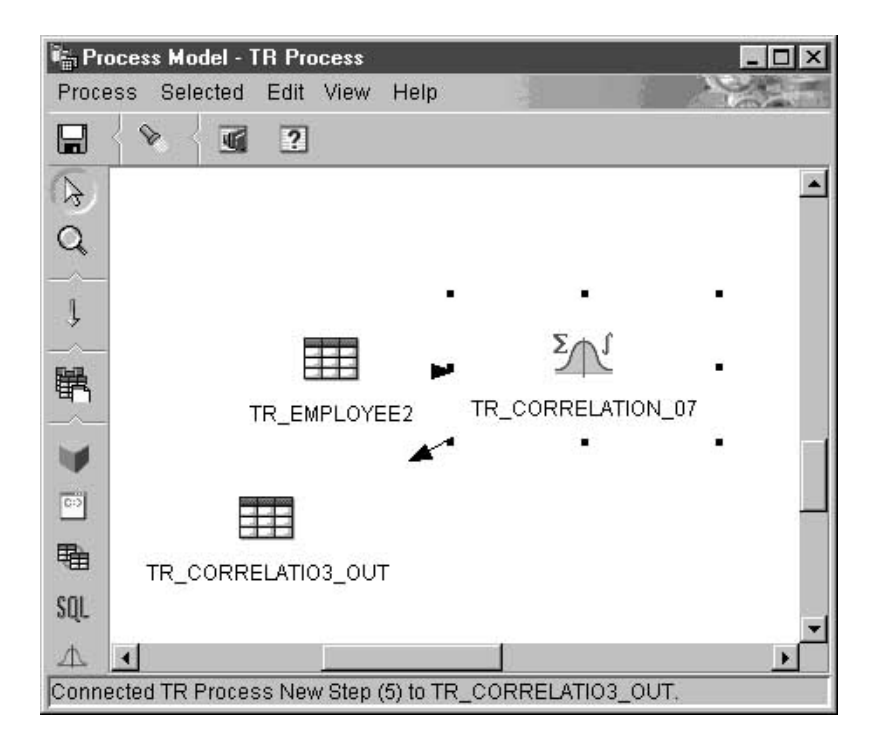

To define a Correlation transformer step:

- 1. Open the step notebook.
- 2. Specify general information about the transformer. For more information, see ["Providing general information about a step"](#page-154-0) on page 143.
- 3. Click the **Parameters** tab.

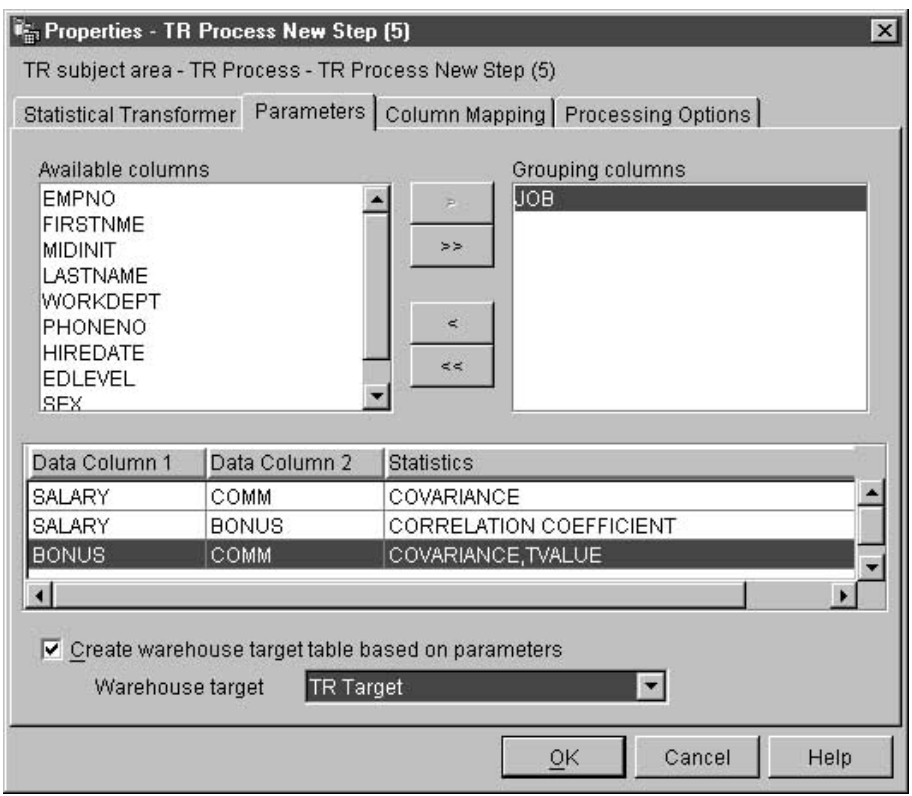

- 4. Optional: Click columns that you want to use as grouping columns and click **>**. Grouping columns can contain character or numeric data.
- 5. Define correlation statistics:
	- a. Right-click anywhere on the Transformer definition table, and click **Add**. A row is added to the table.
	- b. Under the **Data Column 1** heading in the row that you just added, click and select the first column for the calculation. Only columns of numeric type are listed.
	- c. Under the **Data Column 2** heading, click and select the second column for the calculation. Only columns of numeric type are listed. You cannot use the same column in Data Column 2 that you use in Data Column 1.
- d. Double-click under the **Statistics** heading in the row you just created. The **...** push button is available.
- e. Click the **...** push button. The Correlation Select Statistics window opens.
- f. Click one or more statistics from the **Available statistics** list. Then, click **>**. The statistics are moved to the **Selected statistics** list.
- g. Repeat steps 5a-f, as appropriate.
- h. Click **OK**. The Correlation Select Statistics window closes.

The Correlation transformer supports partial data. For example, if you select a column to define statistics for, but don't select the statistics for it, the Correlation transformer will save your column selection. However, you cannot map columns for a row that has a partial data selection, nor can you successfully run a step that has a partial data selection.

6. On the Column Mapping page, map the columns that result from your correlation statistics to columns in your target table.

The column names for your correlation statistics are based on the data column entries that you select on the Parameters page and the statistic that you select for it. A column is created for each statistic that is selected and its corresponding data columns. For example, if your data columns, Salary and Employment, have the correlation statistics Covariance and T-value defined to them, the columns Covariance\_Salary\_Employment and T-value\_Salary\_Employment will be displayed on the Column Mappings page. Output columns are listed on the left side of the page, under the heading **Source Columns**. Target columns from the output table linked to the step are listed on the right side of the page. Use the Column Mapping page to perform the following tasks:

- To create a mapping, click a source column and drag it to a target column. An arrow is drawn between the source column and the target column.
- v To delete a mapping, right-click an arrow, and click **Delete**. If the output table is not used by any steps that are in test or production mode, you can change the attributes of the target column.
- v To rename a target column, double-click the column name and type the new name. You can also change any other attributes of the target column by double-clicking the attribute.

If the target column is mapped to a source column, the mapping remains intact. If the Parameters page produces no output columns, or if this step is not linked to a target table and you have not specified automatic generation of a default table in the Parameters page, you will not be able to use this page to map your columns. Some steps will not allow you to change the column mapping.

- 7. On the Processing Options page, provide information about how your step processes. For more information, see ["Defining processing options"](#page-156-0) on [page 145](#page-156-0).
- 8. Click **OK** to save your changes and close the step notebook.

### **Moving Average transformer**

Simple and exponentially smoothed moving averages can often predict the future course of a time-related series of values. Moving averages are widely used in time-series analysis in business and financial forecasting. Rolling sums have other widely used financial uses.

You can use the Moving Average transformer to calculate the following values:

- A simple moving average
- An exponential moving average
- v A rolling sum for N periods of data, where N is specified by the user

An exponential moving average is also known as an exponentially smoothed moving average.

Moving averages redistribute events that occur briefly over a wider period of time. This redistribution serves to remove noise, random occurrences, large peaks, and valleys from time-series data. You can apply the moving average method to a time-series data set to:

- Remove the effects of seasonal variations.
- Extract the data trend.
- Enhance the long-term cycles.
- Smooth a data set before performing higher-level analysis.

The Moving Average transformer uses a warehouse target table as a source. The table that you use as a source must contain a primary key. The transformer writes to a table on the warehouse target. Before you define this step, link the warehouse target to the step in the Process Model window, with the arrow pointing towards the step.

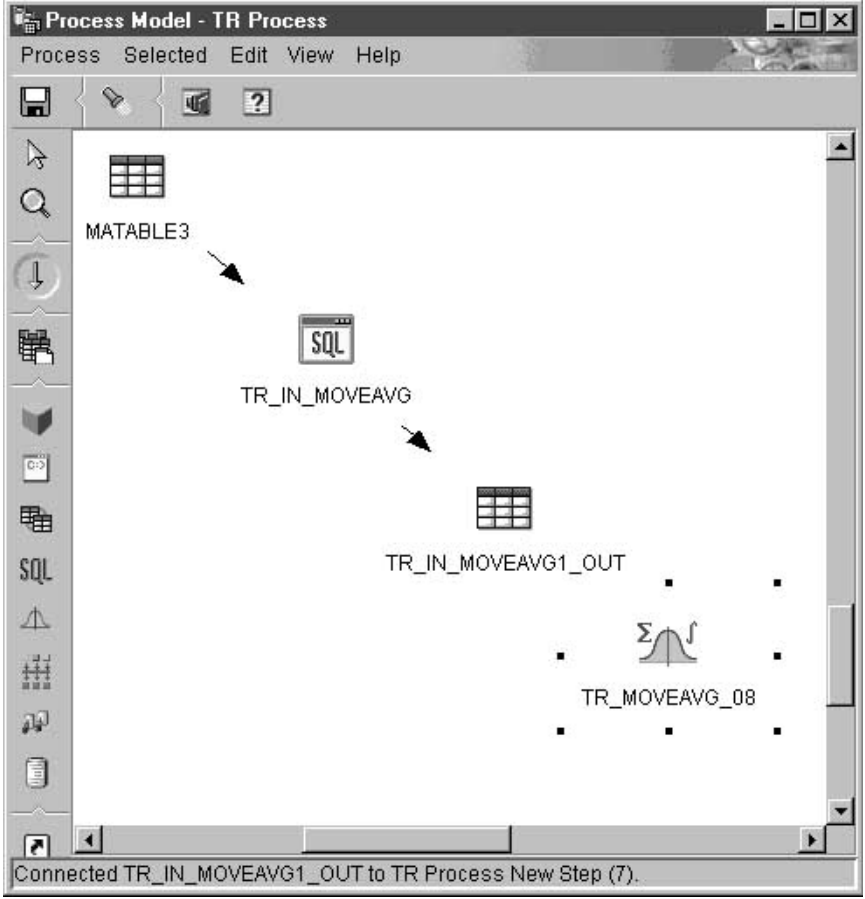

To define a Moving Average transformer:

- 1. Open the step notebook.
- 2. Specify general information about the transformer. For more information, see ["Providing general information about a step"](#page-154-0) on page 143.
- 3. On the Parameters page, in the **Available Columns** field, click columns that you want to use as grouping columns, then click **>**. The columns are moved to the **Order by columns** field. Grouping columns can contain character or numeric data.

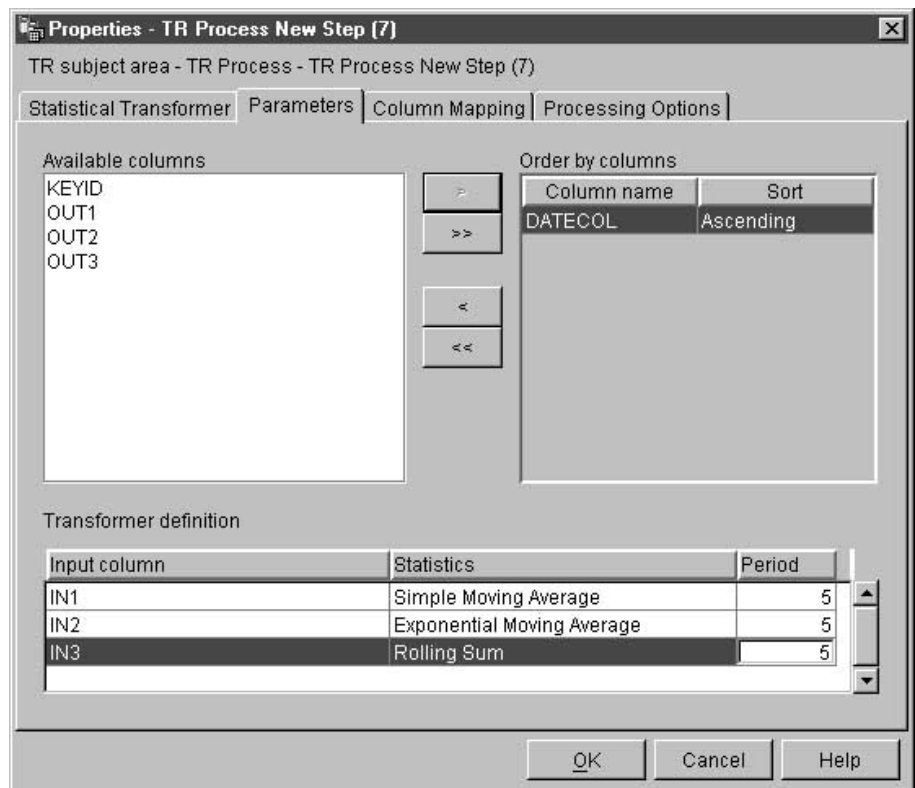

- 4. For each column listed in the **Order by columns** field, click a sort order from the **Sort** list. Select **Ascending** for ascending order. Select **Descending** for descending order.
- 5. Define moving average calculations:
	- a. Right-click anywhere on the Transformer definition table, and click **Add**. A row is added to the table.
	- b. Under the Input column heading in the row that you just added, left-click and select a column for which to calculate a moving average. Only numeric columns are listed. A numeric column is not listed if it is being written to by another row, or if it is selected as a grouping column. If you use a column as an input in 2 or more rows, you cannot use the column as an output column.
	- c. Under the **Statistics column** heading, left-click and select the type of moving average to calculate.

In the Moving Average transformer, you can select one of three statistics:

• A simple moving average. A simple moving average (SMA) is defined as:

SMA [row i] = SUM (data values for last N rows) / N

• An exponential moving average. An exponential moving average (EMA) is defined as:

EMA  $[row i] = (Value [row i] * K) + (EMA [row i-1] * (1-K))$ where:  $K = 2/(N+1)$ 

For example: For a four-day EMA,  $N = 4$ ,  $K = 2/5$  and  $1-K = 3/5$ . An exponential moving average is also known as an exponentially smoothed moving average.

v A rolling sum for N periods of data, where N is specified by the user. A rolling sum (RS) is defined as:

RS  $[row i] = SUM (data values for the last N rows)$ 

- d. Under the **Period column** heading, double-click the field, then type the number of days for which the moving average will be calculated. For example, if you want to calculate the moving average for one week, type 7. You can only type digits. Other keystrokes are ignored.
- e. Repeat steps 5a-d, as appropriate.
- 6. On the Column Mapping page, map output columns from your transformer to columns on your target table.

Columns that result from your transformation are listed on the left side of the page. These columns are named after the selections you made for the Input column, the Statistics column, and the Period column on the Parameters page. For example, if you selected SALARY as the input column, EMA as the calculation, and 7 for the period on the Parameters page, you will see SALARY\_EMA\_7 displayed on the left side of the Column Mapping page .

Restrictions:

These restrictions apply to a single instance of a step. For example, you have step 1 and step 2. In step 1, you can use column B as a source column. In step 2, you can use column B as a target column.

v Because the moving average transformer can write to its source column, you can map an input column to itself. For example, you can map source column A to itself:

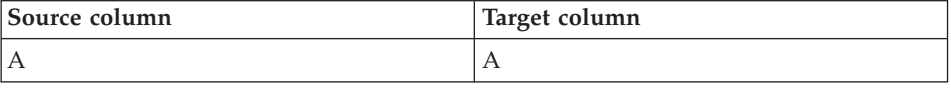

You can map a column to itself only if the column is not used as an input column in another transformer definition row. For example, you cannot map column A to itself if the following is true:

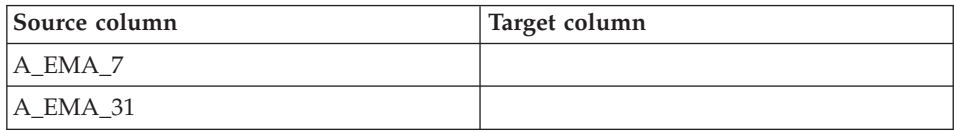

In this example, column A is used as an input column in two separate transformer definitions.

• You cannot use a source column that is mapped to a target column as a target column in another mapping in the same step definition. For example, you have the columns B, C and D. Your first row is specified as follows:

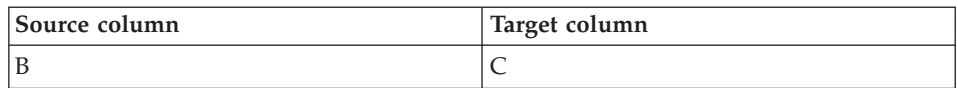

Because column B is mapped as a source column, the following mapping is not allowed:

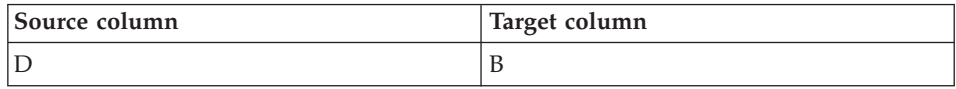

• After a column is mapped as a target, you cannot use the column as either an input column or a target output column in any other mappings in this step definition. For example, you have the following rows:

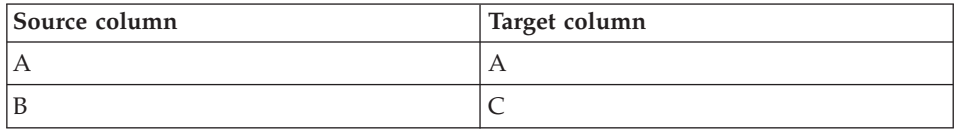

Because you specified Column A and Column C as output columns, you cannot use them as either input columns or output columns in any additional rows.

Use the Column Mapping page to perform the following tasks:

- To create a mapping, click a source column and drag it to a target column. An arrow is drawn between the source column and the target column.
- v To delete a mapping, right-click an arrow, and click **Delete**. If the output table is not used by any steps that are in test or production mode, you can change the attributes of the target column.

v To rename a target column, double-click the column name, and type the new name. You can also modify any other attributes of the target column by double-clicking the attribute.

If the Parameters page produces no output columns, or if this step is not linked to a target table and you have not specified automatic generation of a default table in the Parameters page, you will not be able to use this page to map your columns. Some steps will not allow you to change the column mapping.

- 7. On the Processing Options page, provide information about how your step processes. For more information, see ["Defining processing options"](#page-156-0) on [page 145](#page-156-0).
- 8. Click **OK** to save your changes and close the step notebook.

### **Regression transformer**

Use the Regression transformer to identify the relationships between a dependent variable and one or more independent variables, and to show how closely they are correlated. You can use this transformer to show the effect of a change in pricing on demand for a product, to show the effect of location on the response to advertising, or to show how closely two seemingly random sets of data are related.

This transformer performs a backward, full-model regression. This method starts with all independent variables in a model, but removes the least-important independent variables one at a time until only significant independent variables remain in the model.

The Regression transformer produces two additional output tables: the ANOVA summary table and the Equation variable table.

Before you begin this task, you must link this step in the Process Model window to a warehouse source table and three warehouse target tables. Or, you can link the step to a source and specify that the step create the target tables. The tables must exist in the same database. The Regression transformer writes the results from the Regression transformation to a table on one warehouse target, and creates the ANOVA summary table and the Equation variable table on the second and third targets. You can make changes to the step only when the step is in development mode.

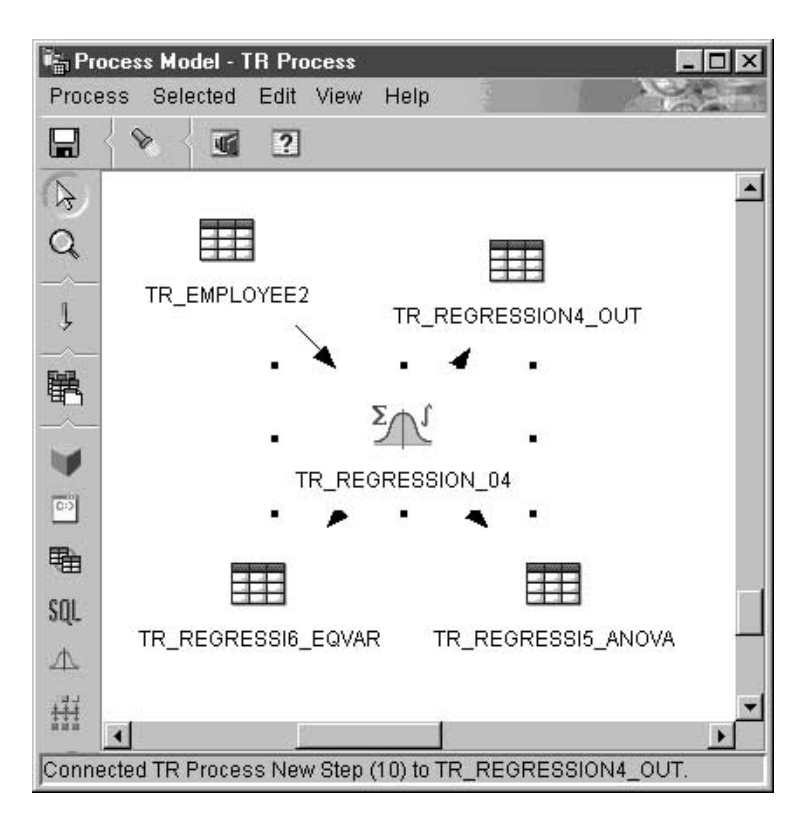

To define a Regression transformer:

- 1. Open the step notebook.
- 2. Specify general information about the transformer. For more information, see ["Providing general information about a step"](#page-154-0) on page 143.
- 3. On the Parameters page, select columns from the **Available columns** list that contain independent variable data used for prediction in the regression calculations. Then, click **>** next to the **Predictor columns** list. The columns are added to the **Predictor columns** list. Only columns of numeric data type are available.

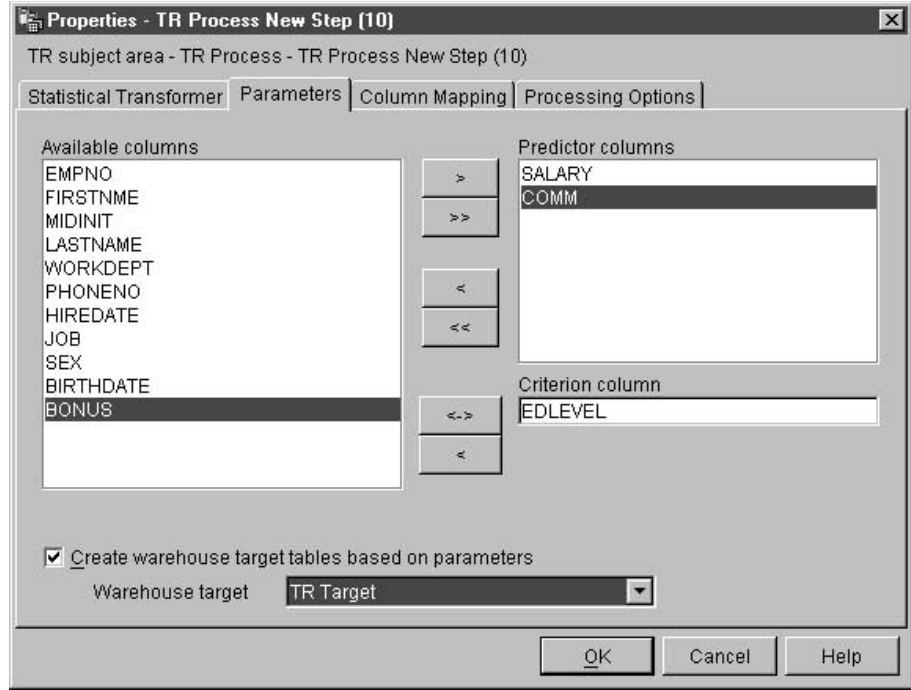

- 4. From the **Available columns** list, click one column that contains the dependent variable data to use for criteria in the regression calculations. Then, click **>** next to the **Criterion column** field. Only columns of numeric data type are available.
- 5. In the **Summary table** list, select a target table to be your ANOVA summary table.
- 6. In the **Equation variable table** list, select a target table to be your Equation variable table.
- 7. Optional: On the Column Mapping page, you can view the mappings between the output columns that result from the transformations that you defined on the Parameters page and the columns on your target table. You cannot change these mappings. If the output table is not used by any steps that are in test or production mode, you can rename target columns. To rename a target column, double-click the column name and type the new name.
- 8. On the Processing Options page, provide information about how your step processes. For more information, see ["Defining processing options"](#page-156-0) on [page 145](#page-156-0).
- 9. Click **OK** to save your changes and close the step notebook.

# **Chapter 9. Refreshing a OLAP Server database**

You can use warehouse programs to automatically refresh a OLAP Server database. The Data Warehouse Center can help you schedule three types of operations with an OLAP Server:

- Loading data
- Updating dimensions
- Running calculations

To use the Data Warehouse Center to load data into the OLAP Server database:

- 1. Using the Essbase Administration Manager, create the OLAP Server application and database. Make note of the application name, the database name, the user ID, and the password. You will need this information as input to a warehouse program.
- 2. Using the Essbase Administration Manager, define the outline for the database.
- 3. Define the data that you want to extract from the operational sources for OLAP Server to load into the Essbase database. You can use this data to update measures (for example, using the Essbase IMPORT command) and dimensions (for example, using the BuildDimension command).
- 4. Define a step that extracts data from the operational data sources and builds the data as defined in step 3.
- 5. Promote the step to test mode and run it at least once.
- 6. Using the Essbase Administration Manager, write and test the load rules that will load the data sources into the Essbase database. Save the load rules into the database or as files on the warehouse agent site.

You can also define calculation scripts to run after the data is loaded. Save the calculation scripts in files on the warehouse agent site.

For information about defining load rules and calculation scripts, see the *OLAP Server Database Administrator's Guide*.

- 7. Define a step that uses one of the warehouse programs for Hyperion Essbase, such as DB2 OLAP: Load data from flat file with load rules (ESSDATA2). Use the Process Model window to specify that the step that extracts data is to start this step.
- 8. Promote the step to test mode and run it at least once.
- 9. Define a schedule for the step that extracts data, and promote the step to production mode.

# **Refreshing a OLAP Server database**

Figure 14 shows the data flow between the Data Warehouse Center and OLAP Server.

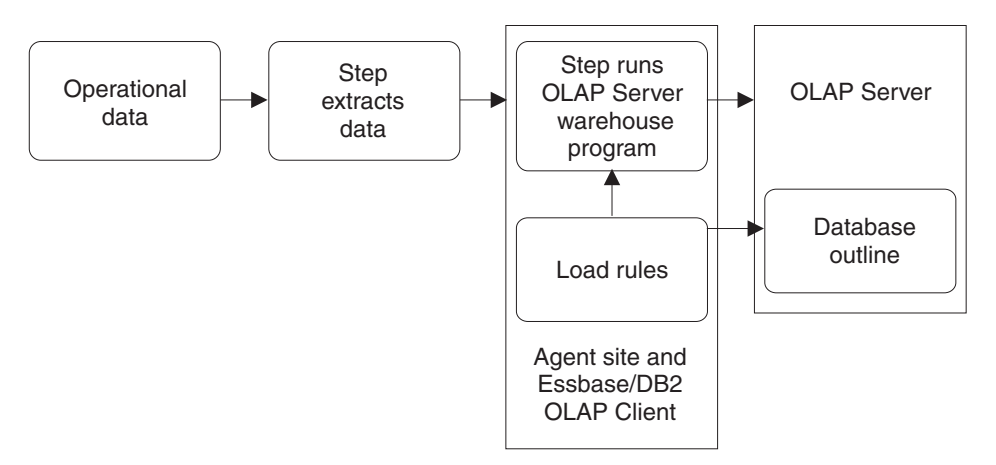

*Figure 14. Data flow between the Data Warehouse Center and OLAP Server*

For more information about completing this procedure, see the Data Warehouse Center online help and *OLAP Server: Using OLAP Server*.

# **Defining values for the OLAP Server: Default calc (ESSCALC1) warehouse program**

Use the OLAP Server: Default calc (ESSCALC1) warehouse program to call the default calc script that is associated with the target database. The OLAP Server can be a OLAP Server or an Essbase server.

When you select a step that uses the OLAP Server: Default calc (ESSCALC1) warehouse program, do not link the step to a source or a target.

This warehouse program is available for the following operating systems:

- Windows NT
- $\bullet$  AIX
- Solaris Operating Environment
- $AS/400$

The Column Mapping page is not available for this step.

To define values for a step that runs the warehouse program:

1. Open the step notebook.

- 2. Specify general information about the warehouse program. For more information, see ["Providing general information about a step"](#page-154-0) on [page 143.](#page-154-0)
- 3. On the Parameters page, in the **OLAP Server system name** field, type the name of the OLAP server that you want to use.
- 4. In the **OLAP Server application name** field, type the name of the OLAP server application to use.
- 5. In the **OLAP Server database name** field, type the name of the OLAP server database that has the default calc script to call.
- 6. In the **OLAP Server user ID** field, type the user ID to use to connect to the OLAP server database.
- 7. In the **OLAP Server password** field, type the password for the user ID.
- 8. In the **Verify OLAP Server password** field, type the password again.
- 9. On the Processing Options page, provide information about how your step processes. For more information, see ["Defining processing options"](#page-156-0) [on page 145.](#page-156-0)
- 10. Click **OK** to save your changes and close the step notebook.

# **Defining values for the OLAP Server: Calc with calc rules (ESSCALC2) warehouse program**

Use the OLAP Server: Calc with calc rules (ESSCALC2) warehouse program to apply the specified calc script to an OLAP server database. The OLAP server can be a OLAP Server or an Essbase server.

When you select a step that uses this warehouse program, do not link the step to a source or a target.

This warehouse program is available for the following operating systems:

- Windows NT
- $\bullet$  AIX
- Solaris Operating Environment
- $AS/400$

The Column Mapping page is not available for this step.

To define values for a step that runs this warehouse program:

- 1. Open the step notebook.
- 2. Specify general information about the warehouse program. For more information, see ["Providing general information about a step"](#page-154-0) on [page 143.](#page-154-0)

# **Refreshing a OLAP Server database**

- 3. On the Parameters page, in the **OLAP Server system name** field, type the name of the OLAP Server to use.
- 4. In the **OLAP Server application name** field, type the name of the OLAP server application to use.
- 5. In the **OLAP Server database name** field, type the name of the OLAP server database that has the calc script to call.
- 6. In the **OLAP Server user ID** field, type the user ID to use to connect to the OLAP server database.
- 7. In the **OLAP Server password** field, type the password for the user ID.
- 8. In the **Verify OLAP Server password** field, type the password again.
- 9. In the **Calc script file name** field, type the name of the calc script file to use. If the calc script location flag indicates that the file is on an OLAP server system, the file name must follow the convention for specifying file names on the client or the server. For example, if you are using a file on an Essbase server, you must specify the file name without an extension.

You must also use the Essbase Application Manager to build the calc script file. To do this, you must store the calc script on the server that uses the Essbase Application Manager.

If the calc script file location flag in your program indicates that the file is on an agent site, you must specify a fully qualified file name using the file system of the agent site.

- 10. From the **Calc script file location** radio button group, select the location of the calc script file (indicated by the location flag).
- 11. On the Processing Options page, provide information about how your step processes. For more information, see ["Defining processing options"](#page-156-0) [on page 145](#page-156-0).
- 12. Click **OK** to save your changes and close the step notebook.

# **Defining values for the OLAP Server: Free text data load (ESSDATA1) warehouse program**

Use the OLAP Server: Free text data load warehouse program to load data from a comma-delimited flat file into a multidimensional OLAP Server database using free-form data loading. The OLAP server can be a OLAP Server or an Essbase server.

The OLAP Server: Free text data load warehouse program uses the file that is selected as a source for the step in the process. The step must have only one source file selected. The data in the source file must match the OLAP server outline values exactly. The selected source file must be on the agent site.

This warehouse program is available for the following operating systems:

- Windows NT
- $\bullet$  AIX
- Solaris Operating Environment
- $AS/400$

The Column Mapping page is not available for this step.

To define values for a step that runs this warehouse program:

- 1. Open the step notebook.
- 2. Specify general information about the warehouse program. For more information, see ["Providing general information about a step"](#page-154-0) on [page 143.](#page-154-0)
- 3. On the Parameters page, in the **OLAP Server system name** field, type the name of the OLAP server to use.
- 4. In the **OLAP Server application name** field, type the name of the OLAP server application to use.
- 5. In the **OLAP Server database name** field, type the name of the OLAP server database that has the default calc script to call.
- 6. In the **OLAP Server user ID** field, type the user ID to use to connect to the OLAP server database.
- 7. In the **OLAP Server password** field, type the password for the user ID.
- 8. In the **Verify OLAP Server password** field, type the password again.
- 9. On the Processing Options page, provide information about how your step processes. For more information, see ["Defining processing options"](#page-156-0) [on page 145.](#page-156-0)
- 10. Click **OK** to save your changes and close the step notebook.

# **Defining values for the OLAP Server: Load data from file with load rules (ESSDATA2) warehouse program**

Use the OLAP Server: Load data from file with load rules (ESSDATA2) warehouse program to load data from a flat file into a multidimensional OLAP Server database using load rules. The OLAP server can be a OLAP Server or an Essbase server.

The warehouse program uses the selected file as a source for the step. The step must have only one source file selected. The source file name must follow the conventions for specifying file names on the client or server of your OLAP server system.

If the file location flag in your program indicates that the file is on an agent site, you must specify a fully qualified file name in the **Load rule file name** field on the Parameters page of the Step notebook.

# **Refreshing a OLAP Server database**

If the file location flag indicates that the source file is on the OLAP server, you must specify the file name without an extension in the **Load rule file name** field on the Parameters page of the Step notebook.

This warehouse program is available for the following operating systems:

- Windows NT
- $\bullet$  AIX
- Solaris Operating Environment
- $AS/400$

The Column Mapping page is not available for this step.

To define values for a step that runs this warehouse program:

- 1. Open the step notebook.
- 2. Specify general information about the warehouse program. For more information, see ["Providing general information about a step"](#page-154-0) on [page 143.](#page-154-0)
- 3. On the Parameters page, in the **OLAP Server system name** field, type the name of the OLAP server to use.
- 4. In the **OLAP Server application name** field, type the name of the OLAP server application to use.
- 5. In the **OLAP Server database name** field, type the name of the OLAP server database that has the default calc script to call.
- 6. In the **OLAP Server user ID** field, type the user ID to use to connect to the OLAP server database.
- 7. In the **OLAP Server password** field, type the password for the user ID.
- 8. In the **Verify OLAP Server password** field, type the password again.
- 9. In the **Load rules file name** field, type the name of the load rules file that you want the program to use. If the file is on the OLAP server, the file name cannot have an extension. If the file is located on the agent site, you must specify the fully qualified file name.
- 10. In the **Load rules file location flag** area, click the location of the rules file.
- 11. In the **Source file location flag** area, click the location of the source file.
- 12. In the **OLAP Server utility abort flag** area, specify whether to stop the OLAP server utility if there is an error.
- 13. On the Processing Options page, provide information about how your step processes. For more information, see ["Defining processing options"](#page-156-0) [on page 145.](#page-156-0)
- 14. Click **OK** to save your changes and close the step notebook.

# **Defining values for an OLAP Server: Load data from SQL table with load rules (ESSDATA3) warehouse program**

Use the OLAP Server: Load data from SQL table with load rules (ESSDATA3) warehouse program to load data from an SQL source into a multidimensional OLAP Server database using load rules. The OLAP server can be a OLAP Server or an Essbase server.

The OLAP Server: Load data from an SQL table with load rules warehouse program uses the user ID and password defined for the source database for the step in the Steps notebook.

When you select a step that uses this warehouse program, link a source table to the step, but do not link the step to a target.

This warehouse program is available for the following operating systems:

- Windows NT
- $\bullet$  AIX
- Solaris Operating Environment
- $AS/400$

The Column Mapping page is not available for this step.

To define values for a step that uses this warehouse program:

- 1. Open the step notebook.
- 2. Specify general information about the warehouse program. For more information, see ["Providing general information about a step"](#page-154-0) on [page 143](#page-154-0) .
- 3. On the Parameters page, in the **OLAP Server system name** field, type the name of the OLAP server to use.
- 4. In the **OLAP Server application name** field, type the name of the OLAP server application to use.
- 5. In the **OLAP Server database name** field, type the name of the OLAP server database that has the default calc script to call.
- 6. In the **OLAP Server user ID** field, type the user ID to use to connect to the OLAP server database.
- 7. In the **OLAP Server password** field, type the password for the user ID.
- 8. In the **Verify OLAP Server password** field, type the password again.
- 9. In the **Load rules file name** field, type the name of the load rules file that you want the program to use. If the file is on the OLAP Server, the file name cannot have an extension. If the file is located on the agent site, you must specify the fully qualified file name.

# **Refreshing a OLAP Server database**

- 10. In the **Load rules file location flag** area, click the location of the rules file.
- 11. In the **OLAP Server utility abort flag** area, specify whether to stop the OLAP server utility if there is an error.
- 12. On the Processing Options page, provide information about how your step processes. For more information, see ["Defining processing options"](#page-156-0) [on page 145.](#page-156-0)
- 13. Click **OK** to save your changes and close the step notebook.

# **Defining values for an OLAP Server: Load data from a file without using load rules (ESSDATA4) warehouse program**

Use the OLAP Server: Load data from a file without using load rules (ESSDATA4) program to load data from a flat file into a multidimensional OLAP server database without using load rules. The OLAP server can be a OLAP Server or an Essbase server.

When you select a step that uses this warehouse program, link a source file to the step, but do not link the step to a target table.

This warehouse program is available for the following operating systems:

- Windows NT
- $\bullet$  AIX
- Sun Solaris Operating Environment
- $AS/400$

The Column Mapping page is not available for this step.

To define values for a step that uses this warehouse program:

- 1. Open the step notebook.
- 2. Specify general information about the warehouse program. For more information, see ["Providing general information about a step"](#page-154-0) on [page 143.](#page-154-0)
- 3. On the Parameters page, in the **OLAP Server system name** field, type the name of the OLAP server to use.
- 4. In the **OLAP Server application name** field, type the name of the OLAP server application to use.
- 5. In the **OLAP Server database name** field, type the name of the OLAP server database that has the default calc script to call.
- 6. In the **OLAP Server user ID** field, type the user ID to use to connect to the OLAP server database.
- 7. In the **OLAP Server password** field, type the password for the user ID.
- 8. In the **Verify OLAP Server password** field, type the password again.
- 9. In the **Source file location flag** area, click the location of the source file.
- 10. In the **OLAP Server utility abort flag** area, specify whether to stop the OLAP server utility if there is an error.
- 11. On the Processing Options page, provide information about how your step processes. For more information, see ["Defining processing options"](#page-156-0) [on page 145](#page-156-0).
- 12. Click **OK** to save your changes and close the step notebook.

# **Defining values for an OLAP Server: Update outline from file (ESSOTL1) warehouse program**

Use the OLAP Server: Update outline (ESSOTL1) warehouse program to update an OLAP server outline from a source flat file using load rules. The OLAP server can be a OLAP Server or Essbase server.

The OLAP Server: Update outline warehouse program uses the selected file as a source for the step. The step must have only one source file selected. The source file name must follow the conventions for your OLAP server for specifying file names on the client or server.

If the file location flag in your warehouse program indicates that the file is on an agent site, you must specify a fully qualified file name in the **Load rules file name** field on the Parameters page of the Step notebook.

If the file location flag indicates that the source file is on the OLAP server, you must specify the file name without an extension in the **Load rules file name** field on the Parameters page of the Step notebook.

For more information, see the documentation for your OLAP server.

When you select a step that uses this warehouse program, link a source file to the step, but do not link the step to a target table.

This warehouse program is available for the following operating systems:

- Windows NT
- $\bullet$  AIX
- Solaris Operating Environment
- $AS/400$

The Column Mapping page is not available for this step.

# **Refreshing a OLAP Server database**

To define values for a step that uses this warehouse program:

- 1. Open the step notebook.
- 2. Specify general information about the warehouse program. For more information, see ["Providing general information about a step"](#page-154-0) on [page 143.](#page-154-0)
- 3. On the Parameters page, in the **OLAP Server system name** field, type the name of the OLAP server to use.
- 4. In the **OLAP Server application name** field, type the name of the OLAP server application to use.
- 5. In the **OLAP Server database name** field, type the name of the OLAP server database that has the default calc script to call.
- 6. In the **OLAP Server user ID** field, type the user ID to use to connect to the OLAP server database.
- 7. In the **OLAP Server password** field, type the password for the user ID.
- 8. In the **Verify OLAP Server password** field, type the password again.
- 9. In the **Load rules file name** field, type the name of the load rules file that you want the program to use. If the file is on the OLAP server, the file name cannot have an extension. If the file is located on the agent site, you must specify the fully qualified file name.
- 10. In the **Load rules file location flag** area, click the location of the rules file. In the **Source file location flag** area, click the location of the source file.
- 11. On the Processing Options page, provide information about how your step processes. For more information, see ["Defining processing options"](#page-156-0) [on page 145](#page-156-0).
- 12. Click **OK** to save your changes and close the step notebook.

# **Defining values for an OLAP Server: Update outline from SQL table (ESSOTL2) program**

Use the OLAP Server: Update outline from SQL table (ESSOTL2) warehouse program to update an OLAP server outline from an SQL source using load rules. The OLAP server can be a OLAP Server or an Essbase server.

When you select a step that uses this warehouse program, link a source table to the step, but do not link the step to a target table.

This warehouse program is available for the following operating systems:

- Windows NT
- $\bullet$  AIX
- Solaris Operating Environment
- $AS/400$

The Column Mapping page is not available for this step.

To define values for a step that uses this warehouse program:

- 1. Open the step notebook.
- 2. Specify general information about the warehouse program. For more information, see ["Providing general information about a step"](#page-154-0) on [page 143.](#page-154-0)
- 3. On the Parameters page, in the **OLAP Server system name** field, type the name of the OLAP server to use.
- 4. In the **OLAP Server application name** field, type the name of the OLAP server application to use.
- 5. In the **OLAP Server database name** field, type the name of the OLAP server database that has the default calc script to call.
- 6. In the **OLAP Server user ID** field, type the user ID to use to connect to the OLAP server database.
- 7. In the **OLAP Server password** field, type the password for the user ID.
- 8. In the **Verify OLAP Server password** field, type the password again.
- 9. In the **Load rules file name** field, type the name of the load rules file that you want the program to use. If the file is on the OLAP server, the file name cannot have an extension. If the file is located on the agent site, you must specify the fully qualified file name.
- 10. In the **Load rules file location flag** area, click the location of the rules file.
- 11. On the Processing Options page, provide information about how your step processes. For more information, see ["Defining processing options"](#page-156-0) [on page 145](#page-156-0).
- 12. Click **OK** to save your changes and close the step notebook.

# **Refreshing a OLAP Server database**

# **Chapter 10. Maintaining the warehouse database**

This chapter describes how to use warehouse programs to maintain your warehouse database:

- You can use the DB2 reorganize warehouse program to rearrange a table in physical storage, eliminating fragmentation and making sure that the table is stored efficiently in the database. You can also use reorganization to control the order in which the rows of a table are stored, usually according to an index.
- You can use the DB2 runstats warehouse program to gather statistics about the physical and logical characteristics of a table and its indexes. DB2 Universal Database uses these statistics to determine the best way to access your data.

For information about tuning and configuring your database for optimal performance, see *DB2 Universal Database Administration Guide: Performance*.

### **Reorganizing data**

You can reorganize data in a DB2 Universal Database table or in a DB2 UDB for OS/390 table space or index.

# **Defining values for a DB2 Universal Database REORG program**

Use the Step Properties notebook for the DB2 UDB REORG warehouse program to create a step that can be used to reorganize data in a DB2 Universal Database table.

You can use a warehouse source or target as a source for this step subtype. The REORG program writes to the source table.

The Column Mapping page is not available in this step.

To define values for a step that runs a DB2 UDB REORG warehouse program:

- 1. Open the step notebook.
- 2. Specify general information about the program. For more information, see ["Providing general information about a step"](#page-154-0) on page 143.
- 3. Optional: On the Parameters page, specify information for the REORG step:
	- v In the **Using temporary table space** field, type the name of the temporary table space that should be used during the REORG step.
- v In the **Using index** field, type the name of the index that should be used during the REORG step.
- 4. On the Processing Options page, provide information about how your step processes. For more information, see ["Defining processing options"](#page-156-0) on [page 145](#page-156-0).
- 5. Click **OK** to save your changes and close the step notebook.

# **Defining values for a DB2 UDB for OS/390 Reorganize Table Space program**

Use the DB2 UDB for OS/390 Reorganize Table Space warehouse program to reorganize a table space or index to improve access performance and to reclaim fragmented space. In addition, you can reorganize a single partition of either a partitioned index or a partitioned table space.

To define a values for a step that uses this warehouse program:

- 1. Open the step notebook.
- 2. Specify general information about the warehouse program. For more information, see ["Providing general information about a step"](#page-154-0) on page 143.
- 3. On the Parameters page, double-click the **Parameter value** field to add values for the corresponding parameters shown in the **Parameter name** field. Here is a list of the parameters and their descriptions:

# **UTILITY\_ID**

Specifies a unique identifier (UID) for this utility within DB2. This is a string of 1-16 characters.

# **RESTART**

Specifies whether this warehouse program restarts a current utility, and, if so, at what point it is to be restarted. NO or null indicates the utility is new, not a restart. There must not be any other utility with the same utility identifier (UID). The default is null.

# **UTSTMT**

Specifies the utility control statements. This is an input parameter of type VARCHAR(32704).

# **RETCODE**

Specifies the utility highest return code. This is an output parameter of type INTEGER.

# **UTILITY\_NAME**

Specifies the utility that you want to start. Specify only a single utility that requires data set allocation in the UTSTMT parameter. The utility name is one of the following:

- REORG INDEX
- REORG LOB
- REORG TABLESPACE

#### **RECDSN**

Specifies the cataloged data set name that is required when reorganizing table spaces as the unload data set. If you specify RECDSN, it will be allocated to the SYSREC DDNAME.

### **RECDEVT**

Specifies a unit address, a generic device type, or a user-assigned group name for a device on which the data set listed in RECDSN resides.

### **RECSPACE**

Specifies the number of cylinders to use as the primary space allocation for the data set specified by RECDSN. The secondary space allocation will be 10% of the primary space allocation.

#### **DISCDSN**

Specifies the cataloged data set name used when reorganizing table spaces as a discard data set to hold records not reloaded. If you specify DISCDSN, it will be allocated to the SYSDISC DDNAME.

### **DISCDEVT**

Specifies a unit address, a generic device type, or a user-assigned group name for a device on which the data set specified by DISCDSN resides.

### **DISCSPACE**

Specifies the number of cylinders to use as the primary space allocation for the data set specified by DISCDSN. The secondary space allocation will be 10% of the primary space allocation.

#### **PNCHDSN**

Specifies the cataloged data set name that is used when reorganizing table spaces with the keywords UNLOAD EXTERNAL or DISCARD. The data set is used to hold the generated LOAD utility control statements. If you specify a value for PNCHDSN, it will be allocated to the SYSPUNCH DDNAME.

#### **PNCHDEVT**

Specifies a unit address, a generic device type, or a user-assigned group name for a device on which the data set specified by PNCHDSN resides.

#### **PNCHSPACE**

Specifies the number of cylinders to use as the primary space allocation for the data set specified by PNCHDSN. The secondary space allocation will be 10% of the primary space allocation.

### **COPYDSN1**

Specifies the name of the target (output) data set. If you specify COPYDSN1, it will be allocated to the SYSCOPY DDNAME.

### **COPYDEVT1**

Specifies a unit address, a generic device type, or a user-assigned group name for a device on which the data set specified by COPYDSN1 resides.

### **COPYSPACE1**

Specifies the number of cylinders to use as the primary space allocation for the data set specified by COPYDSN1. The secondary space allocation will be 10% of the primary space allocation.

### **COPYDSN2**

Specifies the name of the cataloged data set used as a target (output) data set for the backup copy. If you specify COPYDSN2, it will be allocated to the SYSCOPY2 DDNAME.

### **COPYDEVT2**

Specifies a unit address, a generic device type, or a user-assigned group name for a device on which the data set specified by COPYDSN2 resides.

### **COPYSPACE2**

Specifies the number of cylinders to use as the primary space allocation for the data set specified by COPYDSN2. The secondary space allocation will be 10% of the primary space allocation.

### **RCPYDSN1**

Specifies the name of the cataloged data set used as a target (output) data set for the remote site primary copy. If you specified RCPYDSN1, it will be allocated to the SYSRCPY1 DDNAME.

### **RCPYDEVT1**

Specifies a unit address, a generic device type, or a user-assigned group name for a device on which the RCPYDSN1 data set resides.

### **RCPYSPACE1**

Specifies the number of cylinders to use as the primary space allocation for the data set specified by RCPYDSN1. The secondary space allocation will be 10% of the primary space allocation.

### **RCPYDSN2**

Specifies the name of the cataloged data set used as a target (output) data set for the remote site backup copy. If you specify RCPYDSN2, it will be allocated to the SYSRCPY2 DDNAME.

### **RCPYDEVT2**

Specifies a unit address, a generic device type, or a user-assigned group name for a device on which the data set specified by RCPYDSN2 resides.

### **RCPYSPACE2**

Specifies the number of cylinders to use as the primary space allocation for the data set specified by RCPYDSN2. The secondary space allocation will be 10% of the primary space allocation.

### **WORKDSN1**

Specifies the name of the cataloged data set that is required as a work data set for sort input and output. If you specify WORKDSN1, it will be allocated to the SYSUT1 DDNAME.

### **WORKDEVT1**

Specifies a unit address, a generic device type, or a user-assigned group name for a device on which the data set specified by WORKDSN1 resides.

### **WORKSPACE1**

Specifies the number of cylinders to use as the primary space allocation for the data set specified by WORKDSN1. The secondary space allocation will be 10% of the primary space allocation.

### **WORKDSN2**

Specifies the name of the cataloged data set that is required as a work data set for sort input and output. It is required if you are using reorganizing non-unique type 1 indexes. If you specify WORKDSN2, it will be allocated to the SORTOUT DDNAME.

#### **WORKDEVT2**

Specifies a unit address, a generic device type, or a user-assigned group name for a device on which the data set specified by WORKDSN2 resides.

#### **WORKSPACE2**

Specifies the number of cylinders to use as the primary space allocation for the WORKDSN2 data set. The secondary space allocation will be 10% of the primary space allocation.

#### **MAPDSN**

Specifies the name of the cataloged data set that is required as a work data set for error processing during LOAD with ENFORCE CONSTRAINTS. It is optional for LOAD. If you specify MAPDSN, it will be allocated to the SYSMAP DDNAME.

### **MAPDEVT**

Specifies a unit address, a generic device type, or a user-assigned group name for a device on which the data set specified by MAPDSN resides.

### **MAPSPACE**

Specifies the number of cylinders to use as the primary space allocation for the MAPDSN data set. The secondary space allocation will be 10% of the primary space allocation.

### **ERRDSN**

Specifies the name of the cataloged data set that is required as a work data set for error processing. If you specify ERRDSN , it will be allocated to the SYSERR DDNAME.

### **ERRDEVT**

Specifies a unit address, a generic device type, or a user-assigned group name for a device on which the data set specified by ERRDSN resides.

### **ERRSPACE**

Specifies the number of cylinders to use as the primary space allocation for the ERRDSN data set. The secondary space allocation will be 10% of the primary space allocation.

### **FILTRDSN**

Specifies the name of the cataloged data set that is required as a work data set for error processing. If you specify FILTRDSN, it will be allocated to the FILTER DDNAME.

### **FILTRDEVT**

Specifies a unit address, a generic device type, or a user-assigned group name for a device on which the data set specified by FILTRDSN resides.

### **FILTRSPACE**

Specifies the number of cylinders to use as the primary space allocation for the FILTRDSN data set. The secondary space allocation will be 10% of the primary space allocation.

- 4. On the Processing Options page, provide information about how your step processes. For more information, see ["Defining processing options"](#page-156-0) on [page 145](#page-156-0).
- 5. Click **OK** to save your changes and close the step notebook.

### **Updating system catalog statistics**

You can update system catalog statistics for a DB2 UDB or DB2 for OS/390 database.

# **Defining values for a DB2 UDB RUNSTATS program**

Use the Step Properties notebook for the DB2 UDB RUNSTATS warehouse program to create a step that can be used to update system catalog statistics on the data in a table, the data in the table indexes, or the data in both the table and its indexes. The optimizer uses these statistics to choose which path will be used to access the data.

In general, you need to update statistics if there are extensive changes to the data in the table.

You can use a warehouse source or target as a source for this step subtype. The RUNSTATS program writes to the source table. Link a source to the step subtype in the Process Model window before you define the values for the step.

The Column Mapping page is not available in this step.

To define values for a step that runs a DB2 UDB RUNSTATS warehouse program:

- 1. Open the step notebook.
- 2. Specify general information about the warehouse program. For more information, see ["Providing general information about a step"](#page-154-0) on page 143.
- 3. Optional: On the Parameters page, specify information for the RUNSTATS warehouse program:
	- Specify the level of statistics you want to gather for the table by clicking a radio button under **Statistics for the table**.
	- Specify the level of statistics you want to gather for the table's indexes by selecting a radio button under **Statistics for the indexes**.
	- v Use the **Share level** radio buttons to specify the type of access you want other users to have to the table while the statistics are being gathered.
- 4. On the Processing Options page, provide information about how your step processes. For more information, see ["Defining processing options"](#page-156-0) on [page 145](#page-156-0).
- 5. Click **OK** to save your changes and close the step notebook.

# **Defining values for a DB2 UDB OS/390 RUNSTATS program**

Use the DB2 UDB for OS/390 RUNSTATS warehouse program to gather summary information about the characteristics of data in table spaces, indexes and partitions. The output is recorded in the DB2 UDB for OS/390 catalog tables. DB2 uses this information to select access paths to data during the bind process. The information is available to the database administrator for evaluating database design and to aid in determining when table spaces or indexes must be reorganized.

The Column Mapping page is not available for this step subtype.

To define values for a step that uses this warehouse program:

- 1. Open the step notebook.
- 2. Specify general information about the warehouse program. For more information, see ["Providing general information about a step"](#page-154-0) on page 143.
- 3. On the Parameters page, click one of the **Share level** radio buttons to specify the access that other programs can use on the table space while you are gathering statistics:
	- v Specify **Reference only** if you want to allow read-only access by other programs. This is the default.
	- v Specify **Allow changes** if you want to allow other programs to change the table space or index. Uncommitted data can be collected into statistical summaries.
- 4. Click one of the **Report statistics** radio buttons to specify if a set of messages is generated to report the collected statistics. Specify **Yes** if you want the set of messages sent to the SYSPRINT data set. Specify **No** to not send messages to SYSPRINT. This is the default.
- 5. Click one of the **Update options on catalog tables** radio buttons to specify whether the collected statistics are inserted into the DB2 for OS/390 catalog tables:

# **Access path and space statistics**

The result of gathering the statistics updates all the statistics in the DB2 catalog.

# **Access path statistics only**

The result of gathering the statistics updates only the catalog table columns used for access path selection.

# **Space statistics only**

The result of gathering the statistics updates only the catalog table columns that help a database administrator assess the status of a particular table space or index.

# **Do not update catalog tables**

The result of gathering the statistics does not update any catalog statistics. Available only when the Report Statistics radio button is **YES**.

- 6. In the **Percent rows sampled for non-index columns** field, specify a percentage of rows to sample when collecting non-indexed column statistics. Valid values are 1 to 100 percent. The default is 25 percent. Do not use this field if your table space is a LOB table space.
- 7. The columns in a table for which you are gathering statistics are listed in the **Available columns** list. Click on a column and click **>** to move a column from the **Available columns** list to the **Selected columns** list. You

can move all the columns in the table by clicking **>>**. Click **<**or **<<** to move columns from the **Selected columns** list to the **Available columns** list. All columns in the **Selected columns** list are the columns on which statistics are gathered. You can select a maximum of 10 columns with one table space statistics operation.

- 8. On the Processing Options page, provide information about how your step processes. For more information, see ["Defining processing options"](#page-156-0) on [page 145](#page-156-0).
- 9. Click **OK** to save your changes and close the step notebook.
You can use user-defined programs to use the best data warehouse software for your needs, while providing a single point-of-control to administer the warehouse. The Data Warehouse Center will start an application that you define as a user-defined program at a scheduled time.

For example, if you have a data cleansing program that you want to use on your warehouse tables, you can define the data cleansing program as a user-defined program, and run a step for that program that starts after a step that populates the warehouse tables.

This chapter explains the following tasks:

- "Defining a user-defined program"
- ["Using a user-defined program step"](#page-292-0) on page 281
- v ["Writing your own program for use with the Data Warehouse Center"](#page-295-0) on [page 284](#page-295-0)

#### **Defining a user-defined program**

A *user-defined program* is a program that you create or a program that is created by a vendor. You define a user-defined program to the Data Warehouse Center so that one or more steps can use the program for processing. If you are defining a stored procedure, you must ensure that the stored procedure exists in the target database. If you are defining any other type of program, you must install the program on one or more Data Warehouse Center agent sites before you define the program to the Data Warehouse Center.

After you define a user-defined program to the Data Warehouse Center, the program definition is available for use as a step in the Process Model window.

#### **Defining a program group**

A user program group is a logical group that contains related user-defined programs. You must create a user program group before you can define a user-defined program to the Data Warehouse Center.

To define a user program group:

- 1. From the Data Warehouse Center, expand the **Administration** folder.
- 2. Expand the **Programs and Transformers** folder.

- 3. Right-click the **User-Defined Program and Transformers** folder and click **Define Group**.
- 4. Specify information for your program group. You can enter information into any of these fields.
	- v In the **Name** field, type a new name for the step or you can keep the name that the Data Warehouse Center automatically supplied for the step.
	- v Optional: In the **Administrator** field, type the name of the person who is responsible for the maintenance of this step.
	- v Optional: In the **Description** field, type a business description for your agent definition. This description can be a maximum of 255 characters.
	- v Optional: In the **Notes** field, type detailed information that might be helpful to users who can access this step.
- 5. Click **OK** to save your changes and close the notebook.

# **Specifying the program to use**

To define a user-defined program to the Data Warehouse Center:

- 1. From the Data Warehouse Center, expand the **Administration** folder.
- 2. Expand the **Programs and Transformers** folder.
- 3. Expand the **User-Defined Program and Transformers** folder.
- 4. If you are defining a new program, right-click a program group, and click **Define Program**.
- 5. If you are editing an existing program definition, expand the program group folder. Then, right-click the program, and click **Properties**.
- 6. Specify information for your program:
	- In the **Name** field, type a new name for the step.
	- v In the **Administrator** field, type the name of the person who is responsible for the maintenance of this program.
	- v In the **Description** field, type a business description for your program. This description can be a maximum of 255 characters.
	- v In the **Notes** field, type detailed information that might be helpful to users who can access this step.
	- v In the **Program type** field, select the type of program that you are defining.
	- v In the **Program Name** field, type the fully qualified name of the program.
	- v If the program type is dynamic link library, type the function name in the **Function Name** field.

• If the program type is DB2 stored procedure, type the schema and procedure name in the **Stored Procedure Name** field. Use the following syntax:

schema.procedurename

## **Specifying the agent site to use**

On the Agent Sites page of the Program notebook, you must select the agent site on which the program is installed.

If you specified a user ID and password when you defined the agent site, the program will run as a user process. If you did not specify a user ID and password, the program will run however the warehouse agent was defined.

You can run some programs as user processes and other programs as system processes on the same workstation. To do this, define two agent sites on the workstation: one that has a user ID and password, and one that does not.

If you are defining a transformer, you must ensure that the warehouse agent that you associate with this program is associated with the database where your transformer exists. If you assign a warehouse agent to this program definition that is not associated with the target database specified on this page, you will receive a warning when you create a step that uses this program.

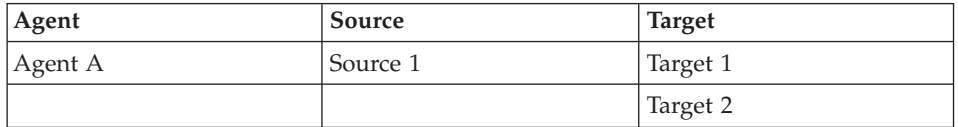

For example, you have the following warehouse agent, source, and targets:

Suppose Agent A is associated with Source 1 and Target 1. Now, suppose that your transformer exists on Target 2. If you select Agent A in your transformer program definition, you will receive a warning when you try to create a step. This warning is issued because Agent A is not associated with the target that contains the transformer.

To use Agent A, you must associate it with Target 2, or you must store the transformer on Target 1 and add Target 1 to the target resources definition:

- 1. Depending on the type of program that you are defining, click the **Agent sites** tab or the **Targets** tab.
- 2. If you are defining a program, from the **Available Agent Sites** list, select the agent site on which the program is installed, and click **Add**. The name of the agent site moves to the **Selected Agent Sites** list. Repeat this step for each agent site on which the program is installed.

If you are defining a transformer, from the **Available Target**s list, select the target on which the stored procedure exists and click **Add**. The name of the target moves to the **Selected Targets** list.

3. Click **OK** to save your changes and close the notebook.

For more information about defining agent sites, see ["Defining agent sites"](#page-24-0) on [page 13](#page-24-0) and the online help.

#### **Specifying parameters**

You can use predefined tokens for some parameters. The Data Warehouse Center substitutes values for the tokens at run time. For example, there is a token for the database name of the target resource for a step, &TDB. If you include this token in your parameter list, the Data Warehouse Center provides the name of the database defined in the notebook of the warehouse target that contains the target table that is linked to the step. Tokens allow you to change the values that are passed depending on which step uses the program.

If you want your user-defined program to extract data from the sources that are linked to the step that uses the program, you can include the &STMT token in your parameter list. This token directs the Data Warehouse Center to pass the SELECT statement that is defined for the step to the program. The SELECT statement is passed to the program as a one command-line parameter, enclosed in double quotation marks. Any embedded quotation marks are enclosed in escape characters. If the SELECT statement is exceptionally long, it might conflict with operating system guidelines for the maximum number of parameters.

For a complete list of parameters with predefined tokens, see "Select Parameters fields and controls" in the online help.

To add a system parameter or system token to a program definition:

- 1. Open the Define User Program notebook.
- 2. Click the **Parameters** tab.
- 3. Click **Add**.
- 4. In the **Type** area, click **System parameters** or **System tokens**.
- 5. In the **Available parameters** field, select a parameter or token. You can select multiple parameters or tokens by pressing the CTRL key while you make your selections.
- 6. Click **OK**.

The parameters or tokens that you select are listed on the Parameters page of the Define User Program notebook.

<span id="page-292-0"></span>**Example:** You are defining a user-defined program that checks for a file at regular intervals on a Windows NT workstation. You intend to use this program to find a file that another step will load into a database.

The program uses the following parameters:

- File name
- Polling interval
- Timeout interval

You use the Warehouse target file name system parameter (&TTBN) to represent the file name. You define your own parameters for the polling interval and timeout interval.

#### **Using a user-defined program step**

After you define your user-defined program, you define steps that use the program for processing.

When you define a step that runs a user-defined program, you can change the parameter values that are defined for the program. If you change the parameter values for the program, the changes affect only the instance of the program that is being used in the step. The changes do not affect the original program definition.

To permanently change the parameter values of a user-defined program, you must edit the program definition.

If your user-defined program uses tokens for a source or target, you must link this step to the source or target.

To define a step that runs a user-defined program:

- 1. Define a process.
- 2. Right-click the process. Click **Open.**. The Process Model window opens.
- 3. Click the user-defined program step icon in the left pane of the Process Model window. To view descriptions of the step icons, click **View —> Legend**.
- 4. Select a step subtype (if applicable). Then, move your mouse into the Process Model window and click.
- 5. Link the step to any needed sources or targets.
- 6. Right-click the step, and click **Properties**.

To edit an existing step within the Process Model window, click a process, and click **Open**. The Process Model window opens. Right-click the step, and click **Properties**.

To edit an existing step outside of the Process Model window, click a process in the Warehouse tree view. A list of objects that are contained in the process is displayed in the right frame. Right-click a step, and click **Properties**.

- 7. Specify information for your step:
	- v In the **Name** field, type a new name for the step, or you can keep the name that the Data Warehouse Center automatically supplied for the step.
	- v Optional: In the **Administrator** field, type the name of the person who is responsible for the maintenance of this step. This field is optional.
	- v Optional: In the **Description** field, type a business description for your step. This description can be a maximum of 255 characters. This field is optional.
	- v Optional: In the **Notes** field, type detailed information that might be helpful to users who can access this step. This field is optional.
- 8. On the Parameters page, view or edit the parameters and the parameter values that the program uses. To edit a parameter value, double-click the **Parameter value** field for a parameter, and type the new parameter value. If you change a parameter value, the change affects only the instance of the program that is run by this step. The original program parameter values are not changed.
- 9. On the Processing Options page, in the **Agent Sites** list, select an agent site where you want your step to run. The selections in this list are agent sites that are associated with the source tables, the target table, and the transformer or program that you are defining.
- 10. If you want the option to run your step at any time, select the **Run on demand** check box. Your step must be in test or production mode before you can run it.
- 11. Optional: Select the **Populate externally** check box if the step is populated externally, meaning that it is started in some way other than by the Data Warehouse Center. The step does require any other means of running in the Data Warehouse Center in order for you to change the mode to production.

If the **Populate externally** check box is not selected, then the step must have a schedule, be linked to a transient table that is input to another step, or be started by another program in order for you to change the mode to production.

- 12. In the **Retry** area, specify how many times you want the step to run again if it needs to be retried, and the amount of time that you want to pass before the next run of the step.
- 13. Click **OK** to save your changes and close the step notebook.

**Example:** You define a step that uses the user-defined program that you defined in the previous section. The step has no source. Because you are using the file to be found as a source for the next step in the sequence, you define the file as a target for this step. You then define a load step that uses the file as a source. The load step loads the file into a database.

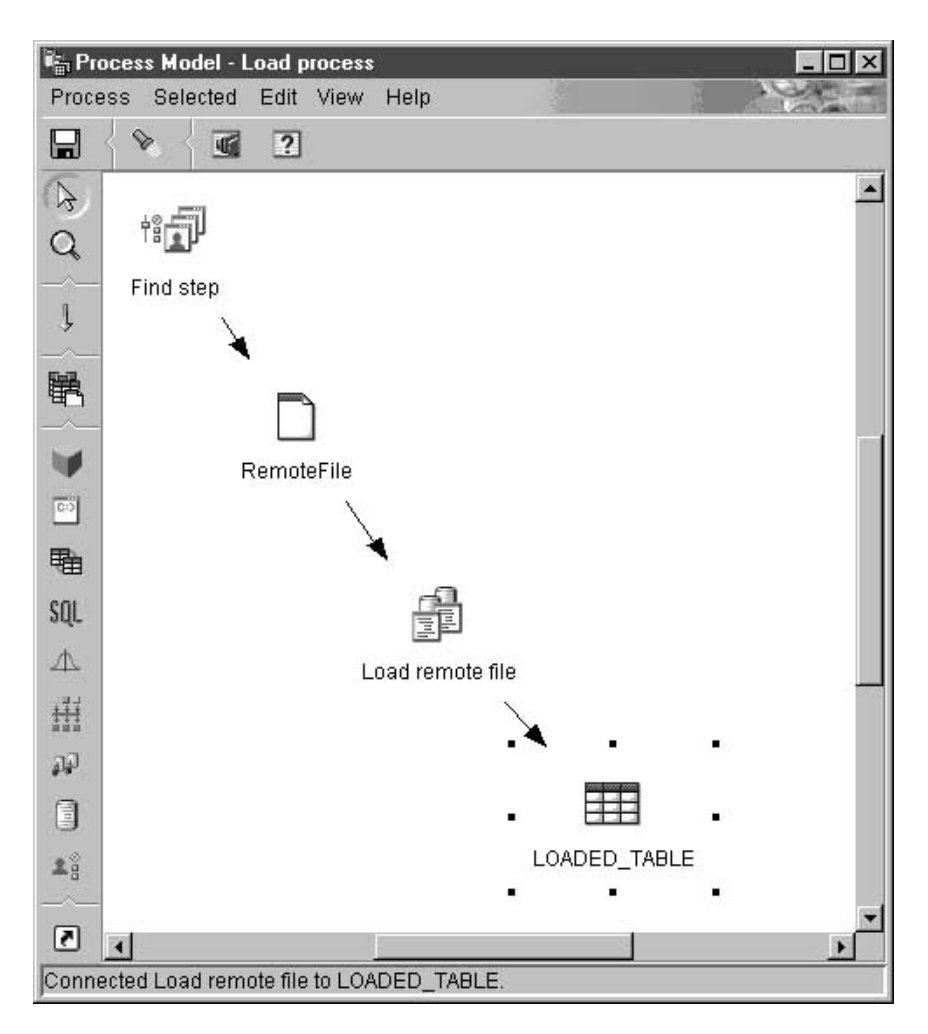

#### **Testing steps that use user-defined programs**

After you define a step that uses a user-defined program, promote the step to test mode and run it.

To promote a step to test mode:

- 1. Open the Process Model window.
- 2. Right-click the step to promote.

<span id="page-295-0"></span>3. Click **Mode —> Test**.

After the step is promoted, **Test** is selected when you right-click **Mode**.

To test a step:

- 1. Open the Process Model window.
- 2. Right-click the step.
- 3. Click **Test**.
- 4. Click **OK**.

The step is displayed on the Work in Progress window with a status of **Populating**. The processing should complete successfully. However, if the processing fails, see ["Testing a step"](#page-158-0) on page 147 for information about debugging what went wrong.

After you test the step, you can schedule it in the same way as any other step. For more information about scheduling steps, see ["Scheduling warehouse](#page-161-0) processes" [on page 150](#page-161-0)

#### **Writing your own program for use with the Data Warehouse Center**

You can write programs in any language that supports one of the following program types: executable, batch program, dynamic link library, or stored procedure.

If the user-defined program has a program type of executable, batch program, batch command file, or dynamic link library, it must reside on the agent site. The warehouse agent starts the program at the scheduled time. On Windows NT, the agent runs as a system process by default, which means that the program cannot access resources or programs that require a user ID. Also, any environment variables that the program needs to access must be system variables.

If you write user-defined programs using Object REXX for Windows, complete the following procedure to enable these programs to run under Windows NT:

- 1. Define the warehouse agent or server service as a system process that can interact with the Windows NT desktop:
	- a. Select the agent or server service from the **Service** list.
	- b. Click **Startup**.
	- c. Click **System Account**.
	- d. Select the **Allow Service to Interact with Desktop** check box.
- 2. Initialize the Object REXX environment before the warehouse agent or server starts the program. You can initialize the environment by running any Object REXX program from the command line.

3. If your Object REXX program issues a DB2 CONNECT statement, verify that the statement includes the user ID and password, as in the following example:

DB2 CONNECT TO testdb USER db2admin USING db2pass

If the user-defined program has a program type of stored procedure, the program must reside in the warehouse database that is associated with the step that runs the program.

#### **Passing parameters**

At run time, the Data Warehouse Center generates a command-line parameter list that it passes as input to your user-defined program. Whenever possible, test your program from the command line before using it in a step.

**Example:** You write a user-defined program that checks for a file at regular intervals on a Windows NT workstation. It uses the following parameters:

- File name
- Polling interval
- Timeout interval

The program gets the parameters as shown in Figure 15:

```
char *remoteFile = argv[1];
int interval = 5; // check every 5 minutes
int timeout = 60; // time-out period in minutes
if( (argc==3) || (argc==4) )
{
        if( NumStrValidation( argv[2] ) ) // get polling interval
        {
                interval = atoi( argv[2]);
                if( interval == 0 )
                        interval = 5; // used the original one
        }
        else
        {
                trace << "Invalid value for polling interval\n";
                flush(trace);
                return PARAMETER_ERROR;
        }
        if( argc==4 ) // get timeout period
        {
                if( NumStrValidation( argv[3] ) )
                {
                        timeout= atoi( argv[3] );
                        if( timeout == 0 )
                                timeout = 480; // used the original one
                }
                else
                {
                        trace << "Invalid value for timeout period\n";
                        flush(trace);
                        return PARAMETER_ERROR;
                }
        }
}
```
*Figure 15. Reading parameters from the command line*

#### **Returning status information**

After your program runs, it must return a return code to the step that uses the program. The return code must be a positive integer. If your program does not return a return code, the step using the program might fail. The Data Warehouse Center displays the return code in the **Error RC2** field of the Log Details window when the value of **Error RC1** is 8410. If the value of **Error RC2** is 0, then the program ran successfully without errors.

Your program can return additional status information to the Data Warehouse Center:

- v Another return code, which can be the same as or different from the code that is returned by the user-defined program.
- v A warning flag that indicates that SQL returned a warning code, or that the user-defined program found no data in the source table. When this flag is set, the step that uses this program will have a status of **Warning** in the Operations Work in Progress window.
- v A message, which the Data Warehouse Center will display in the **System Message** field of the Log Viewer Details window.
- The number of rows of data processed by the user-defined program, which the Data Warehouse Center will display in the Log Viewer Details window for the step.
- The number of bytes of data processed by the user-defined program, which the Data Warehouse Center will display in the Log Viewer Details window for the step.
- The SQLSTATE return code, which the Data Warehouse Center will display in the SQL state field of the Log Viewer Details window.

The warehouse agent transfers the additional status information to the warehouse server.

## **Transferring the information to the Data Warehouse Center**

To transfer the additional status information to the warehouse agent, your program must create a file, called a *feedback file*, that contains the additional status information. The path and file name for the feedback file is specified in the VWP\_LOG environment variable, which the warehouse agent sets before it calls the warehouse program. Your program must read the value of this variable, using the appropriate system call, to create the feedback file. After the user-defined program finishes running, the warehouse agent checks whether the feedback file exists. If it exists, the agent processes the file. Otherwise, the warehouse agent will do nothing. If the user-defined program cannot create the file, it should continue to run.

#### **Format of the feedback file**

Your user-defined program can write the additional status information to the feedback file in any order, but must use the following format to identify information. Enclose each item returned within the begin tag <*tag*> and end tag </*tag*> in the following list. Each begin tag must be followed by its end tag; you cannot include two begin tags in a row. For example, the following tag format is valid:

<RC>...</RC>...<MSG>...</MSG>

The following embedded tag format is not valid:

<RC>...<MSG>...</RC>...</MSG>

You can specify the following information in the feedback file:

#### **Return code**

<RC>*return code*</RC>, where *return code* is a positive integer.

#### **Return code warning flag**

<WARNING>1</WARNING> sets the return code warning flag to on. If this flag is set on, the step's processing status in the Work in Progress window will be Warning.

#### **Data Warehouse Center system message**

<MSG>*message text*\n</MSG>

#### *message text*

The text of one or more messages

**\n** The new line character. Include this character at the end of each message if there are multiple messages.

#### **Comment**

<COMMENT>*comment text*</COMMENT>, where *comment text* is the text of the comment.

#### **Number of rows of data processed**

<ROWS>*number of rows*</ROWS>, where *number of rows* is any positive integer.

#### **Number of bytes processed**

<BYTES>*number of bytes*</BYTES>, where *number of bytes* is any positive integer.

#### **SQLSTATE**

<SQLSTATE>*sqlstate string*</SQLSTATE>, where *sqlstate string* is any string whose length is greater than 0 and less than or equal to 5 digits.

Figure 16 shows an example of the feedback file.

```
RC > 20 < RC<ROWS>2345</ROWS>
<MSG>The parameter type is not correct</MSG>
<COMMENT> Please supply the correct parameter type (PASSWORD
    NOTREQUIRED, GETPASSWORD, ENTERPASSWORD)</COMMENT>
<BYTES> 123456</BYTES>
<WARNING> 1</WARNING>
<SQLSTATE>12345</SQLSTATE>
```
*Figure 16. Example of the feedback file*

## **How the feedback determines the step status**

The return codes and step status for the user-defined program that are displayed in the log viewer vary, depending on the following values set by the program:

- The value of the return code returned by the user-defined program
- Whether a feedback file exists
- The value of the return code in the feedback file
- Whether the warning flag is set on

Table 17 lists the possible combinations of these values and the results that they produce.

| Conditions                                                       |                                        | <b>Results</b>                                                     |                                                                                     |                          |                                                                                                    |
|------------------------------------------------------------------|----------------------------------------|--------------------------------------------------------------------|-------------------------------------------------------------------------------------|--------------------------|----------------------------------------------------------------------------------------------------|
|                                                                  |                                        |                                                                    |                                                                                     | Step status <sup>1</sup> | Values of<br><b>Error RC1</b><br>and RC2                                                                                     |
| The<br>user-defined<br>program<br>return code<br>is <sub>0</sub> | No feedback file exists <sup>2</sup>   |                                                                    |                                                                                     | Successful               | $RC1 = 0;$<br>$RC2 = 0$                                                                                                    |
|                                                                  | A feedback<br>file exists <sup>2</sup> | The value of<br>$<$ RC $>$ in the<br>feedback file<br>$is\;03$     | <warning> Successful<br/>is not set in<br/>the feedback<br/>file</warning>          |                          | $RC1 = 0;$<br>$RC2 = 0$                                                                                                    |
|                                                                  |                                        |                                                                    | The value of<br><warning><br/>in the<br/>feedback file<br/>is<sub>1</sub></warning> | Warning                  | $RC1 = 0;$<br>$RC2 = 0$                                                                                                    |
|                                                                  |                                        | The value of<br>$<$ RC $>$ in the<br>feedback file<br>is non- $03$ | <warning> Failed<br/>is not set in<br/>the feedback<br/>file</warning>              |                          | $RC1 = 8410$<br>(the<br>user-defined<br>program<br>failed);<br>$RC2 = the$<br>value of<br>$<$ RC $>$ in the<br>feedback file |
|                                                                  |                                        |                                                                    | The value of<br><warning><br/>in the<br/>feedback file<br/>is<sub>1</sub></warning> | Warning                  | $RC1 = 0;$<br>$RC2 = the$<br>value of<br>$<$ RC $>$ in the<br>feedback file                                                  |

*Table 17. Feedback file conditions and results*

| Conditions                                                  |                                        | <b>Results</b>                                                 |                                                                                     |                          |                                                                                                    |
|-------------------------------------------------------------|----------------------------------------|----------------------------------------------------------------|-------------------------------------------------------------------------------------|--------------------------|----------------------------------------------------------------------------------------------------|
|                                                             |                                        |                                                                |                                                                                     | Step status <sup>1</sup> | Values of<br><b>Error RC1</b><br>and RC2                                                                                            |
| The<br>user-defined<br>program<br>return code<br>is nonzero | No feedback file exists <sup>2</sup>   |                                                                |                                                                                     | Failed                   | $RC1 = 8410$<br>(the<br>user-defined<br>program<br>failed);<br>$RC2 = the$<br>code<br>returned by<br>the<br>user-defined<br>program |
|                                                             | A feedback<br>file exists <sup>2</sup> | The value of<br>$<$ RC $>$ in the<br>feedback file<br>$is\;03$ | <warning> Successful<br/>is not set in<br/>the feedback<br/>file</warning>          |                          | $RC1 = 0;$<br>$RC2 = 0$                                                                                                    |
|                                                             |                                        |                                                                | The value of<br><warning><br/>in the<br/>feedback file<br/>is<sub>1</sub></warning> | Warning                  | $RC1 = 0;$<br>$RC2 = 0$                                                                                                    |
|                                                             |                                        | The value of<br>$R0$ and the<br>feedback file<br>$is non-0$    | <warning> Failed<br/>is not set in<br/>the feedback<br/>file</warning>              |                          | $RC1 = 8410$<br>(the<br>user-defined<br>program<br>failed);<br>$RC2 = the$<br>code<br>returned by<br>the<br>user-defined<br>program |
|                                                             |                                        |                                                                | The value of<br><warning><br/>in the<br/>feedback file<br/>is 1</warning>           | Warning                  | $RC1 = 0;$<br>$RC2 = the$<br>value of<br>$R0$ and the<br>feedback file                                                              |

*Table 17. Feedback file conditions and results (continued)*

#### **Notes:**

- 1. The step processing status, as displayed in the Work in Progress window.
- 2. The Data Warehouse Center checks for the existence of the feedback file, regardless of whether the return code for the user-defined program is 0 or nonzero.
- 3. The value of <RC> in the feedback file is always displayed as the value of the **RC2** field of the Log Details window.

# **Chapter 12. Maintaining the Data Warehouse Center**

This chapter explains concepts and procedures that are associated with maintaining the Data Warehouse Center. This chapter covers the following topics:

- "Backing up the Data Warehouse Center" on page 293
- ["Expanding your warehouse"](#page-305-0) on page 294
- v ["Exporting and importing Data Warehouse Center metadata"](#page-305-0) on page 294
- ["Publishing Data Warehouse Center metadata"](#page-311-0) on page 300
- v ["Initializing a second warehouse control database"](#page-317-0) on page 306
- ["Configuring the Data Warehouse Center"](#page-318-0) on page 307

## **Backing up the Data Warehouse Center**

Back up your warehouse control database, as well as all your warehouse databases, at regular intervals.

To back up the warehouse control database, use the standard procedures for DB2 backup and recovery.

You need to stop the Data Warehouse Center before backing up the control database. To shut down the Data Warehouse Center:

- 1. On the workstation that contains the warehouse server, click **Settings —> Control Panel —> Services**. The Services window opens.
- 2. Select a warehouse service, and click **Stop**.
- 3. Repeat this step for each warehouse service that is listed in the Services window.

The warehouse logger and server are linked; if you stop the warehouse logger, the server also stops. However, if you stop the warehouse server, the logger does not stop.

4. When all warehouse services are stopped, click **Close**.

To back up your warehouse databases, use the backup and recovery procedures provided by your database manager.

#### <span id="page-305-0"></span>**Expanding your warehouse**

With the Data Warehouse Center, you can expand your network configuration as your warehouse grows. You can add new workstations with new warehouse agents and administrative interfaces, or delete agents and administrative interfaces from your existing configuration.

You can also create a warehouse control database. If you create a warehouse control database, you must run the initialization process again. For more information, see ["Initializing a second warehouse control database"](#page-317-0) on [page 306.](#page-317-0)

To add administrative interfaces or warehouse agents to your Data Warehouse Center configuration, follow the installation process for those components. To delete administrative interfaces or warehouse agents from your Data Warehouse Center configuration, remove those components.

For more information about installing and removing Data Warehouse Center components, see the *DB2 Universal Database Quick Beginnings* for your operating system and the *DB2 Warehouse Manager Installation Guide*.

## **Exporting and importing Data Warehouse Center metadata**

You can use the Data Warehouse Center export and import capabilities to export and import object definitions within the following operating systems:

- Windows NT
- $\bullet$  AIX
- Solaris Operating Environment

Export processes and import processes use a large amount of system resources. You might want to limit the use of other programs while you are exporting and importing object definitions.

Because the import and export formats are release-dependent, you cannot use exported files from a previous release to migrate from one release of the Data Warehouse Center to another. If you want to migrate the Data Warehouse Center, see the *DB2 Universal Database Quick Beginnings* for your operating system.

Alternatively, if you want to make a copy of your warehouse control database (such as when you want separate test and production systems), you can use the DB2 Universal Database export and load utilities to copy the data. However, both databases must have a user ID and password that matches the default warehouse user, so that users can log on to the Data Warehouse Center.

# <span id="page-306-0"></span>**Exporting metadata to another Data Warehouse Center**

When you export metadata to a tag language file, the Data Warehouse Center finds the objects that you want to export and produces tag language statements to represent the objects. It then places the tag language statements into files that you can import into another Data Warehouse Center.

#### **Planning to export metadata**

If you export a process, you might export a large volume of metadata. The following objects are exported with a process:

- All steps that are contained within a process. You cannot export individual steps.
- The agent site for the process.
- Any user-defined programs that are associated with steps in the process.
- Internal objects that are required by the Data Warehouse Center, such as column maps for SQL steps.
- v Schedule information for processes and steps. You can specify not to export this information.
- v Any warehouse source or warehouse target definitions that are used by the process and underlying steps. You can choose not to export the warehouse source table definitions.
- Any other processes and steps whose output is used by the process that is being exported.
- v All table definitions in a selected warehouse source or warehouse targets, if you export a warehouse source or warehouse target.
- All program definitions within a program group, if you export a program group.
- All table definitions within a warehouse schema, if you export a warehouse schema.

#### **Exporting the metadata to a tag language file**

To export a tag language file:

1. From the Data Warehouse Center, right-click the Warehouse node, and click **Export Metadata —> Interchange File**.

The Export Metadata window opens.

- 2. Specify the tag language file to which you want to export the metadata. You can:
	- v Use the default tag language file name shown in the **File name** field.

On Windows NT systems, the file is written to the path and directory from which you start the DB2 Control Center. If you do not have write access to that directory (for example, if the Control Center is installed

on a network drive), the file is written to the home path and directory specified by your Windows NT environment variable, usually the C drive and root directory.

On AIX systems, the file is written to the path and directory from which you invoke the Data Warehouse Center. If you do not have write access to that directory, the file is written to your home directory.

- v Type a path and file name. The Data Warehouse Center attaches the appropriate extension automatically.
- v Click ... to open a window that you can use to view the available files and select one.
- 3. In the **Available objects** list, select the objects that you want to export, and click >. The object moves to the **Selected objects** list. Repeat this step for all objects that you want to export.

If you want to export all available objects in a tree, click >>. The objects move to the **Selected objects** list. If a node on the tree does not contain objects within it, it is not moved.

- 4. If you do not want to export all definitions of warehouse sources, tables, and columns that are related to exported steps, clear the **Export dependent source properties** check box.
- 5. If you do not want to export schedule information related to the processes that you are exporting (including steps and processes related through task flow and notification), clear the **Include schedules** check box.
- 6. Click **OK**.

The Export Information window opens and displays a message that tells you whether the export process completed successfully. If errors occurred, the Export Metadata window remains open so that you can try the export procedure again. You can find more information about a particular error message in the *IBM DB2 Universal Database Message Reference*.

Several files can be created during a single export process. For example, when you export metadata definitions for BLOB data, multiple tag language files are created. The first file created in the export process has an extension of .tag. If multiple files are created, the file name that is generated for each supplementary file has the same name as the tag language file with a numeric extension.

For example, if the tag language file name you specified is e:\tag\steps.tag, the supplementary tag language files are named  $e:\tag{steps.1}$ e:\tag\steps.2, and so on. Only the file extension is used to identify the supplementary files within the base tag language file, so you can move the files to another directory. However, you should not rename the files. You must always keep the files in the same directory, otherwise you will not be able to import the files successfully.

## **Importing metadata**

You can import object definitions for use in your Data Warehouse Center system. You might want to import sample data into a warehouse or you might want to import data if you are creating a prototype for a new warehouse.

## **Planning to import objects**

When you import a tag language file, the metadata that it contains is stored in the warehouse control database. The Data Warehouse Center will accept a tag language file that is not generated by another Data Warehouse Center system. For example, you can import a tag language file that is generated by an ETI product.

Any object with an unknown OBJTYPE in a non-Data Warehouse Center tag language file will be ignored, and processing will continue. If an object is of a known OBJTYPE, but does not contain all the properties required by the Data Warehouse Center, an error will occur.

**Initializing the control database:** If you are using the import utility to establish a new Data Warehouse Center, you must initialize a new warehouse control database in the target system. After you complete this task, you can import as many tag language files as you want.

For more information about how to initialize a new control database, see ["Initializing a second warehouse control database"](#page-317-0) on page 306.

**Importing from one Data Warehouse Center system to another:** After you complete the export process, and a tag language file is created, the file is ready to import to a target system.

Before you the import the file, consider the following issues:

• Naming considerations

If you are using the import utility to move a warehouse source from a test environment to a production environment, make sure that the production environment does not already have a warehouse source with the same warehouse source name unless you want to over write the definition of the warehouse source.

If you import a step into a system that contains a step with the same name, then you must either delete the step that you want to overwrite, or change the step to development mode. Otherwise, the step cannot be updated, and an error will occur.

• Ordering the import of objects

You use a logical order to import objects. An object that is referred to but not defined in a tag language file must be defined in the destination warehouse control database. You can do this by first importing the object

definition that is referred to in a separate tag language file, or you can define the object in the Data Warehouse Center tree view.

For example, you can import warehouse source definitions first. When the warehouse source definitions are ready for use, you can import subject areas, warehouse target definitions, and any corresponding steps individually.

v If you move a tag language file from one system to another, you must move all the associated files along with it and they must reside in the same directory. See ["Exporting the metadata to a tag language file"](#page-306-0) on page 295 for more information on multiple files that can be created during the export process.

Do not use the import function to migrate from a previous version of the Data Warehouse Center. You must always import and export tag language files using the same version of the Data Warehouse Center. For information about migrating from a previous version of the Data Warehouse Center, see the *DB2 Universal Database Quick Beginnings* for your operating system.

#### **Importing the metadata into Data Warehouse Center**

To import the metadata into a Data Warehouse Center:

1. From the Data Warehouse Center, right-click on the Warehouse node, and click **Import metadata**.

The Import Metadata window opens.

- 2. In the **File name** field, type the name of the tag language file that you want to import. If you want to search for a file to import, click ... . The File window opens.
- 3. Select the tag language file that you want to import, and click **OK**. The file name that you selected is displayed in the **File name** field of the Import Metadata window.
- 4. Click **OK**. The metadata that is represented by the tag language file is imported into the warehouse control database.

After a successful import procedure, you receive a message with return code 0 or a warning return code, and the Import Metadata window closes. No changes are committed to the control database when an error occurs.

**Import errors:** If an error occurs during the import process, you receive an error message with an error return code and the Import Metadata window remains open.

Common errors include:

v Importing an object that is dependent on another object that is not present in your warehouse.

- Importing an object that already exists in the warehouse and has other objects dependent on it.
- v Importing a step that already exists and is not in development mode.

Check the log file to determine what object or relationship was being imported when the error occurred. If the object is not listed in the message, it should be the last object that is listed before the return code and error message information at the end of the log file. Fix the error, then import the object definitions again. If you cannot determine the error or you cannot fix it, contact IBM Software Support or the vendor who provided the tag language file.

#### **Post-import considerations**

After a successful import, you receive a message with a return code of 0, and the Import Metadata window closes.

An imported subject area, warehouse source, or warehouse target will not be displayed in the tree view unless you belong to a warehouse group that has access to the object. A warehouse group that is associated with exported warehouse sources or warehouse targets must be related to a process that uses those objects; some warehouse groups might not be exported. If the warehouse groups that you want your warehouse sources and warehouse targets to be related to are not imported, you need to add the warehouse groups to the Data Warehouse Center system. Metadata for individual users is not exported. You must add users to the Data Warehouse Center.

The Data Warehouse Center assigns development mode to all imported steps so that you can verify that the steps are complete and accurate before you promote them to test or production mode.

**Before you use imported objects:** Update database information for warehouse sources and warehouse targets (database name, user ID, and password), if necessary. If any new agent site definitions were imported, their passwords also need to be updated. If you imported any programs that have password type parameters, you must reset those values.

Add your user ID to a warehouse group that has access to the imported processes and warehouse targets.

#### **Before you run imported steps:**

1. Ensure that all the warehouse source and warehouse target databases that are referred to by the imported steps are defined and configured in your Data Warehouse Center system. Verify all the definitions that you imported and change any parameters to match the new environment.

<span id="page-311-0"></span>After you import a tag language file that includes steps that include joins, you might notice the tables are not placed as you expected in the Process Model or Warehouse Schema Model. Some information cannot be imported from one system to another. You will need to reposition your steps and star schemas using the Process or Warehouse Schema Model window.

2. Promote steps as necessary.

**Importing tag language files again** If you import an existing step again, it must be in development mode, or an error will occur. You must demote steps to development mode before importing them again.

Most tag language files can be imported more than once without errors. If a tag language file includes primary and foreign keys, the keys must be deleted before the file can be imported again.

If the names or order of columns in a table or file have changed (for example, a warehouse source or warehouse target table is redefined), delete the warehouse source table, file, or step definition (including the target table in the warehouse target) from the target system before you import the same table or step again. At a minimum, verify that the column or field information is imported as you expected.

## **Publishing Data Warehouse Center metadata**

*Publishing metadata* is the process of transferring metadata from the Data Warehouse Center to the Information Catalog Manager. An *information catalog* is the set of tables managed by the Information Catalog Manager that contains business metadata that helps users identify and locate data and information available to them in the organization. When you publish metadata to the information catalog, you provide end users and system analysts with a fast path to seeing what is in the warehouse.

From the Data Warehouse Center, you can publish:

- Metadata that describes Data Warehouse Center objects.
- Metadata that describes DB2 OLAP Server or Hyperion Essbase Server objects.

This chapter discusses publishing Data Warehouse Center metadata only. For information about publishing OLAP server metadata, see the *Information Catalog Manager Administration Guide*.

To publish metadata, you must install the DB2 Warehouse Manager package with the Information Catalog Manager. The Information Catalog Manager runs on Windows 32-bit operating systems. For information about the DB2

Universal Database platforms on which an information catalog can reside, see the *Information Catalog Manager Administration Guide*.

# **Planning to publish metadata**

Before you publish metadata, you need to ensure that the correct environment is established.

1. Ensure that you installed and configured the necessary warehouse components on the correct workstations:

The Information Catalog Manager administrator function must be installed both on the warehouse server site and on the Data Warehouse Center administrative interface component if they are on different workstations.

The Data Warehouse Center administrative interface must have DB2 connectivity to the information catalog APIs.

2. Ensure that both the administrator user IDs for the Information Catalog Manager and Data Warehouse Center have Windows NT administrator privileges.

# **Selecting metadata to publish**

Table 18 provides the mapping between object types in the Data Warehouse Center and information catalog. The Data Warehouse Center uses this mapping when you export the metadata to the information catalog. See ["Appendix B. Metadata mappings"](#page-342-0) on page 331 for a detailed mapping of object types and object type properties.

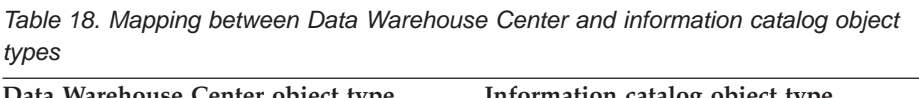

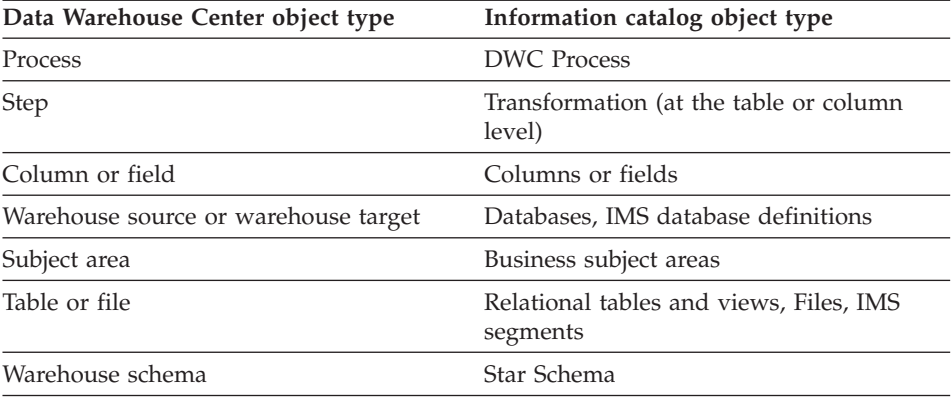

When you publish a process, the following objects are published with it:

- All steps that are contained within a process. You cannot publish individual steps.
- Any user-defined programs that are associated with steps in the process.
- Schedule information for processes and steps.

- Any warehouse source or warehouse target definitions that are used by the process and underlying steps.
- v Any other processes and steps whose output is used by the process that is being published.

You can limit the number of underlying processes that are published by selecting the **Limit the levels of objects in the tree** option in the Publish Data Warehouse Center Metadata notebook.

- All table definitions within a warehouse schema, if you publish a warehouse schema.
- v All table definitions in a selected warehouse source or warehouse target are published.

**Requirement**: Before you publish metadata, make sure that you are not logged on to the Information Catalog Manager as an administrator.

To select the metadata that you want to publish:

- 1. From the Data Warehouse Center, right-click on the Warehouse node, and click **Publish metadata**. The Publish Metadata window opens.
- 2. Right-click on the white space in the list, and click **Data Warehouse Center metadata**. The Publish Data Warehouse Center Metadata notebook opens.
- 3. In the **Available objects** list, select the objects that you want to publish, and click **>**

The object moves to the **Selected objects** list. Repeat this step for all the objects that you want to publish.

If you want to publish all available objects, click **>>**. If a node on the tree does not contain objects within it, it is not moved.

- 4. Click the **Synchronization Settings** tab.
- 5. In the **Catalog name** field, type the name of the information catalog to which you want to publish metadata.
- 6. In the **Administrator user ID** field, type a user ID that has access to the information catalog. The user ID can be the ID of the information catalog administrator or that of an information catalog user who has certain administrative privileges.
- 7. In the **Administrator password** field, type the password that corresponds to the user ID.
- 8. Type the password again in the **Verify password** field.
- 9. Select one of the options from the **Map source tables to target warehouse** list to specify how you want to map processes and their source tables when they are published in the information catalog:
	- v Click **At the table level** to generate an information catalog transformation object between an information catalog source table and

a target table. In the Information Catalog Manager, you will see the target table, the transformation object, and the source table when you open the Tree view for a database object. This option is selected by default.

v Click **At the column level** to generate an information catalog transformation object between an information catalog source column and a target column. When you open the Tree view for a database object, you will see the target table, target column, the transformation object, and source table and source column.

You can map processes and their source tables at the column level to get a more detailed view of the data.

- 10. Optional: Select one of the following check boxes to determine how published metadata will be updated:
	- v Select **Generate object names and descriptions in the information catalog on update** to replace existing object names and descriptions with the names and descriptions of the same objects in the Data Warehouse Center. Do not select this check box if you want to keep existing objects and descriptions in the information catalog. For example, if you specified additional business information for an object in the information catalog and do not want to overwrite the information with updated values, do not select this check box. This check box is not available if you select **Delete existing objects in information catalog before updating**.
	- v Select **Delete existing objects in information catalog before updating** to delete existing objects before you publish updated objects from the Data Warehouse Center. Do not select this check box if you want to keep and update existing objects in the information catalog. If you select this check box, the Information Catalog Manager deletes all objects that are related to a deleted object, such as database and table objects. The tree view is updated so that there are no objects that are unrelated to other objects.
- 11. Optional: You can make the tree structure shown in the Information Catalog Manager less detailed by limiting the number of levels of objects published and displayed in the Tree view:
	- a. Select **Limit the levels of objects in the tree** to limit the number of levels of objects that are published and displayed in the Tree view. If you do not select this check box, all objects under the selected object are published and displayed. If you specify a limit, only a subset of the objects under a selected object is published and displayed.
	- b. Click the up or down arrow to specify a limit for the number of levels of objects that are published and displayed in the tree view. The default limit value is 1. The lower the limit that you specify, the less detailed the tree structure will be.

If you set a limit, the number of levels of objects that are published and displayed in the tree view is limited to the number of levels that you specify.

12. Click **OK**.

The Publish Information window opens and displays a message that tells you whether the publish process completed successfully. The Publication Information window displays the contents of a log file that lists which metadata objects were published successfully. If errors occurred, the notebook remains open when you close the Publication Information window so that you can try to publish objects again. You can find more information about a particular error message in the *IBM DB2 Universal Database Message Reference*.

If the publication is successful, the notebook closes when you close the Publication Information window, and two publication objects are added to the list of publications in the Publish Metadata window. One publication updates control metadata, the other updates definition metadata. *Control metadata* is metadata that describes changes to data in the warehouse. Examples of control metadata are the date and time that a table is updated by the processing of a step. *Definition metadata* is metadata that describes the objects in the warehouse, the sources of data, and the transformations that are applied to the data. Examples of definition metadata are column names, table names, and database names. The first time that you publish metadata, both control and definition metadata is registered in the information catalog. When you update metadata, you can choose to update the control metadata, the definition metadata, or both types.

#### **Updating published metadata**

After you publish metadata, you can use the publication objects (created during the publish process) periodically to propagate to the information catalog the changes that are made in the Data Warehouse Center. This process is called *metadata synchronization*.

When you synchronize metadata, the metadata for an object that is registered in the information catalog is updated either when you run the publication or based on a schedule that you create for the publication. Metadata is not updated in the information catalog in the following situations:

- v When a new object is created in the Data Warehouse Center. If you add a new object to the Data Warehouse Center, you must publish the object first. The update process only updates objects that were previously published.
- When the name of an object that you previously published to the information catalog changes

**Requirement:** If you plan to synchronize metadata, you must use the Data Warehouse Center warehouse control database as your information catalog database.

To update published metadata:

- 1. In the **List of Publications** in the Publish Metadata window, right-click on the publication that you want to run.
- 2. Click **Run**.

# **Scheduling regular updates of published metadata**

You can automate updates to previously published metadata by creating a schedule.

To schedule regular updates of metadata to the information catalog:

- 1. Open the Publish Metadata window.
- 2. In the **List of publications**, right-click the publication that you want to schedule, and click **Schedule**. The Schedule page of the Schedule notebook opens so that you can create a schedule on which to run the publication.

See ["Scheduling warehouse processes"](#page-161-0) on page 150 for information about using the Schedule notebook.

# **Viewing log files for the publication updates**

You can view the log files that show the result of the update to the publication. The files are located in the directory that is specified by the VWS\_LOGGING environment variable. The default value of the VWS\_LOGGING variable for Windows NT is \sqllib\logging, where x is the drive where the DB2 Universal Database is installed. The following log file names are used:

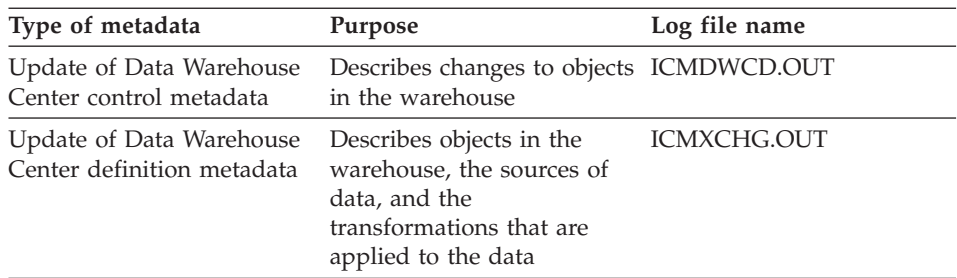

# **Propagating deleted objects to the information catalog**

When an object is deleted in Data Warehouse Center, information about the deleted object is stored in the warehouse control database. When the metadata is updated during the synchronization process, the Data Warehouse Center propagates these deletions to the information catalog before importing other changes into the information catalog. When metadata synchronization completes successfully, the Data Warehouse Center removes the entries in the warehouse control database. Because the Data Warehouse Center removes the

<span id="page-317-0"></span>entries, deletions can be propagated to only one information catalog. If you need to make the deletions to a second information catalog, you must delete those items manually.

If you change the name of a warehouse object that you previously published to the information catalog, you must publish the object again to update the information catalog. The object with the old name is not overwritten, so both objects exist in the information catalog after metadata synchronization; you must delete the old object manually.

#### **Initializing a second warehouse control database**

When you install the warehouse server, the warehouse control database that you specify during installation is initialized. *Initialization* is the process in which the Data Warehouse Center creates the control tables that are required to store Data Warehouse Center metadata. If you have more than one warehouse control database, you can use the Data Warehouse Center—Control Database Management window to initialize the second warehouse control database. However, only one warehouse control database can be active at a time.

The Data Warehouse Center will create the database that you specify on the warehouse server workstation if the database does not already exist on the workstation. If you want to use a remote database, create the database on the remote system and catalog it on the warehouse server workstation.

To initialize a second warehouse control database:

- 1. To open the Warehouse Control Database window, click **Start —> Programs —> IBM DB2 —> Warehouse Control Database Management**.
- 2. In the **New control database** field, type the name of the new control database that you want to create.
- 3. In the **Schema** field, type the name of the schema to use for the database.
- 4. In the **User ID** field, type the name of the user ID that has access the database.
- 5. In the **Password** field, type the password for the user ID.
- 6. In the **Verify Password** field, type the password again.
- 7. Click **OK**.

The window remains open. The **Messages** field displays messages that indicate the status of the creation and migration process.

8. After the process is complete, click **Cancel** to close the window.

## <span id="page-318-0"></span>**Configuring the Data Warehouse Center**

You can use the Data Warehouse Center Properties notebook to change global settings for your Data Warehouse Center installation. You can override many global settings in the objects that use them. For example, you can use the Properties notebook to specify the default behavior of a processing step when the warehouse agent finds no rows in the source table or file. You can override this global setting in a particular step.

You can use the configuration tool only if the Data Warehouse Center server is installed on the workstation (as well as the administrative client).

**Important:** Some of the fields in the Properties notebook should be changed only on the recommendation of IBM Software Support. For more information, see the online help for the Data Warehouse Center Properties notebook.

## **Changing the Data Warehouse Center properties**

Use the Data Warehouse Center Properties notebook to change the Data Warehouse Center configuration parameters. For example, you can change the parameters for the default notification messages to suit your particular business situation.

You must have administrative privilege to change Data Warehouse Center properties.

#### **To change the Data Warehouse Center properties:**

Open the Data Warehouse Center Properties notebook:

- 1. Right-click the **Warehouse** object, and select **Properties** from the pop-up menu.
- 2. Change any of the following settings:
	- On the Server page:
		- Agent start/stop timeout
		- Purge log when total records equal
		- Restart interrupted jobs
	- On the Processing Options page:
		- No row returned
		- SQL warning
	- On the Notification Messages page:
		- Condition
		- Sender
		- Subject
		- Header
		- Message

3. Click **OK** to save your changes.

See the online help for the Data Warehouse Center Properties notebook for detailed descriptions of the settings in the notebook.

You can also use the Data Warehouse Center Properties notebook to run a Data Warehouse Center component trace. For more information, see ["Component trace data"](#page-337-0) on page 326.

# **Chapter 13. Creating a star schema from within the Data Warehouse Center**

This chapter describes how to use the Data Warehouse Center to create a star schema. You can use the star schema in the DB2 OLAP Integration Server to define the multidimensional cubes necessary to support OLAP customers. A *multidimensional cube* is a set of data and metadata that defines a multidimensional database.

You would populate a star schema within the Data Warehouse Center with cleansed data before you use the data to build a multidimensional cube.

An OLAP *model* is a logical structure that describes how you plan to measure your business. The model takes the form of a star schema. A *star schema* is a specialized design that consists of multiple dimension tables, which describe aspects of a business, and one fact table, which contains the facts about the business. For example, if you have a mail-order business selling books, some dimension tables are customers, books, catalogs, and fiscal years. The fact table contains information about the books that are ordered from each catalog by each customer during the fiscal year. A star schema that is defined within the Data Warehouse Center is called a *warehouse schema*.

Table 19 describes the tasks involved in creating the warehouse schema and loading the resulting multidimensional cube with data using the Data Warehouse Center and the DB2 OLAP Integration Server. The table lists a task and tells you which product or component you use to perform each task. Each task is described in this chapter.

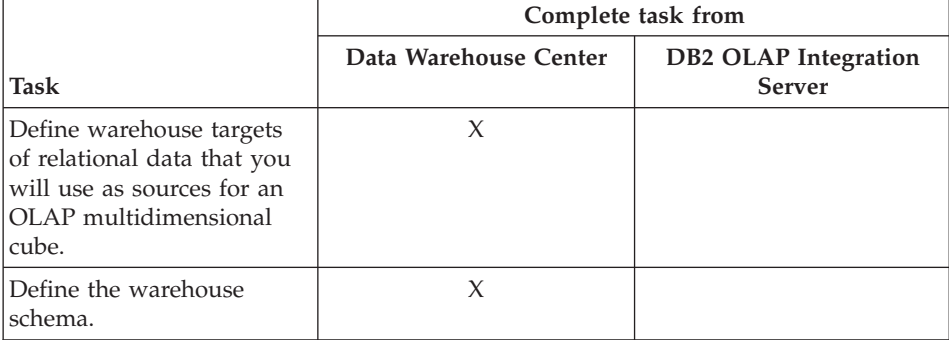

*Table 19. Tasks to create a star schema and populate a multidimensional cube*

|                                                                                                    | Complete task from    |                                              |
|----------------------------------------------------------------------------------------------------|-----------------------|----------------------------------------------|
| Task                                                                                                    | Data Warehouse Center | <b>DB2 OLAP Integration</b><br><b>Server</b> |
| Export the warehouse<br>schema to the DB2 OLAP<br>Integration Server. The<br>warehouse schema will be<br>used as a model in the DB2<br>OLAP Integration Server.                                                                                                    | X                     |                                              |
| Use the model (warehouse<br>schema) to define<br>hierarchies for the model.                                                                                                    |                       | X                                            |
| Use the model to define a<br>metaoutline on which your<br>multidimensional cube will<br>be based.                                                                                                    |                       | X                                            |
| Create a command script<br>that will be used to load<br>the multidimensional cube<br>with data.                                                                                                    |                       | $\chi$                                       |
| Create a batch file that<br>runs the command script.                                                                                                    |                       | X                                            |
| Export metadata that<br>defines the batch file to be<br>run from the Data<br>Warehouse Center. Objects<br>that make it possible to<br>schedule the loading and<br>testing of the<br>multidimensional cube<br>from the Data Warehouse<br>Center are automatically<br>generated. |                       | X                                            |
| Schedule the step that was<br>created by the export<br>process so that you can<br>populate the<br>multidimensional cube.                                                                                                    | X                     |                                              |

*Table 19. Tasks to create a star schema and populate a multidimensional cube (continued)*

## **Designing the warehouse schema in the Data Warehouse Center**

Use the Warehouse Schema Model window to generate and store warehouse schema models that are associated with a warehouse. The warehouse schema models can be easily exported as metadata to the DB2 OLAP Integration Server (as an OLAP model).

### **Defining the warehouse schema**

Before you define the warehouse schema you must define the warehouse target tables that you will use as source tables for your warehouse schema:

- When you define a target table that will be used for your warehouse schema, select the **Part of an OLAP schema** check box (in the Define Warehouse Target Table notebook) for target table that you plan to use as a dimension table or a fact table.
- v **Requirement:** When you define the warehouse target for a warehouse schema, the warehouse target name must match exactly the name of the physical database on which the warehouse target is defined.

See ["Chapter 4. Setting up access to a warehouse"](#page-114-0) on page 103 for more information about defining a warehouse target.

Any warehouse user can define a table in a schema, but only warehouse users who belong to a warehouse group that has access to the warehouse target that contains the tables can change the tables. See ["Data Warehouse Center](#page-30-0) security" [on page 19](#page-30-0) for more information.

To define a warehouse schema:

- 1. From the Data Warehouse Center, right-click the **Warehouse Schemas** folder.
- 2. Click **Define**.

The Define Warehouse Schema notebook opens.

- 3. In the **Name** field, type the schema name.
- 4. Optional: In the **Administrator** field, type the name of a contact for the warehouse schema.
- 5. Optional: In the **Description** field, type a description of the warehouse schema. If you publish the metadata for the warehouse schema to an information catalog, the information in this field is used as a value for the Short description property for the warehouse schema.
- 6. Optional: In the **Notes** field, type any notes that you want to add. If you publish the metadata for the warehouse schema to an information catalog, the information in this field is used as a value for the Long description property for the warehouse schema.

7. Optional: To show tables in only one database, select the **Use only one database** check box, and select the database name from the **Warehouse Target Database** list.

Only those warehouse schemas that are made up of tables from one database can be exported to the DB2 OLAP Integration Server.

8. Click **OK** to define the warehouse schema.

The new warehouse schema is added to the tree under the **Warehouse Schemas** folder.

After you define your warehouse schema, you can update it by opening the Warehouse Schema Modeler window.

# **Adding tables and views to the warehouse schema**

Use the Add Data window to add warehouse target tables, source tables, or source views to the selected warehouse schema. You do not define the tables for the accounts and time dimensions until you export the warehouse schema to the DB2 OLAP Integration Server as described in ["Exporting a warehouse](#page-325-0) [schema to the DB2 OLAP Integration Server"](#page-325-0) on page 314.

To add the dimension tables and fact table to the warehouse schema:

- 1. Open the Add Data window:
	- a. Expand the object tree until you find the **Warehouse Schemas** folder.
	- b. Right-click the warehouse schema, and click **Open**. The Warehouse Schema Modeler window opens.
	- c. Click the **Add Data** icon in the palette, and then click the icon on the canvas at the spot where you want to place the tables. The Add Data window opens.
- 2. Expand the Warehouse Targets tree until you see a list of tables under the **Tables** folder.
- 3. To add tables, select the tables that you want to include in the warehouse schema from the **Available Tables** list, and click **>** All tables in the **Selected Tables** list contain table icons on the Warehouse Schema Modeler canvas.

Click **>>** to move all the tables to the **Selected Tables** list. To remove tables from the **Selected Tables**, click **<**. To remove all tables from the **Selected Tables**, click **<<**.

- 4. To create new source and target tables, right-click the **Table** folder in the **Available Tables** tree, and click **Define**. The Define Warehouse Target Table or the Define Warehouse Source Table window opens.
- 5. Click **OK**. The tables that you selected are displayed in the window.

# **Autojoining tables**

Use the Warehouse Schema Model window to autojoin tables. Selected tables are autojoined if the warehouse primary key and warehouse foreign key are
defined and if you click **Autojoin**. For more information about defining keys on target tables, see ["Defining a warehouse target"](#page-124-0) on page 113.

- 1. Expand the object tree until you find the **Warehouse Schemas** folder.
- 2. Right-click the warehouse schema, and click **Open**. The Warehouse Schema Modeler window opens.
- 3. Select the tables that you want to autojoin holding down the Ctrl key and clicking each table.

The primary key for each table is shown with an icon for the columns that are part of the key. Use the **View** menu to hide or show columns on the tables. Columns must be visible in both tables to create the link. All tables do not need to be in the same state when you select them in a group.

- 4. Click the **Autojoin** icon on the toolbar, or click **Warehouse schema —> Autojoin**. Primary and foreign key relationships are shown in green.
- 5. Click the **Save icon** on the toolbar, or click **Warehouse schema —> Save** to save your work.

#### **Adding join relationships between non-keyed columns**

Use the Warehouse Schema Model window to add join relationships between non-keyed columns in tables that are displayed on the canvas. You can join any two columns (multi-column joins are not allowed).

- 1. Expand the object tree until you find the **Warehouse Schemas** folder.
- 2. Right-click the warehouse schema, and click **Open**. The Warehouse Schema Modeler window opens. Ensure that there are at least two tables defined on the canvas.
- 3. Click the **Join** icon on the toolbar, and then click the column in the first table, while holding the mouse button down.
- 4. Move the cursor to the column of the second table to establish the join relationship. The join relationship lines are shown in black.
- 5. Click the **Save icon** on the toolbar, or click **Warehouse schema —> Save** to save the join relationships as part of the warehouse schema.

[Figure 17 on page 314](#page-325-0) shows what your warehouse schema might look like after you have defined it.

<span id="page-325-0"></span>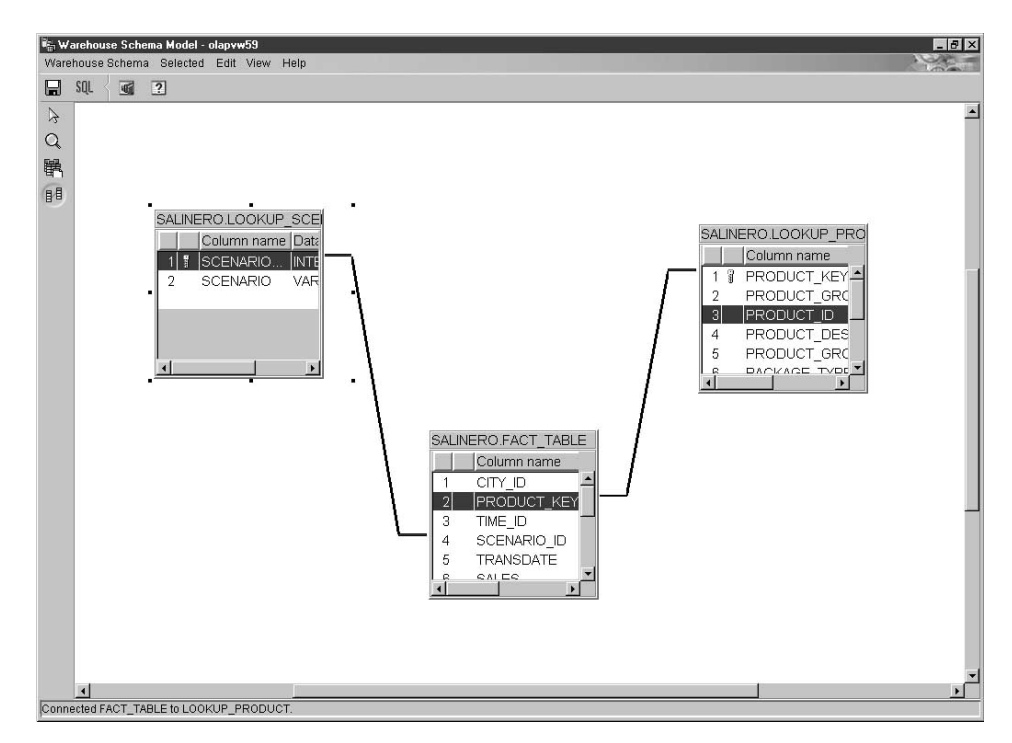

*Figure 17. Warehouse Schema Model window*

# **Exporting a warehouse schema to the DB2 OLAP Integration Server**

Use the Export Warehouse Schema notebook to export warehouse schemas to the DB2 OLAP Integration Server (as OLAP models).

To export the warehouse schema:

1. From the Data Warehouse Center, right-click the **Warehouse** node and click **Export Metadata —> OLAP Integration Server**.

The Export Warehouse Schema notebook opens.

- 2. From the **Available** list, select the warehouse schemas that you want to export. Only warehouse schemas defined with the **Use only one database** option are available to export.
- 3. Click **>**. The selected schemas move to the **Selected** list.
- 4. Click the **Integration Server** tab.
- 5. In the **Catalog name** field, type the name of the DB2 OLAP Integration Server catalog to which you want to export the warehouse schema. The default name is the last catalog that was used to export warehouse schemas.
- 6. In the **Catalog table schema name** field, type the name of the catalog table schema that is used by the DB2 OLAP Integration Server catalog.
- 7. Optional: In the **Time dimension table** field, select the name of the Time dimension table. If you do not select a name, or if there are no tables in the list, the Regular dimension type will be used. If more than one schema is selected to be exported, this field is available only when the selected schemas have common dimension tables.

You cannot change the dimension type after the schema is stored in the DB2 OLAP Integration Server catalog.

8. Optional: In the **Accounts dimension table** field, select the name of the Accounts dimension table. If you do not select a name, or if there are no tables in the list, the Regular dimension type will be used. If multiple schemas are selected, this field is available only when the selected schemas have common dimension tables.

You cannot change the dimension type after the schema is stored in the DB2 OLAP Integration Server catalog.

- 9. In the **User ID** field, type the user ID that you will use to access the DB2 OLAP Integration Server catalog.
- 10. In the **Password** field, type the password for the user ID.
- 11. In the **Verify password** field, type the password again.
- 12. Select one of the following options to specify the action you want to take if the OLAP model already exists in the DB2 OLAP Integration Server catalog.
	- v Click **Add the new data to the existing OLAP model**, if the OLAP model name is the same as the warehouse schema name.

If you select this option, only new information from the warehouse schema is added to the existing OLAP model. Existing information is not modified. For example, the fact table remains the same and you cannot change any dimensions if you select this option. You can add new dimensions.

v Click **Display a message and not perform an export**, if the OLAP model name is the same as the warehouse schema name.

If you select this option, an error message is displayed and the existing model is not modified. This option is selected by default.

v Click **Overwrite the existing model**, if the OLAP model name is the same as the warehouse schema name.

If you select this option, all the existing metadata about the OLAP model is deleted and replaced with the new metadata from the warehouse schema.

13. Click **OK** to export the selected warehouse schemas to the DB2 OLAP Integration Servercatalog.

The notebook closes, and a progress indicator is displayed until the export is complete. When all the specified warehouse schemas are exported, the Export Information window opens, displaying success information or failure information about the export. Click **OK** to close this window.

You can view the log file that stores trace information about the export process. The file is located in the directory specified by the VWS\_LOGGING environment variable. The default value of the VWS\_LOGGING variable for Windows NT is \sqllib\logging, where x is the drive where the DB2 Universal Database is installed. The name of the log file is FLGNXHIS.LOG.

#### **Working with a warehouse schema in the DB2 OLAP Integration Server**

After you export the warehouse schema that you designed in the Data Warehouse Center, use the DB2 OLAP Integration Server to complete the design for your multidimensional cube.

To view the warehouse schema that you exported, open the OLAP model (warehouse schema) using the warehouse schema name that you used in the Data Warehouse Center. Make sure that you specify the warehouse target that you used to define the warehouse schema as the data source for the model. [Figure 18 on page 317](#page-328-0) shows what your model looks like when you open it on the DB2 OLAP Integration Server desktop. The join relationships that you defined between the fact table and dimension tables are displayed.

<span id="page-328-0"></span>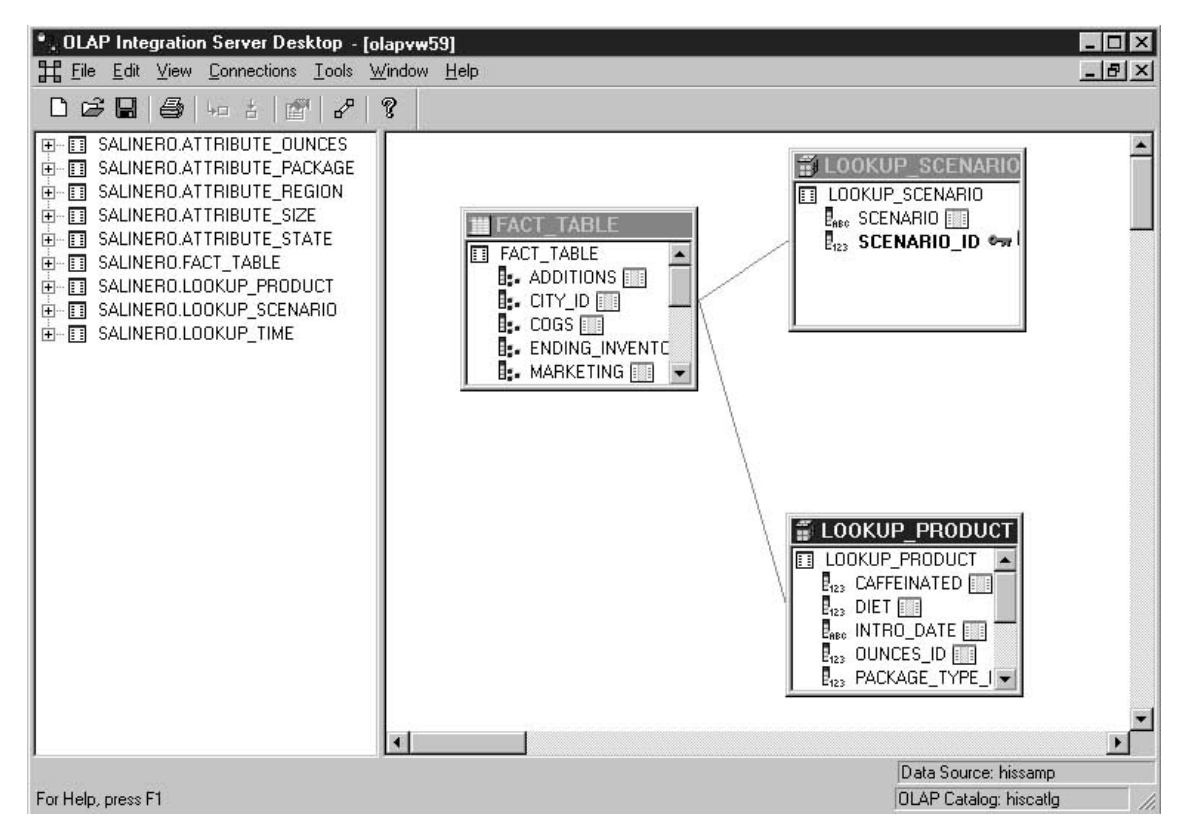

*Figure 18. Warehouse schema displayed as an OLAP model*

From the DB2 OLAP Integration Server, you must complete the following tasks:

- 1. Create an OLAP metaoutline, which is a subset of the OLAP model (warehouse schema) on which you will base your multidimensional cube. Within the metaoutline, you define the hierarchies among the dimensions of the OLAP model. For detailed information about creating a metaoutline based on an OLAP model, see the *OLAP Integration Server Model and User's Guide*.
- 2. Create an outline that describes all the elements that are necessary for the Essbase database where your multidimensional cube is defined. For example, your outline will contain the definitions of members and dimensions, members, and formulas. You will also define the script that is used to load the cube with data. Then you will define a batch file from which to invoke the script. See ["Creating an outline and loading the data](#page-329-0) [for the multidimensional cube in the DB2 OLAP Integration Server"](#page-329-0) on [page 318](#page-329-0) for more information.

3. Export the metadata that defines the batch file to the Data Warehouse Center so that you can schedule the loading of the cube on a regular basis. See ["Exporting the metadata to the Data Warehouse Center"](#page-331-0) on page 320.

## <span id="page-329-0"></span>**Creating an outline and loading the data for the multidimensional cube in the DB2 OLAP Integration Server**

This section describes how to create an outline and associate it with a script that loads data into the multidimensional cube. After the outline is loaded with data, the resulting cube can be accessed through a spreadsheet program (such as Lotus $^{\circledR}$  1-2-3 $^{\circledR}$  or Microsoft Excel), so you can do analysis on the data.

See the online help for the DB2 OLAP Integration Server for detailed information on fields and controls in a window.

To create a database outline from the DB2 OLAP Integration Server desktop:

- 1. Open the metaoutline that you created based on the OLAP model (warehouse schema).
- 2. Click **Outline —> Member and Data Load**. The Essbase Application and Database window opens.
- 3. In the **Application Name** field, select the name of the OLAP application that will contain the Essbase database into which you want to load data. You can also type a name.
- 4. In the **Database Name** field, type the name of the OLAP database into which you want to load data.
- 5. Type any other options in the remaining fields, and click **Next**.
- 6. Type any other options in the Command Scripts window, and click **Next**.
- 7. Click **Now** in the Schedule Essbase Load window.
- 8. Click **Finish**.

The OLAP outline is created. Next, you must create the load script.

To create the load script:

- 1. Open the metaoutline for the warehouse schema.
- 2. Click **Outline —> Member and Data Load**. The Essbase Application and Database window opens.
- 3. In the **Application Name** field, select the name of the OLAP application that will contain the database into which you want to load data. You can also type a name.
- 4. In the **Database Name** field, type the name of the OLAP database into which you want to load data.
- 5. Type any other options in the remaining fields and click **Next**.
- 6. Type any other options in the Command Scripts window and click **Next**.
- 7. Click **Only Save Load Script** in the Schedule Essbase Load window.
- 8. Click **Save Scripts**. The Save Script As window opens.
- 9. Type a name and file extension for the command script file.
- 10. Click **Finish**.

The new command script that loads the multidimensional cube with data is created in the ..\IS\Batch\ directory. The command script contains the following items:

- v The name of the DB2 database that contains the source data for the cube.
- The Essbase database that will store the cube.
- The OLAP catalog name that will be used for the cube.
- The instructions that load the data into the cube.
- v Any calculation options that you specified when you defined the script.

Figure 19 shows an example of a command script named my script.script. The line-break on the LOADALL entry is not significant. You can type the entry all on one line.

```
LOGIN oisserv
SETSOURCE "DSN=tbc;UID=user;PWD=passwd;"
SETTARGET "DSN=essserv;UID=user;PWD=passwd"
SETCATALOG "DSN=TBC_MD;UID=user;PWD=passwd;"
LOADALL "APP=app1;DBN=db1;OTL=TBC Metaoutline;FLT_ID=1;OTL_CLEAR=N;
CALC SCRIPT=#DEFAULT#;"
STATUS
```
*Figure 19. OLAP command script: my\_script.script*

After you create the outline and command script, you must create a batch file that invokes the script. The batch file is used as a parameter for the Data Warehouse Center step that runs the script to load the multidimensional cube.

To create the batch file, use a text editor and enter commands to invoke the script. You might create a file similar to the one in Figure 20 to run my script.script. Do not enter the line break in this example.

```
C:\IS\bin\olapicmd < "C:\IS\Batch\my script.script" >
"C:\IS\Batch\my_script.log"
```
*Figure 20. Bat file that invokes command script: my\_script.bat*

The my script.log log file shows information about the metadata that is exported to the Data Warehouse Center. It also shows if the export process was successful.

## <span id="page-331-0"></span>**Exporting the metadata to the Data Warehouse Center**

Use the DB2 OLAP Integration Server Administration Manager to export the metadata for the batch file (that loads the multidimensional cube) to the Data Warehouse Center. The export process creates objects in the Data Warehouse Center that make it possible load and test the cube.

Before you export the metadata, make certain you have already defined the tables for your warehouse schema as described in ["Designing the warehouse](#page-322-0) [schema in the Data Warehouse Center"](#page-322-0) on page 311.

To export metadata to the Data Warehouse Center, start from the DB2 OLAP Integration Server desktop:

1. Click **Tools —> Administration Manager**. The Administration Manager window opens.

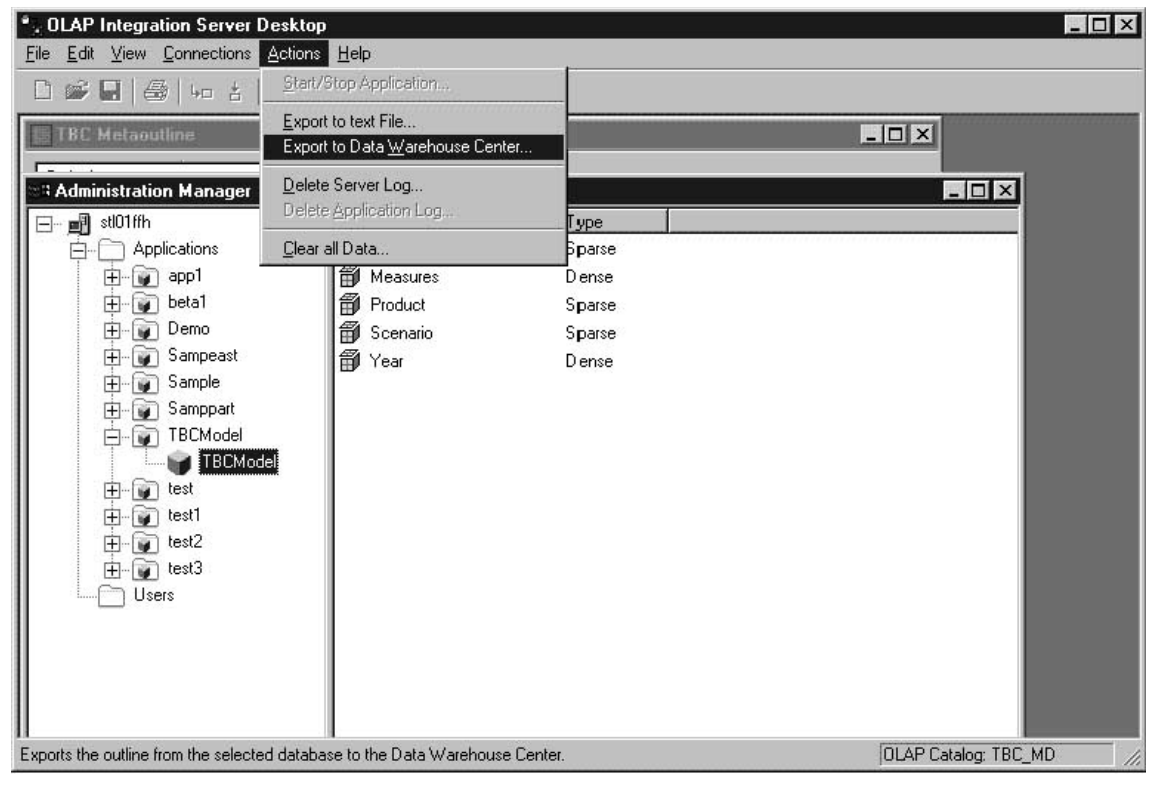

*Figure 21. Administration Manager window*

2. Expand the **Applications** folder, and right-click the database whose metadata you want to export.

- 3. Click **Actions —> Export to Data Warehouse Center**. The Export to Data Warehouse Center window opens.
- 4. In the **OLAP Model Name** field, type the name of the model (warehouse schema) on which your metaoutline is based.
- 5. In the **Catalog DSN** field, type the name of the catalog database source name in the DB2 OLAP Integration Server that contains the model on which your metaoutline is based.
- 6. In the **User Name** field, type the user ID that you use to connect to the catalog database.
- 7. In the **Password** field, type the password for the user ID.
- 8. In the **Table Schema** field, type the table schema that is used for tables in DB2 OLAP Integration Server catalog.
- 9. In the **Control Database** field, type the name of the warehouse control database to which you want to export the metadata.
- 10. In the **User Name** field (for Data Warehouse Center), type the user ID that you use to connect to the warehouse control database.
- 11. In the **Password** field, type the password for the user ID.
- 12. In the **Table Schema** field, type the table schema that you use for the tables in your warehouse schema.
- 13. In the **Batch file to invoke OLAP Integration Server script** field, type the fully qualified name for the batch file that runs the command script to load the multidimensional cube.

For example, type c:\is\batch\my\_script.bat.

14. Click **OK**.

The metadata for the batch file is exported to the Data Warehouse Center.

See the log file for information about the metadata that is exported to the Data Warehouse Center.

See "Loading the multidimensional cube from the Data Warehouse Center" for information about the objects that are created in the Data Warehouse Center.

#### **Loading the multidimensional cube from the Data Warehouse Center**

When you export metadata from the DB2 OLAP Integration Server, the following Data Warehouse Center objects are created and associated with the target tables in the warehouse schema:

- A subject area named OLAP cubes
- A process within the subject area named in the following format: servername.applicationname.databasename.outlinename

*servername*

The name of the OLAP server.

*applicationname*

The name of the OLAP server application that contains the database that is identified by *databasename*.

*databasename*

The name of the OLAP server database that contains the outline that is identified by *outlinename*.

*outlinename*

The name of the OLAP server outline whose metadata you exported.

• A step named in the same format as the process.

The step uses the batch file (whose metadata you exported) as a parameter. When you click the **Parameters** tab in the step's Properties notebook, the **Parameter value** column displays the fully qualified name of the batch program that calls the command script you created in the DB2 OLAP Integration Server. The value in the **Parameter value** column matches the batch file you specified in the **Batch file to invoke OLAP Integration Server script** field of the DB2 OLAP Integration Server Export to Data Warehouse Center window. For example, the Parameter value column, might show c:\is\batch\my script.bat.

When you run the step, the batch file invokes the script to load the multidimensional cube.

When you select the process, the tables that comprise the warehouse schema are displayed in the right pane of the Data Warehouse Center. When the step is run, the warehouse schema tables are used as source tables to build and populate the multidimensional cube. The dimension tables are used as sources for the members of the OLAP model and the fact table is the source for the measures (data in the multidimensional cube). [Figure 22 on page 323](#page-334-0) shows the objects that are created displayed in the Data Warehouse Center.

<span id="page-334-0"></span>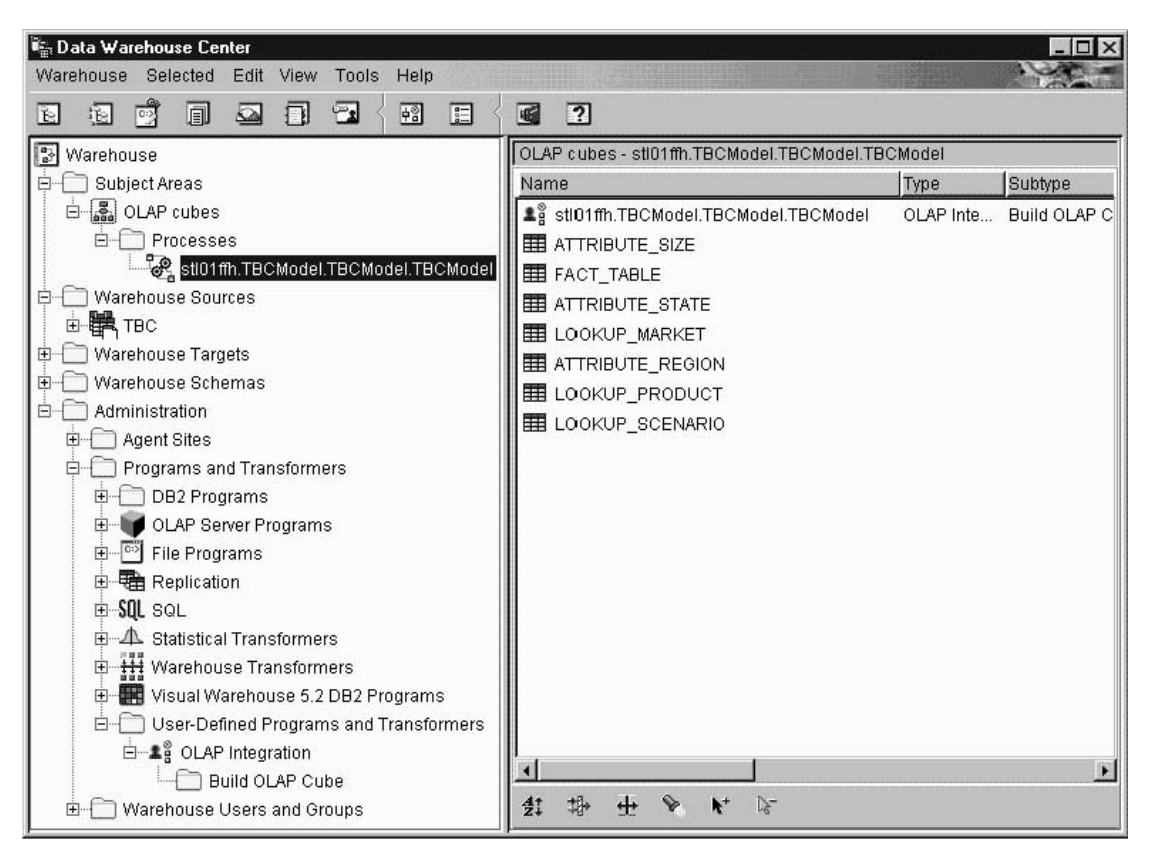

*Figure 22. Objects created when metadata is exported from the DB2 OLAP Integration Server*

See ["Metadata mappings between the DB2 OLAP Integration Server and the](#page-354-0) [Data Warehouse Center"](#page-354-0) on page 343 for detailed information on how DB2 OLAP Integration Server metadata maps to Data Warehouse Center metadata.

#### **Creating a schedule to populate the multidimensional cube**

You can schedule the step that loads the multidimensional cube, and you can promote it so that it runs on a regular basis. To schedule and promote the step:

- 1. Right-click the step, and click **Schedule**. The Schedule notebook opens.
- 2. Use the Schedule page to define the intervals at which you want the step to run.
- 3. Use the Task Flow page of the Schedule notebook to specify that this step should run only upon successful completion of the step that you defined to create the warehouse target tables for the warehouse schema (described in ["Designing the warehouse schema in the Data Warehouse Center"](#page-322-0) on page 311

[page 311\)](#page-322-0). For more information about scheduling a step to run based on the success or failure of another step, see ["Scheduling warehouse](#page-161-0) processes" [on page 150](#page-161-0).

4. Right-click the step, and click **Mode**. You can click either **Test** or **Production** to run the step.

After you successfully schedule and test the step, the multidimensional cube that was built using your warehouse schema is populated. Figure 23 shows the Work in Progress window as a multidimensional cube is being populated.

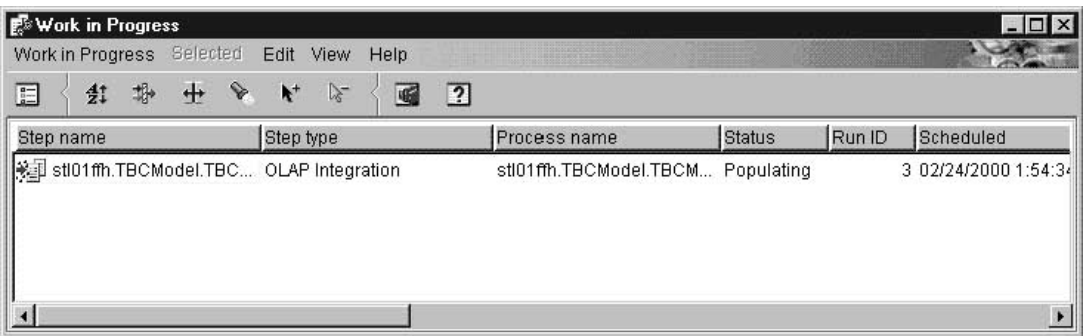

*Figure 23. Work in Progress window with a step that is populating a cube*

#### **Publishing metadata about your warehouse schema**

You can use the Publish Data Warehouse Center Metadata notebook to publish to the information catalog the metadata that describes the tables in your warehouse schema. See ["Publishing Data Warehouse Center metadata"](#page-311-0) [on page 300](#page-311-0) for more information.

A warehouse schema maps to a star schema in the Information Catalog Manager. You use a command line interface to publish DB2 OLAP Integration Server metadata to the information catalog. When you publish DB2 OLAP Integration Server metadata objects, a linked relationship is created between a ″dimensions within a multi-dimensional database″ object type and a table object in the information catalog. If you publish your warehouse schema to the information catalog and publish the DB2 OLAP Integration Server metadata, you will have a complete depiction of the metadata for the OLAP model. See the *Information Catalog Manager Administration Guide* for more information about publishing DB2 OLAP Integration Server metadata.

# **Appendix A. Data Warehouse Center logging and trace data**

The Data Warehouse Center provides three levels of logging capability:

- Basic logging function
- Program trace
- Start error trace

To assist you in diagnosing problems, each of these logging levels contains a variety of features. This appendix describes the Data Warehouse Center logging levels and features.

#### **The basic logging function**

The basic logging function in the Data Warehouse Center captures all the events and errors that occur during run time and build time. This information is stored in the warehouse control database. The log viewer displays these run-time and build-time events and errors and any messages or return codes that pertain to them.

To view run-time (step processing) errors:

- 1. Open the Data Warehouse Center desktop.
- 2. Click **Data Warehouse Center —> Work in Progress**. The Operations Work in Progress window opens.
- 3. Select the step for which you want to view errors.
- 4. Click **Log**.

The Log Viewer window opens and displays the run-time errors for the selected step.

To view build-time (table import, object creation, and step promotion) errors:

- 1. Open the Work in Progress window.
- 2. Click **Work in Progress —> Show Log**.

The Log Viewer window opens and displays the build-time errors for the Data Warehouse Center.

For detailed explanations of return codes and error messages that the log viewer displays, see *DB2 Messages and Reason Codes*.

The log holds records until a designated count limit is reached. When the count limit is reached, the Data Warehouse Center automatically deletes the log.

To change the count limit for the log, see the online help for the Data Warehouse Center Properties notebook.

**Note: Recommendation:** Set the log record count to a size that holds 3 to 4 days worth of records.

You cannot turn off the basic logging function.

You can also view error messages with the Windows NT Application Events, which is available through the Event Viewer application.

#### **Component trace data**

Run a Data Warehouse Center trace at the direction of IBM Software Support to produce a record of a program execution. You can run an ODBC trace, a trace on the warehouse control database, and traces on the warehouse server, agent, and logger components.

When you run a trace, the Data Warehouse Center writes information to text files. Data Warehouse Center programs that are called from steps will also write any trace information to this directory. These files are located in the directory specified by the *VWS\_LOGGING* environment variable.

The default value of *VWS\_LOGGING* is:

The component trace data function provides information about the following components:

**Windows NT and OS/2** x:\sqllib\logging

**UNIX** /var/IWH

**AS/400**

/QIBM/UserData/IWH

The Data Warehouse Center writes these files on Windows NT:

#### **AGNT***nnnn***.LOG**

Contains trace information. Where *nnnn* is the process ID of the agent, which can be 4 or 5 characters depending on the operating system.

#### **AGNT***nnnn***.SET**

Contains environment settings for the agent. Where *nnnn* is the process ID of the agent, which can be 4 or 5 characters depending on the operating system.

#### **IWH2LOG.LOG**

Contains the results of the trace for the logger component.

#### **IWH2SERV.LOG**

Contains the results of the trace for the warehouse server.

#### **IWH2DDD.LOG**

Contains the results of the trace for the warehouse control database.

If you are running a UNIX agent, the Data Warehouse Center writes the following files on the UNIX workstation:

#### **startup.log**

Contains trace information about the startup of the warehouse agent daemon.

#### **vwdaemon.log**

Contains trace information about warehouse agent daemon processing.

To run a Data Warehouse Center component trace:

- 1. Right-click the warehouse object, and click **Properties**.
- 2. Specify the trace level for the warehouse control database, ODBC connection, server, agent, or logger as directed by IBM Software Support.
- 3. Click **OK**.
- 4. Restart the services as requested.
- 5. Perform the failing operation.
- 6. Repeat steps 1 through 4 to set the trace level back to 0.

#### **Warehouse programs and transformers**

The supplied warehouse programs and transformers write errors to log files.

#### **Warehouse programs**

Supplied warehouse programs write data to the directory specified in the VWS\_LOGGING environment variable. Clear the directory of the log files after sending the log files to IBM Software Support.

For more information, see the online help for the specific warehouse program.

#### **Transformers**

You can log errors that are generated when you use the transformers. To enable logging, specify a log table name on the Processing Options page of the Step notebook, and add a suffix of *:n* to the log table name. The value of *n* indicates the logging level:

- **0** No logging
- **1** Log errors only
- **2** Log errors and warnings (this is the default logging level)
- **3** Log errors, warnings, and informational messages (for example, starting and stopping a transformer)

For example, to indicate a log table named MyLogTable that contains log entries at log level 3 or less, specify MyLogTable:3.

You can include a table space name after the log table name. If you want to do this, append the log level to the table space name.

For example, to indicate a log table named MyLogTable that is located in the MyTableSpace table space and contains entries at log level 3 or less, specify MyLogTable,MyTableSpace:3.

#### **Start error trace files**

The Data Warehouse Center creates three log files automatically when the logger is not running. The log file names are IWH2LOGC.LOG, IWH2LOG.LOG, and IWH2SERV.LOG. The Data Warehouse Center stores the files in the directory that is specified by the VWS\_LOGGING environment variable.

The logs are:

#### **IWH2LOGC.LOG**

When the logger is not running, processes will write messages to this file. The Data Warehouse Center server and the OLE server write to this file. The file will exist only if the logger stops. The file contains the complete content of all messages that could not be sent.

#### **IWH2LOG.LOG**

The logger creates this file when it cannot start itself or when trace is activated. Key diagnostic information is written to this file when the logger cannot start itself, and cannot write to the Data Warehouse Center log. This is important in situations where DB2 is not starting

or the file system is full. If you hear five beeps when the logger stops, you should look in this file. The server cannot start if the logger cannot start.

#### **IWH2SERV.LOG**

The server log contains the startup message, and will grow when the server trace is on.

# **Appendix B. Metadata mappings**

This appendix lists object types and object type properties for the following metadata:

- Information Catalog Manager metadata to Data Warehouse Center metadata, described in "Metadata Mappings between the Information Catalog Manager and the Data Warehouse Center" below.
- Information Catalog Manager metadata to OLAP server metadata, described in ["Metadata mappings between the Information Catalog](#page-352-0) [Manager and OLAP server"](#page-352-0) on page 341.
- Data Warehouse Center metadata to DB2 OLAP Integration Server metadata described in ["Metadata mappings between the DB2 OLAP Integration](#page-354-0) [Server and the Data Warehouse Center"](#page-354-0) on page 343.

# **Metadata Mappings between the Information Catalog Manager and the Data Warehouse Center**

The following tables show the metadata mappings between the Information Catalog Manager and the Data Warehouse Center for each object type. The Information Catalog Manager column shows object type properties as they are displayed in the Description view for an object. The Data Warehouse Center column shows the names of object properties as they are displayed in the various object property notebooks. In some cases, Data Warehouse Center property information (such as processing time stamps for steps) is taken from the Work in Progress window.

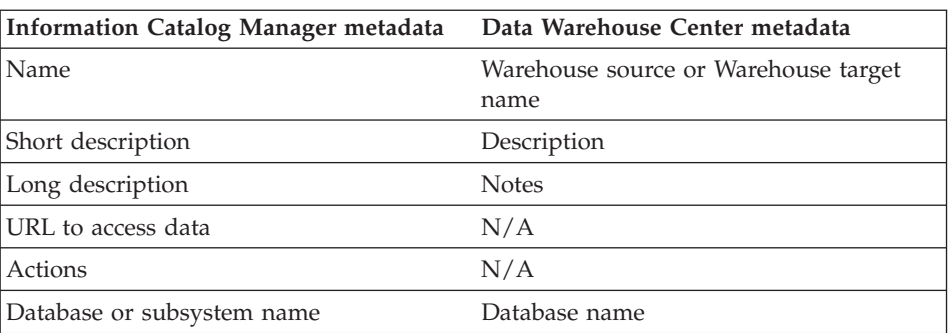

*Table 20. Metadata mappings between the Information Catalog Manager and the Data Warehouse Center for database objects*

| Database type                                                                                   | The value for this property can be either<br>RELATIONAL or FILE.                                                                                                    |
|-------------------------------------------------------------------------------------------------|----------------------------------------------------------------------------------------------------|
|                                                                                                 | The mapping is derived from the<br>warehouse source or warehouse target<br>type.                                                                                                    |
| Agent type                                                                                      | N/A                                                                                                    |
| Database location                                                                               | N/A                                                                                                    |
| Database host server name                                                                       | System name                                                                                                    |
| System code page                                                                                | This metadata is internal to the Data<br>Warehouse Center. <sup>1</sup>                                                                                                    |
| Database server type and database<br>extended type.                                             | The mapping is derived from the<br>warehouse source or warehouse target<br>type.                                                                                                    |
|                                                                                                 | For example, if your warehouse target is a<br>DB2 Universal Database for Windows NT<br>database, the database server type is DB2<br>Family. The database extended type is<br>DB2 NT.                                       |
| Database owner                                                                                  | N/A                                                                                                    |
| Timestamp source definition last changed                                                        | Last update time stamp for the database<br>definition.                                                                                                    |
|                                                                                                 | This metadata is internal to the Data<br>Warehouse Center. <sup>1</sup>                                                                                                    |
| Database status                                                                                 | N/A                                                                                                    |
| Database extended type                                                                          | Database subtype and database version.                                                                                                    |
|                                                                                                 | The mapping is derived from the<br>warehouse source or warehouse target<br>type. For example, if your warehouse<br>target is a DB2 Universal Database for<br>Windows NT database, the database<br>extended type is DB2 NT. |
| Timestamp source definition created                                                             | N/A                                                                                                    |
| For further information                                                                         | Administrator                                                                                                    |
| Note:                                                                                           |                                                                                                    |
| 1. If a property is specified as internal to the Data Warehouse Center, it is not<br>displayed. |                                                                                                    |

*Table 20. Metadata mappings between the Information Catalog Manager and the Data Warehouse Center for database objects (continued)*

| <b>Information Catalog Manager metadata</b>                                                         | Data Warehouse Center metadata                                                                       |
|----------------------------------------------------------------------------------------------------|----------------------------------------------------------------------------------------------------|
| Name                                                                                                | Warehouse source name                                                                                |
| Short description                                                                                   | Description                                                                                          |
| Long description                                                                                    | <b>Notes</b>                                                                                         |
| Actions                                                                                             | N/A                                                                                                  |
| Database last refreshed                                                                             | N/A                                                                                                  |
| For further information                                                                             | Administrator                                                                                        |
| Database owner                                                                                      | N/A                                                                                                  |
| Database host server name                                                                           | System name                                                                                          |
| Database server type                                                                                | Database type and database version.                                                                  |
|                                                                                                    | The mapping is derived from the<br>warehouse source type. The property<br>value for IMS DBDs is IMS. |
| Database or subsystem name                                                                          | Datasource name                                                                                      |
| Database type                                                                                       | This property is set to HIERARCHICAL.                                                                |
|                                                                                                    | The mapping is derived from the<br>warehouse source type.                                            |
| Database extended type                                                                              | Database subtype and database version.                                                               |
|                                                                                                    | The mapping is derived from the<br>warehouse source type. The property<br>value for IMS DBDs is IMS. |
| Database status                                                                                     | N/A                                                                                                  |
| IMS access method                                                                                   | N/A                                                                                                  |
| Operating system access method                                                                      | N/A                                                                                                  |
| Shared index names                                                                                  | N/A                                                                                                  |
| URL to access data                                                                                  | N/A                                                                                                  |
| Timestamp source definition created                                                                 | N/A                                                                                                  |
| Timestamp source definition last changed                                                            | Last update time stamp for the IMS DBD.                                                              |
|                                                                                                    | This metadata is internal to the Data<br>Warehouse Center. <sup>1</sup>                              |
| Note:<br>$\mathbf{A}$ TC<br>$\cdot$ $\cdot$ $\cdot$ $\cdot$ $\cdot$ $\cdot$<br>$\sim$ $\sim$ $\sim$ | $1 \cdot 1 \cdot 2 \cdot 3 \cdot 1$                                                                  |

*Table 21. Metadata mappings between the Information Catalog Manager and the Data Warehouse Center for IMS DBD (database description definition) objects*

1. If a property is specified as internal to the Data Warehouse Center, it is not displayed.

| <b>Information Catalog Manager metadata</b>     | Data Warehouse Center metadata                                                                   |
|-------------------------------------------------|--------------------------------------------------------------------------------------------------|
| Name                                            | Table name                                                                                       |
| Short description                               | Description                                                                                      |
| Long description                                | N/A                                                                                              |
| URL to access data                              | N/A                                                                                              |
| Actions                                         | N/A                                                                                              |
| Catalog remarks                                 | N/A                                                                                              |
| Local database alias                            | N/A                                                                                              |
| Table data last refreshed                       | Last completed time stamp for a step that<br>ran and used the table as a target table.           |
|                                                 | This information is displayed in the Work<br>in Progress window.                                 |
| Transformation program type                     | The value for this property is Data<br>Warehouse Center.                                         |
|                                                 | There is no specific metadata in the Data<br>Warehouse Center for this property.                 |
| Database or subsystem name                      | Database name of the warehouse source<br>or warehouse target database that<br>contains the table |
| Table owner                                     | Table schema                                                                                     |
| Table name                                      | Table name                                                                                       |
| Timestamp source definition last changed        | Last update time stamp for a table<br>definition.                                                |
|                                                 | This metadata is internal to the Data<br>Warehouse Center. <sup>1</sup>                          |
| Base table owner name                           | N/A                                                                                              |
| Base table name                                 | N/A                                                                                              |
| Transformation program run mode                 | N/A                                                                                              |
| Transformation program last run                 | N/A                                                                                              |
| Transformation program run frequency            | N/A                                                                                              |
| Partial or full table copy/update               | N/A                                                                                              |
| Copied/updated data is in a consistent<br>state | N/A                                                                                              |
| Catalog refresh/update frequency                | N/A                                                                                              |
| Transformation program last changed             | N/A                                                                                              |

*Table 22. Metadata mappings between the Information Catalog Manager and the Data Warehouse Center for relational table or view objects*

| Transformation program compiled                                                               | N/A                                                                                                    |
|-----------------------------------------------------------------------------------------------|----------------------------------------------------------------------------------------------------|
| Table type                                                                                    | The mapping is derived from the<br>warehouse source or warehouse target<br>subtype of the database that contains the<br>table.                   |
|                                                                                               | For example, if your warehouse source or<br>target is a DB2 Universal Database for<br>Windows NT database, the database table<br>type is DB2 NT. |
| Definition represents a view                                                                  | N/A                                                                                                    |
| Internal IDS name of table                                                                    | N/A                                                                                                    |
| Table is used as a dimension table                                                            | Dimension table                                                                                                    |
| Database host server name                                                                     | System name of the warehouse source or<br>warehouse target database that contains<br>the table.                                                  |
| Time stamp source definition created                                                          | N/A                                                                                                    |
| For further information                                                                       | Administrator of the warehouse source or<br>warehouse target database that contains<br>the table.                                                |
| Note:<br>If a property is specified as internal to the Data Warehouse Center, it is not<br>1. |                                                                                                    |
| displayed.                                                                                    |                                                                                                    |

<span id="page-346-0"></span>*Table 22. Metadata mappings between the Information Catalog Manager and the Data Warehouse Center for relational table or view objects (continued)*

*Table 23. Metadata mappings between the Information Catalog Manager and the Data Warehouse Center for column or field objects*

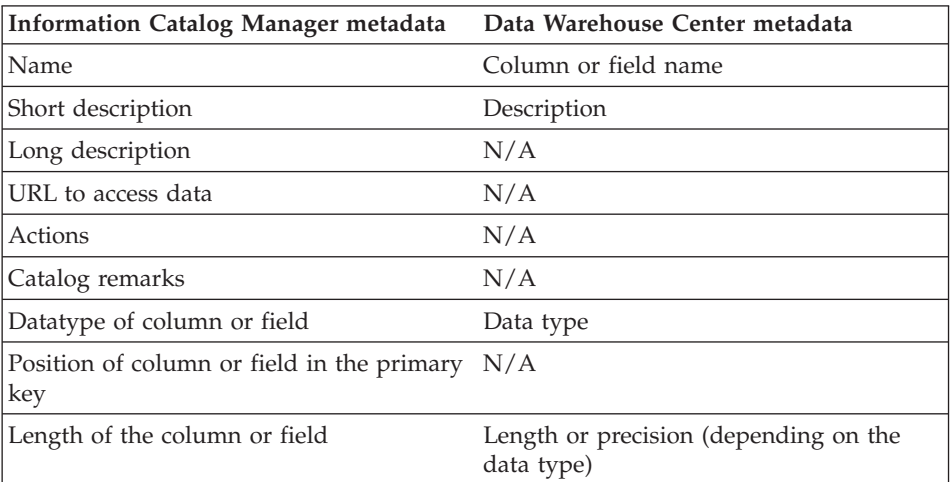

| Scale of the column or field                                      | Scale                                                                                                    |
|-------------------------------------------------------------------|----------------------------------------------------------------------------------------------------|
| Can column or field be null                                       | Nullable                                                                                                    |
| Column or field position                                          | Position in the list of columns or fields<br>displayed in the table or file notebook for<br>a warehouse source or warehouse target. |
| Database or subsystem name                                        | Database name of the warehouse source<br>or warehouse target that contains the<br>table that contains the column.                   |
| Table owner                                                       | Table schema of the table that contains<br>the column.                                                                              |
| Table name                                                        | Name of the table that contains the<br>column.                                                                                      |
| Containing dimension                                              | N/A                                                                                                    |
| Column or field name                                              | Column name                                                                                                    |
| File name                                                         | File name of the file that contains the<br>field (Data Warehouse Center files only)                                                 |
| Byte offset of column or field from start                         | Offset of this field in a file of fixed type.                                                                                       |
|                                                                   | This metadata is internal to the Data<br>Warehouse Center. <sup>1</sup>                                                             |
| Is column or field part of a key                                  | N/A                                                                                                    |
| Is column or field a unique key                                   | N/A                                                                                                    |
| Is data a before or after image, or<br>computed                   | N/A                                                                                                    |
| Source column/field name or expression<br>used to populate column | N/A                                                                                                    |
| Timestamp source definition last changed                          | Last update time stamp for the column<br>definition.                                                                                |
|                                                                   | This metadata is internal to the Data<br>Warehouse Center. <sup>1</sup>                                                             |
| String used to represent null values                              | N/A                                                                                                    |
| Resolutions of dates                                              | N/A                                                                                                    |
| Precision of column or field                                      | N/A                                                                                                    |
| Is data text                                                      | Is text                                                                                                    |
|                                                                   | The value for this property is Y or N.                                                                                              |

*Table 23. Metadata mappings between the Information Catalog Manager and the Data Warehouse Center for column or field objects (continued)*

<span id="page-348-0"></span>*Table 23. Metadata mappings between the Information Catalog Manager and the Data Warehouse Center for column or field objects (continued)*

| Database host server name           | System name of the database that<br>contains the table that contains the<br>column.    |
|-------------------------------------|----------------------------------------------------------------------------------------|
| Column or field last refreshed      | N/A                                                                                    |
| Timestamp source definition created | N/A                                                                                    |
| For further information             | Administrator for the database that<br>contains the table that contains the<br>column. |
| Column ordinality                   | N/A                                                                                    |
| Note:                               |                                                                                        |

1. If a property is specified as internal to the Data Warehouse Center, it is not displayed.

*Table 24. Metadata mappings between the Information Catalog Manager and the Data Warehouse Center for file objects*

| <b>Information Catalog Manager metadata</b> | Data Warehouse Center metadata                                                       |
|---------------------------------------------|--------------------------------------------------------------------------------------|
| Name                                        | The value for this property is derived<br>from the file name.                        |
| Short description                           | Description                                                                          |
| Long description                            | N/A                                                                                  |
| URL to access data                          | N/A                                                                                  |
| Actions                                     | N/A                                                                                  |
| Information last refreshed                  | Last completed time stamp for a step that<br>ran and used the file as a target file. |
| Transformation program type                 | The value for this property is Data<br>Warehouse Center.                             |
|                                             | There is no specific metadata in the Data<br>Warehouse Center for this property.     |
| Database host server name                   | System name of the warehouse source or<br>warehouse target that contains the file.   |
| Database or subsystem name                  | Database name of the warehouse source<br>or warehouse target that contains the file. |
| File owner                                  | N/A                                                                                  |
| File path or directory                      | The property value for the file path or<br>directory is derived from the file name.  |
| File name                                   | The property value is derived from the<br>file name.                                 |

| File class or type                                                                | File type                                                                            |
|-----------------------------------------------------------------------------------|--------------------------------------------------------------------------------------|
| Source definition last changed                                                    | Last update time stamp for a file.<br>definition.                                    |
|                                                                                   | This metadata is internal to the Data<br>Warehouse Center. <sup>1</sup>              |
| Transformation program last run                                                   | N/A                                                                                  |
| Transformation program run frequency                                              | N/A                                                                                  |
| Partial or full file copy/update                                                  | N/A                                                                                  |
| Copied/updated data is in a consistent<br>state                                   | N/A                                                                                  |
| Transformation program last changed                                               | N/A                                                                                  |
| Transformation program last compiled                                              | N/A                                                                                  |
| Timestamp source definition created                                               | N/A                                                                                  |
| For further information                                                           | Administrator of the warehouse source or<br>warehouse target that contains the file. |
| Note:                                                                             |                                                                                      |
| 1. If a property is specified as internal to the Data Warehouse Center, it is not |                                                                                      |

*Table 24. Metadata mappings between the Information Catalog Manager and the Data Warehouse Center for file objects (continued)*

displayed.

*Table 25. Metadata mappings between the Information Catalog Manager and the Data Warehouse Center for IMS segment objects*

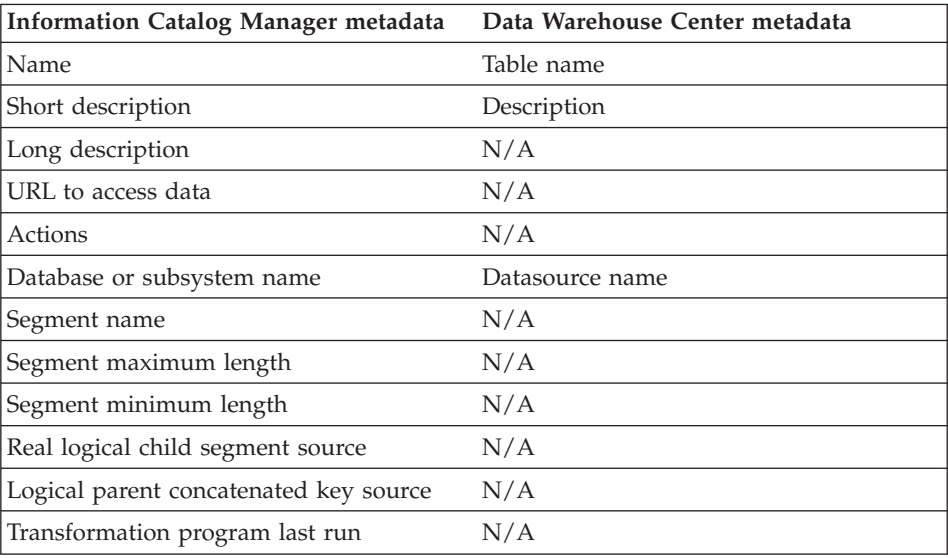

| Transformation program run frequency                                              | N/A                                                                     |
|-----------------------------------------------------------------------------------|-------------------------------------------------------------------------|
| Timestamp source definition last changed                                          | Last update time stamp for a segment<br>definition.                     |
|                                                                                   | This metadata is internal to the Data<br>Warehouse Center. <sup>1</sup> |
| Database host server name                                                         | System name for the IMS database<br>definition (DBD)                    |
| Segment owner                                                                     | N/A                                                                     |
| Segment last refreshed                                                            | N/A                                                                     |
| Timestamp source definition created                                               | N/A                                                                     |
| For further information                                                           | Administrator for the IMS DBD that<br>contains the segment.             |
| Note:                                                                             |                                                                         |
| 1. If a property is specified as internal to the Data Warehouse Center, it is not |                                                                         |

*Table 25. Metadata mappings between the Information Catalog Manager and the Data Warehouse Center for IMS segment objects (continued)*

displayed.

*Table 26. Metadata mappings between the Information Catalog Manager and the Data Warehouse Center for transformation objects*

| <b>Information Catalog Manager metadata</b>           | Data Warehouse Center metadata                                                                                                    |
|-------------------------------------------------------|----------------------------------------------------------------------------------------------------|
| Name                                                  | Step name                                                                                                    |
| Short description                                     | Description                                                                                                    |
| Long description                                      | N/A                                                                                                    |
| URL to access data                                    | N/A                                                                                                    |
| Actions                                               | N/A                                                                                                    |
| Transformation Identifier                             | Unique identifier for the transformation.                                                                                                    |
|                                                       | This metadata is internal to the Data<br>Warehouse Center. <sup>1</sup>                                                                                      |
| Transformation program name                           | Program name                                                                                                    |
| Transformation class or type                          | Program type                                                                                                    |
| Source column/field name, expression or<br>parameters | For SQL steps, the value of this property<br>is SQL statement. For non-SQL steps, the<br>value is the concatenation of any<br>Parameter values for the step. |

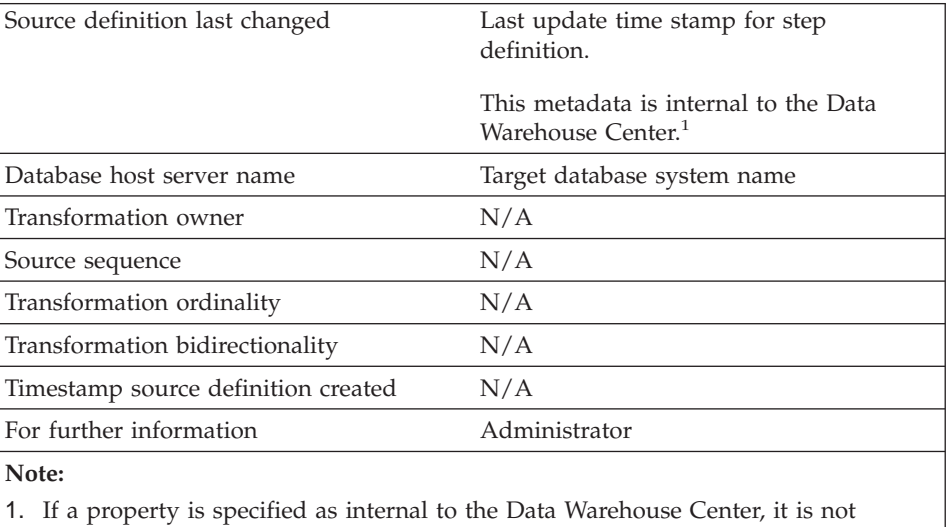

<span id="page-351-0"></span>*Table 26. Metadata mappings between the Information Catalog Manager and the Data Warehouse Center for transformation objects (continued)*

displayed.

*Table 27. Metadata mappings between the Information Catalog Manager and the Data Warehouse Center for business subject area objects*

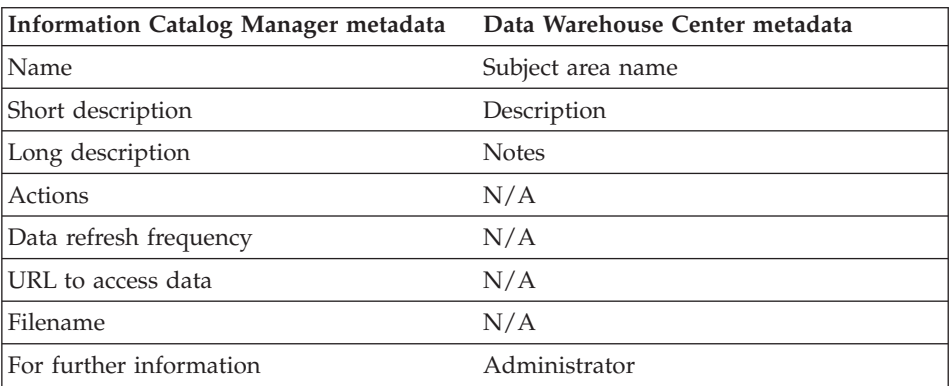

*Table 28. Metadata mappings between the Information Catalog Manager and the Data Warehouse Center for star schema objects*

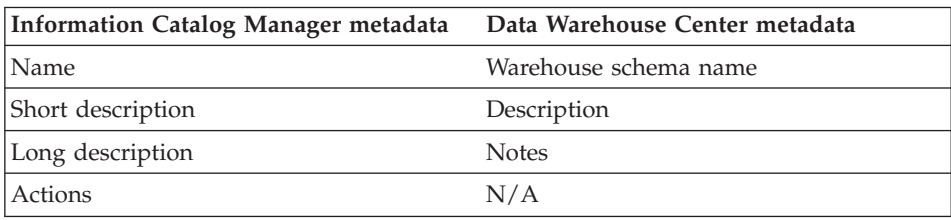

<span id="page-352-0"></span>*Table 28. Metadata mappings between the Information Catalog Manager and the Data Warehouse Center for star schema objects (continued)*

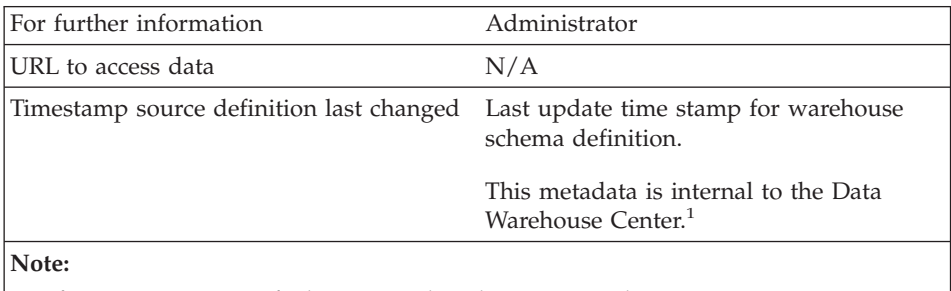

1. If a property is specified as internal to the Data Warehouse Center, it is not displayed.

*Table 29. Metadata mappings between the Information Catalog Manager and the Data Warehouse Center for Data Warehouse Center process objects*

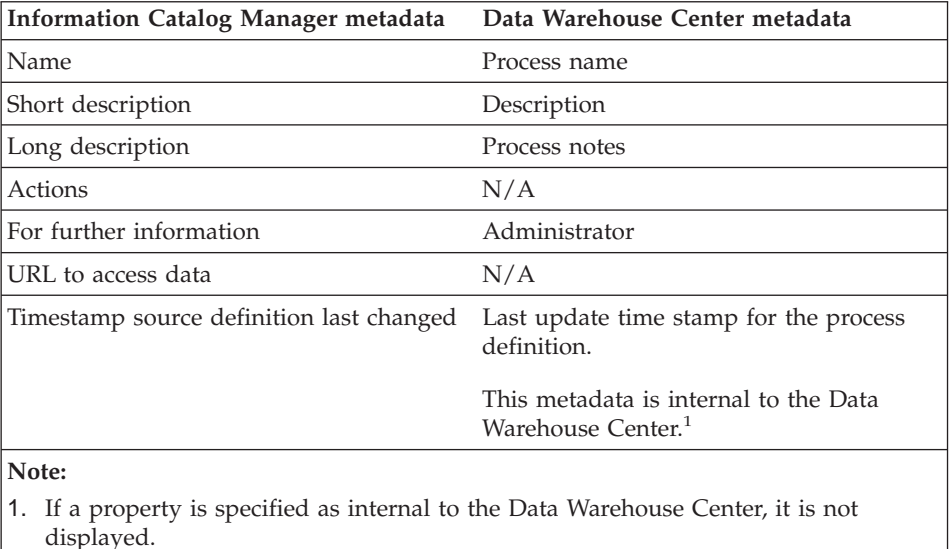

**Metadata mappings between the Information Catalog Manager and OLAP server**

[Table 30 on page 342](#page-353-0) shows the mapping of OLAP server metadata to the Information Catalog Manager common object types. OLAP server metadata refers to metadata for DB2 OLAP Server, DB2 OLAP Integration Server, or Hyperion Essbase Server.

When you publish DB2 OLAP Integration Server metadata to the information catalog, a linked relationship is created between a ″dimensions within a multi-dimensional database″ object type and a table object.

<span id="page-353-0"></span>The left column of the table shows the name of the Essbase API structure. The right column shows the Information Catalog Manager object and object type properties.

*Table 30. Mapping of OLAP server metadata to the Information Catalog Manager common object types*

| OLAP server metadata                                                                                 | <b>Information Catalog Manager metadata</b>               |
|----------------------------------------------------------------------------------------------------|-----------------------------------------------------------|
| Outline                                                                                              | Multidimensional databases                                |
| Four part name of the OLAP object in the<br>following format:<br>server.application.database.outline | Name                                                      |
| Message indicating width and depth<br>limits                                                         | Long description                                          |
| OLAP server (part 1 of Name)                                                                         | Database host server name                                 |
| OLAP database (part 3 of Name)                                                                       | Database or subsystem name                                |
| N/A                                                                                                  | Database type                                             |
|                                                                                                    | The value of this property is<br>MULTIDIMENSIONAL.        |
| usOutlineType in ESB_OUTLINEINFO_T                                                                   | Database extended type                                    |
|                                                                                                    | The value for this property can be<br>NORMAL or CURRENCY. |
| N/A                                                                                                  | Database status                                           |
|                                                                                                    | The value for this property is PRODUCTION.                |
| Dimensions in an outline                                                                             | Dimension within a multidimensional<br>database           |
| Dimension alias from<br>EssOtlGetMemberAlias or name                                                 | Name                                                      |
| OLAP server                                                                                          | Database host server name                                 |
| OLAP database                                                                                        | Database or subsystem name                                |
| OLAP application                                                                                     | Using application name                                    |
| Dimension name                                                                                       | Dimension name                                            |
| usCategory in ESS_MBRINFO_T                                                                          | Dimension class or type                                   |
| Members in a dimension                                                                               | Members within a multidimensional database                |
| Member alias from<br>EssOtlGetMemberAlias or name                                                    | Name                                                      |
| OLAP server                                                                                          | Database host server name                                 |
| OLAP database                                                                                        | Database or subsystem name                                |
| OLAP application                                                                                     | Using application name                                    |

<span id="page-354-0"></span>*Table 30. Mapping of OLAP server metadata to the Information Catalog Manager common object types (continued)*

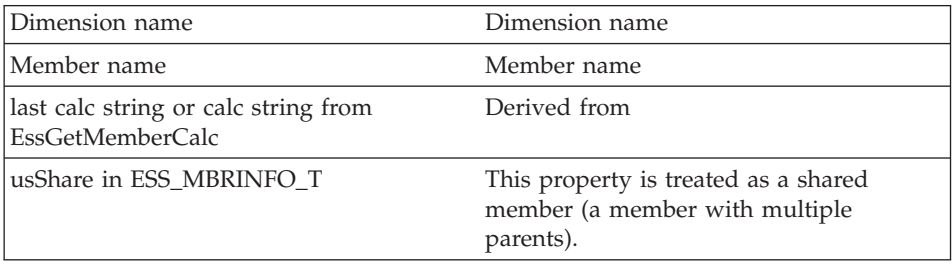

## **Metadata mappings between the DB2 OLAP Integration Server and the Data Warehouse Center**

Table 31 shows the mapping of DB2 OLAP Integration Server metadata to Data Warehouse Center metadata.

*Table 31. Mapping of DB2 OLAP Integration Server metadata to the Data Warehouse Center objects and tag language*

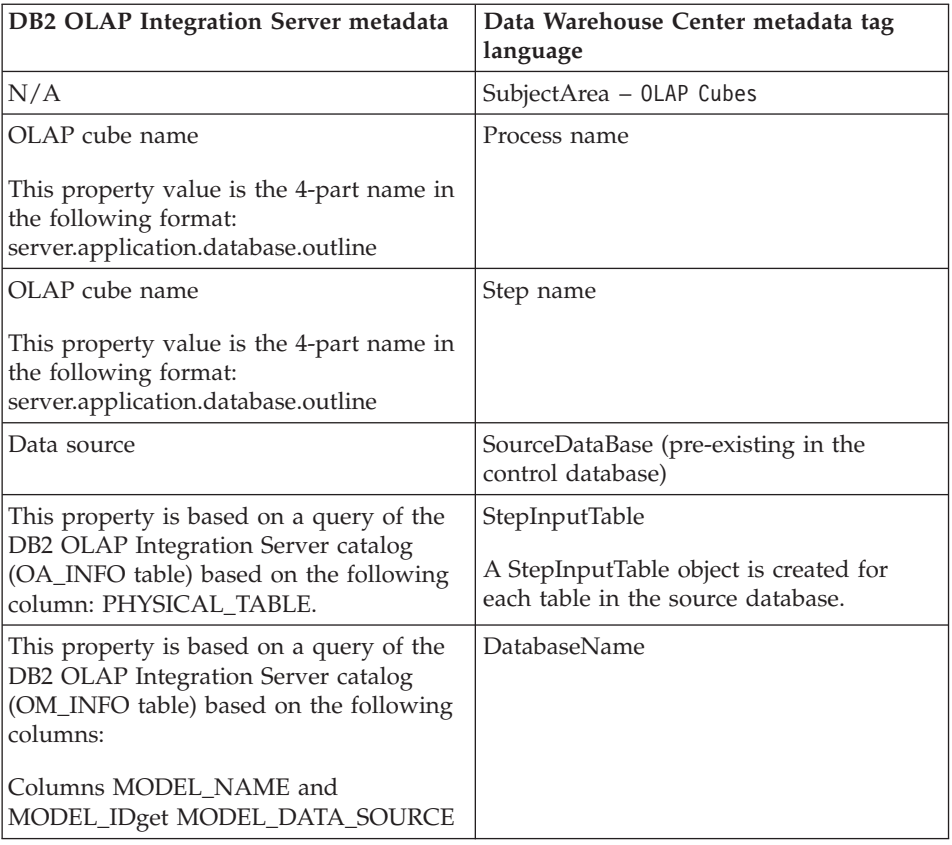

#### *Table 31. Mapping of DB2 OLAP Integration Server metadata to the Data Warehouse Center objects and tag language (continued)*

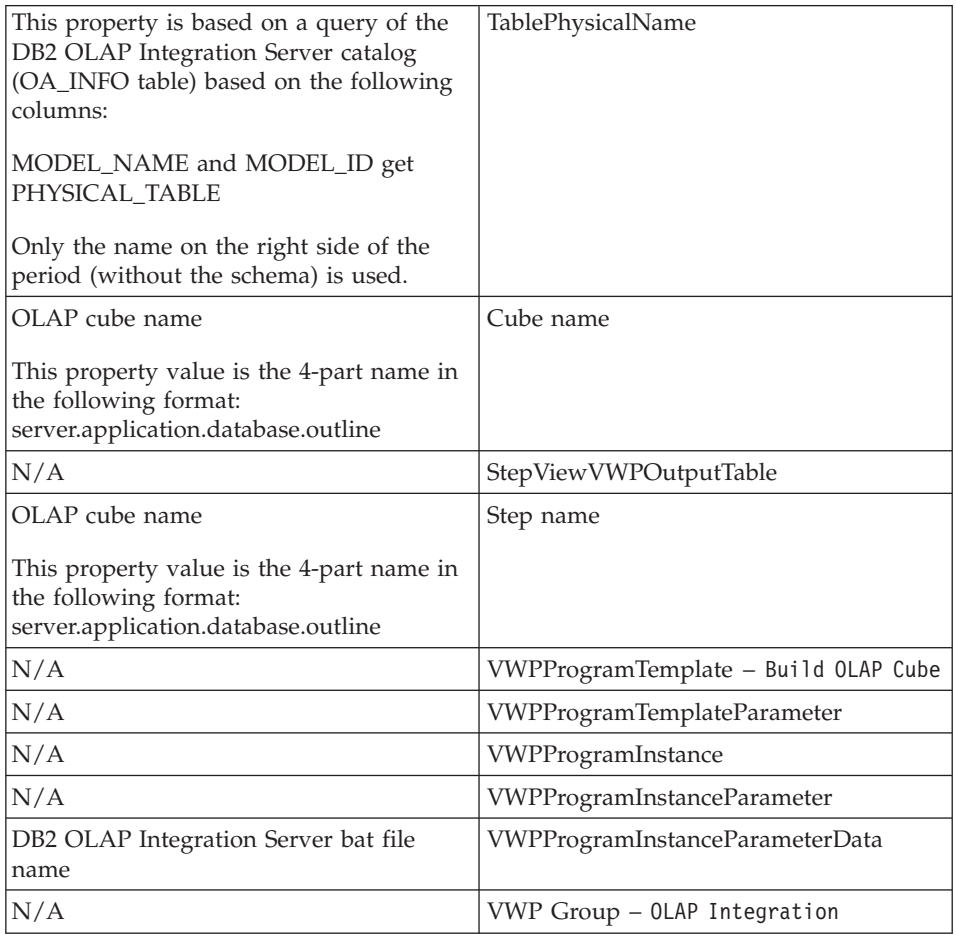

# **Appendix C. How the Data Warehouse Center migrates Version 5.2 definitions**

The Data Warehouse Center has a different object model from Visual Warehouse Version 5.2. Read this appendix to understand how the Data Warehouse Center will migrate your Version 5.2 definitions to the Data Warehouse Center.

#### **Mapping between Visual Warehouse and Data Warehouse Center objects**

Table 32 shows the mapping between the Visual Warehouse objects and the Data Warehouse Center objects.

*Table 32. Mapping between Visual Warehouse objects and Data Warehouse Center objects*

| Visual Warehouse Version 5.2                                | Data Warehouse Center             |
|-------------------------------------------------------------|-----------------------------------|
| Subject                                                     | Subject area                      |
| Information resource or information source Warehouse source |                                   |
| Warehouse                                                   | Subject area and warehouse target |
| Business view                                               | <b>Step</b>                       |

In addition to these objects, the Data Warehouse Center adds a new process object, which contains a set of steps that accomplish a certain warehouse task. After migration, look at the processes that are created, and determine the other processes that you need to create. You can move steps between processes, and you can move processes between subject areas. Move the steps and processes to group the steps into smaller processes that make sense as a single task.

#### **Subjects**

Visual Warehouse Version 5.2 subjects will have a corresponding subject area created for it in the Data Warehouse Center. The subject area will have the same name as the Version 5.2 subject. Each subject area will contain one process. The process will be named *subject area name* - Process 1, where *subject area name* is the name of the subject area that contains the process.

#### **Warehouses**

Visual Warehouse Version 5.2 warehouses will have a corresponding subject area created for it in the Data Warehouse Center. The subject area will have the same name as the Version 5.2 warehouse. Each subject area will contain

one process. The process will be named *subject area name* - Process 1, where *subject area name* is the name of the subject area that contains the process.

#### **Business views**

Each business view will have a corresponding step in the subject area and process that corresponds to the subject or warehouse that contained the business view. If a business view is included in both a subject and warehouse, then the step that corresponds to the business view will be included in the **VW to DWC Migration Subject** subject area and **VW to DWC Process** process. You must look through these steps and determine the appropriate subject area and process for the steps.

Each step will have a type and subtype associated with it. If the business view used a program or transformer, the step will have the type and subtype for the program or transformer. If the business view used SQL, the step will have a type of SQL.

Trigger programs and concurrent cascade relationships no longer exist. Trigger programs have been migrated to separate steps. Concurrent cascade relationships have been converted to schedules.

#### **Visual Warehouse programs**

Visual Warehouse programs have changed in the following ways in the Data Warehouse Center:

- The metadata synchronization Visual Warehouse programs are replaced by the Data Warehouse Center Publish facility.
- v There are new versions of the DB2 programs for DB2 Universal Database, DB2 for AS/400, and DB2 for OS/390. The versions of the DB2 programs that existed in Visual Warehouse Version 5.2 also still exist for your use in a program group named Visual Warehouse Version 5.2 DB2 Programs.
- The DB2 OLAP Programs program group is now called OLAP Server Programs.

#### **Security changes**

The following Visual Warehouse security privileges no longer exist:

- Business View Definition
- Business View Maintenance
- Resource Definition
- Visual Warehouse Program Definition

Only the Administration and Operations privileges remain in the Data Warehouse Center.

There is no longer an Update Security Group for a business view. The security groups that were associated with a Visual Warehouse warehouse or subject will also be associated with the processes that contain the migrated business views from the warehouse or subject.
# **Appendix D. Defining values for Visual Warehouse 5.2 compatible programs**

This appendix provides information for users of Visual Warehouse 5.2 who want to run certain Visual Warehouse 5.2 programs in the Data Warehouse Center.

# **Defining values for a Visual Warehouse 5.2 DB2 UDB Data Export (VWPEXPT1) program**

Use this step to run the Visual Warehouse DB2 UDB Data Export (VWPEXPT1) warehouse program in the Data Warehouse Center. You use the Data Export program to export data from the local DB2 database.

Connect a warehouse source to this step in the Process Model window before you define the values for this step subtype. Parameter values for this step subtype will be defined automatically based on your source definition.

If the export process generates warnings, the program returns as successfully completed.

This program is available for the following operating systems:

- Windows NT
- $\bullet$  AIX
- Solaris Operating Environment
- $\cdot$  OS/2

The Column Mapping page is not available for this step.

To define values for a step that uses this program:

- 1. Open the step notebook.
- 2. Specify general information about the program. For more information, see ["Providing general information about a step"](#page-154-0) on page 143.
- 3. On the Parameters page, double-click the **Parameter value** field for the SELECT statement and specify a SELECT statement for the program.
- 4. Optional: Double-click the **Parameter value** field for the File type modifier string parameter, and type the file type modifier string. For example, the File type modifier string parameter "coldel," indicates that columns must be separated by commas. Do not insert a space between coldel and the

comma. Make sure that you enclose this parameter in double quotation marks. Otherwise, the command line processor interprets some characters as file redirection characters.

- 5. On the Processing Options page, provide information about how your step processes. For more information, see ["Defining processing options"](#page-156-0) on [page 145](#page-156-0).
- 6. Click **OK** to save your changes and close the step notebook.

# **Defining values for a Visual Warehouse DB2 UDB Data Load Insert (VWPLOADI) program**

Use this step to run the Visual Warehouse 5.2 DB2 UDB Data Load Insert (VWPLOADI) warehouse program in the Data Warehouse Center. You use VWPLOADI to load data from a flat file into a DB2 table, appending to existing data.

Connect the step to warehouse source and a warehouse target in the Process Model window.

The Visual Warehouse 5.2 DB2 UDB Load Insert warehouse program extracts the following step and warehouse source parameter values from the Process Model window and your step definition:

- v The flat file that is selected as a source for the step. The step must have only one selected source file. The source file must contain the same number and order of fields as the target tables. Only delimited ASCII (ASCII DEL) source files are supported. For information about the format of delimited files, see the *DB2 Command Reference*.
- The warehouse target database name. You must have either SYSADM or DBADM authorization to the DB2 database. The DB2 UDB Load Insert program does not support multinode databases. For multinode databases, use Load flat file into DB2 EEE (VWPLDPR) for DB2 UDB Extended Enterprise Edition.
- The user ID and password for the warehouse target.
- The target table that is defined for the step.

These parameters are predefined. You do not specify values for these parameters. Additionally, the step passes other parameters for which you provide values. Before the program loads new data into the table, it exports the table to a backup file, which you can use for recovery.

**Recommendation:** Create the target table in its own private DB2 tablespace. Any private tablespace that you create will be used by default for all new tables that do not specify a tablespace. If processing fails, DB2 might put the whole tablespace in hold status, making the tablespace inaccessible. To avoid this hold problem, create a second private tablespace for steps that do not use the load programs.

To create a tablespace: CREATE TABLESPACE *tablespace-name* MANAGED BY SYSTEM USING ('*d:/directory*')

where *directory* is the directory that is to contain the databases. DB2 creates the directory for you.

**Restrictions:** The Data Warehouse Center definition for the warehouse agent site that is running the program must include a user ID and password. The DB2 load utility cannot be run by a user named SYSTEM. Be sure to select the same warehouse agent site in the warehouse source and the warehouse target for the step using the program. The database server does not need to be on the agent site. However, the source file must be on the database server. Specify the fully qualified name of the source files as defined on the DB2 server.

If the warehouse program detects a failure during processing, the table will be emptied. If the load generates warnings, the program returns as successfully completed.

The warehouse program does not collect database statistics. Run the DB2 UDB RUNSTATS program after a sizable load is complete.

This warehouse program is available for the following operating systems:

- Windows NT
- $\bullet$  AIX
- Solaris Operating Environment
- $AS/400$
- $\cdot$  OS/2

The Column Mapping page is not available for this step.

To define a values for a step that uses this warehouse program:

- 1. Open the step notebook.
- 2. Specify general information about the warehouse program. For more information, see ["Providing general information about a step"](#page-154-0) on page 143.
- 3. Double-click the **Parameter value** field for the Backup file name parameter, and type the fully qualified name of the backup file.
- 4. Double-click the **Parameter value** field for the File type modifier string parameter, and type the file type modifier string. For example, the File type modifier string parameter "coldel," indicates that columns must be

separated by commas. Do not insert a space between coldel and the comma. Make sure that you enclose this parameter in double quotation marks. Otherwise, the command line processor interprets some characters as file redirection characters.

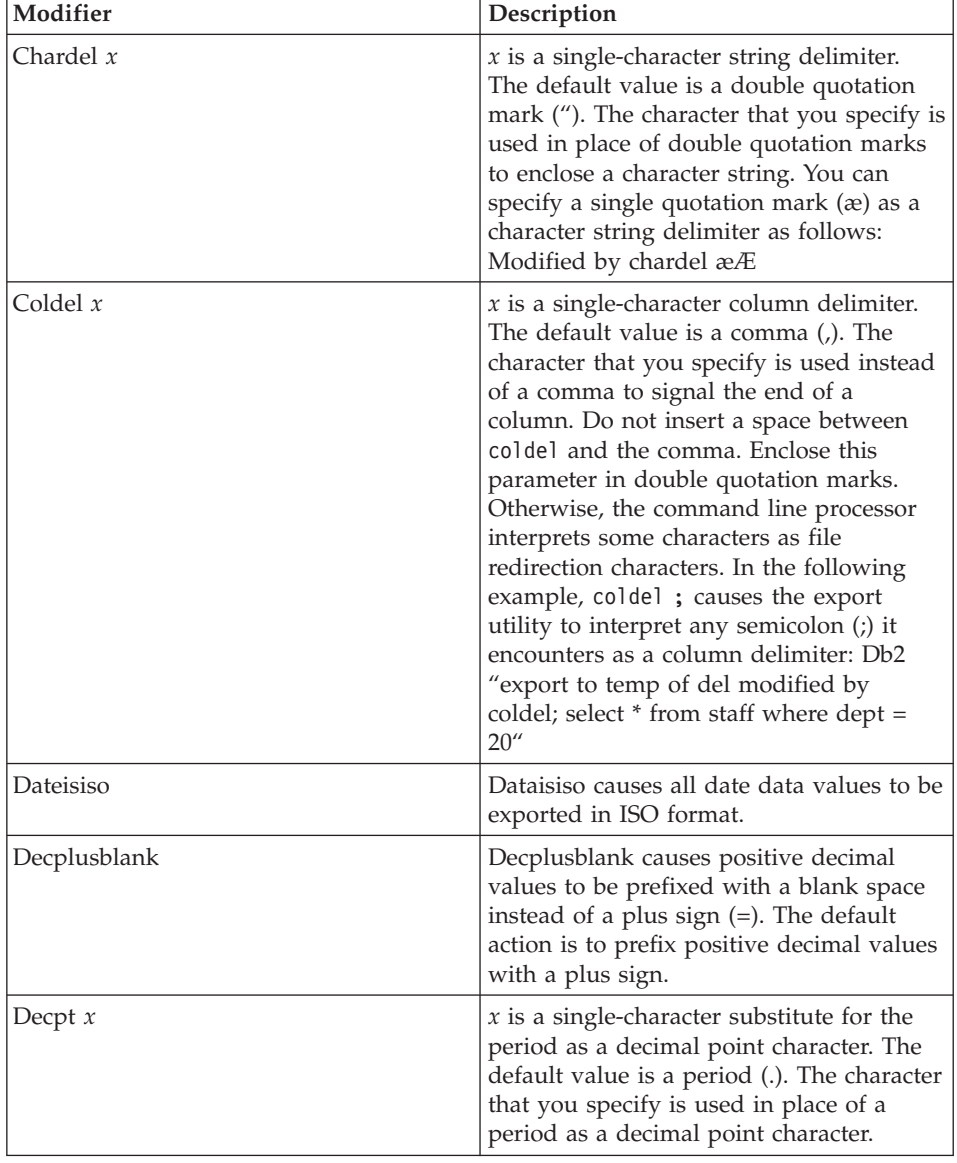

The file type modifier can use the following modifiers:

See the *DB2 Utilities* book for more information about these modifiers.

- 5. On the Processing Options page, provide information about how your step processes. For more information, see ["Defining processing options"](#page-156-0) on [page 145](#page-156-0).
- 6. Click **OK** to save your changes and close the step notebook.

# **Defining values for a Visual Warehouse DB2 UDB Data Load Replace (VWPLOADR) program**

Use this step to run the Visual Warehouse 5.2 DB2 Data Load Replace (VWPLOADR) warehouse program in the Data Warehouse Center. You use VWPLOADR to load data from a flat file into a DB2 table, replacing existing data.

Connect the step to warehouse source and a warehouse target in the Process Model window.

The Visual Warehouse 5.2 DB2 UDB Load Replace warehouse program extracts the following step and warehouse source parameter values from the Process Model window and your step definition:

- The flat file that is selected as a source for the step. The step must have only one source file selected. The source file must contain the same number and order of fields as the target tables. Only delimited ASCII ( ASCII DEL) source files are supported. For information about the format of delimited files, see the *DB2 Command Reference*.
- The warehouse target database name. You must have either SYSADM or DBADM authorization to the DB2 database. This program does not support multinode databases. For multinode databases, use Load flat file into DB2 EEE (VWPLDPR) for DB2 UDB Extended Enterprise Edition.
- The user ID and password for the warehouse target.
- The target table that is defined for the step.

These parameters are predefined. You do not specify values for these parameters.

**Recommendation:** Create the target table in its own private DB2 tablespace. Any private tablespace that you create will be used for all new tables that do not specify a tablespace. If processing fails, DB2 might put the whole tablespace in hold status, making the tablespace inaccessible. To avoid this hold problem, create a second private tablespace for steps that do not use the load programs.

To create a tablespace: CREATE TABLESPACE *tablespace-name* MANAGED BY SYSTEM USING ('*d:/directory*')

where *directory* is the directory that is to contain the databases. DB2 creates the directory.

**Restrictions:** The Data Warehouse Center definition for the agent site that is running the program must include a user ID and password. The DB2 load utility cannot be run by a user named SYSTEM. Be sure to select the same agent site in the warehouse source and the warehouse target for the step that uses the warehouse program. The database server does not need to be on the agent site. However, the source file must be on the database server. Specify the fully qualified name of the source files as defined on the DB2 server.

If the warehouse program detects a failure during processing, the table is emptied. If the load generates warnings, the program returns as successfully completed.

The DB2 UDB Load Replace program collects database statistics during the load, so you do not need to run the DB2 UDB RUNSTATS (VWPSTATS) program after this program.

This warehouse program is available for the following operating systems:

- Windows NT
- $\bullet$  AIX
- Solaris Operating Environment
- $AS/400$
- $\cdot$  OS/2

To define a values for a step that uses this program:

- 1. Open the step notebook.
- 2. Specify general information about the warehouse program. For more information, see ["Providing general information about a step"](#page-154-0) on page 143.
- 3. Optional: On the Parameters page, double-click the **Parameter value** field for the File type modifier string parameter, and type the file type modifier string. For example, the File type modifier string parameter "coldel," indicates that columns must be separated by commas. Do not insert a space between coldel and the comma. Make sure that you enclose this parameter in double quotation marks. Otherwise, the command line interprets some characters as file redirection characters.

The file type modifier can use the following modifiers:

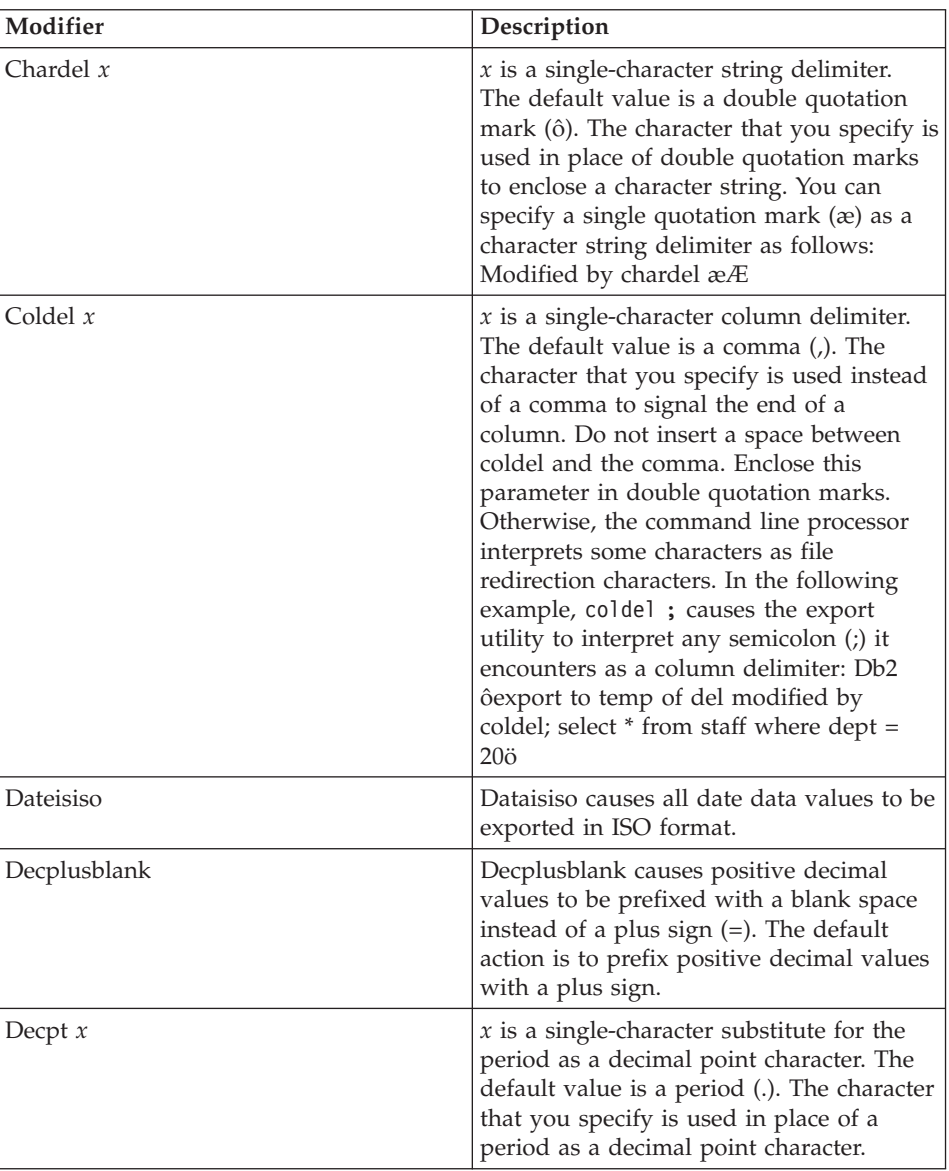

See the *DB2 Utilities* book for more information about these modifiers.

- 4. On the Processing Options page, provide information about how your step processes. For more information, see ["Defining processing options"](#page-156-0) on [page 145](#page-156-0).
- 5. Click **OK** to save your changes and close the step notebook.

# **Defining values for a Visual Warehouse 5.2 DB2 UDB REORG (VWPREORG) program**

Use this step to run the Visual Warehouse 5.2 DB2 UDB REORG (VWPREORG) program in the Data Warehouse Center. This step runs the DB2 UDB REORG utility on a target table.

You schedule this step to run on the target table of a process, after the process completes. In the Process Model window, draw a data link from the step to the warehouse target.

The Visual Warehouse 5.2 DB2 UDB REORG program extracts the following step and warehouse source parameter values from the Process Model window and your step definition:

- The warehouse target database name
- The user ID and password for the warehouse target
- The target table that is defined for the step

These parameters are predefined. You do not specify values for these parameters.

To define a values for a step that uses this program:

- 1. Open the step notebook.
- 2. Specify general information about the warehouse program. For more information, see ["Providing general information about a step"](#page-154-0) on page 143.
- 3. On the Processing Options page, provide information about how your step processes. For more information, see ["Defining processing options"](#page-156-0) on [page 145](#page-156-0) .
- 4. Click **OK** to save your changes and close the step notebook.

# **Define values for a Visual Warehouse 5.2 DB2 UDB RUNSTATS (VWPSTATS) program**

Use this step to run the Visual Warehouse 5.2 DB2 UDB RUNSTATS (VWPSTATS) warehouse program in the Data Warehouse Center.

This step runs the DB2 UDB RUNSTATS utility on a target table. You schedule this step to run on the target table of a process, after the process completes. In the Process Model window, draw a data link from the step to the warehouse target.

The Visual Warehouse 5.2 DB2 UDB RUNSTATS warehouse program extracts the following step and warehouse source parameter values from the Process Model window and your step definition:

- The warehouse target database name
- The user ID and password for the warehouse target
- The target table that is defined for the step

These parameters are predefined. You do not specify values for these parameters.

To define a values for a step that uses this warehouse program:

- 1. Open the step notebook.
- 2. Specify general information about the warehouse program. For more information, see ["Providing general information about a step"](#page-154-0) on page 143.
- 3. On the Processing Options page, provide information about how your step processes. For more information, see ["Defining processing options"](#page-156-0) on [page 145](#page-156-0).
- 4. Click **OK** to save your changes and close the step notebook.

# **Defining values for a Visual Warehouse 5.2 Load flat file into DB2 UDB EEE (VWPLDPR) program (AIX only)**

Use this step to run the Visual Warehouse 5.2 Load flat file into DB2 UDB EEE (AIX only) (VWPLDPR) program in the Data Warehouse Center. This step loads data from a delimited flat file into a DB2 Universal Database Extended Enterprise Edition database, replacing existing data.

Before you use this warehouse program, you must be familiar with parallel system concepts and parallel load.

The VWPLDPR program performs the following steps when it is loading data to a parallel database:

- 1. Connects to the target database.
- 2. Acquires the target partitioning map for the database.
- 3. Splits the input file so each file can be loaded on a node.
- 4. Runs remote load on all nodes.

If the load step fails on any node, the VWPLDPR program does the following:

- 1. Builds an empty load data file for each node.
- 2. Loads the empty data files.

The VWPLDPR program extracts the following step and warehouse source parameter values from the Process Model window and your step definition:

v The flat file that is selected as a source for the step. The step must have only one source file selected. Only delimited (DEL) files are supported. The input file and the split files must be on a file system that is shared by all

nodes involved in the database load. The shared file system must be mounted on the same directory on all nodes. The directory must be large enough to contain the input file before and after the file is split.

- The warehouse target database name.
- The user ID and password for the warehouse target.
- The target table that is defined for the step.

These parameters are predefined. You do not specify values for these parameters. Additionally, there are a number of parameters that you must provide values for.

The Load flat file into DB2 UDB EEE program does not run the DB2 RUNSTATS utility after the load. If you want to automatically run the RUNSTATS utility after the load, add a step to your process that runs RUNSTATS .

**Recommendation:** Create the target table in its own private DB2 tablespace. Any private tablespace that you create will be used for all new tables that do not specify a tablespace. If processing fails, DB2 might put the whole tablespace in hold status, making the tablespace inaccessible. To avoid this hold problem, create a second private tablespace for steps that do not use the load programs.

To create a tablespace: CREATE TABLESPACE *tablespace-name* MANAGED BY SYSTEM USING (*d:/directory*')

where *directory* is the directory that is to contain the databases. DB2 creates the directory.

This program runs on AIX.

To define a values for a step that uses this warehouse program:

- 1. Open the step notebook.
- 2. Specify general information about the program. For more information, see ["Providing general information about a step"](#page-154-0) on page 143.
- 3. On the Parameters page, provide values for the following parameters:
	- a. Double-click the **Parameter value** field for the Column delimiter parameter, and type the column delimiter. The most common values are a comma (,) or a semicolon (;).
	- b. Double-click the **Parameter value** field for the string parameter, and type the string parameter. The most common value is a double quotation mark ( $'$ ), entered as  $''\Upsilon''$ .
- c. Double-click the **Parameter value** field for the Decimal delimiter parameter, and type the decimal delimiter. The most common values are a period (.) or a comma (,).
- d. Double-click the **Parameter value** field for the local, non-shared file directory parameter, and type the local, non-shared file directory.
- e. Double-click the **Parameter value** field for the Path name and prefix for the parameter, and type the path name and prefix for the split files. The name of each file will consist of the prefix plus a numeric identifier.
- f. Double-click the **Parameter value** field for the Partition key parameter, and type a parameter for each partition key. The partition key must be in the format used by the db2split database utility. The format generally is as follows: *col1,1,,,N,integer* followed by *col3,3,,5N,character*
- 4. On the Processing Options page, provide information about how your step processes. For more information, see ["Defining processing options"](#page-156-0) on [page 145](#page-156-0).
- 5. Click **OK** to save your changes and close the step notebook.

# **Appendix E. The data warehousing sample**

DB2 Universal Database provides a data warehousing sample that you can use to familiarize yourself with the Data Warehouse Center. It includes sample data and metadata that you can run to create tables in a warehouse database.

Install and run the sample to learn about the relationships between source and target data, and the definitions in the Data Warehouse Center that move and transform the data.

The sample defines a star schema in the Data Warehouse Center. The star schema has three dimension tables:

- PRODUCT
- SCENARIO
- $\cdot$  TIME

It has one fact table, named FACT TABLE.

#### **Installing the sample**

You can install the Data Warehousing sample on Windows NT only. The sample is installed as part of the typical installation of DB2 Universal Database on Windows NT. You can also install the sample by selecting the **Getting Started** component, or the **First Steps** and **Sample Databases** subcomponents of the **Getting Started** component, in a custom installation.

You must install the sample on the same workstation as the warehouse server.

### **Creating the sample databases**

You must create the sample databases after you install the files for the sample. To create the databases:

- 1. Open the First Steps window.
- 2. Click **Create Sample Databases**.

The Create SAMPLE Databases window opens.

- 3. Select the **Data Warehousing sample** check box.
- 4. Click **OK**.
- 5. If you are installing the data warehousing sample, a window opens for the DB2 user ID and password to use to access the sample.
- a. Type the user ID and password that you want to use. You must specify a valid DB2 user ID and password.
- b. Click **OK**.

A progress window opens. When the databases are created, click **OK**.

The databases that you created are registered with ODBC.

The following databases are created:

#### **DWCTBC**

Contains the operational source tables that are required for the Data warehousing section of the tutorial.

#### **TBC\_MD**

Contains metadata for the Data Warehouse Center.

#### **Creating the warehouse database**

You need to create a database for the data that is generated when you run the sample.

To create the database:

- 1. Start the DB2 Control Center:
	- v On Windows NT, click **Start —> Programs —> IBM DB2—> Control Center**.
	- On AIX or the Solaris Operating Environment, type the following command:

db2jstrt 6790 db2cc 6790b

- 2. Right-click the **Databases** folder, and click **Create —> Database Using Wizard**. The Create Database wizard opens.
- 3. In the **Database name** field, type the name of the database: SAMPWHS

If you use a different name, you must change the name of the database in the TBC Sample Targets warehouse target. Otherwise the sample will not run.

- 4. From the **Default drive** list, select a drive for the database.
- 5. In the **Comments** field, type a description of the database: Sample warehouse database
- 6. Click **Finish**. All other fields and pages in this wizard are optional. The SAMPWHS database is created and is listed in the DB2 Control Center.

There are several ways that you can register a database with ODBC. You can use the Client Configuration Assistant on Windows NT, the DB2 Command Line Processor, or the ODBC32 Data Source Administrator on Windows NT. The following instructions apply to the Client Configuration Assistant.

For more information about the Command Line Processor, see the *DB2 Universal Database Command Reference*. For more information about the ODBC32 Data Source Administrator, see the online help in the Administrator.

To register the SAMPWHS database with ODBC on Windows NT:

- 1. Start the Client Configuration Assistant by clicking **Start —> Programs —> IBM DB2 —> Client Configuration Assistant**. The Client Configuration Assistant window opens.
- 2. Select **SAMPWHS** from the list of databases.
- 3. Click **Properties**. The Database Properties window opens.
- 4. Select **Register this database for ODBC**. Use the default selection of **As a system data source**, which means that the data is available to all users on the system.
- 5. Click **OK**. All other fields are optional. The SAMPWHS database is registered with ODBC.

#### **Viewing the sample data**

The DWCTBC database contains the source tables for the sample warehouse. It contains the following tables:

- SALES
- INVENTORY
- PRODUCTION\_COSTS
- GEOGRAPHIES
- SCENARIO
- $\cdot$  TIME
- PRODUCT

To view the data in these tables:

- 1. From the DB2 Control Center, expand the objects in the DWCTBC database until you see the **Tables** folder.
- 2. Click the folder. In the right pane, you see all the tables for the database.
- 3. Find the table that you want to view. Right-click it, and click **Sample Contents**.

Up to 200 rows of the table are displayed. The column names are displayed at the top of the window. You might need to scroll to the right to see all the columns and scroll down to see all the rows.

### **Viewing and modifying the sample metadata**

To access the sample, you must log on to the Data Warehouse Center, specifying TBC MD as the warehouse control database.

If the TBC\_MD database is not local to the workstation that contains the warehouse server, you must catalog it as a remote database on the workstation. If it is not local to the workstation that contains the Data Warehouse Center administrative client, you must catalog it on that workstation as well.

To log on to the Data Warehouse Center:

- 1. Click **Tools —> Data Warehouse Center** in the DB2 Control Center. The system will automatically try to log on to the Data Warehouse Center using your DB2 Control Center user name and password. The Data Warehouse Center Logon window opens.
- 2. Click **Advanced**.

The Advanced window opens.

- 3. In the **Control database** field, type TBC\_MD, the name of the warehouse control database that is included in the sample.
- 4. In the **Server host name** field, type the TCP/IP host name for the workstation where the warehouse server is installed.
- 5. Click **OK**.

The Advanced Logon window closes.

The next time that you log on, the Data Warehouse Center will use the settings that you specified in the Advanced Logon window. If you first log on to the DB2 Control Center with a user ID that is defined to the Data Warehouse Center, then the Data Warehouse Center will use the same user ID to log you on automatically when you click **Tools —> Data Warehouse Center**.

- 6. In the **User ID** field of the Logon window, type the user ID that you specified when you created the Data Warehousing sample databases.
- 7. In the **Password** field, type the password for the user ID.
- 8. Click **OK**.

The Data Warehouse Center Logon window closes, and you are now logged on to the Data Warehouse Center.

After you log on to the Data Warehouse Center, you can view and modify the properties of the sample metadata:

1. Expand the **Warehouse Sources** folder.

The TBC Sample Sources warehouse source is displayed.

2. Right-click the **TBC Sample Sources** warehouse source and click **Properties** to view the properties of the warehouse source.

- 3. In the **System Name** field of the Database page, specify the host name of the workstation on which the sample database exists. This step is optional and is used only if you are using a database or file that has the same name as another database or file on a different workstation.
- 4. In the **User ID** field, type the user ID that you specified when you created the sample database.
- 5. In the **Password** field, type the password for the user ID.
- 6. Type the password again in the **Verify Password** field.
- 7. Click **OK** to close the notebook.
- 8. Click the **Tables** folder. The tables in the warehouse source are displayed on the right-hand side of the window.

The warehouse source contains the following tables:

- INVENTORY
- PRODUCT
- SCENARIO
- $\cdot$  TIME
- PRODUCTION COSTS
- $\cdot$  SALES
- 9. Right-click a table, and click **Properties** to view its properties.
- 10. Click **OK** or **Cancel** to close the notebook.
- 11. Expand the **Warehouse Targets** folder.

The TBC Sample Targets warehouse target is displayed.

- 12. Right-click the **TBC Sample Targets** warehouse target and click **Properties** to view the properties of the warehouse target.
- 13. In the **System Name** field of the Database page, specify the host name of the workstation on which the sample database exists.

This step is optional and is used only if you are using a database or file that has the same name as another database or file on a different workstation.

- 14. In the **User ID** field, type the user ID that you specified when you created the sample database.
- 15. In the **Password** field, type the password for the user ID.
- 16. Type the password again in the **Verify Password** field.
- 17. Click **OK** to close the notebook.
- 18. Expand the **Subject Area** folder.

An icon for the **TBC Sample** subject area is displayed.

19. Right-click the **TBC Sample** subject area and click **Properties** to view the properties of the subject area.

- 20. After you have finished viewing the properties, click **OK** or **Cancel** to close the notebook.
- 21. Expand the **TBC Sample** subject area tree.
- 22. Expand the **Processes** folder.

Four processes are displayed under the folder:

- Sample Fact Table
- Sample Product
- Sample Scenario
- Sample Time
- 23. Right-click the **Sample Fact Table** process, and click **Open**.

The Process Model window opens.

The process contains the following objects:

- Three sources:
	- SALES
	- PRODUCTION\_COSTS
	- INVENTORY
- An SQL step named Fact Table SQL. The SQL step joins the sources in the process, and adds three columns: CITY\_ID, TIME\_ID, and SCENARIO\_ID.
- A target table named TARGET FACT TABLE.
- v A shortcut to the Select Time step. This shortcut is used in scheduling the sequence of steps to run in this sample.

To view the metadata for an object in a process, right-click the object and click **Properties**. Click **OK** or **Cancel** to close the notebook.

24. Right-click the **Sample Product** process, and click **Open**.

The Process Model window opens.

The process contains the following objects:

- A source named PRODUCT.
- An SQL step named Select Product. The SQL step selects all the columns from the source.
- A generated target table named TARGET PRODUCT.
- v A shortcut to the Select Scenario step. This shortcut is used in scheduling the sequence of steps to run in this sample.

To view the metadata for an object in a process, right-click the object, and click **Properties**. Click **OK** or **Cancel** to close the notebook.

25. Right-click the **Sample Scenario** process, and click **Open**.

The Process Model window opens.

The process contains the following objects:

- A source named SCENARIO.
- An SQL step named Select Scenario. The SQL step selects all the columns from the source.
- A generated target table named TARGET SCENARIO.
- v A shortcut to the Select Time step. This shortcut is used in scheduling the sequence of steps to run in this sample.

To view the metadata for an object in a process, right-click the object and click **Properties**. Click **OK** or **Cancel** to close the notebook.

26. Right-click the **Sample Time** process, and click **Open**.

The Process Model window opens.

The process contains the following objects:

- A source named TIME.
- An SQL step named Select Time. The SQL step selects all the columns from the source.
- v A generated target table named TARGET TIME.
- A shortcut to the Fact Table SQL step. This shortcut is used in scheduling the sequence of steps to run in this sample.

To view the metadata for an object in a process, right-click the object, and click **Properties**. Click **OK** or **Cancel** to close the notebook.

- 27. Expand the **Warehouse Schemas** folder.
- 28. Right-click the warehouse schema and click **Open**.

The Warehouse Schema Model window opens. It contains a join of the following tables:

- TARGET FACT TABLE
- TARGET PRODUCT
- TARGET SCENARIO
- TARGET TIME

### **Promoting the steps**

Before you run the steps, you must promote them to test mode, and then to production mode. You must promote them in the order in which they will run:

- 1. Select Product
- 2. Select Scenario
- 3. Select Time
- 4. Fact Table SQL

To promote the steps to test mode:

- 1. Right-click the **Sample Product** process, and click **Open**.
- 2. Right-click the Select Product step, and click **Mode —> Test**. The Data Warehouse Center starts to create the target table, and displays a progress window. Wait until the Data Warehouse Center finishes processing before you start the next procedure.
- 3. Repeat steps 1 and 2 for the rest of the steps to promote the steps to test mode:
	- The Select Scenario step in the Sample Scenario process.
	- The Select Time step in the Sample Time process.
	- The Fact Table SQL step in the Sample Fact Table process.

To promote the steps to production mode:

- 1. Right-click the **Sample Product** process, and click **Open**.
- 2. Right-click the Select Product step, and click **Mode —> Production**. The Data Warehouse Center starts to create the target table, and displays a progress window. Wait until the Data Warehouse Center finishes processing before you start the next procedure.
- 3. Repeat steps 1 and 2 for the rest of the steps to promote the steps to production mode:
	- The Select Scenario step in the Sample Scenario process.
	- The Select Time step in the Sample Time process.
	- The Fact Table SQL step in the Sample Fact Table process.

# **Running the steps**

To run the steps, you run the Sample Product step. The rest of the steps start, in sequence, after the Sample Product step finishes processing.

To run the Sample Product step:

1. From the main Data Warehouse Center window, click **Warehouse —> Work in Progress**.

The Work in Progress window opens. You use the Work in Progress window to monitor the progress of all steps in the Data Warehouse Center that are running or scheduled.

2. Click **Work in Progress —> Run New Step**.

The Run New Step window opens.

- 3. Select the Sample Product step, and click **>**.
- 4. Click **OK**.

You should see an entry for the step that is running. While the step is running, it has a status of Populating. When it finishes running, it should have a status of Successful. As one step in the sequence finishes processing, the next step starts to run and has a status of Populating.

### **Viewing the sample warehouse data**

The SAMPWHS database that you created contains the results of the step processing. It contains the following tables:

- TARGET FACT TABLE
- TARGET PRODUCT
- TARGET SCENARIO
- TARGET TIME

To view the data in these tables:

- 1. From the DB2 Control Center, expand the objects in the SAMPWHS database until you see the **Tables** folder.
- 2. Click the folder. In the right pane, you see all the tables for the database.
- 3. Find the table that you want to view. Right-click it, and click **Sample Contents**.

Up to 200 rows of the table are displayed. The column names are displayed at the top of the window. You might need to scroll to the right to see all the columns and scroll down to see all the rows.

# <span id="page-382-0"></span>**Appendix F. Using Classic Connect with the Data Warehouse Center**

You can use Classic Connect with the Data Warehouse Center to access data in IMS and VSAM databases.

# **What is Classic Connect?**

Classic Connect provides read access to nonrelational data stored in Information Management Systems (IMS™) databases and Virtual Storage Access Method (VSAM) data sets on OS/390™. It provides communication, data access, and data mapping functions so you can read nonrelational data using relational queries.

This chapter contains the following sections:

- v "What does it do?"
- v "Which data sources does it access?"
- ["How is it used?"](#page-383-0) on page 372
- ["What are its components?"](#page-383-0) on page 372

### **What does it do?**

Classic Connect allows you to access nonrelational data by issuing a standard SQL query from a Data Warehouse Center step. You access the data just as if the data was in a  $DB2^{\circledR}$  database.

### **Which data sources does it access?**

Classic Connect provides read-only relational access to IMS databases and VSAM data sets. It creates a logical, relational database, complete with logical tables that are mapped to actual data in IMS or VSAM databases. Specifically:

- For VSAM, each logical table corresponds to a VSAM data set. Each field of the data set maps to a column of the logical table; each record of the data set maps to a row. Classic Connect can read data from VSAM KSDS, RRDS, and ESDS data sets.
- v For IMS, each logical table corresponds to one or more segments of a path in an IMS full-function database. The fields of multiple segments in a path correspond to the columns of a logical table. Each unique set of segment instances for the given path corresponds to a row in a logical table.

Using this relational structure, Classic Connect interprets relational queries that are submitted by users against IMS databases and VSAM data sets.

<span id="page-383-0"></span>You can define multiple logical databases for a single data source (such as a set of VSAM data sets or a single IMS database). Multiple logical tables can be defined in a logical database.

You can define multiple logical tables for a single data entity (such as a VSAM data set or an IMS segment). For example, a single VSAM data set can have multiple logical tables defined for it, each one mapping data in a new way.

### **How is it used?**

Use Classic Connect with the Data Warehouse Center if your data warehouse uses operational data in an IMS or VSAM database. Use Classic Connect to map the nonrelational data into a pseudo-relational format. Then use the CROSS ACCESS ODBC driver to access the pseudo-relational data. You can then define an IMS or VSAM warehouse source in the Data Warehouse Center that corresponds to the pseudo-relational data.

### **What are its components?**

Using Classic Connect with the Data Warehouse Center consists of the following major components:

- ["Warehouse agents"](#page-384-0) on page 373
- ["CROSS ACCESS ODBC driver"](#page-385-0) on page 374
- v ["Classic Connect data server"](#page-385-0) on page 374
- ["Enterprise server"](#page-387-0) on page 376
- ["Data mapper"](#page-389-0) on page 378

[Figure 24 on page 373](#page-384-0) shows how Classic Connect and its components fit into the overall Data Warehouse Center architecture.

<span id="page-384-0"></span>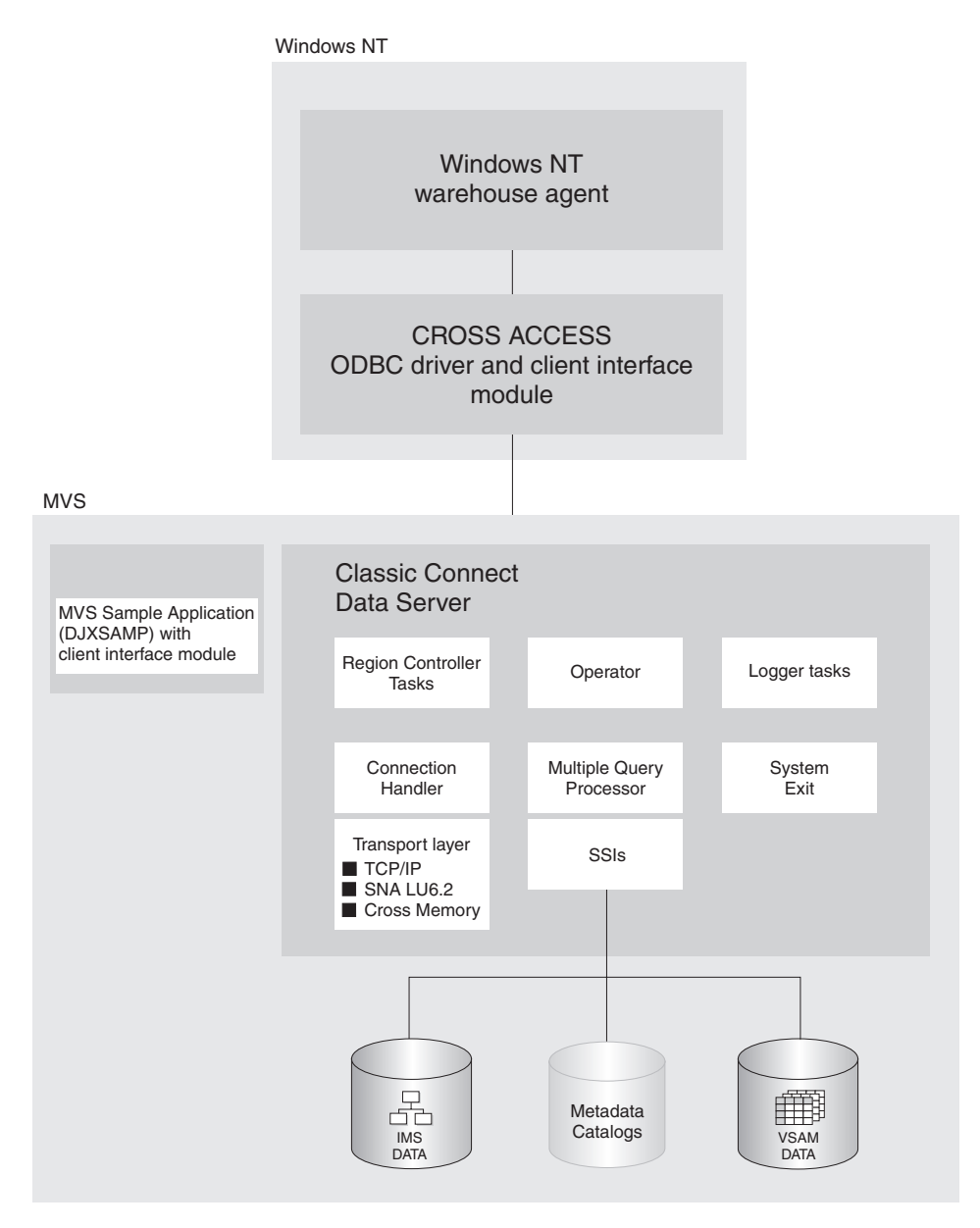

*Figure 24. Classic Connect architecture*

#### **Warehouse agents**

Warehouse agents manage the flow of data between the data sources and the target warehouses. The warehouse agents use the CROSS ACCESS ODBC Driver to communicate with Classic Connect.

### <span id="page-385-0"></span>**CROSS ACCESS ODBC driver**

The Open Database Connectivity (ODBC) interface enables applications to use Structured Query Language (SQL) statements to access data in relational and nonrelational database management systems.

The ODBC architecture consists of four components:

- v The ODBC-compliant application performs processing and calls the ODBC functions to submit SQL statements and retrieve results.
- The Driver Manager loads drivers on behalf of an application.
- The driver processes ODBC function calls, submits SQL requests to a specific data source, and returns results to the application.
- v The data source consists of the data the user wants to access. The data source name is equivalent to the data source name in the CROSS ACCESS data server configuration file.

The Driver Manager and the driver act as one unit that processes ODBC function calls.

### **Classic Connect data server**

All data access is performed by Classic Connect data servers. A data server is responsible for the following functions:

- Accepting SQL queries from the Data Warehouse Center.
- Determining the type of data to be accessed.
- Rewriting the SQL query into the native file or database access language needed. A single SQL access could translate into multiple native data requests.
- v Optimizing queries based on generic SQL query rewrite and file- or database-specific optimization.
- Querying multiple data sources for JOINs.
- v Translating result sets into a consistent relational format, which involves restructuring nonrelational data into columns and rows.
- v Sorting result sets as needed; for example, ORDER BY.
- Issuing all client catalog queries to the Classic Connect metadata catalog.

A Classic Connect data server accepts connection requests from the CROSS ACCESS ODBC driver and the sample application on OS/390.

There are five types of services that can run in the data server:

- Region controller services, which include an MTO operator interface
- Initialization services
- Connection handler services
- Query processor services
- Logger services

**Region controller services:** The primary component of a data server is the region controller. The region controller is responsible for starting, stopping, and monitoring all of the other components of the data server. These different components are referred to as services. The services are implemented as individual load modules running as separate OS/390 tasks within the data server address space. Services can have multiple instances, and each instance can support multiple users.

The region controller determines which services to start based on SERVICE INFO ENTRY parameter settings.

Included in the region controller service is the OS/390 Master Terminal Operator (MTO) interface, which allows you to display and control the services and users that are being serviced by a data server. Using the MTO interface, you can also dynamically configure the data server.

**Initialization services:** Initialization services are special tasks that are used to initialize and terminate different types of interfaces to underlying database management systems or OS/390 system components. Currently, three initialization services are provided:

#### **IMS BMP/DBB initialization service**

used to initialize the IMS region controller to access IMS data using a BMP/DBB interface

#### **IMS DRA initialization service**

used to initialize the Classic Connect DRA interface and to connect to an IMS DBCTL region to access IMS data using the DRA interface

### **WLM initialization service**

used to initialize and register with the OS/390 Workload Manager subsystem (using the WLM System Exit). This allows individual queries to be processed in WLM goal mode.

**Connection handler services:** A connection handler (CH) service task is responsible for listening for connection requests from the Data Warehouse Center. Connection requests are routed to the appropriate query processor task for subsequent processing.

Classic Connect supplies three typical transport layer modules that can be loaded by the CH task:

- $TCP/IP$
- $\cdot$  SNA LU 6.2
- OS/390 cross memory services.

The OS/390 client application, DJXSAMP, can connect to a data server using any of these methods; however, the recommended approach for local clients is

<span id="page-387-0"></span>to use OS/390 cross memory services. the Data Warehouse Center can use either TCP/IP or SNA to communicate with a remote data server.

**Query processor services:** The query processor is the component of the data server that is responsible for translating client SQL into database- and file-specific data access requests. The query processor treats IMS and VSAM data as a single data source and is capable of processing SQL statements that access either IMS, VSAM, or both. Multiple query processors can be used to separately control configuration parameters, such as those that affect tracing and governors, to meet the needs of individual applications.

The query processor can service SELECT statements. The query processor invokes one or more subsystem interfaces (SSIs) to access the target database or file system referenced in an SQL request. The following SSIs are supported:

#### **IMS BMP/DBB interface**

Allows IMS data to be accessed through an IMS region controller. The region controller is restricted to a single PSB for the data server, limiting the number of concurrent users a data server can handle.

#### **IMS DRA interface**

Allows IMS data to be accessed using the IMS DRA interface. The DRA interface supports multiple PSBs and is the only way to support a large number of users. This is the recommended interface.

#### **VSAM interface**

Allows access to VSAM ESDS, KSDS, or RRDS files. This interface also supports use of alternate indexes.

Classic Connect supplies a RUNSTATS utility program that is used to update population statistics for the logical tables and their associated indexes and keys. This information can be used by the query processor to optimize JOINs.

**Logger service:** A logger service is a task that is used for system monitoring and trouble shooting. A single logger task can be running within a data server. During normal operations, you will not need to be concerned with the logger service.

#### **Enterprise server**

The enterprise server is an optional component that you can use to manage a large number of concurrent users across multiple data sources. An enterprise server contains the same tasks that a data server uses, with the exception of the query processor and the initialization services.

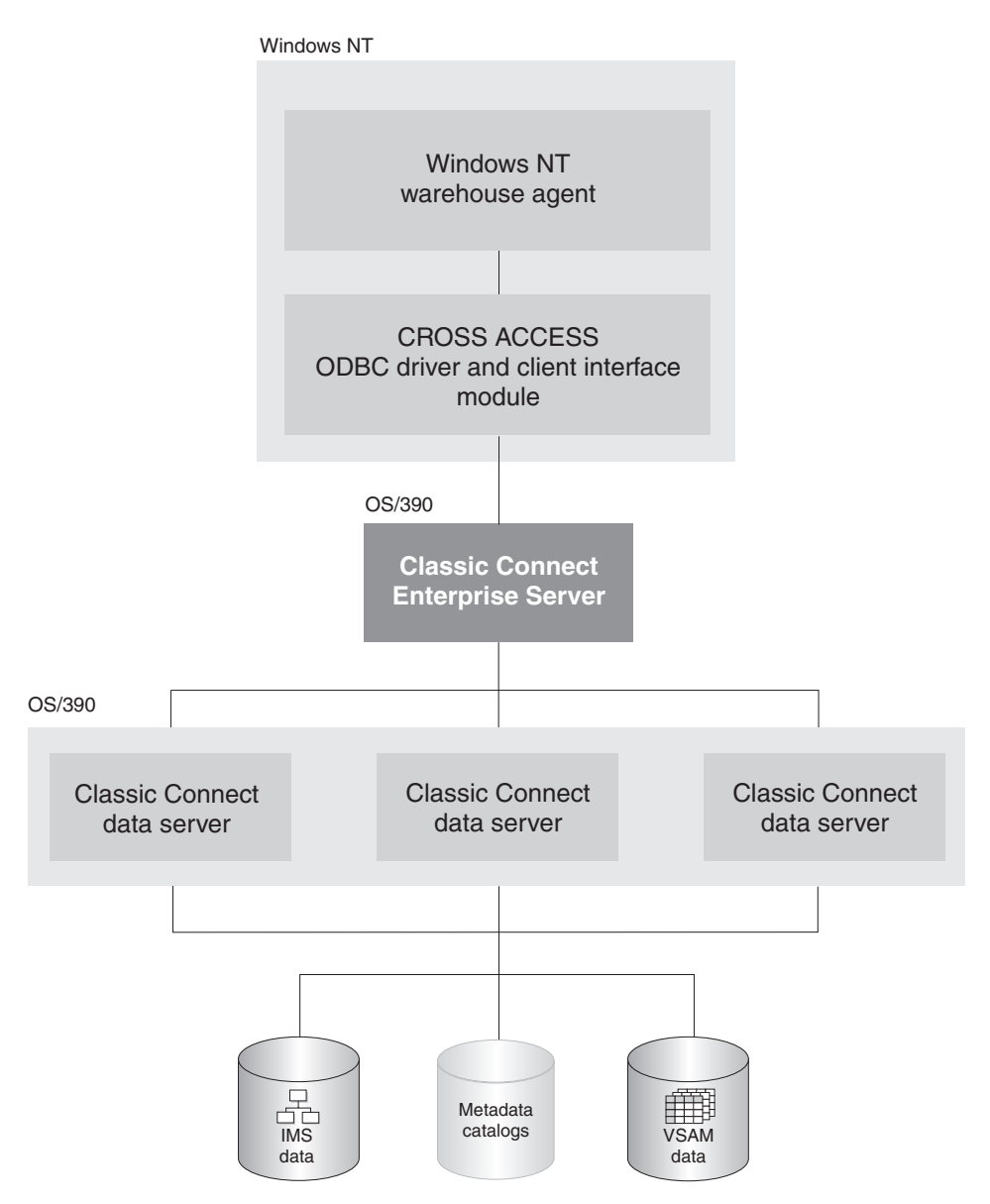

Figure 25 shows how the enterprise server fits into a Classic Connect configuration:

*Figure 25. Classic Connect architecture with the enterprise server implemented*

Like a data server, the enterprise server's connection handler is responsible for listening for client connection requests. However, when a connection request is received, the enterprise server does not forward the request to a query processor task for processing. Instead, the connection request is forwarded to

<span id="page-389-0"></span>a data source handler (DSH) and then to a data server for processing. The enterprise server maintains the end-to-end connection between the client application and the target data server. It is responsible for sending and receiving messages between the client application and the data server.

The enterprise server is also used to perform load balancing. Using configuration parameters, the enterprise server determines the locations of the data servers that it will be communicating with and whether those data servers are running on the same platform as the enterprise server.

The enterprise server can automatically start a local data server if there are no instances active. It can also start additional instances of a local data server when the currently active instances have reached the maximum number of concurrent users they can service, or the currently active instances are all busy.

#### **Data mapper**

The Classic Connect nonrelational data mapper is a Microsoft<sup>®</sup> Windows®-based application that automates many of the tasks required to create logical table definitions for nonrelational data structures. The objective is to view a single file or portion of a file as one or more relational tables. The mapping must be accomplished while maintaining the structural integrity of the underlying database or file.

The data mapper interprets existing physical data definitions that define both the content and the structure of nonrelational data. The tool is designed to minimize administrative work, using a definition-by-default approach.

The data mapper accomplishes the creation of logical table definitions for nonrelational data structures by creating *metadata grammar* from existing nonrelational data definitions (COBOL copybooks). The metadata grammar is used as input to the Classic Connect metadata utility to create a metadata catalog that defines how the nonrelational data structure is mapped to an equivalent logical table. The metadata catalogs are used by query processor tasks to facilitate both the access and translation of the data from the nonrelational data structure into relational result sets.

The data mapper import utilities create initial logical tables from COBOL copybooks. A visual point-and-click environment is used to refine these initial logical tables to match site- and user-specific requirements. You can utilize the initial table definitions automatically created by data mapper, or customize those definitions as needed.

Multiple logical tables can be created that map to a single physical file or database. For example, a site may choose to create multiple table definitions that all map to an employee VSAM file. One table is used by department

managers who need access to information about the employees in their departments; another table is used by HR managers who have access to all employee information; another table is used by HR clerks who have access to information that is not considered confidential; and still another table is used by the employees themselves who can query information about their own benefits structure. Customizing these table definitions to the needs of the user is not only beneficial to the end-user but recommended.

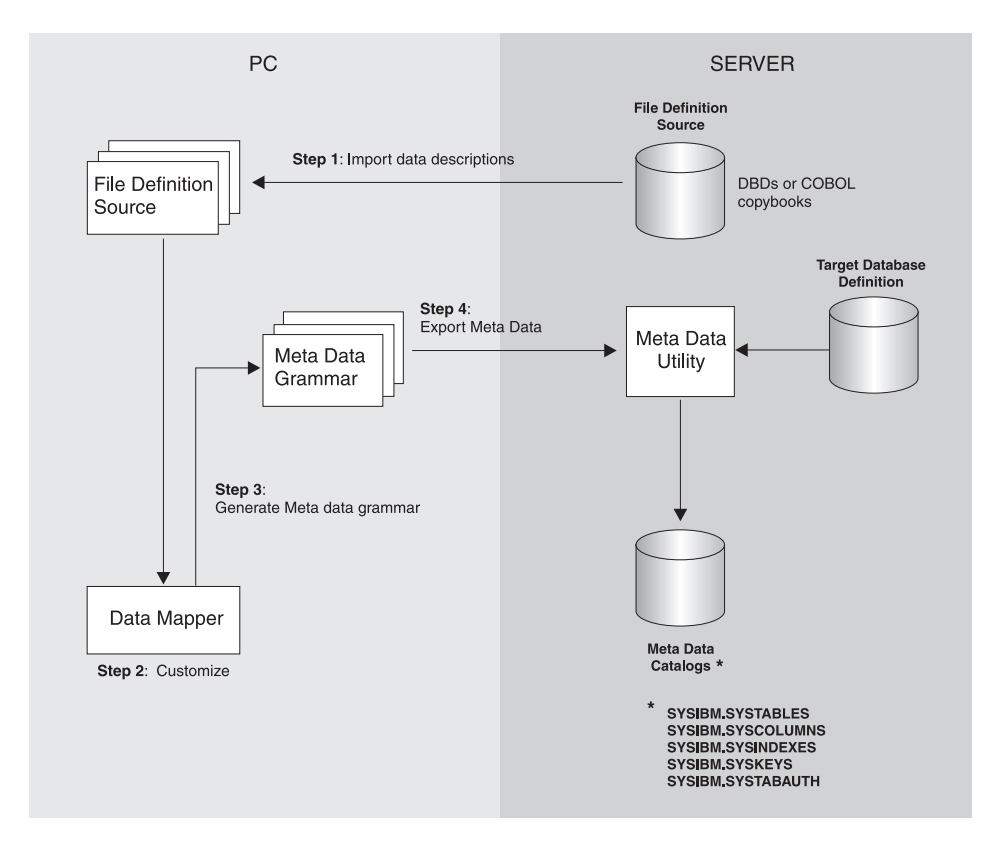

Figure 26 shows the data administration workflow with data mapper.

*Figure 26. Data mapper workflow*

The data mapper contains embedded FTP support to facilitate file transfer from and to the mainframe.

The steps in Figure 26 are described as follows:

1. Import existing descriptions of your nonrelational data into data mapper. COBOL copybooks and IMS database definitions (DBDs) can all be imported into the data mapper.

The data mapper creates default logical table definitions from the COBOL copybook information. If these default table definitions are acceptable, skip the following step and go directly to step 3.

- 2. Refine or customize the default table definitions as needed by the users. For example, importing the record layout for the VSAM customer master file creates the default Customer\_Table. Two additional tables can also be created from the original:
	- Marketing\_Customer\_Table, which contains only those data items required by the marketing department
	- Service\_Customer\_Table, which contains only those data items required by support representatives
- 3. Generate the actual metadata grammar that will be used by the metadata utility on OS/390.
- 4. Export the logical table definitions to the mainframe where the database or file resides. These definitions are then used as input to the metadata utilities, which create the metadata catalogs.

After completing these steps, you are ready to use Classic Connect operational components with your tools and applications to access your nonrelational data.

### **Setting up the environment**

This section summarizes the requirements for setting up integration between Classic Connect and the Data Warehouse Center.

### **Hardware and software requirements**

The integration requires the following software:

- DataJoiner Classic Connect Version 2 Release 1
- DB2 Universal Database Version 7

Optionally, you can the DataJoiner Classic Connect data mapper to generate metadata grammar for you. You can obtain the data mapper from the following Web site:

http://www.software.ibm.com/data/datajoiner/news.html#newcxa

### **Installing and configuring prerequisite products**

Complete the tasks summarized in [Table 33 on page 381](#page-392-0) to set up integration between Classic Connect and the Data Warehouse Center. See the documentation listed in each task for more information.

| What is Classic Connect?<br>Learning about the<br>integration<br>on page 371<br>Chapter 2 of DataJoiner<br>Concepts and terminology<br>Guide<br>Installing and configuring<br>System requirements and<br>Chapter 3 of DataJoiner<br>the data server<br>planning<br>Guide<br>Chapter 4 of DataJoiner<br><b>Installing Classic Connect</b><br>on OS/390<br>Guide<br>Data server installation and<br>Chapter 6 of DataJoiner<br>verification procedure<br>Guide<br>Introduction to data server<br>Chapter 6 of DataJoiner<br>setup<br>Guide<br>Configuring communication<br>"Configuring<br>protocols between OS/390<br>and Windows NT<br>between OS/390 and<br>Installing and configuring<br>Configuring a Windows NT | Task                   | Content | Location                                                       |
|----------------------------------------------------------------------------------------------------|------------------------|---------|----------------------------------------------------------------|
|                                                                                                    |                        |         | "What is Classic Connect?"                                     |
|                                                                                                    |                        |         | Classic Connect: Installation,<br>Configuration, and Reference |
|                                                                                                    |                        |         | Classic Connect: Installation,<br>Configuration, and Reference |
|                                                                                                    |                        |         | Classic Connect: Installation,<br>Configuration, and Reference |
|                                                                                                    |                        |         | Classic Connect: Installation,<br>Configuration, and Reference |
|                                                                                                    |                        |         | Classic Connect: Installation,<br>Configuration, and Reference |
|                                                                                                    |                        |         | communications protocols<br>Windows NT®" on page 382           |
| client                                                                                                    | the client workstation |         | "Configuring a Windows<br>NT client" on page 392               |
| Defining an agent site<br>page 13                                                                                                    |                        |         | "Defining agent sites" on                                      |

<span id="page-392-0"></span>*Table 33. Summary of installation and configuration tasks*

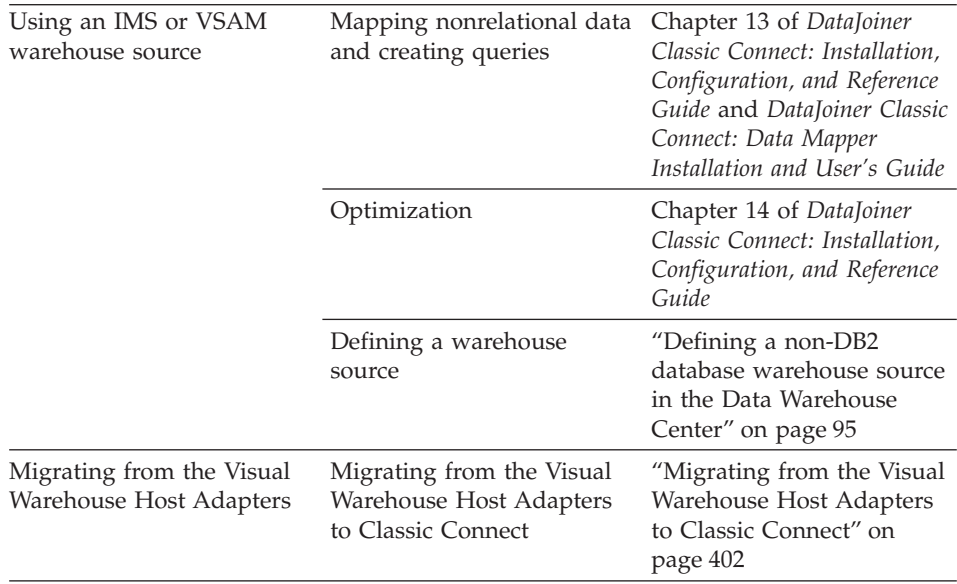

<span id="page-393-0"></span>*Table 33. Summary of installation and configuration tasks (continued)*

# **Configuring communications protocols between OS/390 and Windows NT®**

Classic Connect supports the TCP/IP and SNA LU 6.2 (APPC) communication protocols to establish communication between a Visual Warehouse agent and Classic Connect data servers. A third protocol, cross memory, is used for local client communication on OS/390.

This chapter describes modifications you need to make to the TCP/IP and SNA communications protocols before you can configure Classic Connect and includes the following sections:

- Communications options
- [Configuring the TCP/IP communications protocol](#page-394-0)
- [Configuring the LU 6.2 communications protocol](#page-398-0)

### **Communications options**

Classic Connect supports the following communications options:

- Cross memory
- $\cdot$  SNA
- TCP/IP

### **Cross memory**

Cross memory should be used to configure the local OS/390 client application (DJXSAMP) to access a data server. Unlike for SNA and TCP/IP, there are no setup requirements to use the OS/390 cross memory interface. This interface

<span id="page-394-0"></span>uses OS/390 data spaces and OS/390 token naming services for communications between client applications and data servers.

Each cross memory data space can support up to 400 concurrent users, although in practice this number may be lower due to resource limitations. To support more than 400 users on a data server, configure multiple connection handler services, each with a different data space name.

The following example illustrates the communications compound address field:

XM1/DataSpace/Queue

Because you don't need to modify any cross memory configuration settings, this protocol is not discussed in detail here.

#### **SNA**

SNA is a more sophisticated protocol and supports hardware compression, which can greatly reduce the amount of data actually transmitted over the wire. Unfortunately, the infrastructure requirements and setup time for using SNA are generally more expensive than using TCP/IP.

### **TCP/IP**

A single TCP/IP connection handler service can service a maximum of 255 concurrent users. Depending on your particular TCP/IP subsystem, further limitations might apply.

Multiple sessions are created on the specified port number. The number of sessions carried over the port is the number of concurrent users to be supported plus one for the listen session the connection handler uses to accept connections from remote clients. If the TCP/IP implementation you are using requires you to specify the number of sessions that can be carried over a single port, you must ensure that the proper number of sessions have been defined. Failure to do so will result in a connection failure when a client application attempts to connect to the data server.

# **Configuring the TCP/IP communications protocol**

This section describes the steps you must perform, both on your OS/390 system and on your Windows NT system, to configure a TCP/IP communications interface for Classic Connect. This section also includes a TCP/IP planning template and worksheet that are designed to illustrate TCP/IP parameter relationships.

There are two types of TCP/IP CIs that function with Classic Connect: IBM's TCP/IP and Berkeley Sockets. Your configuration may differ depending on which type of TCP/IP CI you are using. If your site does not use TCP/IP, proceed to ["Configuring the LU 6.2 communications protocol"](#page-398-0) on page 387.

Both interfaces allow Classic Connect to communicate with the OS/390 TCP/IP stack. Berkeley Sockets allows you to use the host and service name, where IBM's TCP/IP requires a numeric IP address and port number. Berkeley Sockets can use a local host file instead of calling DNS. However, both Berkeley Sockets and IBM's TCP/IP require a TCP/IP address space name.

### **Configuring TCP/IP on OS/390**

Classic Connect's TCP/IP is compatible with both IBM's and Interlink's Berkeley Socket TCP/IP. This section describes how to configure Classic Connect using IBM's TCP/IP. For more detailed information about IBM's or Interlink's TCP/IP, refer to the appropriate product's documentation.

Berkeley sockets is supported by IBM and Interlink. The Berkeley Sockets version requires an additional parameter in the DJXDSCF member called TASK PARAMETER, which identifies the Interlink subsystem name and identifies the location of the configuration data sets for IBM. Within the configuration data sets, users must specify the name of the started-task procedure used to start the TCP/IP address space name and can also specify the TCP/IP DNS IP addresses. If no environment variables are passed, then the default value TCPIP is used for both the address space name and as the high-level qualifier (hlq) of the standard configuration files:

- hlq.TCPIP.DATA
- hlq.ETC.HOSTS
- hlq.ETC.PROTOCOLS
- hlq.ETC.SERVICES
- hlq.ETC.RESOLV.CONF

Classic Connect uses a search order to locate the data sets, regardless of whether Classic Connect sets the hlq or not.

Determine the following values for the OS/390 system on which Classic Connect is being installed, and enter these values in the worksheet portion of [Figure 27 on page 387.](#page-398-0)

#### **IP address or hostname**

Obtain either the hostname or IP address of the OS/390 system.

Using a hostname requires the availability of a configured local HOSTS file or a domain name server. If a domain name server is involved, then there is some overhead required to resolve the HOST name to the correct IP address. However, it is recommended that you use hostnames in remote client configuration files for readability and ease of future configuration changes.
<span id="page-396-0"></span>Using hostnames also makes it easier to change IP addresses if the environment changes. If hostnames are used, frequently the data server/remote clients will not have to be reconfigured. Classic Connect can be brought down, and the network administrator can change the IP address for a hostname in the OS/390 and client domain name server(s). When the data server is restarted it will automatically listen on the new IP address for connection requests from remote clients. When a remote client connects to the data server it will automatically use the new IP address that has been assigned to the hostname without a change to the Classic Connect configuration files.

For IBM's TCP/IP, determine the IP address or hostname of the host computer on which Classic Connect is being installed. If you are running your OS/390 TCP/IP on off-loaded devices, specify the address of the TCP/IP stack on the OS/390 image, not the address of an off-load gateway's IP stack.

#### **Port number**

Obtain a unique port (socket) number greater than 1024 for each data server that will be accessed from a client.

The port number cannot be the same as any port that is already defined for use by any other application, including other Classic Connect data servers on the same OS/390 system. Using a non-unique port number causes the data server to fail at start up. To determine if a port number has already been assigned to another application, issue the following command from the Spool Display and Search Facility (SDSF) log:

TSO NETSTAT SOCKETS

Because some sites restrict the use of certain port numbers to specific applications, you should also contact your network administrator to determine if the port number you've selected is unique and valid.

Optionally, you can substitute the service name assigned to the port number defined to your system.

Service names, addresses, and tuning values for IBM's TCP/IP are contained in a series of data sets:

- hlq.TCPIP.DATA
- hlq.ETC.HOSTS
- hlq.ETC.PROTOCOLS
- hlq.ETC.SERVICES
- hlq.ETC.RESOLV.CONF

where ″hlq″ represents the high-level qualifier of these data sets. You can either accept the default high-level qualifier, TCPIP, or you can define a high-level qualifier specifically for Classic Connect.

<span id="page-397-0"></span>When you have determined these values, use [Figure 27 on page 387](#page-398-0) to complete the OS/390 configuration of your TCP/IP communications.

#### **Configuring TCP/IP on Windows NT**

You must configure your Windows NT machine to locate the data server on OS/390.

1. Resolve the host address on the client.

If you are using the IP address in the client configuration file, you can skip this step.

The client workstation must know the address of the host server to which it is attempting to connect. There are two ways to resolve the address of the host:

v By using a name server on your network. This is the recommended approach. See your TCP/IP documentation for information about configuring TCP/IP to use a name server.

If you are already using a name server on your network, proceed to step 2.

v By specifying the host address in the local HOSTS file. On a Windows NT client, the HOSTS file is located in the %SYSTEMROOT%\SYSTEM32\DRIVERS\ETC directory.

Add an entry to the HOSTS file on the client for the server's hostname as follows:

9.112.46.200 stplex4a # host address for Classic Connect

where 9.112.46.200 is the IP address, and stplex4a is the HOSTNAME. If the server resides in the same Internet domain as the client, this name can be a flat hostname. If the server is not in the same domain, the name must be a fully-specified domain name, such as

stplex4a.stl.ibm.com, where stl.ibm.com is an example of a domain name.

#### **Notes:**

- a. You must end the last line with a comment (# comment) or press Enter at the end of that line to insert an end-of-line character.
- b. You should refer to the documentation from your TCP/IP product for specific information about resolving host addresses.
- 2. Update the SERVICES file on the client.

If you are using the port number in the client configuration file, you can skip this step.

<span id="page-398-0"></span>The following information must be added to the SERVICES file on the client for TCP/IP support:

ccdatser 3333 # CC data server on stplex4a

The SERVICES file is located in the %SYSTEMROOT%\SYSTEM32\DRIVERS\ETC directory.

#### **TCP/IP communications template and worksheet**

The left side of Figure 27 provides you with an example set of TCP/IP values for an OS/390 configuration; these values will be used during data server and client configuration in a later step. Use the right side of the figure as a template in which to enter your own values.

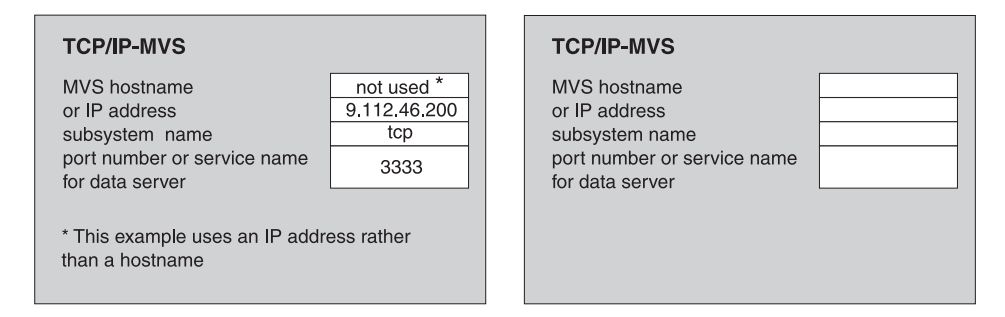

*Figure 27. TCP/IP Communications Template and Worksheet*

### **Configuring the LU 6.2 communications protocol**

This section describes the values you must determine and steps you must perform, both on your OS/390 system and on your Windows NT system, to configure LU 6.2 (SNA/APPC) communications for Classic Connect.

#### **Requirement:**

For APPC connectivity between Classic Connect and DataJoiner for Windows NT, you need Microsoft SNA Server Version 3.0 with service pack 3 or later.

The information in this section is specific to Microsoft SNA Server Version 3.0. For more information about configuring Microsoft SNA Server profiles, see the appropriate product documentation. This section also includes a communications template and worksheet that are designed to clarify LU 6.2 parameter relationships on OS/390 and Windows NT and assist you with your LU 6.2 configuration.

### <span id="page-399-0"></span>**Configuring LU 6.2 on OS/390**

If you will be using LU 6.2 to access Classic Connect from DataJoiner, you need to configure VTAM<sup>®</sup> table definitions on your OS/390 system, which include:

- A Mode table entry
- An Application ID

The Application ID must be unique for a data server. Using a non-unique value causes the data server to fail at start up.

Unlike TCP/IP, you can specify the packet size for data traveling through the transport layer of an SNA network. However, this decision should be made by network administrators because it involves the consideration of complex routes and machine/node capabilities. In general, the larger the bandwidth of the communications media, or pipe, the larger the RU size should be.

### **Configuring LU 6.2 on Windows NT**

This section explains the values you need to configure to use the SNA LU 6.2 protocol with your Windows NT client.

For each Windows NT system, configure the following values:

- SNA Server Properties Profile
- Connections for the SNA Server

This example assumes you have installed a SNA DLC 802.2 link service. See your network administrator to obtain local and remote node information.

• Local APPC LU Profile

The LU name and network must match the local node values in the Connections for the SNA Server profile. The LU must be an *Independent* LU type.

• Remote APPC LU Profile

There must be one of these profiles for each Classic Connect data server or enterprise server that will be accessed. It must support parallel sessions. It will match the Application ID configured in VTAM table definitions on OS/390 discussed in "Configuring LU 6.2 on OS/390".

• APPC Mode

See the mode, CX62R4K in [Figure 28 on page 390.](#page-401-0) It has a maximum RU size of 4096.

• CPIC Symbolic Name

There must be one of these for each Classic Connect data server or enterprise server that will be accessed. The TP Name referenced in this profile must be unique to the Classic Connect data server or enterprise server on a given OS/390 system.

After you have entered these values, save the configuration, and stop and restart your SNA Server. When the SNA Server and the Connection (in this example, OTTER and SNA OS/390 respectively), are 'Active,' the connection is ready to test with an application.

#### **APPC communications template and worksheet**

[Figure 28 on page 390,](#page-401-0) which provides you with an example set of VTAM and SNA values, is included for reference. Use [Figure 29 on page 391](#page-402-0), which is a duplicate of [Figure 28](#page-401-0) without the supplied values, as a worksheet in which you can enter the VTAM and SNA values specific to your LU 6.2 configuration. You will need the values you enter in this worksheet to complete configuration steps in subsequent chapters.

<span id="page-401-0"></span>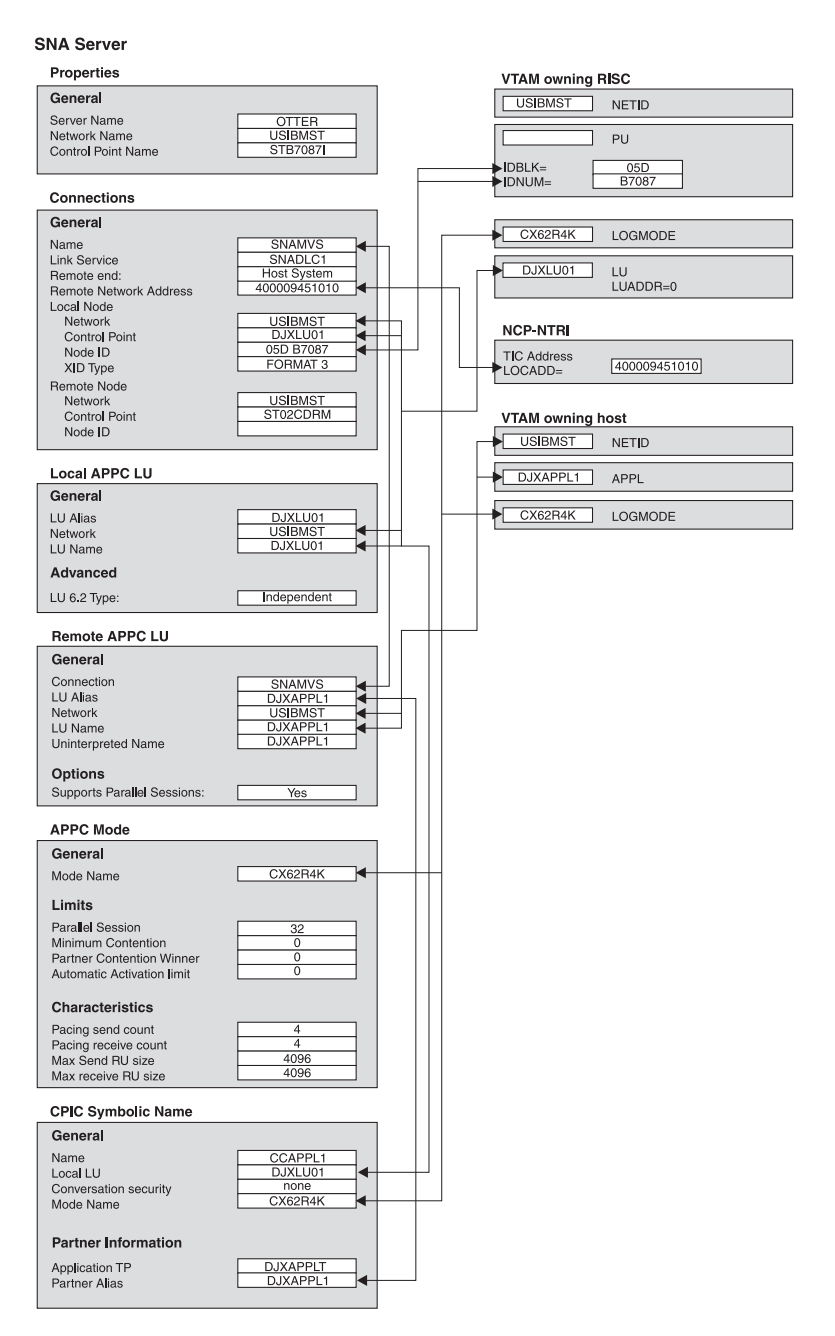

*Figure 28. LU 6.2 Configuration Template*

#### <span id="page-402-0"></span>**SNA Server**

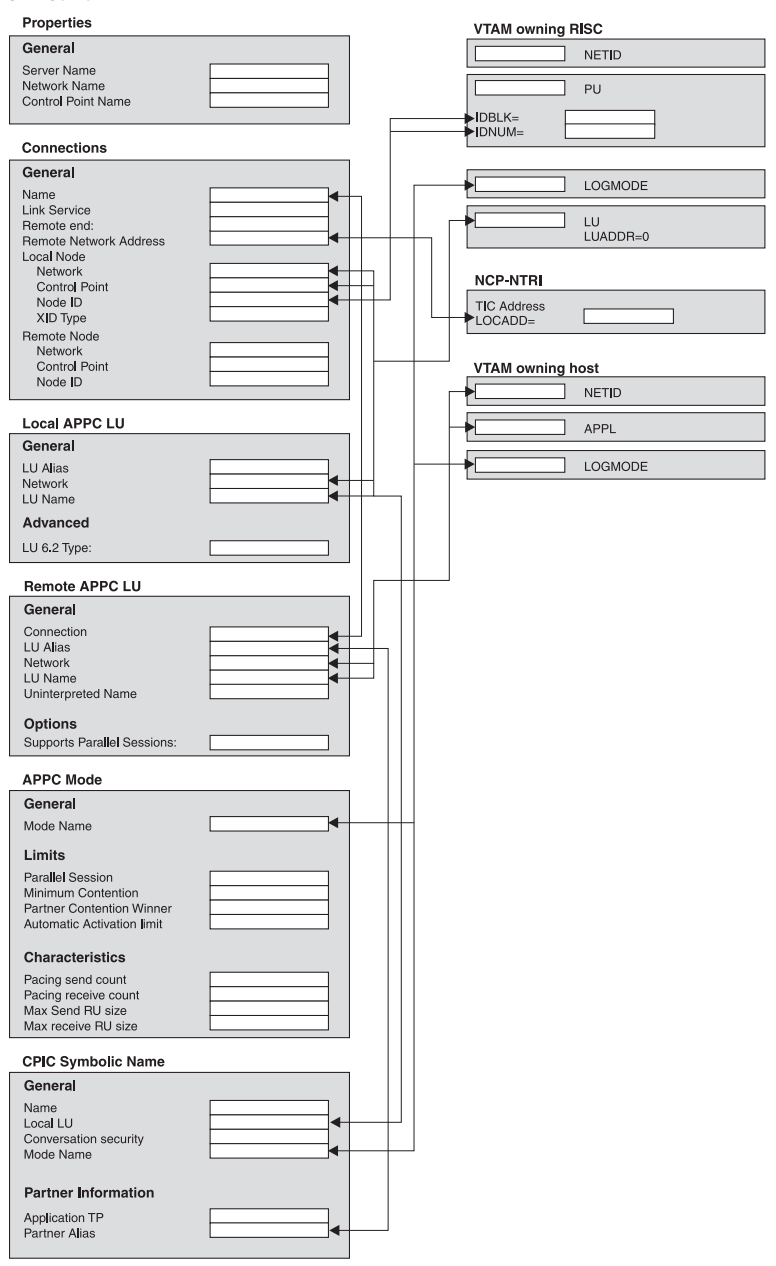

*Figure 29. LU 6.2 Configuration Worksheet*

### <span id="page-403-0"></span>**Configuring a Windows NT client**

This section describes how to install the CROSS ACCESS ODBC driver, and use the driver to configure data sources.

### **Installing the CROSS ACCESS ODBC driver**

The CROSS ACCESS ODBC driver is installed automatically with the Data Warehouse Center. Select the warehouse server or the Windows NT warehouse agent.

### **Configuring data sources**

CROSS ACCESS ODBC data sources are registered and configured using the ODBC Administrator. Configuration parameters unique to each data source are maintained through this utility.

You can define many data sources on a single system. For example, a single IMS system can have a data source called MARKETING\_INFO and a data source called CUSTOMER\_INFO. Each data source name should provide a unique description of the data.

#### **Configuration prerequisites**

The following information must be available before you attempt to configure the ODBC driver. If you are missing any of this information, see your system administrator.

- v The name of the CROSS ACCESS data source to define in the ODBC Administrator
- If you are using  $TCP/IP:$ 
	- The IP address for the host system where the data server runs.
	- The port number assigned to the TCP/IP connection handler in the TASK INFO ENTRY parameter of the data server.
- If you are using LU 6.2:
	- The name of the outbound side information record (SIR Outbound) defined in the SNA Server.
	- The data compression level of the host components.

Before you configure the ODBC driver, be sure that the Windows client is set up for the connection handler that you want to use, either TCP/IP or LU 6.2.

For APPC connectivity between Classic Connect and DataJoiner for Windows NT, you need Microsoft SNA Server Version 3 service pack 3 or later.

#### **Specifying a data source**

The data sources that are defined for all the currently installed ODBC drivers are listed in the ODBC Data Source Administrator window. From this window, you can:

• Add and configure data sources.

- <span id="page-404-0"></span>• Modify the configuration of data sources.
- Delete data sources.

To open the ODBC Data Source Administrator window:

- 1. Click **Start** on your desktop and click **Settings**.
- 2. Click **Control Panel**.
- 3. Open the ODBC icon. The ODBC Data Source Administrator window opens.

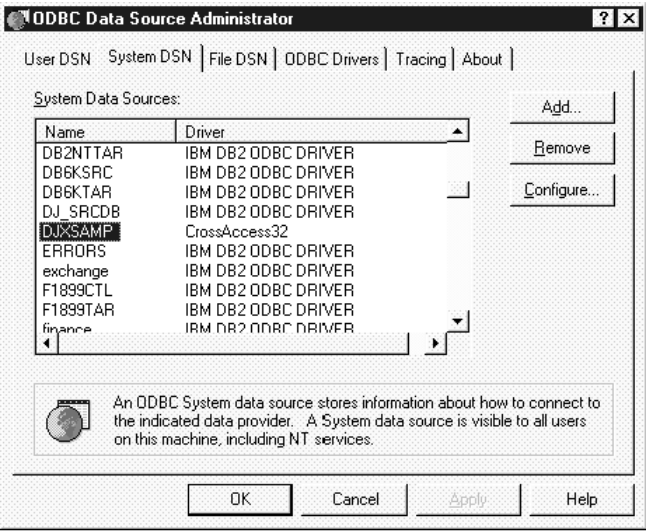

*Figure 30. ODBC Data Source Administrator window*

This window displays a list of data sources and drivers on the System DSN page.

#### **Adding and configuring a data source**

To add and configure a data source:

- 1. Open the ODBC Data Source Administrator window.
- 2. On the System DSN page, click **Add**. The Create New Data Source window opens.

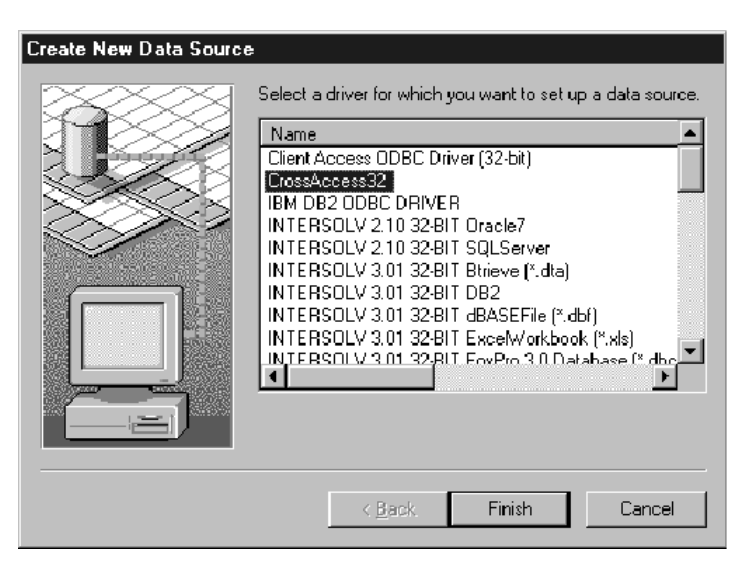

*Figure 31. Create New Data Source window*

- 3. Click CrossAccess32.
- 4. Click **Finish**. The CROSS ACCESS Communications Protocol window opens.
- 5. Select a communications interface to use with the data source that you are configuring.

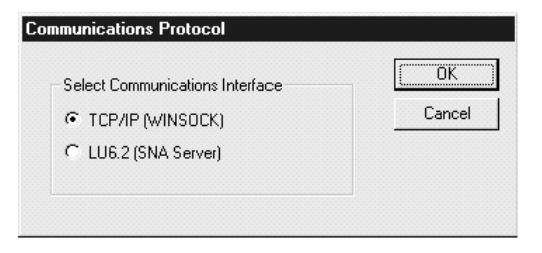

*Figure 32. Communications Protocol window*

6. Click **OK**. The CROSS ACCESS ODBC Data Source Configuration window opens.

In this window, you can enter parameters for new data sources or modify parameters for existing data sources. Many of the parameters must match the values specified in the server configuration. If you do not know the settings for these parameters, contact the Classic Connect system administrator.

The parameters that you enter in this window vary depending on whether you are using the TCP/IP or LU 6.2 communications interface.

- <span id="page-406-0"></span>• For the TCP/IP communications interface, see "Configuring TCP/IP communications".
- For the LU 6.2 communications interface, see ["Configuring LU 6.2](#page-408-0) [communications"](#page-408-0) on page 397.

#### **Configuring TCP/IP communications**

Use the CROSS ACCESS ODBC Data Source Configuration window to:

- Name the data source.
- Configure the TCP/IP communications setting.
- Specify the necessary authorizations.

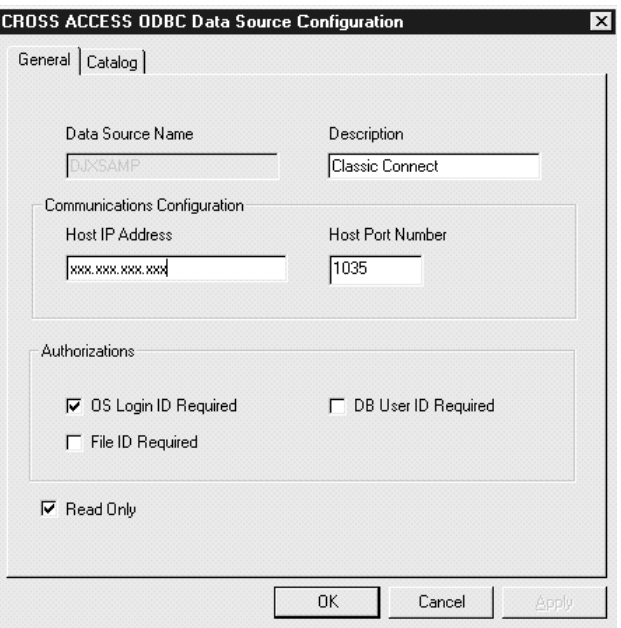

*Figure 33. The CROSS ACCESS ODBC Data Source Configuration window for TCP/IP*

To configure TCP/IP communications:

- 1. Type the name of the data source in the **Data Source Name** field. This name must match Field 2 of the QUERY PROCESSOR SERVICE INFO ENTRY of the data server configuration file. (For an example, see Chapter 9 of *DataJoiner Classic Connect: Installation, Configuration, and Reference Guide*.)
- 2. Enter a brief description of the data source in the **Description** field.
- 3. Type the IP address of the data server in the **Host IP Address** field. This field specifies the IP address, in host-name or dotted-decimal notation, of the host where the data server is installed.

- <span id="page-407-0"></span>4. Type the port number (socket) assigned to the host component TCP/IP communications in the **Host Port Number** field. This number must match Field 10 of the TCP/IP SERVICE INFO ENTRY of the data server configuration file. (For an example, see Chapter 9 of *DataJoiner Classic Connect: Installation, Configuration, and Reference Guide*.)
- 5. Select one or more of the following check boxes:
	- v **OS Login ID Required**. Select this box to be prompted for a user ID and password to log in to the operating system.
	- v **DB User ID Required**. Select this box to be prompted for a user ID and password to log in to the database system, for example, DB2 or Sybase.
	- v **File ID Required**. Select this box to be prompted for the file ID and password required to access the database. The file ID and password is required for certain databases, like Model 204.
- 6. Specify whether the data source has update capabilities. The default is read-only access.

**Setting the database catalog options:** Use the Catalog page to perform the following tasks:

- Specify the catalog table option.
- Specify cursor management.

To set the database catalog options:

1. Click the **Catalog** tab in the CROSS ACCESS ODBC Data Source Configuration window.

<span id="page-408-0"></span>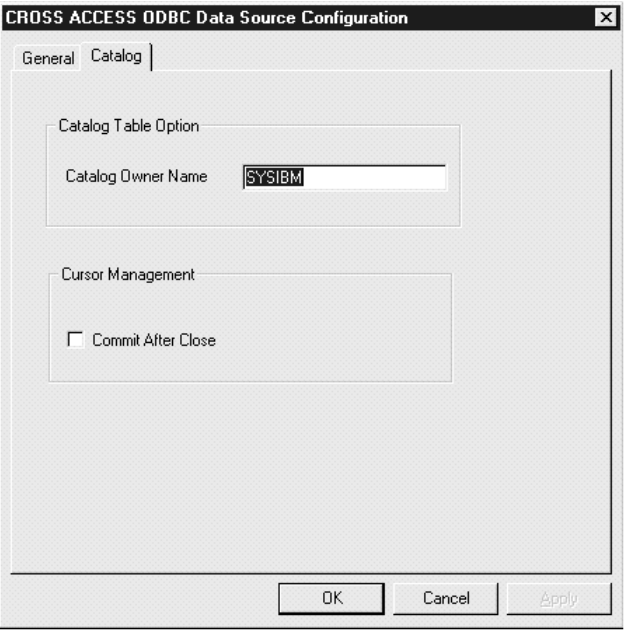

*Figure 34. CROSS ACCESS ODBC Data Source Configuration window*

- 2. Type the name of the database catalog owner in the **Catalog Owner Name** field.
- 3. Select the **Commit After Close** check box if you want the ODBC driver to automatically issue a COMMIT call after a CLOSE CURSOR call is issued by the application. On certain database systems, a resource lock will occur for the duration of an open cursor. These locks can be released only by a COMMIT call and a CLOSE CURSOR call.

If you leave this box clear, the cursors are freed without issuing a COMMIT call.

4. Click **OK**.

The TCP/IP communications information is saved.

#### **Configuring LU 6.2 communications**

Use the CROSS ACCESS ODBC Data Source Configuration window to:

- Identify the data source.
- Configure LU 6.2 communications settings.
- Specify necessary authorizations.

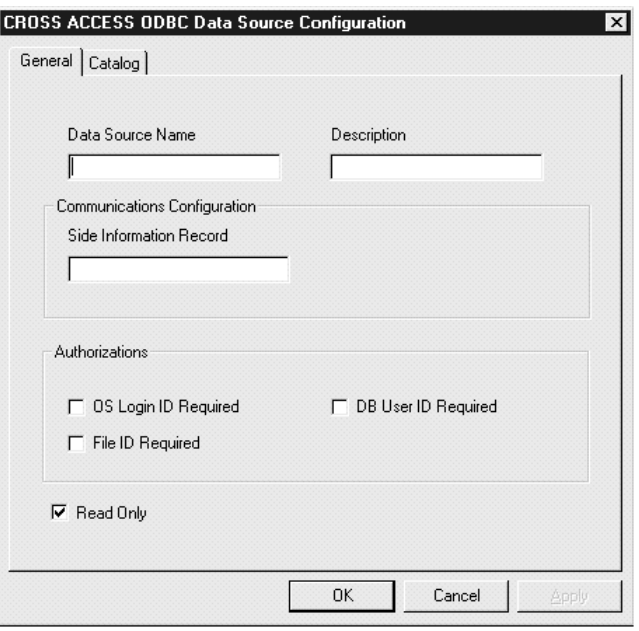

*Figure 35. The CROSS ACCESS ODBC Data Source Configuration window for LU 6.2*

To configure LU 6.2 communications:

- 1. Type the name of the data source in the **Data Source Name** field. This name must match Field 2 of the QUERY PROCESSOR SERVICE INFO ENTRY of the data server configuration file. (For an example, see Chapter 9 of *DataJoiner Classic Connect: Installation, Configuration, and Reference Guide*.)
- 2. Enter a brief description of the data source in the **Description** field.
- 3. Type the side information record (SIR) name in the **Side Information Record** field.

The SIR name refers to a side information record (also called a CPIC symbolic name in [Figure 29 on page 391](#page-402-0)) defined in the SNA server. This SIR must include the configuration parameters that represent the data server.

- 4. Select one or more of the following check boxes:
	- v **OS Login ID Required**. Select this box to be prompted for a user ID and password to log in to the operating system.
	- **DB User ID Required.** Select this box to be prompted for a user ID and password to log in to the database system, for example, DB2 or Sybase.
	- **File ID Required.** Select this box to be prompted for the file ID and password required to access the database. The file ID and password is required for certain databases, like Model 204.

<span id="page-410-0"></span>5. Clear the **Read Only** check box to indicate that the data source has update capabilities. The default is read-only access.

**Setting the database catalog options:** Use the Catalog page to perform the following tasks:

- Specify the catalog table option.
- Specify cursor management.

To set the database catalog options:

1. Click the **Catalog** tab in the Configuration window.

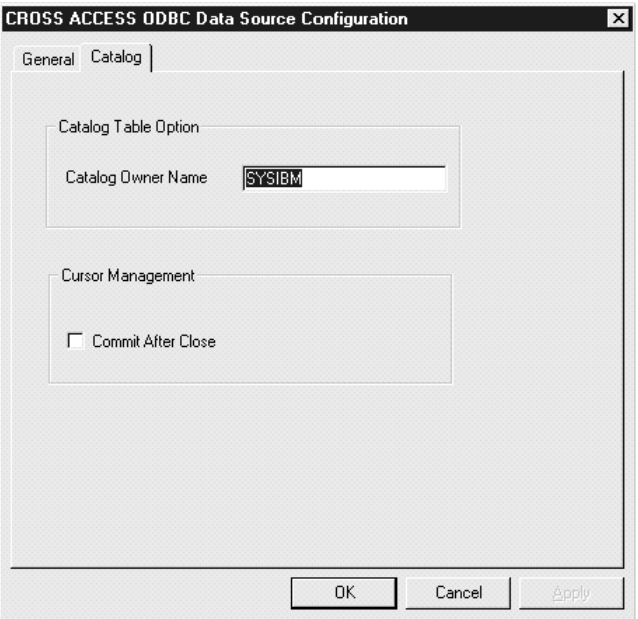

*Figure 36. Database Catalog Options window*

- 2. Type the name of the database catalog owner in the **Catalog Owner Name** field.
- 3. Select the **Commit After Close** check box if you want the ODBC driver to automatically issue a COMMIT call after a CLOSE CURSOR call is issued by the application. On certain database systems, a resource lock will occur for the duration of an open cursor. These locks can be released only by a COMMIT call and a CLOSE CURSOR call.

If you leave this box clear, the cursors are freed without issuing a COMMIT call.

### <span id="page-411-0"></span>4. Click **OK**.

The LU 6.2 communications information is saved.

### **Configuring ODBC drivers**

The CROSS ACCESS ODBC driver maintains a set of configuration parameters common to all CROSS ACCESS data sources. Configuration of these parameters are performed in the CROSS ACCESS Administrator window. The following steps show how to configure the ODBC driver parameters.

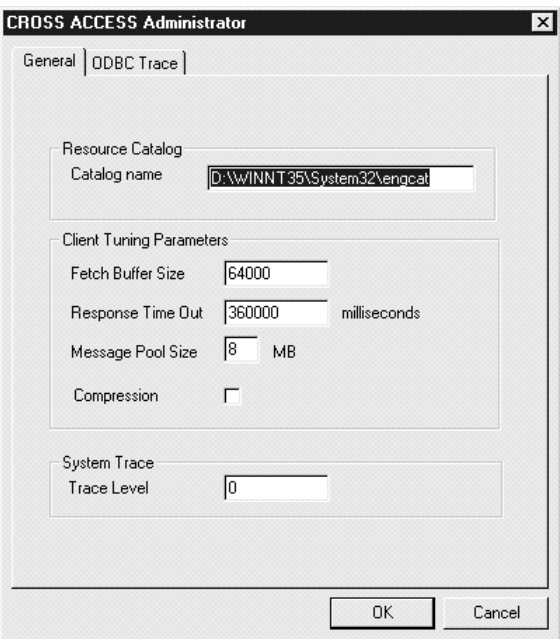

*Figure 37. General page of the CROSS ACCESS Administrator window*

1. From the General page of the CROSS ACCESS Administrator window, type the full path name of the language catalog in the **Catalog name** field. This value is required.

The language catalog contains messages in a specific language and is pointed to by a file contained within the CROSS ACCESS configuration files.

2. Optionally, type the size of a CROSS ACCESS fetch buffer in the **Fetch Buffer Size** field.

This value tunes message blocking by controlling the amount of data that is returned in a single fetch request. The system packs as many rows of data as possible into a fetch buffer of the size specified. For example, if the fetch buffer is set to 10,000 bytes and each row is 2,000 bytes, the

<span id="page-412-0"></span>system can pack 5 rows per fetch request. If a single row is returned but does not fit into the specified buffer, the fetch buffer internally increases to fit the single row of data. To turn off message blocking, set this parameter to 1. The value must be from 1 to 64,000, inclusive. The default value is 10,000.

3. Optionally, type the maximum amount of time that this service will wait for an expected response before terminating a connection in the **Response Time Out** field.

You can specify the following time intervals:

- $\cdot$  nMS = number of milliseconds
- $\cdot$  nS = number of seconds
- $nM$  = number of minutes

Specify a value between 0 and 1000MS, 60S, or 60M. The default value is 6M.

4. Type the size of the memory used for all memory allocation in the **Message Pool Size** field. This value is required.

Specify the number in bytes. The actual workable maximum value should be set to 2 MB less than the heap size. If the value specified is less than 1 MB, 1 MB is used. If the amount of storage that can be obtained is less than the value specified, the maximum amount available is obtained. The maximum permitted value is 2,097,152,000 bytes (2 GB). The default value is 1,048,575 bytes (1 GB).

- 5. Optionally, specify whether data compression is turned on or off for data transport between all tasks (internal and external) and between an initiator and the ODBC drivers. Type one of the following values in the **Compression** field:
	- **1** Data compression is turned on.
	- **2** Data compression is turned off.

The default value is 2 (off).

- 6. Optionally, type a value that corresponds to the amount of information that the ODBC driver writes to the trace log in the **Trace Level** field. The value must be an integer between 0 and 4, where:
	- **0** No tracing information is logged.
	- **1** Minimum tracing information is logged.
	- **4** Maximum tracing information is logged.

This trace is different from the ODBC trace; it is specific to the ODBC driver used by Visual Warehouse.

<span id="page-413-0"></span>7. Click the **ODBC Trace** tab in the CROSS ACCESS Administrator window.

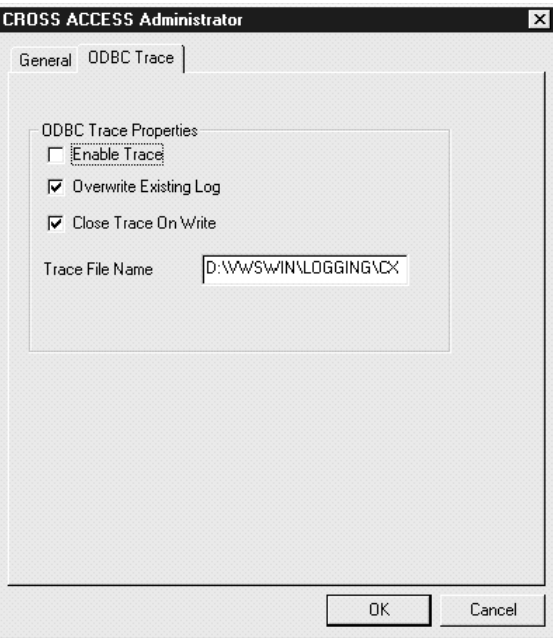

*Figure 38. ODBC Trace page of the CROSS ACCESS Administrator window*

- 8. Select the **Enable Trace** box to generate an ODBC trace.
- 9. Select the **Overwrite Existing Log** box to overwrite an existing log trace.
- 10. Select the **Close Trace on Write** box if you want the driver to close the trace log after each message is written.
- 11. Specify the name of the trace file in the **Trace File Name** field. If the directory is not indicated, the trace file will be created in the subdirectory of the Program Files directory that corresponds to the tool that issued the query to the ODBC data source.
- 12. Click **OK**.

#### **Migrating from the Visual Warehouse Host Adapters to Classic Connect**

To migrate from the Visual Warehouse V1.3 Host Adapters to Classic Connect:

- 1. Edit the Meta Data utility. The sample Meta Data Utility JCL is found in the SDJXSAMP member DJXMETAU. See Appendix A of the *DataJoiner Classic Connect: Installation, Configuration, and Reference Guide* for more information.
- 2. Supply a valid job card and modify the DJX high-level qualifier.

- 3. If you are mapping IMS data, modify the IMS high-level qualifier and the DBDLIB DD statement.
- 4. If you are referring to VSAM files by DD names, add DD statements with the same DD names in the Meta Data utility JCL.
- 5. The first time that you run the Meta Data utility, you need to create the metadata catalog files. Unlike the Visual Warehouse Host Adapters, both IMS and VSAM metadata can exist in the same catalog.
- 6. Define the metadata grammar files that were used with the Visual Warehouse Host Adapters as input to the Meta Data utility.
- 7. Verify execute and access authority for the data sets referred to in the JCL.
- 8. Submit the Meta Data utility JCL for execution and review the output.
- 9. If necessary, install and configure the CROSS ACCESS ODBC driver.
- 10. Adapt the Visual Warehouse Host Adapter setup to use Classic Connect:
	- a. Open the Warehouse Source notebook.
	- b. From the **Warehouse source type** list, select **IMS** or **VSAM**.
	- c. Select the **Database** tab.
	- d. Change the data source name to be the same as the data source name that you used when configuring the CROSS ACCESS ODBC driver.
	- e. Close the Warehouse Source notebook.
- 11. Run a step that uses the modified warehouse source to ensure it runs successfully.

## <span id="page-416-0"></span>**Appendix G. Data Warehouse Center environment structure**

The information in this appendix explains how the Data Warehouse Center is structured and how it interacts with the operating system.

### **Data Warehouse Center environment variables**

In Table 34, the drive letter C indicates a local drive.

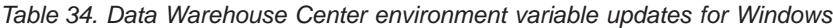

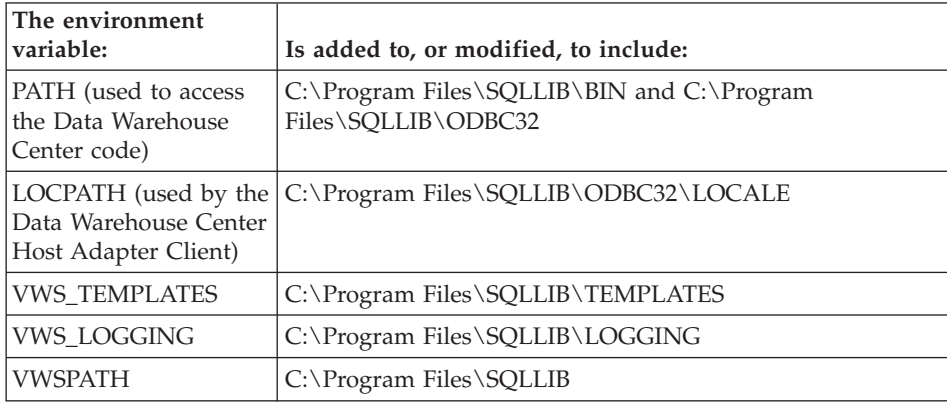

### **Data Warehouse Center registry updates**

The following values are added to

HKEY\_LOCAL\_MACHINE\Software\IBM\DB2\DataWarehouseCenter\ServiceParms in the Windows NT or Windows 2000 registry:

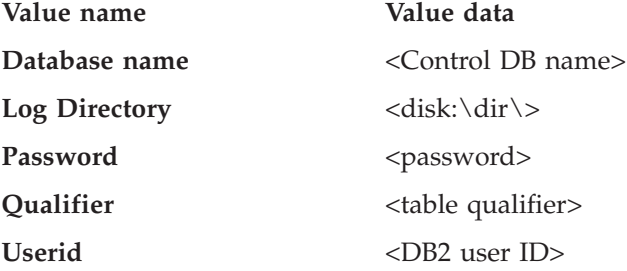

## <span id="page-417-0"></span>**Data Warehouse Center configuration files**

The following updates are made to TCP/IP configuration information:

TCP/IP SERVICES:<br>: vwkernel 11000/tcp vwlogger 11002/tcp

## **Notices**

IBM may not offer the products, services, or features discussed in this document in all countries. Consult your local IBM representative for information on the products and services currently available in your area. Any reference to an IBM product, program, or service is not intended to state or imply that only that IBM product, program, or service may be used. Any functionally equivalent product, program, or service that does not infringe any IBM intellectual property right may be used instead. However, it is the user's responsibility to evaluate and verify the operation of any non-IBM product, program, or service.

IBM may have patents or pending patent applications covering subject matter described in this document. The furnishing of this document does not give you any license to these patents. You can send license inquiries, in writing, to:

IBM Director of Licensing IBM Corporation North Castle Drive Armonk, NY 10504-1785 U.S.A.

For license inquiries regarding double-byte (DBCS) information, contact the IBM Intellectual Property Department in your country or send inquiries, in writing, to:

IBM World Trade Asia Corporation Licensing 2-31 Roppongi 3-chome, Minato-ku Tokyo 106, Japan

**The following paragraph does not apply to the United Kingdom or any other country where such provisions are inconsistent with local law:** INTERNATIONAL BUSINESS MACHINES CORPORATION PROVIDES THIS PUBLICATION "AS IS" WITHOUT WARRANTY OF ANY KIND, EITHER EXPRESS OR IMPLIED, INCLUDING, BUT NOT LIMITED TO, THE IMPLIED WARRANTIES OF NON-INFRINGEMENT, MERCHANTABILITY OR FITNESS FOR A PARTICULAR PURPOSE. Some states do not allow disclaimer of express or implied warranties in certain transactions, therefore, this statement may not apply to you.

This information could include technical inaccuracies or typographical errors. Changes are periodically made to the information herein; these changes will be incorporated in new editions of the publication. IBM may make

improvements and/or changes in the product(s) and/or the program(s) described in this publication at any time without notice.

Any references in this information to non-IBM Web sites are provided for convenience only and do not in any manner serve as an endorsement of those Web sites. The materials at those Web sites are not part of the materials for this IBM product and use of those Web sites is at your own risk.

IBM may use or distribute any of the information you supply in any way it believes appropriate without incurring any obligation to you.

Licensees of this program who wish to have information about it for the purpose of enabling: (i) the exchange of information between independently created programs and other programs (including this one) and (ii) the mutual use of the information which has been exchanged, should contact:

IBM Canada Limited Office of the Lab Director 1150 Eglinton Ave. East North York, Ontario M3C 1H7 CANADA

Such information may be available, subject to appropriate terms and conditions, including in some cases, payment of a fee.

The licensed program described in this information and all licensed material available for it are provided by IBM under terms of the IBM Customer Agreement, IBM International Program License Agreement, or any equivalent agreement between us.

Any performance data contained herein was determined in a controlled environment. Therefore, the results obtained in other operating environments may vary significantly. Some measurements may have been made on development-level systems and there is no guarantee that these measurements will be the same on generally available systems. Furthermore, some measurements may have been estimated through extrapolation. Actual results may vary. Users of this document should verify the applicable data for their specific environment.

Information concerning non-IBM products was obtained from the suppliers of those products, their published announcements or other publicly available sources. IBM has not tested those products and cannot confirm the accuracy of performance, compatibility or any other claims related to non-IBM products. Questions on the capabilities of non-IBM products should be addressed to the suppliers of those products.

All statements regarding IBM's future direction or intent are subject to change or withdrawal without notice, and represent goals and objectives only.

This information may contain examples of data and reports used in daily business operations. To illustrate them as completely as possible, the examples include the names of individuals, companies, brands, and products. All of these names are fictitious and any similarity to the names and addresses used by an actual business enterprise is entirely coincidental.

#### COPYRIGHT LICENSE:

This information may contain sample application programs in source language, which illustrates programming techniques on various operating platforms. You may copy, modify, and distribute these sample programs in any form without payment to IBM, for the purposes of developing, using, marketing or distributing application programs conforming to the application programming interface for the operating platform for which the sample programs are written. These examples have not been thoroughly tested under all conditions. IBM, therefore, cannot guarantee or imply reliability, serviceability, or function of these programs.

Each copy or any portion of these sample programs or any derivative work must include a copyright notice as follows:

© (your company name) (year). Portions of this code are derived from IBM Corp. Sample Programs. © Copyright IBM Corp. \_enter the year or years\_. All rights reserved.

### **Trademarks**

The following terms, which may be denoted by an asterisk(\*), are trademarks of International Business Machines Corporation in the United States, other countries, or both.

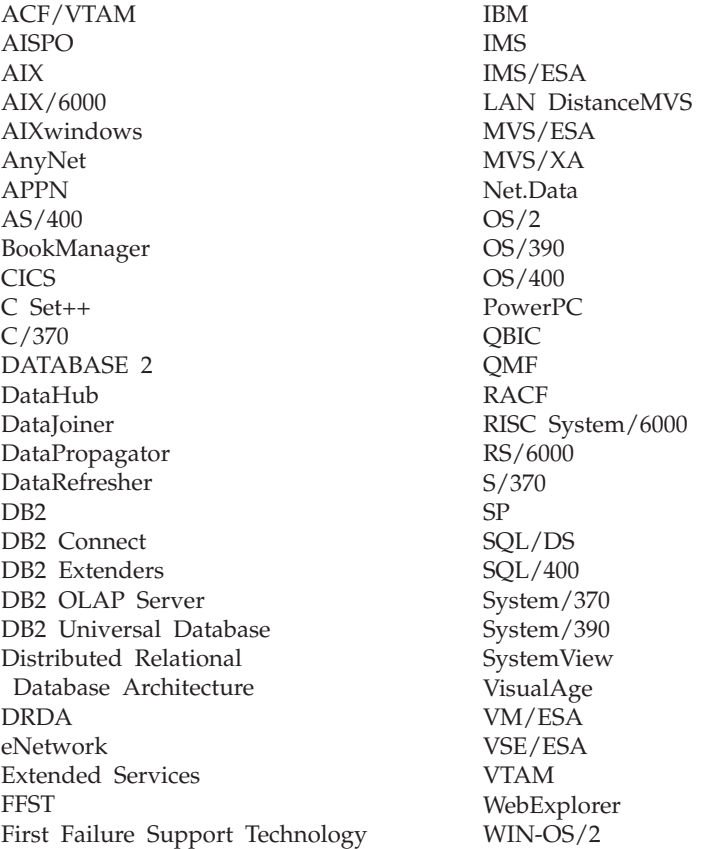

The following terms are trademarks or registered trademarks of other companies:

Microsoft, Windows, and Windows NT are trademarks or registered trademarks of Microsoft Corporation.

Java or all Java-based trademarks and logos, and Solaris are trademarks of Sun Microsystems, Inc. in the United States, other countries, or both.

Tivoli and NetView are trademarks of Tivoli Systems Inc. in the United States, other countries, or both.

UNIX is a registered trademark in the United States, other countries or both and is licensed exclusively through X/Open Company Limited.

Other company, product, or service names, which may be denoted by a double asterisk(\*\*) may be trademarks or service marks of others.

## **Index**

## **A**

[adding data sources 393](#page-404-0) [administrative interface, starting 12](#page-23-0) [agent, warehouse 2](#page-13-0) [agent site 2](#page-13-0) [configuration 13](#page-24-0) [defining 13](#page-24-0) [agent site, default 3](#page-14-0) [agents 373](#page-384-0) [aggregating columns 221](#page-232-0) [analysis of variance 227](#page-238-0) [ANOVA transformer 227](#page-238-0)

## **B**

[backing up Data Warehouse](#page-304-0) [Center 293](#page-304-0) [backward regression 251](#page-262-0) [Base Aggregate step 185](#page-196-0) [basic statistics 230](#page-241-0) [Berkeley sockets 384](#page-395-0) [business metadata 5](#page-16-0) BVBESTATUS table [and DataJoiner 110](#page-121-0) [creating 119](#page-130-0) [for OS/390 database 108](#page-119-0)

# **C**

[Calculate Statistics transformer 230](#page-241-0) [Calculate Subtotals transformer 234](#page-245-0) calculated column [definition 202](#page-213-0) [calculation scripts 255](#page-266-0) [CASE statement 198](#page-209-0) [catalog name 400](#page-411-0) [Change Aggregate step 188](#page-199-0) [changing your configuration 294](#page-305-0) [Chi-square transformer 238](#page-249-0) [choosing warehouses 103](#page-114-0) Classic Connect [data server 374](#page-385-0) [Data Warehouse Center step 371](#page-382-0) [nonrelational data mapper 378](#page-389-0) [warehouse agents 373](#page-384-0) [Clean Data transformer 204](#page-215-0) [clean types 205](#page-216-0) [Client Access/400 105](#page-116-0) [client connection requests 377](#page-388-0) [close trace on write 402](#page-413-0) [code transformation 198](#page-209-0)

[communications compound address](#page-394-0) [field 383](#page-394-0) [communications options 382](#page-393-0) [compression 401](#page-412-0) [configuration files 406](#page-417-0) [configuration prerequisites 392](#page-403-0) [configurations 13](#page-24-0) configuring [data sources 392](#page-403-0) [IMS 84](#page-95-0) Informix [OS/2 91](#page-102-0) [UNIX 85](#page-96-0) [Windows NT 62](#page-73-0) [local OS/390 client 382](#page-393-0) [LU 6.2 communications 397](#page-408-0) [LU 6.2 on OS/390 388](#page-399-0) [LU 6.2 on Windows NT 388](#page-399-0) [Microsoft Access 78](#page-89-0) Microsoft SQL Server [UNIX 90](#page-101-0) [Windows NT 75](#page-86-0) [MicrosoftExcel 81](#page-92-0) [ODBC drivers 400](#page-411-0) Oracle [OS/2 94](#page-105-0) [UNIX 88](#page-99-0) [Windows NT 69](#page-80-0) [prerequisite products 380](#page-391-0) Sybase [OS/2 92](#page-103-0) [UNIX 86](#page-97-0) [Windows NT 66](#page-77-0) [TCP/IP communications 395](#page-406-0) [TCP/IP on OS/390 384](#page-395-0) [TCP/IP on Windows NT 386](#page-397-0) [VSAM 84](#page-95-0) configuring Data Warehouse Center [changing 294](#page-305-0) [installation 307](#page-318-0) [to work with OLAP Server 255](#page-266-0) connecting to source [DB2 family 46](#page-57-0) [DB2 for VM 48](#page-59-0) [DB2 for VSE 48](#page-59-0) [DB2 Universal Database for](#page-59-0) [AS/400 48](#page-59-0)

connecting *(continued)* to source *(continued)* [DB2 Universal Database for](#page-59-0) [OS/390 48](#page-59-0) to warehouse [DB2 Common Server 103](#page-114-0) [DB2 EEE 109](#page-120-0) [DB2 for AS/400 105](#page-116-0) [DB2 for OS/390 107](#page-118-0) [connection handler 375](#page-386-0) connectivity establishing [AS/400 agent 49](#page-60-0) [OS/390 agent 50](#page-61-0) connectivity requirements [between remote databases 48](#page-59-0) [between the warehouse server](#page-27-0) [and the warehouse agent 16](#page-27-0) control database [export considerations 295](#page-306-0) [initializing 306](#page-317-0) [installing a new one 306](#page-317-0) [controlling configuration](#page-387-0) [parameters 376](#page-387-0) [Copy File using FTP warehouse](#page-189-0) [program 178](#page-189-0) [correlation coefficient 242](#page-253-0) [Correlation transformer 241](#page-252-0) [covariance 242](#page-253-0) [creating target tables with](#page-122-0) [DataJoiner 111](#page-122-0) [CROSS ACCESS ODBC driver 374](#page-385-0) [cross memory 382](#page-393-0)

## **D**

data [filtering 201](#page-212-0) [informational 1](#page-12-0) [inserting 159](#page-170-0) [operational 1](#page-12-0) [selecting 159](#page-170-0) [transforming 195](#page-206-0) viewing [source table 52](#page-63-0) [target table 119](#page-130-0) [Data export with ODBC to file](#page-175-0) [warehouse program 164](#page-175-0) data mapper [description 378](#page-389-0) [workflow 379](#page-390-0)

[data server 374](#page-385-0) [data source handler 377](#page-388-0) [Data Warehouse Center 1](#page-12-0) [backing up 293](#page-304-0) [configuration files 406](#page-417-0) [environment variables 405](#page-416-0) [logger, starting 7](#page-18-0) [logging on 12](#page-23-0) [mapping to Information Catalog](#page-312-0) [Manager object types 301](#page-312-0) [properties, changing 307](#page-318-0) [security, defining 19](#page-30-0) [server, starting 7](#page-18-0) [starting a step from outside 154](#page-165-0) status table [and DataJoiner 110](#page-121-0) [creating 119](#page-130-0) [token 280](#page-291-0) Data Warehouse Center program [location 284](#page-295-0) DataJoiner [accessing source and target](#page-110-0) [data 99](#page-110-0)[, 109](#page-120-0) [creating target tables 111](#page-122-0) defining [source 99](#page-110-0)[, 109](#page-120-0) [warehouse 109](#page-120-0) [moving a target table 112](#page-123-0) [server mapping example 100](#page-111-0) [updating an existing table in a](#page-123-0) [remote database 112](#page-123-0) D<sub>B2</sub> [on host systems, accessing as](#page-57-0) [source 46](#page-57-0) [warehouses 103](#page-114-0) DB2 Common Server [accessing as target 103](#page-114-0) [connecting to warehouse 103](#page-114-0) [privileges 103](#page-114-0) [DB2 Connect 104](#page-115-0) [DB2 Connect gateway site 48](#page-59-0) DB2 EEE [warehouse target 109](#page-120-0) DB2 family [accessing as source 45](#page-56-0) [connecting to source 46](#page-57-0) [privileges 45](#page-56-0) DB2 for AS/400 [accessing as targets 104](#page-115-0) [connecting to warehouse 105](#page-116-0) [privileges 104](#page-115-0) [DB2 for AS/400 Data Load Insert](#page-177-0) [warehouse program 166](#page-177-0) [DB2 for AS/400 Data Load Replace](#page-182-0) [warehouse program 171](#page-182-0)

DB2 for EEE [connecting to warehouse 109](#page-120-0) [privileges 108](#page-119-0) DB2 for OS/390 [connecting to warehouse 107](#page-118-0) [privileges 107](#page-118-0) [warehouse target 108](#page-119-0) [DB2 for OS/390 Load warehouse](#page-187-0) [program 176](#page-187-0) DB2 for VM [accessing as source 46](#page-57-0) [connecting to source 48](#page-59-0) [privileges 47](#page-58-0) [setting up the DB2 Connect](#page-59-0) [gateway site 48](#page-59-0) DB2 for VSE [accessing as source 46](#page-57-0) [connecting to source 48](#page-59-0) [privileges 47](#page-58-0) [setting up the DB2 Connect](#page-59-0) [gateway site 48](#page-59-0) DB2 OLAP Integration Server [exporting metadata to Data](#page-331-0) [Warehouse Center 320](#page-331-0) [metadata mapping with Data](#page-354-0) [Warehouse Center 343](#page-354-0) multidimensional cube [loading from the Data](#page-332-0) [Warehouse Center on a](#page-332-0) [schedule 321](#page-332-0) [multidimensional cube, loading](#page-329-0) [with data 318](#page-329-0) [DB2 Universal Database export](#page-174-0) [warehouse program 163](#page-174-0) DB2 Universal Database for AS/400 [accessing as source 46](#page-57-0) [connecting to source 48](#page-59-0) [privileges 47](#page-58-0) [setting up the DB2 Connect](#page-59-0) [gateway site 48](#page-59-0) DB2 Universal Database for OS/390 [accessing as source 46](#page-57-0) [connecting to source 48](#page-59-0) [privileges 47](#page-58-0) [setting up the DB2 Connect](#page-59-0) [gateway site 48](#page-59-0) [DB2 Universal Database load](#page-176-0) [warehouse program 165](#page-176-0) [default agent site 3](#page-14-0) defining [agent site 13](#page-24-0) [information resources 51](#page-62-0) privileges [DB2 Common Server 103](#page-114-0) [DB2 family 45](#page-56-0)

defining *(continued)* privileges *(continued)* [DB2 for AS/400 104](#page-115-0) [DB2 for EEE 108](#page-119-0) [DB2 for OS/390 107](#page-118-0) [DB2 for VM 47](#page-58-0) DB<sub>2</sub> for VSE 47 [DB2 Universal Database for](#page-58-0) [AS/400 47](#page-58-0) [DB2 Universal Database for](#page-58-0) [OS/390 47](#page-58-0) [process 123](#page-134-0) [program group 277](#page-288-0) [security 19](#page-30-0) source [for use with DataJoiner 99](#page-110-0)[,](#page-120-0) [109](#page-120-0) **SOL** [SQL 159](#page-170-0) [step 124](#page-135-0) [Base Aggregate 185](#page-196-0) [Change Aggregate 188](#page-199-0) [Clean Data 204](#page-215-0) [Copy File using FTP 178](#page-189-0) [Data export with ODBC to](#page-175-0) [file 164](#page-175-0) [DB2 for AS/400 Data Load](#page-177-0) [Insert 166](#page-177-0) [DB2 for AS/400 Data Load](#page-182-0) [Replace 171](#page-182-0) [DB2 for OS/390 Load 176](#page-187-0) [DB2 Universal Database](#page-174-0) [export 163](#page-174-0) [DB2 Universal Database](#page-176-0) [load 165](#page-176-0) [Generate Key Table 211](#page-222-0) [Generate Period Table 213](#page-224-0) [Invert Data 218](#page-229-0) [Pivot Data 221](#page-232-0) [Point-in-Time 185](#page-196-0) [Run FTP Command File 179](#page-190-0) [Staging Table 191](#page-202-0) [Submit OS/390 JCL](#page-192-0) [jobstream 181](#page-192-0) [User Copy 185](#page-196-0) [user-defined program 278](#page-289-0) warehouse [for use with DataJoiner 109](#page-120-0) warehouse target [DB2 for EEE 109](#page-120-0) [DB2 for OS/390 108](#page-119-0) [in Data Warehouse](#page-124-0) [Center 113](#page-124-0) defining source [replication 184](#page-195-0)

defining step [User Copy 185](#page-196-0) [developing steps 146](#page-157-0) [development mode 146](#page-157-0) [diagnosis 325](#page-336-0) [dimension tables 200](#page-211-0) DIXSAMP 375 [DRDA 46](#page-57-0)

### **E**

[enable trace 402](#page-413-0) enterprise server [definition 376](#page-387-0) [implementation 377](#page-388-0) [environment variables 405](#page-416-0) [updating 405](#page-416-0) [error handling 148](#page-159-0) [error messages 148](#page-159-0) [errors, logging 328](#page-339-0) [establishing connectivity 49](#page-60-0) [event viewer 326](#page-337-0) example [external trigger program 156](#page-167-0) examples [ANOVA transformer 227](#page-238-0) [DataJoiner server mapping 100](#page-111-0) [left outer join 199](#page-210-0) [mapping source data to target](#page-155-0) [table 144](#page-155-0) [SQL DATE function 202](#page-213-0) [star join 201](#page-212-0) [star schema 200](#page-211-0) [summary 203](#page-214-0) [using warehouse program for](#page-206-0) [data cleansing 195](#page-206-0) [WHERE clause 201](#page-212-0) [exponentially smoothed moving](#page-257-0) [average 246](#page-257-0) [external trigger program 154](#page-165-0) [example 156](#page-167-0) [return code 157](#page-168-0) [status 157](#page-168-0) [externally populated step 154](#page-165-0)

## **F**

[fact tables 200](#page-211-0) [feedback file 287](#page-298-0) [fetch buffer size 400](#page-411-0) [files, configuration 406](#page-417-0) [filtering data 201](#page-212-0) [Fisher-F distributions 227](#page-238-0) [forecasting 246](#page-257-0) [foreign key 201](#page-212-0) [FormatDate transformer 225](#page-236-0) [formulas and expressions for data](#page-206-0) [cleansing 195](#page-206-0)

[full-model regression 251](#page-262-0) [full outer join 199](#page-210-0)

## **G**

[Generate Key Table transformer 211](#page-222-0) [Generate Period Table](#page-224-0) [transformer 213](#page-224-0) [generic ODBC driver 27](#page-38-0) [goodness-of-fit test 238](#page-249-0)

## **H**

[hostname 384](#page-395-0) [Hyperion Essbase warehouse](#page-266-0) [program 255](#page-266-0)

## **I**

import [from one Data Warehouse Center](#page-308-0) [system to another 297](#page-308-0) [initializing control database 297](#page-308-0) [object definitions 297](#page-308-0) IMS BMP/DBB [initialization service 375](#page-386-0) [interface 376](#page-387-0) [IMS connectivity requirements 30](#page-41-0)[,](#page-46-0) [35](#page-46-0)[, 39](#page-50-0)[, 43](#page-54-0) IMS DRA [initialization service 375](#page-386-0) [interface 376](#page-387-0) [IMS logical table 371](#page-382-0) [incremental commit 161](#page-172-0) [information catalog 5](#page-16-0) Information Catalog Manager [publishing metadata 300](#page-311-0) Information Catalog Manager object types [mapping to Data Warehouse](#page-312-0) [Center object types 301](#page-312-0) [informational data 1](#page-12-0) [Informix 7.2 connectivity](#page-44-0) [requirements 33](#page-44-0)[, 37](#page-48-0)[, 41](#page-52-0)[, 44](#page-55-0) initialization [definition 306](#page-317-0) [parameters 306](#page-317-0) [types 306](#page-317-0) [initialization services 375](#page-386-0) [initializing second control](#page-317-0) [database 306](#page-317-0) [inserting data 159](#page-170-0) [installing prerequisite products 380](#page-391-0) [Invert Data transformer 218](#page-229-0) [IP address 384](#page-395-0) [IWH2LOG.LOG 328](#page-339-0) [IWH2LOGC.LOG 328](#page-339-0) [IWH2SERV.LOG 329](#page-340-0)

## **J**

[joining source columns 195](#page-206-0) joins [full outer join 199](#page-210-0) [left outer join 199](#page-210-0) [outer join 198](#page-209-0) [right outer join 199](#page-210-0) [star join 200](#page-211-0)

## **K**

[kernel host name 307](#page-318-0) [key column 211](#page-222-0) [key values 211](#page-222-0) keys [foreign 201](#page-212-0) [primary 200](#page-211-0)

## **L**

[LAN connectivity requirements 34](#page-45-0)[,](#page-49-0) [38](#page-49-0)[, 41](#page-52-0)[, 45](#page-56-0) [left outer join 199](#page-210-0) [load balancing 378](#page-389-0) [load rules 255](#page-266-0) [log 325](#page-336-0) [log level 328](#page-339-0) [log table 149](#page-160-0)[, 328](#page-339-0) [logger service 376](#page-387-0) [logging errors 328](#page-339-0) [logging onto the Data Warehouse](#page-23-0) [Center desktop 12](#page-23-0) [logical databases 372](#page-383-0) [logical tables 372](#page-383-0) [Logon window 12](#page-23-0) LU 6.2 configuration [example 390](#page-401-0) [worksheet 391](#page-402-0)

## **M**

[mapping nonrelational data 372](#page-383-0)[,](#page-389-0) [378](#page-389-0) [mapping steps to data sources 144](#page-155-0) [message pool size 401](#page-412-0) [message type 149](#page-160-0) [messages 148](#page-159-0) [metadata 5](#page-16-0) [exporting and importing,](#page-305-0) [overview 294](#page-305-0) [exporting to a tag language](#page-306-0) [file 295](#page-306-0) [mapping Data Warehouse Center](#page-354-0) [with DB2 OLAP Integration](#page-354-0) [Server 343](#page-354-0) [mapping Data Warehouse Center](#page-342-0) [with Information Catalog](#page-342-0) [Manager 331](#page-342-0)

[metadata 5](#page-16-0) *(continued)* [mapping with Information](#page-352-0) [Catalog Manager and OLAP](#page-352-0) [server 341](#page-352-0) [propagating deleted objects to the](#page-316-0) [information catalog 305](#page-316-0) [publishing to an information](#page-311-0) [catalog 300](#page-311-0) [setting up environment to](#page-312-0) [publish to information](#page-312-0) [catalog 301](#page-312-0) [synchronizing with the](#page-315-0) [Information Catalog](#page-315-0) [Manager 304](#page-315-0) updating in information catalog [log files created 305](#page-316-0) [updating in the information](#page-315-0) [catalog 304](#page-315-0) [metadata grammar 378](#page-389-0) Microsoft Access [connectivity requirements 34](#page-45-0) Microsoft Excel [connectivity requirements 34](#page-45-0) [Microsoft SQL Server connectivity](#page-44-0) [requirements 33](#page-44-0)[, 37](#page-48-0)[, 41](#page-52-0) [migrating from Visual Warehouse](#page-413-0) [Host Adapters 402](#page-413-0) [moving a target table from](#page-123-0) [DataJoiner to remote database 112](#page-123-0) [Moving Average transformer 246](#page-257-0) moving data [replicating 182](#page-193-0) [MTO interface 375](#page-386-0) multidimensional cube [loading with data 318](#page-329-0)

## **N**

[nonparametric tests 238](#page-249-0) [nonrelational data 371](#page-382-0) [nonrelational data mapper 378](#page-389-0) notebook Program

[Agent sites page 279](#page-290-0) [Parameters page 280](#page-291-0)

## **O**

[Object REXX for Windows 284](#page-295-0) ODBC [generic driver 27](#page-38-0) [ODBC driver 374](#page-385-0) OLAP server [metadata mapping with](#page-352-0) [Information Catalog](#page-352-0) [Manager 341](#page-352-0)

[OLAP Server: Calc with calc rules](#page-268-0) [\(ESSCALC2\) warehouse](#page-268-0) [program 257](#page-268-0) [OLAP Server: Default calc](#page-267-0) [\(ESSCALC1\) warehouse](#page-267-0) [program 256](#page-267-0) [OLAP Server: Free text data load](#page-269-0) [warehouse program 258](#page-269-0) [OLAP Server: Load data from a file](#page-273-0) [without using load rules](#page-273-0) [\(ESSDATA4\) warehouse](#page-273-0) [program 262](#page-273-0) [OLAP Server: Load data from file](#page-270-0) [with load rules \(ESSDATA2\)](#page-270-0) [warehouse program 259](#page-270-0) [OLAP Server: Load data from SQL](#page-272-0) [table with load rules \(ESSDATA3\)](#page-272-0) [warehouse program 261](#page-272-0) [OLAP Server: Update outline from](#page-274-0) [file \(ESSOTL1\) warehouse](#page-274-0) [program 263](#page-274-0) [OLAP Server: Update outline from](#page-275-0) [SQL table \(ESSOTL2\) warehouse](#page-275-0) [program 264](#page-275-0) [OLAP Server warehouse](#page-266-0) [program 255](#page-266-0) [opening process 124](#page-135-0) [operational data 1](#page-12-0) [Oracle 7 connectivity](#page-43-0) [requirements 32](#page-43-0)[, 37](#page-48-0)[, 40](#page-51-0)[, 44](#page-55-0) [OS/390 client application 375](#page-386-0) [OS/390 file connectivity](#page-42-0) [requirements 31](#page-42-0)[, 36](#page-47-0)[, 40](#page-51-0)[, 43](#page-54-0) [outer join 198](#page-209-0) [outline 255](#page-266-0) [output log table 149](#page-160-0) [overview of warehousing 1](#page-12-0) [overwrite existing log 402](#page-413-0)

## **P**

[p-value 227](#page-238-0) [P-value 243](#page-254-0) [parameter substitution 280](#page-291-0) [password for the control](#page-318-0) [database 307](#page-318-0) [Pearson product-moment correlation](#page-253-0) [coefficient 242](#page-253-0) [period table 213](#page-224-0) [Pivot Data transformer 221](#page-232-0) [Point-in-Time step 185](#page-196-0) [port number 385](#page-396-0) [primary key 200](#page-211-0) privileges DB2 Common Server [warehouses 103](#page-114-0)

privileges *(continued)* DB2 family [source 45](#page-56-0) DB2 for AS/400 [warehouse 104](#page-115-0) DB2 for EEE [warehouse 108](#page-119-0) DB2 for OS/390 [warehouse 107](#page-118-0) DB<sub>2</sub> for VM 47 [DB2 for VSE 47](#page-58-0) DB2 Universal Database for AS/400 [source 47](#page-58-0) [DB2 Universal Database for](#page-58-0) [OS/390 47](#page-58-0) [for DB2 warehouses 103](#page-114-0) process adding [sources 124](#page-135-0) [targets 124](#page-135-0) [defining 123](#page-134-0) [opening 124](#page-135-0) [process \(in warehousing\) 3](#page-14-0) program group [defining 277](#page-288-0) Program notebook [Agent sites page 279](#page-290-0) [Parameters page 280](#page-291-0) [program step 4](#page-15-0) project planning [choosing warehouses 103](#page-114-0) [selecting sources 27](#page-38-0) promoting step [production mode 154](#page-165-0) [test mode 147](#page-158-0) [pseudo-relational data 372](#page-383-0)

## **Q**

[query processor 376](#page-387-0)

## **R**

recovery [backing up Data Warehouse](#page-304-0) [Center 293](#page-304-0) [using log files to recover 325](#page-336-0) [region controller 375](#page-386-0) [regression, backward 251](#page-262-0) [regression, full-model 251](#page-262-0) [Regression transformer 251](#page-262-0) [relational queries 371](#page-382-0) [replicating tables 182](#page-193-0) [response time out 401](#page-412-0) [right outer join 199](#page-210-0) [rolling sum 246](#page-257-0)

[Run FTP Command File warehouse](#page-190-0) [program 179](#page-190-0) [running subtotal 234](#page-245-0)

### **S**

sample data viewing [source table 52](#page-63-0) [target table 119](#page-130-0) [scheduling step 150](#page-161-0) [security 19](#page-30-0) [SELECT statement 280](#page-291-0) [selecting data 159](#page-170-0) [selecting sources 27](#page-38-0) [server schedule mode 307](#page-318-0) setting [log directory 328](#page-339-0) [setting the database catalog](#page-407-0) [options 396](#page-407-0)[, 399](#page-410-0) [setting up a warehouse 7](#page-18-0) [simple moving average 246](#page-257-0) [SNA protocol 383](#page-394-0) [source 13](#page-24-0) DB2 [defining 51](#page-62-0) file [defining 57](#page-68-0) [IMS 84](#page-95-0) Informix [OS/2 91](#page-102-0) [UNIX 85](#page-96-0) [Windows NT 62](#page-73-0) [linking to steps 140](#page-151-0) [Microsoft Access 78](#page-89-0) [Microsoft Excel 81](#page-92-0) Microsoft SQL Server [UNIX 90](#page-101-0) [Windows NT 75](#page-86-0) non-DB2 [defining 95](#page-106-0) Oracle [OS/2 94](#page-105-0) [UNIX 88](#page-99-0) [Windows NT 69](#page-80-0) [replicating 182](#page-193-0) [replication 184](#page-195-0) Sybase [OS/2 92](#page-103-0) [UNIX 86](#page-97-0) [Windows NT 66](#page-77-0) [types 27](#page-38-0) [VSAM 84](#page-95-0) source columns [mapping to target columns 143](#page-154-0) sources [adding 124](#page-135-0)

sources *(continued)* [DB2 family products 45](#page-56-0) [DB2 for VM 47](#page-58-0) DB<sub>2</sub> for VSE 47 [DB2 Universal Database for](#page-58-0) [AS/400 47](#page-58-0) [DB2 Universal Database for](#page-58-0) [OS/390 47](#page-58-0) [IMS 30](#page-41-0)[, 35](#page-46-0)[, 39](#page-50-0)[, 43](#page-54-0) [Informix 7.2 33](#page-44-0)[, 37](#page-48-0)[, 41](#page-52-0)[, 44](#page-55-0) [LAN file 34](#page-45-0)[, 38](#page-49-0)[, 41](#page-52-0)[, 45](#page-56-0) Microsoft Access [connectivity requirements 34](#page-45-0) Microsoft Excel [connectivity requirements 34](#page-45-0) [Microsoft SQL server 33](#page-44-0)[, 37](#page-48-0)[, 41](#page-52-0) [non-DB2, connectivity 62](#page-73-0) [Oracle 7 32](#page-43-0)[, 37](#page-48-0)[, 40](#page-51-0)[, 44](#page-55-0) [OS/390 31](#page-42-0)[, 36](#page-47-0)[, 40](#page-51-0)[, 43](#page-54-0) setting up [access 27](#page-38-0) [DB2 Connect gateway site 48](#page-59-0) [Sybase 32](#page-43-0)[, 36](#page-47-0)[, 40](#page-51-0)[, 44](#page-55-0) [VM file 32](#page-43-0)[, 36](#page-47-0)[, 40](#page-51-0)[, 44](#page-55-0) [VSAM 31](#page-42-0)[, 36](#page-47-0)[, 39](#page-50-0)[, 43](#page-54-0) SQL [aggregation functions 203](#page-214-0) [CASE statement 198](#page-209-0) [GROUP BY clause 203](#page-214-0) [JOIN clause 198](#page-209-0) [OUTER JOIN keyword 198](#page-209-0) [SELECT statement 280](#page-291-0) [SUM function 203](#page-214-0) [WHERE clause 201](#page-212-0) [WHERE clause and data](#page-206-0) [cleansing 195](#page-206-0) [SQL codes 149](#page-160-0) SOL step 4 [Staging Table step 191](#page-202-0) [standard configuration files 384](#page-395-0) [star join 200](#page-211-0) [star schema 5](#page-16-0)[, 200](#page-211-0) [creating 309](#page-320-0) [description of 309](#page-320-0) starting warehouse agent daemon [AS/400 9](#page-20-0) [OS/2 8](#page-19-0) [OS/390 9](#page-20-0) [Windows NT 8](#page-19-0) starting Data Warehouse Center [administrative interface 12](#page-23-0) [logger 7](#page-18-0) [server 7](#page-18-0)

statistical transformers [ANOVA transformer 227](#page-238-0) [Calculate Statistics](#page-241-0) [transformer 230](#page-241-0) [Calculate Subtotals](#page-245-0) [transformer 234](#page-245-0) [Chi-square transformer 238](#page-249-0) [Correlation transformer 241](#page-252-0) [Moving Average](#page-257-0) [transformer 246](#page-257-0) [Regression transformer 251](#page-262-0) [statistics, calculating 230](#page-241-0) step [adding 124](#page-135-0) [ANOVA transformer 227](#page-238-0) [Base Aggregate 185](#page-196-0) [Calculate Statistics](#page-241-0) [transformer 230](#page-241-0) [Calculate Subtotals](#page-245-0) [transformer 234](#page-245-0) [Change Aggregate 188](#page-199-0) [Chi-square transformer 238](#page-249-0) [Clean Data 204](#page-215-0) [code transformation 198](#page-209-0) [Copy File using FTP 178](#page-189-0) [Correlation transformer 241](#page-252-0) [Data export with ODBC to](#page-175-0) [file 164](#page-175-0) [DB2 for AS/400 Data Load](#page-177-0) [Insert 166](#page-177-0) [DB2 for AS/400 Data Load](#page-182-0) [Replace 171](#page-182-0) [DB2 for OS/390 Load 176](#page-187-0) [DB2 Universal Database](#page-174-0) [export 163](#page-174-0) [DB2 Universal Database](#page-176-0) [load 165](#page-176-0) [developing 146](#page-157-0) [externally populated 154](#page-165-0) [Generate Key Table 211](#page-222-0) [Generate Period Table 213](#page-224-0) [Invert Data 218](#page-229-0) [linking to sources and](#page-151-0) [targets 140](#page-151-0) [mapping source columns to](#page-154-0) [target columns 143](#page-154-0) mode [definition 146](#page-157-0) [development 146](#page-157-0) [test 147](#page-158-0) [Moving Average](#page-257-0) [transformer 246](#page-257-0) [OLAP Server: Calc with calc](#page-268-0) [rules \(ESSCALC2\) warehouse](#page-268-0) [program 257](#page-268-0)

step *(continued)* [OLAP Server: Default calc](#page-267-0) [\(ESSCALC1\) warehouse](#page-267-0) [program 256](#page-267-0) [OLAP Server: Free text data load](#page-269-0) [warehouse program 258](#page-269-0) [OLAP Server: Load data from a](#page-273-0) [file without using load rules](#page-273-0) [\(ESSDATA4\) warehouse](#page-273-0) [program 262](#page-273-0) [OLAP Server: Load data from file](#page-270-0) [with load rules \(ESSDATA2\)](#page-270-0) [warehouse program 259](#page-270-0) [OLAP Server: Load data from](#page-272-0) [SQL table with load rules](#page-272-0) [\(ESSDATA3\) warehouse](#page-272-0) [program 261](#page-272-0) [OLAP Server: Update outline](#page-274-0) [from file \(ESSOTL1\) warehouse](#page-274-0) [program 263](#page-274-0) [OLAP Server: Update outline](#page-275-0) [from SQL table \(ESSOTL2\)](#page-275-0) [warehouse program 264](#page-275-0) [Pivot Data 221](#page-232-0) [Point-in-Time 185](#page-196-0) promoting [production mode 154](#page-165-0) [test mode 147](#page-158-0) [Regression transformer 251](#page-262-0) [Run FTP Command File 179](#page-190-0) [running 146](#page-157-0) [scheduling 150](#page-161-0) SQL [selecting and inserting](#page-170-0) [data 159](#page-170-0) [Staging Table 191](#page-202-0) [starting from outside the Data](#page-165-0) [Warehouse Center 154](#page-165-0) status [and user-defined program](#page-300-0) [feedback 289](#page-300-0) [Submit OS/390 JCL](#page-192-0) [jobstream 181](#page-192-0) [subtypes 126](#page-137-0) [summarization 203](#page-214-0) [testing 147](#page-158-0) [use of user-defined](#page-292-0) [program 281](#page-292-0) [used to filter source data 201](#page-212-0) [User Copy 185](#page-196-0) [step \(in warehousing\) 3](#page-14-0) [stored procedure 285](#page-296-0) [subject area 2](#page-13-0) [Submit OS/390 JCL jobstream](#page-192-0) [warehouse program 181](#page-192-0)

[subsystem interfaces 376](#page-387-0) [subtotal, calculating 234](#page-245-0) [summarization 203](#page-214-0) [Sybase connectivity](#page-43-0) [requirements 32](#page-43-0)[, 36](#page-47-0)[, 40](#page-51-0)[, 44](#page-55-0) [system process 150](#page-161-0)

### **T**

[T-value 242](#page-253-0) [table space name 328](#page-339-0) [tag language file 295](#page-306-0) [target 13](#page-24-0) [linking to steps 140](#page-151-0) target columns [mapping to source columns 143](#page-154-0) [target database, export](#page-306-0) [considerations 295](#page-306-0) target table [creating with DataJoiner 111](#page-122-0) [moving 112](#page-123-0) [updating existing table in a](#page-123-0) [remote database 112](#page-123-0) targets [adding 124](#page-135-0) tasks [warehousing 5](#page-16-0) TCP/IP [configuration example 387](#page-398-0) [configuration information 406](#page-417-0) [configuration worksheet 387](#page-398-0) [protocol 383](#page-394-0) [test mode 147](#page-158-0) testing [step 147](#page-158-0) [user-defined program 283](#page-294-0) [testing step 147](#page-158-0) [time-series analysis 246](#page-257-0) [token 280](#page-291-0) trace [directory 307](#page-318-0) [file name 402](#page-413-0) [level 401](#page-412-0) [levels 307](#page-318-0) [transformer step 4](#page-15-0) [transformers, setting up 126](#page-137-0) transforming [code 198](#page-209-0) [data 195](#page-206-0)

### **U**

[updating an existing table in a](#page-123-0) [remote database 112](#page-123-0) [updating environment](#page-416-0) [variables 405](#page-416-0) [User Copy step 185](#page-196-0) [user-defined function 225](#page-236-0)

user-defined program [and SELECT statement 280](#page-291-0) [and step status 289](#page-300-0) [changing agent to user](#page-161-0) [process 150](#page-161-0) [defining 278](#page-289-0) [definition 277](#page-288-0) [feedback 286](#page-297-0) [Object REXX for Windows 284](#page-295-0) [parameters 285](#page-296-0) [return code 286](#page-297-0) [testing 283](#page-294-0) [writing 284](#page-295-0) [user-defined program step 4](#page-15-0) [user process 150](#page-161-0)

## **V**

[variables 405](#page-416-0) [environment 405](#page-416-0) [verifying communication 10](#page-21-0) [VM file connectivity](#page-43-0) [requirements 32](#page-43-0)[, 36](#page-47-0)[, 40](#page-51-0)[, 44](#page-55-0) VSAM [interface 376](#page-387-0) [logical table 371](#page-382-0) [VSAM connectivity](#page-42-0) [requirements 31](#page-42-0)[, 36](#page-47-0)[, 39](#page-50-0)[, 43](#page-54-0)

## **W**

[warehouse 1](#page-12-0) [choosing 103](#page-114-0) [DB2 Common Server](#page-114-0) [products 103](#page-114-0) DB2 EEE [privileges 108](#page-119-0) DB2 for AS/400 [DB2 Connect gateway](#page-116-0) [site 105](#page-116-0) [privileges 104](#page-115-0) DB2 for OS/390 [privileges 107](#page-118-0) [mapping to source data 143](#page-154-0) program [definition 122](#page-133-0) [for data cleansing 195](#page-206-0) [setting up 7](#page-18-0) [setting up access 103](#page-114-0) [supported databases 113](#page-124-0) [warehouse agent 2](#page-13-0) [warehouse agent, local 2](#page-13-0) [warehouse agent, remote 2](#page-13-0) warehouse agent daemon AS/400 [starting 9](#page-20-0) [verifying activity 9](#page-20-0)

warehouse agent daemon *(continued)*  $OS/2$ [starting 8](#page-19-0) OS/390 [starting 9](#page-20-0) [stopping 11](#page-22-0) Windows NT [starting 8](#page-19-0) [warehouse process 3](#page-14-0) warehouse program [Copy File using FTP 178](#page-189-0) [Data export with ODBC to](#page-175-0) [file 164](#page-175-0) [DB2 for AS/400 Data Load](#page-177-0) [Insert 166](#page-177-0) [DB2 for AS/400 Data Load](#page-182-0) [Replace 171](#page-182-0) [DB2 for OS/390 Load 176](#page-187-0) [DB2 Universal Database](#page-174-0) [export 163](#page-174-0) [DB2 Universal Database](#page-176-0) [load 165](#page-176-0) [OLAP Server 255](#page-266-0) [OLAP Server: Calc with calc](#page-268-0) [rules \(ESSCALC2\) 257](#page-268-0) [OLAP Server: Default calc](#page-267-0) [\(ESSCALC1\) 256](#page-267-0) [OLAP Server: Free text data](#page-269-0) [load 258](#page-269-0) [OLAP Server: Load data from a](#page-273-0) [file without using load rules](#page-273-0) [\(ESSDATA4\) 262](#page-273-0) [OLAP Server: Load data from file](#page-270-0) [with load rules](#page-270-0) [\(ESSDATA2\) 259](#page-270-0) [OLAP Server: Load data from](#page-272-0) [SQL table with load rules](#page-272-0) [\(ESSDATA3\) 261](#page-272-0) [OLAP Server: Update outline](#page-274-0) [from file \(ESSOTL1\) 263](#page-274-0) [OLAP Server: Update outline](#page-275-0) [from SQL table \(ESSOTL2\) 264](#page-275-0) [parameters 280](#page-291-0) [Run FTP Command File 179](#page-190-0) [Submit OS/390 JCL](#page-192-0) [jobstream 181](#page-192-0) [use in steps 281](#page-292-0) warehouse schema [adding tables and views 312](#page-323-0) [autojoining tables 312](#page-323-0) [defining 311](#page-322-0) [exporting to the DB2 OLAP](#page-325-0) [Integration Server 314](#page-325-0) [joining tables 313](#page-324-0) [publishing metadata about 324](#page-335-0)

warehouse schema *(continued)* [working with in DB2 OLAP](#page-327-0) [Integration Server 316](#page-327-0) [warehouse source 2](#page-13-0) [defining 51](#page-62-0) [warehouse step 3](#page-14-0) [program 4](#page-15-0) [SQL 4](#page-15-0) [transformer 4](#page-15-0) [user-defined program 4](#page-15-0) [warehouse target 2](#page-13-0) [defining 113](#page-124-0) warehouse transformers [Clean Data 204](#page-215-0) [Generate Key Table 211](#page-222-0) [Generate Period Table 213](#page-224-0) [Invert Data 218](#page-229-0) [Pivot Data 221](#page-232-0) warehousing [objects 2](#page-13-0) [overview 1](#page-12-0) [tasks 5](#page-16-0) [warning messages 149](#page-160-0) [WHERE clause 201](#page-212-0) [WHERE clause, use in data](#page-206-0) [cleansing 195](#page-206-0) window [Logon 12](#page-23-0) Windows NT [event viewer 326](#page-337-0) [WLM initialization service 375](#page-386-0) writing [user-defined program 284](#page-295-0)

## **X**

XTClient [syntax 155](#page-166-0)
# **Contacting IBM**

If you have a technical problem, please review and carry out the actions suggested by the *Troubleshooting Guide* before contacting DB2 Customer Support. This guide suggests information that you can gather to help DB2 Customer Support to serve you better.

For information or to order any of the DB2 Universal Database products contact an IBM representative at a local branch office or contact any authorized IBM software remarketer.

If you live in the U.S.A., then you can call one of the following numbers:

- 1-800-237-5511 for customer support
- v 1-888-426-4343 to learn about available service options

# **Product Information**

If you live in the U.S.A., then you can call one of the following numbers:

- v 1-800-IBM-CALL (1-800-426-2255) or 1-800-3IBM-OS2 (1-800-342-6672) to order products or get general information.
- 1-800-879-2755 to order publications.

#### **http://www.ibm.com/software/data/**

The DB2 World Wide Web pages provide current DB2 information about news, product descriptions, education schedules, and more.

## **http://www.ibm.com/software/data/db2/library/**

The DB2 Product and Service Technical Library provides access to frequently asked questions, fixes, books, and up-to-date DB2 technical information.

**Note:** This information may be in English only.

#### **http://www.elink.ibmlink.ibm.com/pbl/pbl/**

The International Publications ordering Web site provides information on how to order books.

#### **http://www.ibm.com/education/certify/**

The Professional Certification Program from the IBM Web site provides certification test information for a variety of IBM products, including DB2.

## **ftp.software.ibm.com**

Log on as anonymous. In the directory /ps/products/db2, you can find demos, fixes, information, and tools relating to DB2 and many other products.

## **comp.databases.ibm-db2, bit.listserv.db2-l**

These Internet newsgroups are available for users to discuss their experiences with DB2 products.

## **On Compuserve: GO IBMDB2**

Enter this command to access the IBM DB2 Family forums. All DB2 products are supported through these forums.

For information on how to contact IBM outside of the United States, refer to Appendix A of the *IBM Software Support Handbook*. To access this document, go to the following Web page: http://www.ibm.com/support/, and then select the IBM Software Support Handbook link near the bottom of the page.

**Note:** In some countries, IBM-authorized dealers should contact their dealer support structure instead of the IBM Support Center.

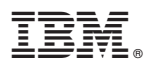

Part Number: CT60JNA

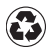

Printed in the United States of America on recycled paper containing 10% recovered post-consumer fiber.

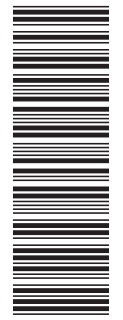

(1P) P/N: CT60JNA (1P) P/N: CT60JNA

SC26-9993-00

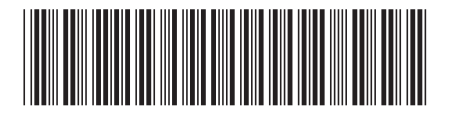

Spine information: Spine information:

 $\text{IBM} ^{\circledast}$ DB2 $^{\circledast}$ Universal Database

||:||||<br>||····||

البرراا<br>ا<sup>اااا</sup>اا

 $\equiv \equiv$  IBM® DB2® Universal Data Warehouse Center Admin Guide Version 7 Data Warehouse Center Admin Guide

Version $7\,$